# Polyspace® Bug Finder™ User's Guide

# MATLAB&SIMULINK®

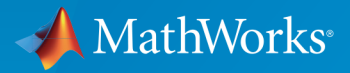

®

R2015a

#### How to Contact MathWorks

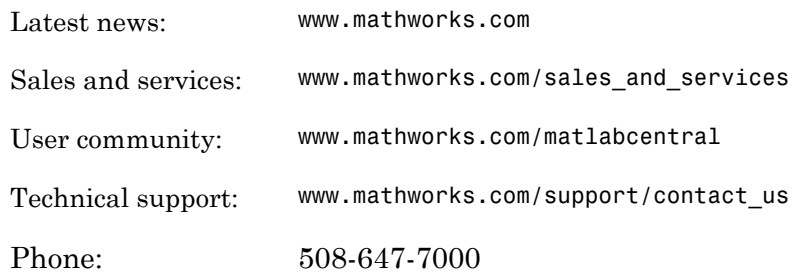

The MathWorks, Inc. 3 Apple Hill Drive Natick, MA 01760-2098

 $\boldsymbol{\mathcal{D}}$ 

 $\blacktriangleright\!\!\!\blacktriangleleft$ 

#### *Polyspace® Bug Finder™ User's Guide*

© COPYRIGHT 2013–2015 by The MathWorks, Inc.

The software described in this document is furnished under a license agreement. The software may be used or copied only under the terms of the license agreement. No part of this manual may be photocopied or reproduced in any form without prior written consent from The MathWorks, Inc.

FEDERAL ACQUISITION: This provision applies to all acquisitions of the Program and Documentation by, for, or through the federal government of the United States. By accepting delivery of the Program or Documentation, the government hereby agrees that this software or documentation qualifies as commercial computer software or commercial computer software documentation as such terms are used or defined in FAR 12.212, DFARS Part 227.72, and DFARS 252.227-7014. Accordingly, the terms and conditions of this Agreement and only those rights specified in this Agreement, shall pertain to and govern the use, modification, reproduction, release, performance, display, and disclosure of the Program and Documentation by the federal government (or other entity acquiring for or through the federal government) and shall supersede any conflicting contractual terms or conditions. If this License fails to meet the government's needs or is inconsistent in any respect with federal procurement law, the government agrees to return the Program and Documentation, unused, to The MathWorks, Inc.

#### **Trademarks**

MATLAB and Simulink are registered trademarks of The MathWorks, Inc. See [www.mathworks.com/trademarks](http://www.mathworks.com/trademarks) for a list of additional trademarks. Other product or brand names may be trademarks or registered trademarks of their respective holders.

#### **Patents**

MathWorks products are protected by one or more U.S. patents. Please see [www.mathworks.com/patents](http://www.mathworks.com/patents) for more information.

#### Revision History

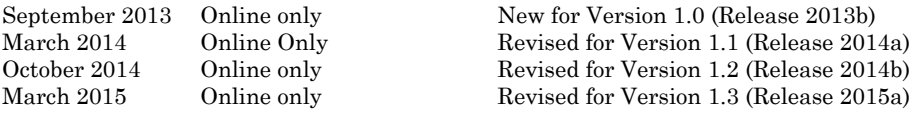

# **Contents**

# **[Project Configuration](#page-14-0)**

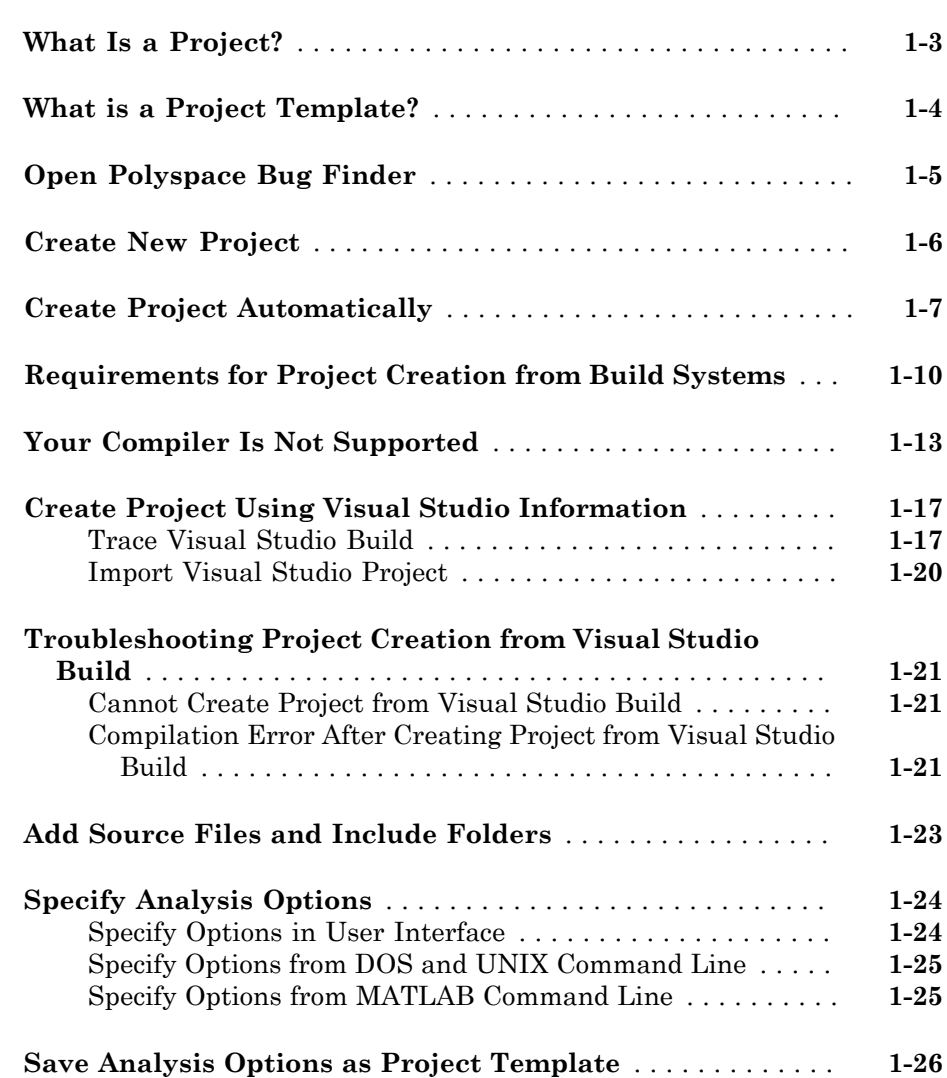

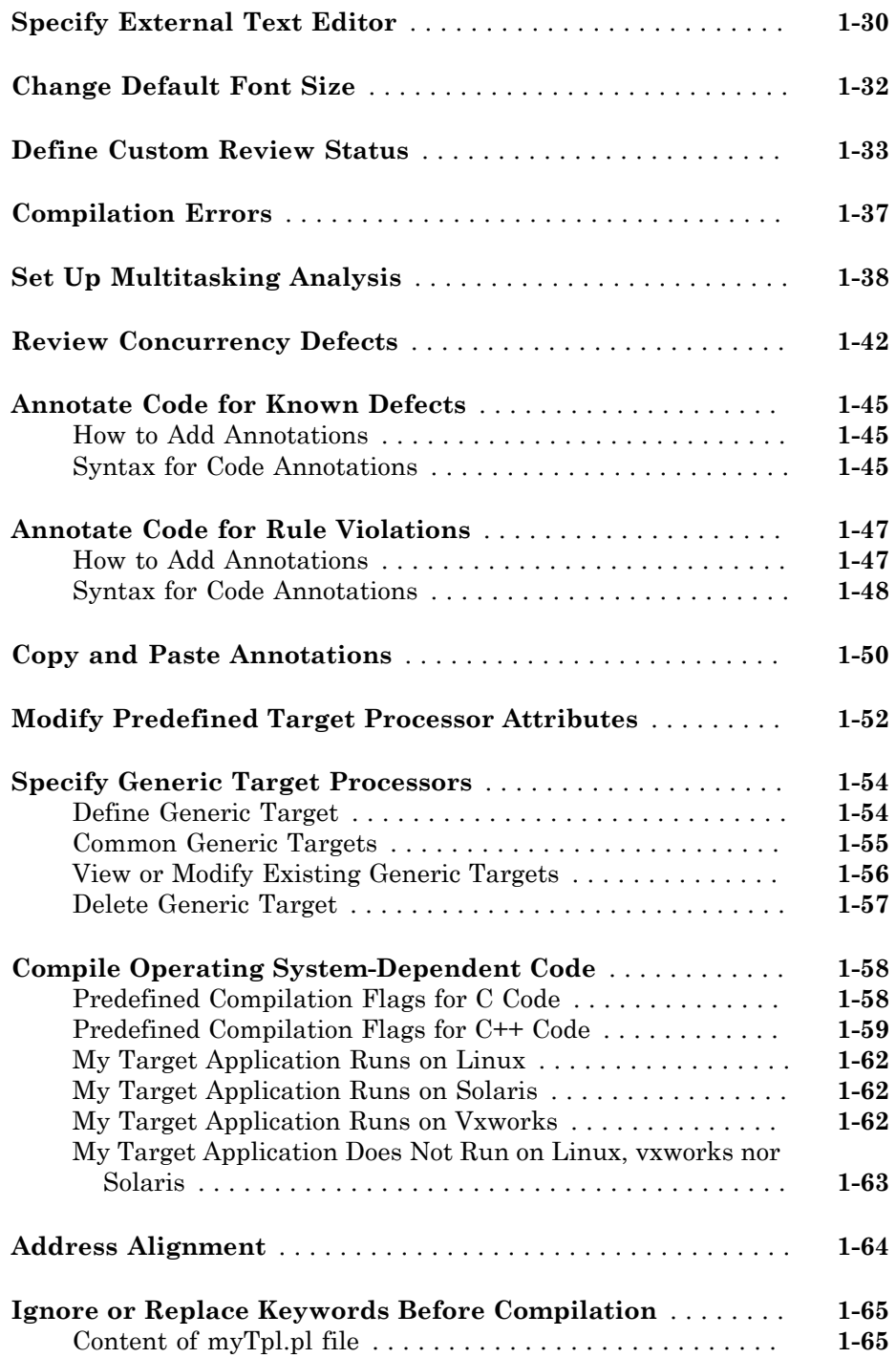

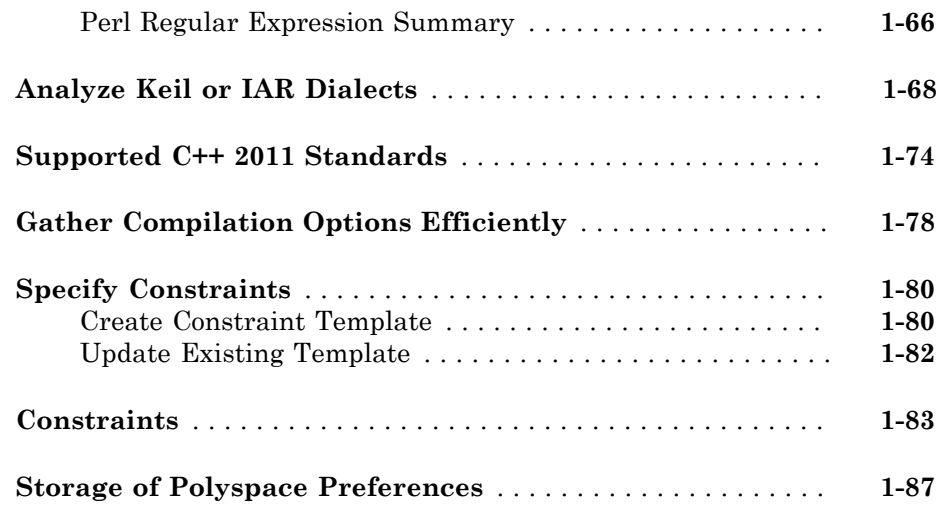

#### **[Coding Rule Sets and Concepts](#page-102-0)**

#### **[Rule Checking](#page-103-0)** . . . . . . . . . . . . . . . . . . . . . . . . . . . . . . . . . . . . . . **[2-2](#page-103-0)** [Polyspace Coding Rule Checker](#page-103-1) . . . . . . . . . . . . . . . . . . . . . . **[2-2](#page-103-1)** [Differences Between Bug Finder and Code Prover](#page-103-2) . . . . . . . . . **[2-2](#page-103-2) [Polyspace MISRA C 2004 and MISRA AC AGC Checkers](#page-105-0)** . . . **[2-4](#page-105-0) [Software Quality Objective Subsets \(C:2004\)](#page-106-0)** . . . . . . . . . . . . . **[2-5](#page-106-0)** [Rules in SQO-Subset1](#page-106-1) . . . . . . . . . . . . . . . . . . . . . . . . . . . . . . **[2-5](#page-106-1)** [Rules in SQO-Subset2](#page-107-0) . . . . . . . . . . . . . . . . . . . . . . . . . . . . . . **[2-6](#page-107-0) [Software Quality Objective Subsets \(AC AGC\)](#page-111-0)** . . . . . . . . . . . **[2-10](#page-111-0)** [Rules in SQO-Subset1](#page-111-1) . . . . . . . . . . . . . . . . . . . . . . . . . . . . . **[2-10](#page-111-1)** [Rules in SQO-Subset2](#page-112-0) . . . . . . . . . . . . . . . . . . . . . . . . . . . . . **[2-11](#page-112-0) [MISRA C:2004 Coding Rules](#page-115-0)** . . . . . . . . . . . . . . . . . . . . . . . . . . **[2-14](#page-115-0)** [Supported MISRA C:2004 Rules](#page-115-1) . . . . . . . . . . . . . . . . . . . . . **[2-14](#page-115-1)** [Unsupported MISRA C:2004 Rules](#page-151-0) . . . . . . . . . . . . . . . . . . . **[2-50](#page-151-0) [Polyspace MISRA C:2012 Checker](#page-154-0)** . . . . . . . . . . . . . . . . . . . . . **[2-53](#page-154-0)**

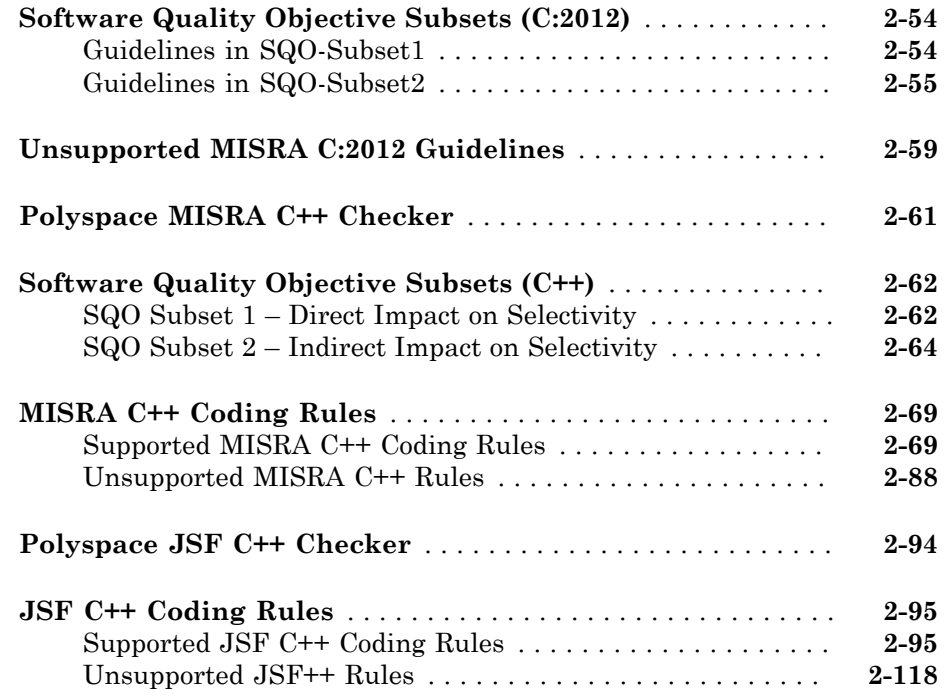

#### **[Check Coding Rules from the Polyspace](#page-228-0) [Environment](#page-228-0)**

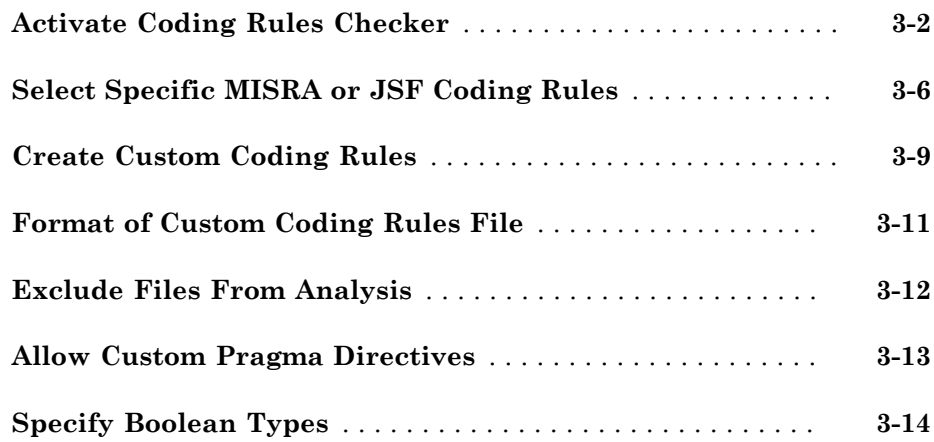

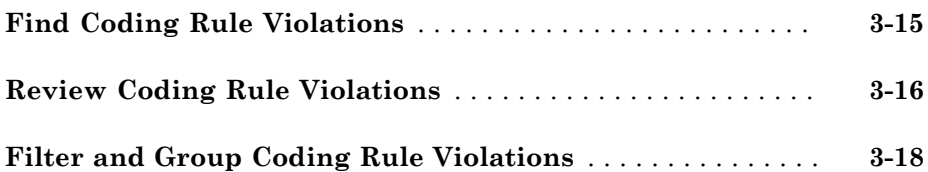

# **[Find Bugs From the Polyspace Environment](#page-246-0)**

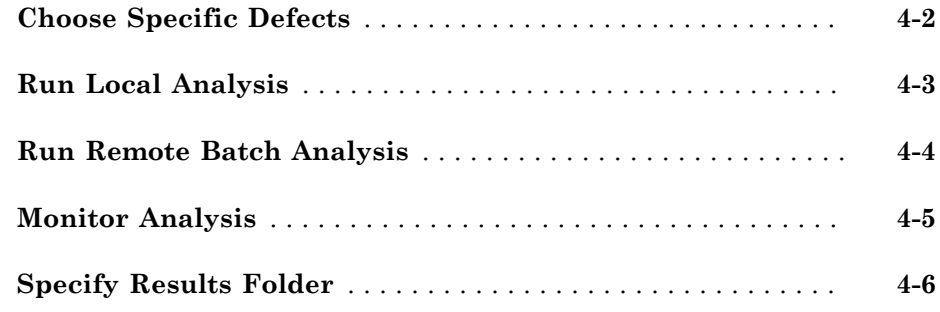

### **[View Results in the Polyspace Environment](#page-252-0)**

# [5](#page-252-0)

 $4\sqrt{ }$  $4\sqrt{ }$ 

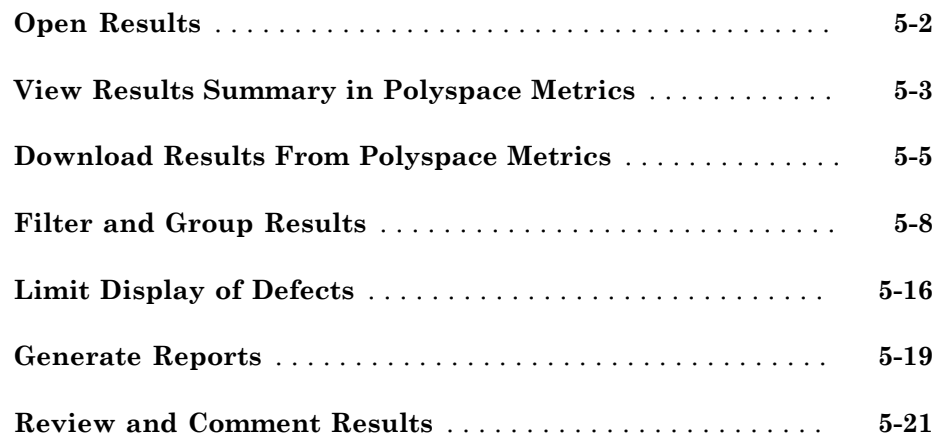

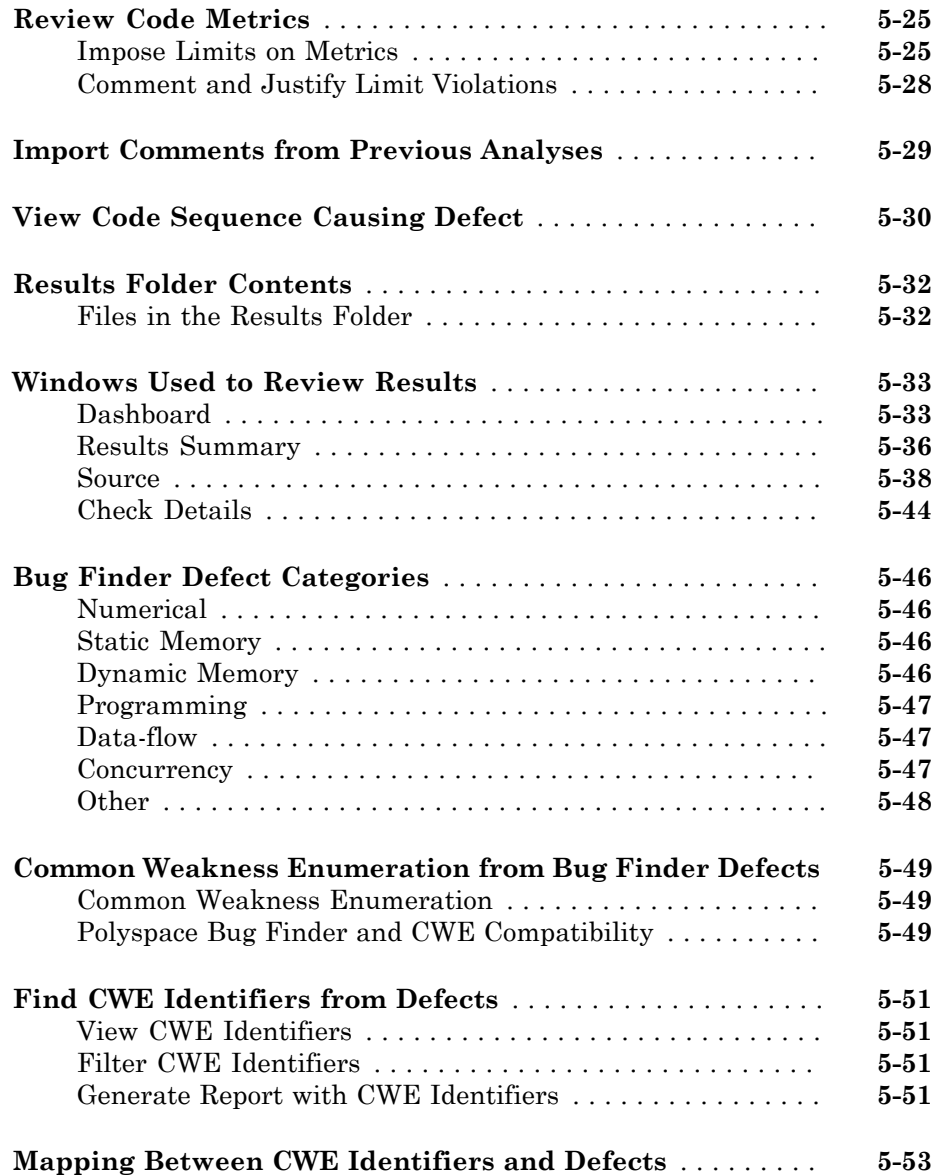

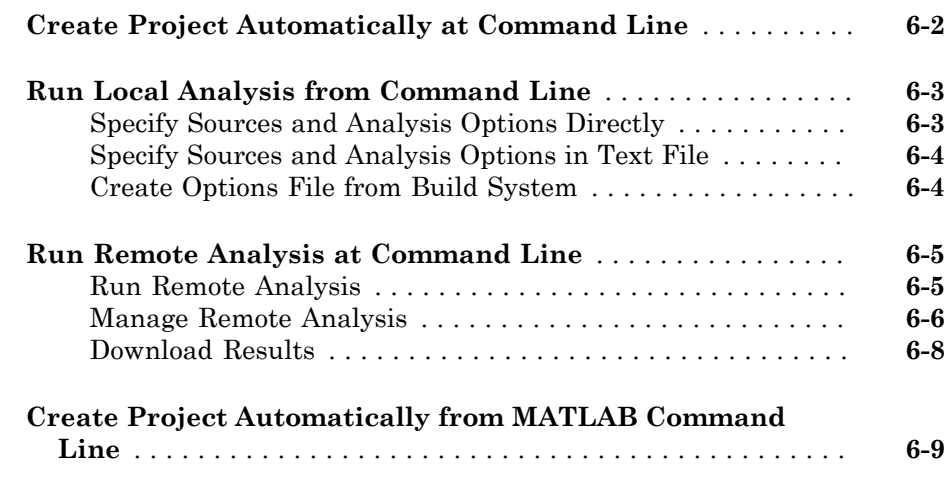

# **[Polyspace Bug Finder Analysis in Simulink](#page-318-0)**

# [7](#page-318-0)

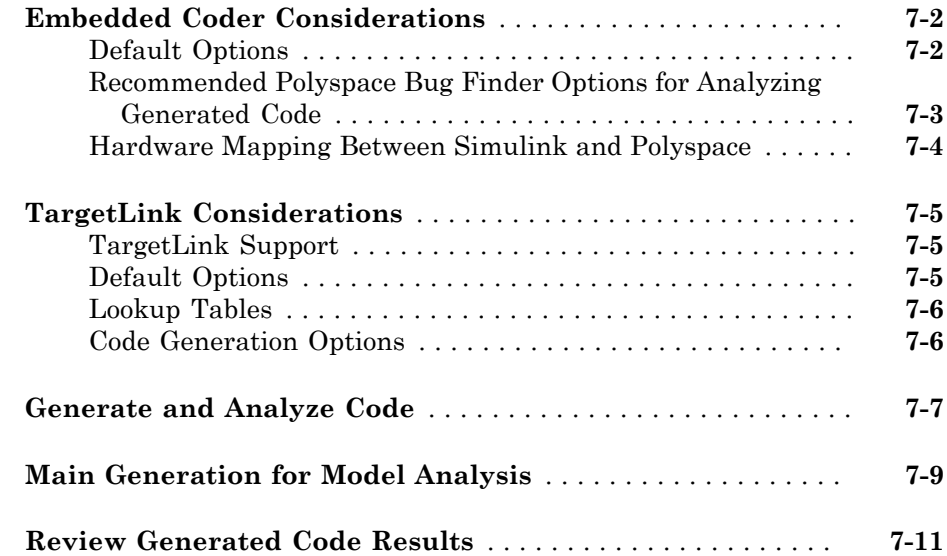

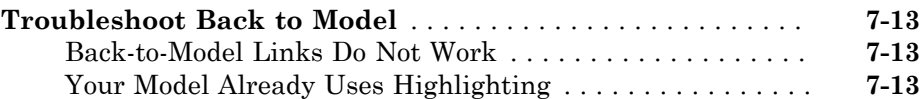

# **[Configure Model for Code Analysis](#page-332-0)**

# [8](#page-332-0)

[9](#page-346-0)

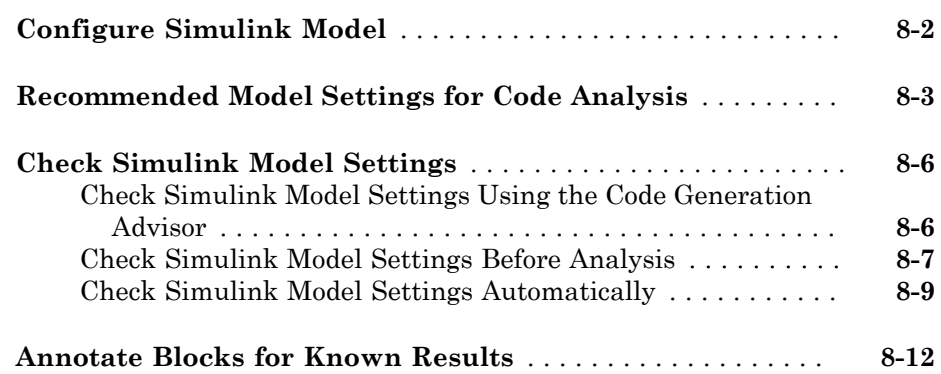

### **[Configure Code Analysis Options](#page-346-0)**

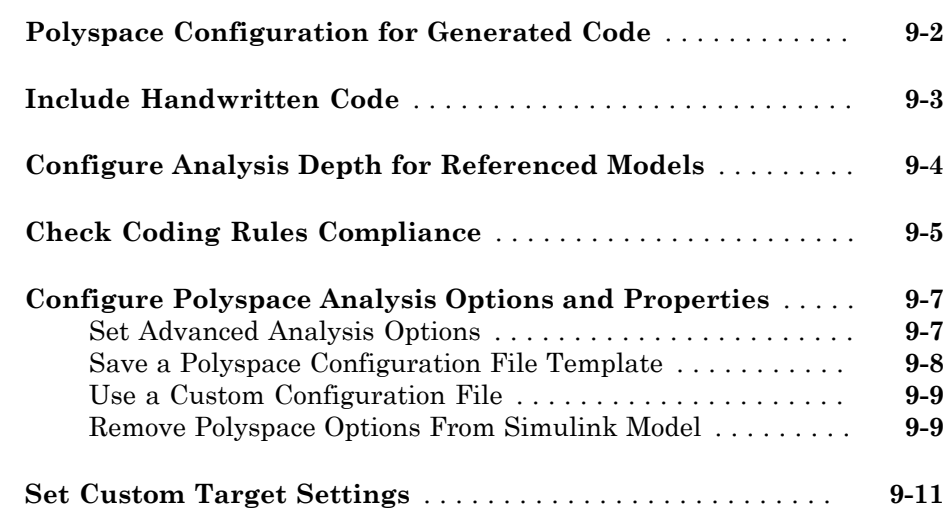

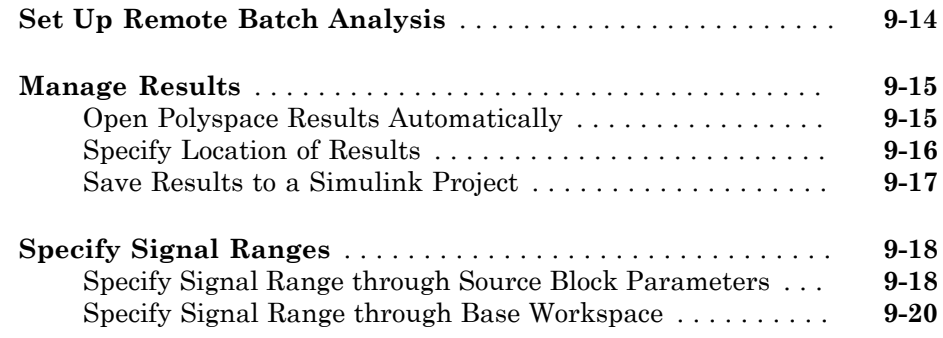

### **[Run Polyspace on Generated Code](#page-368-0)**

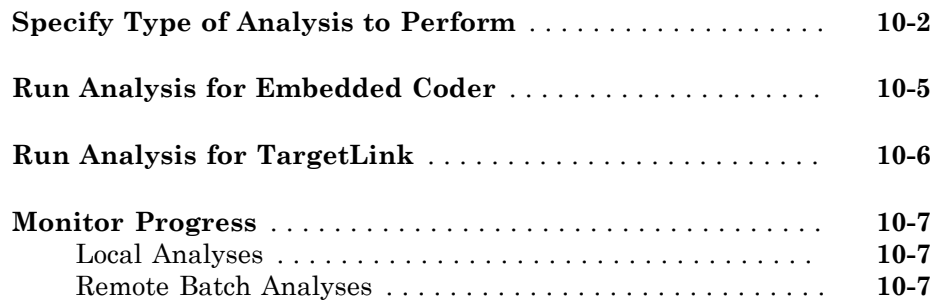

### **[Check Coding Rules from Eclipse](#page-376-0)**

# [11](#page-376-0)

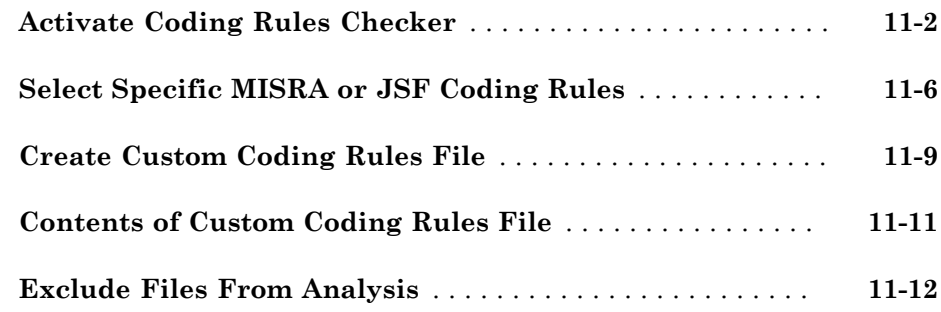

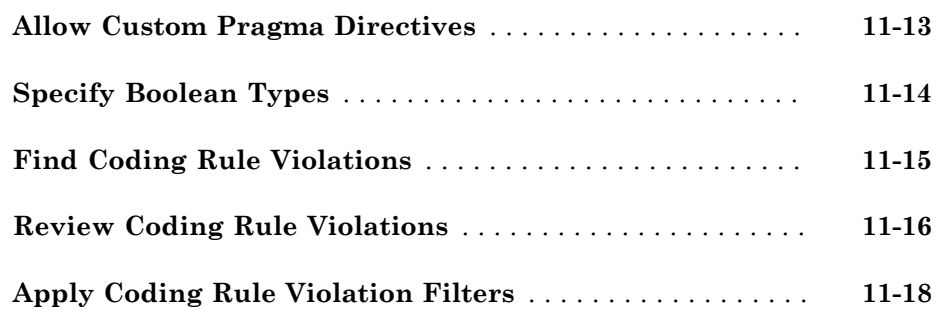

#### **[Find Bugs from Eclipse](#page-394-0)**

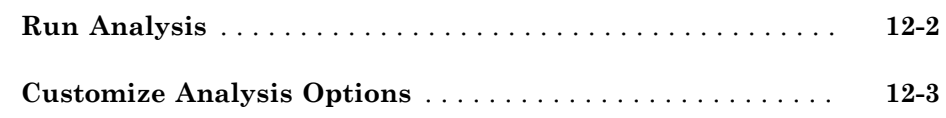

#### **[View Results in Eclipse](#page-398-0)**

### **[Filter and Group Results](#page-399-0)** . . . . . . . . . . . . . . . . . . . . . . . . . . . . **[13-2](#page-399-0) [View Results](#page-405-0)** . . . . . . . . . . . . . . . . . . . . . . . . . . . . . . . . . . . . . . . **[13-8](#page-405-0)** [View Results in Eclipse](#page-405-1) . . . . . . . . . . . . . . . . . . . . . . . . . . . . **[13-8](#page-405-1)** [View Results in Polyspace Environment](#page-405-2) . . . . . . . . . . . . . . . **[13-8](#page-405-2) [Review and Fix Results](#page-406-0)** . . . . . . . . . . . . . . . . . . . . . . . . . . . . . **[13-9](#page-406-0) [Understanding the Results Views](#page-410-0)** . . . . . . . . . . . . . . . . . . . . **[13-13](#page-410-0)** [Results Summary](#page-410-1) . . . . . . . . . . . . . . . . . . . . . . . . . . . . . . . **[13-13](#page-410-1)** [Check Details](#page-412-0) . . . . . . . . . . . . . . . . . . . . . . . . . . . . . . . . . . **[13-15](#page-412-0)**

[12](#page-394-0)

# [14](#page-414-0)

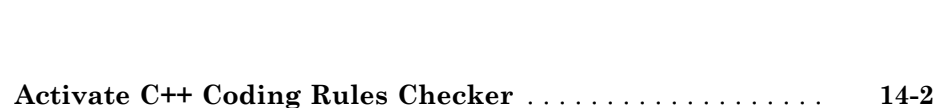

**[Check Coding Rules from Microsoft Visual Studio](#page-414-0)**

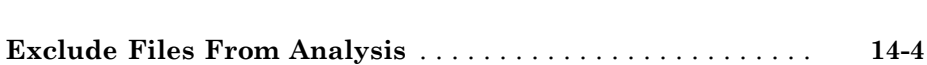

#### **[Find Bugs from Microsoft Visual Studio](#page-418-0)**

# $15$

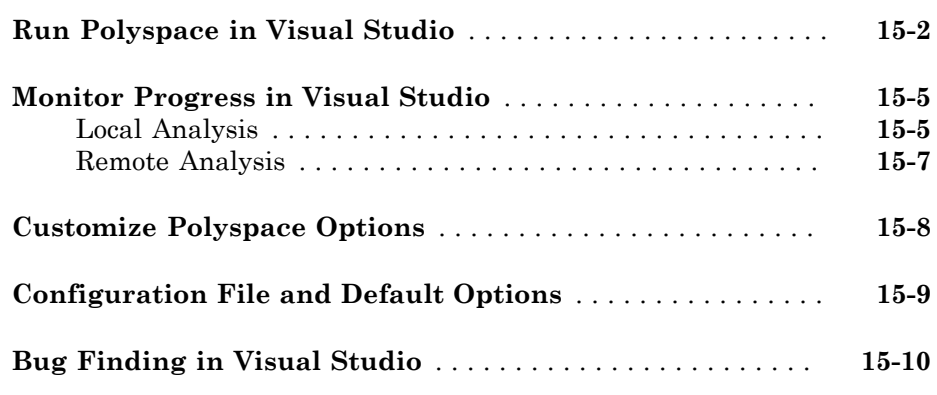

#### **[Open Results from Microsoft Visual Studio](#page-428-0)**

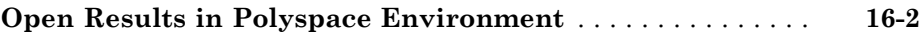

# <span id="page-14-0"></span>Project Configuration

- ["What Is a Project?" on page 1-3](#page-16-0)
- ["What is a Project Template?" on page 1-4](#page-17-0)
- ["Open Polyspace Bug Finder" on page 1-5](#page-18-0)
- ["Create New Project" on page 1-6](#page-19-0)
- ["Create Project Automatically" on page 1-7](#page-20-0)
- ["Requirements for Project Creation from Build Systems" on page 1-10](#page-23-0)

- ["Your Compiler Is Not Supported" on page 1-13](#page-26-0)
- ["Create Project Using Visual Studio Information" on page 1-17](#page-30-0)
- ["Troubleshooting Project Creation from Visual Studio Build" on page 1-21](#page-34-0)
- ["Add Source Files and Include Folders" on page 1-23](#page-36-0)
- ["Specify Analysis Options" on page 1-24](#page-37-0)
- ["Save Analysis Options as Project Template" on page 1-26](#page-39-0)
- ["Specify External Text Editor" on page 1-30](#page-43-0)
- ["Change Default Font Size" on page 1-32](#page-45-0)
- ["Define Custom Review Status" on page 1-33](#page-46-0)
- ["Compilation Errors" on page 1-37](#page-50-0)
- ["Set Up Multitasking Analysis" on page 1-38](#page-51-0)
- ["Review Concurrency Defects" on page 1-42](#page-55-0)
- ["Annotate Code for Known Defects" on page 1-45](#page-58-0)
- ["Annotate Code for Rule Violations" on page 1-47](#page-60-0)
- ["Copy and Paste Annotations" on page 1-50](#page-63-0)
- ["Modify Predefined Target Processor Attributes" on page 1-52](#page-65-0)
- ["Specify Generic Target Processors" on page 1-54](#page-67-0)
- ["Compile Operating System-Dependent Code" on page 1-58](#page-71-0)
- ["Address Alignment" on page 1-64](#page-77-0)
- ["Ignore or Replace Keywords Before Compilation" on page 1-65](#page-78-0)
- ["Analyze Keil or IAR Dialects" on page 1-68](#page-81-0)
- ["Supported C++ 2011 Standards" on page 1-74](#page-87-0)
- ["Gather Compilation Options Efficiently" on page 1-78](#page-91-0)
- ["Specify Constraints" on page 1-80](#page-93-0)
- ["Constraints" on page 1-83](#page-96-0)
- ["Storage of Polyspace Preferences" on page 1-87](#page-100-0)

# What Is a Project?

<span id="page-16-0"></span>In Polyspace® software, a project is a named set of parameters for your software project's source files. A project includes:

- Source files
- Include folders
- A configuration, specifying a set of analysis options

In the Polyspace interface, use the Project Browser and Configuration panes to create and modify a project.

# What is a Project Template?

<span id="page-17-0"></span>A **Project Template** is a predefined set of analysis options for a specific compilation environment. When creating a new project, you have the option to:

• Use an existing template to automatically set analysis options for your compiler.

Polyspace software provides predefined templates for common compilers such as IAR, Kiel, and VxWorks Aonix, Rational, and Greenhills. For additional templates, see [Polyspace Compiler Templates](http://www.mathworks.com/matlabcentral/fileexchange/35927-polyspace-compiler-templates) .

• Set analysis options manually. You can save your options to a custom template and reuse them later. For more information, see "Save Analysis Options as Project Template".

# Open Polyspace Bug Finder

<span id="page-18-0"></span>After you install MATLAB® and Polyspace, you can open Polyspace Bug Finder™ from the desktop shortcut created during installation. Other ways to open Polyspace are:

- via MATLAB.
	- In the apps gallery, select Polyspace Bug Finder.
	- In the Command Window, enter:

polyspaceBugFinder

- via the command-line.
	- DOS: *MATLAB Install*\polyspace\bin\polyspace-bug-finder
	- UNIX: *MATLAB Install*/polyspace/bin/polyspace-bug-finder

Where *MATLAB Install* is your MATLAB installation folder.

Polyspace Bug Finder can be opened simultaneously with Polyspace Code Prover™ or a second instance of Polyspace Bug Finder. However, only one code analysis can be run at a time.

If you try to run Polyspace processes from multiple windows, you will get a License Error –4,0. To avoid this error, close any additional Polyspace windows before running an analysis.

# Create New Project

<span id="page-19-0"></span>This example shows how to create a new project in Polyspace Bug Finder. Before you create a project, you must know:

- Location of source files
- Location of include files
- Location where analysis results will be stored

For the three locations, you will find it convenient to create three subfolders under a common project folder. For instance, under the folder polyspace project, you can create three subfolders sources,includes and results.

- 1 Select **File** > **New Project**.
- 2 In the Project Properties dialog box, enter the following information:
	- **Project name**
	- **Location**: Folder where you will store the project file with extension .psprj. You can use this file to open an existing project.

The software assigns a default location to your project. You can change this default on the **Project and Results Folder** tab in the Polyspace Preferences dialog box.

#### • **Project language**

- 3 Add source files and include folders to your project.
	- Navigate to the location where you stored your source files. Select the source files for your project. Click **Add Source Files**.
	- The software automatically adds the standard include files to your project. To use custom include files, navigate to the *folder* containing your include files. Click **Add Include Folders**.
- 4 Click **Finish**.

The new project opens in the **Project Browser** pane. Your source files are automatically copied to the first module in the project.

5 Save the project. Select **File** > **Save** or enter **Ctrl+S**.

To close the project at any time, in the **Project Browser**, right-click the project node and select **Close**.

### Create Project Automatically

<span id="page-20-0"></span>If you use build automation scripts to build your source code, you can automatically setup a Polyspace project from your scripts. The automatic project setup runs your automation scripts to determine:

- Source files.
- Includes.
- Target & compiler options. For more information on these options, see:
	- C Code: "Target & Compiler"
	- C++ Code: "Target & Compiler"
- 1 Select **File** > **New Project**.
- 2 On the Project Properties dialog box, after specifying the project name, location and language, under **Project configuration**, select **Create from build command**.
- 3 On the next window, enter the following information:

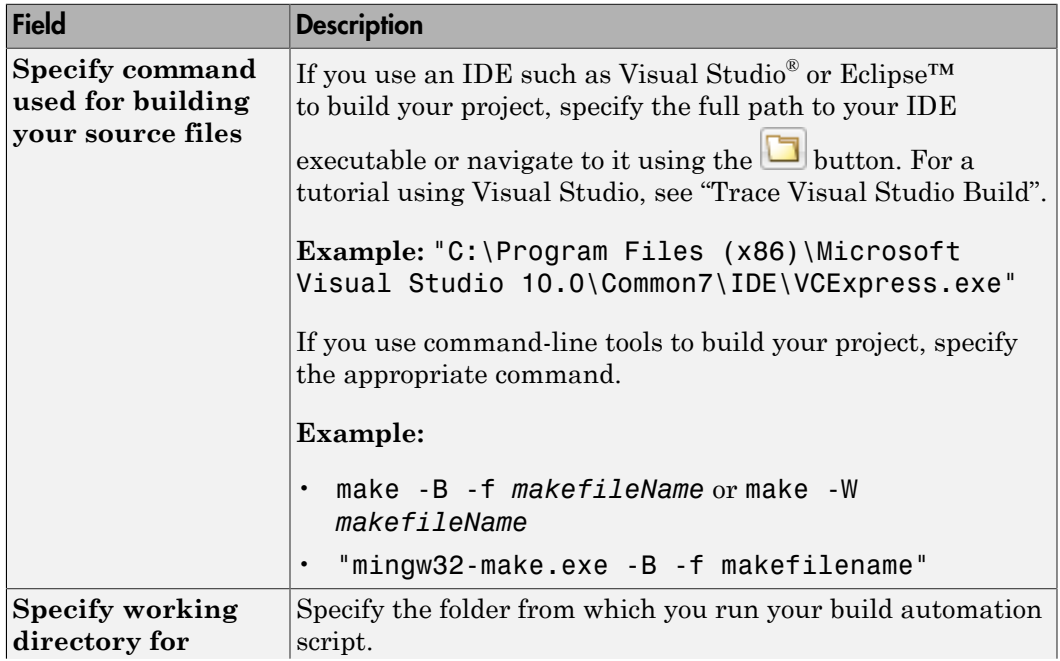

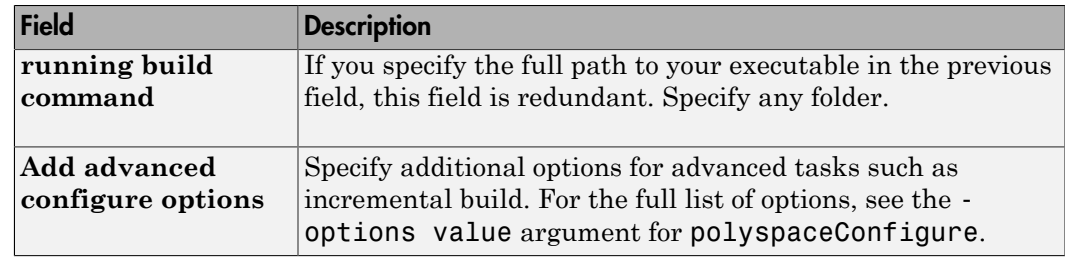

- 4
- $\text{Click}$   $\triangleright$  Run
- If you entered your build command, Polyspace runs the command and sets up a project.
- If you entered the path to an executable, the executable runs. Build your source code and close the executable. Polyspace traces your build and sets up a project.

For example, in Visual Studio 2010, use **Tools** > **Rebuild Solution** to build your source code. Then close Visual Studio.

After you click **Finish**, the new project appears on the **Project Browser** pane. To close the project at any time, in the **Project Browser**, right-click the project node and select **Close**.

5 If you updated your build command, you can recreate the Polyspace project from the updated command. To recreate an existing project, on the **Project Browser**, rightclick the project name and select **Update Project**.

#### Note:

- In the Polyspace interface, it is possible that the created project will not show implicit defines or includes. The configuration tool does include them. However, they are not visible.
- By default, Polyspace assigns the latest dialect for your compiler. If you have compilation errors in your project, check the dialect. If it does not apply to you, change it to a more appropriate one.
- If your build process requires user interaction, you cannot run the build command from the Polyspace user interface and do an automatic project setup.

# Related Examples

• "Trace Visual Studio Build"

#### More About

- "Requirements for Project Creation from Build Systems"
- "Your Compiler Is Not Supported"

# Requirements for Project Creation from Build Systems

<span id="page-23-0"></span>For automatic project creation from build systems, your build commands or makefiles must meet the following requirements:

• Your compiler must be called locally.

If you use a compiler cache such as ccache or a distributed build system such as distmake, the software cannot trace your build. You must deactivate them.

• Your compiler must perform a clean build.

If your compiler performs only an incremental build, use appropriate options to build all your source files. For example, if you use gmake, append the -B or -W *makefileName* option to force a clean build. For the list of options allowed with the GNU® make, see [make options](https://www.gnu.org/software/make/manual/html_node/Options-Summary.html).

- Your compiler configuration must be available to Polyspace. The compilers currently supported include the following:
	- Visual C++<sup>®</sup> compiler
	- gcc
	- clang
	- MinGW compiler
	- IAR compiler

If your compiler configuration is not available to Polyspace:

- Write a compiler configuration file for your compiler in a specific format. For more information, see "Your Compiler Is Not Supported".
- Contact [MathWorks Technical Support.](http://www.mathworks.com/support/?s_tid=gn_supp) For more information, see "Contact Technical Support".
- In Linux<sup>®</sup>, only UNIX<sup>®</sup> shell (sh) commands must be used. If your build uses advanced commands such as commands supported only by bash, tcsh or zsh, Polyspace cannot trace your build.

In Windows® , only DOS commands must be used. If your build uses advanced commands such as commands supported only by Powershell, Polyspace cannot trace your build.

• Your build command must not use aliases.

The alias command is used in Linux to create an alternate name for commands. If your build command uses those alternate names, Polyspace cannot recognize them.

• Your build command must be executable completely on the current machine and must not require privileges of another user.

If your build uses sudo to change user privileges or ssh to remotely login to another machine, Polyspace cannot trace your build.

- If you use Cygwin™ to build your source code, Polyspace cannot trace your build. You can either use [MinGW](http://www.mingw.org/) to build your source and have the software trace your build, or do the following:
	- 1 Build your source code using the process that you usually follow. Copy the command lines that executed during the build to a file.

For instance, on make systems, use the flag -B or -W *makefileName* to build your entire source and -n to view the commands. For more information, see [make](http://www.gnu.org/software/make/manual/make.html#Options-Summary) [options](http://www.gnu.org/software/make/manual/make.html#Options-Summary).

- 2 Save the file as a Windows batch file. A batch file is a file that can contain one or more commands. It has a .bat extension. For more information, see [batch files.](http://www.microsoft.com/resources/documentation/windows/xp/all/proddocs/en-us/batch.mspx?mfr=true)
- 3 Run the batch file to make sure your build commands work.

For example, if your batch file is called myBuild.bat, at a DOS command prompt, enter:

cmd.exe /C myBuild.bat

4 Create a project from the batch file.

If you ran the command in the previous step, at a DOS command prompt, enter:

polyspace-configure cmd.exe /C myBuild.bat

• If your build command uses redirection with the  $>$  or | character, the redirection occurs after Polyspace traces the command. Therefore, Polyspace does not handle the redirection.

For example, if your command occurs as

command1 | command2 And you enter

polyspace-configure command1 | command2 When tracing the build, Polyspace traces the first command only.

Note: Your environment variables are preserved when Polyspace traces your build command.

#### See Also

polyspaceConfigure

#### Related Examples

• "Create Project Automatically"

# Your Compiler Is Not Supported

<span id="page-26-0"></span>For automatic project creation from your build system, your compiler configuration must be available to Polyspace. For information on supported compilers, see "Requirements for Project Creation from Build Systems". If your compiler is not supported, you can write your own compiler configuration file to enable support.

**Tip** To quickly see if your compiler configuration file works, run the automatic project setup on a sample build that does not take much time to complete. After you have set up a project successfully with your compiler configuration file, you can use this file for larger builds.

- 1 Copy one of the existing configuration files from *matlabroot*\polyspace \configure\compiler\_configuration\.
- 2 Save the file as *my\_compiler*.xml. *my\_compiler* can be any name that helps you identify the file.

To edit the file, save it outside the installation folder. After you have finished editing, you must copy the file back to *matlabroot*\polyspace\configure \compiler\_configuration\.

3 Edit the contents of the file to represent your compiler. Replace the entries between the XML elements with appropriate content.

The following table lists the XML elements in the file with a description of what the content within the element represents.

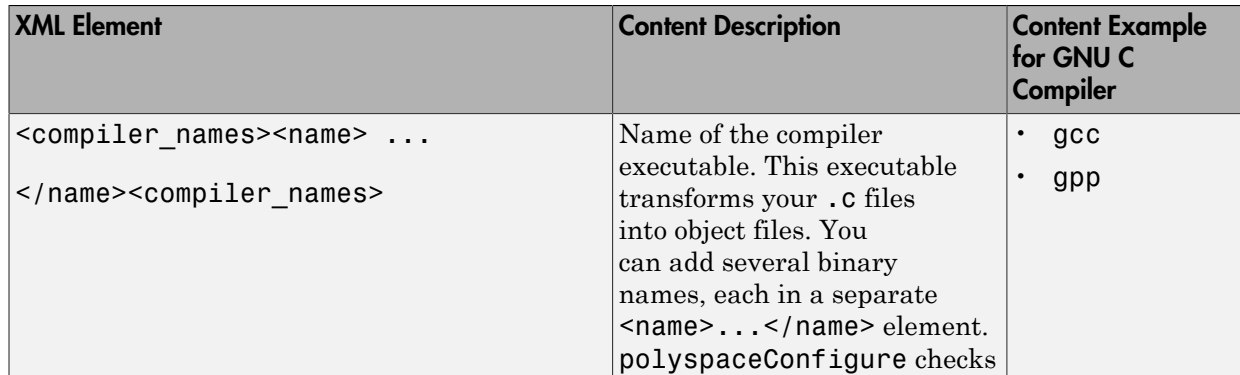

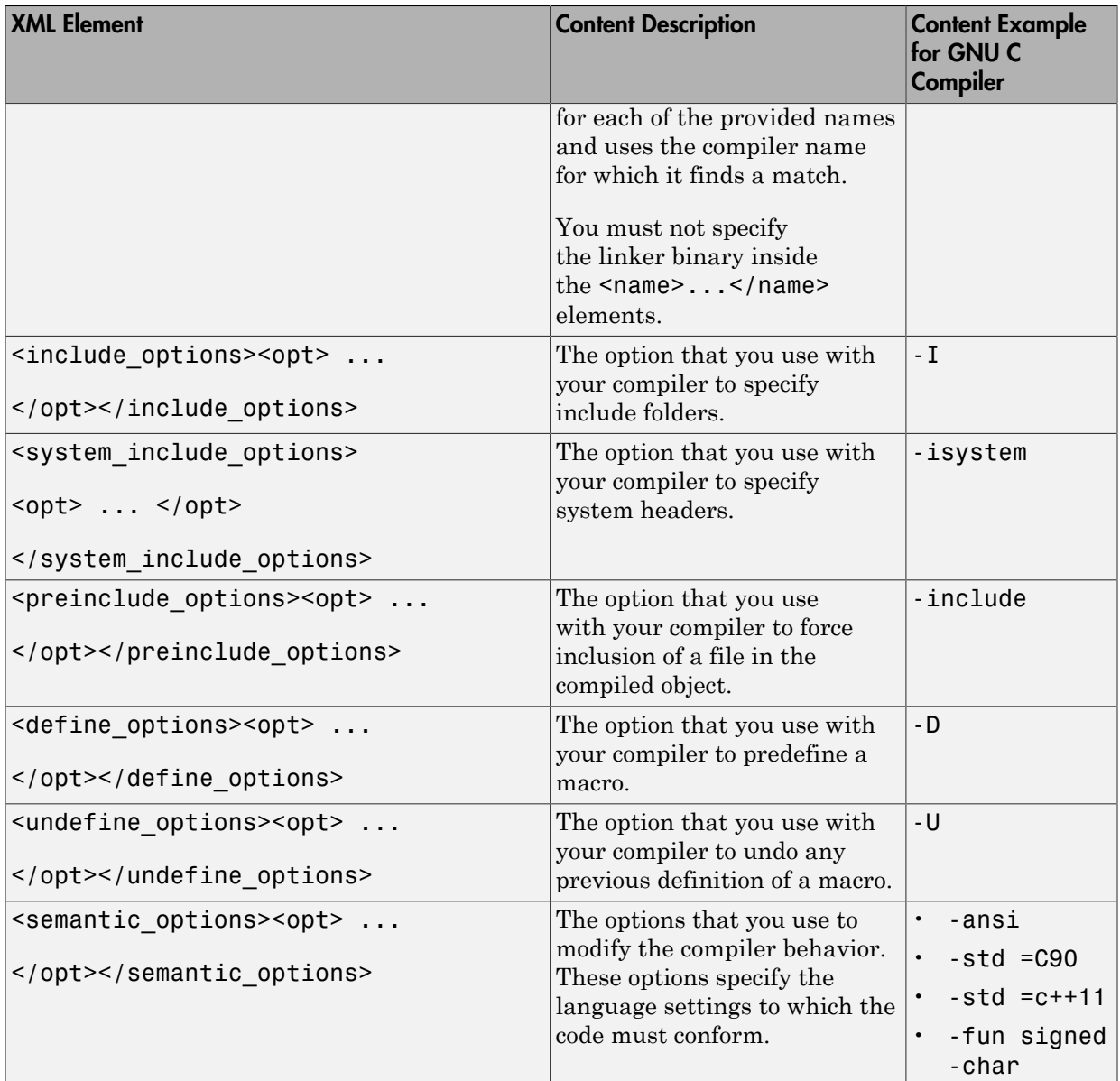

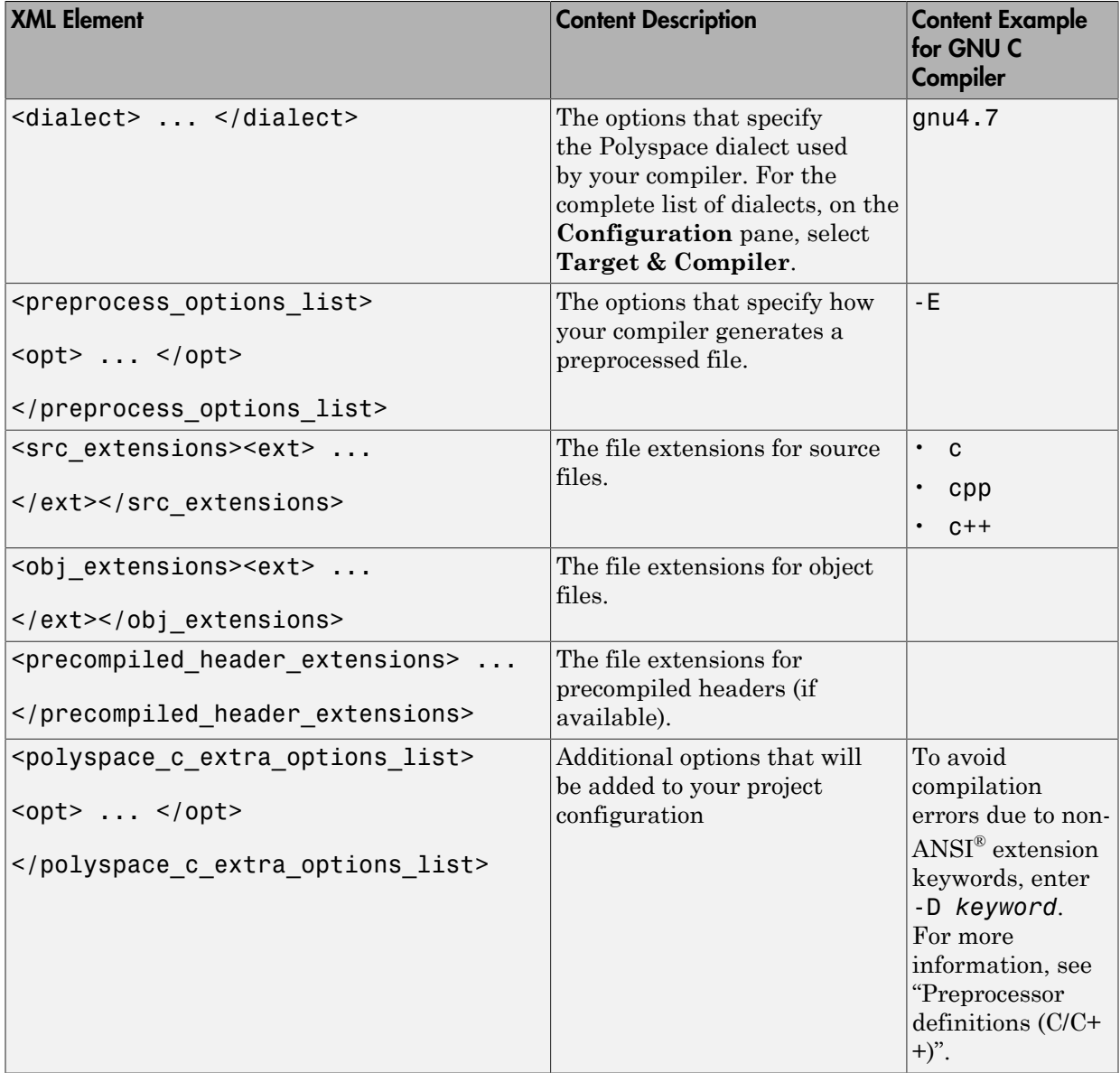

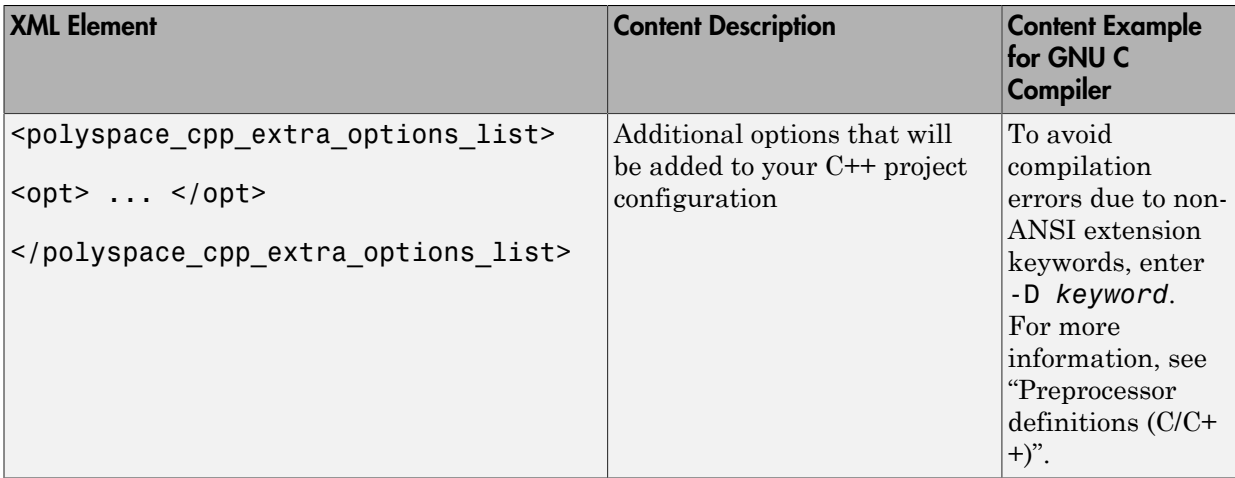

4 After saving the edited XML file to *matlabroot*\polyspace\configure \compiler\_configuration\, create a project automatically using your build command. For more information, see:

- "Create Project Automatically"
- "Create Project Automatically at Command Line"
- "Create Project Automatically from MATLAB Command Line"

# Create Project Using Visual Studio Information

#### <span id="page-30-0"></span>In this section...

["Trace Visual Studio Build" on page 1-17](#page-30-1)

<span id="page-30-1"></span>["Import Visual Studio Project" on page 1-20](#page-33-0)

#### Trace Visual Studio Build

To create a Polyspace project, you can trace your Visual Studio build. For Polyspace to trace your Visual Studio build, you must install both x86 and x64 versions of the Visual C++ Redistributable for Visual Studio 2012 from [the Microsoft website](http://www.microsoft.com/en-us/download/details.aspx?id=30679).

- 1 In the Polyspace interface, select **File** > **New Project**.
- 2 In the Project Properties window, enter your project information.
	- a Choose **C++** as **Project Language**.
	- b Under **Project Configuration**, select **Create from build command** and click **Next**.

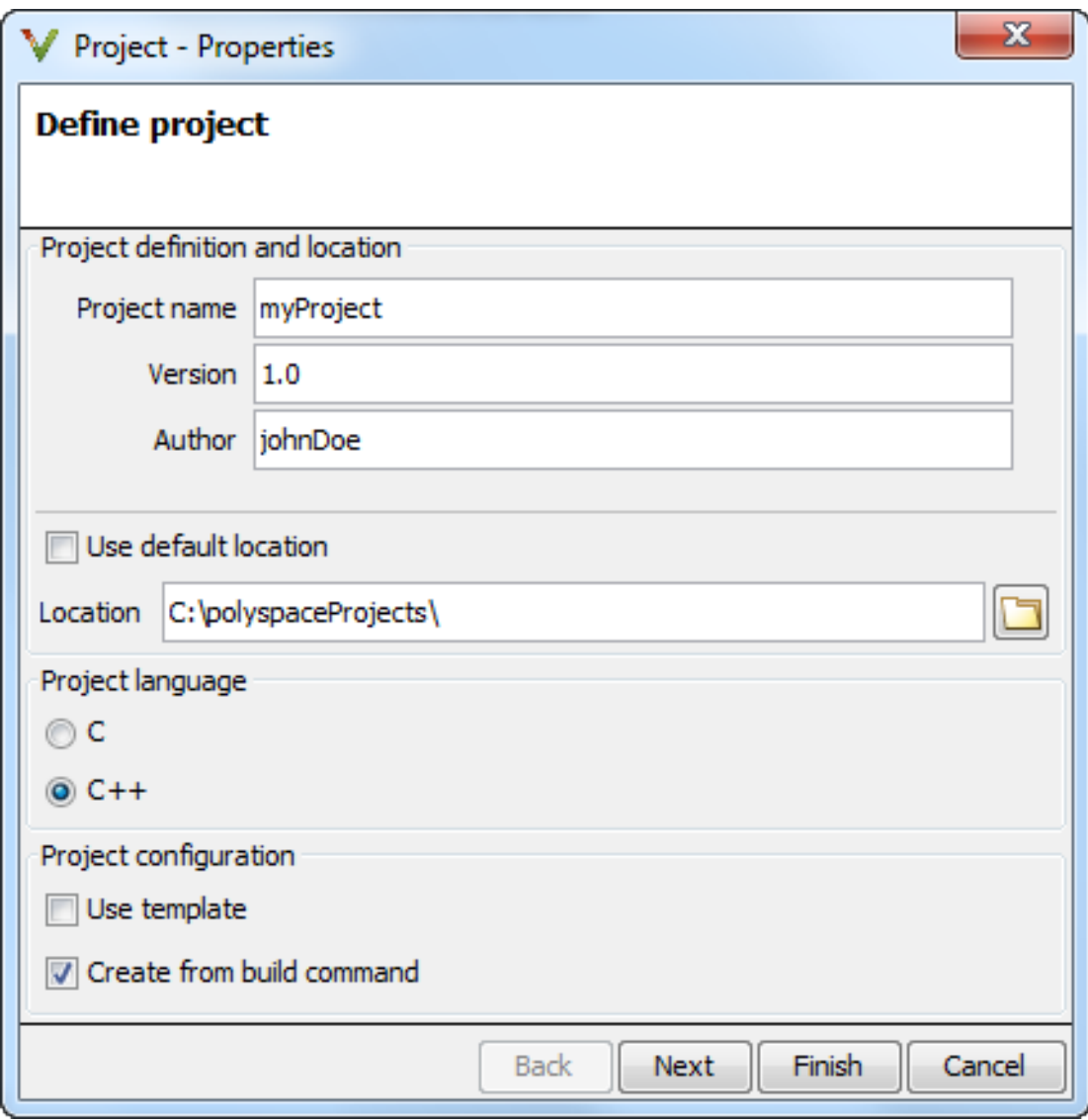

3 In the field **Specify command used for building your source files**, enter the full path to the Visual Studio executable. For instance, "C:\Program Files (x86)\Microsoft Visual Studio 10.0\Common7\IDE\VCExpress.exe".

4 In the field **Specify working directory for running build command**, enter C:\.  $\text{Click} \rightarrow \text{Run}$ 

This action opens the Visual Studio environment.

5 In the Visual Studio environment, create and build a Visual Studio project.

If you already have a Visual Studio project, open the existing project and build a clean solution. To build a clean solution in Visual Studio 2012, select **BUILD** > **Rebuild Solution**.

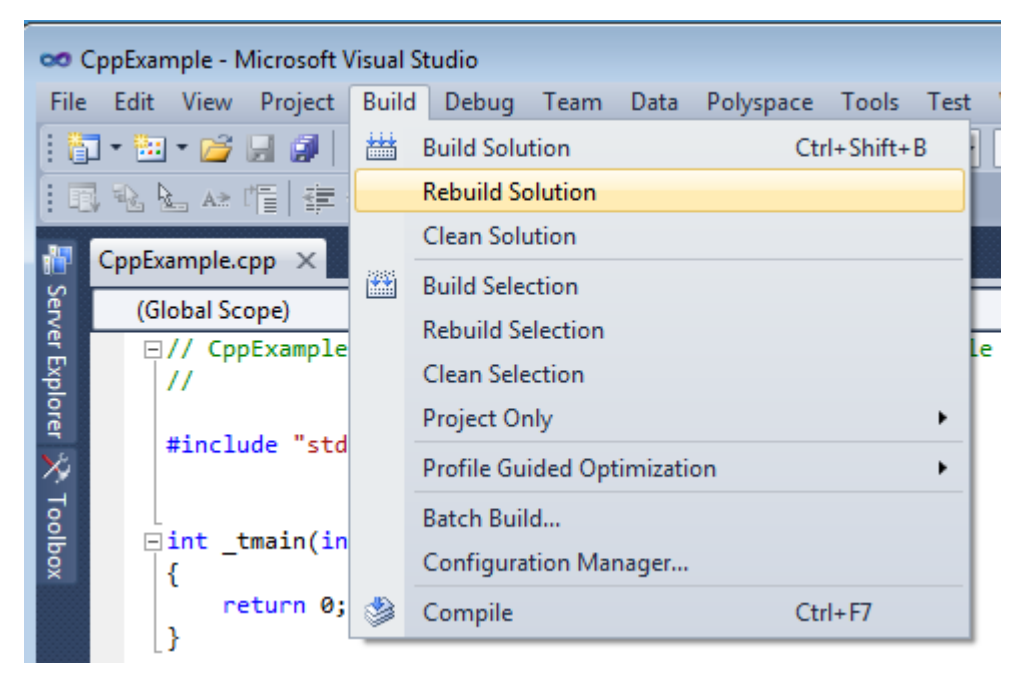

6 After the project builds, close Visual Studio.

Polyspace traces your Visual Studio build and creates a Polyspace project.

The Polyspace project contains the source files from your Visual Studio build and the relevant **Target & Compiler** options.

7 If you update your Visual Studio project, to update the corresponding Polyspace project, on the **Project Browser**, right-click the project name and select **Update Project**.

#### <span id="page-33-0"></span>Import Visual Studio Project

Note: This feature is will be removed in a future release.

You can directly create a Polyspace project from a Visual Studio project file with extension .vcproj. The Visual Studio import retrieves the following information from a Visual Studio project:

- **Source** files
- **Include** folders
- Some **Target & Compiler** options
- **Preprocessor Macros**

Note: For Visual Studio 2010 or Visual Studio 2012, you cannot directly import your project.

- 1 In the Polyspace interface, select **Tools** > **Import Visual Studio Project**.
- 2 In the Import Visual Studio dialog box, specify the **Visual Studio project** that you want to use.
- 3 You can:
	- **Create new Polyspace project**: Enter full path to a new Polyspace project.
	- **Update existing Polyspace project**: The dropdown list contains all projects currently open in the **Project Browser**. Select the project you want to update.
- 4 Click **Import**.

#### More About

• "Troubleshooting Project Creation from Visual Studio Build"

# Troubleshooting Project Creation from Visual Studio Build

#### <span id="page-34-0"></span>In this section...

["Cannot Create Project from Visual Studio Build" on page 1-21](#page-34-1) ["Compilation Error After Creating Project from Visual Studio Build" on page 1-21](#page-34-2)

#### <span id="page-34-1"></span>Cannot Create Project from Visual Studio Build

If you are trying to import a Visual Studio 2010 or Visual Studio 2012 project and polyspace-configure does not work properly, do the following:

- 1 Stop the MSBuild.exe process.
- 2 Set the environment variable MSBUILDDISABLENODEREUSE to 1.
- 3 Specify MSBuild.exe with the/nodereuse:false option.
- 4 Restart the Polyspace configuration tool:

polyspace-configure.exe -lang cpp *<MSVS path>*/msbuild sample.sln

#### <span id="page-34-2"></span>Compilation Error After Creating Project from Visual Studio Build

If you automatically set up your project from a Visual Studio 2010 build, you can face compilation errors. By default, Polyspace assigns the latest dialect visual11.0 to your project. This assignment can cause compilation errors. For more information on the **Dialect** option, see istian.

To avoid the errors, do one of the following:

- After automatic project setup:
	- 1 Open the project in the user interface. On the **Configuration** pane, select **Target & Compiler**.
	- 2 Check the **Dialect**. If it is set to visual11.0, change it to visual10.

Note: If you are creating an options file from your Visual Studio 2010 build, check the -dialect argument. If it is set to visual11.0, change it to visual10.

• Before automatic project setup:

- 1 Open the file cl.xml in *matlabroot*\polyspace\configure \compiler\_configuration\ where *matlabroot* is your MATLAB installation folder such as C:\Program Files\R2015a.
- 2 Change the line

<dialect>visual11.0</dialect>

to

<dialect>visual10</dialect>

3 Add the following lines:

<polyspace\_cpp\_extra\_options\_list> <opt>-OS-target Visual</opt> </polyspace\_cpp\_extra\_options\_list>

4 Create your project or options file. The dialect is already assigned to visual10.
## Add Source Files and Include Folders

This example shows how to add source files and include folders to an existing project.

#### Manage Include File Sequence

You can change the order of include folders to manage the sequence in which include files are compiled. When multiple include files by the same name exist in different folders, it is convenient to change the order of include folders instead of reorganizing the contents of your folders. For a particular include file name, the software includes the file in the first include folder under *Project\_Name* > **Include**.

In the following figure, Folder 1 and Folder 2 contain the same include file include.h. If your source code includes this header file, during compilation, Folder\_2/ include.h is included in preference to Folder\_1/include.h.

# **D** Include ||---<mark>| H</mark> H:\Polyspace\Sources\Manage\_Include\_File\_Sequence\Folder\_2<br>|----<mark>| H</mark> H:\Polyspace\Sources\Manage\_Include\_File\_Sequence\Folder\_1

To change the order of include folders:

- 1 In the **Project Browser**, expand the **Include** folder.
- 2 Select the include folder that you want to move.
- 3 To move the folder, click either  $\frac{1}{2}$  or  $\overline{\Phi}$  on the Project Browser toolbar.

## Related Examples

- "Specify Results Folder"
- "Create New Project"

## Specify Analysis Options

You can either retain the default analysis options used by the software or change them to your requirements.

#### In this section...

["Specify Options in User Interface" on page 1-24](#page-37-0) ["Specify Options from DOS and UNIX Command Line" on page 1-25](#page-38-0) ["Specify Options from MATLAB Command Line" on page 1-25](#page-38-1)

### <span id="page-37-0"></span>Specify Options in User Interface

To specify analysis options, use the different nodes on the **Configuration** pane.

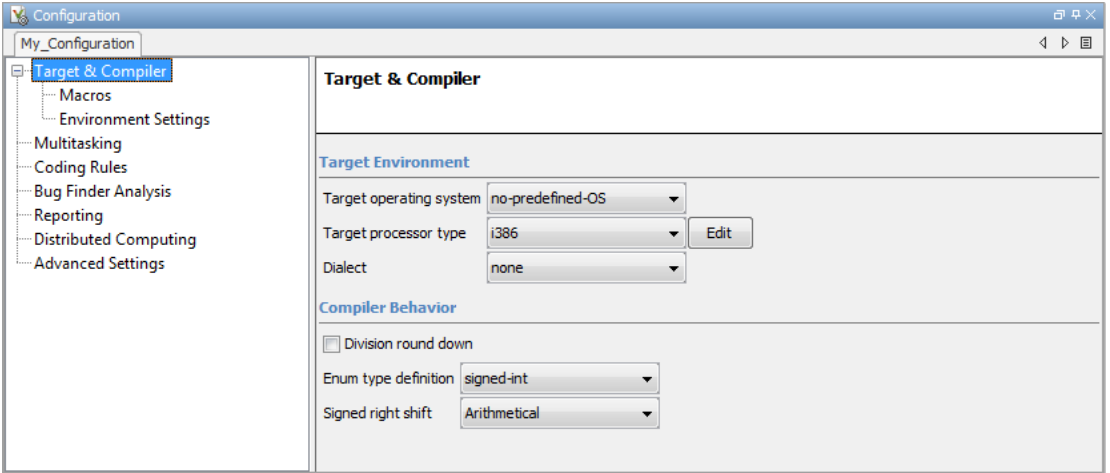

For instance:

- To specify the target processor, select **Target & Compiler** in the **Configuration** tree view. Select your processor from the **Target processor type** drop-down list.
- To check for violation of MISRA C® rules, select **Coding Rules**. Check the **Check MISRA C Rules** box. To check for a subset of rules, select an option from the dropdown list.

## <span id="page-38-0"></span>Specify Options from DOS and UNIX Command Line

At the DOS or UNIX command-line, append analysis options to the polyspace-bugfinder-nodesktop command. For instance:

• To specify the target processor, use the -target option. For instance, to specify the m68k processor for your source file file.c, use the command:

```
polyspace-bug-finder-nodesktop -sources "file.c" -lang c -target m68k
```
• To check for violation of MISRA C rules, use the -misra2 option. For instance, to check for only the required MISRA C rules on your source file file.c, use the command:

polyspace-bug-finder-nodesktop -sources "file.c" -misra2 required-rules

## <span id="page-38-1"></span>Specify Options from MATLAB Command Line

At the MATLAB command-line, enter analysis options and their values as string arguments to the polyspaceBugFinder function. For instance:

• To specify the target processor, use the -target option. For instance, to specify the m68k processor for your source file file.c, enter:

polyspaceBugFinder('-sources','file.c','-lang','c','-target','m68k')

• To check for violation of MISRA C rules, use the -misra2 option. For instance, to check for only the required MISRA C rules on your source file file.c, enter:

polyspaceBugFinder('-sources','file.c','-misra2','required-rules')

### See Also

polyspaceBugFinder

### Related Examples

• "Save Analysis Options as Project Template"

### More About

- "Analysis Options for C"
- "Analysis Options for C++"

## Save Analysis Options as Project Template

This example shows how to save your analysis options for use in other projects. Once you have configured analysis options for a project, you can save the configuration as a **Project Template**. You can use this saved configuration to automatically set up analysis options for other projects.

- To create a **Project Template** from an open project:
	- 1 Right-click the configuration that you want to use, and then select **Save As Template**.
	- 2 Enter a description for the template, then click **Proceed**. Save your Template file.

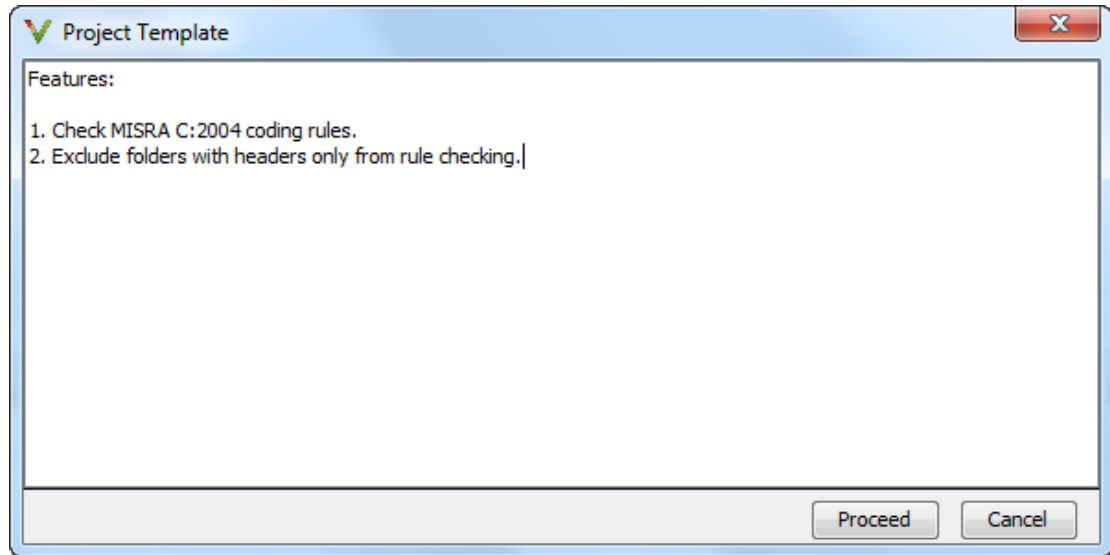

- When you create a new project, to use a saved template:
	- 1 Under **Project configuration**, check the **Use template** box. Click **Next**.

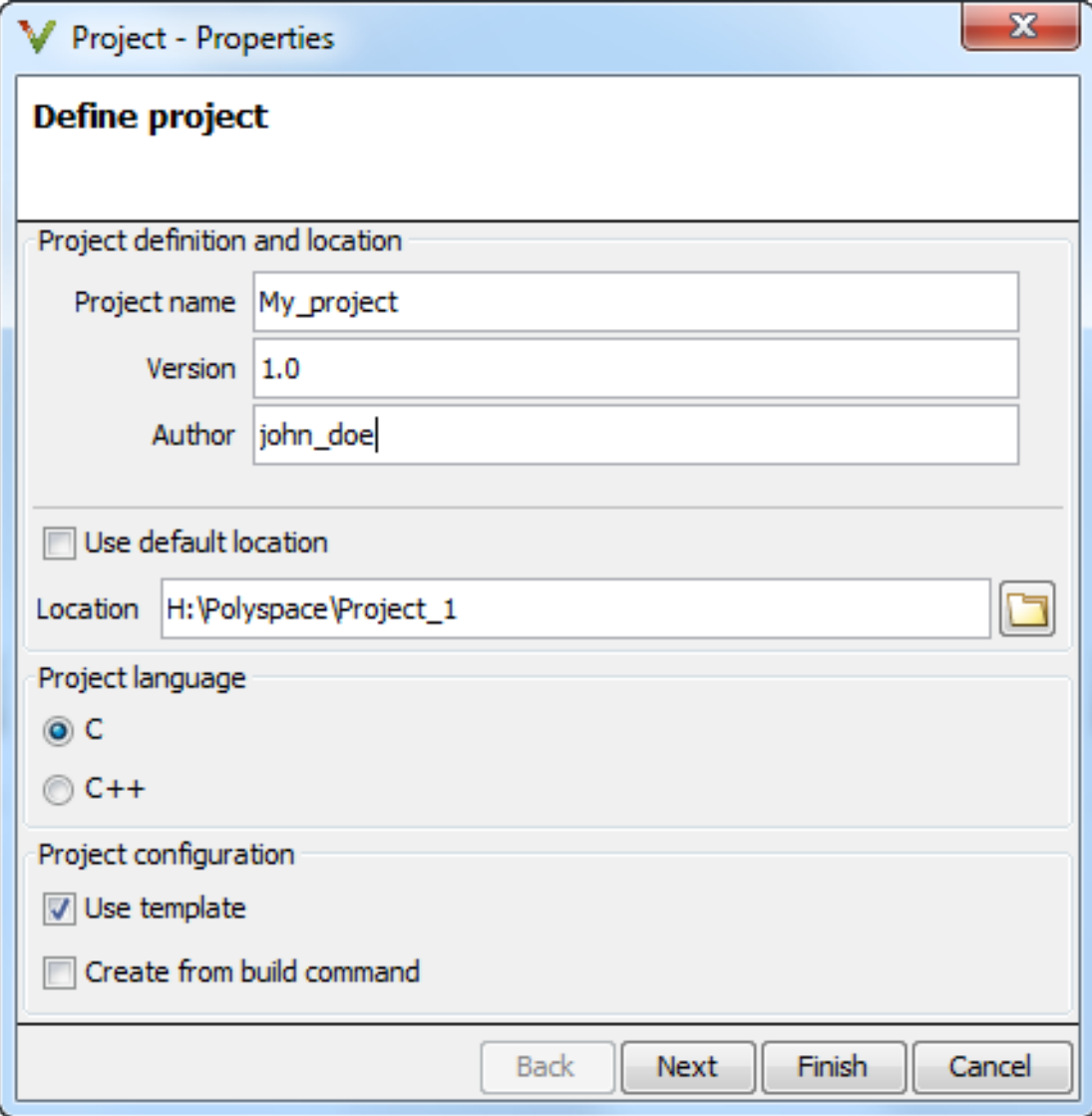

2

Select  $\boxed{\Box}$  Add custom template... Ravigate to the template that you saved earlier, and then click **Open**. The new template appears in the **Custom templates** folder on the **Templates** browser. Select the template for use.

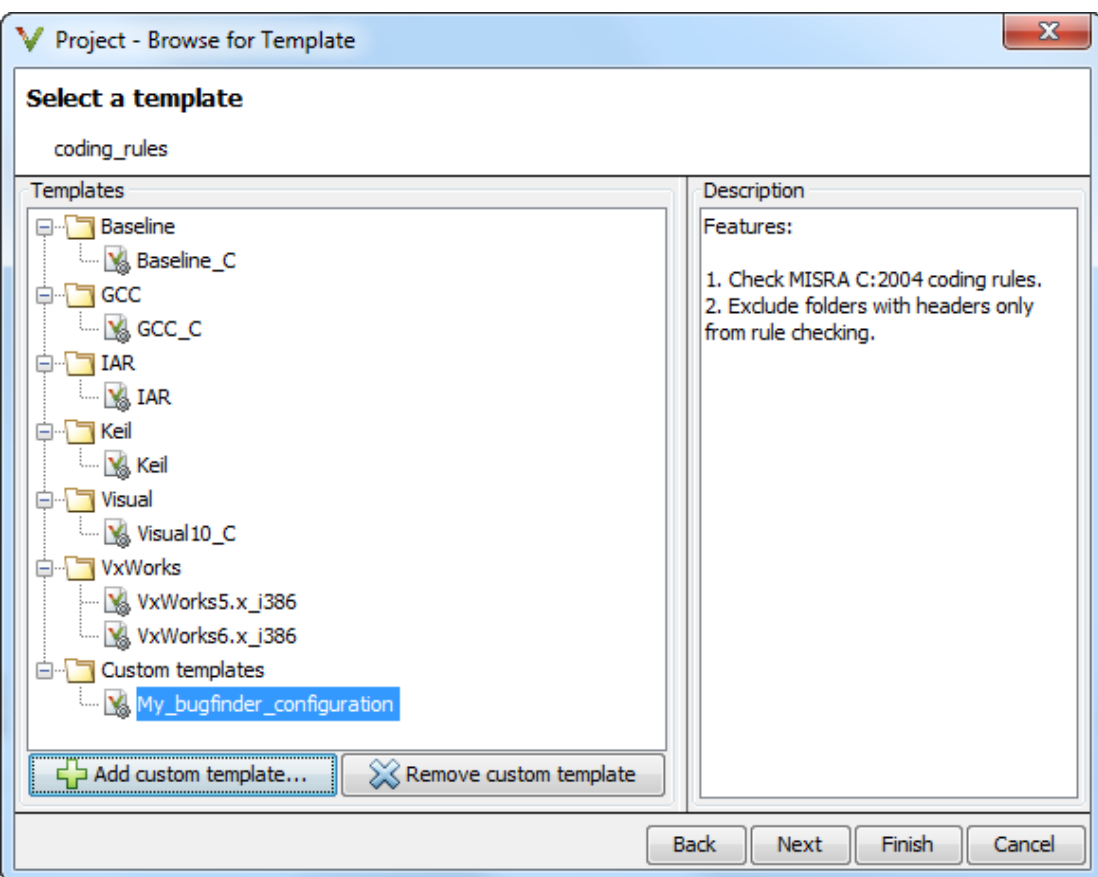

## Related Examples

• "Specify Analysis Options"

## More About

• "Analysis Options for C"

• "Analysis Options for C++"

## Specify External Text Editor

This example shows how to change the default text editor for opening source files from the Polyspace interface. By default, if you open your source file from the user interface, it opens on a **Code Editor** tab. If you prefer editing your source files in an external editor, you can change this default behavior.

- 1 Select **Tools** > **Preferences**.
- 2 On the Polyspace Preferences dialog box, select the **Editors** tab.
- 3 From the **Text editor** drop-down list, select **External**.
- 4 In the **Text editor** field, specify the path to your text editor. For example:

C:\Program Files\Windows NT\Accessories\wordpad.exe

5 To make sure that your source code opens at the correct line and column in your text editor, specify command-line arguments for the editor using Polyspace macros, \$FILE, \$LINE and \$COLUMN. Once you specify the arguments, when you right-click a check on the **Results Summary** pane and select **Open Editor**, your source code opens at the location of the check.

Polyspace has already specified the command-line arguments for the following editors:

- Emacs
- $Not$ epad $++$  Windows only
- UltraEdit
- VisualStudio
- WordPad Windows only
- gVim

If you are using one of these editors, select it from the **Arguments** drop-down list. If you are using another text editor, select Custom from the drop-down list, and enter the command-line options in the field provided.

6 To revert back to the built-in editor, on the **Editors** tab, from the **Text editor** dropdown list, select **Built In**.

For console-based text editors, you must create a terminal. For example, to specify vi:

1 In the **Text Editor** field, enter /usr/bin/xterm.

- 2 From the **Arguments** drop-down list, select Custom.
- 3 In the field to the right, enter -e /usr/bin/vi \$FILE.

## Change Default Font Size

This example shows how to change the default font size in the Polyspace user interface.

- 1 Select **Tools** > **Preferences**.
- 2 On the **Miscellaneous** tab:
	- To increase the font size of labels on the user interface, select a value for **GUI font size**.

For example, to increase the default size by 1 point, select +1.

- To increase the font size of the code on the **Source** pane and the **Code Editor** pane, select a value for **Source code font size**.
- 3 Click **OK**.

When you restart Polyspace, you see the increased font size.

## Define Custom Review Status

This example shows how to customize the statuses you assign on the **Results Summary** pane.

#### Define Custom Status

- 1 Select **Tools** > **Preferences**.
- 2 Select the **Review Statuses** tab.
- 3 Enter your new status at the bottom of the dialog box, then click **Add**.

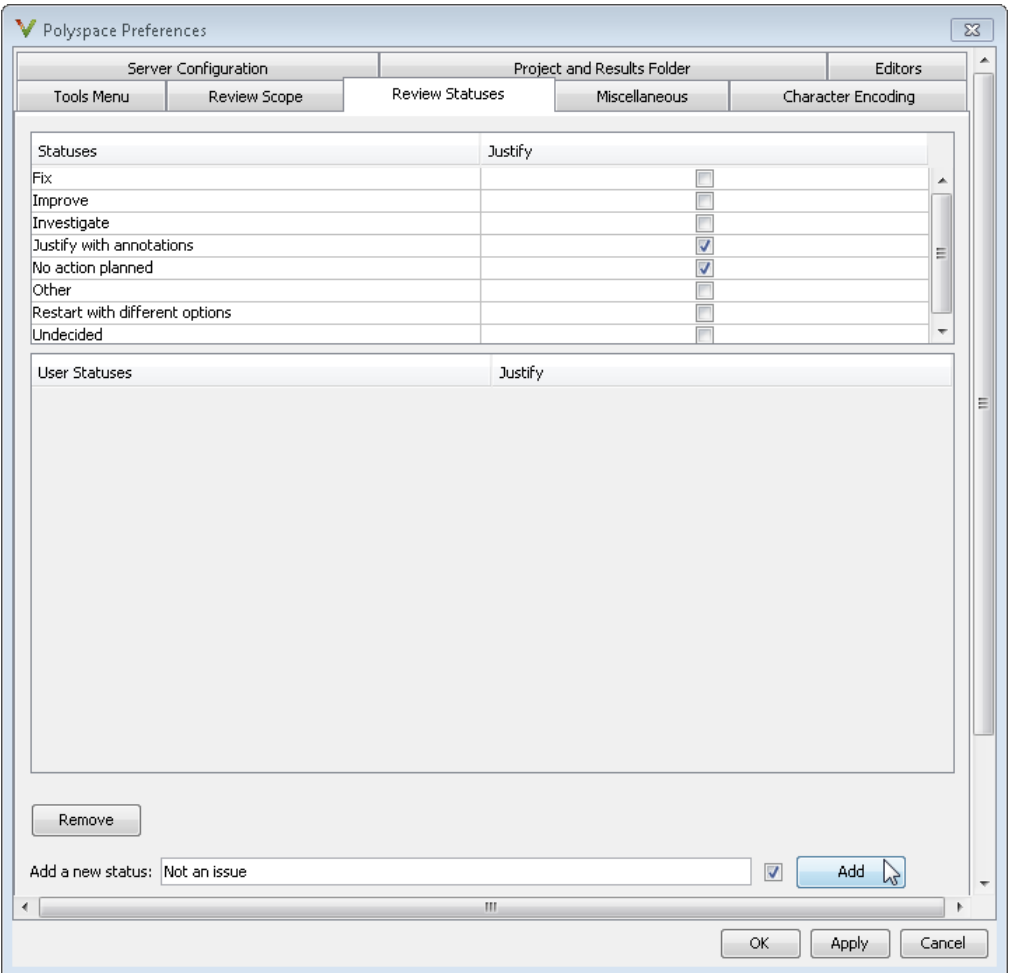

The new status appears in the **Status** list.

4 Click **OK** to save your changes and close the dialog box.

When reviewing checks, you can select the new status from the **Status** drop-down list on the **Results Summary** pane.

#### Add Justification to Existing Status

By default, a check is automatically justified if you assign the status, Justified or No action planned. However, you can change this default setting so that a check is justified when you assign one of the other existing statuses.

To add justification to existing status Improve:

- 1 Select **Tools** > **Preferences**.
- 2 Select the **Review Statuses** tab. For the Improve status, select the check box in the **Justify** column. Click **OK**.

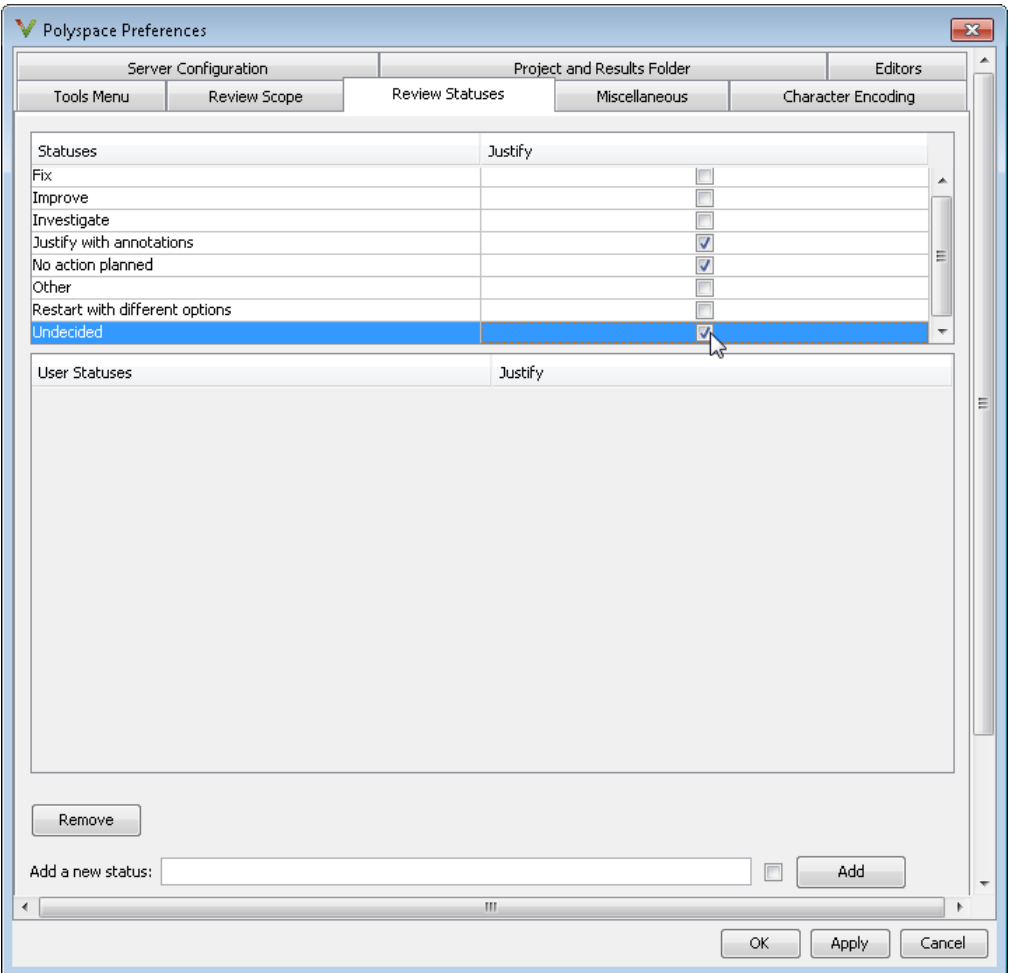

If you assign the Improve status to a check on the **Results Summary** pane, the check gets automatically justified.

## Compilation Errors

During a Polyspace Bug Finder analysis, the software first compiles the project and looks for coding rule errors. If the files have compilation errors, a message appears in the Output Summary pane and the offending files are ignored during the later analysis stages.

Consequently, Bug Finder produces results for all source files that do not have compilation errors. Files with compilation problems do not appear in the results.

For complete analysis results, fix compilation errors before rerunning the analysis.

## Set Up Multitasking Analysis

This example shows how to prepare for analysis of multitasking code. If your code has functions that are intended for concurrent execution, you must specify them before analysis. If these functions operate on a common variable, you must also specify protection mechanisms for those operations. You can then use Polyspace Bug Finder to check if the protection mechanisms are well designed. For this example, save the following code in a file multi.c:

```
int a;
```

```
begin critical section();
end critical section();
void performTaskCycle(void) {
  begin_critical_section();
  a++;
 end critical section();
}
void task1(void) {
  while(1) {
     performTaskCycle();
    }
}
void task2(void) {
   while(1) {
     performTaskCycle();
    }
}
void task3() {
   a=0;
}
```
#### Specify Entry Points

If you want task1, task2, and task3 to run concurrently:

- In the user interface, do the following:
	- 1 On the **Configuration** pane, select the **Multitasking** node.
- 2 For **Entry points**, specify task1, task2, and task3, each on its own line.
- At the DOS or UNIX command prompt, use the option -entry-points with the polyspace-bug-finder-nodesktop command. For example:

```
polyspace-bug-finder-nodesktop -sources multi.c
                 -entry-points task1,task2,task3
```
• At the MATLAB command prompt, specify the following arguments to the polyspaceBugFinder function.

```
polyspaceBugFinder('-sources','multi.c',...
         '-entry-points','task1,task2,task3')
```
#### Specify Critical Sections

If you do not want the operation a++ from task1 to interrupt the same operation from task2, you can place the operation inside a critical section. Polyspace requires that a critical section must lie between two function calls. The functions that begin and end the critical section must have the prototype void func(void). In this example, to specify begin critical section and end critical section as the required functions:

- In the user interface, do the following:
	- 1 On the **Configuration** pane, select the **Multitasking** node.
	- 2 For **Critical section details**, specify begin\_critical\_section as **Starting procedure** and end\_critical\_section as **Ending procedure**.
- At the DOS or UNIX command prompt, use the options -critical-section-begin and -critical-section-end with the polyspace-bug-finder-nodesktop command. For example:

```
polyspace-bug-finder-nodesktop -sources multi.c
    -entry-points task1,task2,task3
    -critical-section-begin begin_critical_section:cs1
    -critical-section-end end_critical_section:cs1
```
• At the MATLAB command prompt, specify the following arguments to the polyspaceBugFinder function.

```
polyspaceBugFinder('-sources','multi.c',...
     '-entry-points','task1,task2,task3',...
    '-critical-section-begin', 'begin critical section:cs1',...
     '-critical-section-end','end_critical_section:cs1')
```
#### Specify Temporally Exclusive Tasks

To specify that task3 must not interrupt task1 or task2:

- In the user interface, do the following:
	- 1 On the **Configuration** pane, select the **Multitasking** node.
	- 2 For **Temporally exclusive tasks**, specify task1 task3 and task2 task3, each on its own line.
- At the DOS or UNIX command prompt, do the following:
	- 1 In a text file, enter the following lines:

task1 task3 task2 task3

- 2 Save the file as tasklist.txt.
- 3 At the command prompt, use the option -temporal-exclusions-file with the polyspace-bug-finder-nodesktop command. For example:

```
polyspace-bug-finder-nodesktop -sources multi.c
    -entry-points task1,task2,task3
    -critical-section-begin begin_critical_section:cs1
    -critical-section-end end_critical_section:cs1
    -temporal-exclusions-file tasklist.txt
```
- At the MATLAB command prompt, do the following.
	- 1 In a text file, enter the following lines:

task1 task3 task2 task3

- 2 Save the file as tasklist.txt.
- 3 Specify the following arguments to the polyspaceBugFinder function.

```
polyspaceBugFinder('-sources','multi.c',...
     '-entry-points','task1,task2,task3',...
    '-critical-section-begin', 'begin critical section:cs1',...
     '-critical-section-end','end_critical_section:cs1',...
     '-temporal-exclusions-file','tasklist.txt')
```
#### Specify Concurrency Defects to Check

To specify that Polyspace Bug Finder must check for **Data race** and **Deadlock** errors:

- In the user interface, do the following.
	- 1 On the **Configuration** pane, select the **Bug Finder Analysis** node.
	- 2 From the **Find defects** list, select custom.
	- 3 Under the **Concurrency** node, select **Data race** and **Deadlock**.
- At the DOS or UNIX command prompt, use the option -checkers with the polyspace-bug-finder-nodesktop command. For example:

```
polyspace-bug-finder-nodesktop -sources multi.c
    -entry-points task1,task2,task3
    -critical-section-begin begin_critical_section:cs1
    -critical-section-end end_critical_section:cs1
    -temporal-exclusions-file tasklist.txt
    -checkers data_race,deadlock
```
• At the MATLAB command prompt, specify the following arguments to the polyspaceBugFinder function.

```
polyspaceBugFinder('-sources','multi.c',...
     '-entry-points','task1,task2,task3',...
     '-critical-section-begin','begin_critical_section:cs1',...
     '-critical-section-end','end_critical_section:cs1',...
     '-temporal-exclusions-file','tasklist.txt',...
     '-checkers','data_race,deadlock')
```
### See Also

"Entry points  $(C/C++)$ " | "Critical section details  $(C/C++)$ " | "Temporally exclusive tasks  $(C/C++)''$  | "Find defects  $(C/C++)''$ 

### Related Examples

• "Review Concurrency Defects"

### More About

• "Concurrency"

## Review Concurrency Defects

This example shows how to review defects that arise only in a multitasking analysis. For this example, use the results in the demo **Bug\_Finder\_Example.psprj**.

To load the demo in your **Project Browser**, under **Help**, select **Examples** > **Bug\_Finder\_Example.psprj**.

#### Filter Concurrency Defects

- 1 Right-click any column header and select **Category**.
- 2 On the **Category** column, select the  $\mathbb{F}$  icon.
- 3 From the filter menu, clear **All**. Select **Concurrency**.

#### Review Data Race Defects

1 Select the first **Data race** defect.

The **Check Details** pane lists the variable bad glob1 that is:

- Shared between multiple tasks and written in at least one of the tasks
- Not protected against concurrent operations

On the **Source** pane, the variable declaration appears highlighted.

- 2 To navigate to each operation involving bad\_glob1 in the source code, on the **Check Details** pane, click the row corresponding to the operation in the table. The lines with the operations are also highlighted in blue on the **Source** pane.
	- a To see if the access is in a critical section, use the **Access Protections** column. If one of the accesses is in a critical section, to fix the **Data race** defect, you can use the same critical section for the other accesses.
	- b To see which function contains the access, use the **Scope** column.
- 3 Select the second **Data race** defect.

The **Check Details** pane lists the variable bad\_glob2 involved in the defect. You can view similar information as the first **Data race** defect.

However, for this defect, the **Access** column on the **Check Details** pane lists why the operation can be non-atomic.

#### Review Locking Defects

1 Select the **Deadlock** defect.

The **Check Details** pane lists the sequence of operations that cause the **Deadlock**. You can see:

- The function call through which each task involved in the **Deadlock** enters a critical section.
- The function call through which each task attempts to enter a critical section that is already entered by another task.
- 2 To navigate to each operation in the source code, on the **Check Details** pane, click the row corresponding to the operation in the table.
- 3 Select the **Double lock** defect.

The **Check Details** pane lists the sequence of operations that cause the **Double lock**. You can see:

- The function call through which a task enters a critical section.
- The function call through which the task attempts to enter the same critical section.
- 4 To navigate to each operation in the source code, on the **Check Details** pane, click the row corresponding to the operation in the table.
- 5 Select the **Missing unlock** defect.
	- The **Source** pane shows the function call that begins a critical section.
	- On the **Check Details** pane, under the **Event** column, you can see which task contains the critical section.

### See Also

Data race including atomic operations | Data race | Deadlock | Double lock | Double unlock | Missing lock | Missing unlock

### Related Examples

• "Set Up Multitasking Analysis"

## More About

• "Concurrency"

## Annotate Code for Known Defects

## How to Add Annotations

You can place annotations in your code that inform Polyspace software of known or acceptable defects. Through the use of these annotations, you can:

- Identify results from previous analyses.
- Categorize reviewed results.
- Highlight defects that are not significant.

You can add annotations in one of the following ways:

- When you are reviewing results in the Polyspace user interface, you can:
	- 1 Enter a **Classification**, **Status** and **Comment** for each defect on the **Results Summary** pane.
	- 2 Copy the information you entered and paste it in your source code in a syntax that Polyspace can read later. For more information, see "Copy and Paste Annotations".
- You can directly open your source file in a text editor and enter comments in a syntax that Polyspace can read later. For more information, see "Syntax for Code Annotations".

After you have placed the annotations in your code:

- Polyspace populates the **Status**, **Classification** and **Comment** fields for the defect.
- You or another reviewer can avoid reviewing the defect. You can either ignore the known defects or filter them from the **Results Summary** pane. For more information on filtering, see "Filter and Group Results".

### Syntax for Code Annotations

Polyspace applies the annotations, which are case-insensitive, to the first non-commented line of C code that follows the annotation.

To apply annotations to a single line of code, use the following syntax:

```
/* polyspace<Defect:Kind1[,Kind2] : [Classification] : [Status] > 
[Additional comments] */
```
To apply annotations to a section of code, use the following syntax:

```
/* polyspace:begin<Defect:Kind1[,Kind1] : [Classification] : [Status] > 
[Additional text] */
```

```
... Code section ...
```

```
/* polyspace:end<Defect:Kind1[,Kind1] : [Classification] : [Status] > */
```
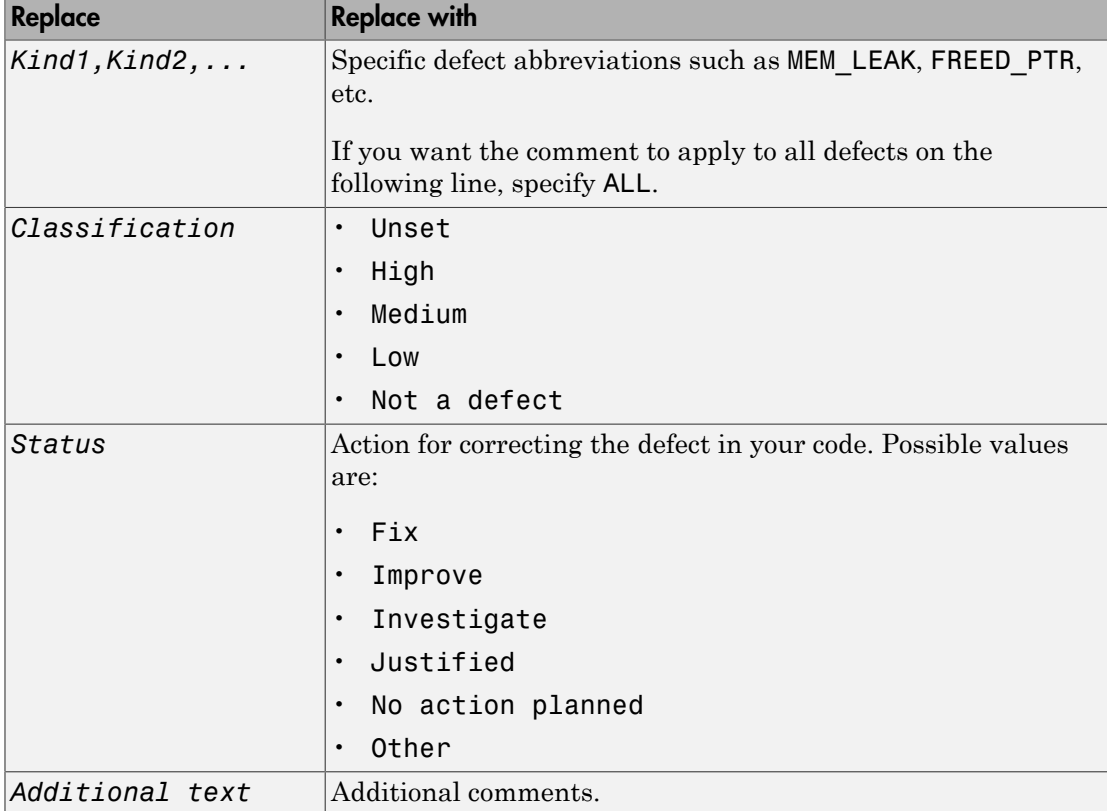

Square brackets *[]* indicate optional information.

#### Syntax Examples:

Defect:

polyspace<Defect:USELESS\_WRITE : Low : No Action Planned > Known issue

## Annotate Code for Rule Violations

### How to Add Annotations

You can place annotations in your code that inform Polyspace software of known or acceptable coding rule violations. Through the use of these annotations, you can:

- Identify results from previous analyses.
- Categorize reviewed results.
- Highlight rule violations that are not significant.

Note: Source code annotations do not apply to code comments. Therefore, the following coding rules cannot be annotated:

- MISRA-C Rules 2.2 and 2.3
- MISRA-C $++$  Rule 2-7-1
- JSF++ Rules 127 and 133

You can add annotations in one of the following ways:

- When you are reviewing results in the Polyspace user interface, you can:
	- 1 Enter a **Classification**, **Status** and **Comment** for each coding-rule violation on the **Results Summary** pane.
	- 2 Copy the information you entered and paste it in your source code in a syntax that Polyspace can read later. For more information, see "Copy and Paste Annotations".
- You can directly open your source file in a text editor and enter comments in a syntax that Polyspace can read later. For more information, see "Syntax for Code Annotations".

After you have placed the annotations in your code:

• Polyspace populates the **Status**, **Classification** and **Comment** fields for the codingrule violation.

• You or another reviewer can avoid reviewing the rule violation. You can either ignore the known rule violations or filter them from the **Results Summary** pane. For more information on filtering, see "Filter and Group Coding Rule Violations".

### Syntax for Code Annotations

Polyspace applies the annotations, which are case-insensitive, to the first non-commented line of C code that follows the annotation.

To apply annotations to a single line of code, use the following syntax:

```
/* polyspace<Rule_set:Rule1[,Rule2] : [Classification] : [Status] > 
[Additional comments] */
```
To apply annotations to a section of code, use the following syntax:

```
/* polyspace:begin<Rule_Set:Rule1[,Rule2] : [Classification] : [Status] > 
[Additional text] */
```

```
... Code section ...
```

```
/* polyspace:end<Rule_Set:Rule1[,Rule2] : [Classification] : [Status] > */
```
Square brackets *[]* indicate optional information.

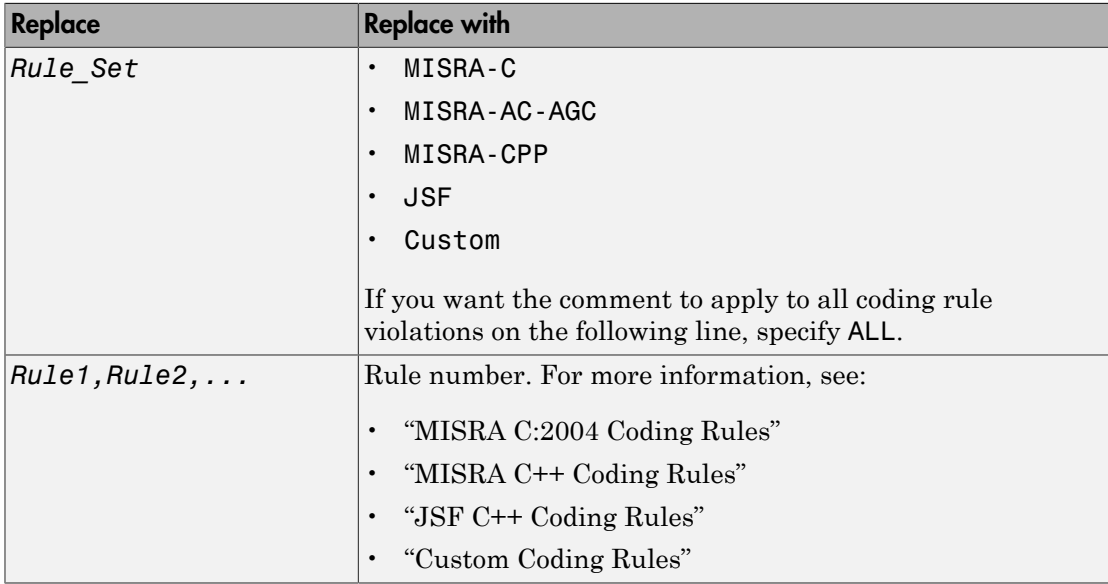

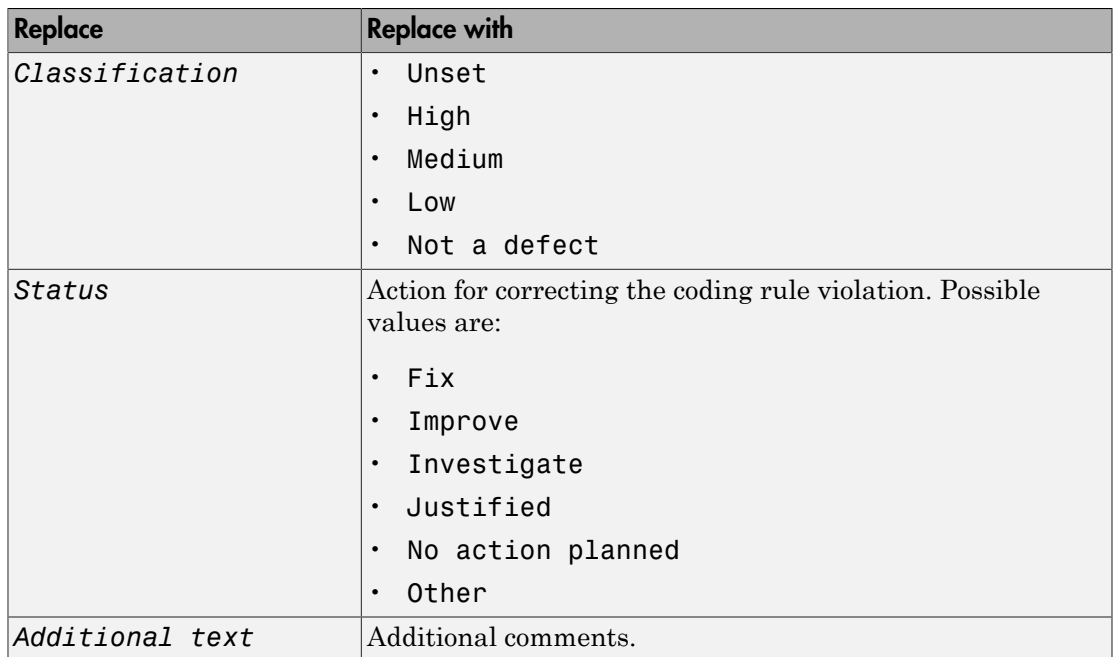

#### Syntax Examples:

MISRA C rule violation:

polyspace<MISRA-C:6.3 : Low : Justified> Known issue

JSF® rule violation:

polyspace<JSF:9 : Low : Justified> Known issue

## Copy and Paste Annotations

This example shows how to place annotations in your code to mark defects that you are already aware of but do not intend to fix immediately. Using your comments, Polyspace populates the defect **Classification**, **Status** and **Comment** fields on the **Results Summary** pane. After you have placed your comments in your code, you or another reviewer can avoid reviewing the same defect twice.

- 1 On the **Results Summary** pane, assign a **Classification**, **Status** and **Comment** to a defect or coding rule violation.
	- **a** Select the defect or coding rule violation.
	- b Under the columns, **Classification** and **Status**, select options from the drop down lists.
	- c Under the column **Comment**, enter a comment that helps you recognize the defect easily.
- 2 Copy the **Classification**, **Status** and **Comment**.
	- a On the **Results Summary** pane, right-click the defect or coding rule violation.
	- b Select **Add Pre-Justification to Clipboard**. The software copies the justification string to the clipboard.
- 3 Paste the **Classification**, **Status** and **Comment** in your source code.
	- a On the **Results Summary** pane, right-click the defect or coding rule violation and select **Open Editor**.

Your source file opens on the **Code Editor** pane or an external text editor depending on your **Preferences**. The current line is the line containing the defect.

b Using the paste option in the text editor, paste the justification template string on the line immediately before the line containing the defect or coding rule violation.

You can see your **Classification**, **Status** and **Comment** as a code comment in a format that Polyspace can read later.

```
random int (void);
int
float random_float(void);
extern void partial init (int *new alt);
extern void RTE (void) ;
/* polyspace<MISRA-C:16.3: Low : Justify with annotations > Known issue */
extern void Exec_One_Cycle (int);
extern int orderregulate (void);
extern void Begin_CS (void);
```
- c Save your source file.
- 4 Run the analysis again. Open your results.

On the **Results Summary** pane, the software populates the **Classification**, **Status** and **Comment** fields for the defect or rule violation. You can either ignore these findings, or filter them from the **Results Summary** pane. For more information on filtering, see "Filter and Group Results".

## Modify Predefined Target Processor Attributes

You can modify certain attributes of the predefined target processors. If your specific processor is not listed, you may be able to specify a similar processor and modify its characteristics to match your processor. The settings that you can modify for each target are shown in [brackets] in the target processor settings. See "Target processor type (C)" or "Target processor type (C++)".

To modify target processor attributes:

- 1 On the **Configuration** pane, select the **Target & Compiler** node.
- 2 From the **Target processor type** drop-down list, select the target processor that you want to use.
- 3 To the right of the **Target processor type** field, click **Edit**.

The Advanced target options dialog box opens.

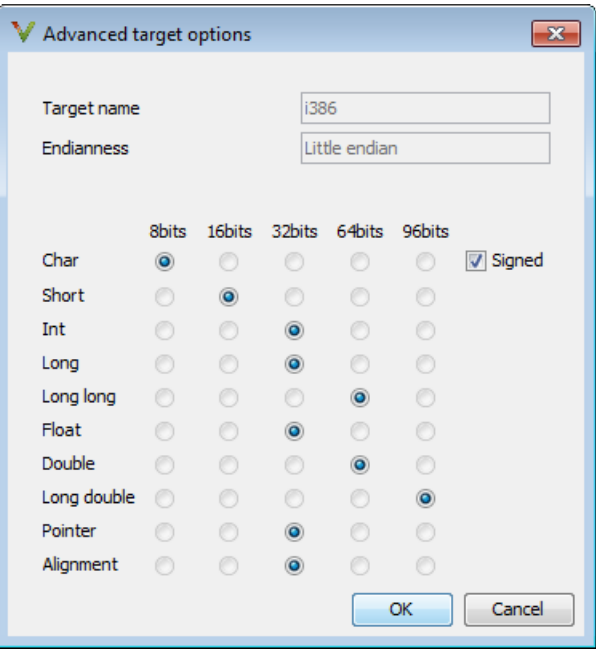

4 Modify the attributes as required.

For information on each target option, see "Generic target options (C/C++)".

5 Click **OK** to save your changes.

## Specify Generic Target Processors

### Define Generic Target

If your application is designed for a custom target processor, you can configure many basic characteristics of the target by selecting the selecting the mcpu... (Advanced) target, and specifying the characteristics of your processor.

To configure a generic target:

- 1 On the **Configuration** pane, select the **Target & Compiler** node.
- 2 From the **Target processor type** drop-down list, select mcpu... (Advanced).

The Generic target options dialog box opens.

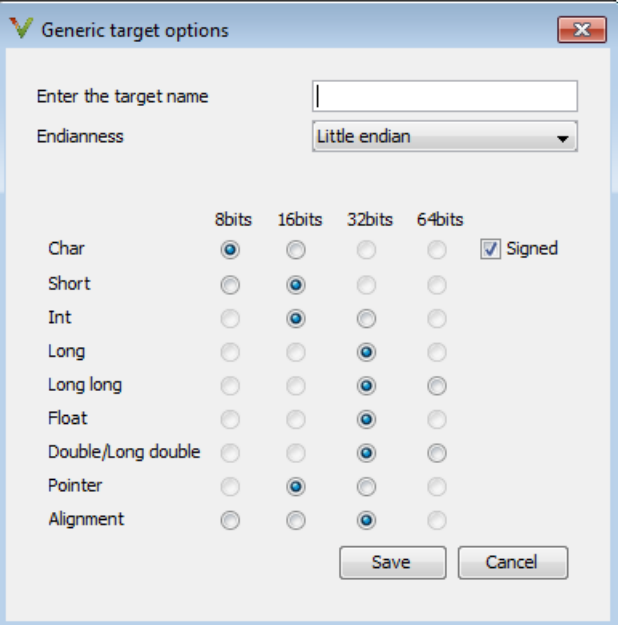

- 3 In the **Enter the target name** field, enter a name, for example, MyTarget.
- 4 Specify the parameters for your target, such as the size of basic types, and alignment with arrays and structures.

For example, when the alignment of basic types within an array or structure is always 8, it implies that the storage assigned to arrays and structures is strictly determined by the size of the individual data objects (without fields and end padding).

Note: For information on each target option, see "Generic target options (C/C++)".

5 Click **Save** to save the generic target options and close the dialog box.

### Common Generic Targets

The following tables describe the characteristics of common generic targets.

#### ST7 (Hiware C compiler : HiCross for ST7)

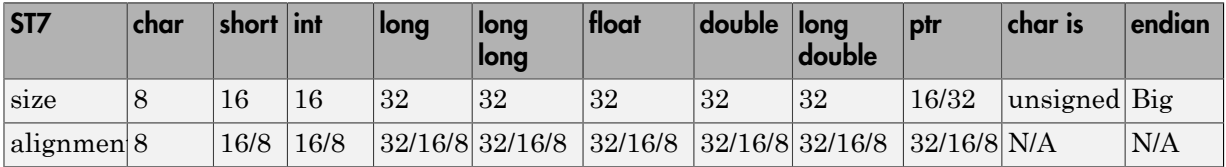

#### ST9 (GNU C compiler : gcc9 for ST9)

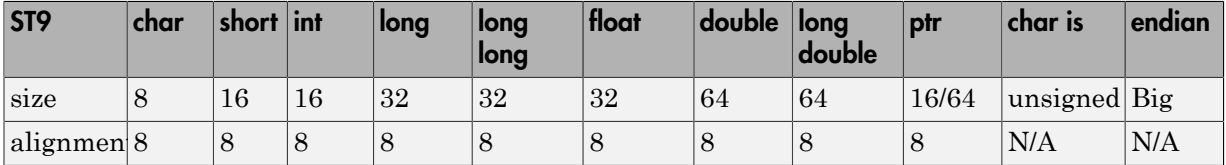

#### Hitachi H8/300, H8/300L

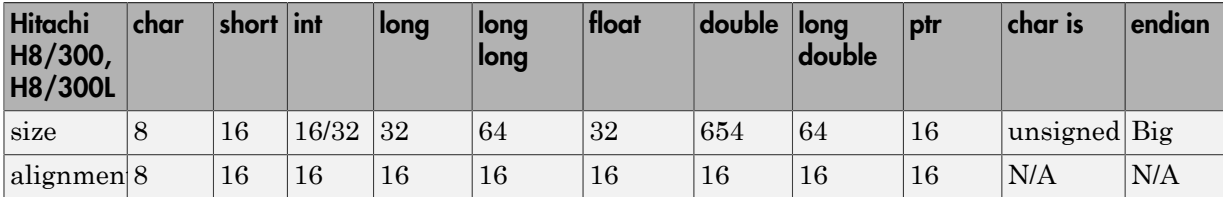

#### Hitachi H8/300H, H8S, H8C, H8/Tiny

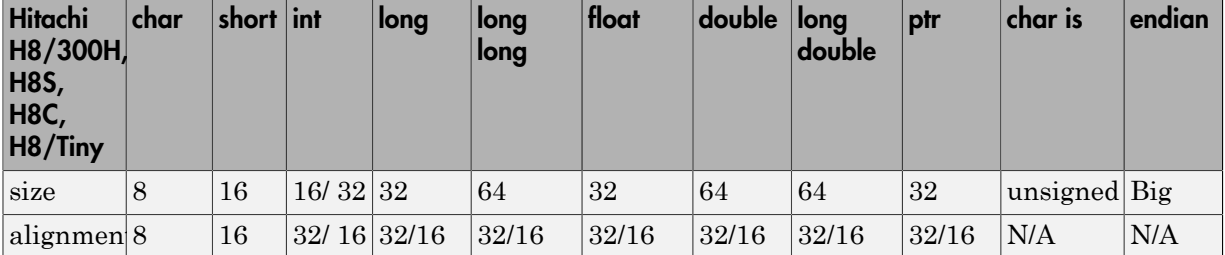

## View or Modify Existing Generic Targets

To view or modify generic targets that you previously created:

- 1 On the **Configuration** pane, select the **Target & Compiler** node.
- 2 From the **Target processor type** drop-down list, select your target, for example, myTarget.
- 3 Click **Edit**. The Generic target options dialog box opens, displaying your target attributes.

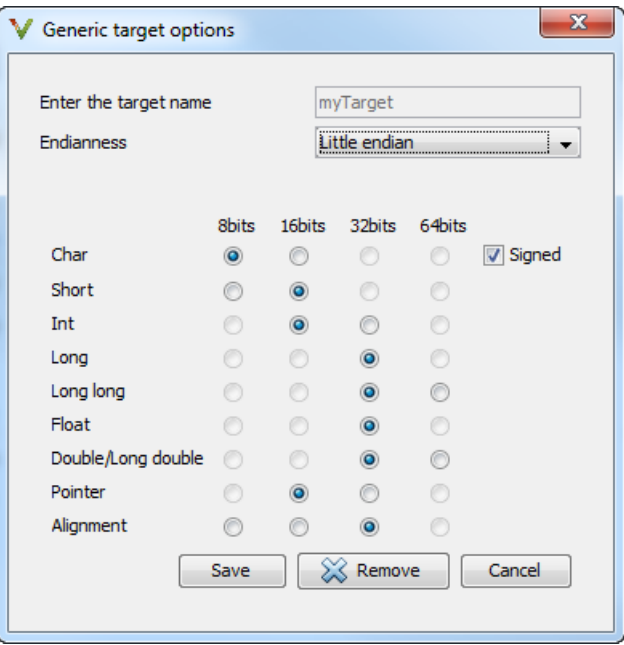

- 4 If required, specify new attributes for your target. Then click **Save**.
- 5 Otherwise, click **Cancel**.

### Delete Generic Target

To delete a generic target:

- 1 On the **Configuration** pane, select the **Target & Compiler** node.
- 2 From the **Target processor type** drop-down list, select the target that you want to remove, for example, myTarget.

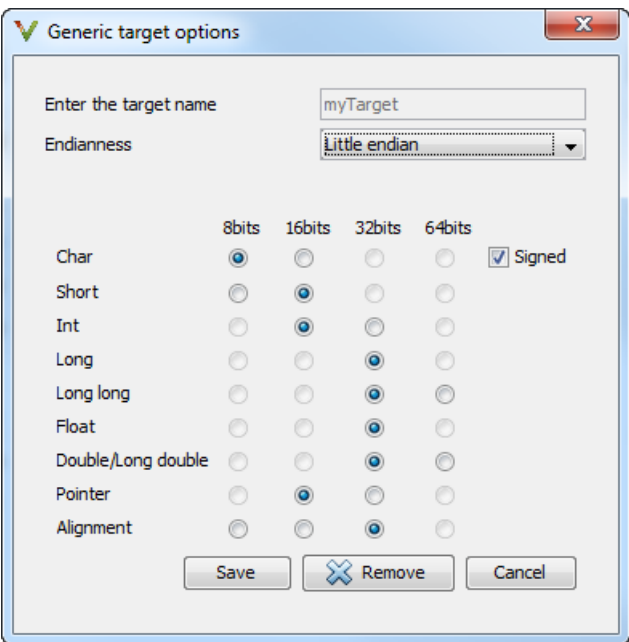

3 Click **Remove**. The software removes the target from the list.

## Compile Operating System-Dependent Code

This section describes the options required to compile and analyze code designed to run on specific operating systems. It contains the following:

#### In this section...

["Predefined Compilation Flags for C Code" on page 1-58](#page-71-0)

["Predefined Compilation Flags for C++ Code" on page 1-59](#page-72-0)

["My Target Application Runs on Linux" on page 1-62](#page-75-0)

["My Target Application Runs on Solaris" on page 1-62](#page-75-1)

["My Target Application Runs on Vxworks" on page 1-62](#page-75-2)

["My Target Application Does Not Run on Linux, vxworks nor Solaris" on page 1-63](#page-76-0)

## <span id="page-71-0"></span>Predefined Compilation Flags for C Code

These flags concern the predefined **OS-target** options: no-predefined-OS, linux, vxworks, Solaris and visual (-OS-target option).

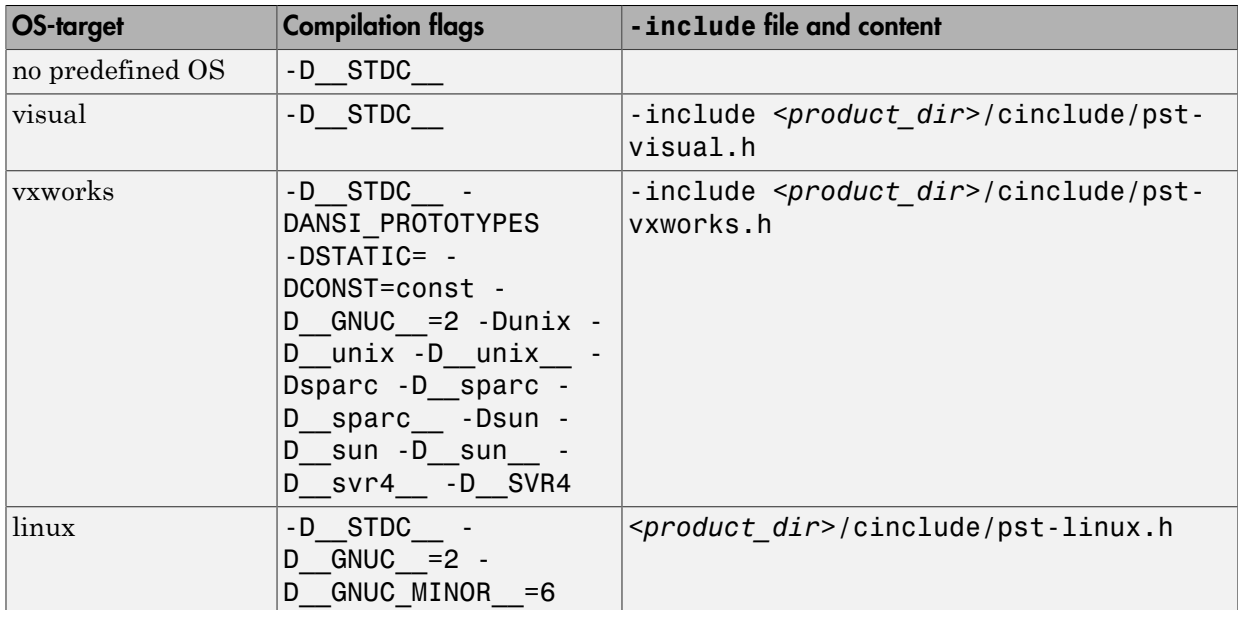
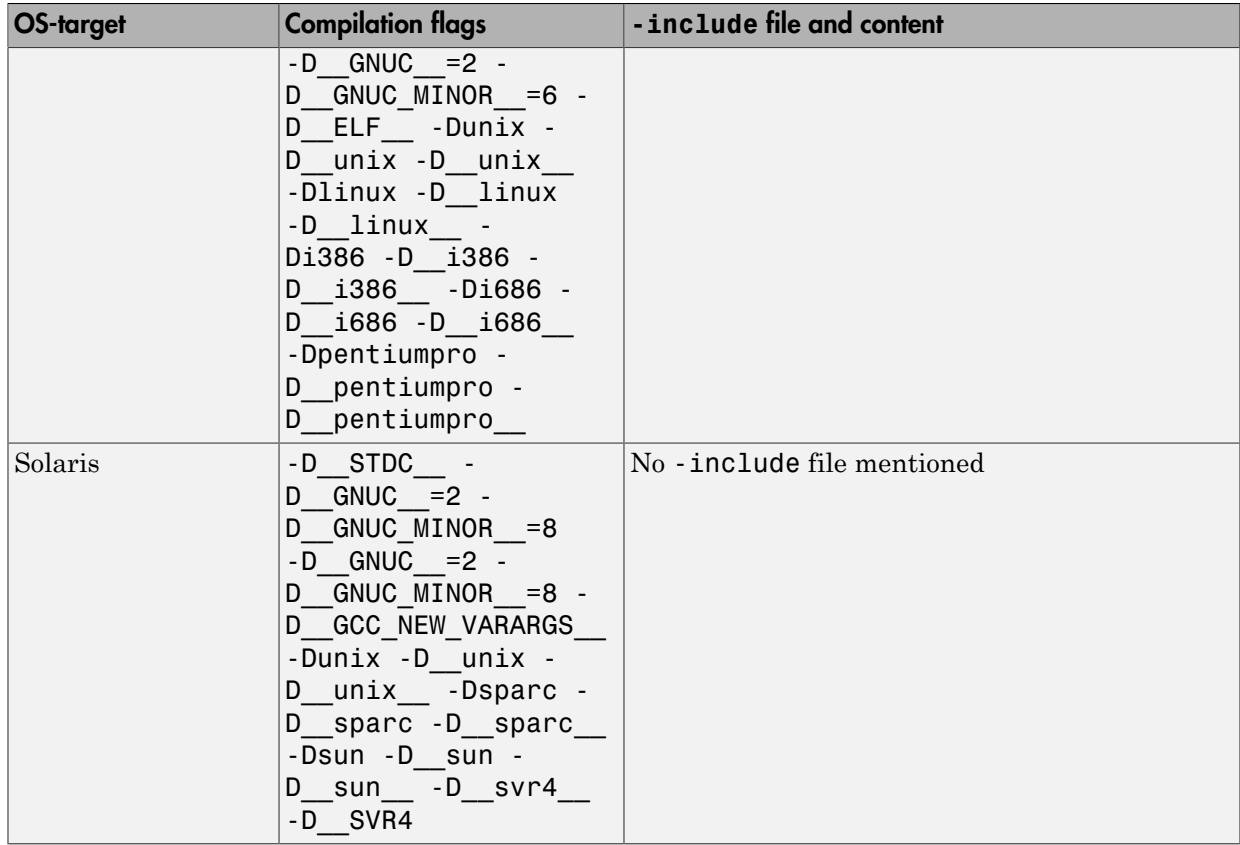

Note: The use of the -0S-target option is equivalent to the following alternative approaches.

- Setting the same -D flags manually, or
- Using the -include option on a copied and modified pst-*OS-target*.h file

## Predefined Compilation Flags for C++ Code

The following table shown for each —OS-target, the list of compilation flags defined by default, including pre-include header file (see also - include):

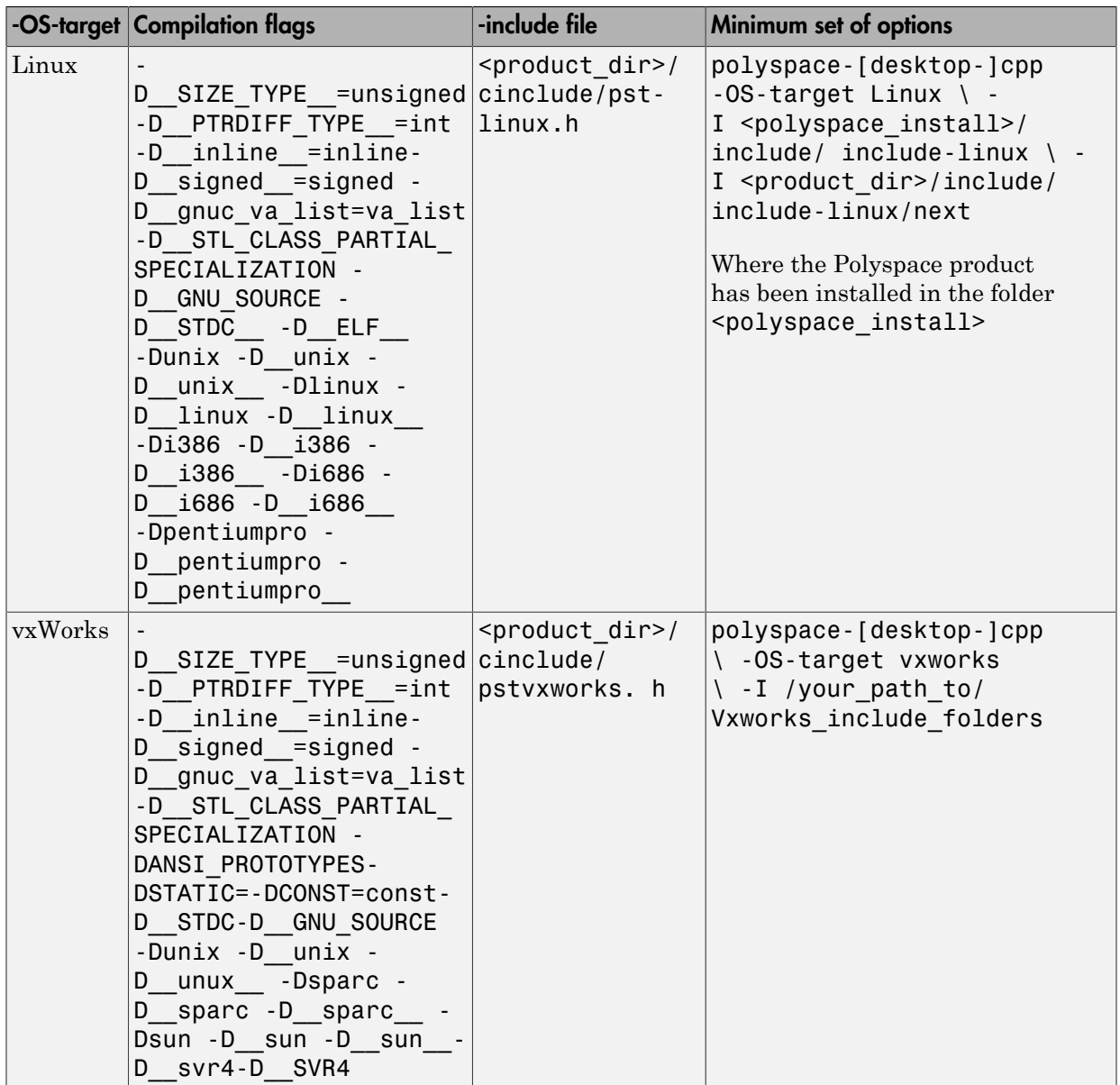

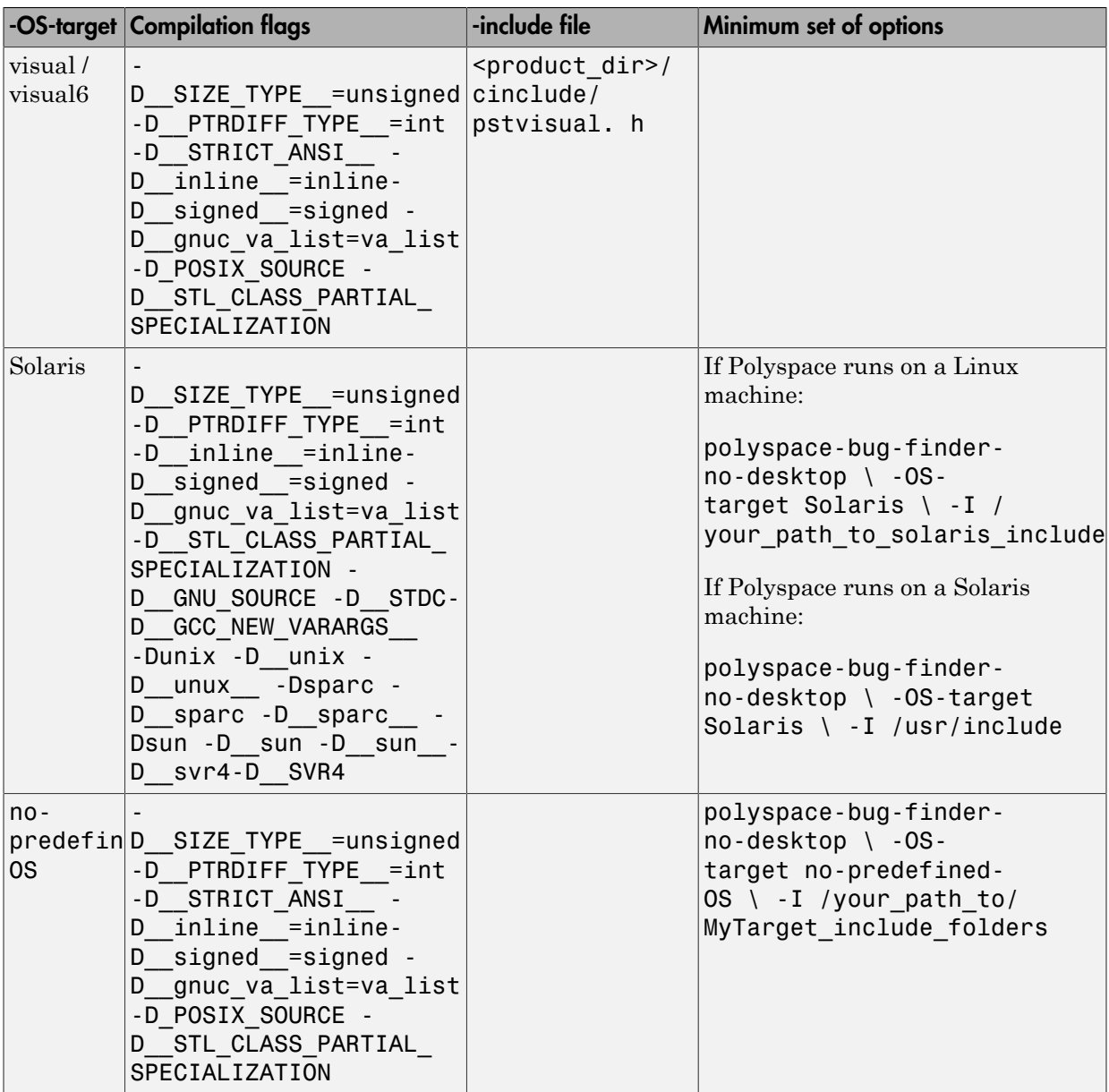

Note: This list of compiler flags is written in every log file.

#### My Target Application Runs on Linux

The minimum set of options is as follows:

```
polyspace-bug-finder-no-desktop \
  -OS-target Linux \
  -I Polyspace_Install/polyspace/verifier/cxx/include/include-libc \
```
...

where the Polyspace product has been installed in the folder *Polyspace\_Install*.

If your target application runs on Linux but you are launching your analysis from Windows, the minimum set of options is as follows:

```
polyspace-bug-finder-no-desktop \
  -OS-target Linux \
  -I Polyspace_Install\polyspace\verifier\cxx\include\include-libc \
```
...

where the Polyspace product has been installed in the folder *Polyspace\_Install*.

#### My Target Application Runs on Solaris

If Polyspace software runs on a Linux machine:

```
polyspace-bug-finder-no-desktop \
  -OS-target Solaris \
 -I /your path to solaris include
```
If Polyspace software runs on a Solaris™ machine:

```
polyspace-bug-finder-no-desktop \
  -OS-target Solaris \
  -I /usr/include
```
#### My Target Application Runs on Vxworks

If Polyspace software runs on either a Solaris or a Linux machine:

polyspace-bug-finder-no-desktop \ -OS-target vxworks \ -I /your\_path\_to/Vxworks\_include\_folders

## My Target Application Does Not Run on Linux, vxworks nor Solaris

If Polyspace software does not run on either a Solaris or a Linux machine:

polyspace-bug-finder-no-desktop \ -OS-target no-predefined-OS \ -I /your\_path\_to/MyTarget\_include\_folders

# Address Alignment

Polyspace software handles address alignment by calculating sizeof and alignments. This approach takes into account 3 constraints implied by the ANSI standard which ensure that:

- that global sizeof and offsetof fields are optimum (i.e. as short as possible);
- the alignment of addressable units is respected;
- global alignment is respected.

Consider the example:

```
struct foo {char a; int b;}
```
- Each field must be aligned; that is, the starting offset of a field must be a multiple of its own size $<sup>1</sup>$ </sup>
- So in the example, char a begins at offset 0 and its size is 8 bits. int b cannot begin at 8 (the end of the previous field) because the starting offset must be a multiple of its own size (32 bits). Consequently, int b begins at offset=32. The size of the struct foo before global alignment is therefore 64 bits.
- The global alignment of a structure is the maximum of the individual alignments of each of its fields;
- In the example, global alignment = max (alignment char a, alignment int b) = max  $(8, 32) = 32$
- The size of a struct must be a multiple of its global alignment. In our case, b begins at 32 and is 32 long, and the size of the struct (64) is a multiple of the global alignment  $(32)$ , so size of is not adjusted.

<sup>1.</sup> except in the cases of "double" and "long" on some targets.

# Ignore or Replace Keywords Before Compilation

You can ignore noncompliant keywords, for example, far or 0x, which precede an absolute address. The template myTpl.pl (listed below) allows you to ignore these keywords:

- 1 Save the listed template as C:\Polyspace\myTpl.pl.
- 2 Select the **Configuration** > **Target & Compiler** > **Environment Settings** pane.
- 3 To the right of the **Command/script to apply to preprocessed files** field, click on the file icon.
- 4 Use the Open File dialog box to navigate to C: \Polyspace.
- 5 In the **File name** field, enter myTpl.pl.
- 6 Click **Open**. You see C:\Polyspace\myTpl.pl in the **Command/script to apply to preprocessed files** field.

For more information, see "Command/script to apply to preprocessed files (C/C++)".

## Content of myTpl.pl file

```
#!/usr/bin/perl
##############################################################
# Post Processing template script
#
##############################################################
# Usage from Polyspace UI:
#
# 1) Linux: /usr/bin/perl PostProcessingTemplate.pl
# 2) Windows: Polyspace_Install\sys\perl\win32\bin\perl.exe <pathtoscript>\
PostProcessingTemplate.pl
#
##############################################################
$version = 0.1;$INFILE = STDIN;
$OUTFILE = STDOUT;
while (<$INFILE>)
{
```

```
 # Remove far keyword
 s/far//;
 # Remove "@ 0xFE1" address constructs
s/\sqrt{a}\s0x[A-F0-9]*/q; # Remove "@0xFE1" address constructs
 # s/\@0x[A-F0-9]*//g;
 # Remove "@ ((unsigned)&LATD*8)+2" type constructs
s/\langle\theta\setminus s\rangle (\(unsigned\)\&[A-Z0-9]+\*8\)\+\d//g;
 # Convert current line to lower case
# $ =~ tr/A-Z/a-z/;
 # Print the current processed line
 print $OUTFILE $_;
}
```
#### Perl Regular Expression Summary

```
#########################################################
# Metacharacter What it matches
#########################################################
# Single Characters
# . Any character except newline
# [a-z0-9] Any single character in the set
# [^a-z0-9] Any character not in set
# \d A digit same as
# \setminus D A non digit same as [^{0}0-9]# \w An Alphanumeric (word) character
# \W Non Alphanumeric (non-word) character
#
# Whitespace Characters
# \s Whitespace character
# \S Non-whitespace character
# \n newline
# \r return
# \t tab
# \f formfeed
# \b backspace
#
# Anchored Characters
```

```
# \B word boundary when no inside []
# \B non-word boundary
# ^ Matches to beginning of line
# $ Matches to end of line
#
# Repeated Characters
# x? 0 or 1 occurrence of x
# x* 0 or more x's
# x+ 1 or more x's
# x{m,n} Matches at least m x's and no more than n x's
# abc Exactly "abc" 
# to|be|great One of "to", "be" or "great"
#
# Remembered Characters
# (string) Used for back referencing see below
# \1 or $1 First set of parentheses
# \2 or $2 First second of parentheses
# \3 or $3 First third of parentheses
##########################################################
# Back referencing
#
# e.g. swap first two words around on a line
# red cat -> cat red
# s/(\w+) (\w+)/$2 $1/;
#
##########################################################
```
# Analyze Keil or IAR Dialects

<span id="page-81-0"></span>Typical embedded control applications frequently read and write port data, set timer registers and read input captures. To deal with this without using assembly language, some microprocessor compilers have specified special data types like sfrand sbit. Typical declarations are:

```
sfr AO = 0x80;
sfr A1 = 0x81;
sfr ADCUP = 0xDE; 
sbit EI = 0x80;
```
These declarations reside in header files such as regxx.h for the basic 80Cxxx micro processor. The definition of sfr in these header files customizes the compiler to the target processor.

When accessing a register or a port, using  $S$ fr data is then simple, but is not part of standard ANSI C:

```
int status,P0; 
void main (void) { 
  ADCUP = 0x08; /* Write data to register */
  A1 = 0xFF; /* Write data to Port */
  status = P0; /* Read data from Port */
  EI = 1; /* Set a bit (enable interrupts) */}
```
You can analyze this type of code using the **Dialect** option . This option allows the software to support the Keil or IAR C language extensions even if some structures, keywords, and syntax are not ANSI standard. The following tables summarize what is supported when analyzing code that is associated with the Keil or IAR dialects.

The following table summarizes the supported Keil C language extensions:

#### Example: **-dialect keil -sfr-types sfr=8**

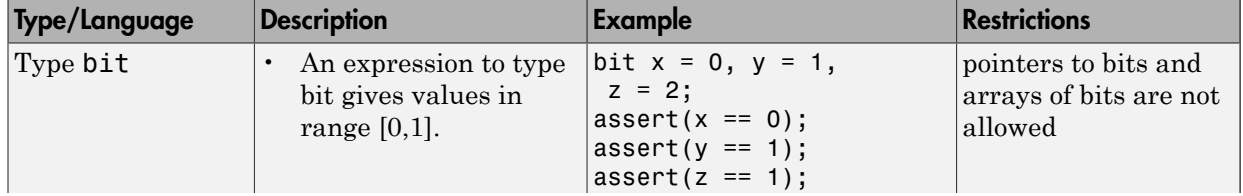

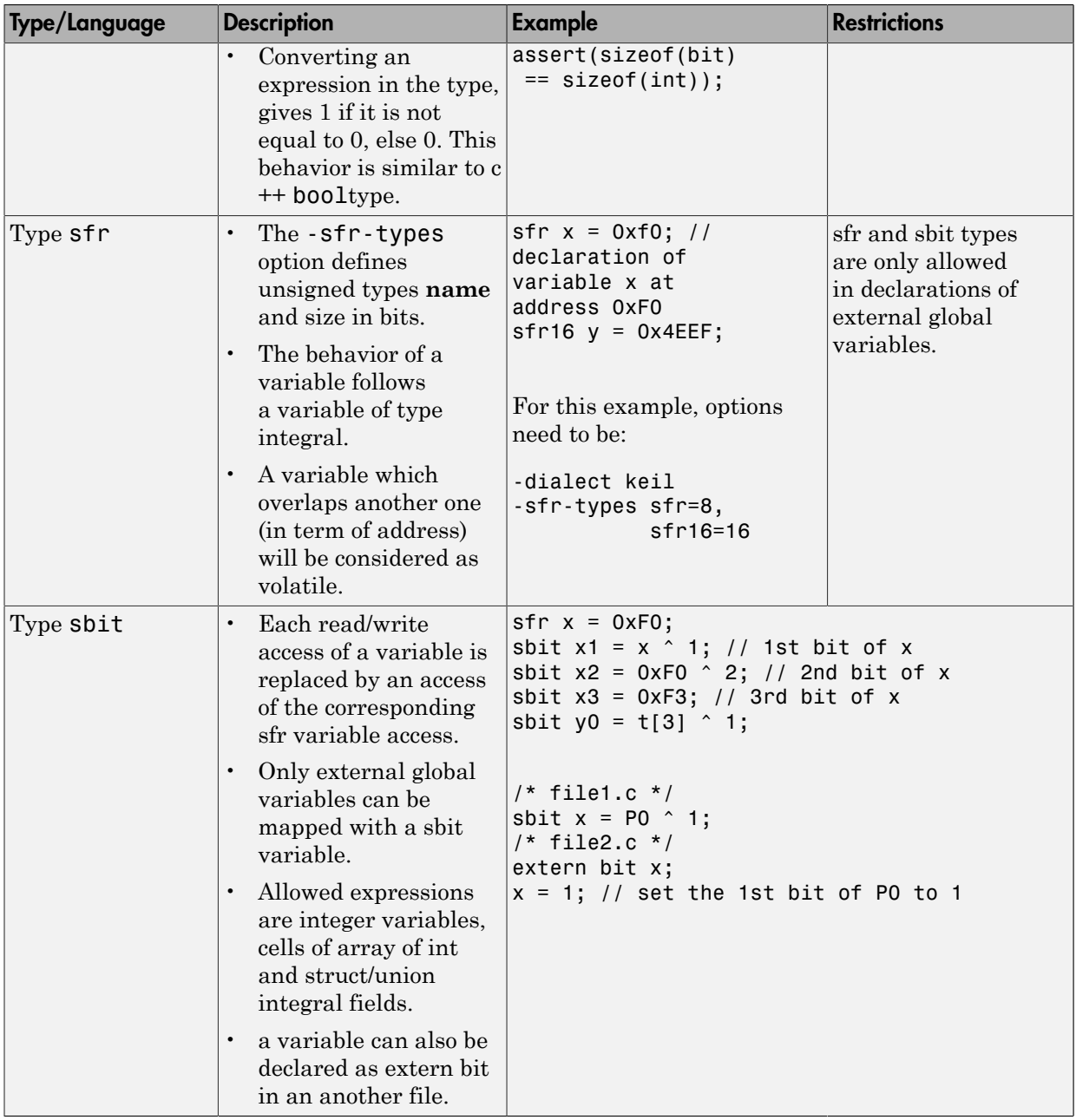

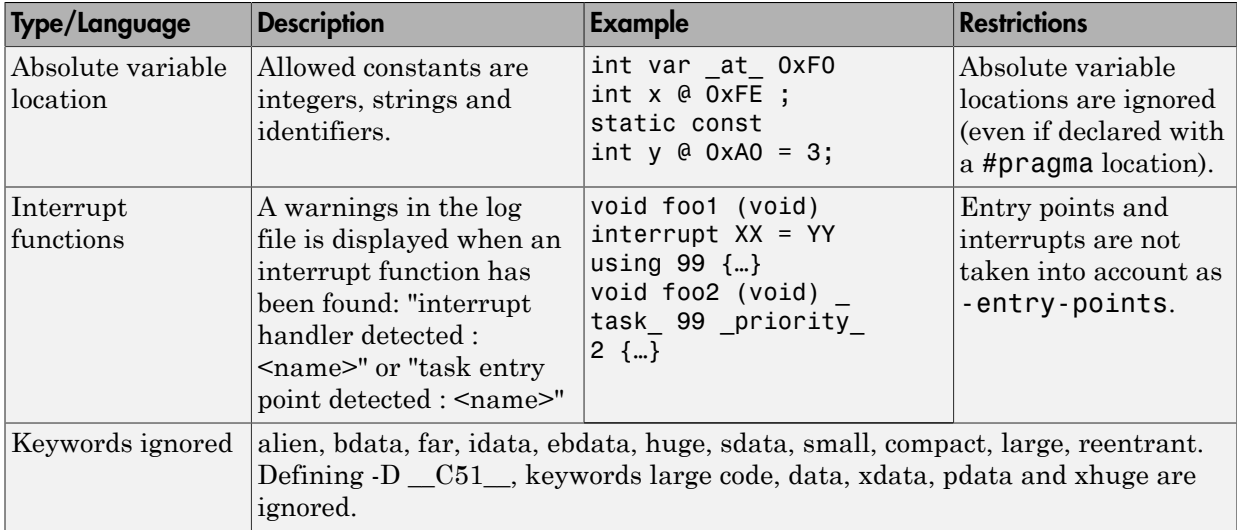

The following table summarize the IAR dialect:

#### Example: **-dialect iar -sfr-types sfr=8**

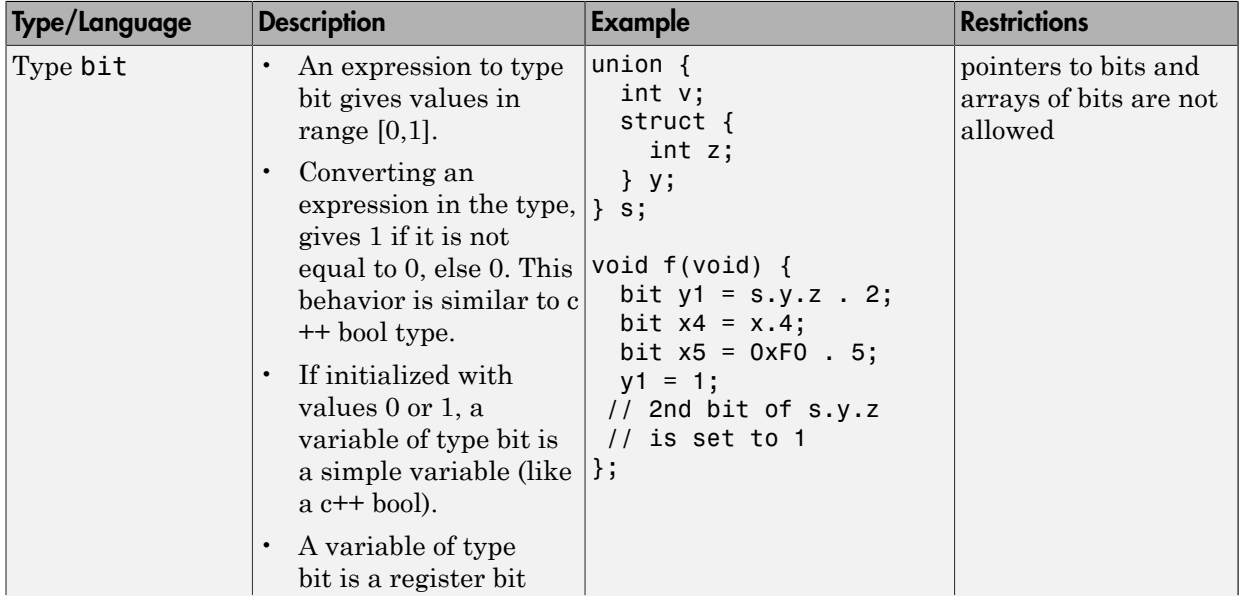

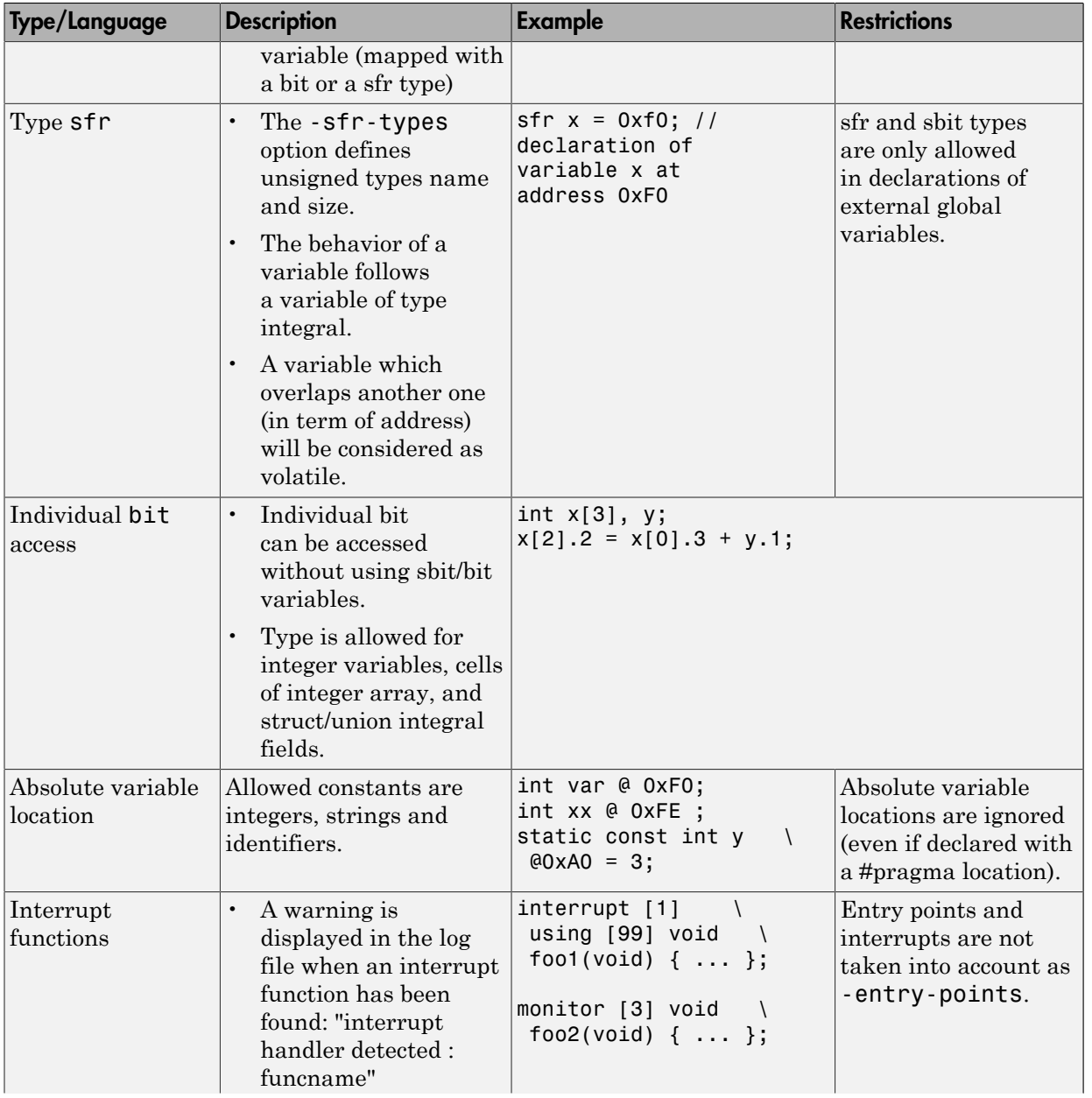

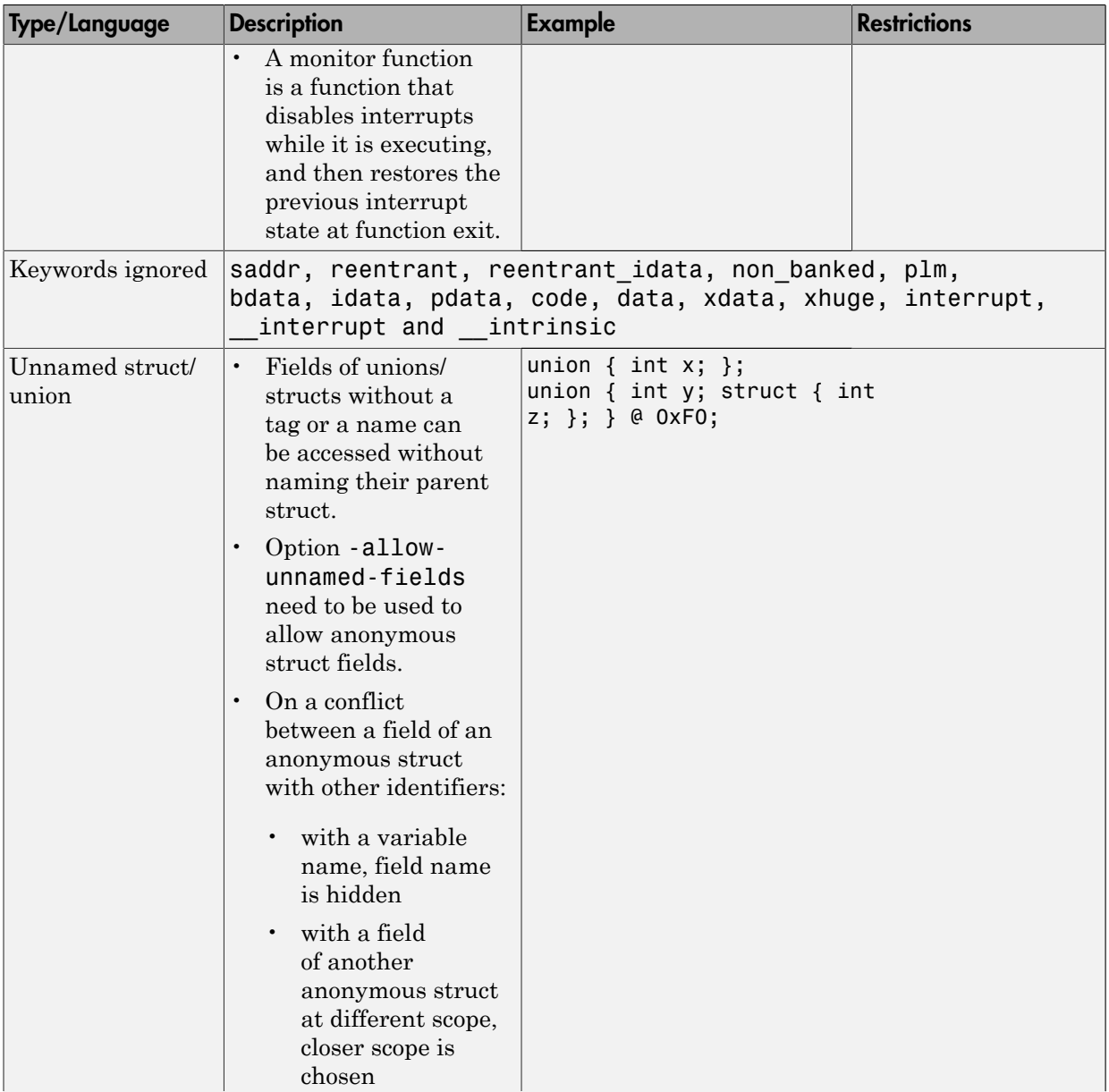

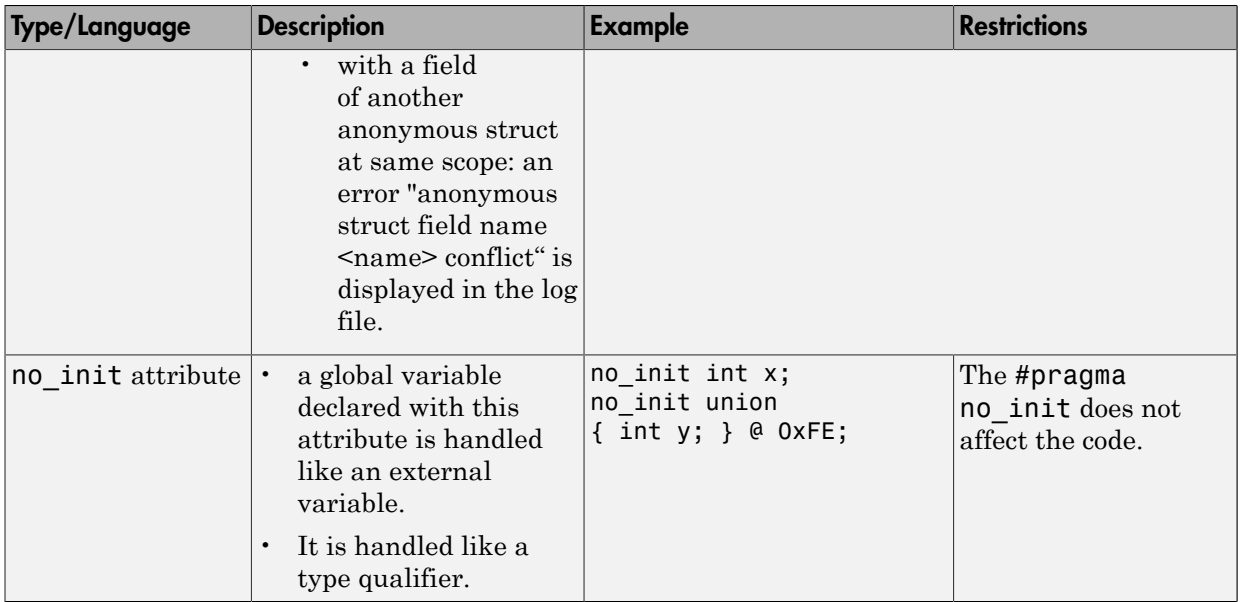

The option -sfr-types defines the size of a sfr type for the Keil or IAR dialect.

The syntax for an sfr element in the list is type-name=typesize.

For example:

-sfr-types sfr=8,sfr16=16

defines two sfr types: sfr with a size of 8 bits, and sfr16 with a size of 16-bits. A value type-name must be given only once. 8, 16 and 32 are the only supported values for typesize.

Note: As soon as an sfr type is used in the code, you must specify its name and size, even if it is the keyword sfr.

Note: Many IAR and Keil compilers currently exist that are associated to specific targets. It is difficult to maintain a complete list of those supported.

# Supported C++ 2011 Standards

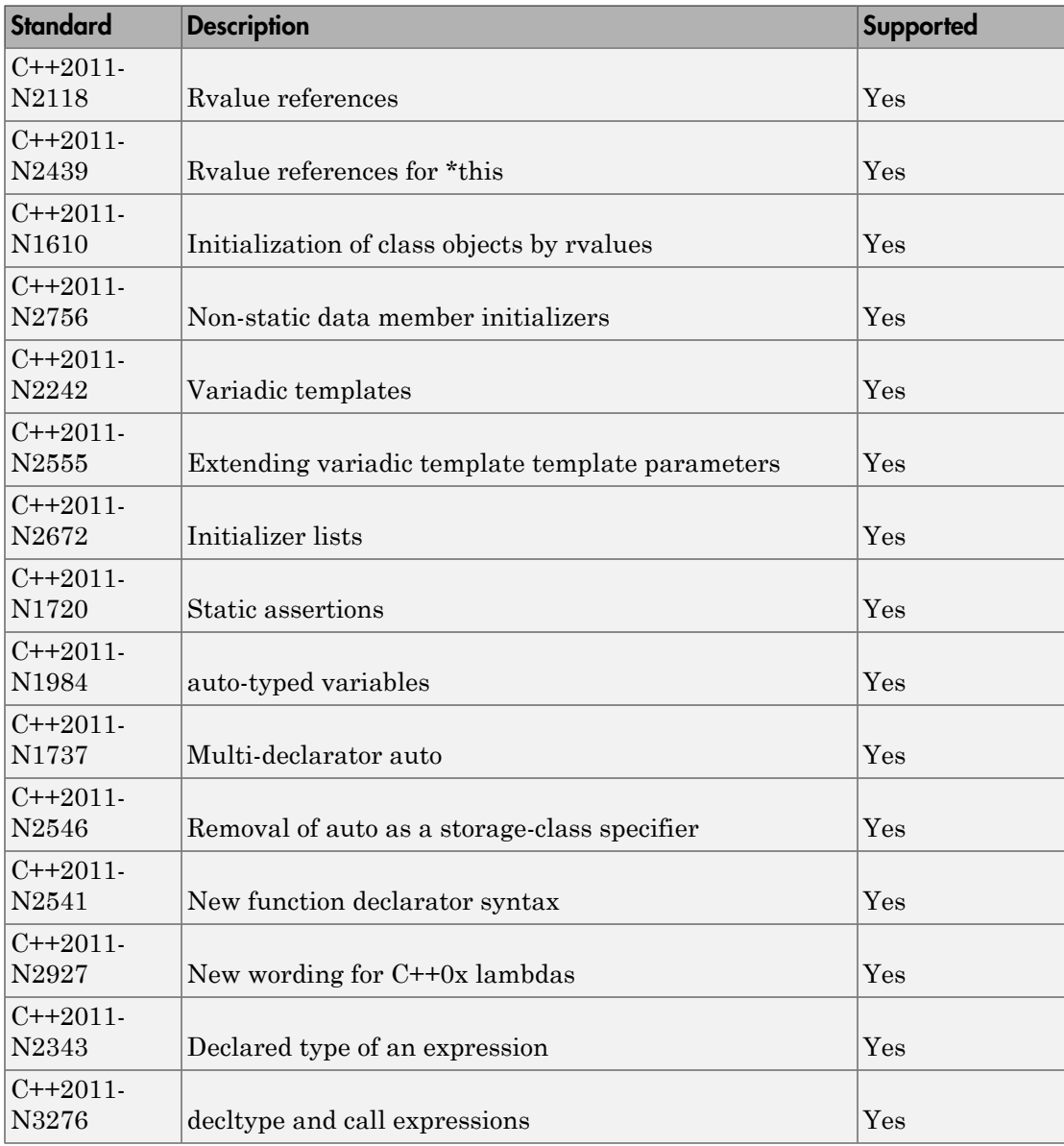

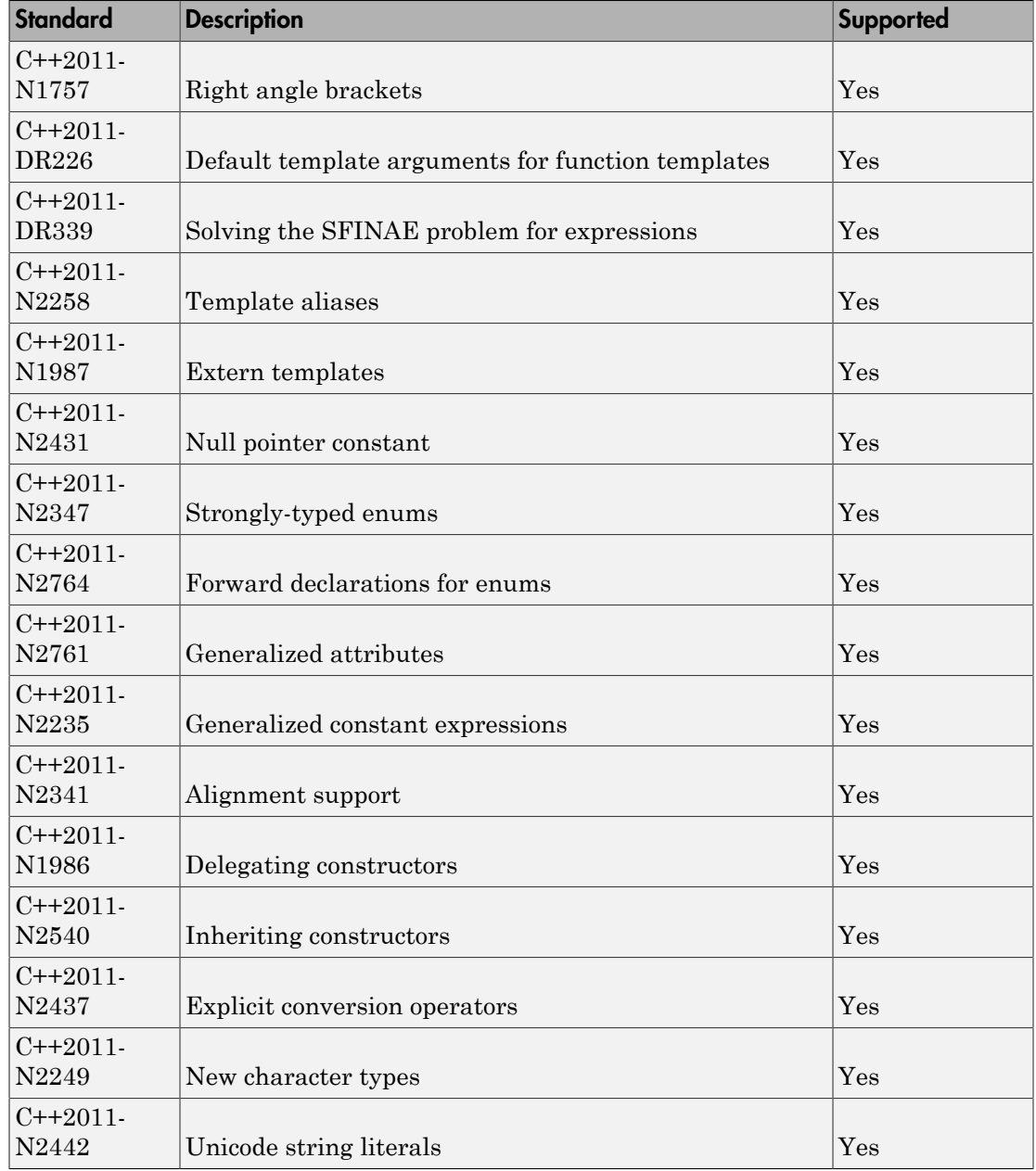

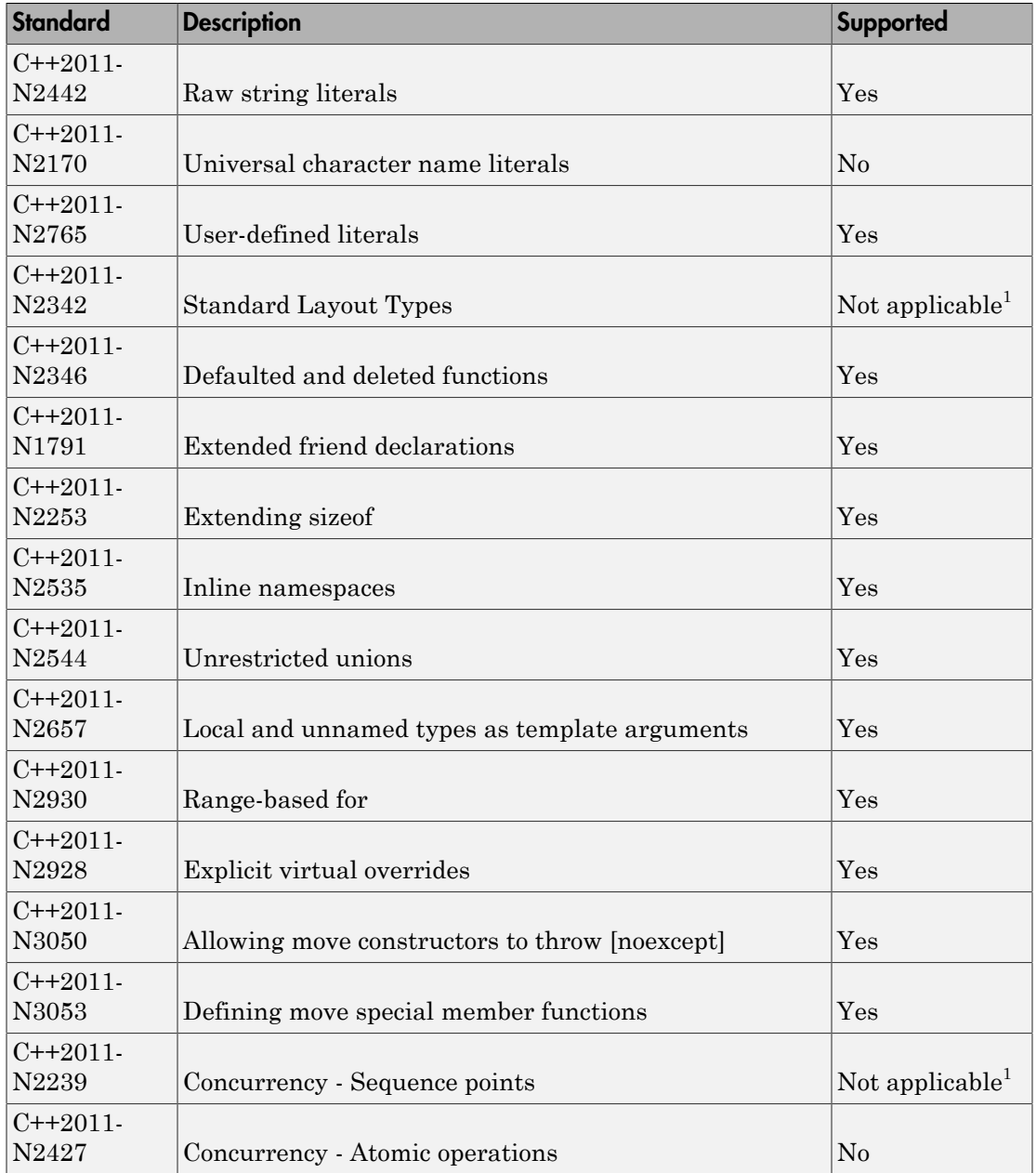

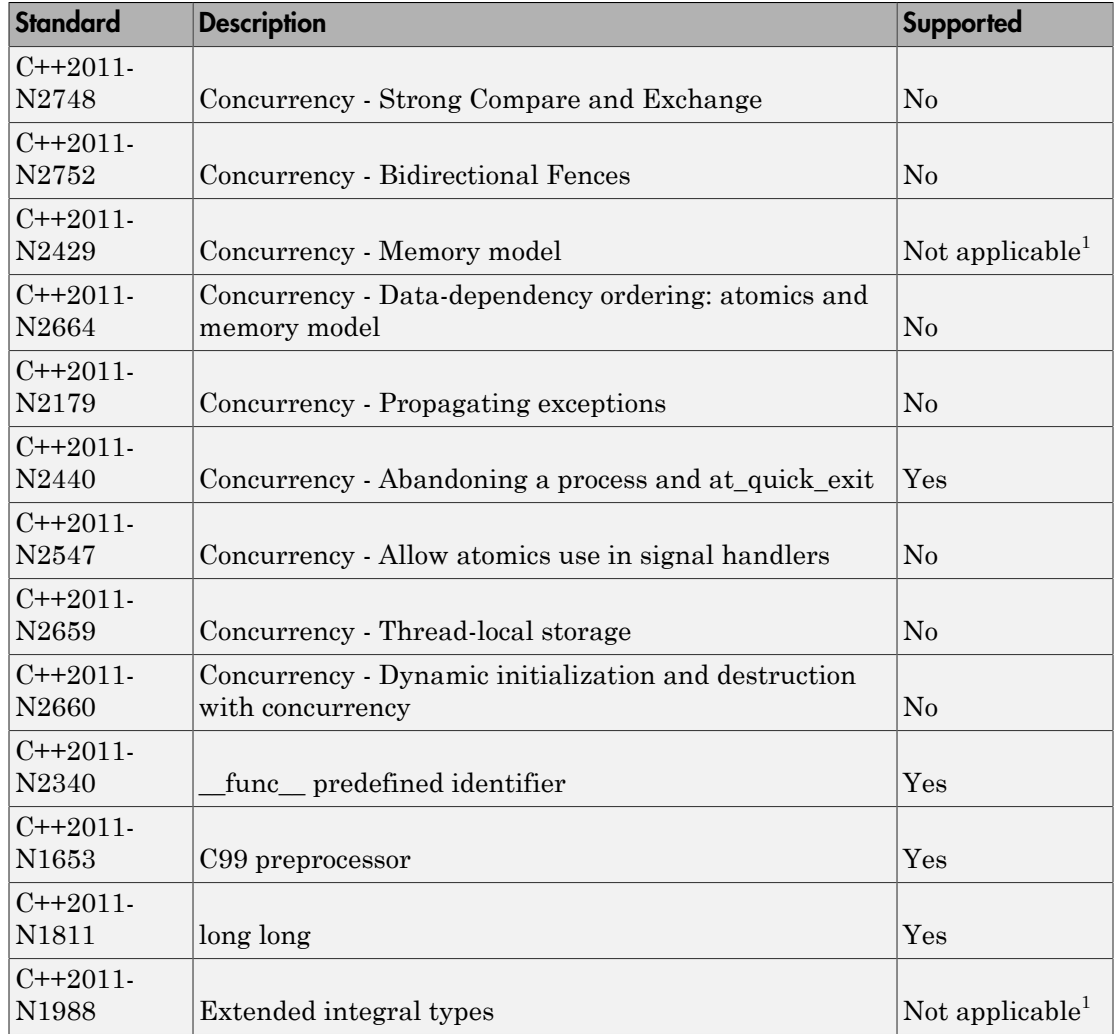

<sup>1</sup> This C++11 requirement is not a factor in a Polyspace analysis.

## See Also

"C++11 Extensions (C++)"

# Gather Compilation Options Efficiently

The code is often tuned for the target (as discussed in ["Analyze Keil or IAR Dialects"](#page-81-0) [on page 1-68](#page-81-0)). Rather than applying minor changes to the code, create a single polyspace.h file which contains target specific functions and options. The -include option can then be used to force the inclusion of the polyspace.h file in the source files.

Where there are missing prototypes or conflicts in variable definition, writing the expected definition or prototype within such a header file will yield several advantages.

Direct benefits:

- The error detection is much faster since it will be detected during compilation rather than in the link or subsequent phases.
- The position of the error will be identified more precisely.
- Original source files will not need to be modified.

Indirect benefits:

- The file is automatically included as the very first file in the original .c files.
- The file can contain much more powerful macro definitions than simple -D options.
- The file is reusable for other projects developed under the same environment.

#### Example

This is an example of a file that can be used with the -**include** option.

```
// The file may include (say) a standard include file implicitly 
// included by the cross compiler 
#include <stdlib.h> 
#include "another file.h"
// Generic definitions, reusable from one project to another 
#define far
```

```
#define at(x)
```

```
// A prototype may be positioned here to aid in the solution of 
// a link phase conflict between 
// declaration and definition. This will allow detection of the 
// same error at compilation time instead of at link time.
```

```
// Leads to: 
// - earlier detection 
// - precise localisation of conflict at compilation time 
void f(int); 
// The same also applies to variables. 
extern int x; 
// Standard library stubs can be avoided, 
// and OS standard prototypes redefined. 
#define POLYSPACE NO STANDARD STUBS // use this flag to prevent the
               //automatic stubbing of std functions 
#define __polyspace_no_sscanf 
#define __polyspace_no_fgetc 
void sscanf(int, char, char, char, char, char); 
void fgetc(void);
```
# Specify Constraints

This example shows how to specify constraints on variables in your code. Polyspace uses the code that you provide to make assumptions about variable ranges, allowed buffer size for pointers, and other items. However, sometimes the assumptions are broader than what you expect because:

- You have not provided the complete code. For example, you have not provided some of the function definitions.
- Some of the information about variables is available only at run-time. For example, some variables in your code obtain values from the user at run time.

Because of these broad assumptions, Polyspace can sometimes produce false positives.

To reduce the number of such false positives, you can specify additional constraints on variables using a **Data Range Specification** or DRS template. After you create a template, you can save the template as an XML file and use it for subsequent verifications. If your source code changes, you can update the previous template. You do not have to create another template.

#### In this section...

["Create Constraint Template" on page 1-80](#page-93-0)

<span id="page-93-0"></span>["Update Existing Template" on page 1-82](#page-95-0)

#### Create Constraint Template

- 1 On the **Configuration** pane, select **Inputs & Stubbing**.
- 2 To the right of **Variable/function range setup**, click the **Edit** button.

The Polyspace DRS Configuration dialog box opens.

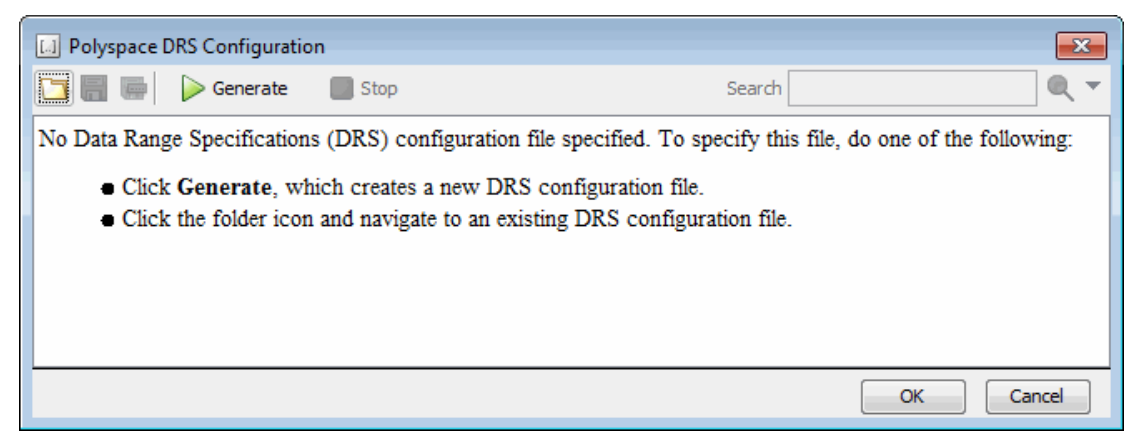

3 Click **Generate**. The software compiles your project and creates a template.

The template contains a list of all variables on which you can provide constraints.

- 4 Specify your constraints and save the template as an XML file. For more information, see "Constraints".
- 5 Click **OK**.

You see the full path to the template XML file in the **Variable/function range setup** field. If you run a verification, Polyspace uses this template for extracting variable constraints.

**Note:** Specifying constraints outside your code in this way allows more precise verification. However, because the constraints are outside your code, you must use the code within the specified constraints. Otherwise, the verification results might not apply. For example, if you use function inputs outside your specified range, a run-time error can occur on an operation even though checks on the operation are green.

To specify constraints in your code, you can use:

- Appropriate error handling tests in your code. Polyspace checks if the errors can actually occur. If they do not occur, the test blocks appear as **Unreachable code**.
- The [assert](http://www.cplusplus.com/reference/cassert/assert/) macro. For example, to constrain a variable var in the range [0,10], you can use  $assert(var \ge 0$  && var  $\le 10$ ;

Polyspace checks your assert statements to see if the condition can be false. Following the assert statement, Polyspace considers that the assert condition is

true. Therefore, if you use appropriate assert statements, for the remaining code in the same scope, your variables are constrained. For examples, see User assertion.

## <span id="page-95-0"></span>Update Existing Template

- 1 On the **Configuration** pane, select **Inputs & Stubbing**.
- 2 Open the existing template in one of the following ways:
	- Enter the path to the template XML file in the **Variable/function range setup** field. Click **Edit**.
	- Click **Edit**. In the Polyspace DRS Configuration dialog box, click the icon, to navigate to your template file.
- 3 Click **Update**.
	- a Variables that are no longer present in your source code appear under the **Non Applicable** node. To remove an entry under the **Non Applicable** node or the node itself, right-click and select **Remove This Node**.
	- **b** Specify your new constraints for any of the other variables.

#### See Also

"Variable/function range setup (C/C++)"

#### Related Examples

• "Constrain Global Variables"

## **Constraints**

The Polyspace DRS Configuration interface allows you to specify constraints for:

- Global Variables.
- User-defined Functions.
- Stubbed Functions.

For more information, see "Specify Constraints".

The following table lists the constraints that can be specified through this interface.

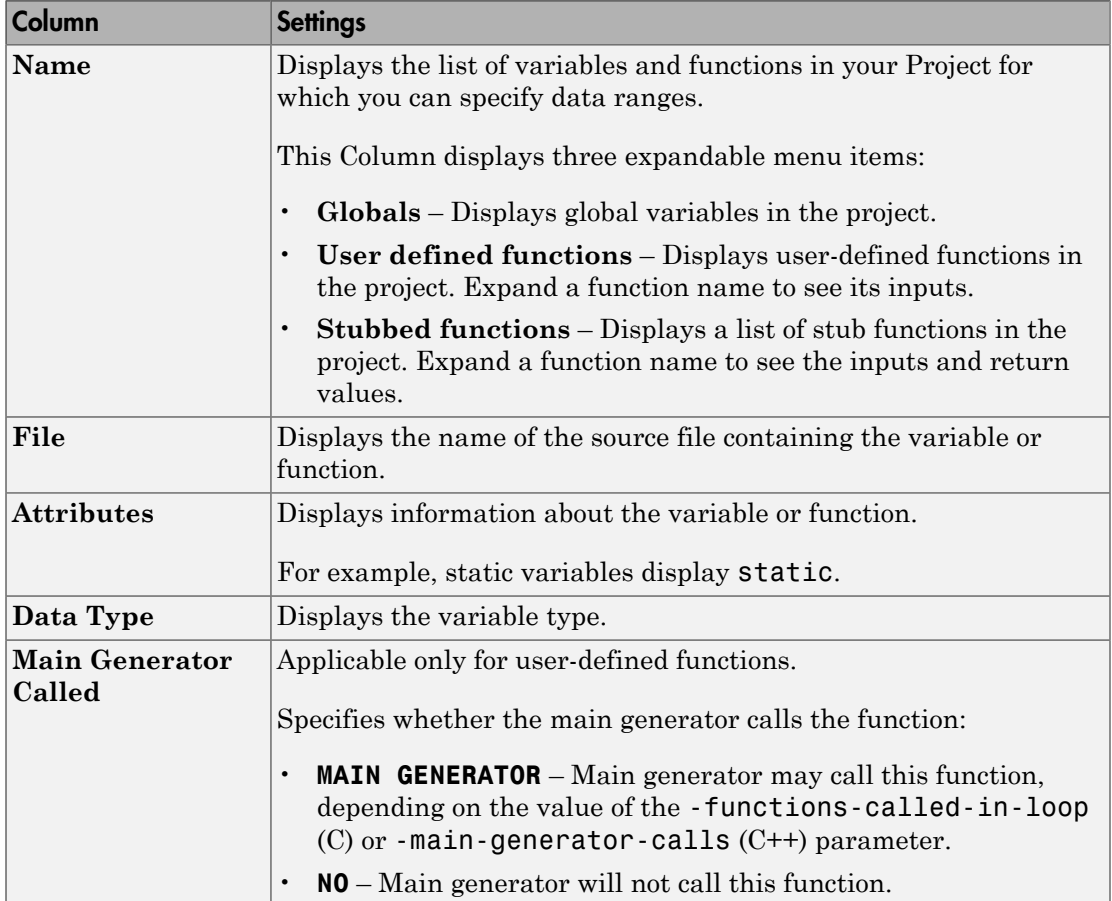

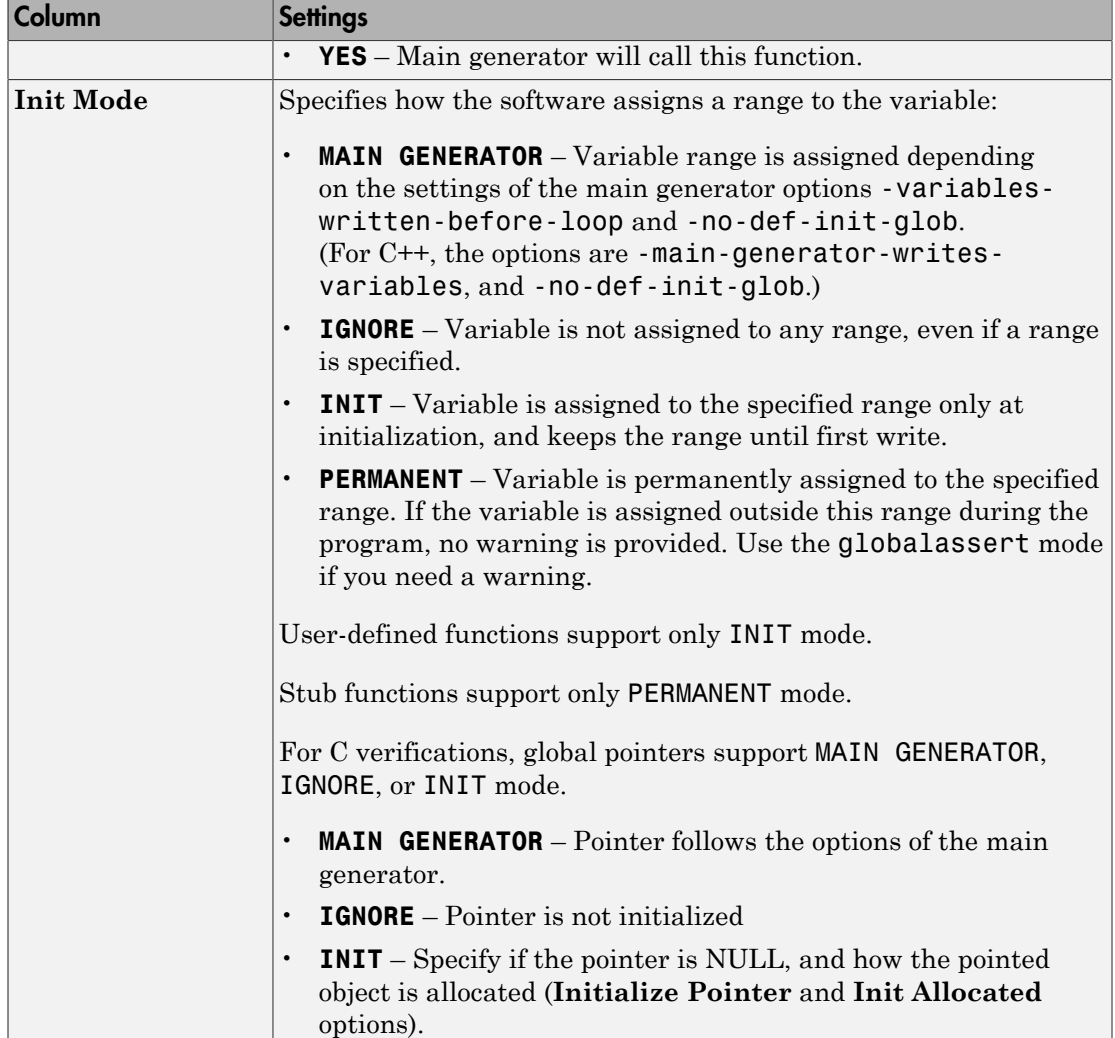

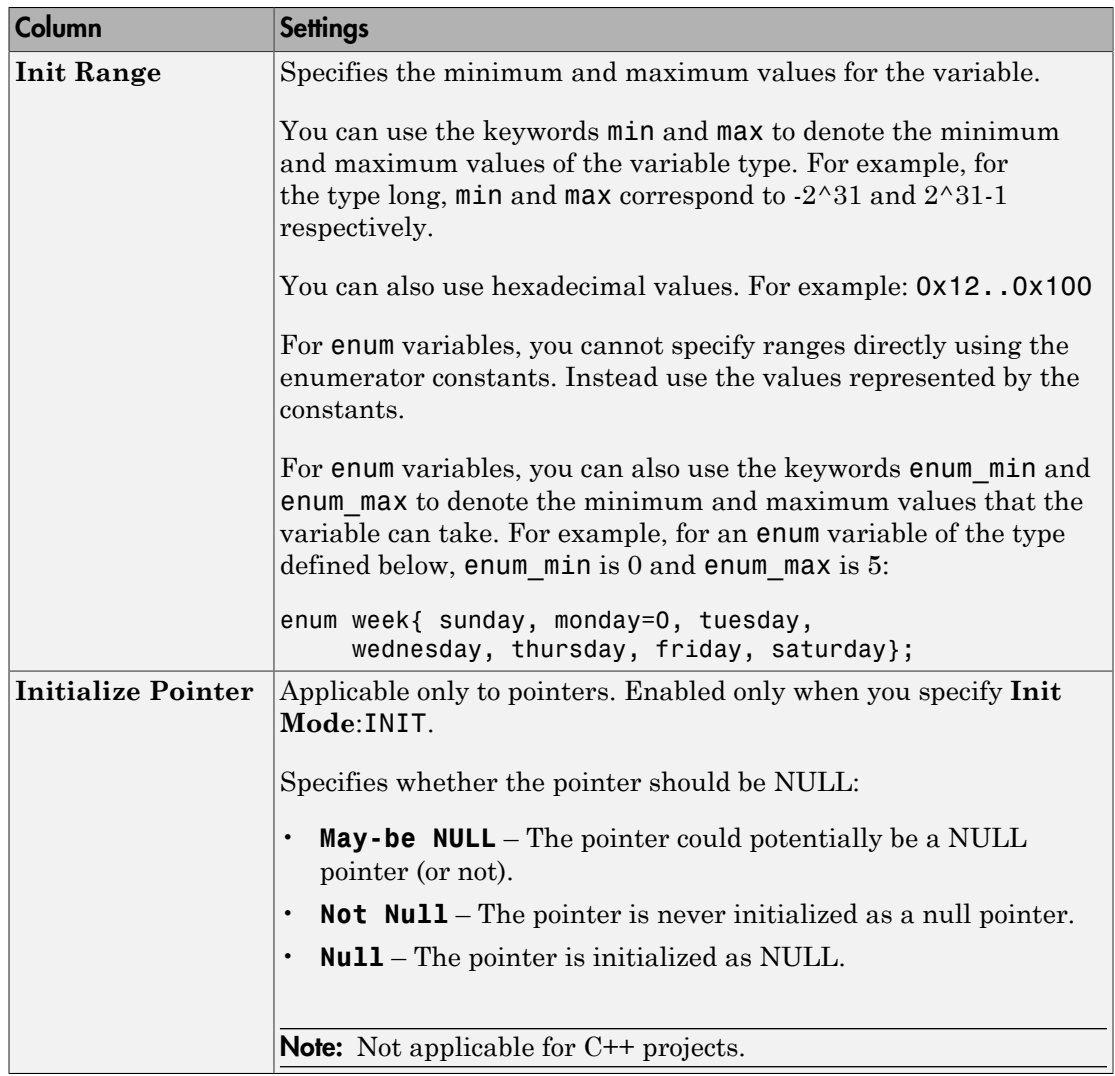

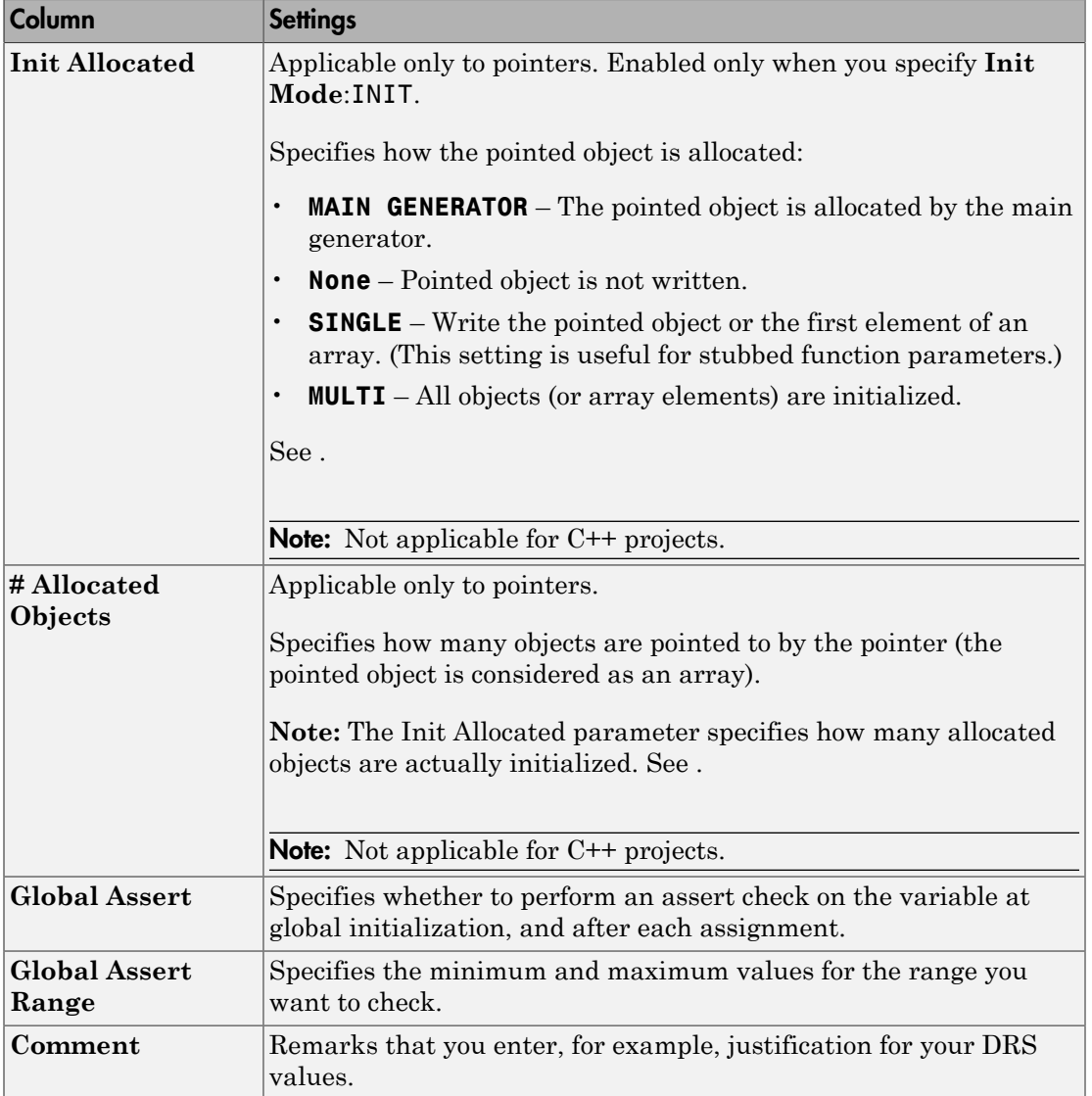

## Storage of Polyspace Preferences

The software stores the settings that you specify through the Polyspace Preferences dialog box in the following file:

- Windows: *\$Drive*\Users\*\$User*\AppData\Roaming\MathWorks \MATLAB \*\$Release*\Polyspace\polyspace.prf
- Linux: /home/*\$User*/.matlab/*\$Release*/Polyspace/polyspace.prf

Here, *\$Drive* is the drive where the operating system files are located such as C:, *\$User* is the username and *\$Release* is the release number.

The following file stores the location of all installed Polyspace products across various releases:

- Windows: *\$Drive*\Users\*\$User*\AppData\Roaming\MathWorks \MATLAB \AppData\Roaming\MathWorks\MATLAB \polyspace shared \polyspace\_products.prf
- Linux : /home/*\$User*/.matlab/polyspace\_shared/polyspace\_products.prf

# Coding Rule Sets and Concepts

- ["Rule Checking" on page 2-2](#page-103-0)
- ["Polyspace MISRA C 2004 and MISRA AC AGC Checkers" on page 2-4](#page-105-0)
- ["Software Quality Objective Subsets \(C:2004\)" on page 2-5](#page-106-0)
- ["Software Quality Objective Subsets \(AC AGC\)" on page 2-10](#page-111-0)
- ["MISRA C:2004 Coding Rules" on page 2-14](#page-115-0)
- ["Polyspace MISRA C:2012 Checker" on page 2-53](#page-154-0)
- ["Software Quality Objective Subsets \(C:2012\)" on page 2-54](#page-155-0)
- ["Unsupported MISRA C:2012 Guidelines" on page 2-59](#page-160-0)
- ["Polyspace MISRA C++ Checker" on page 2-61](#page-162-0)
- ["Software Quality Objective Subsets \(C++\)" on page 2-62](#page-163-0)
- ["MISRA C++ Coding Rules" on page 2-69](#page-170-0)
- ["Polyspace JSF C++ Checker" on page 2-94](#page-195-0)
- ["JSF C++ Coding Rules" on page 2-95](#page-196-0)

# Rule Checking

## <span id="page-103-0"></span>Polyspace Coding Rule Checker

Polyspace software allows you to analyze code to demonstrate compliance with established C and C++ coding standards:

- [MISRA C 2004](#page-105-0)
- [MISRA C 2012](#page-154-0)
- MISRA<sup>®</sup> [C++:2008](#page-162-0)
- [JSF++:2005](#page-196-0)

Applying coding rules can reduce the number of defects and improve the quality of your code.

While creating a project, you specify both the coding standard, and which rules to enforce. Polyspace software performs rule checking before and during the analysis. Violations appear in the **Results Summary** pane.

If any source files in the analysis do not compile, coding rules checking will be incomplete. The coding rules checker results:

- May not contain full results for files that did not compile
- May not contain full results for the files that did compile as some rules are checked only after compilation is complete

Note: When you enable the Compilation Assistant *and* coding rules checking, the software does not report coding rule violations if there are compilation errors.

## Differences Between Bug Finder and Code Prover

Coding rule checker results can differ between Polyspace Bug Finder and Polyspace Code Prover. The rule checking engines are identical in Bug Finder and Code Prover, but the context in which the checkers execute is not the same. If a project is launched from Bug Finder and Code Prover with the same source files and same configuration options, the coding rule results can differ. For example, the main generator used in Code Prover activates global variables, which causes the rule checkers to identify such global

variables as initialized. The Bug Finder does not have a main generator, so handles the initialization of the global variables differently. Another difference is how violations are reported. The coding rules violations found in header files are not reported to the user in Bug Finder, but these violations are visible in Code Prover.

This difference can occur in MISRA C:2004, MISRA C:2012, MISRA C++, and JSF++. See the **Polyspace Specification** column or the **Description** for each rule.

Even though there are differences between rules checkers in Bug Finder and Code Prover, both reports are valid in their own context. For quick coding rules checking, use Polyspace Bug Finder.

# Polyspace MISRA C 2004 and MISRA AC AGC Checkers

<span id="page-105-0"></span>The Polyspace MISRA C:2004 checker helps you comply with the MISRA C 2004 coding standard.<sup>2</sup>

When MISRA C rules are violated, the MISRA C checker enables Polyspace software to provide messages with information about the rule violations. Most messages are reported during the compile phase of an analysis.

The MISRA C checker can check nearly all of the **142** MISRA C:2004 rules.

The MISRA AC AGC checker checks rules from the OBL (obligatory) and REC (recommended) categories specified by *MISRA AC AGC Guidelines for the Application of MISRA-C:2004 in the Context of Automatic Code Generation*.

There are subsets of MISRA coding rules that can have a direct or indirect impact on the selectivity (reliability percentage) of your results. When you set up rule checking, you can select these subsets directly. These subsets are defined in:

- ["Software Quality Objective Subsets \(C:2004\)" on page 2-5](#page-106-0)
- ["Software Quality Objective Subsets \(AC AGC\)" on page 2-10](#page-111-0)

Note: The Polyspace MISRA checker is based on MISRA C:2004, which also incorporates MISRA C Technical Corrigendum ([http://www.misra-c.com](http://www.misra-c.com/)).

<sup>2.</sup> MISRA and MISRA C are registered trademarks of MISRA Ltd., held on behalf of the MISRA Consortium.

# Software Quality Objective Subsets (C:2004)

#### <span id="page-106-0"></span>In this section...

["Rules in SQO-Subset1" on page 2-5](#page-106-1)

<span id="page-106-1"></span>["Rules in SQO-Subset2" on page 2-6](#page-107-0)

## Rules in **SQO-Subset1**

In Polyspace Code Prover, the following set of coding rules will typically reduce the number of unproven results.

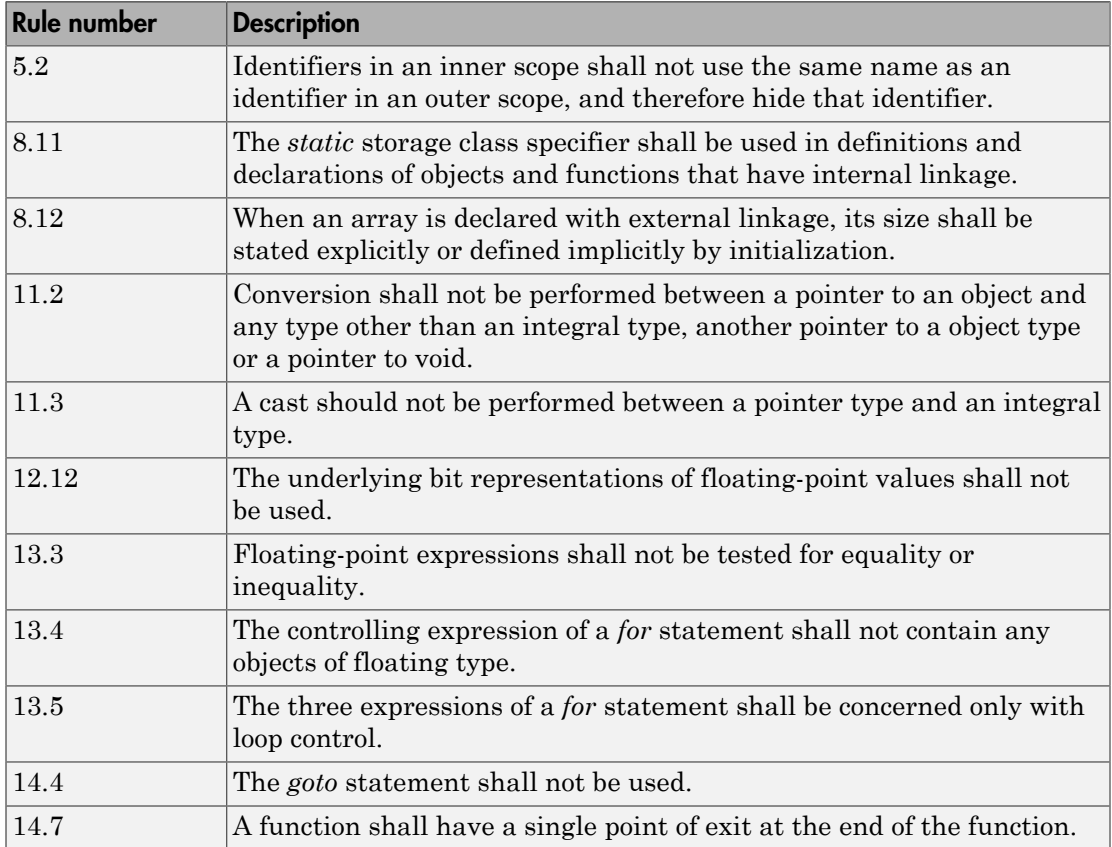

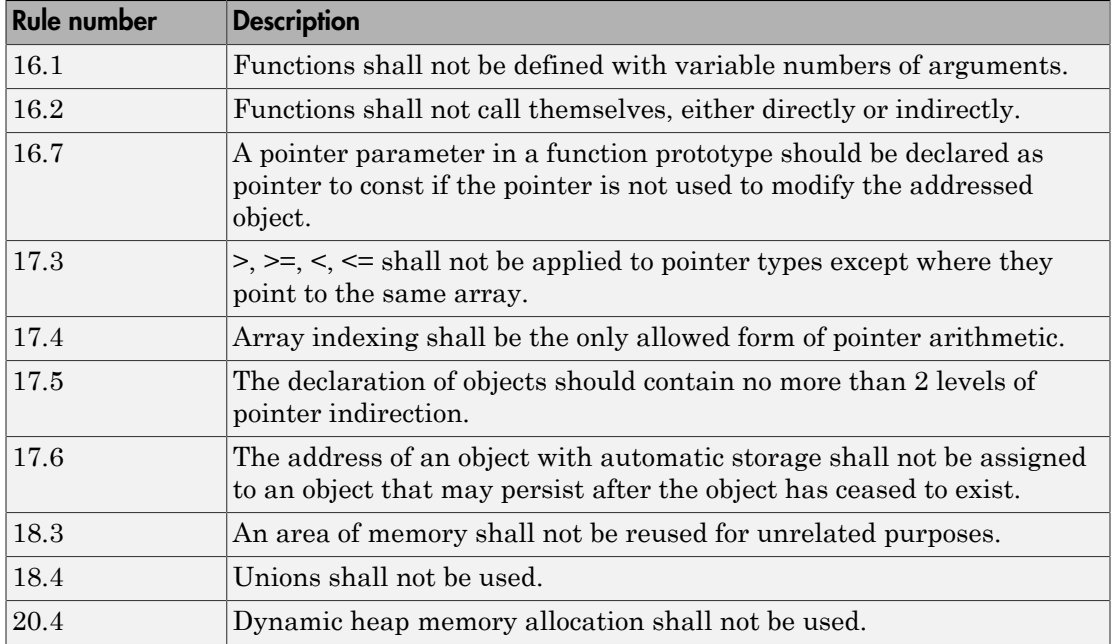

Note: Polyspace software does not check MISRA rule **18.3**.

## <span id="page-107-0"></span>Rules in **SQO-Subset2**

Good design practices generally lead to less code complexity, which can reduce the number of unproven results in Polyspace Code Prover. The following set of coding rules enforce good design practices. The SQO-subset2 option checks the rules in SQOsubset1 and some additional rules.

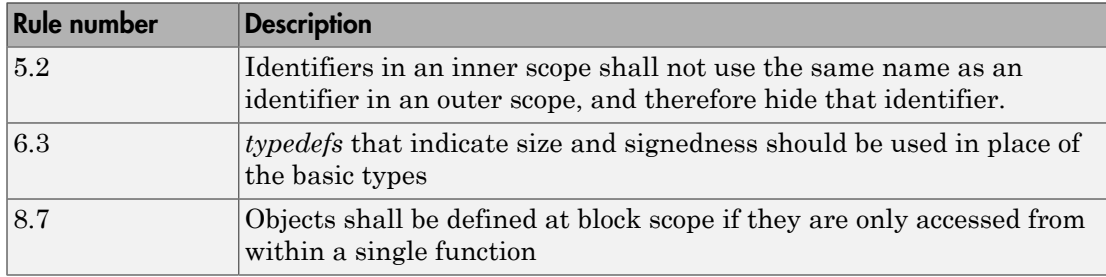
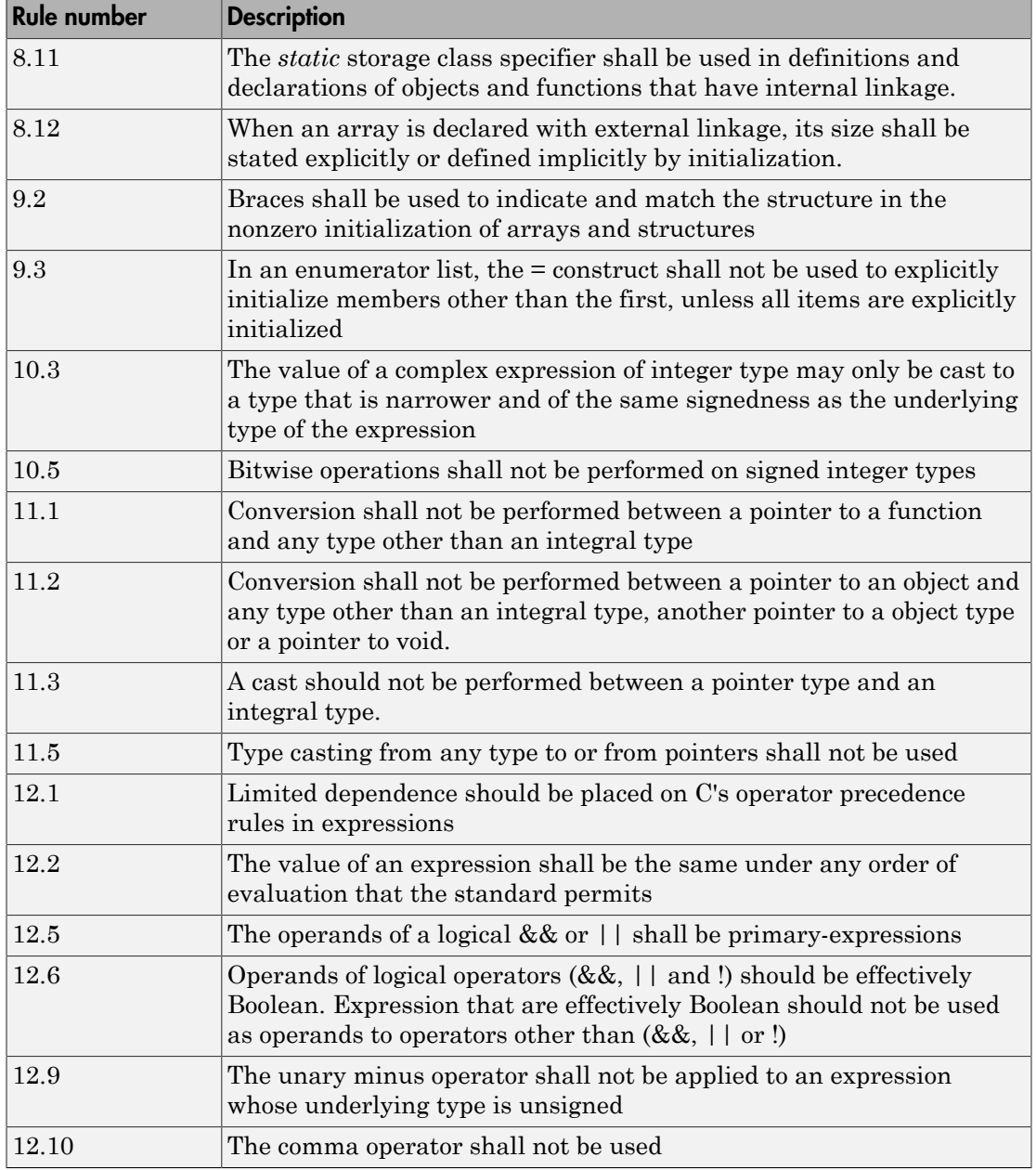

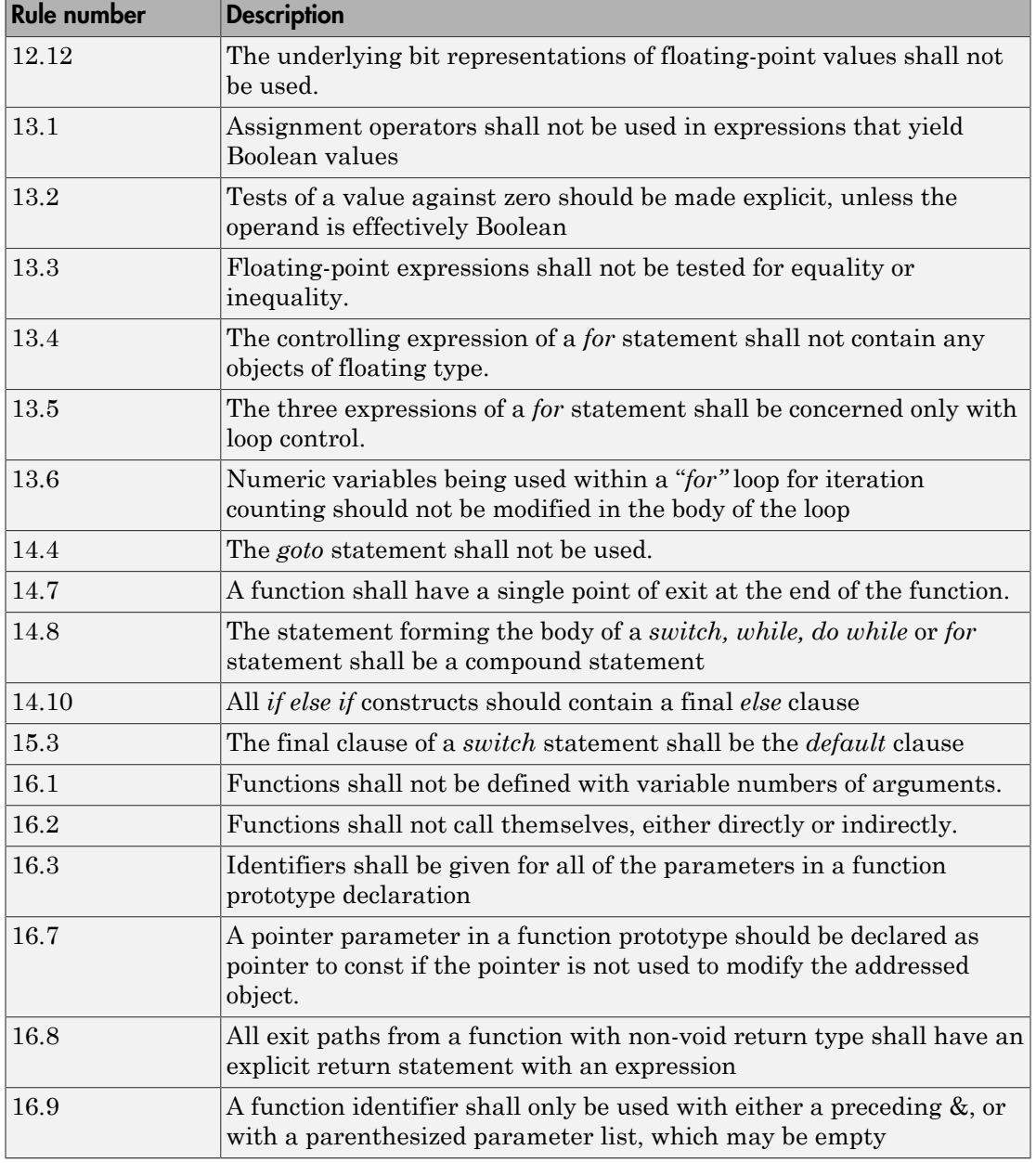

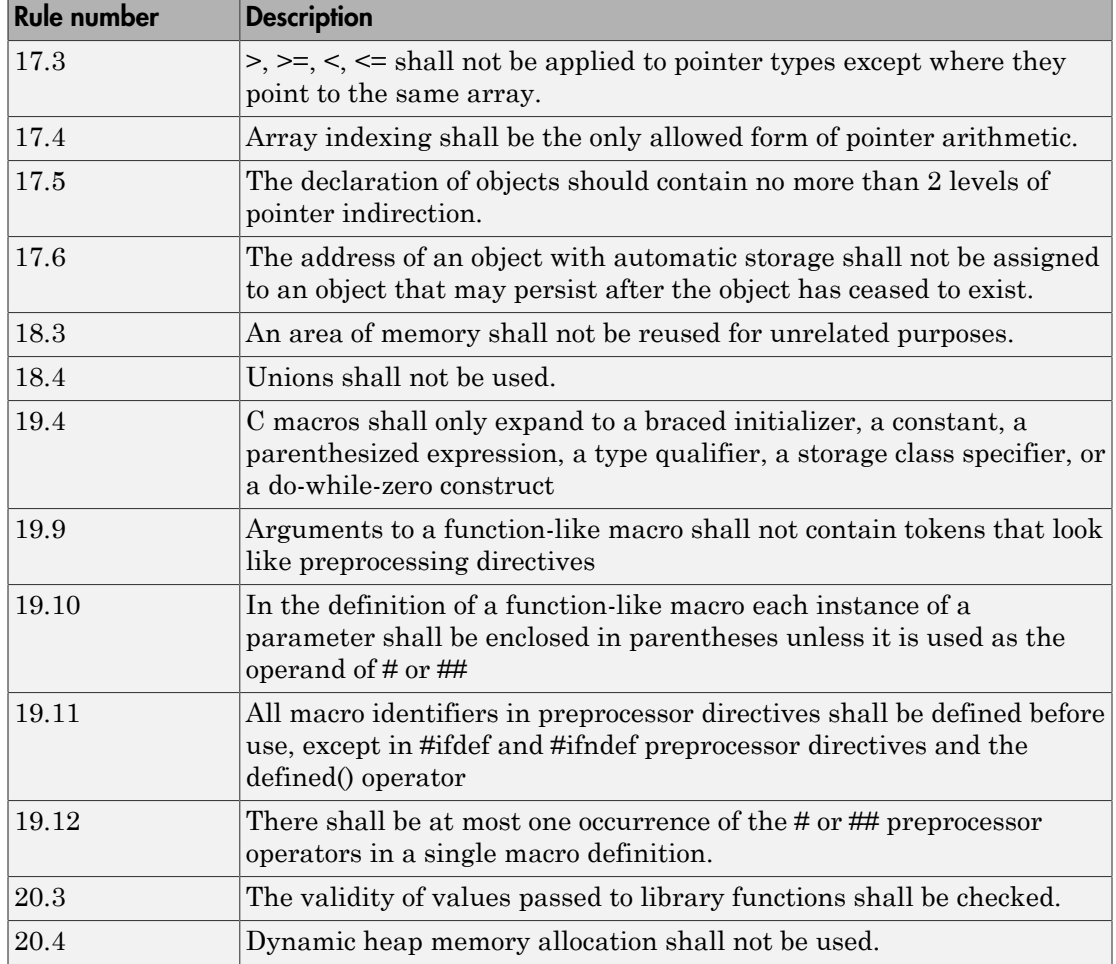

Note: Polyspace software does not check MISRA rule **20.3** directly.

However, you can check this rule by writing manual stubs that check the validity of values. For example, the following code checks the validity of an input being greater than 1:

```
int my system library call(int in) {assert (in>1); if random \
return -1 else return 0; }
```
# Software Quality Objective Subsets (AC AGC)

#### In this section...

["Rules in SQO-Subset1" on page 2-10](#page-111-0)

<span id="page-111-0"></span>["Rules in SQO-Subset2" on page 2-11](#page-112-0)

# Rules in **SQO-Subset1**

In Polyspace Code Prover, the following set of coding rules will typically reduce the number of unproven results.

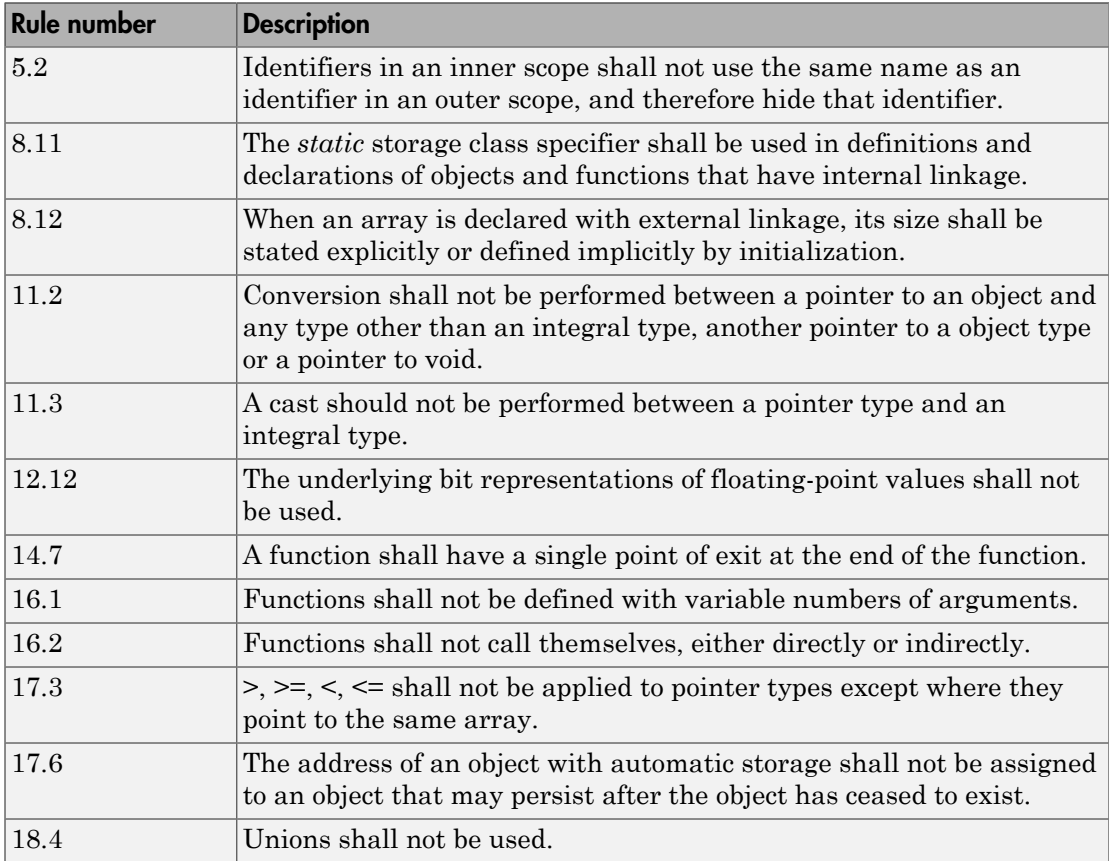

For more information about these rules, see *MISRA AC AGC Guidelines for the Application of MISRA-C:2004 in the Context of Automatic Code Generation*.

# <span id="page-112-0"></span>Rules in **SQO-Subset2**

Good design practices generally lead to less code complexity, which can reduce the number of unproven results in Polyspace Code Prover. The following set of coding rules enforce good design practices. The SQO-subset2 option checks the rules in SQOsubset1 and some additional rules.

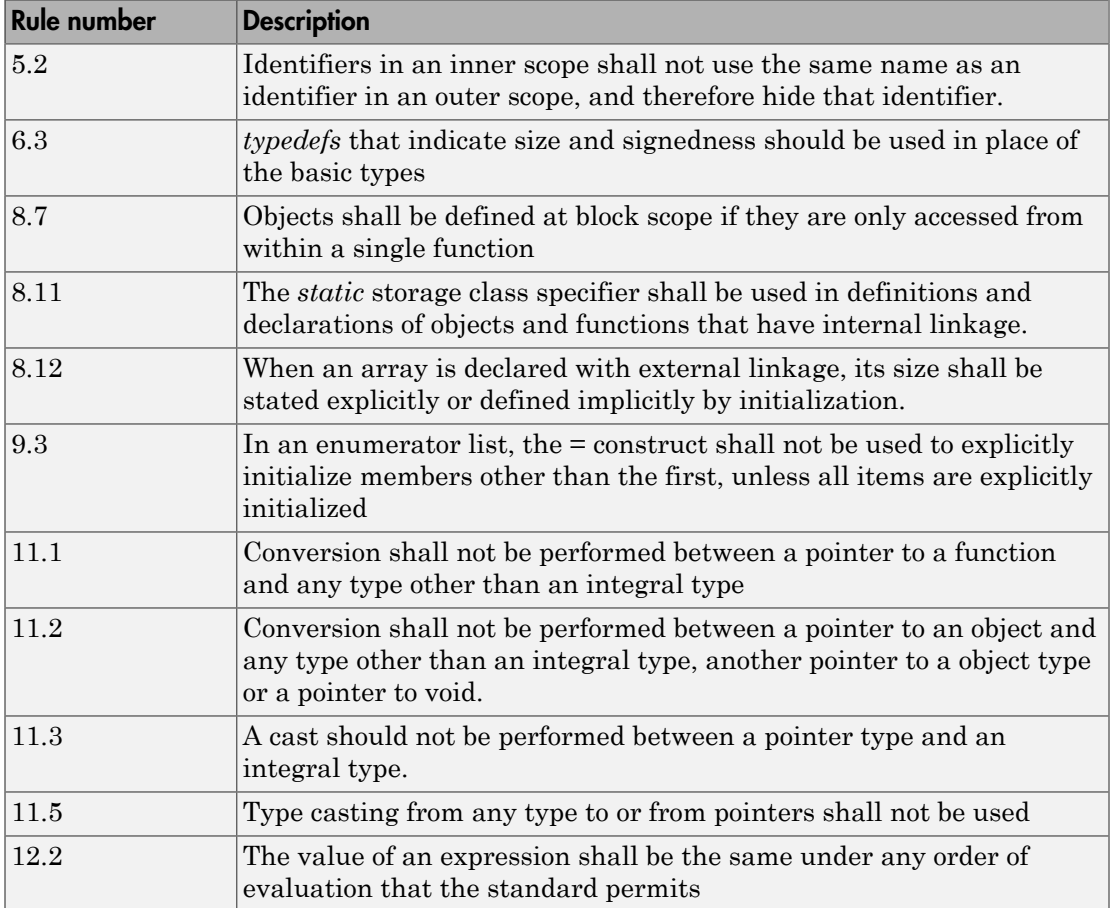

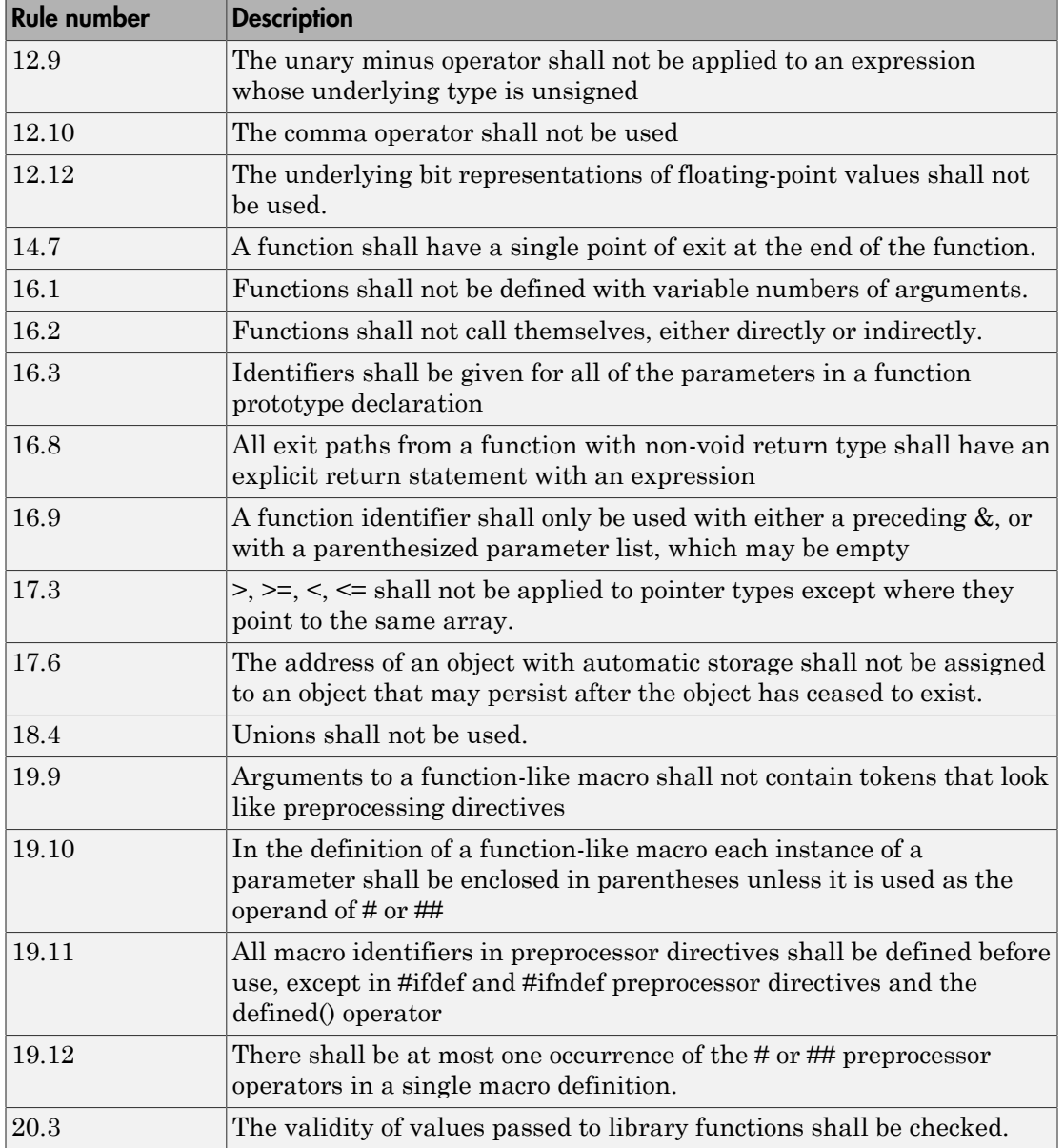

Note: Polyspace software does not check MISRA rule **20.3** directly.

However, you can check this rule by writing manual stubs that check the validity of values. For example, the following code checks the validity of an input being greater than 1:

```
int my system library call(int in) {assert (in>1); if random \
return -1 else return 0; }
```
For more information about these rules, see *MISRA AC AGC Guidelines for the Application of MISRA-C:2004 in the Context of Automatic Code Generation*.

# MISRA C:2004 Coding Rules

#### In this section...

["Supported MISRA C:2004 Rules" on page 2-14](#page-115-0)

["Unsupported MISRA C:2004 Rules" on page 2-50](#page-151-0)

# <span id="page-115-0"></span>Supported MISRA C:2004 Rules

The following tables list MISRA C:2004 coding rules that the Polyspace coding rules checker supports. Details regarding how the software checks individual rules and any limitations on the scope of checking are described in the "Polyspace Specification" column.

Note: The Polyspace coding rules checker:

- Supports MISRA-C:2004 Technical Corrigendum 1 for rules 4.1, 5.1, 5.3, 6.1, 6.3, 7.1, 9.2, 10.5, 12.6, 13.5, and 15.0.
- Checks rules specified by *MISRA AC AGC Guidelines for the Application of MISRA-C:2004 in the Context of Automatic Code Generation*.

The software reports most violations during the compile phase of an analysis. However, the software detects violations of rules 9.1 (Non-initialized variable), 12.11 (one of the overflow checks) using -scalar-overflows-checks signed-and-unsigned), 13.7 (dead code), 14.1 (dead code), 16.2 and 21.1 during code analysis, and reports these violations as run-time errors.

Note: Some violations of rules 13.7 and 14.1 are reported during the compile phase of analysis.

- ["Environment" on page 2-15](#page-116-0)
- ["Language Extensions" on page 2-18](#page-119-0)
- ["Documentation" on page 2-18](#page-119-1)
- ["Character Sets" on page 2-19](#page-120-0)
- ["Identifiers" on page 2-19](#page-120-1)
- ["Types" on page 2-20](#page-121-0)
- ["Constants" on page 2-21](#page-122-0)
- ["Declarations and Definitions" on page 2-22](#page-123-0)
- ["Initialization" on page 2-24](#page-125-0)
- ["Arithmetic Type Conversion" on page 2-25](#page-126-0)
- ["Pointer Type Conversion" on page 2-29](#page-130-0)
- ["Expressions" on page 2-30](#page-131-0)
- ["Control Statement Expressions" on page 2-34](#page-135-0)
- ["Control Flow" on page 2-37](#page-138-0)
- ["Switch Statements" on page 2-39](#page-140-0)
- ["Functions" on page 2-40](#page-141-0)
- ["Pointers and Arrays" on page 2-42](#page-143-0)
- ["Structures and Unions" on page 2-43](#page-144-0)
- ["Preprocessing Directives" on page 2-43](#page-144-1)
- ["Standard Libraries" on page 2-47](#page-148-0)
- ["Runtime Failures" on page 2-50](#page-151-1)

#### <span id="page-116-0"></span>**Environment**

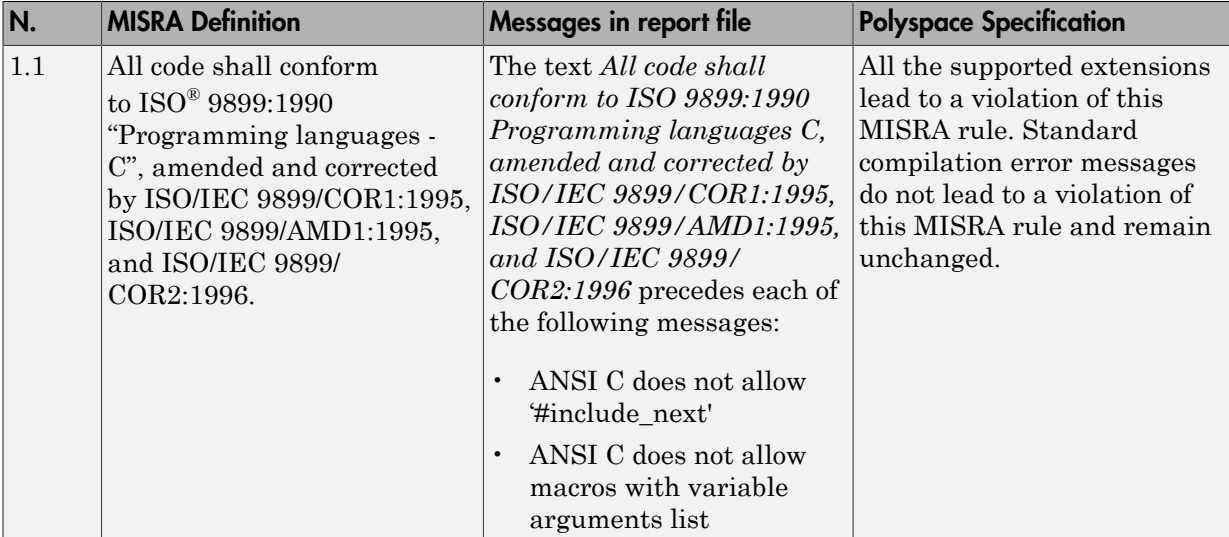

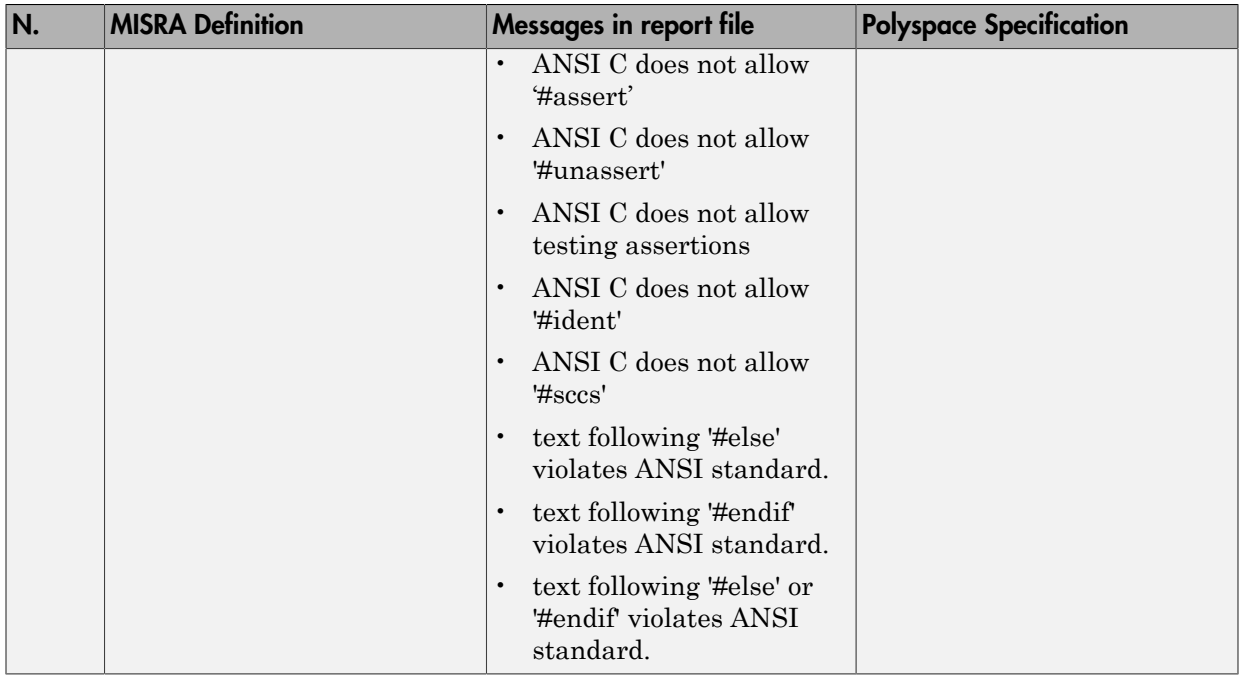

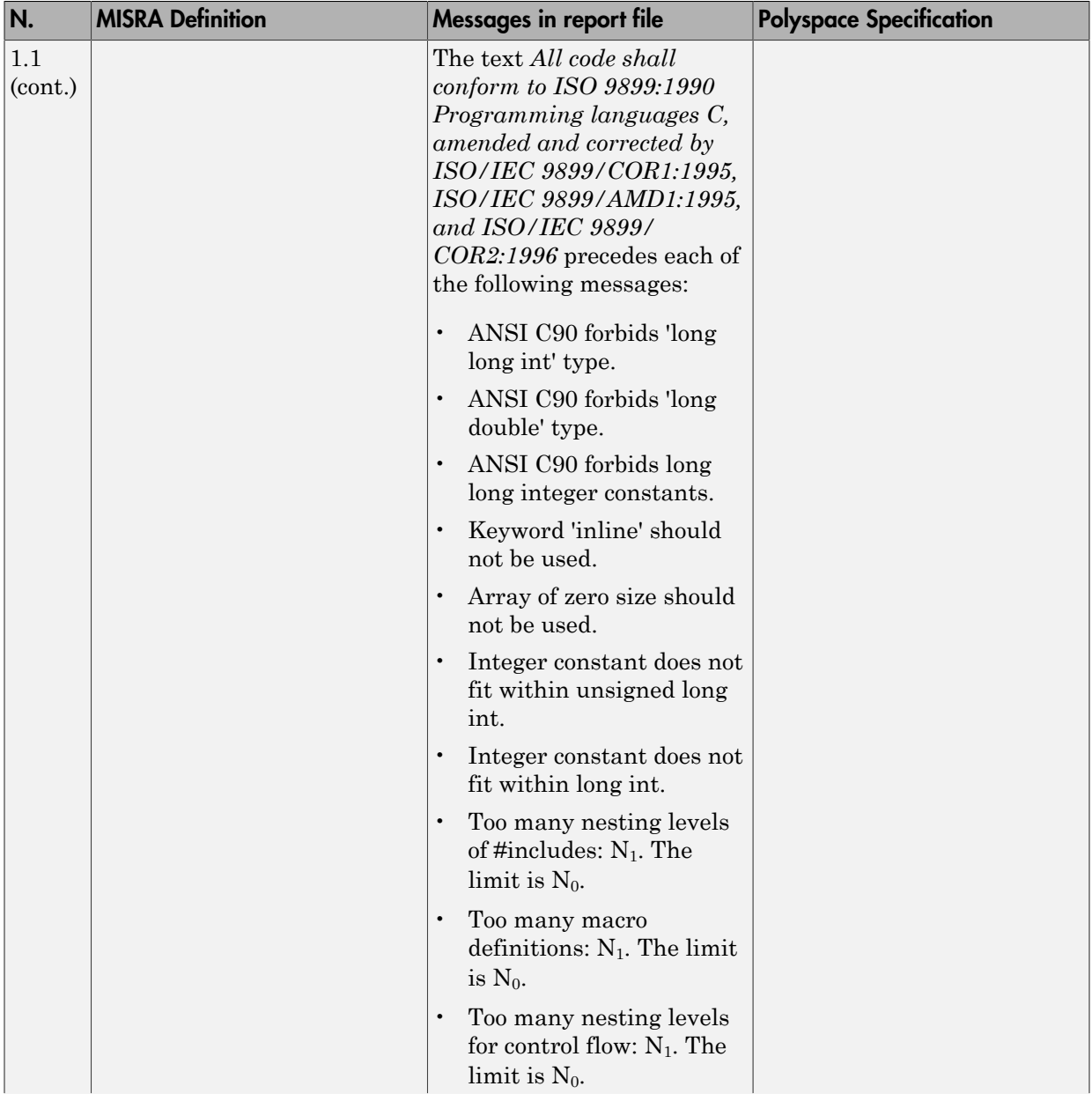

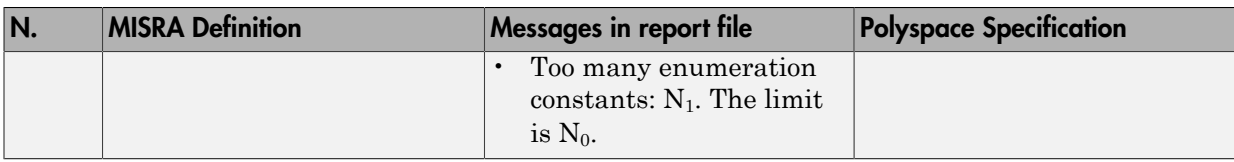

#### <span id="page-119-0"></span>Language Extensions

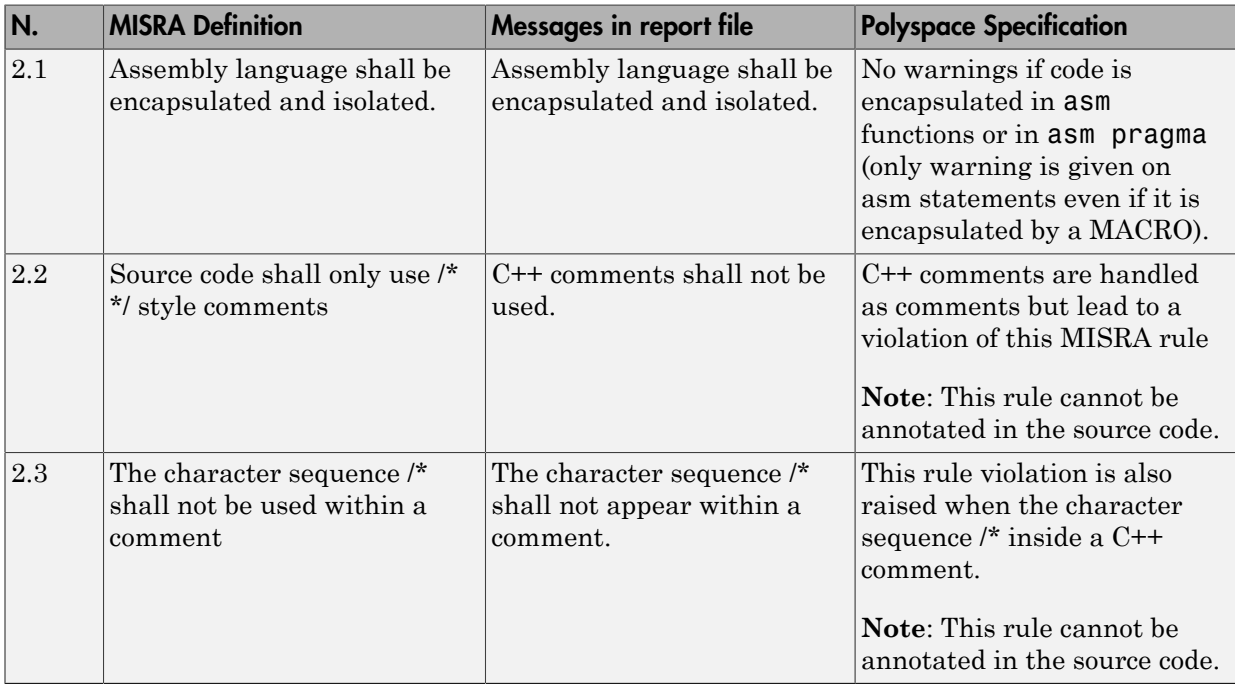

#### <span id="page-119-1"></span>**Documentation**

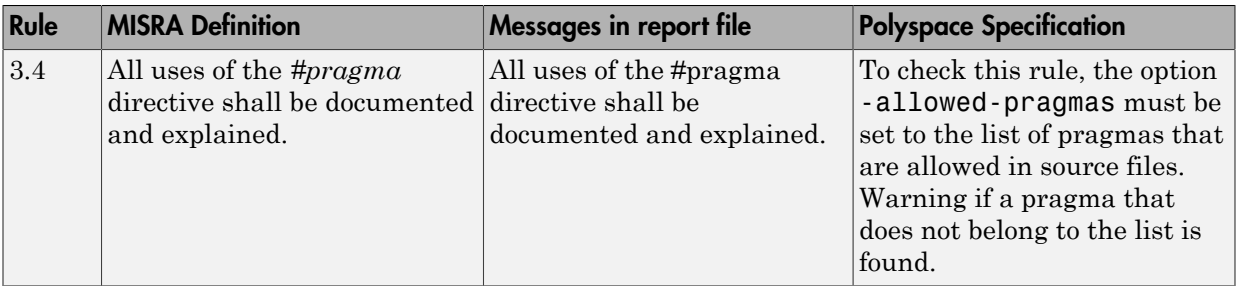

#### <span id="page-120-0"></span>Character Sets

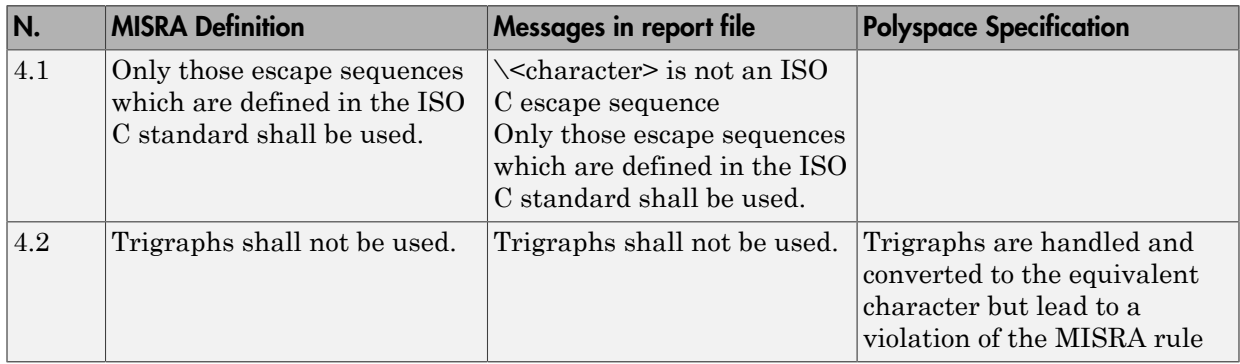

#### <span id="page-120-1"></span>**Identifiers**

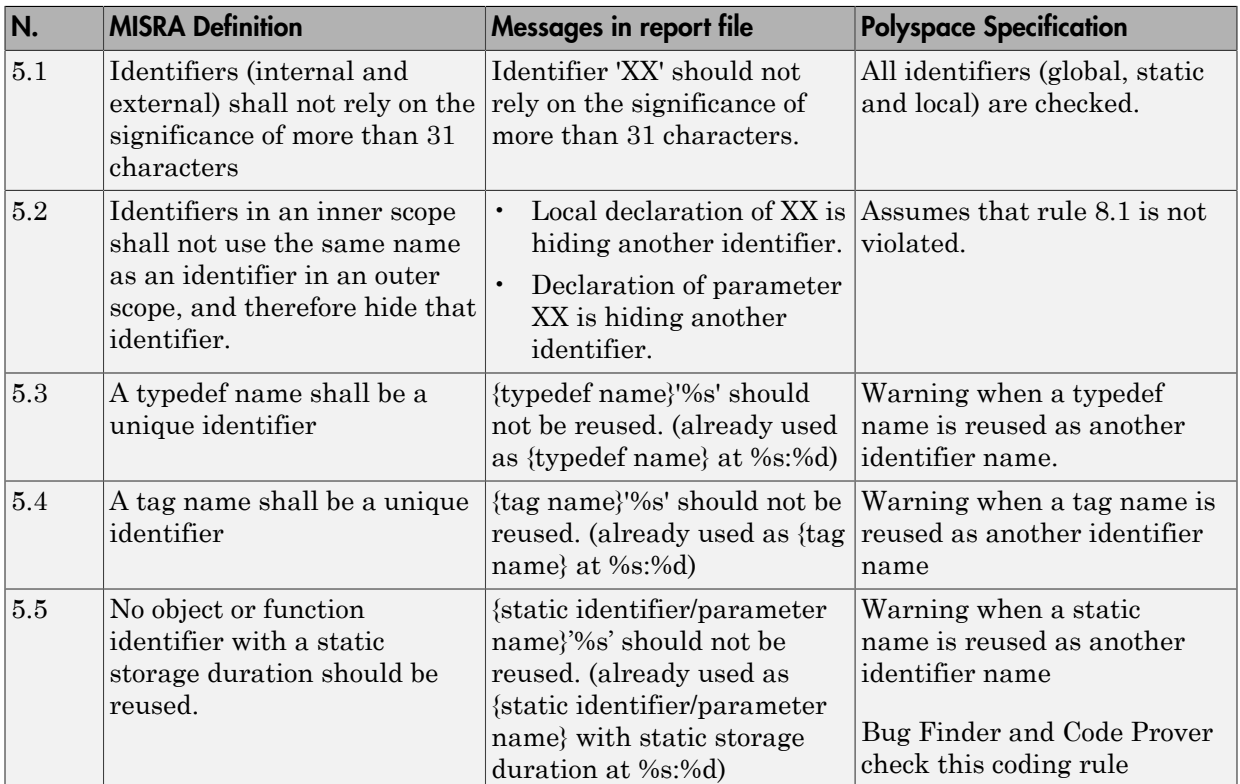

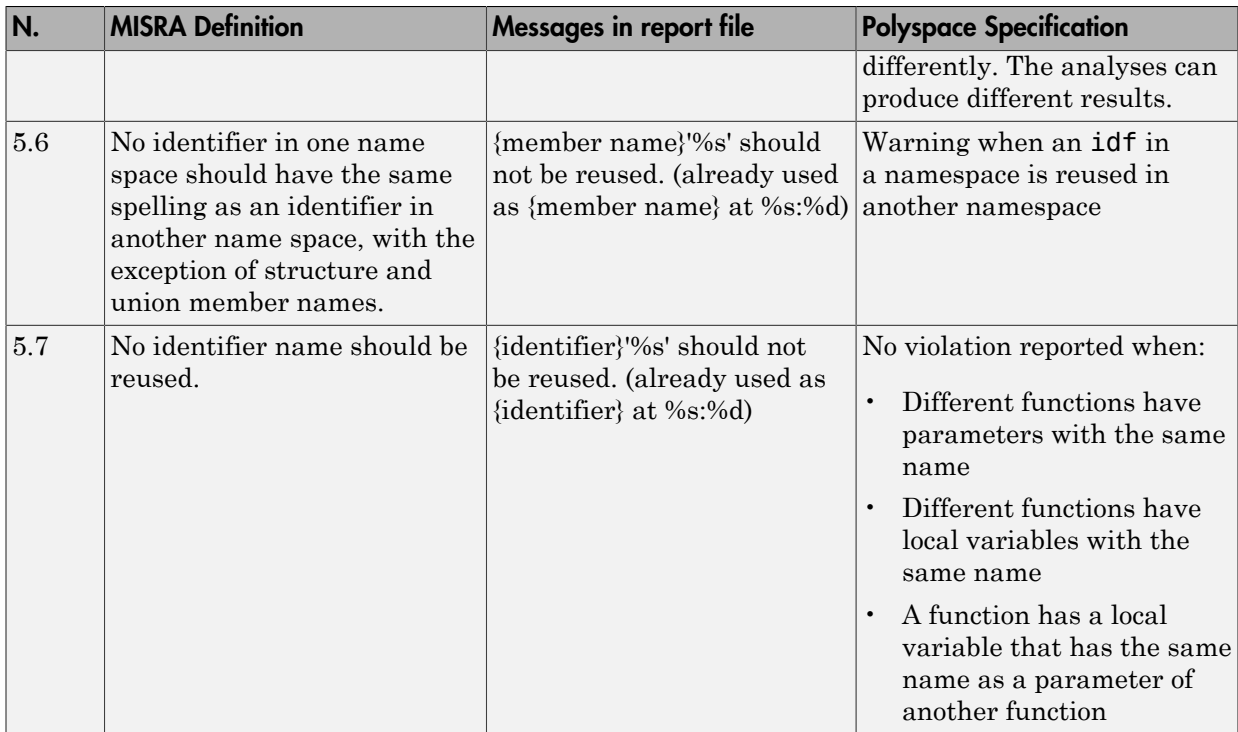

### <span id="page-121-0"></span>**Types**

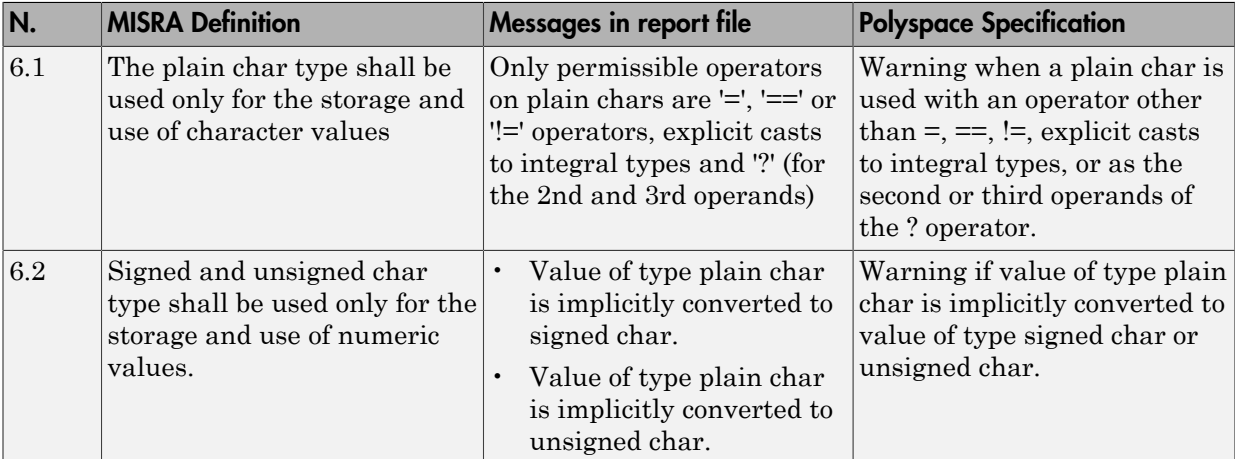

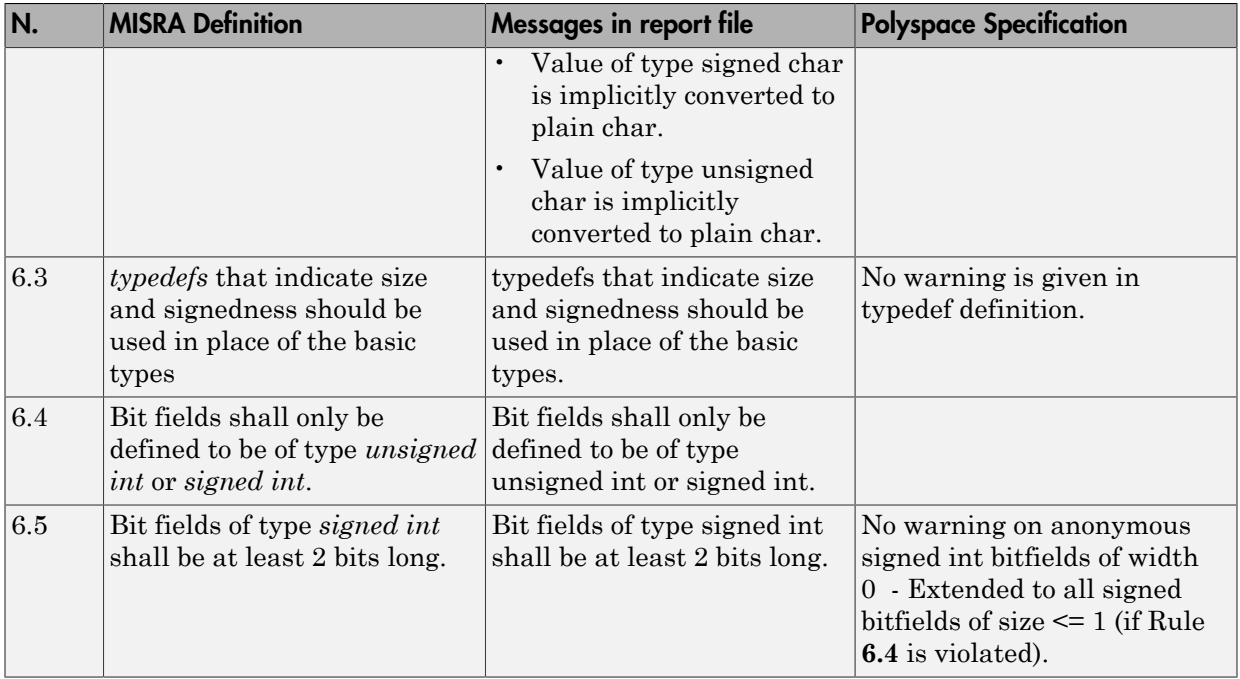

#### <span id="page-122-0"></span>**Constants**

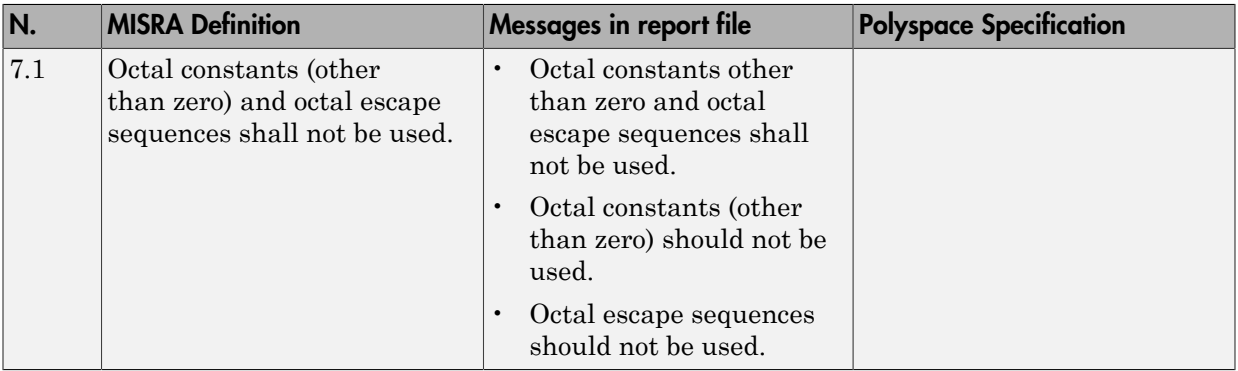

## <span id="page-123-0"></span>Declarations and Definitions

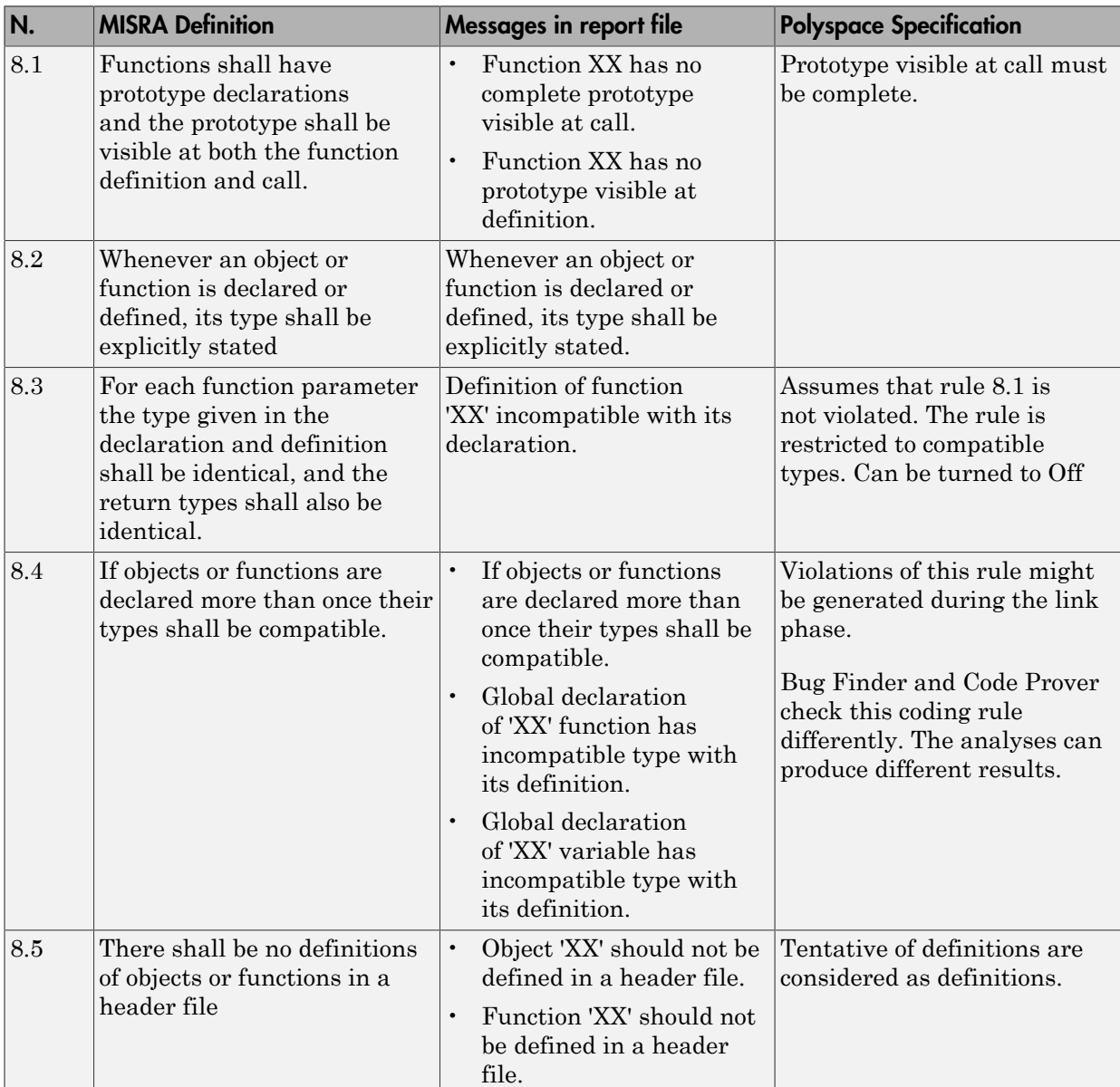

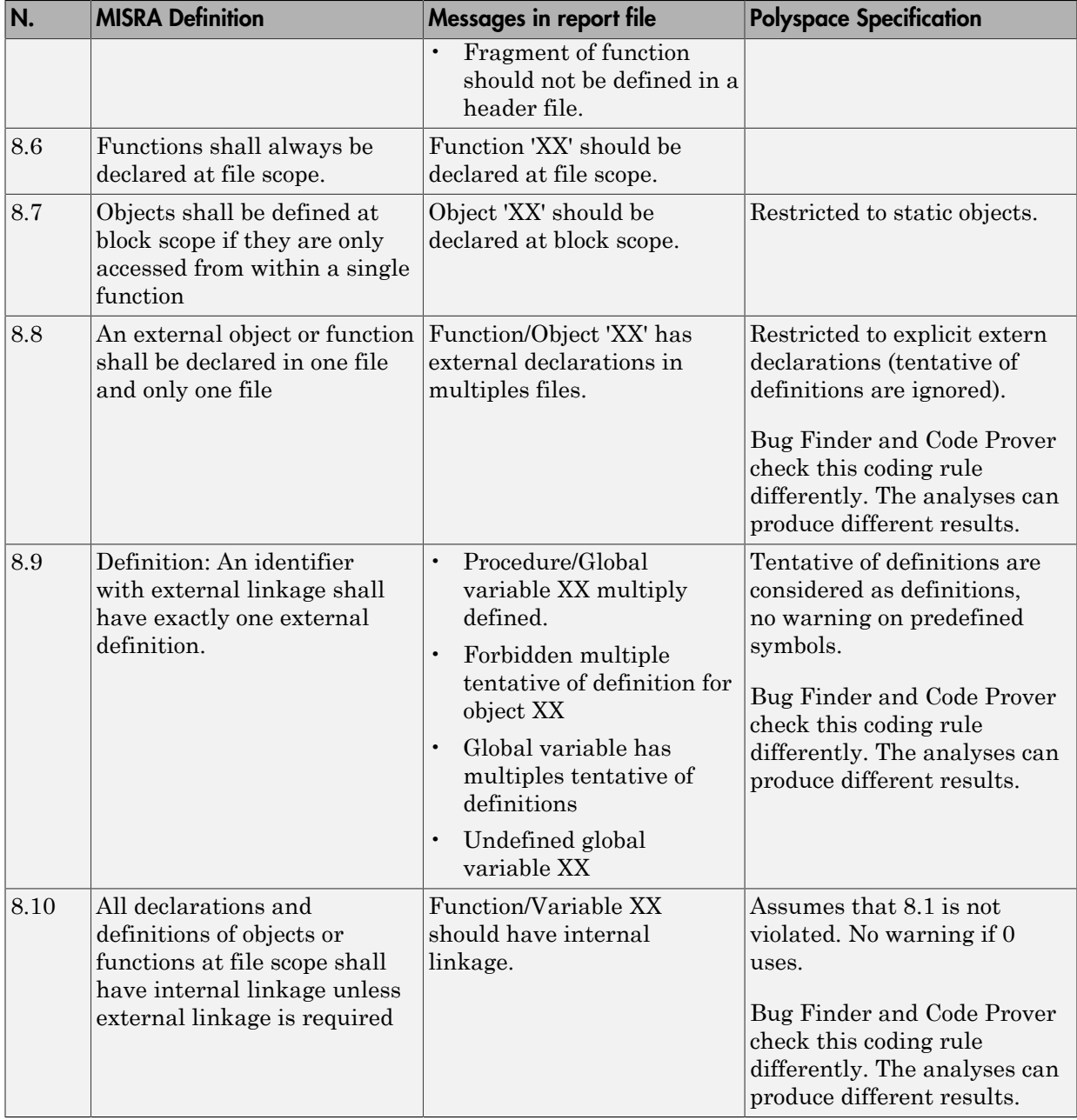

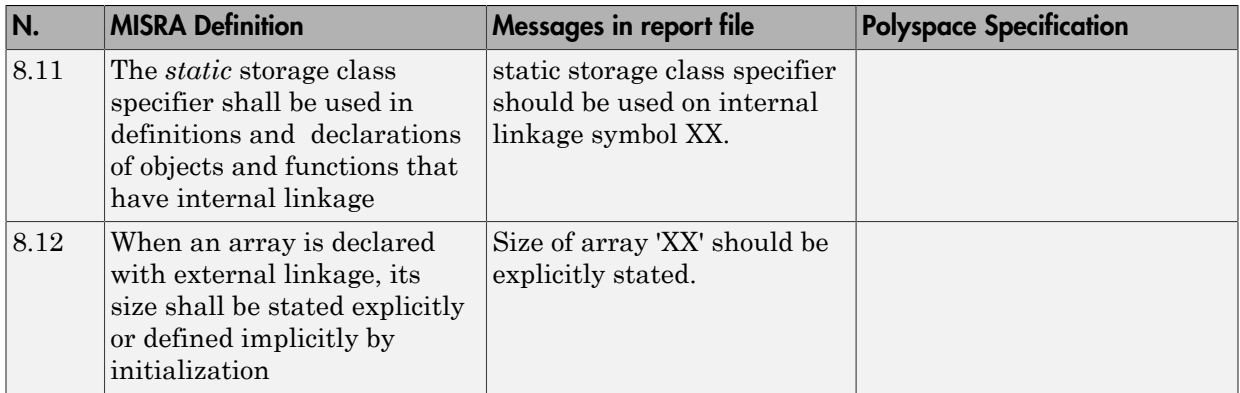

# <span id="page-125-0"></span>Initialization

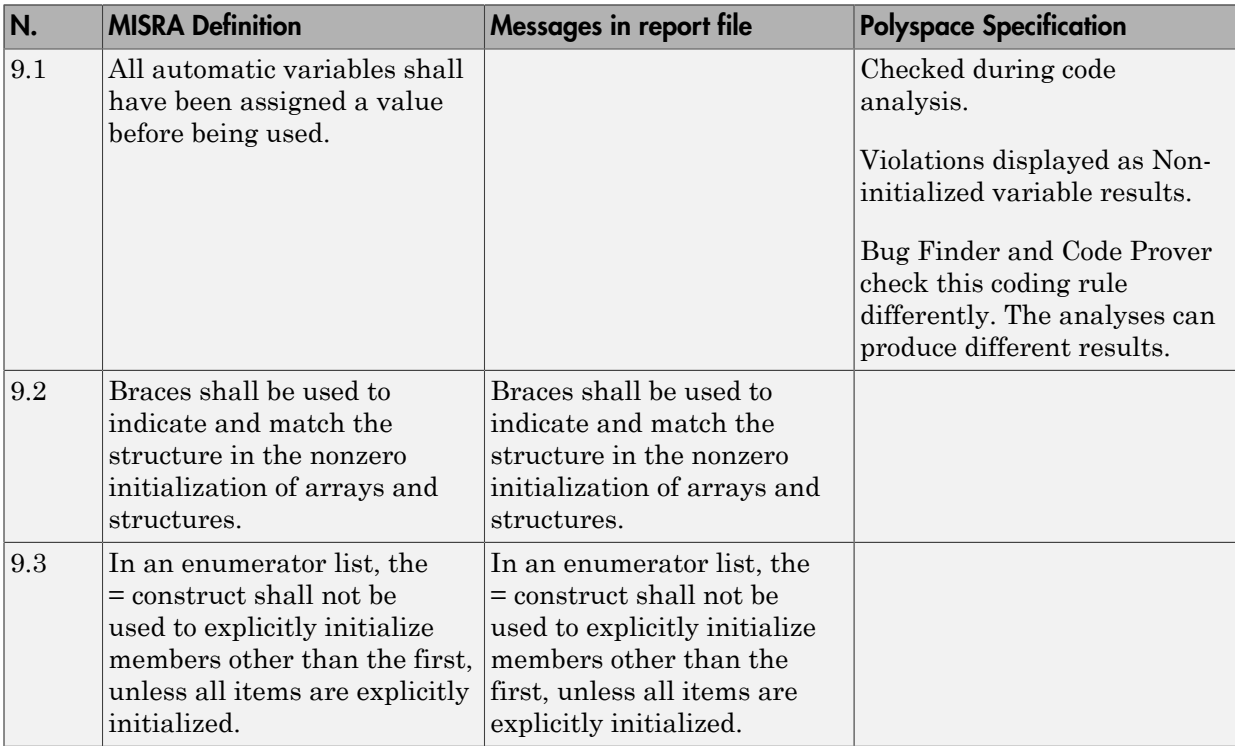

### <span id="page-126-0"></span>Arithmetic Type Conversion

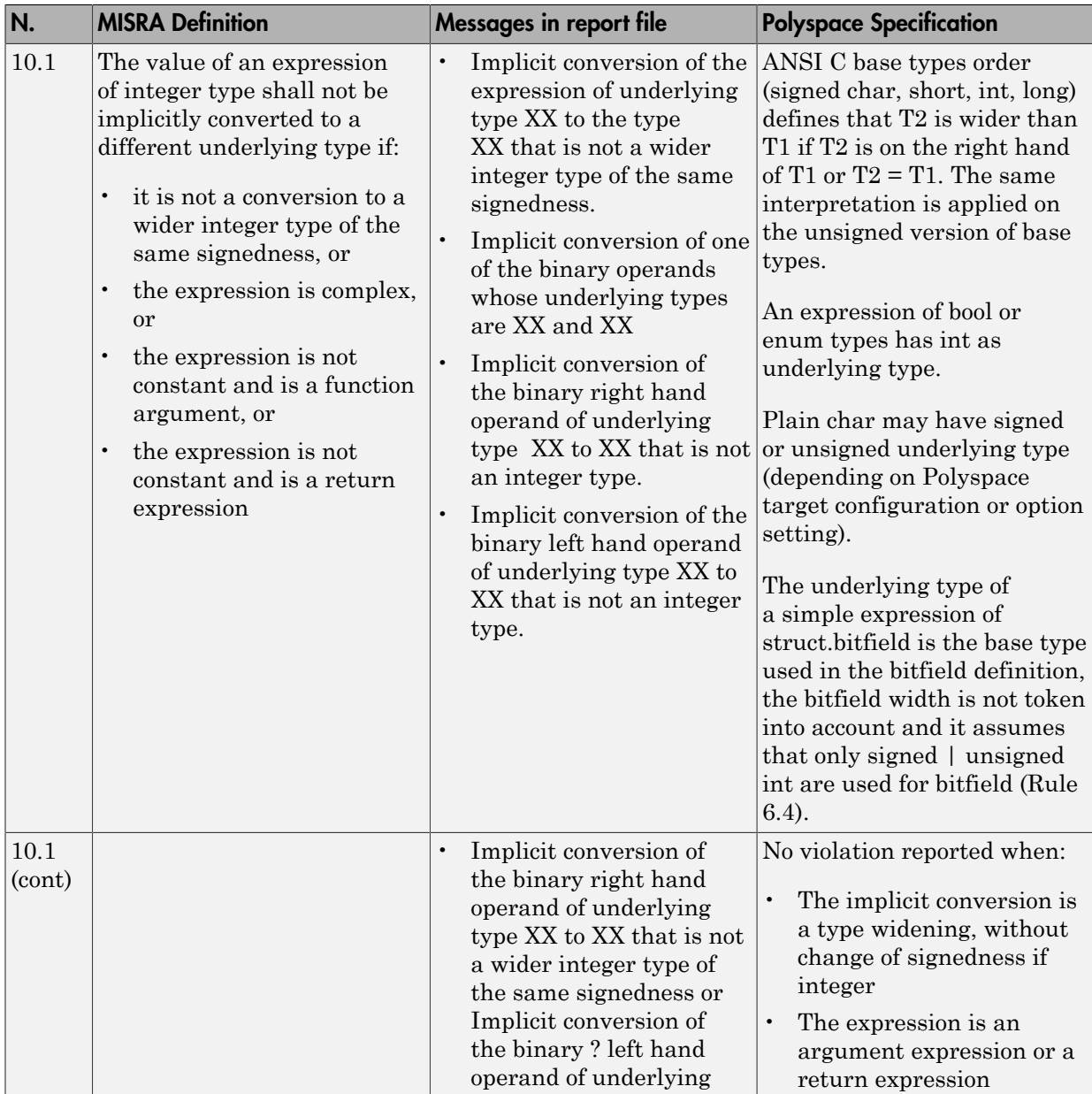

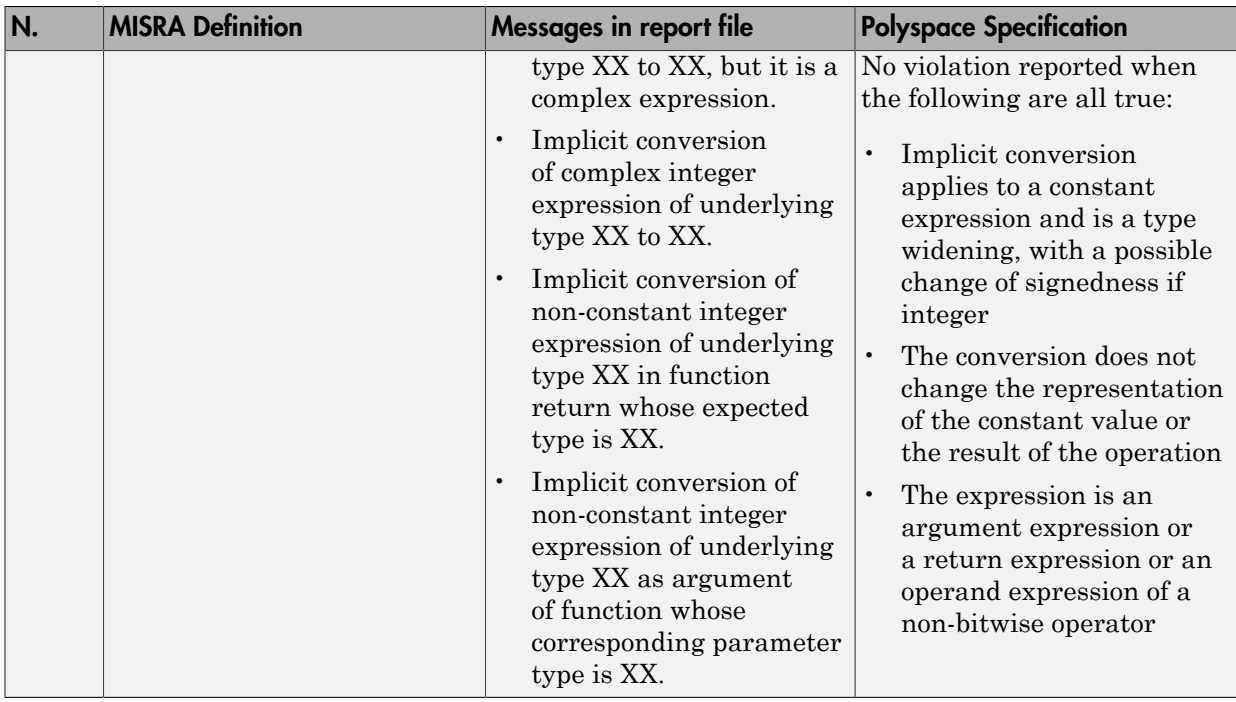

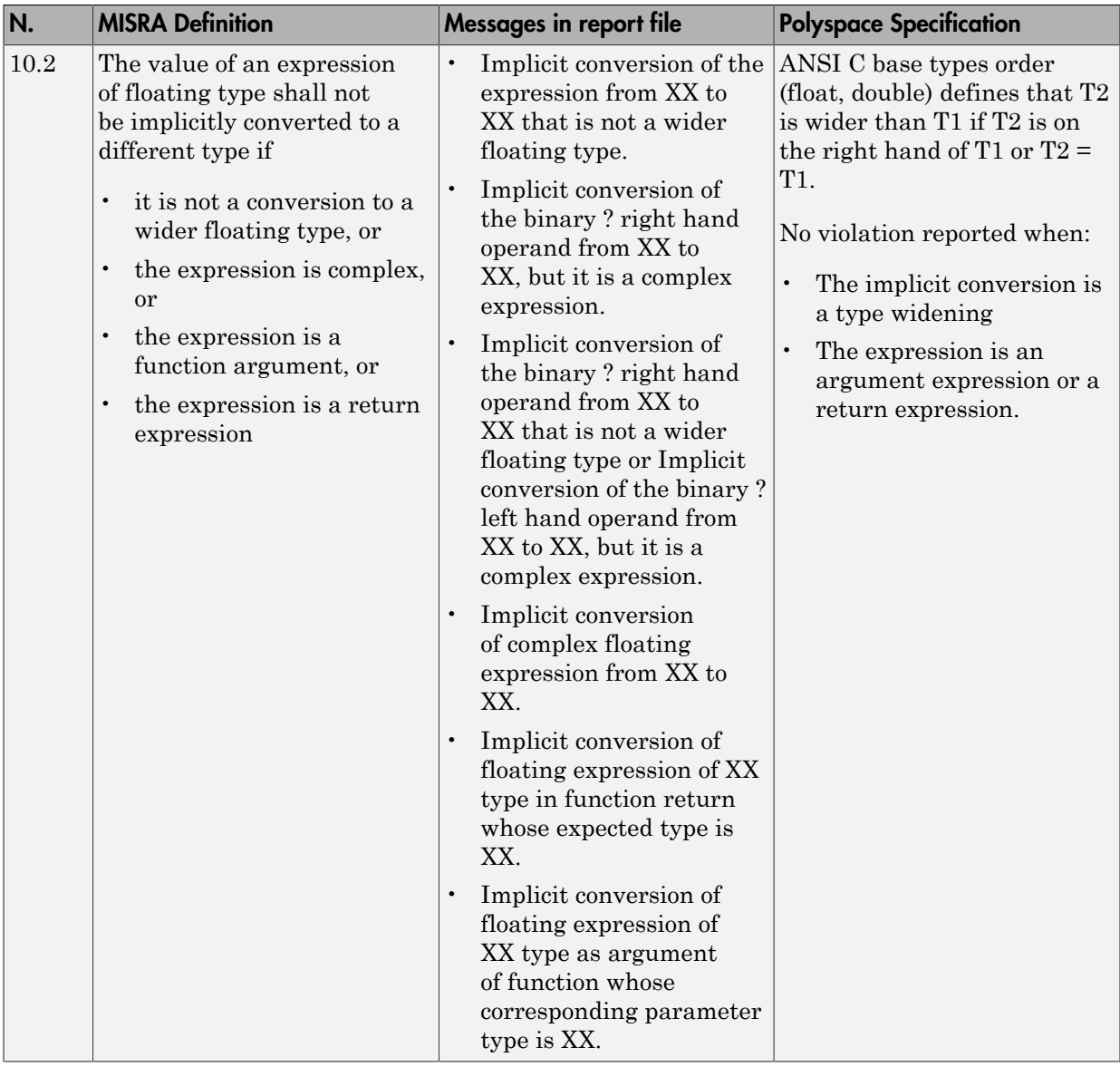

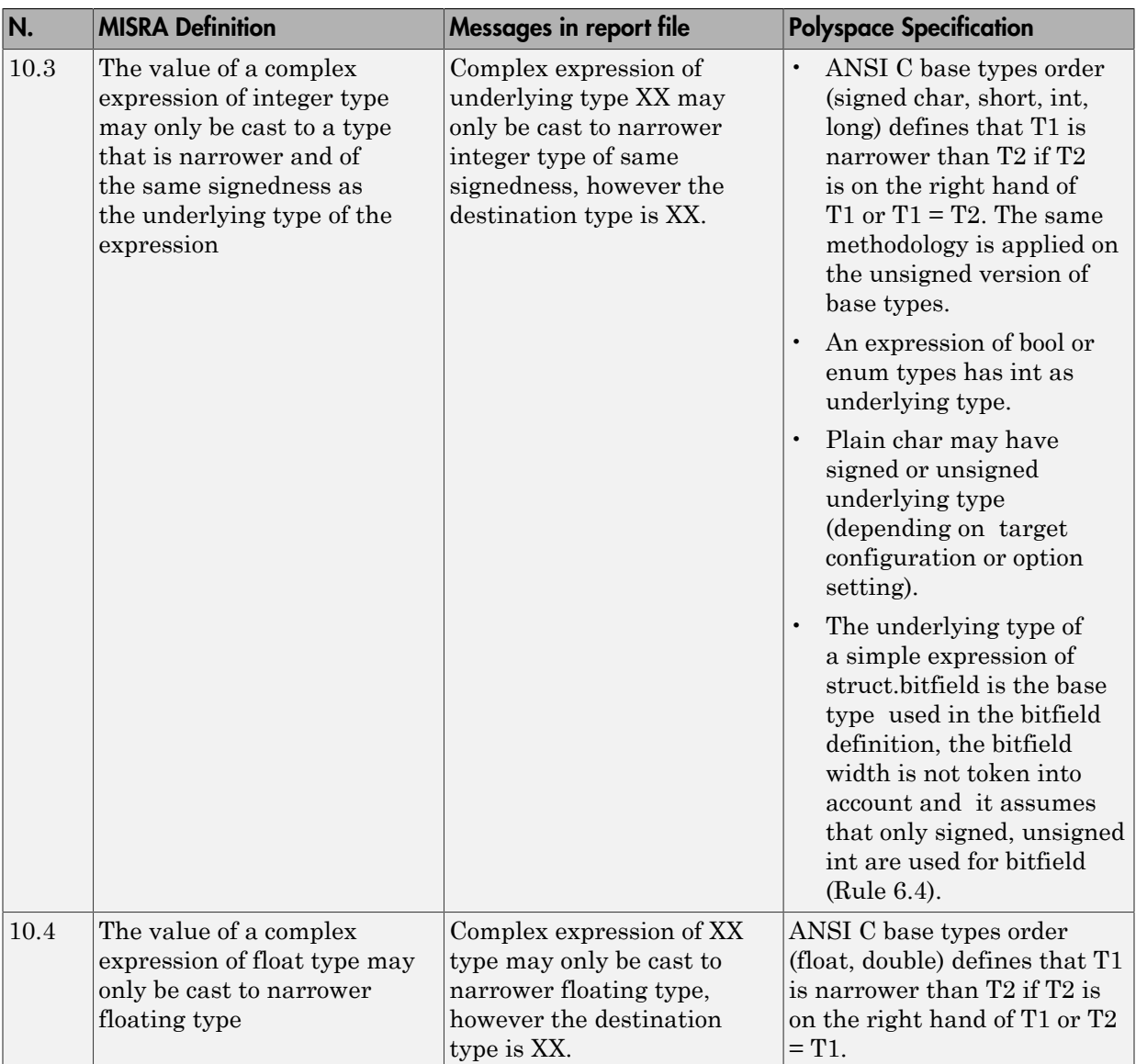

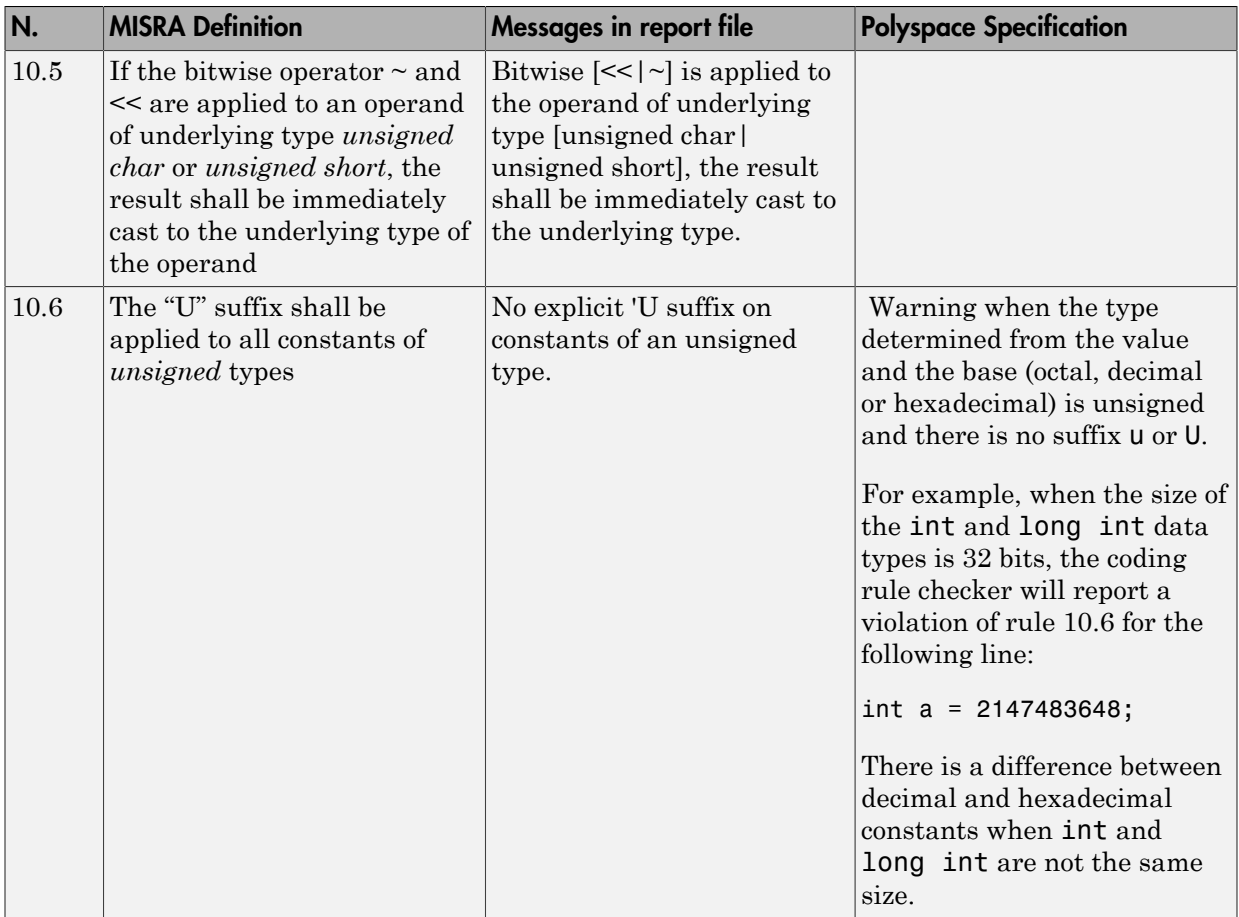

#### <span id="page-130-0"></span>Pointer Type Conversion

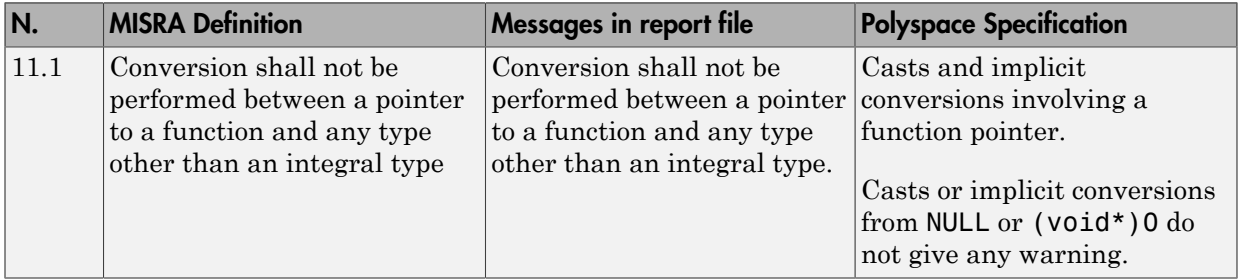

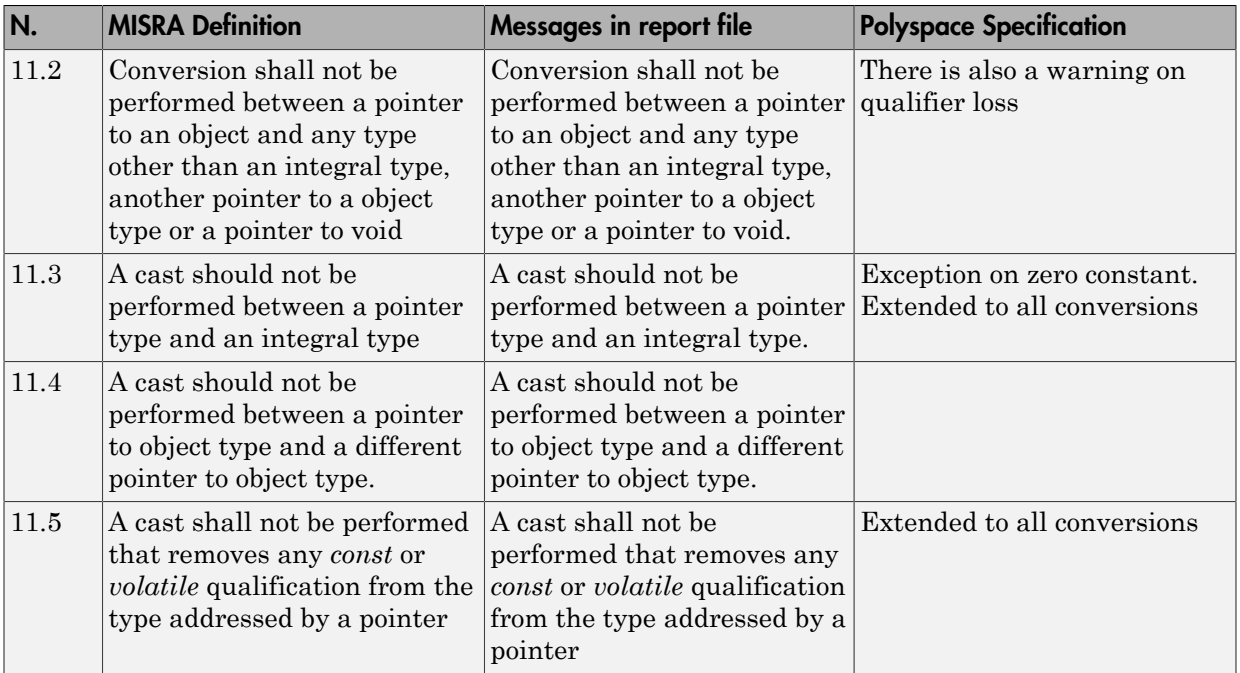

### <span id="page-131-0"></span>Expressions

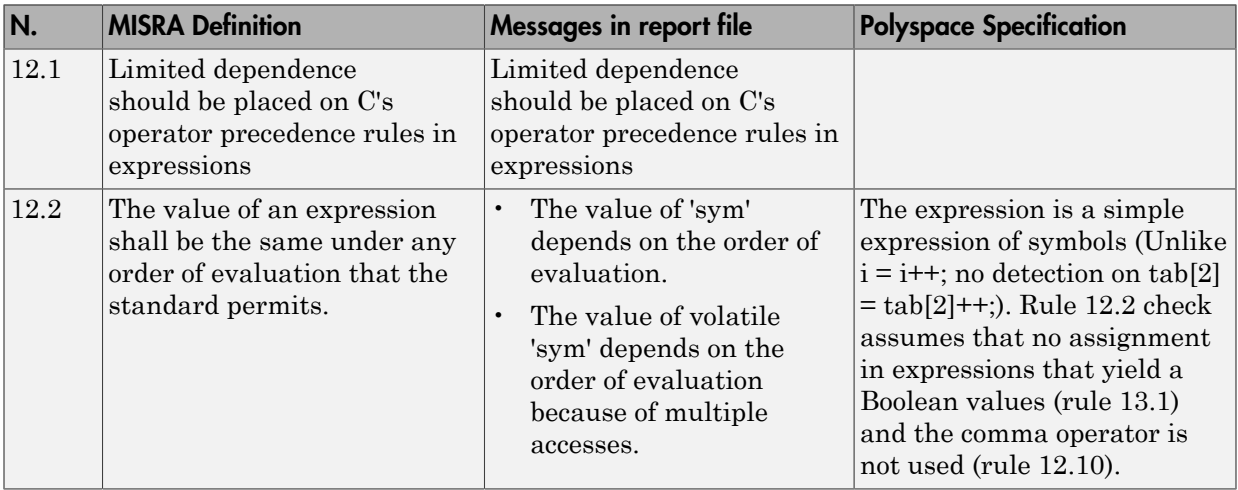

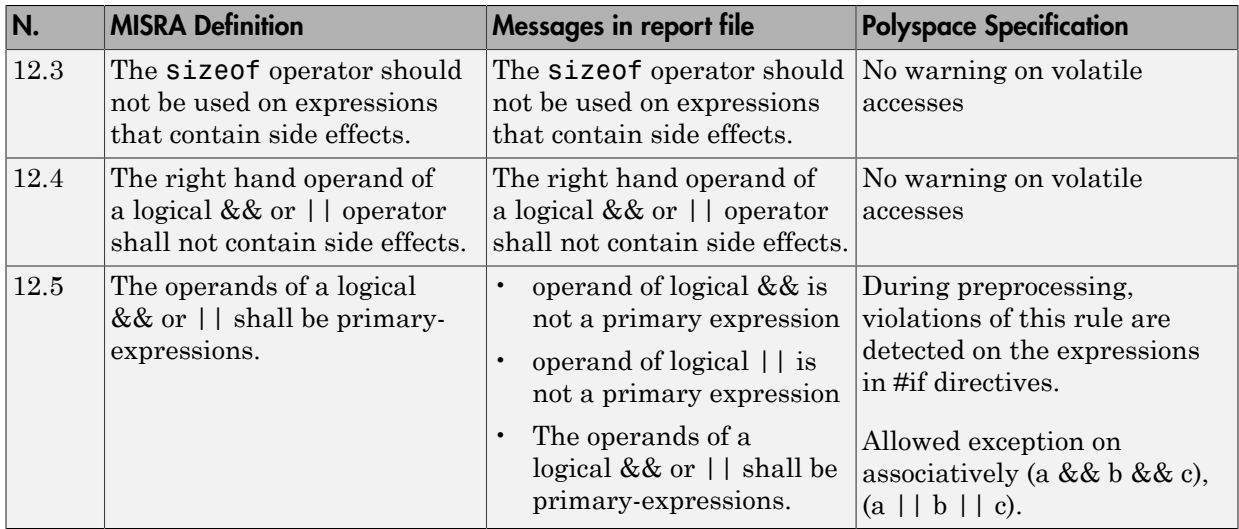

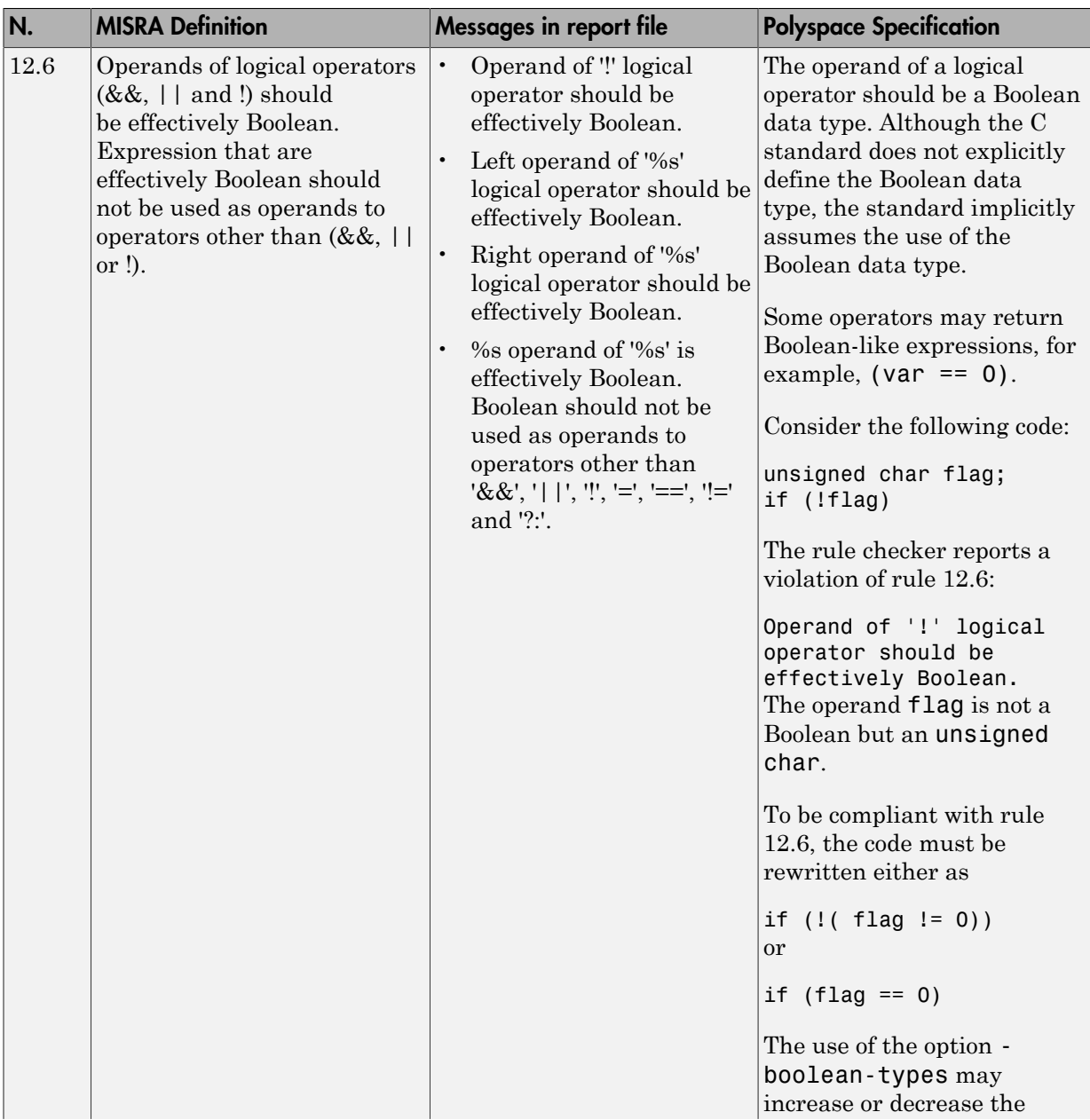

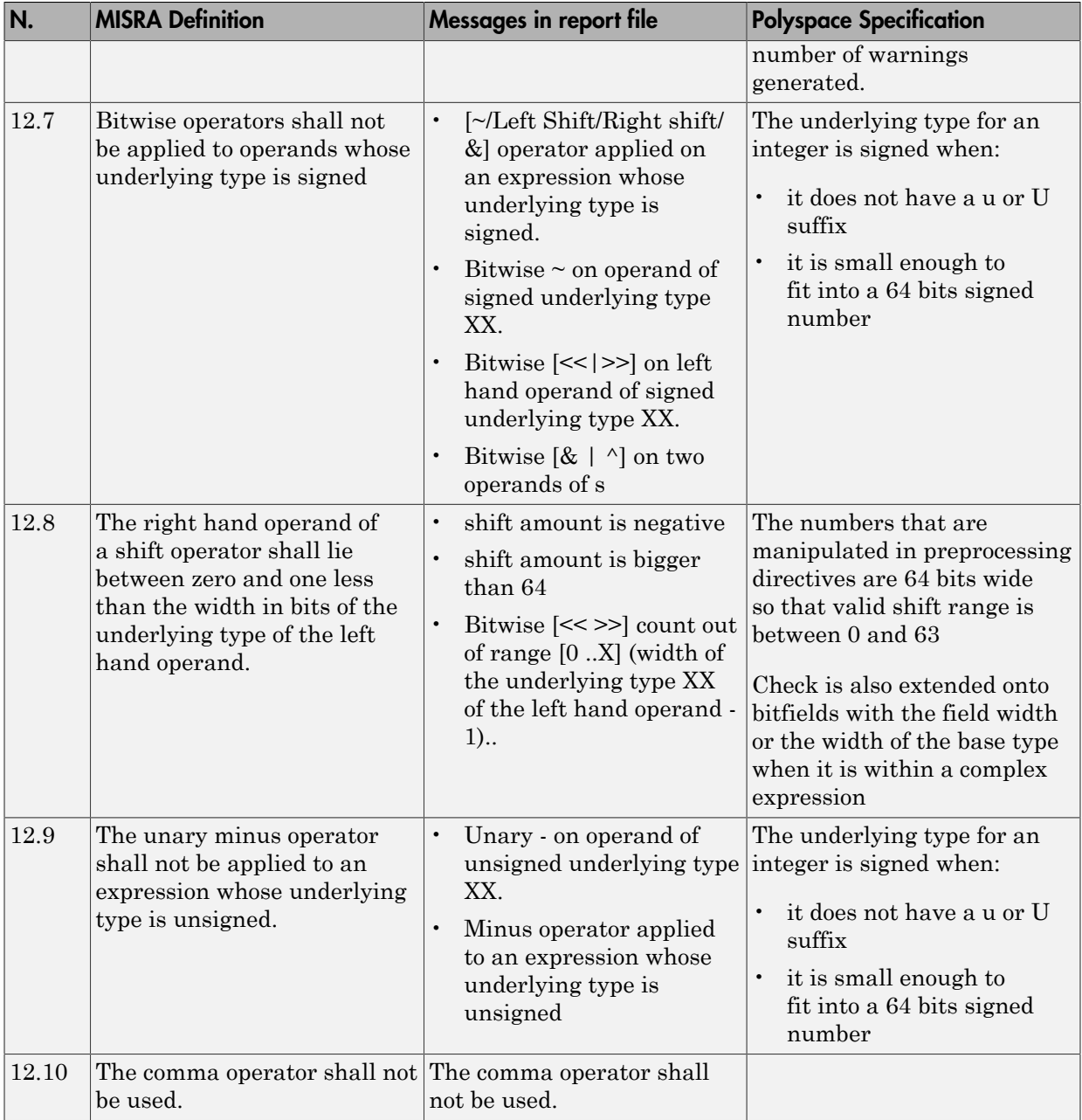

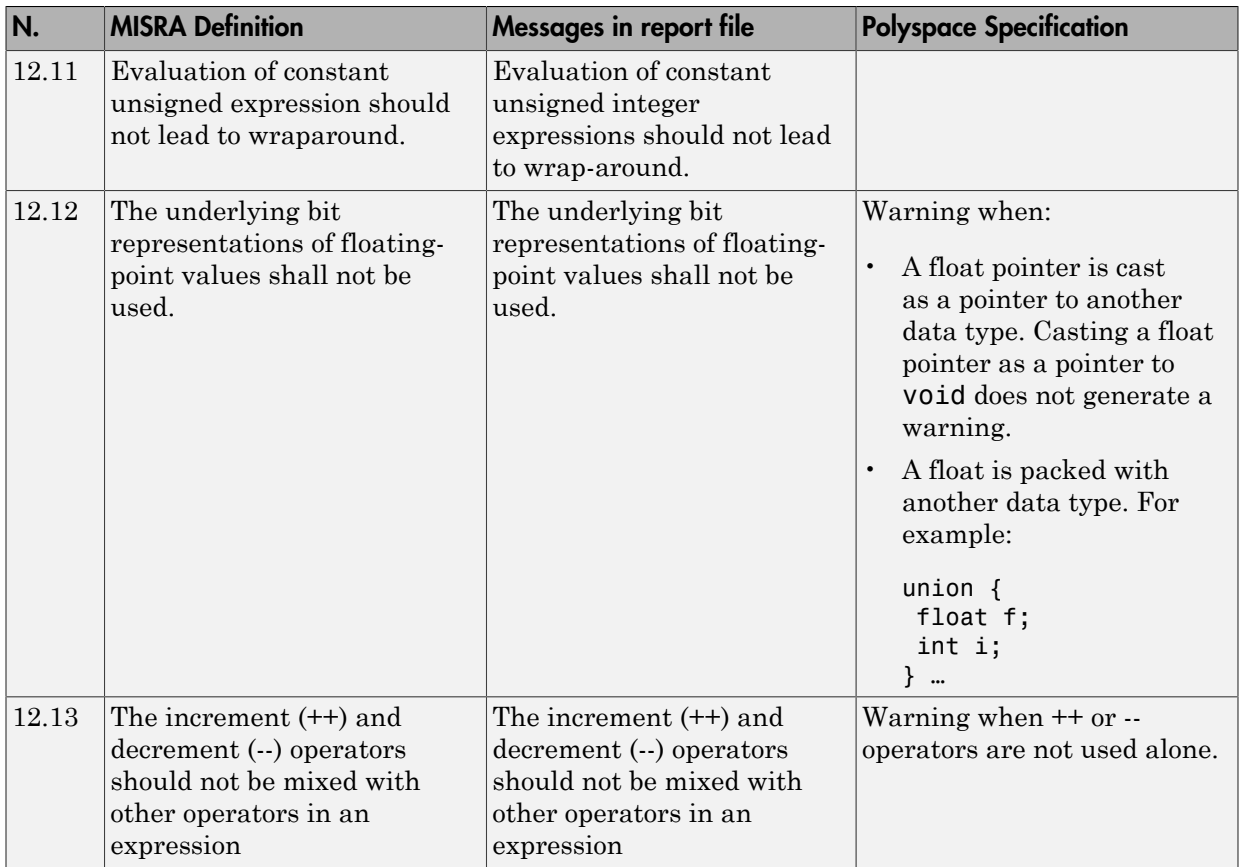

#### <span id="page-135-0"></span>Control Statement Expressions

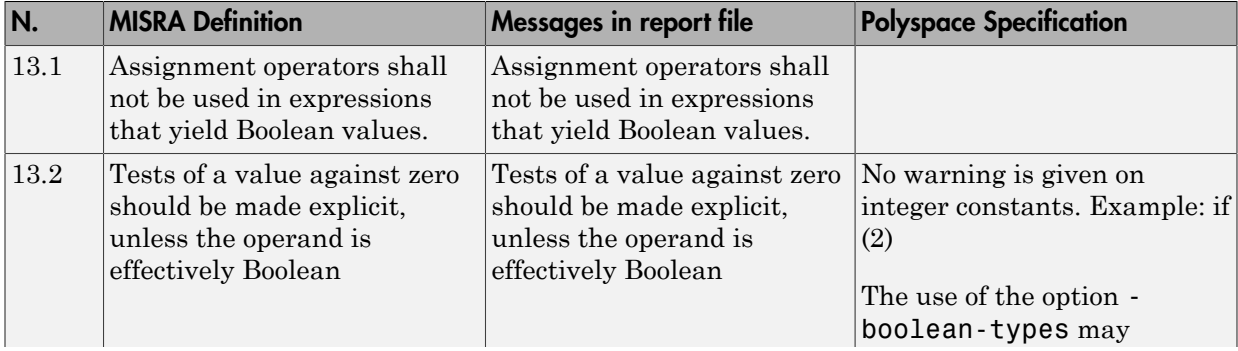

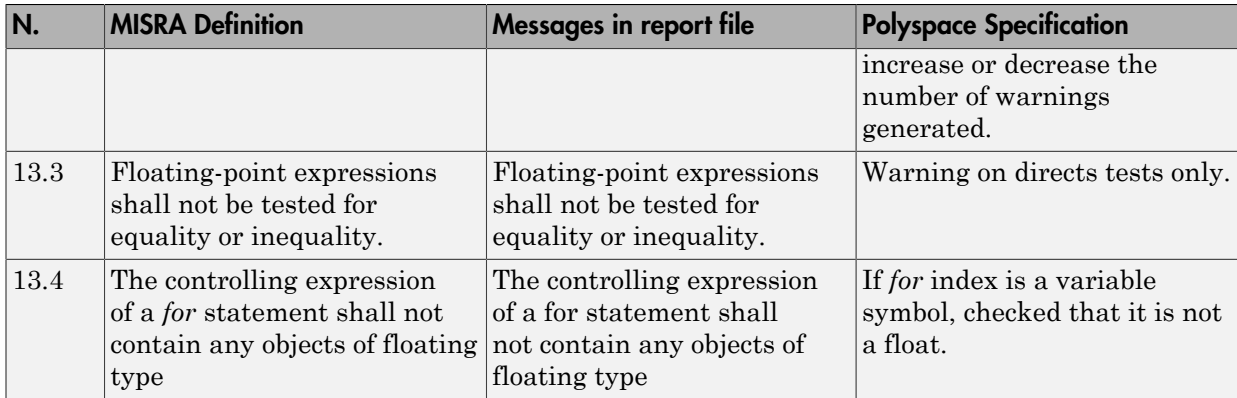

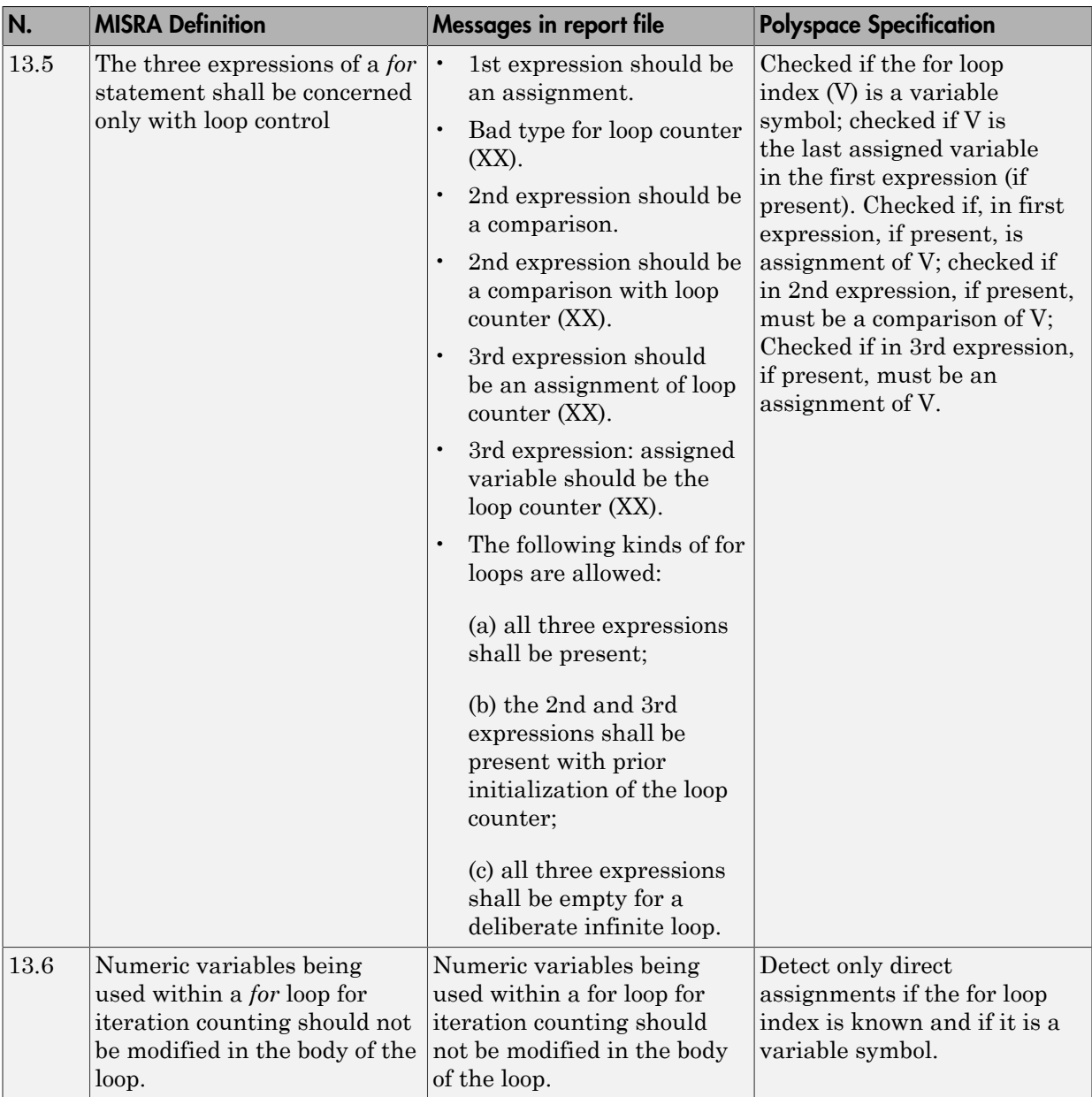

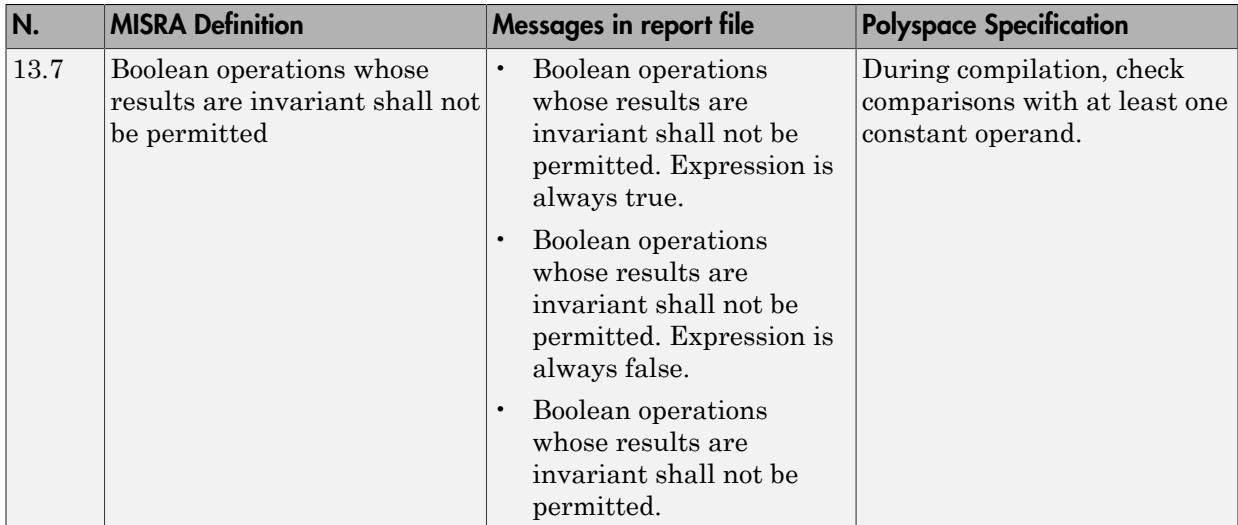

#### <span id="page-138-0"></span>Control Flow

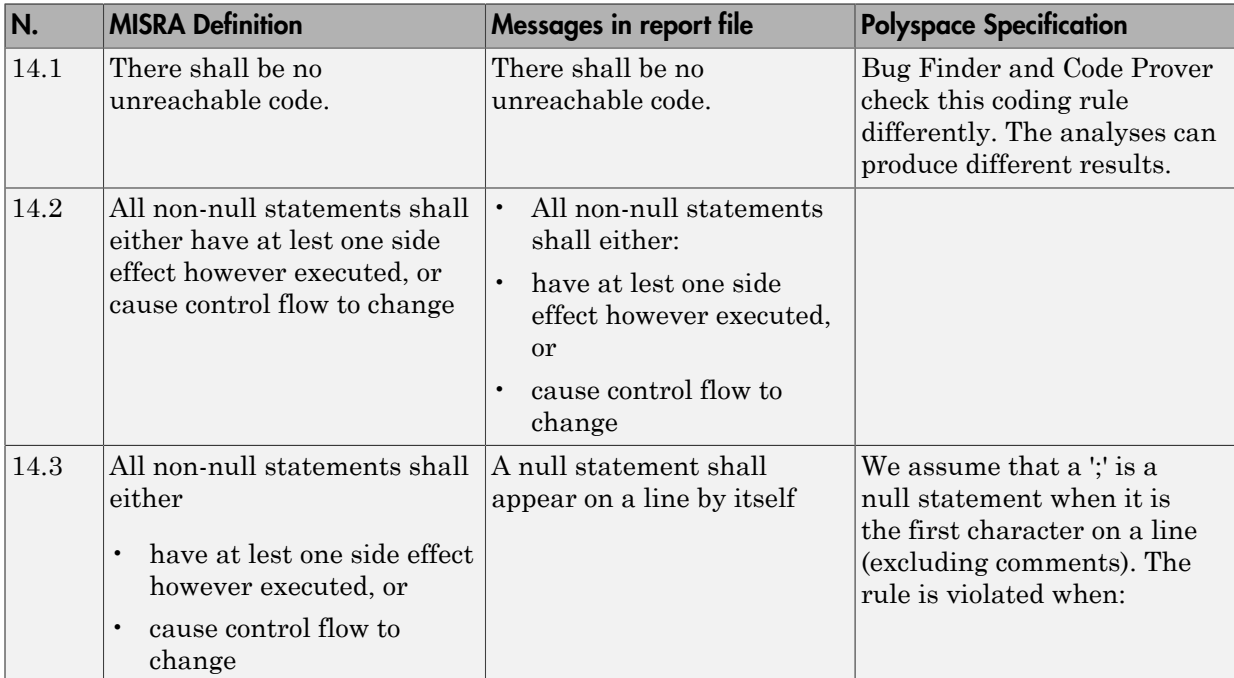

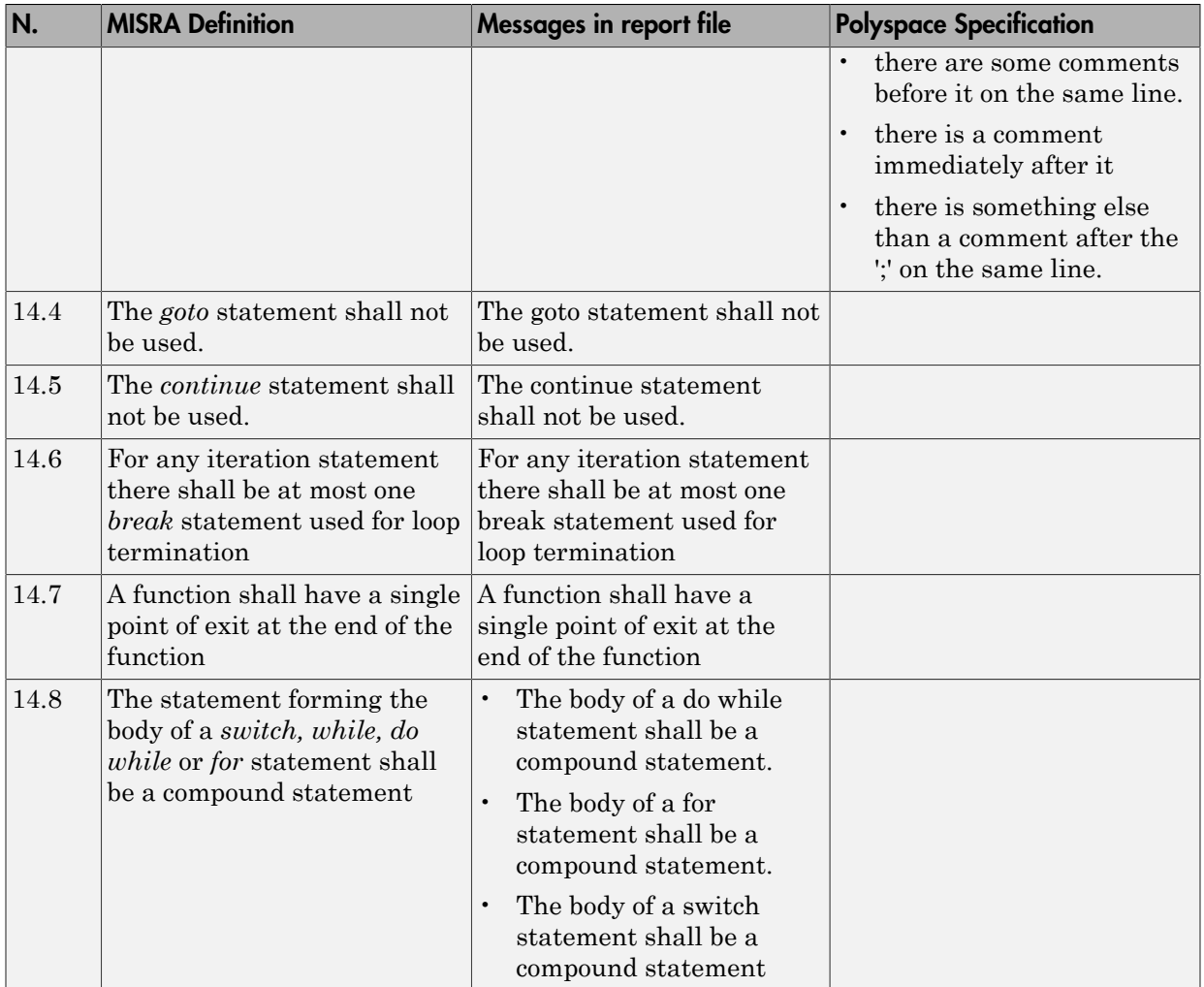

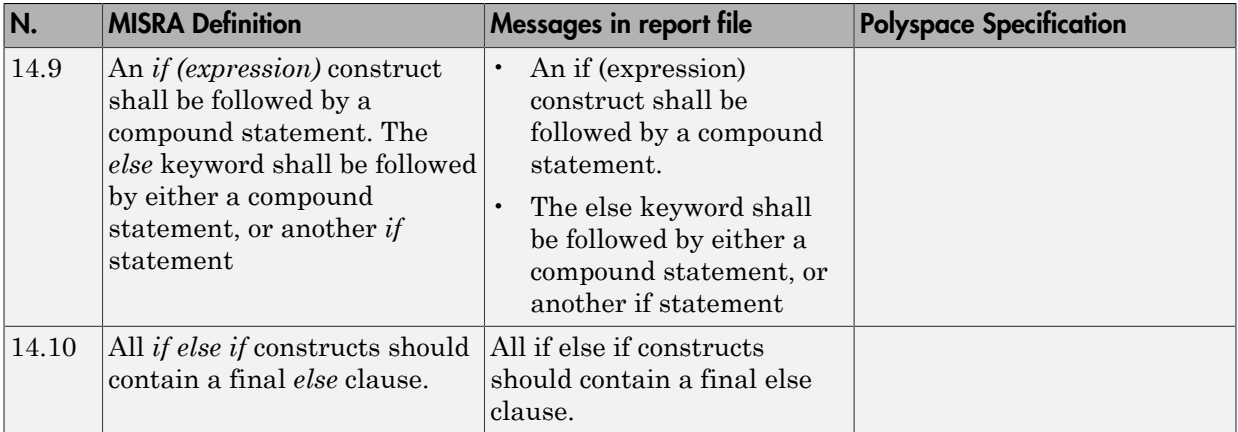

## <span id="page-140-0"></span>Switch Statements

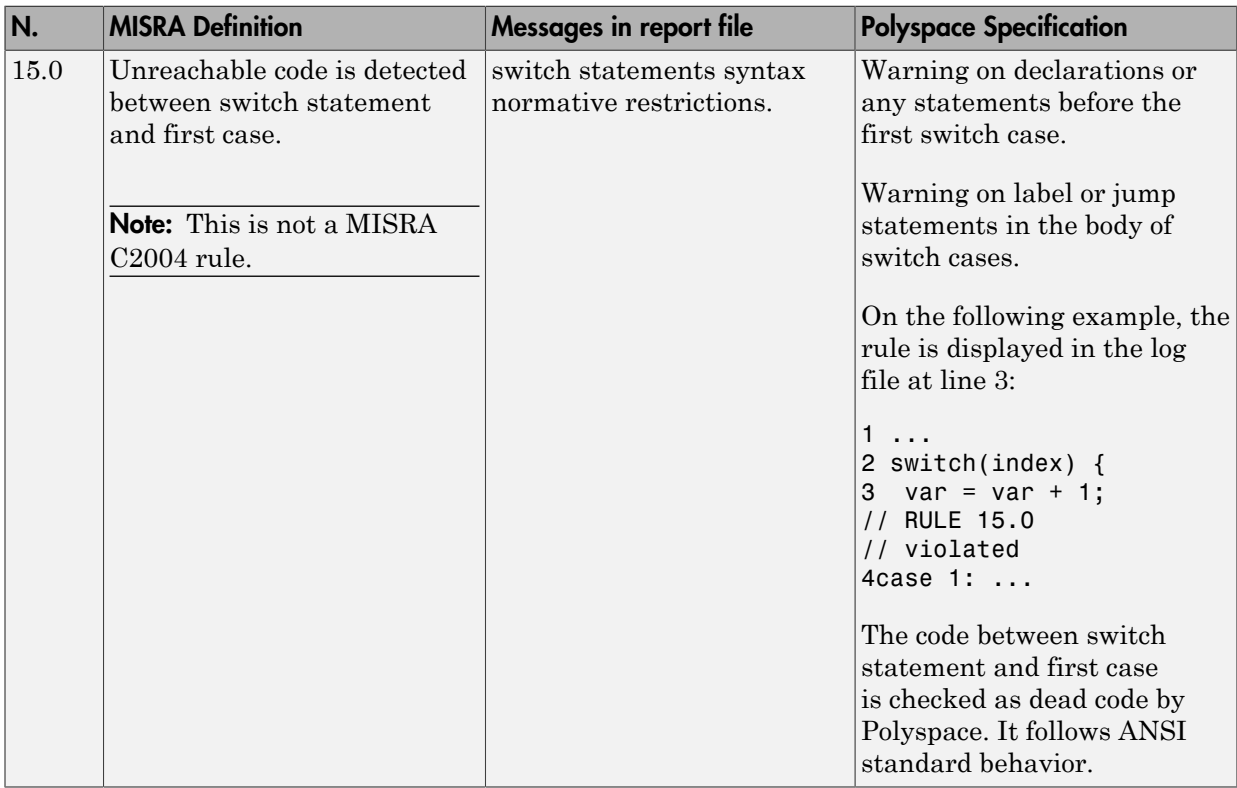

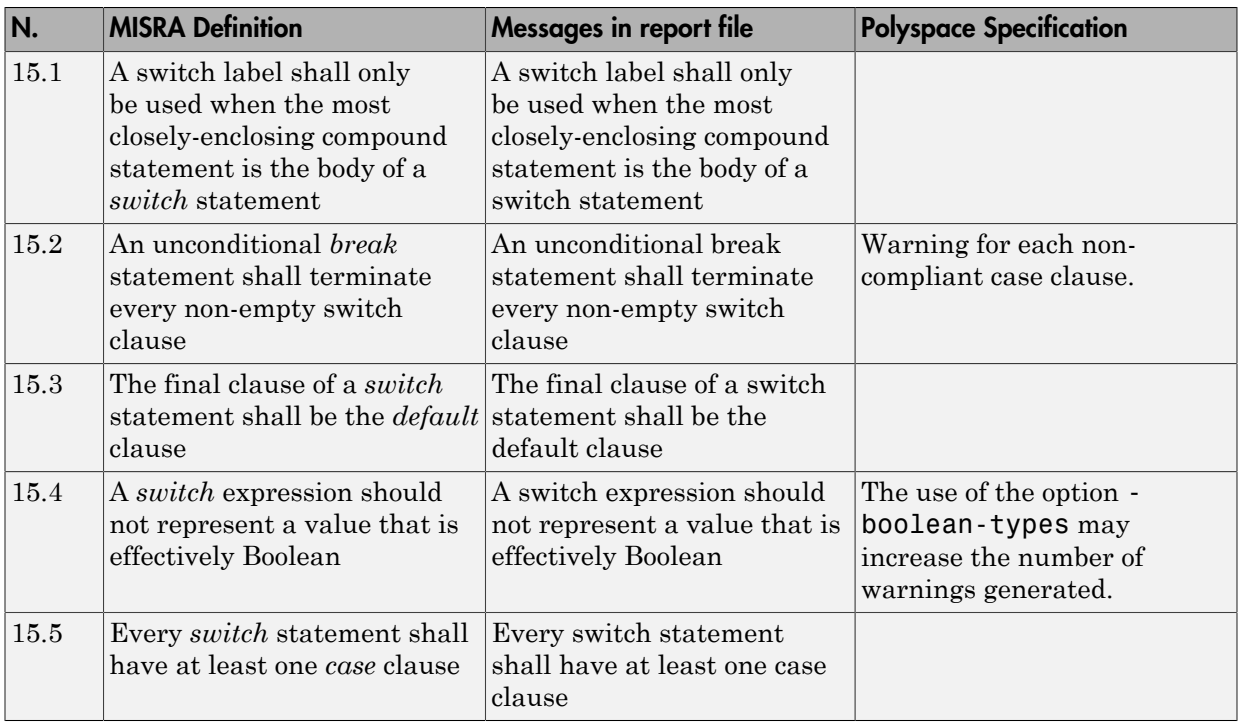

#### <span id="page-141-0"></span>Functions

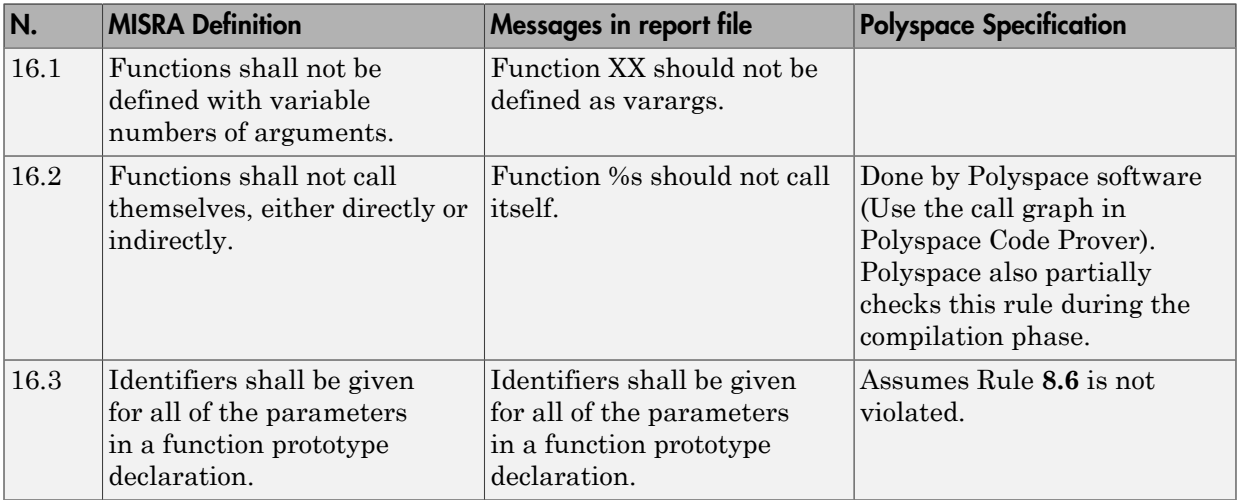

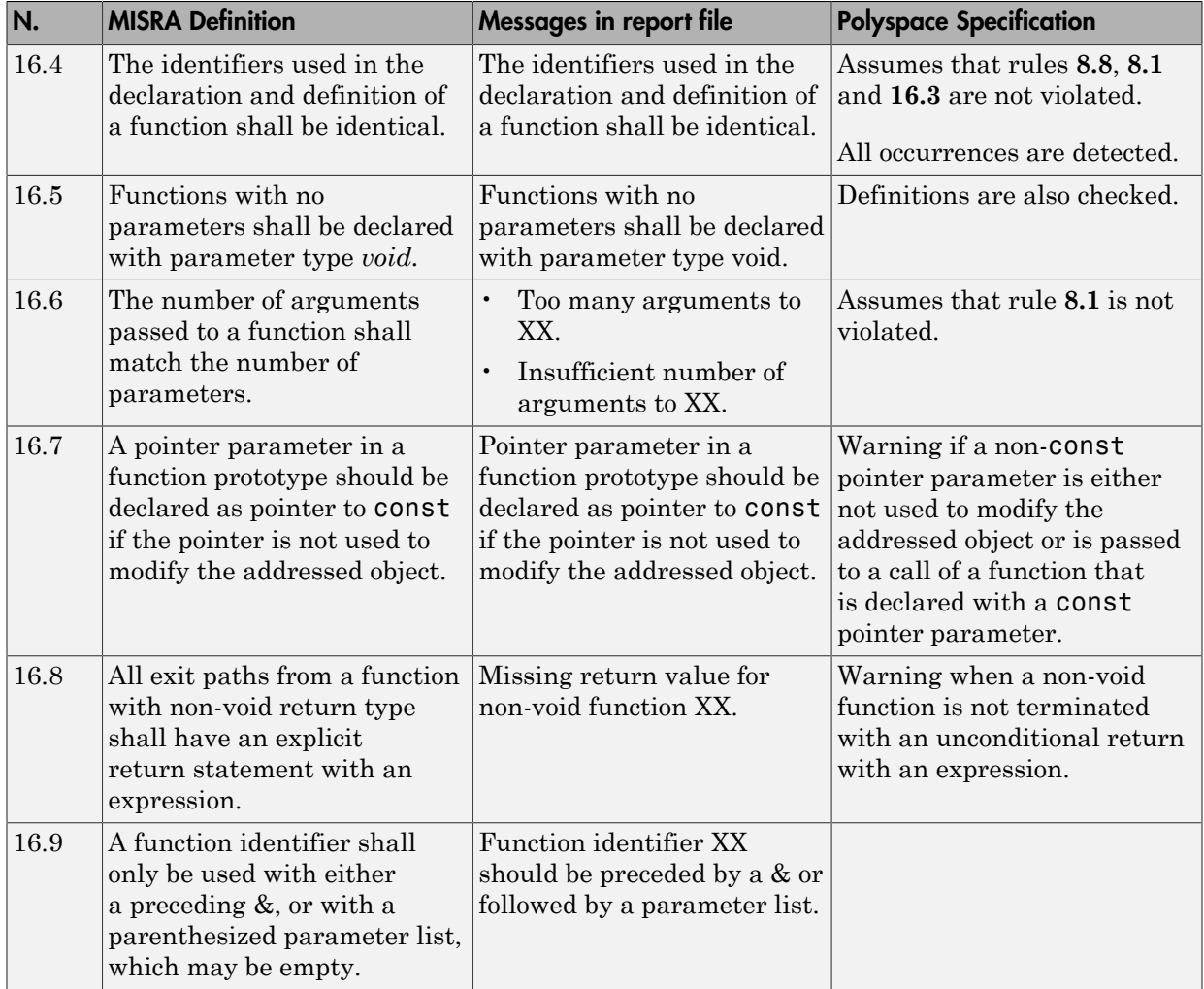

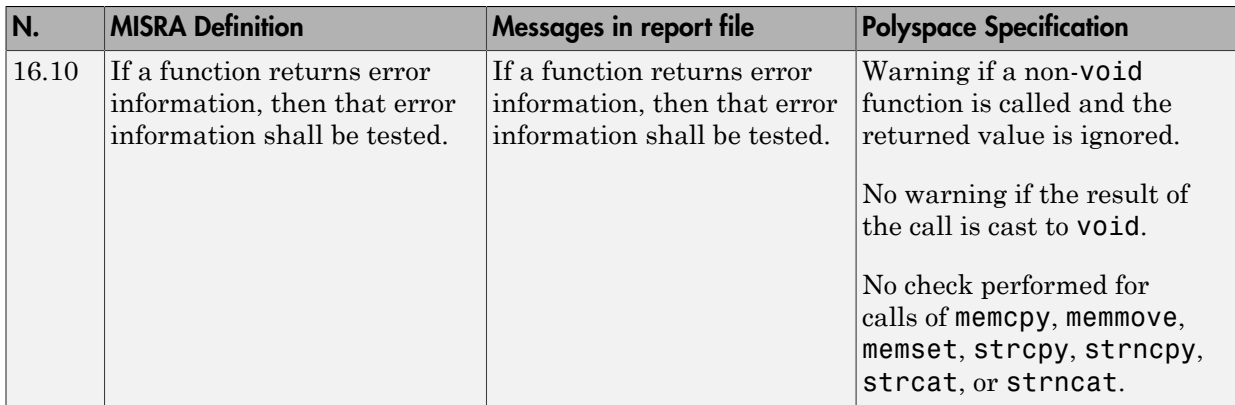

#### <span id="page-143-0"></span>Pointers and Arrays

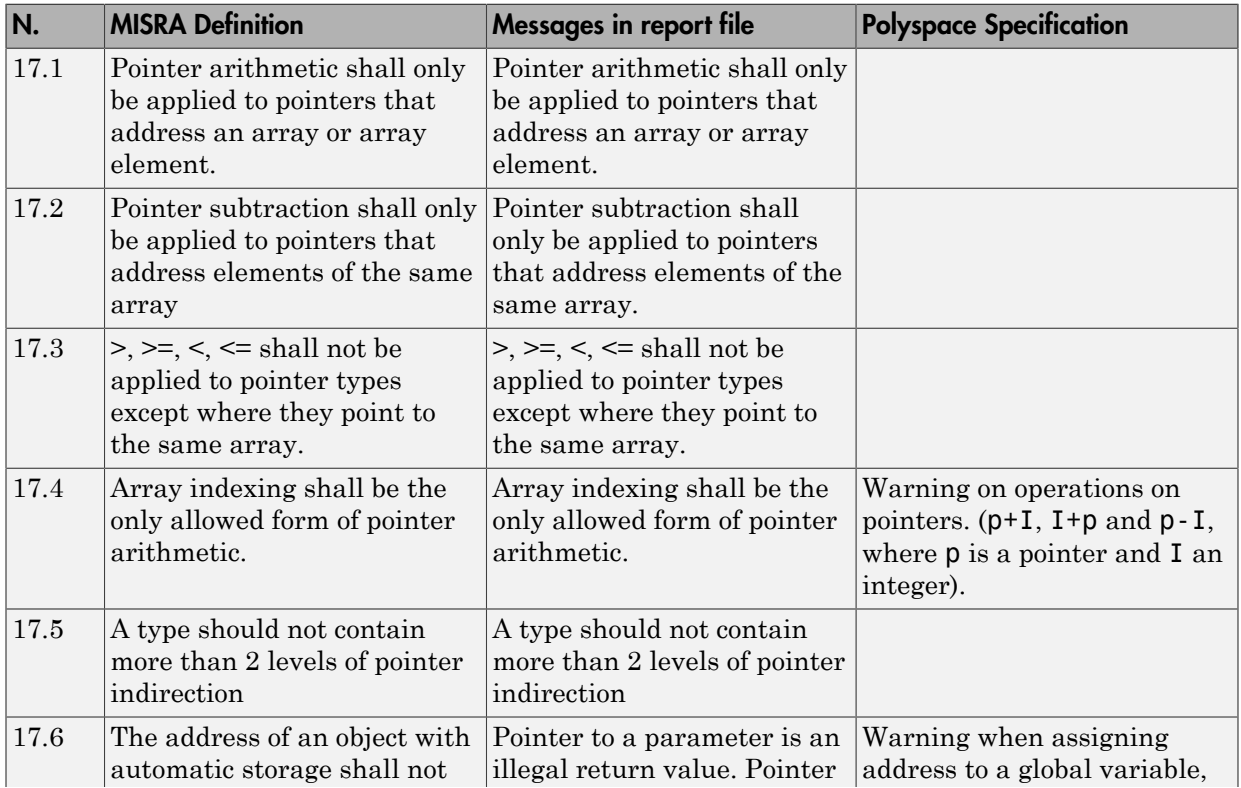
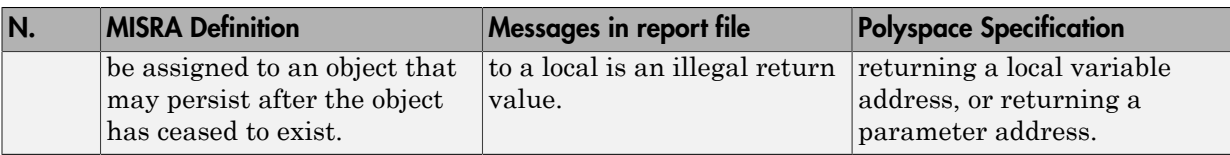

### Structures and Unions

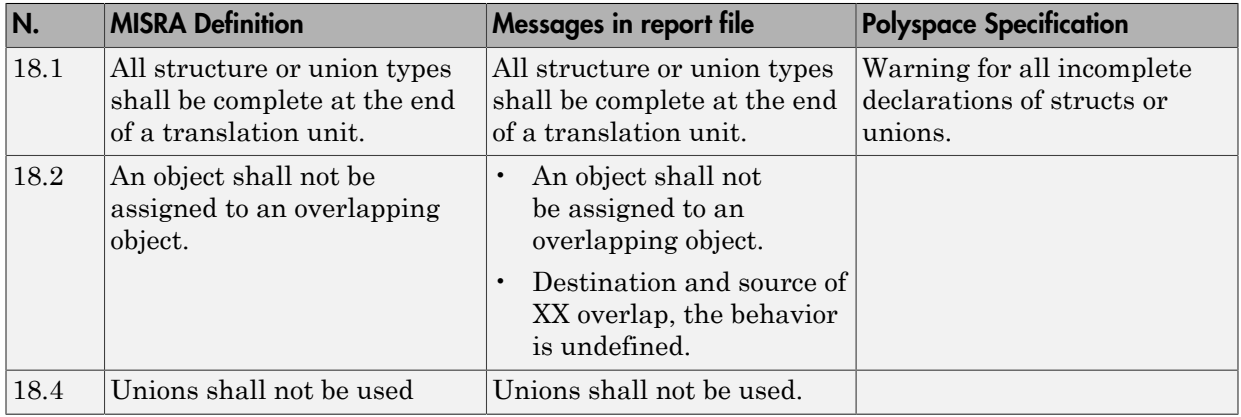

## Preprocessing Directives

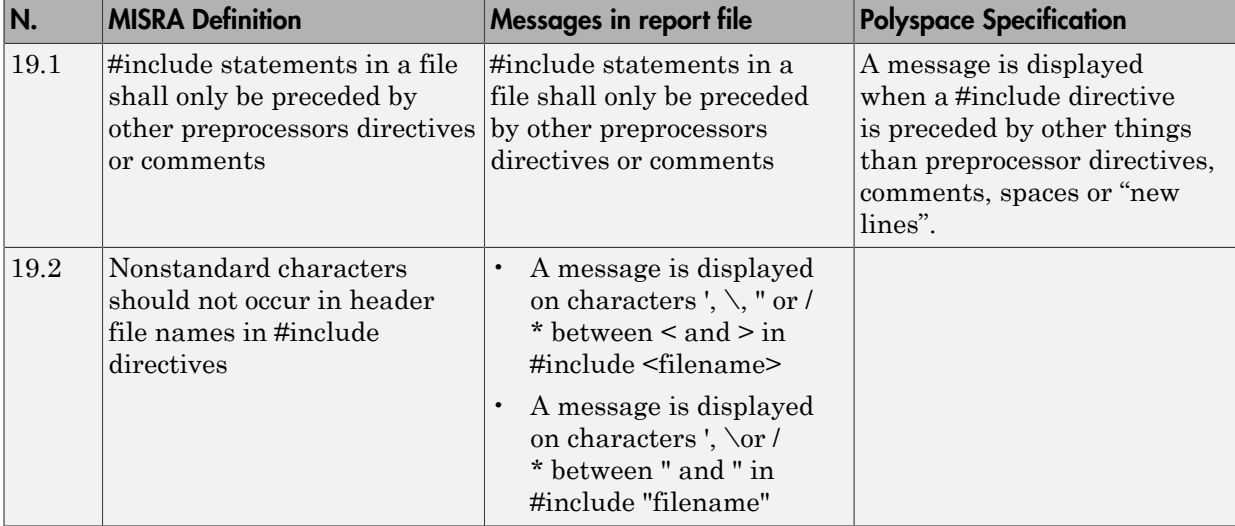

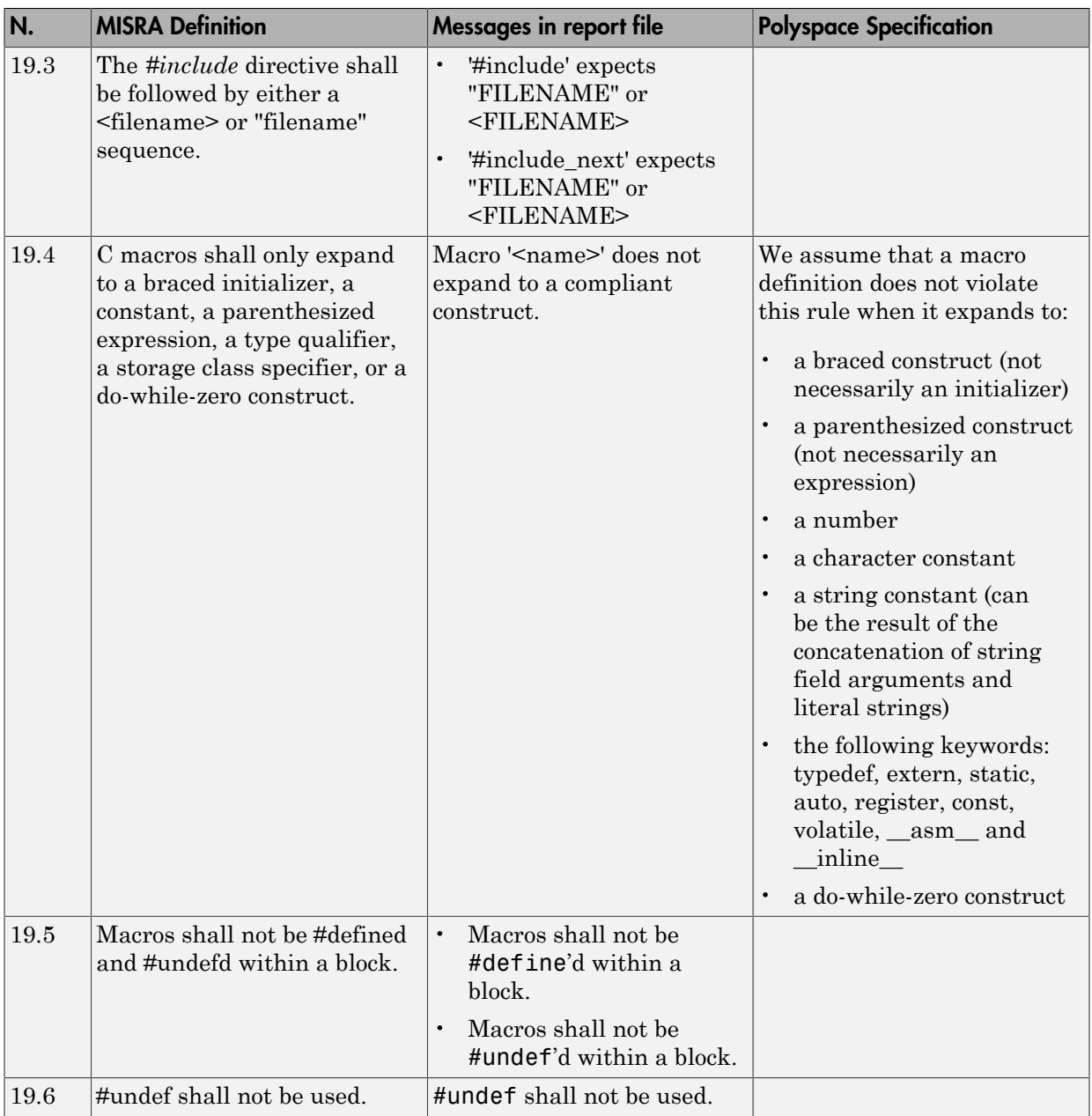

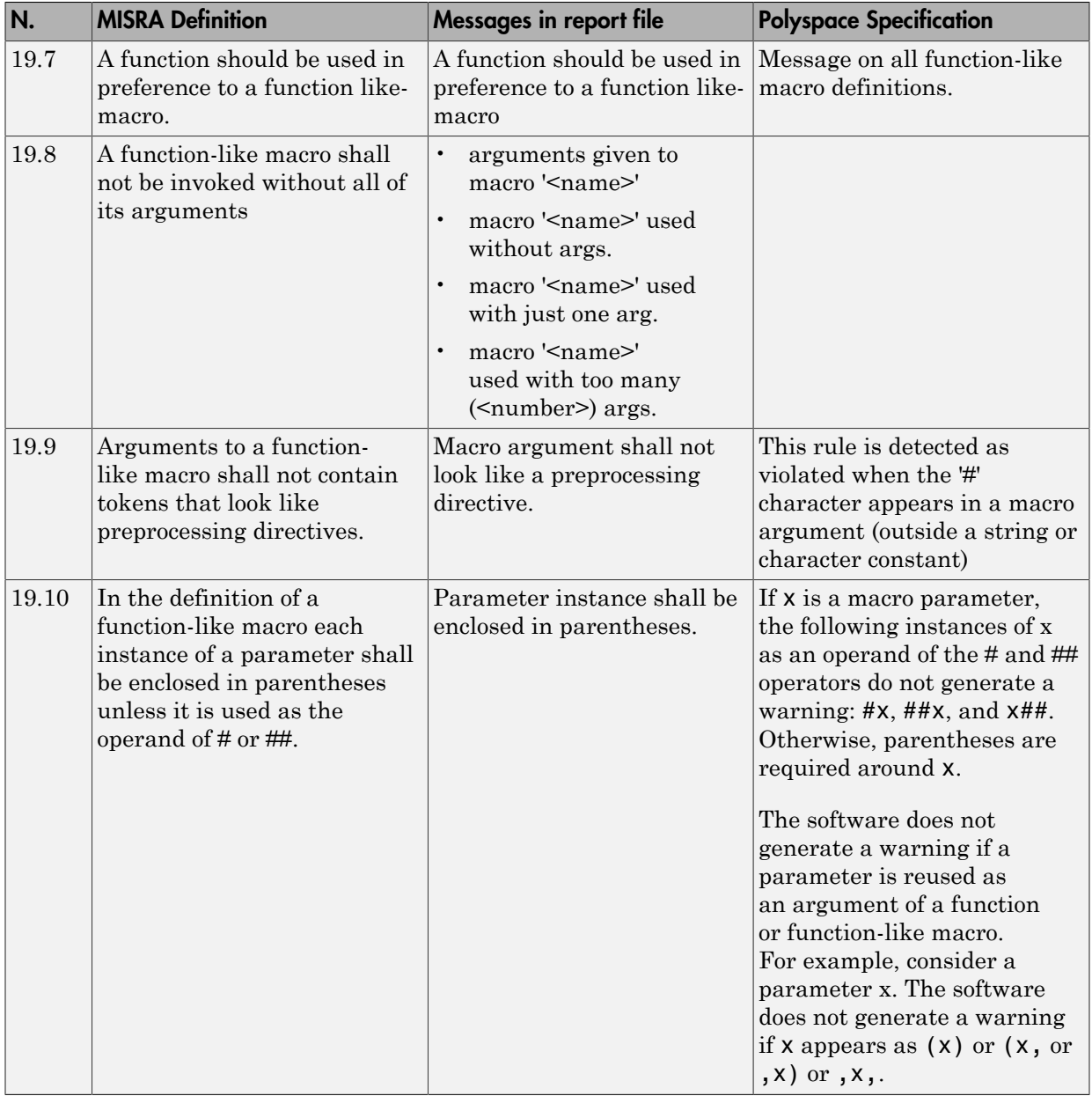

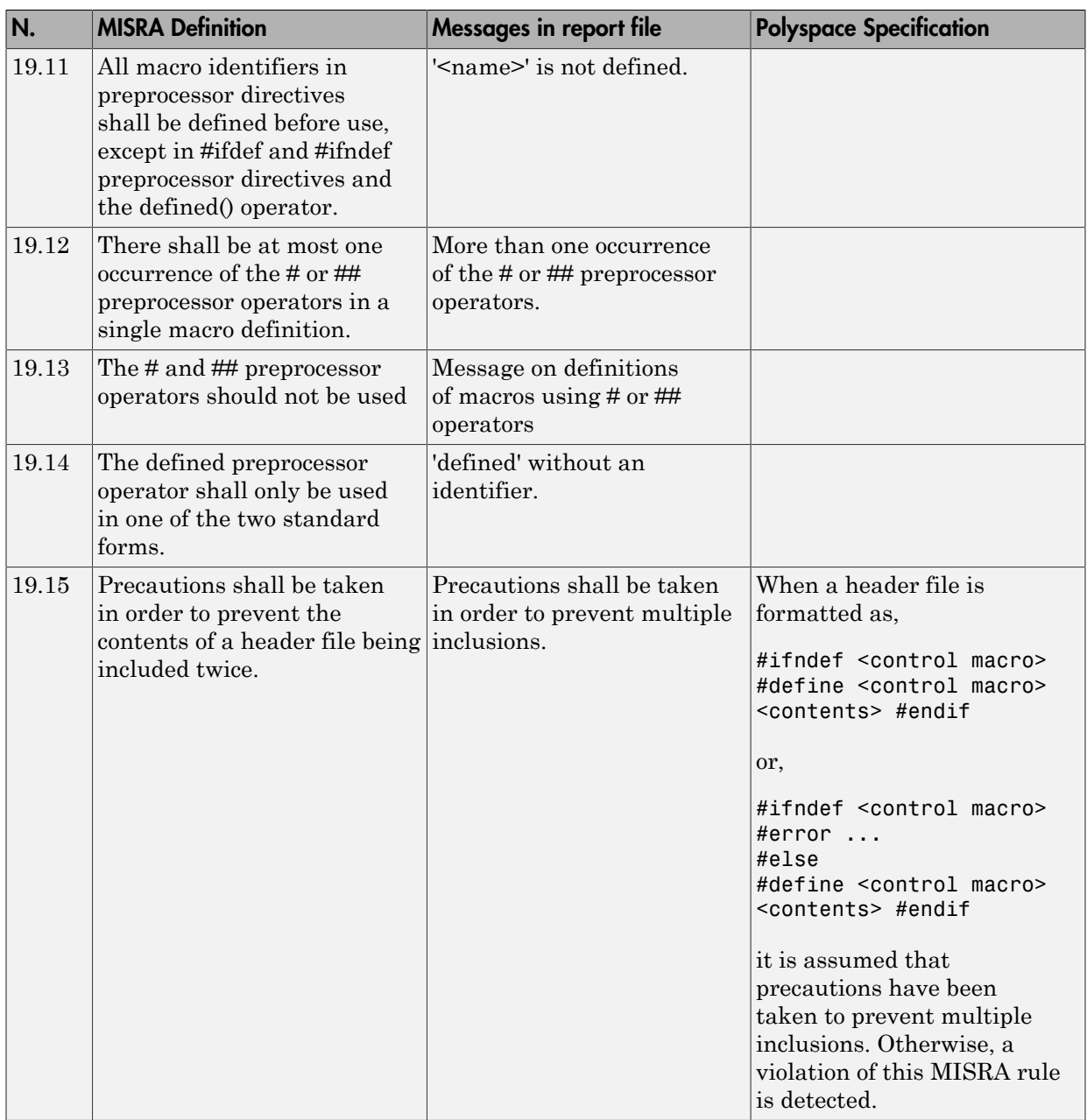

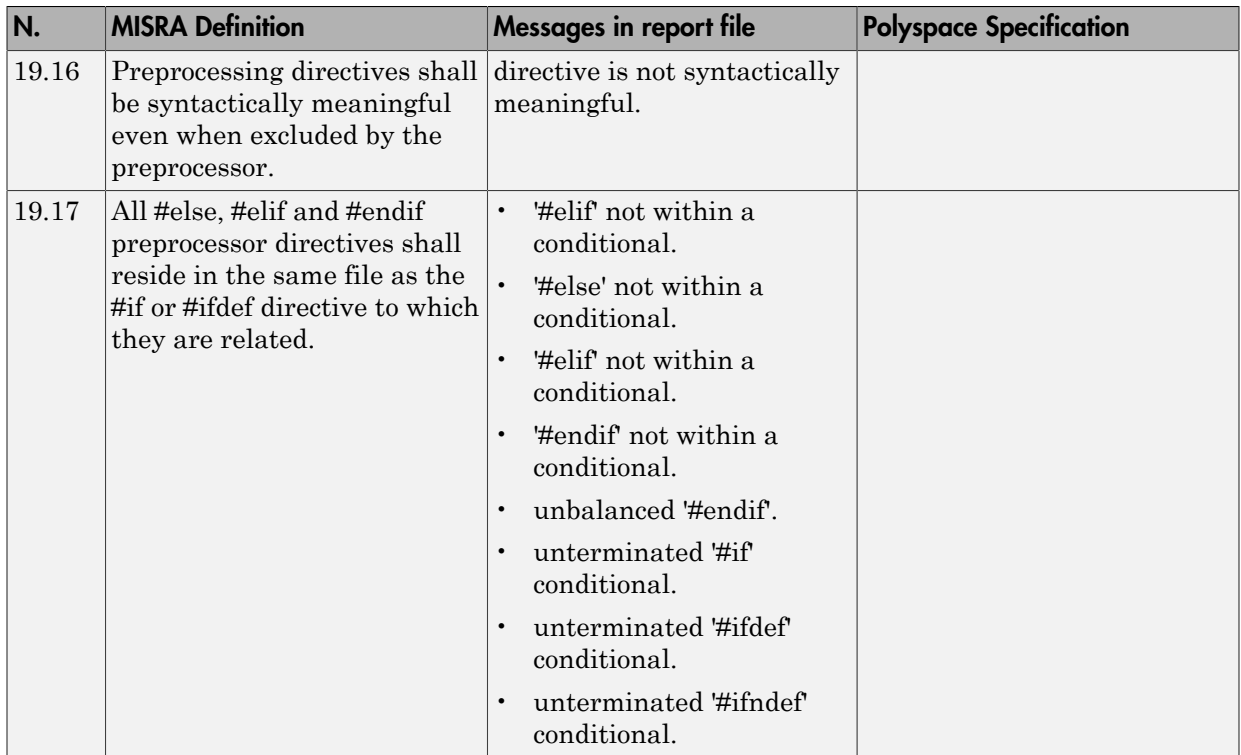

## Standard Libraries

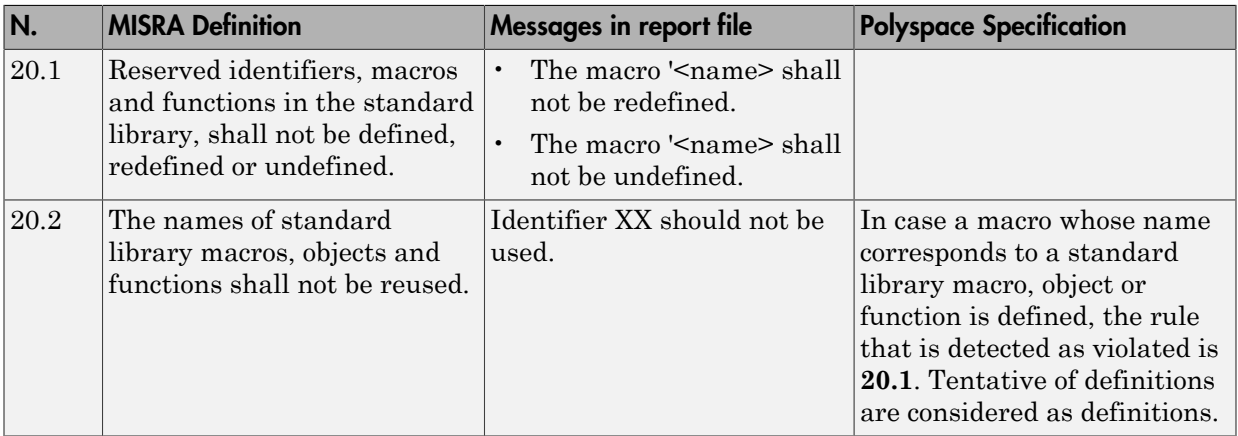

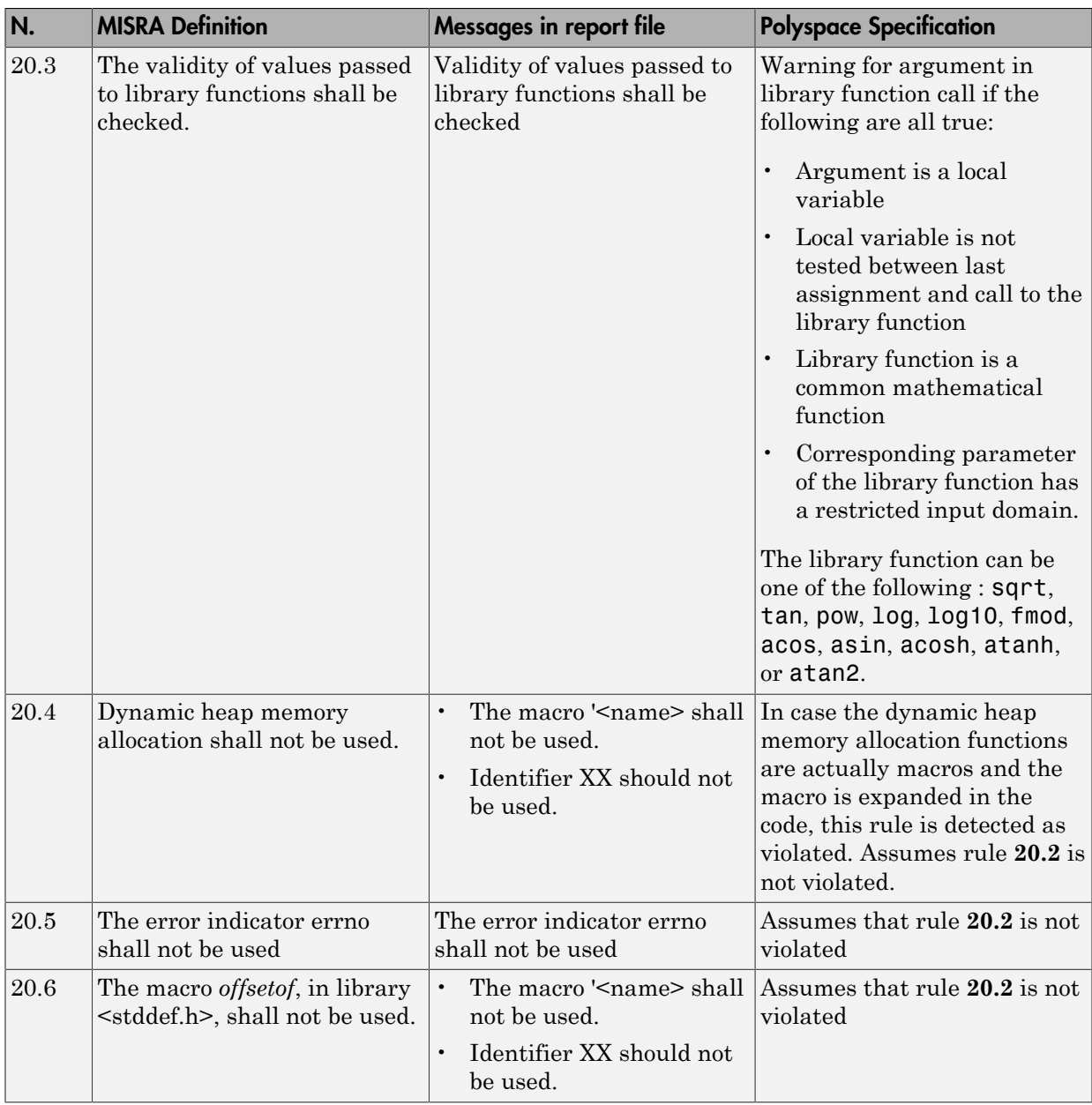

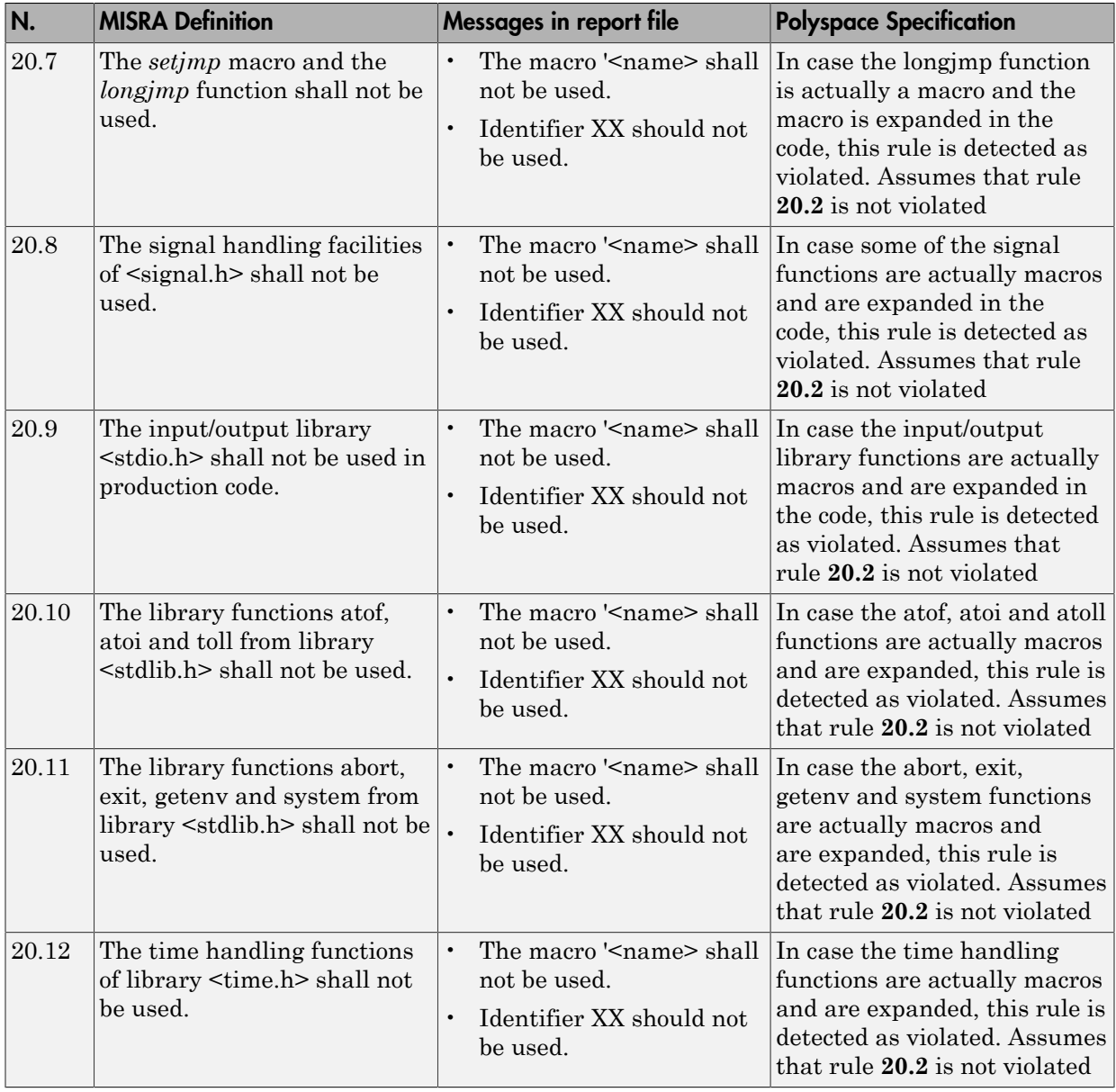

#### Runtime Failures

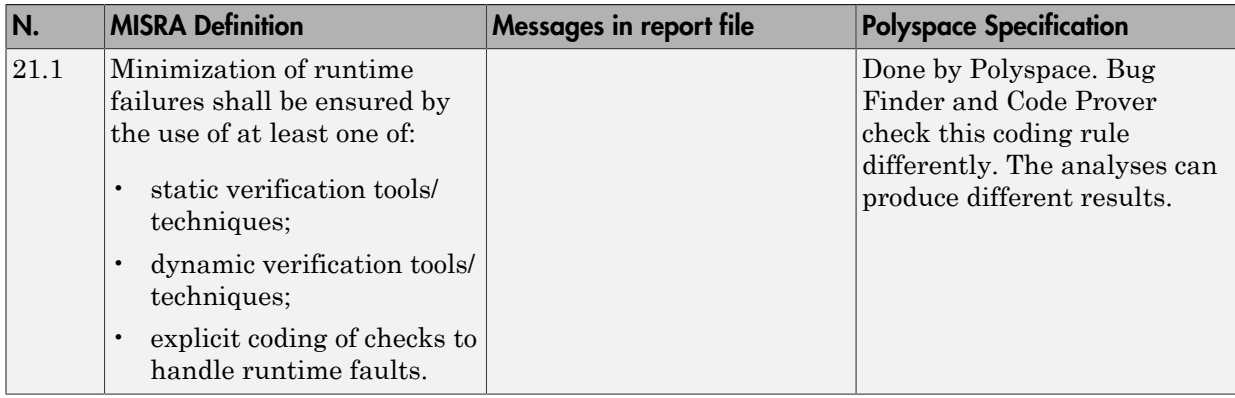

# Unsupported MISRA C:2004 Rules

The Polyspace coding rules checker does not check the following MISRA C:2004 coding rules. These rules cannot be enforced because they are outside the scope of Polyspace software. They may concern documentation, dynamic aspects, or functional aspects of MISRA rules. The "**Polyspace Specification**" column describes the reason each rule is not checked.

#### **Environment**

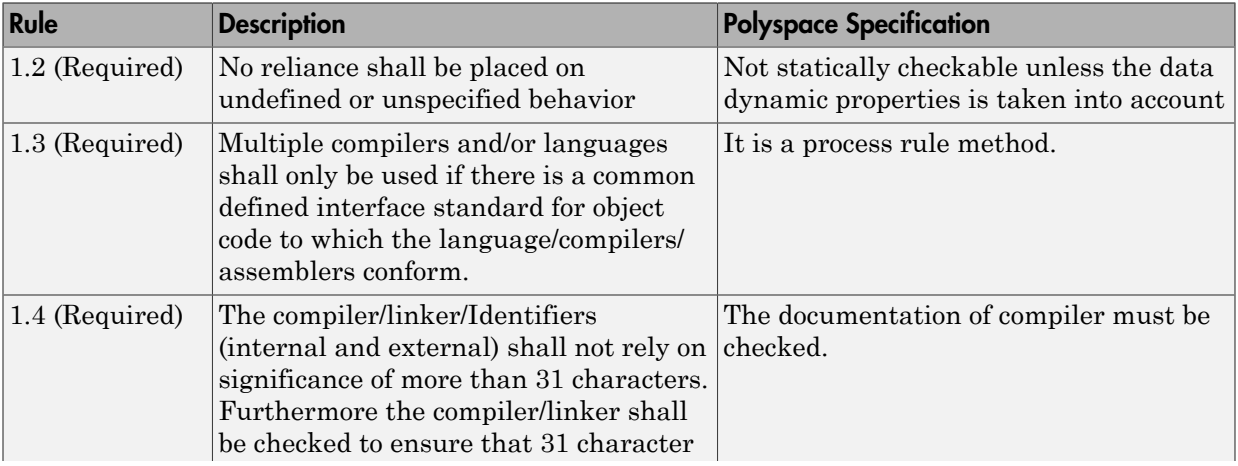

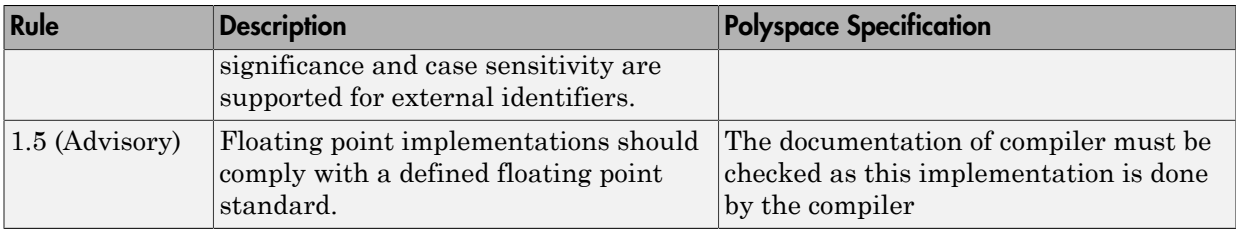

#### Language Extensions

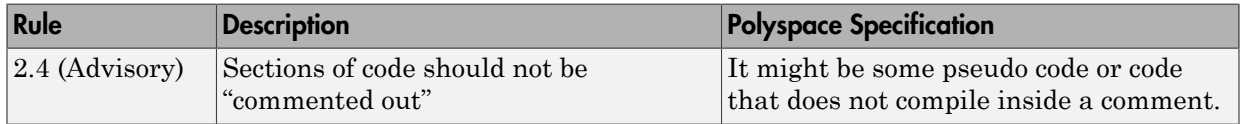

#### **Documentation**

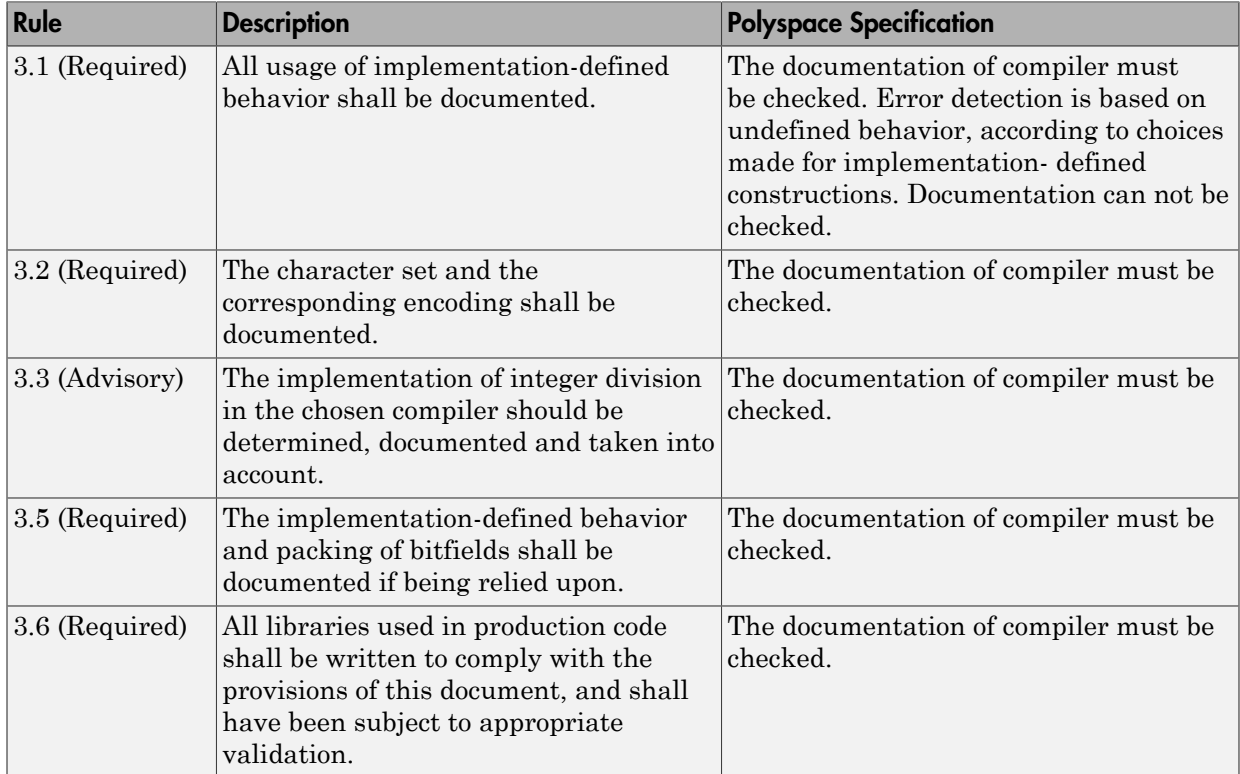

#### Structures and Unions

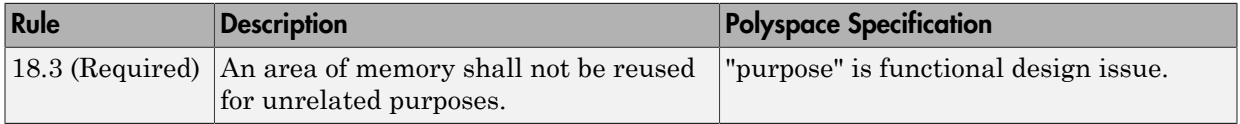

# Polyspace MISRA C:2012 Checker

The Polyspace MISRA C:2012 checker helps you to comply with the MISRA C 2012 coding standard.<sup>3</sup>

When MISRA C:2012 guidelines are violated, the Polyspace MISRA C:2012 checker provides messages with information about the violated rule or directive. Most violations are found during the compile phase of an analysis.

The checker can check **138** of the **159** MISRA C:2012 guidelines.

Each guideline is categorized into one of these three categories: mandatory, required, or advisory. When you set up rule checking, you can select subsets of these categories to check. For automatically generated code, some rules change categories, including to one additional category: readability. The "Use generated code requirements (C)" option activates the categorization for automatically generated code.

There are additional subsets of MISRA C:2012 guidelines defined by Polyspace called Software Quality Objectives (SQO) that can have a direct or indirect impact on the precision of your results. When you set up checking, you can select these subsets. These subsets are defined in ["Software Quality Objective Subsets \(C:2012\)" on page 2-54](#page-155-0).

## See Also

"Check MISRA C:2012" | "Use generated code requirements (C)"

## Related Examples

- "Activate Coding Rules Checker"
- "Set Up Coding Rules Checking"

## More About

- "MISRA C:2012 Directives and Rules"
- ["Software Quality Objective Subsets \(C:2012\)" on page 2-54](#page-155-0)

<sup>3.</sup> MISRA and MISRA C are registered trademarks of MISRA Ltd., held on behalf of the MISRA Consortium.

# Software Quality Objective Subsets (C:2012)

#### <span id="page-155-0"></span>In this section...

["Guidelines in SQO-Subset1" on page 2-54](#page-155-1) ["Guidelines in SQO-Subset2" on page 2-55](#page-156-0)

These subsets of MISRA C:2012 guidelines to identify the guidelines that can have a direct or indirect impact on the precision of your Polyspace results. When you set up checking, you can select these subsets.

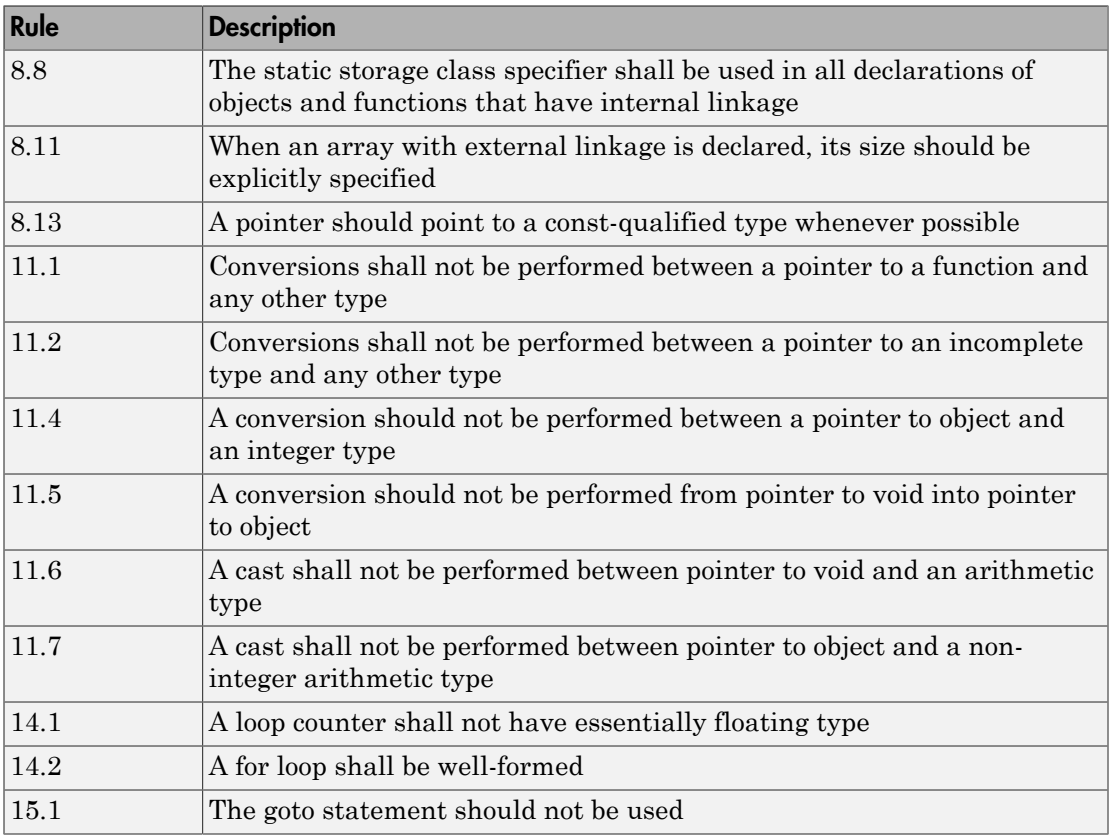

# <span id="page-155-1"></span>Guidelines in **SQO-Subset1**

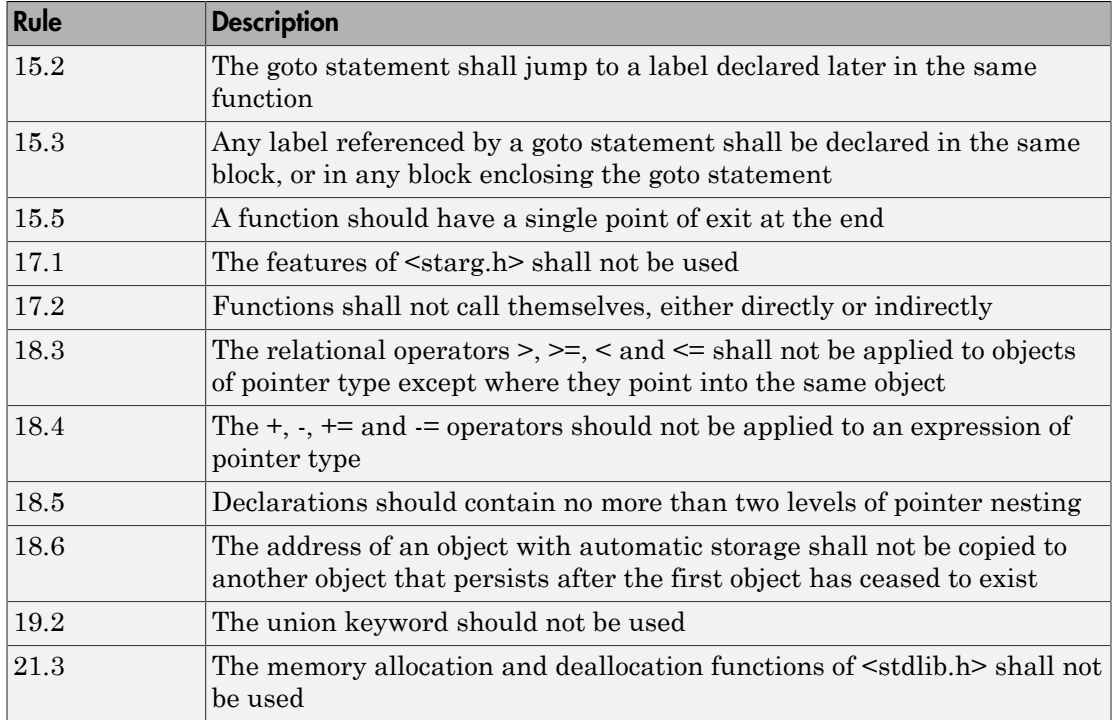

# <span id="page-156-0"></span>Guidelines in **SQO-Subset2**

Good design practices generally lead to less code complexity, which can reduce the number of unproven results in Polyspace Code Prover. The following set of coding rules enforce good design practices. The SQO-subset2 option checks the rules in SQOsubset1 and some additional rules.

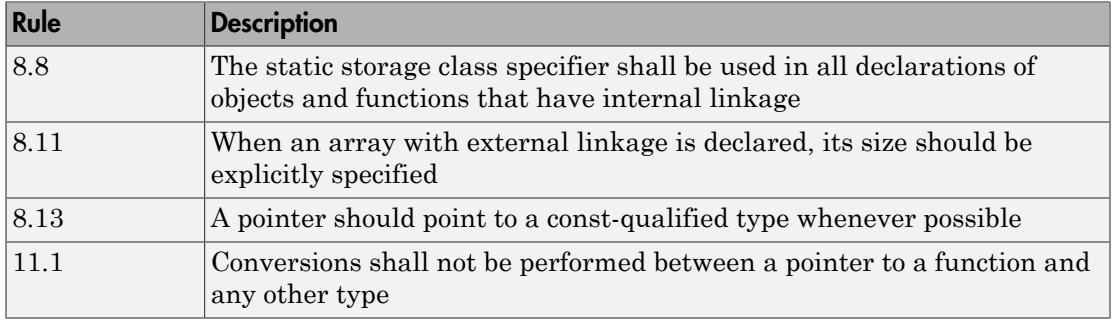

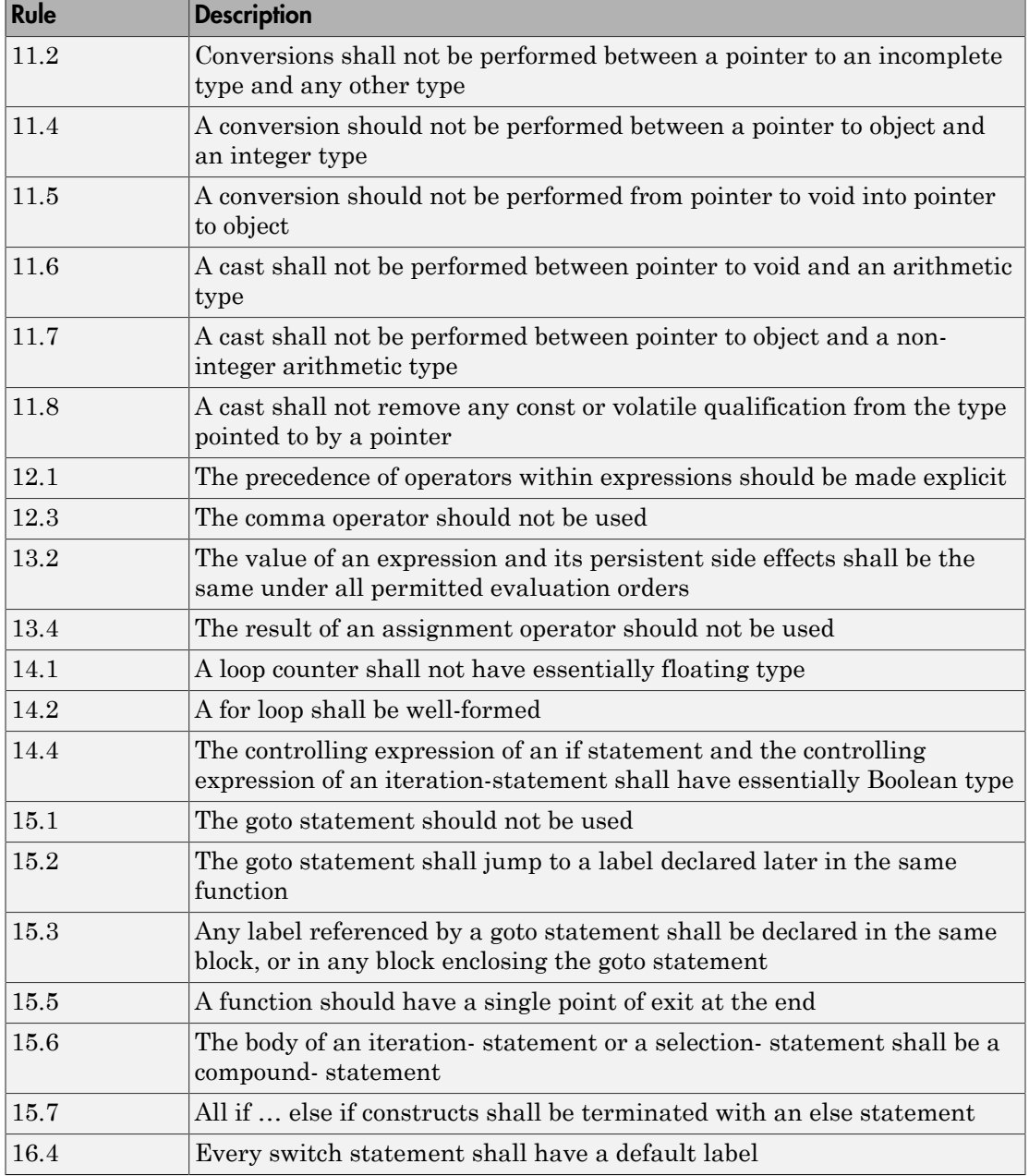

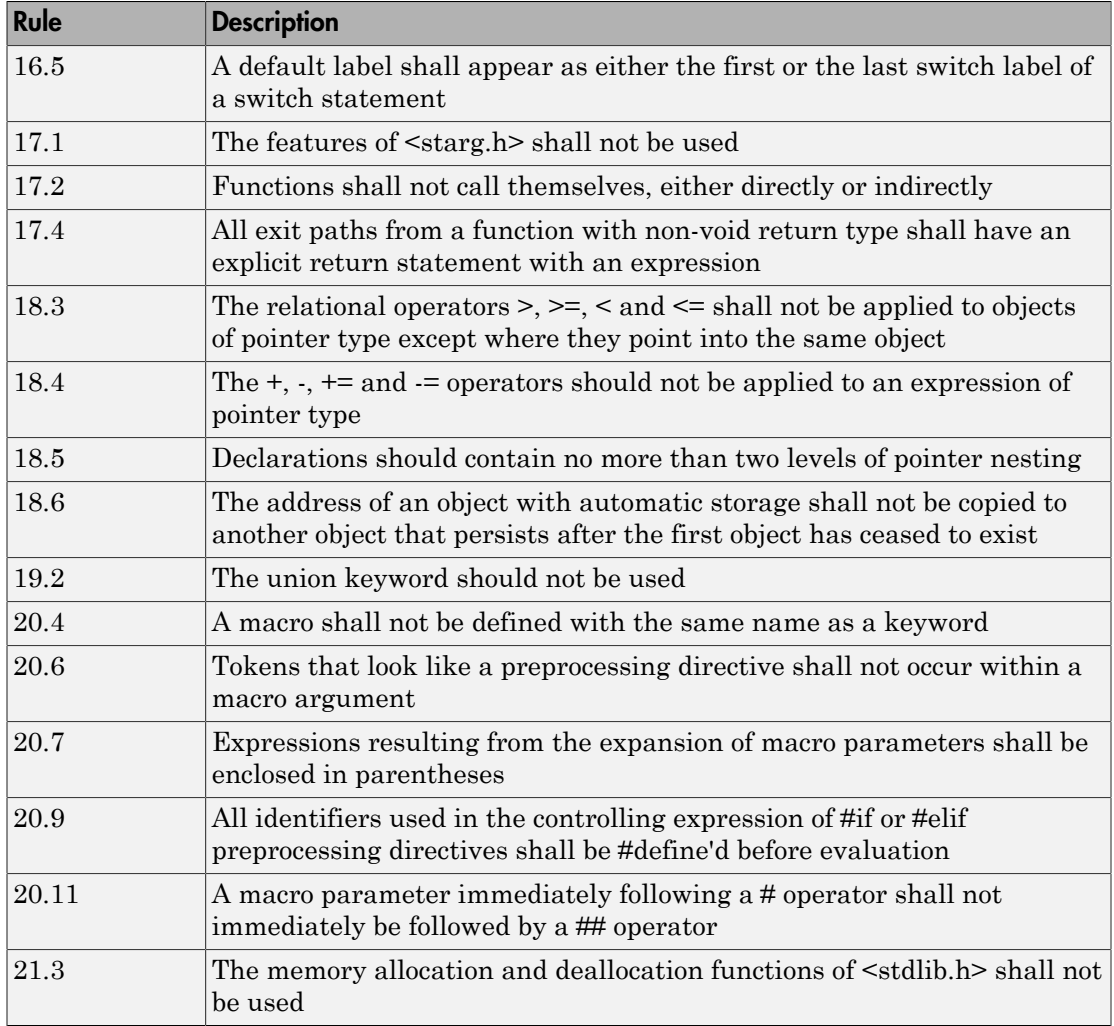

# See Also

"Check MISRA C:2012" | "Use generated code requirements (C)"

# Related Examples

• "Activate Coding Rules Checker"

• "Set Up Coding Rules Checking"

# More About

• "MISRA C:2012 Directives and Rules"

# Unsupported MISRA C:2012 Guidelines

The Polyspace coding rules checker does not check the following MISRA C:2012 coding rules. These rules cannot be enforced because they are outside the scope of Polyspace software. These guidelines concern documentation, dynamic aspects, or functional aspects of MISRA rules.

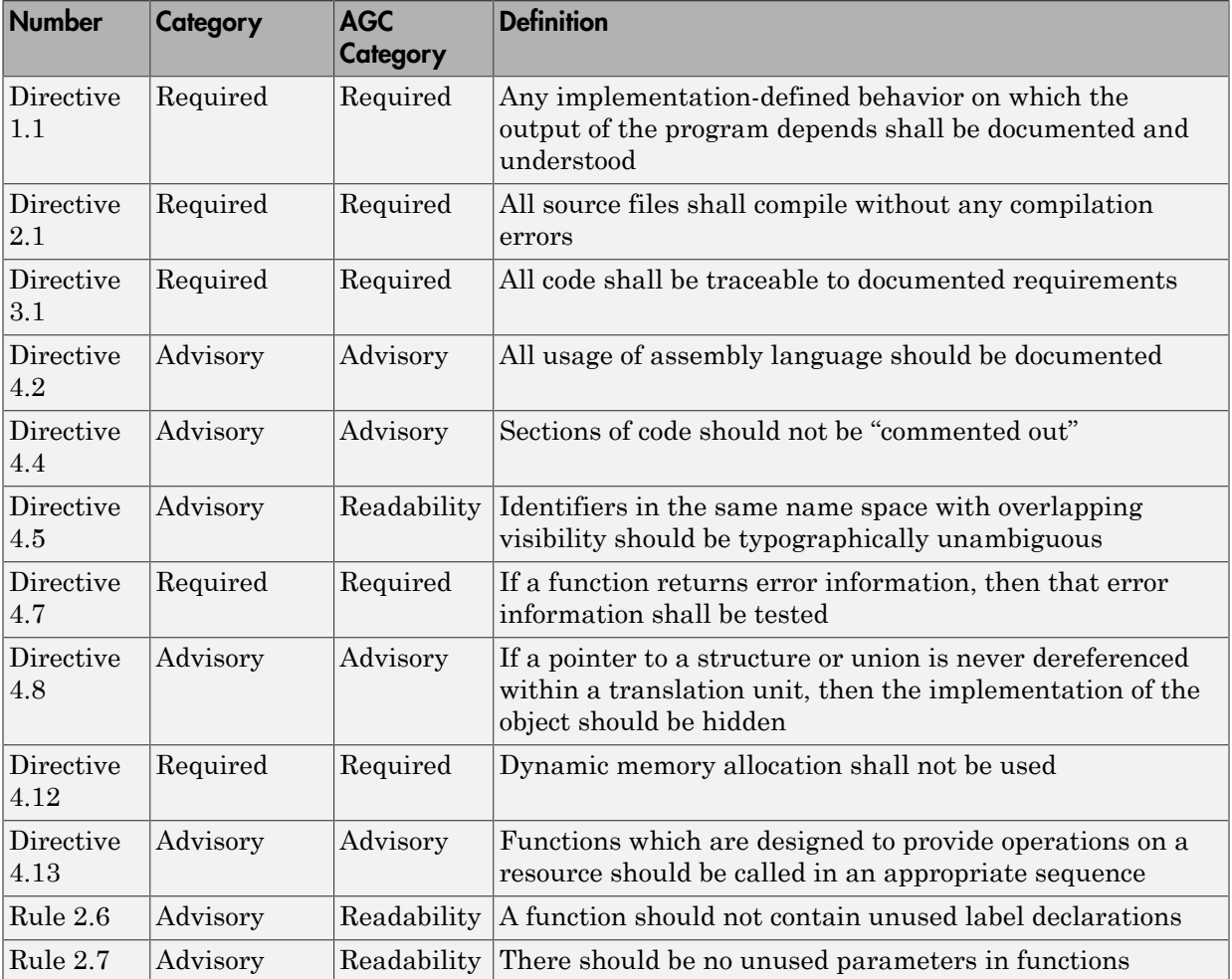

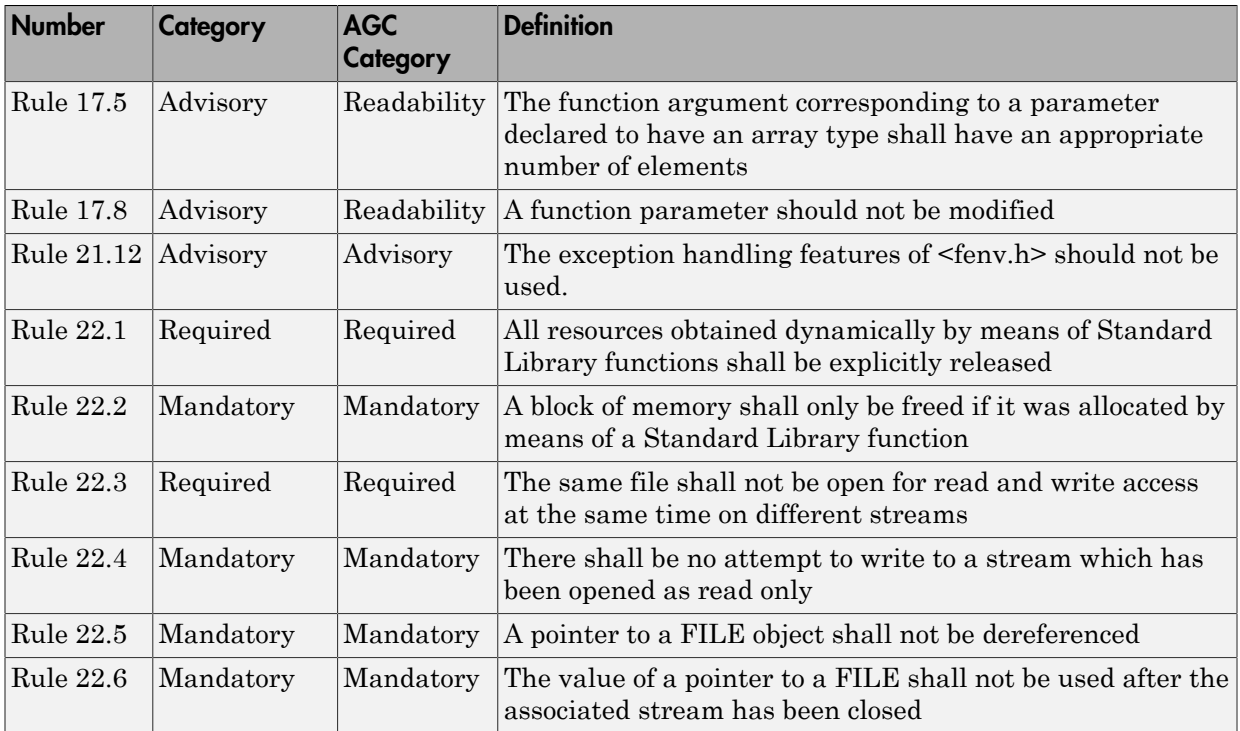

# Polyspace MISRA C++ Checker

The Polyspace MISRA C++ checker helps you comply with theMISRA C++:2008 coding standard.<sup>4</sup>

When MISRA C<sup>++</sup> rules are violated, the Polyspace MISRA C<sup>++</sup> checker enables Polyspace software to provide messages with information about the rule violations. Most messages are reported during the compile phase of an analysis. The MISRA C++ checker can check 185 of the 228 MISRA C++ coding rules.

There are subsets of MISRA C++ coding rules that can have a direct or indirect impact on the selectivity (reliability percentage) of your results. When you set up rule checking, you can select these subsets directly. These subsets are defined in ["Software Quality](#page-163-0) [Objective Subsets \(C++\)" on page 2-62.](#page-163-0)

Note: The Polyspace MISRA C++ checker is based on MISRA C++:2008 – "Guidelines for the use of the C++ language in critical systems." For more information on these coding standards, see [http://www.misra-cpp.com](http://www.misra-cpp.com/).

<sup>4.</sup> MISRA is a registered trademark of MISRA Ltd., held on behalf of the MISRA Consortium.

# Software Quality Objective Subsets (C++)

#### <span id="page-163-0"></span>In this section...

["SQO Subset 1 – Direct Impact on Selectivity" on page 2-62](#page-163-1) ["SQO Subset 2 – Indirect Impact on Selectivity" on page 2-64](#page-165-0)

# <span id="page-163-1"></span>SQO Subset 1 – Direct Impact on Selectivity

The following set of coding rules will typically improve the selectivity of your results.

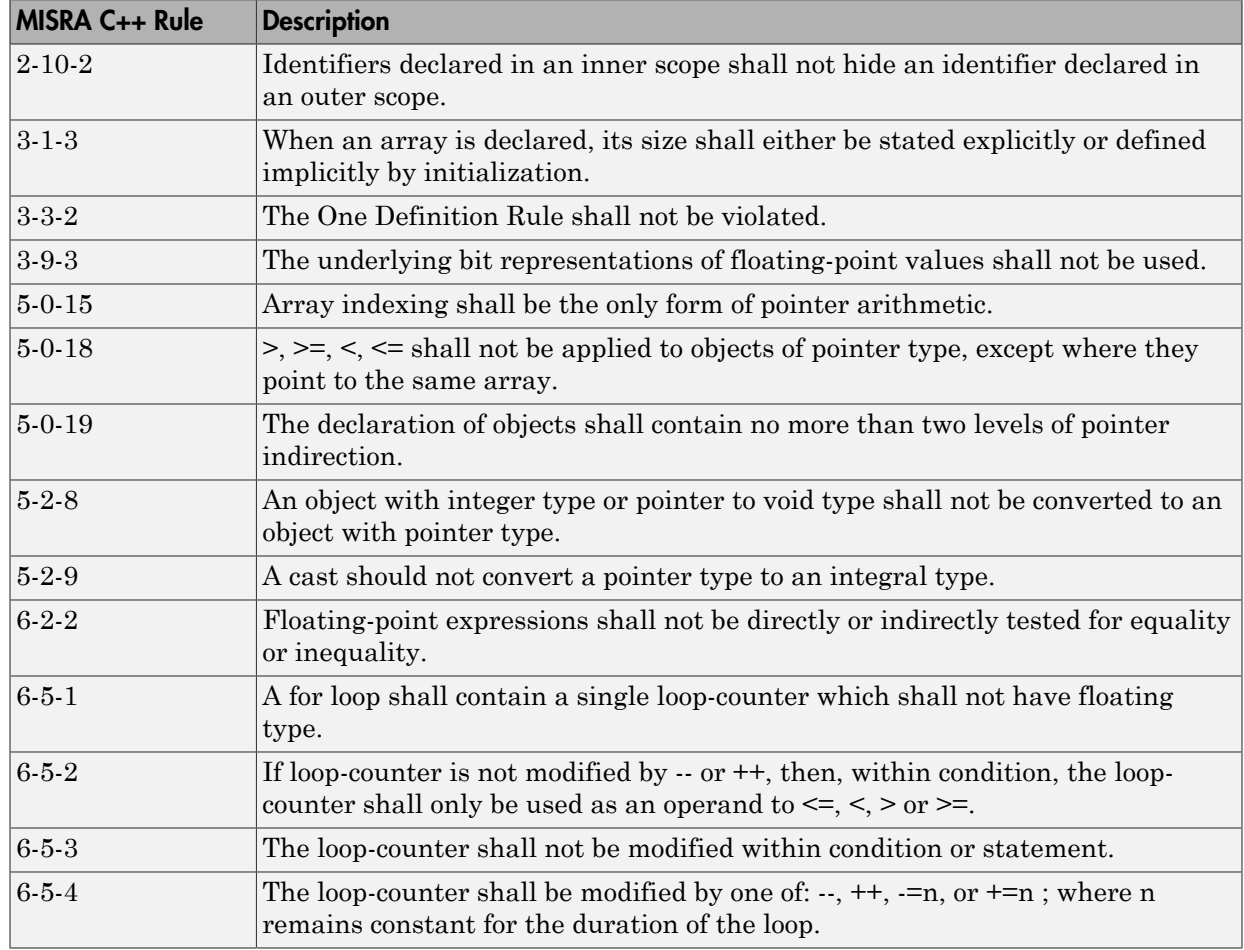

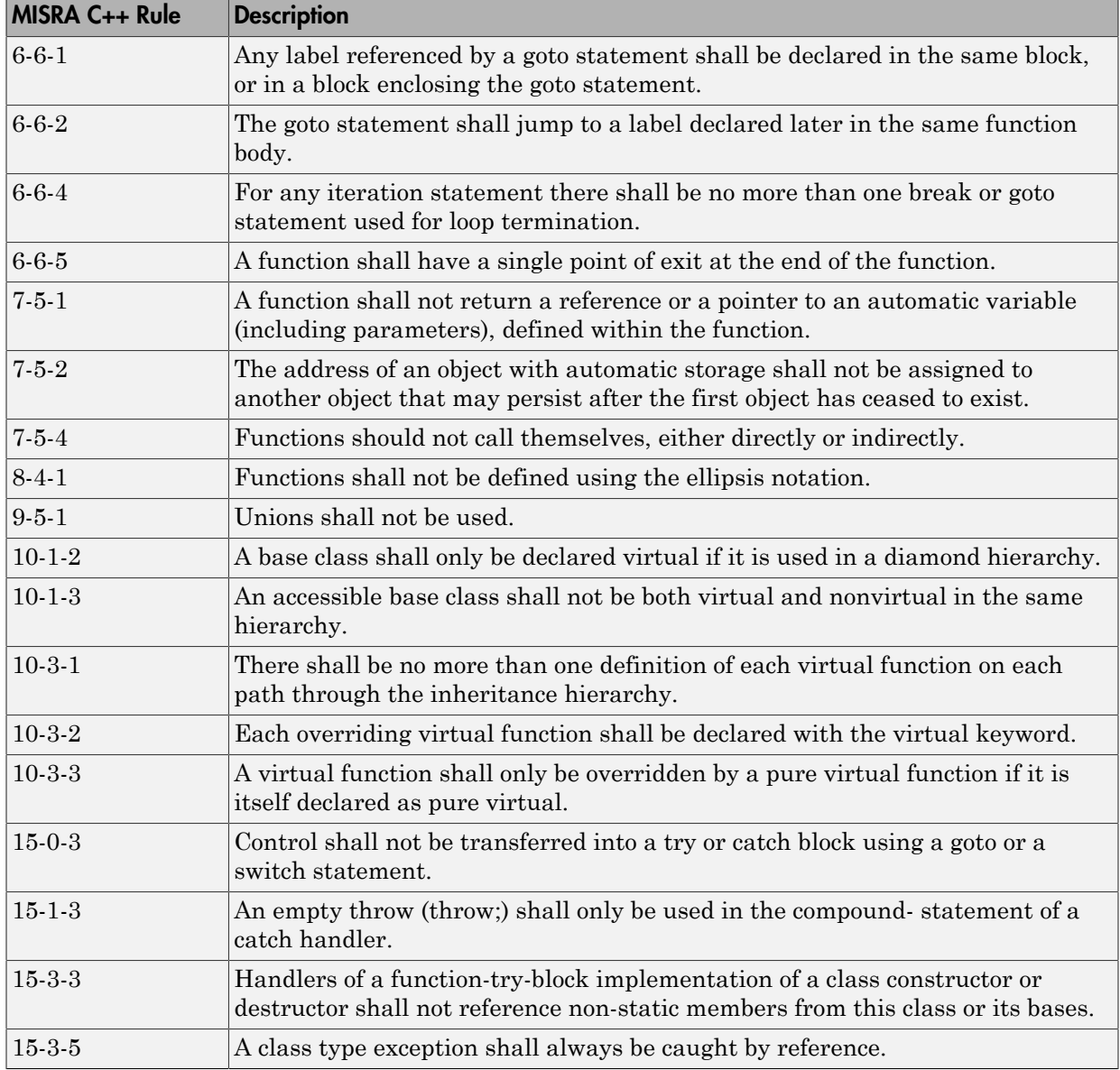

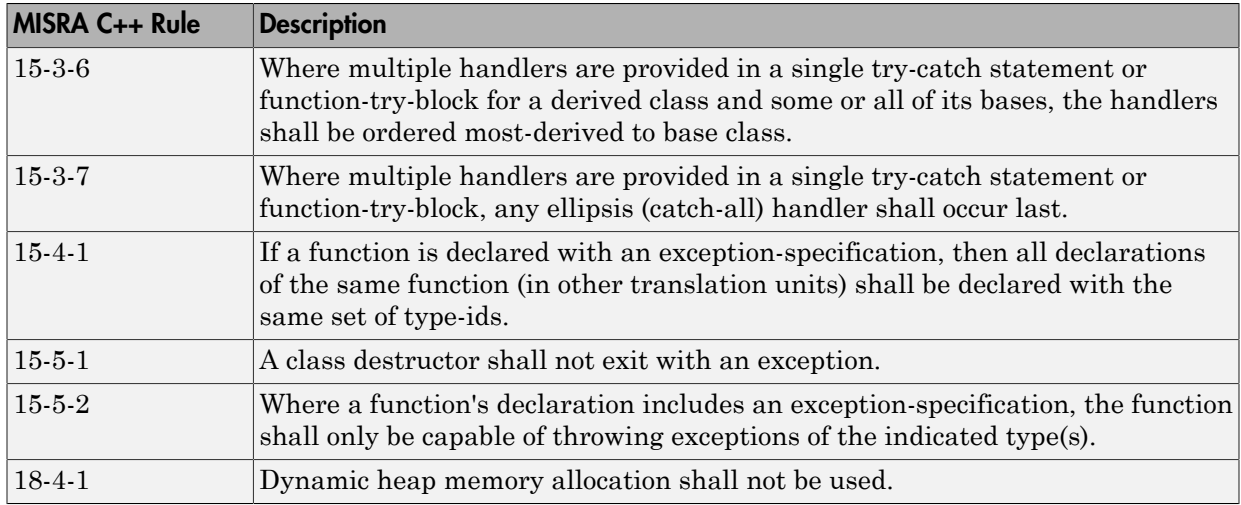

# <span id="page-165-0"></span>SQO Subset 2 – Indirect Impact on Selectivity

Good design practices generally lead to less code complexity, which can improve the selectivity of your results. The following set of coding rules may help to address design issues that impact selectivity. The SQO-subset2 option checks the rules in SQOsubset1 and SQO-subset2.

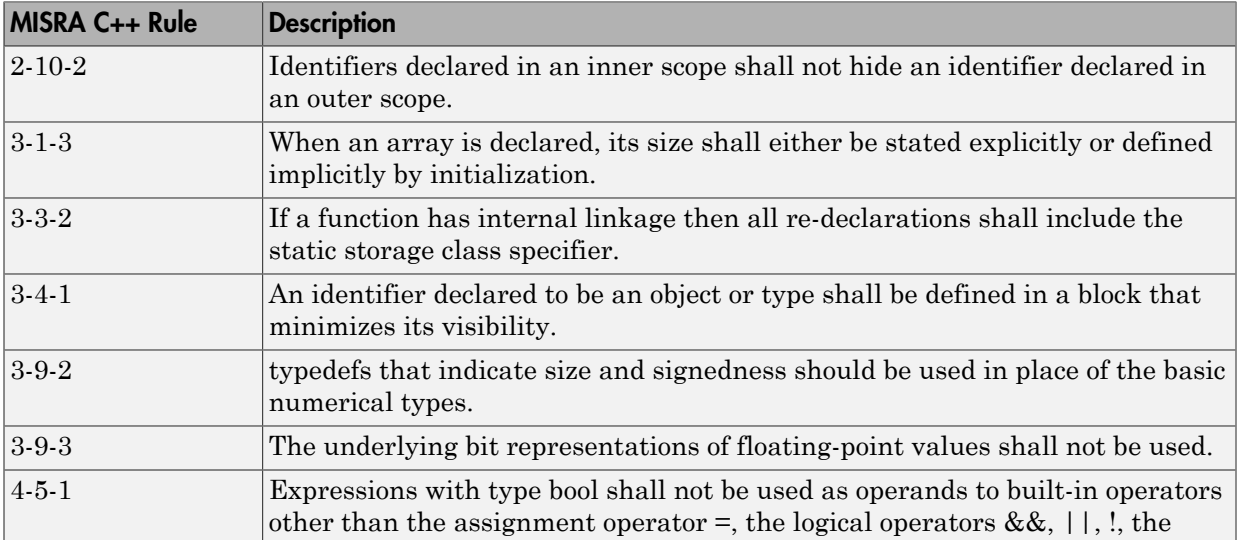

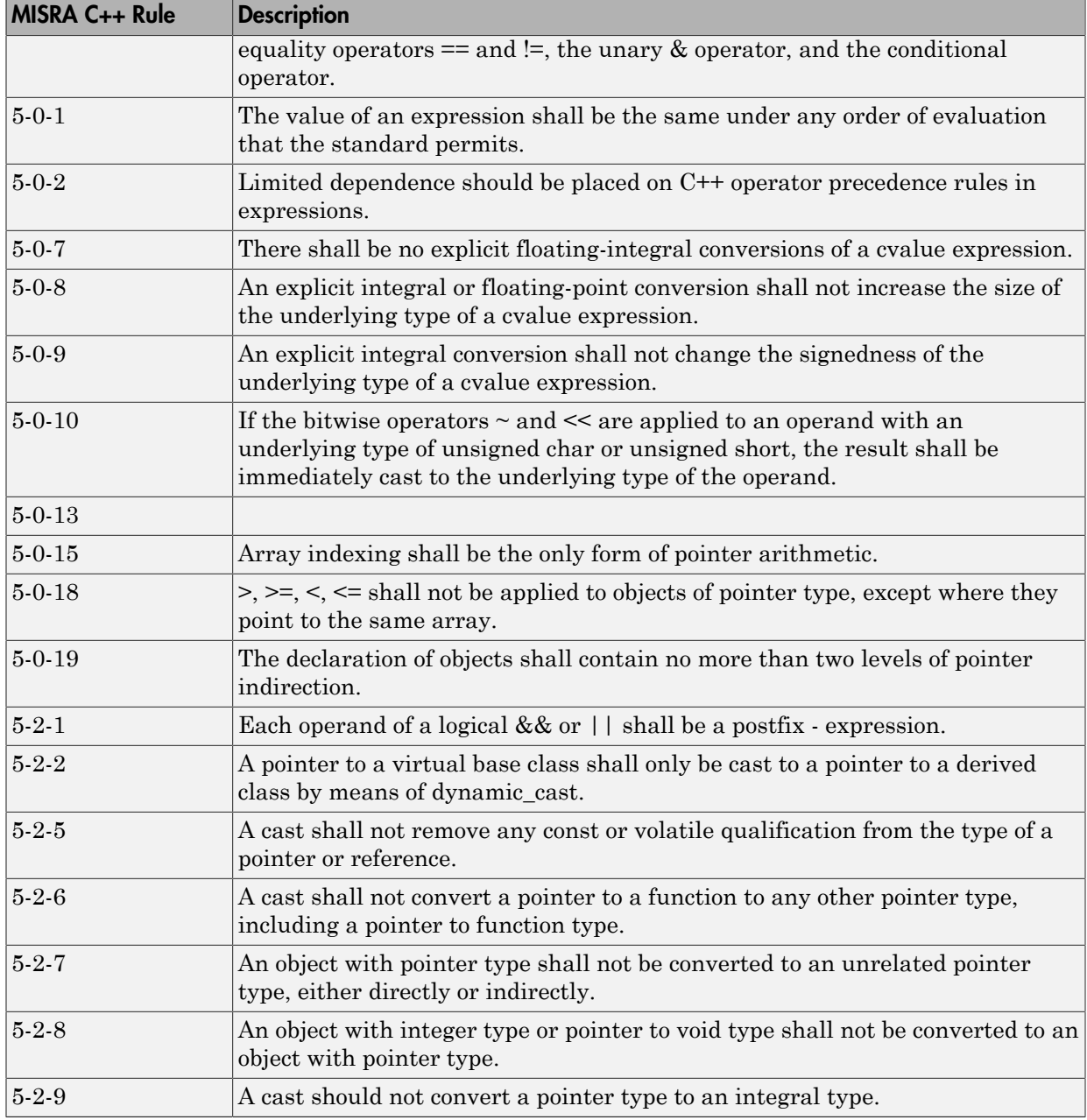

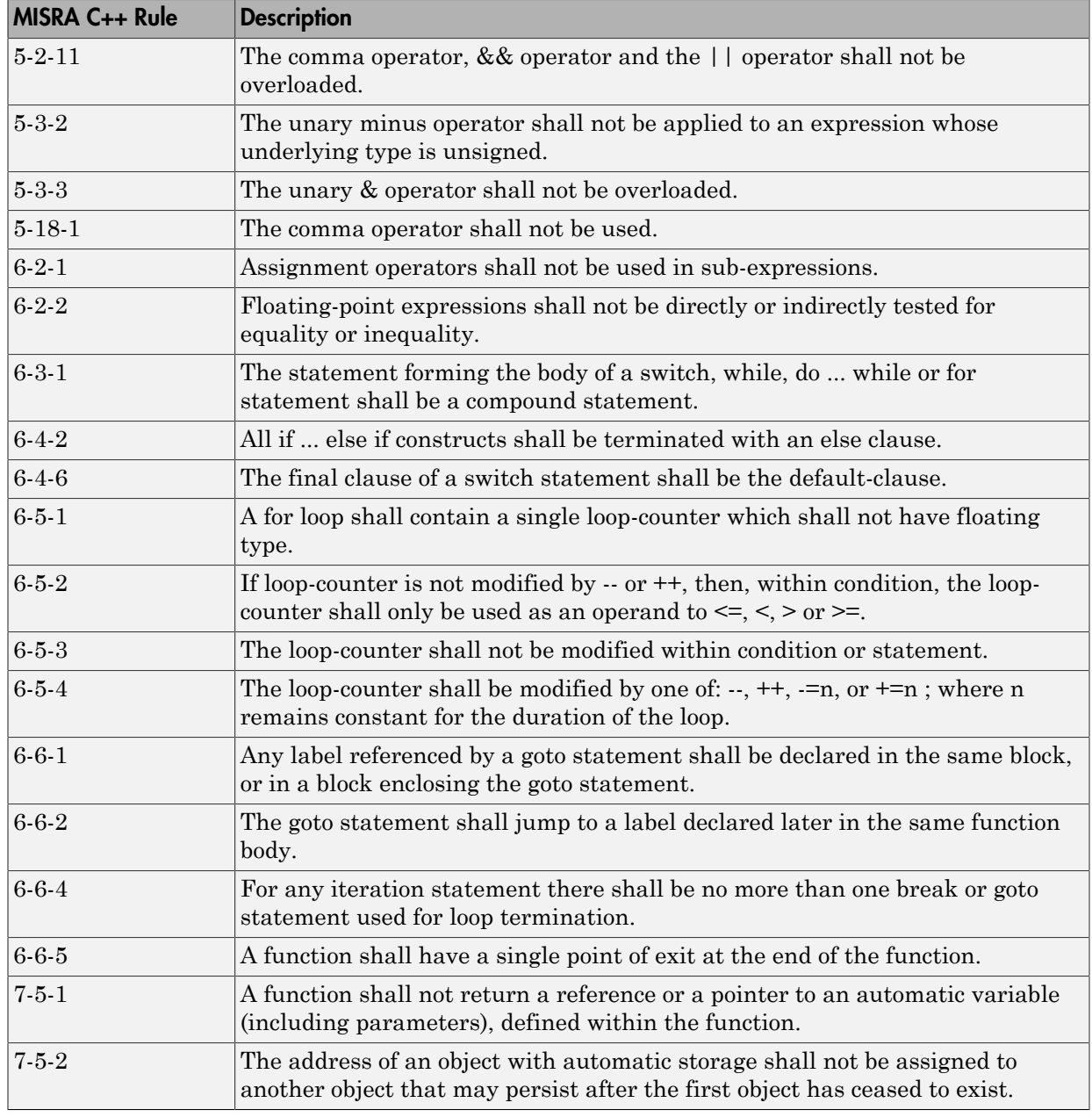

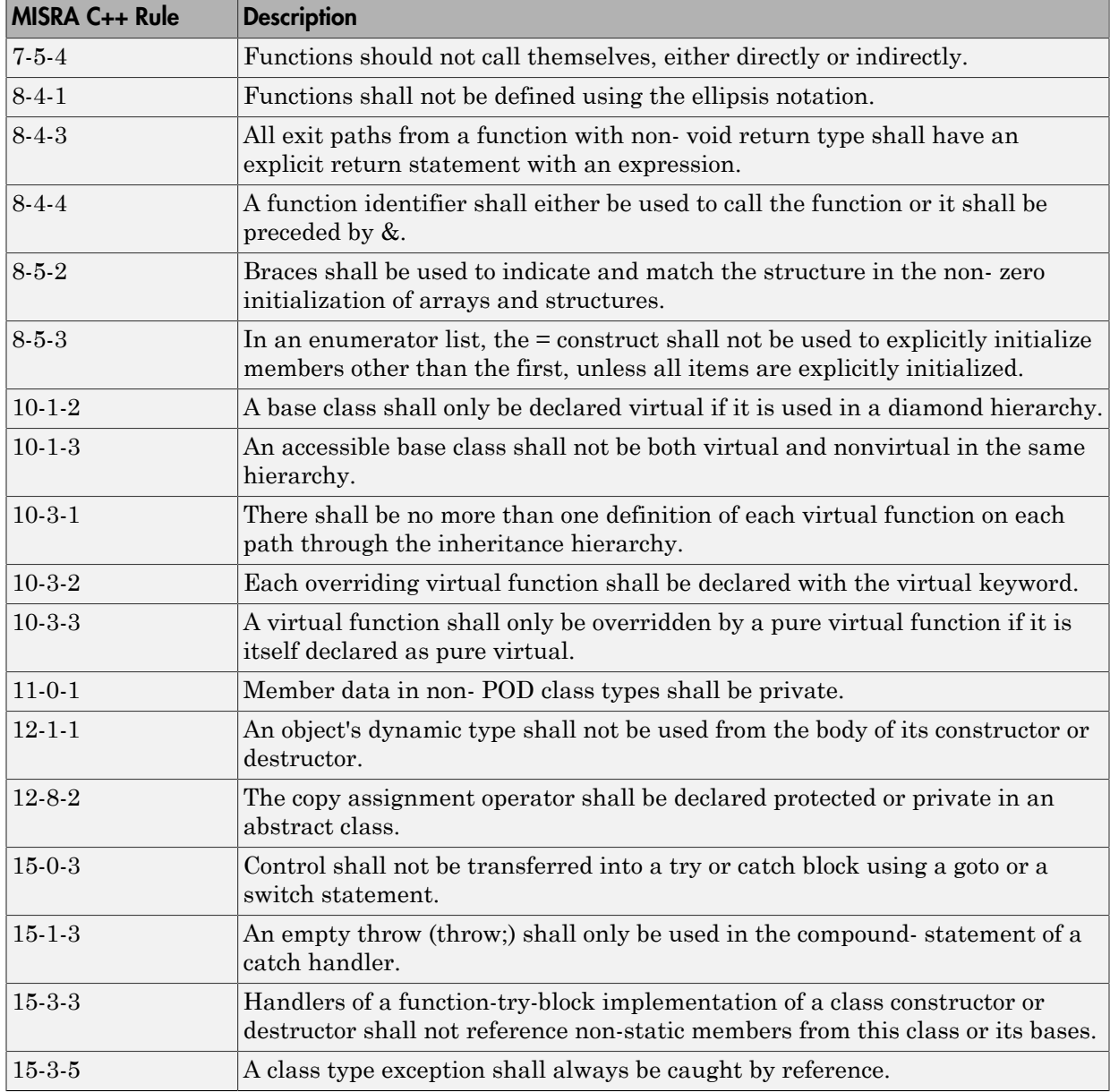

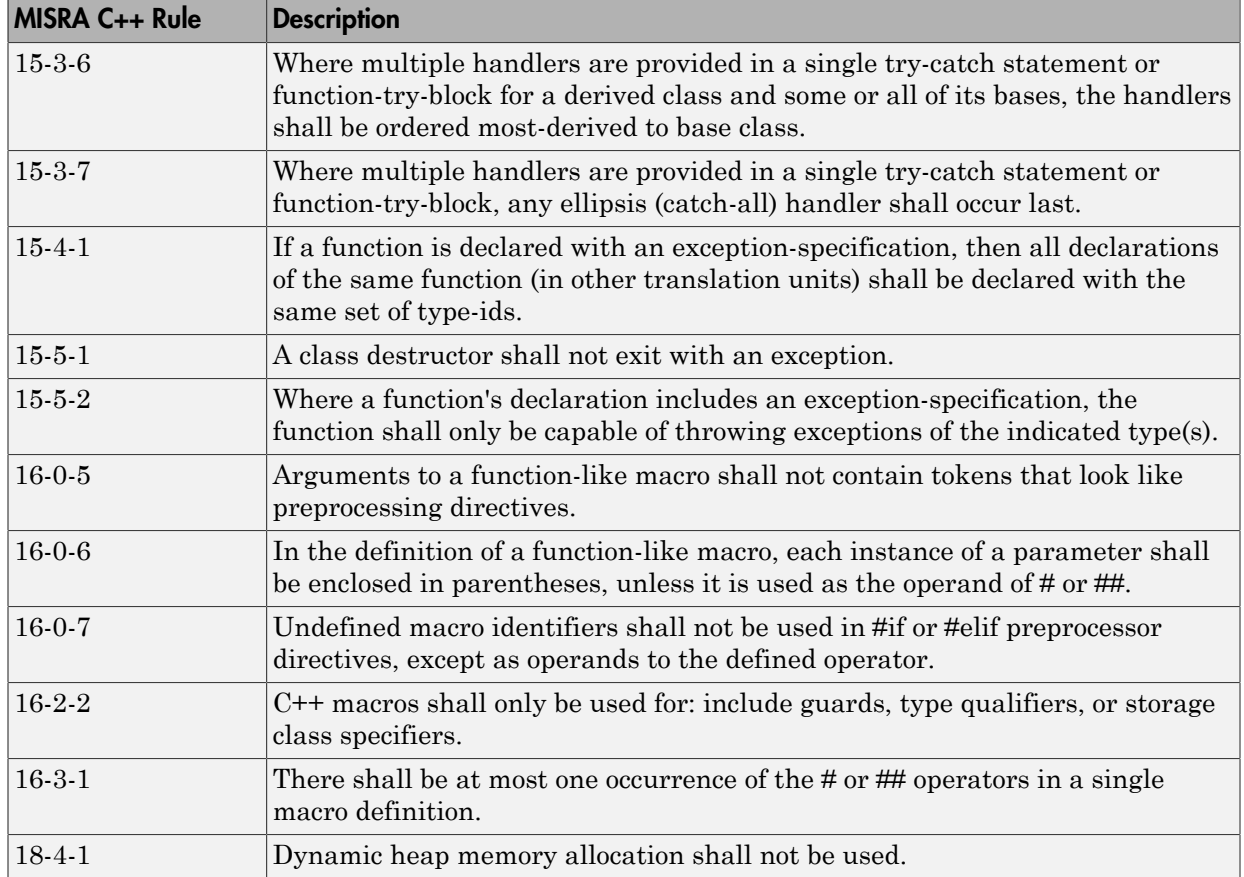

# MISRA C++ Coding Rules

#### In this section...

["Supported MISRA C++ Coding Rules" on page 2-69](#page-170-0) ["Unsupported MISRA C++ Rules" on page 2-88](#page-189-0)

# <span id="page-170-0"></span>Supported MISRA C++ Coding Rules

- ["Language Independent Issues" on page 2-70](#page-171-0)
- ["General" on page 2-70](#page-171-1)
- ["Lexical Conventions" on page 2-70](#page-171-2)
- ["Basic Concepts" on page 2-72](#page-173-0)
- ["Standard Conversions" on page 2-73](#page-174-0)
- ["Expressions" on page 2-73](#page-174-1)
- ["Statements" on page 2-77](#page-178-0)
- ["Declarations" on page 2-79](#page-180-0)
- ["Declarators" on page 2-80](#page-181-0)
- ["Classes" on page 2-81](#page-182-0)
- ["Derived Classes" on page 2-82](#page-183-0)
- ["Member Access Control" on page 2-82](#page-183-1)
- ["Special Member Functions" on page 2-82](#page-183-2)
- ["Templates" on page 2-83](#page-184-0)
- ["Exception Handling" on page 2-84](#page-185-0)
- ["Preprocessing Directives" on page 2-85](#page-186-0)
- ["Library Introduction" on page 2-87](#page-188-0)
- ["Language Support Library" on page 2-87](#page-188-1)
- ["Diagnostic Library" on page 2-87](#page-188-2)
- ["Input/output Library" on page 2-88](#page-189-1)

## <span id="page-171-0"></span>Language Independent Issues

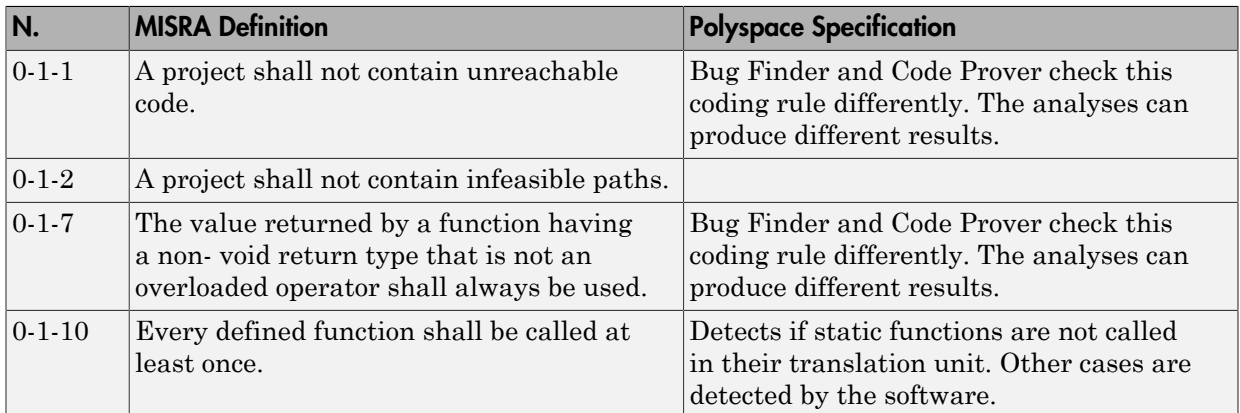

## <span id="page-171-1"></span>General

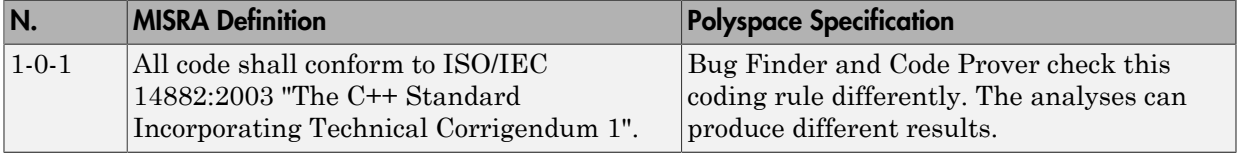

## <span id="page-171-2"></span>Lexical Conventions

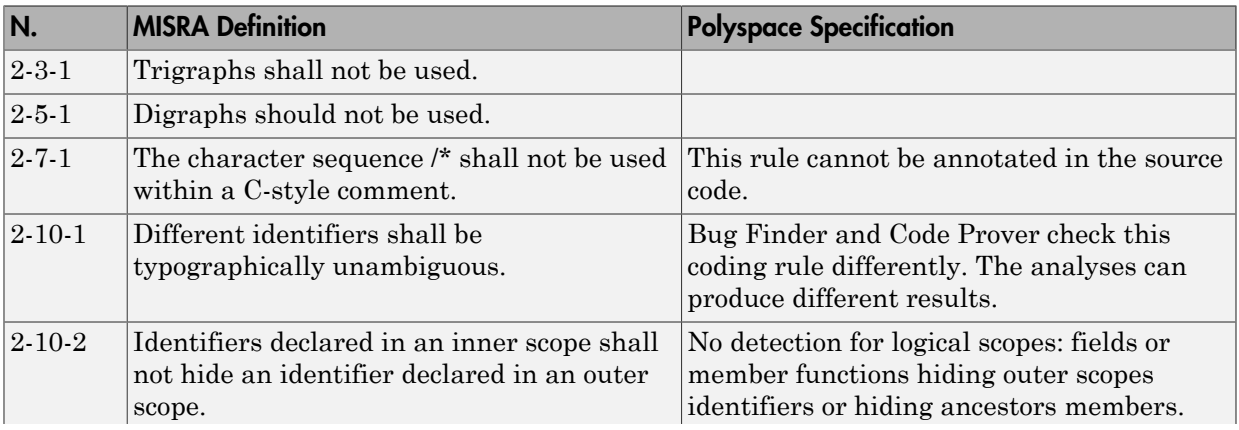

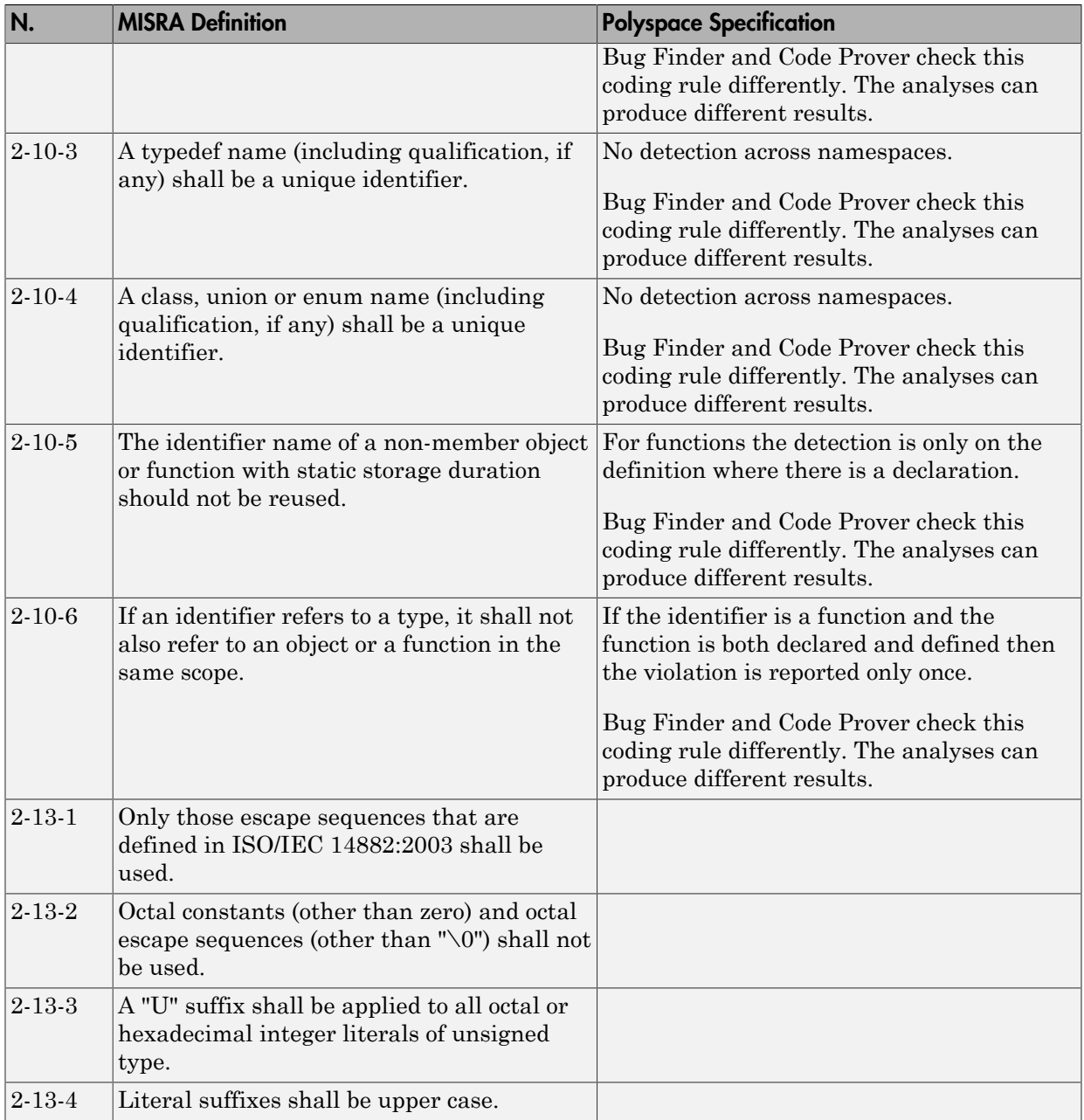

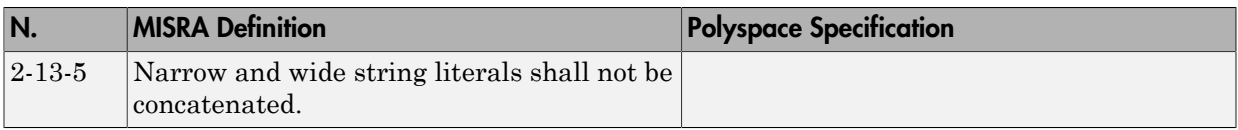

#### <span id="page-173-0"></span>Basic Concepts

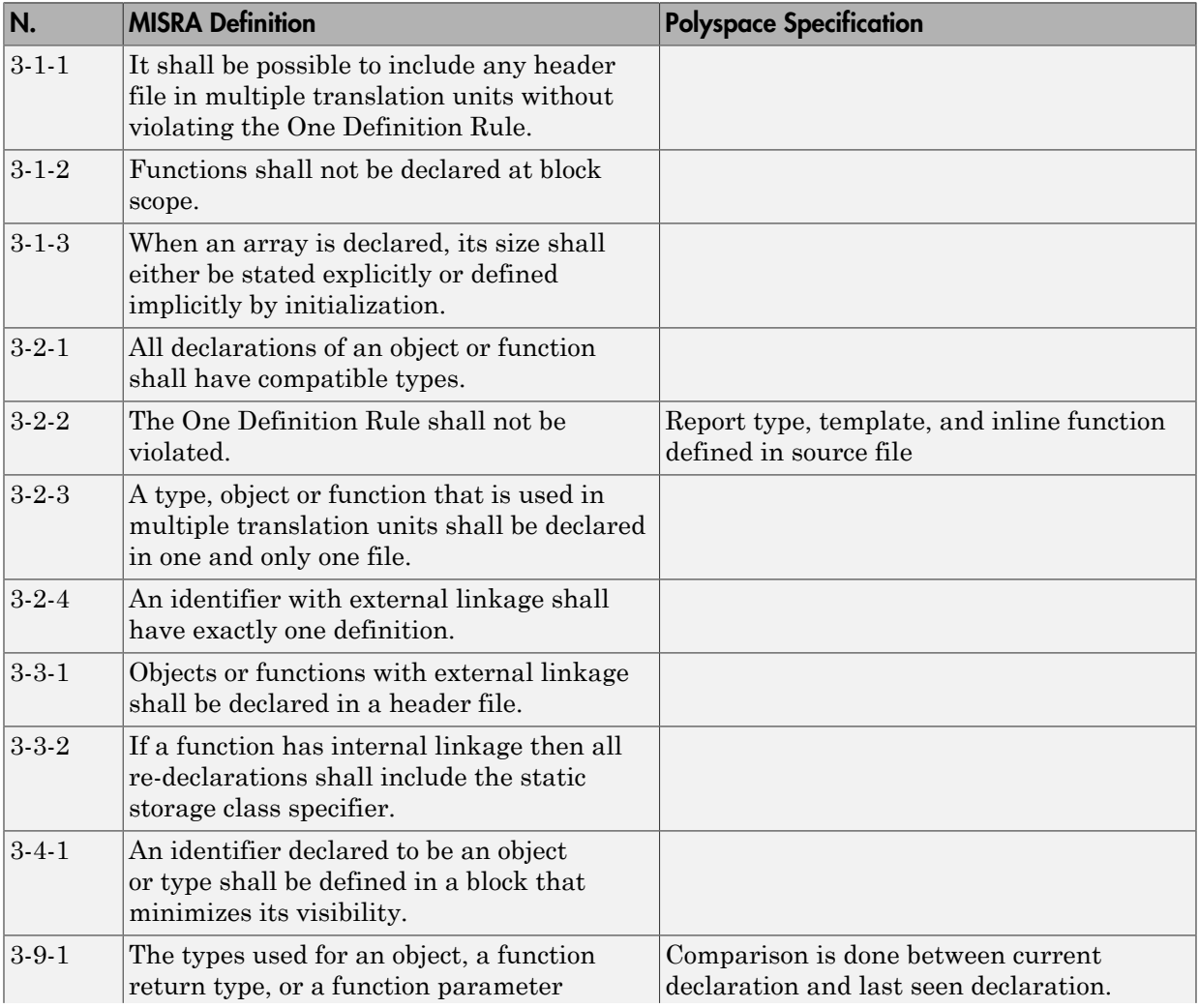

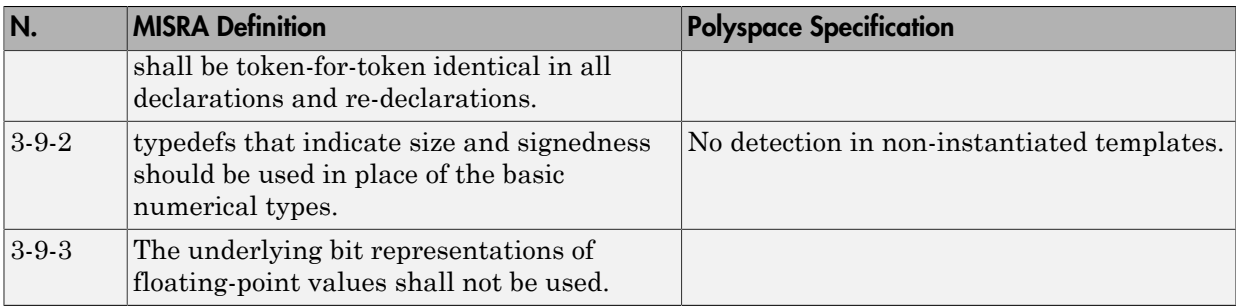

## <span id="page-174-0"></span>Standard Conversions

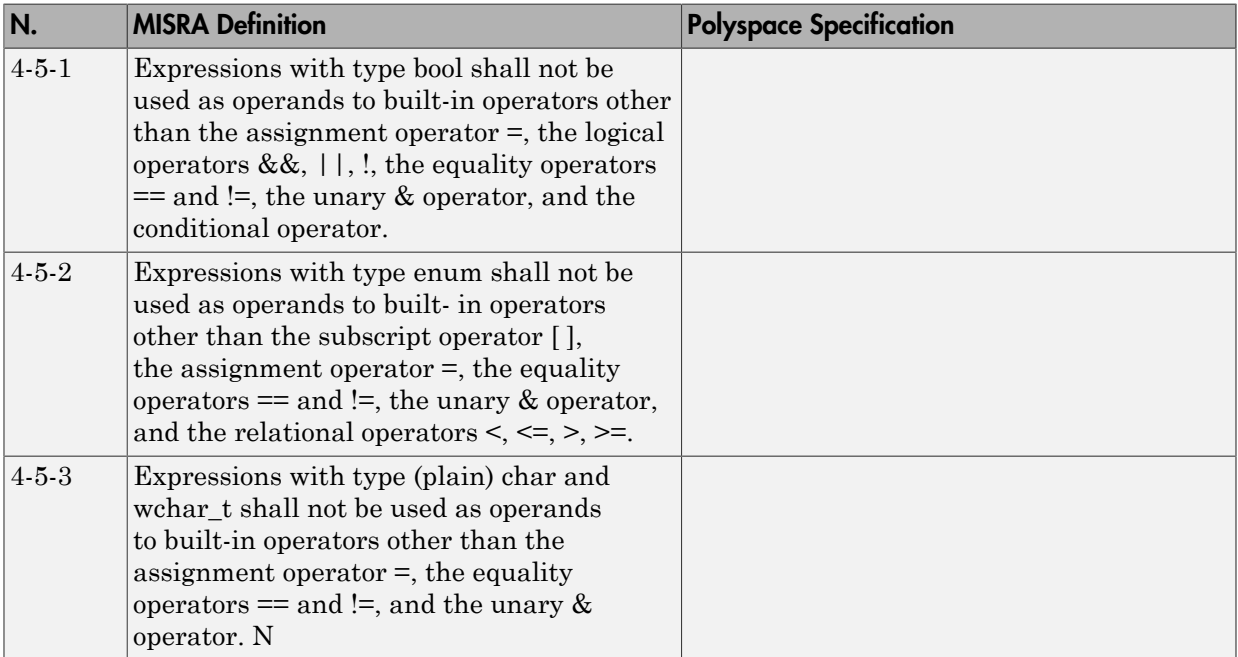

## <span id="page-174-1"></span>Expressions

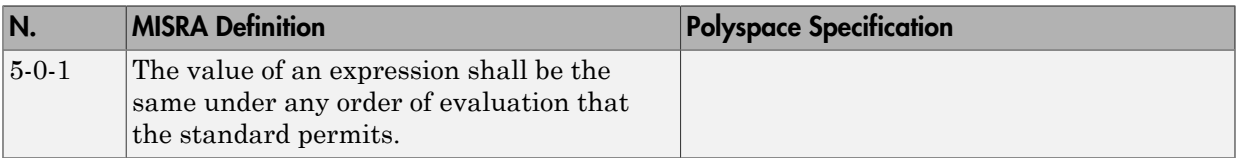

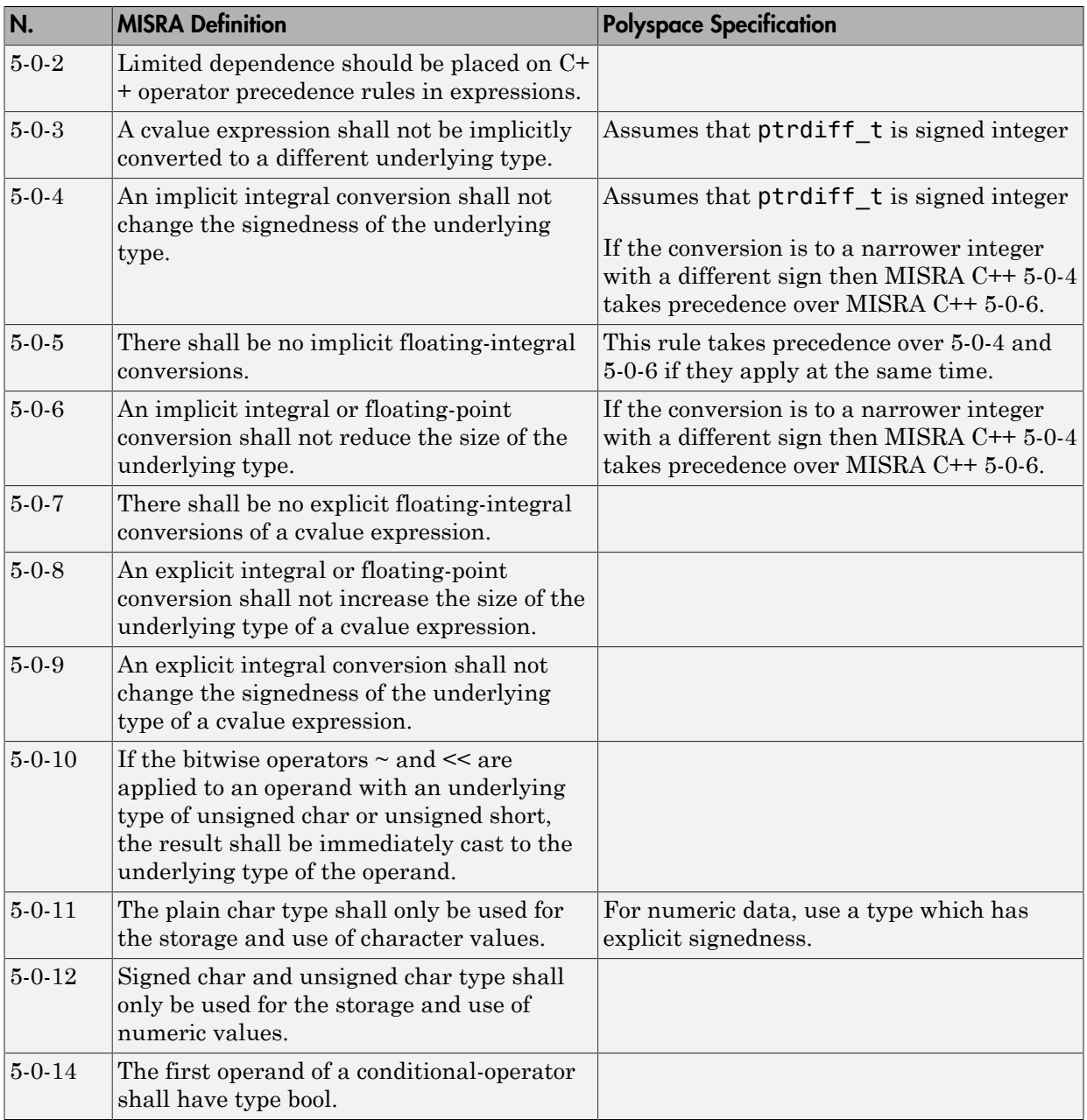

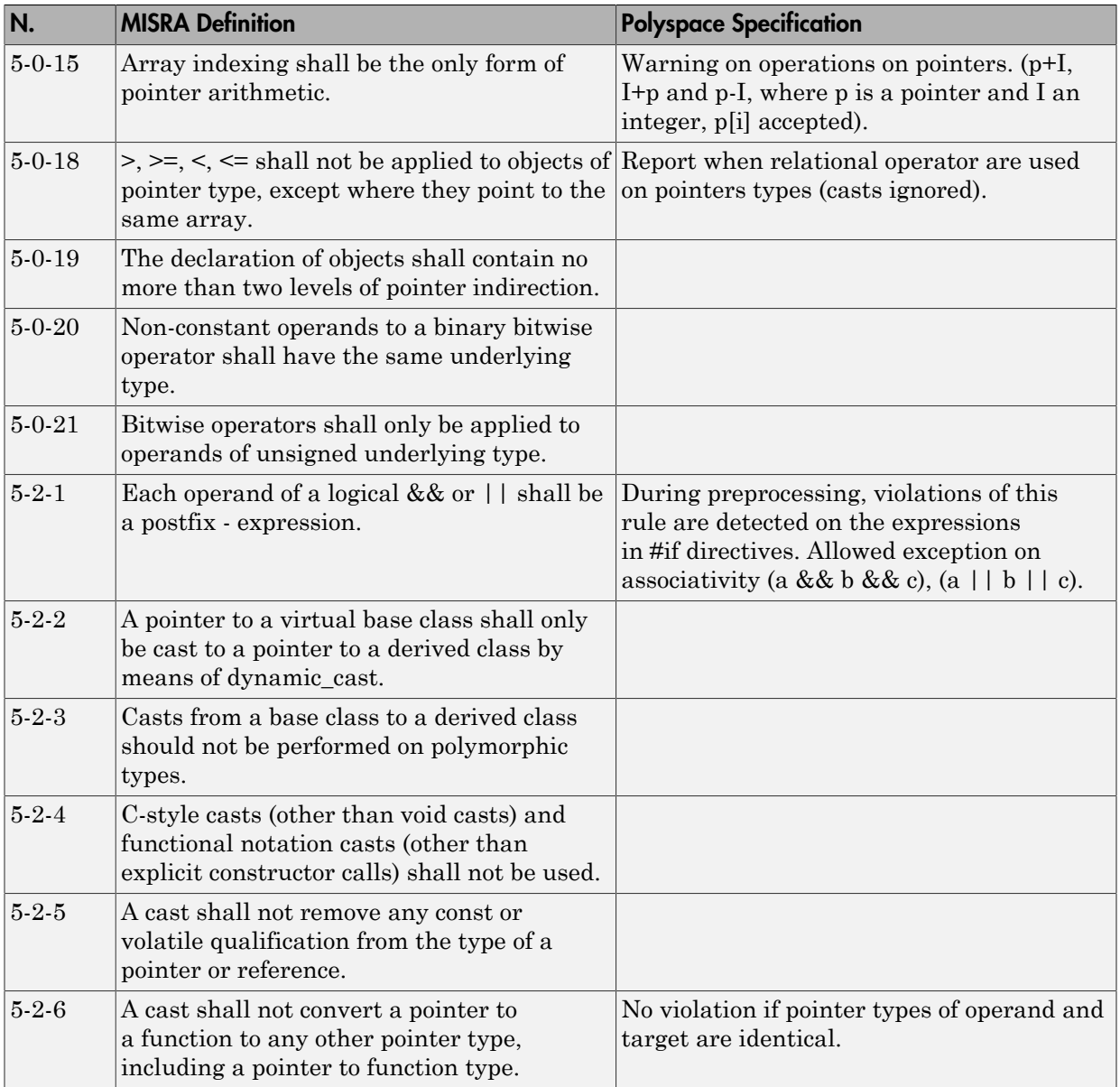

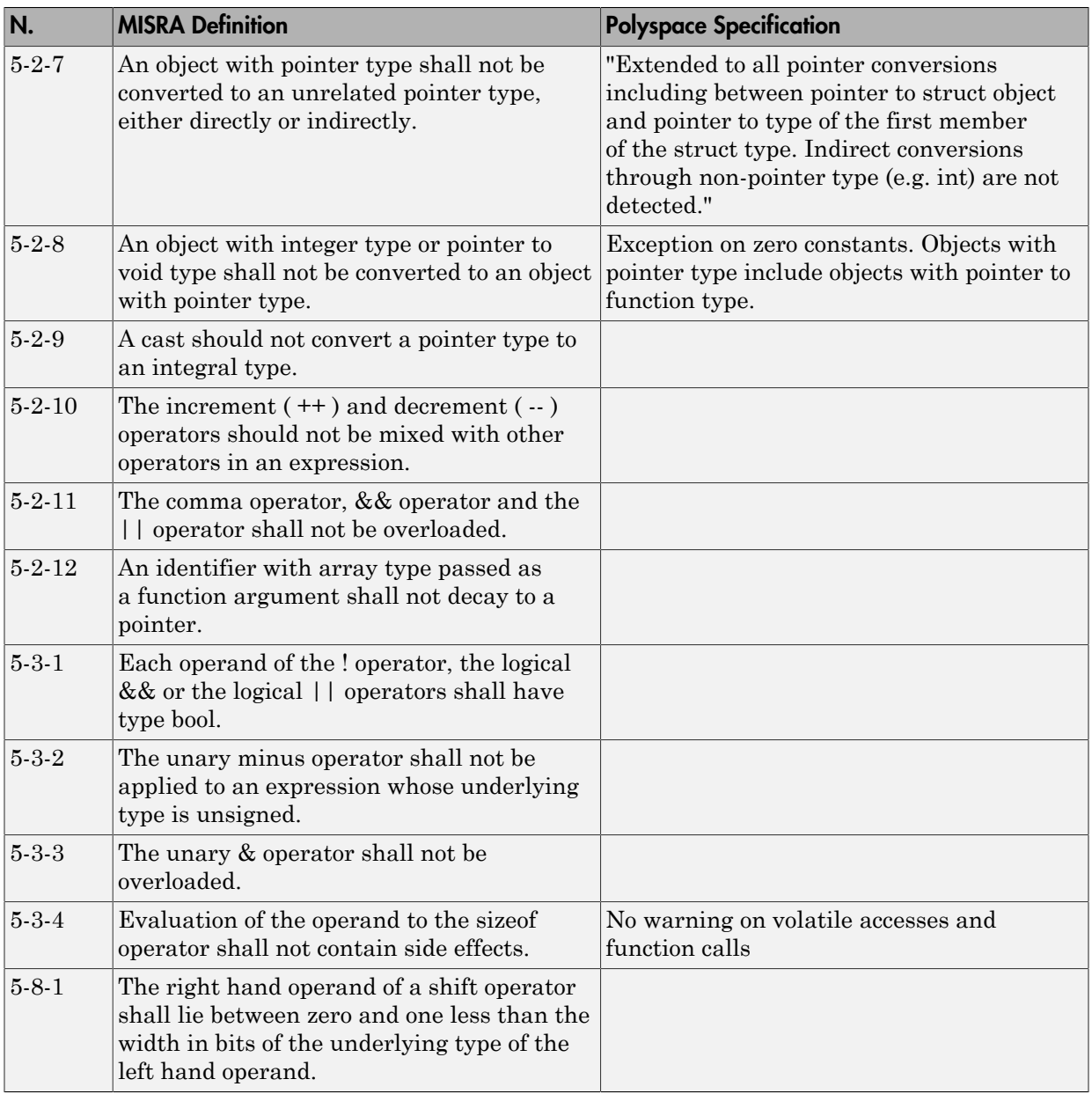

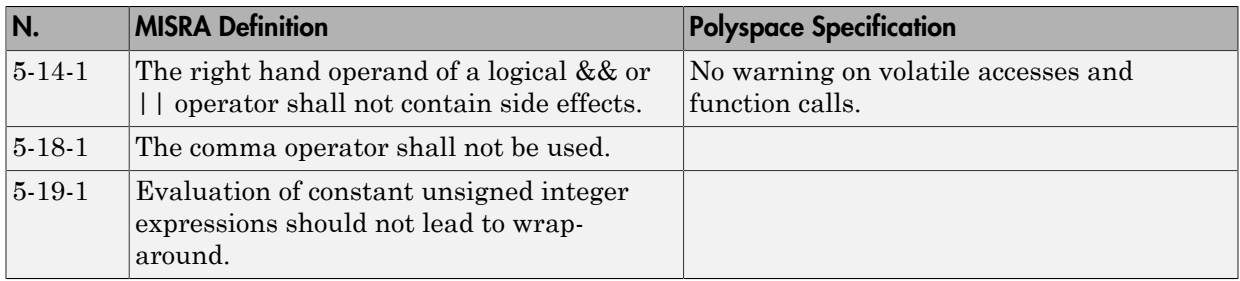

#### <span id="page-178-0"></span>**Statements**

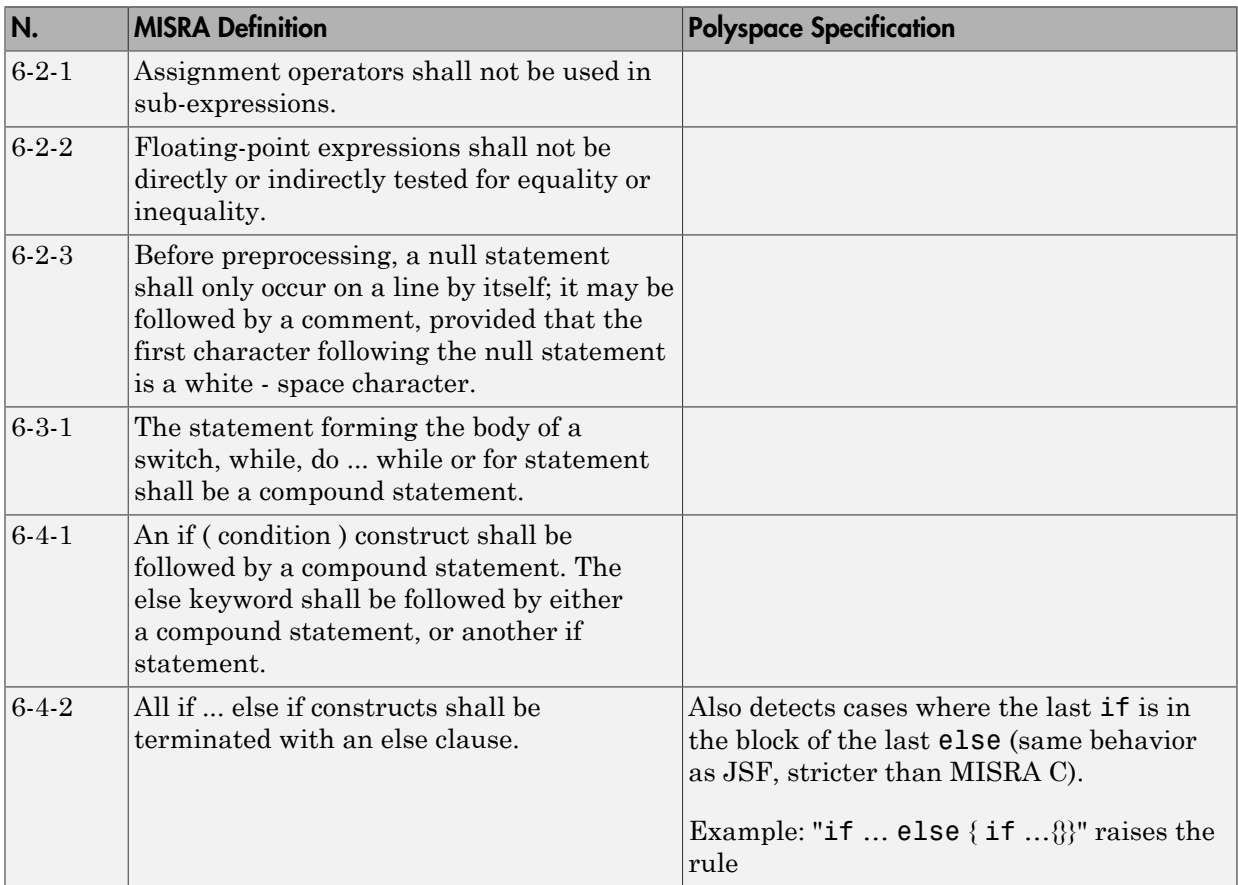

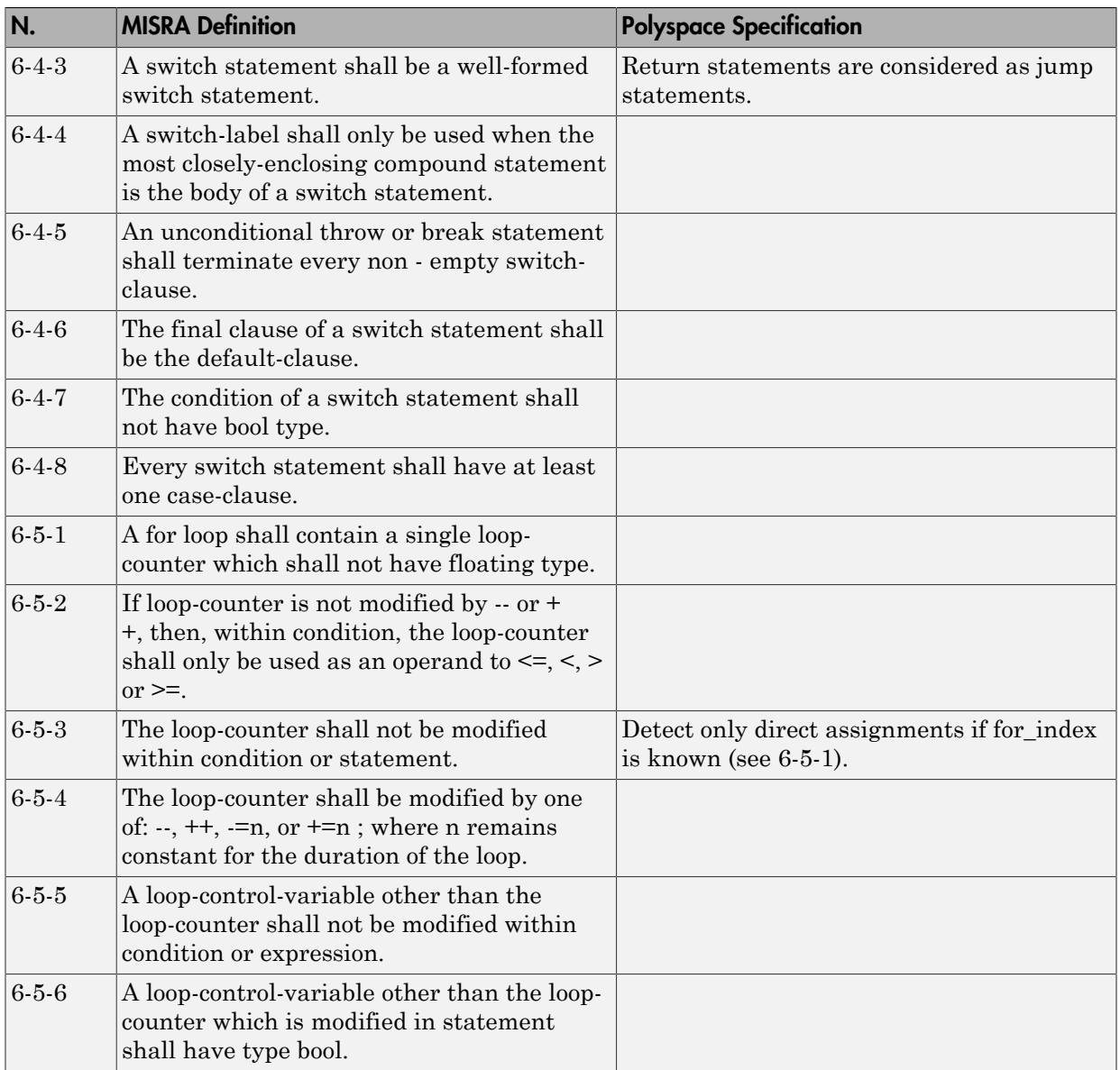
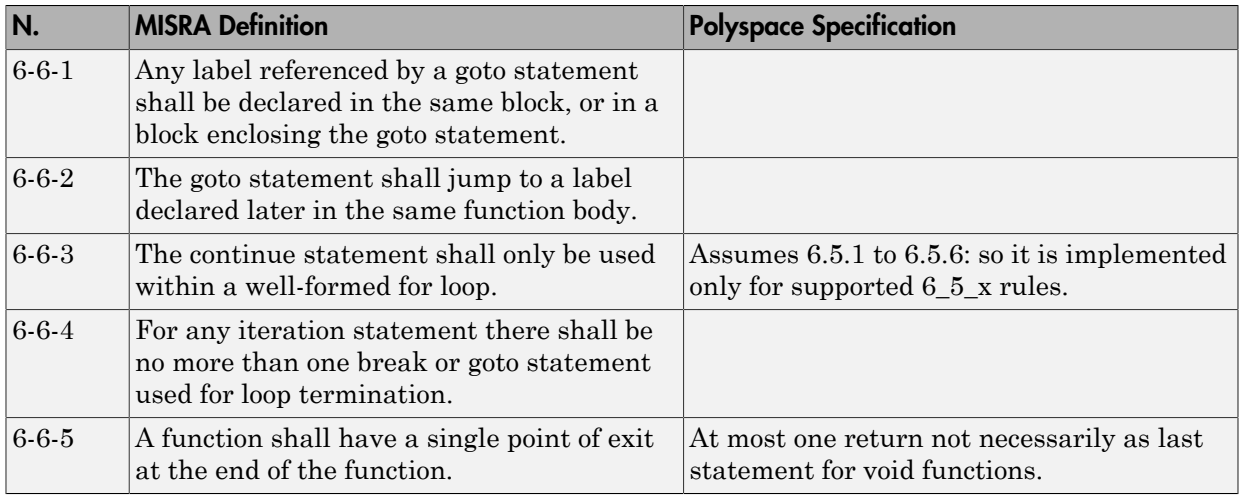

### **Declarations**

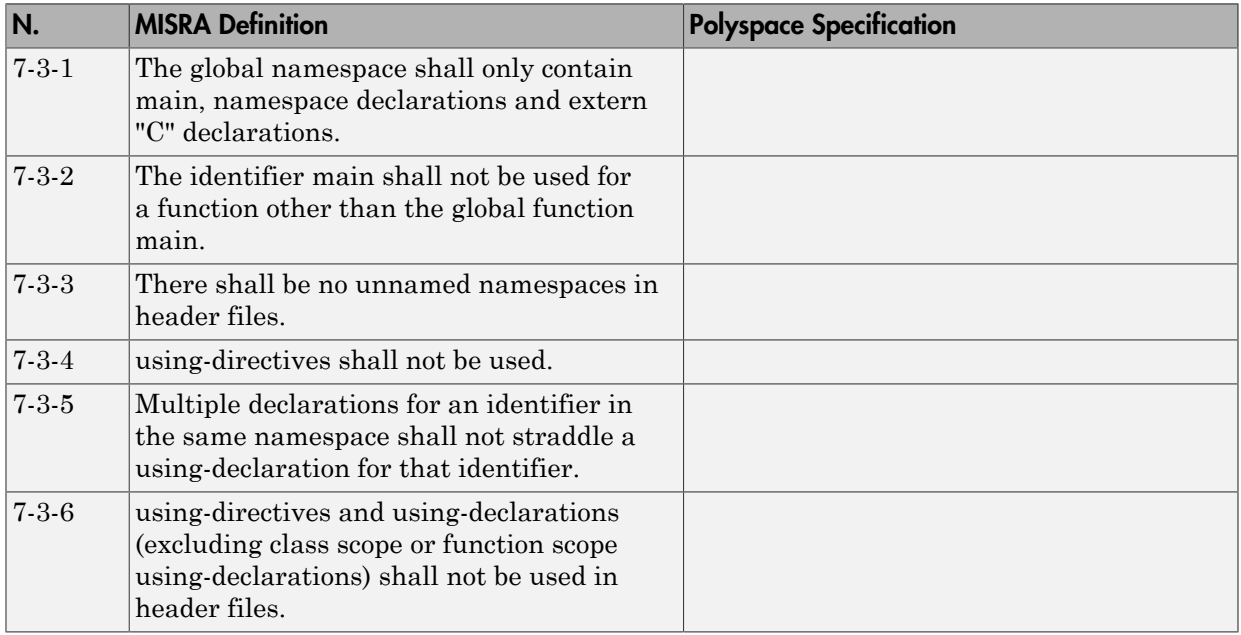

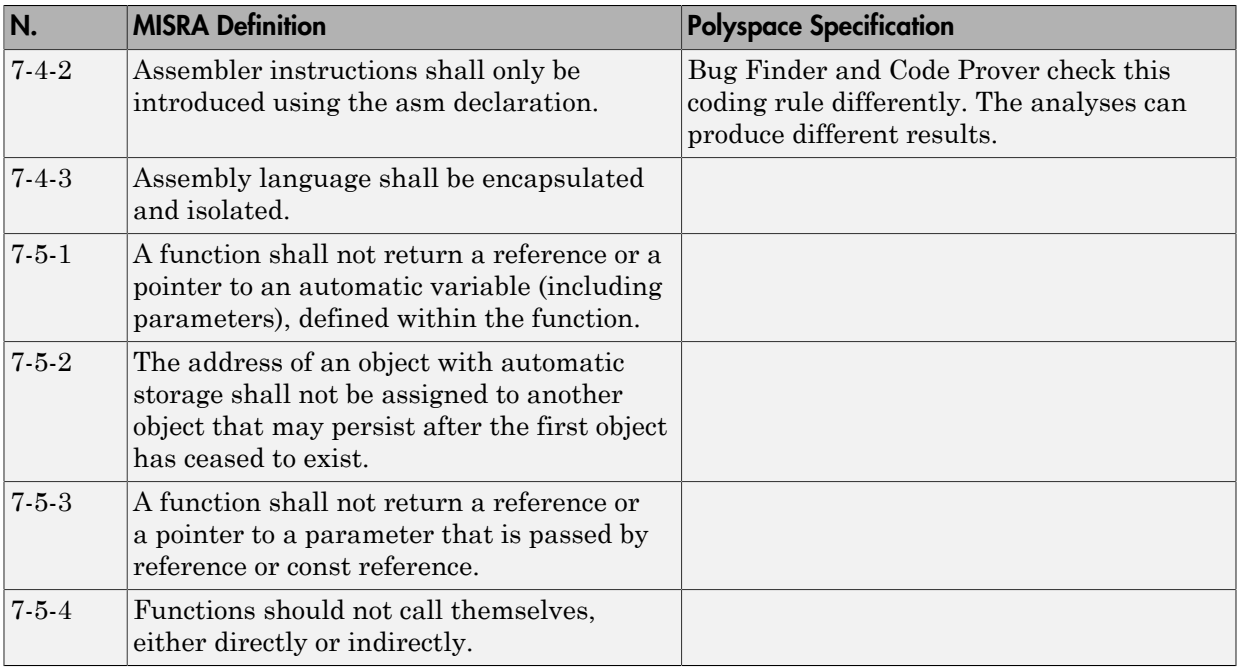

## **Declarators**

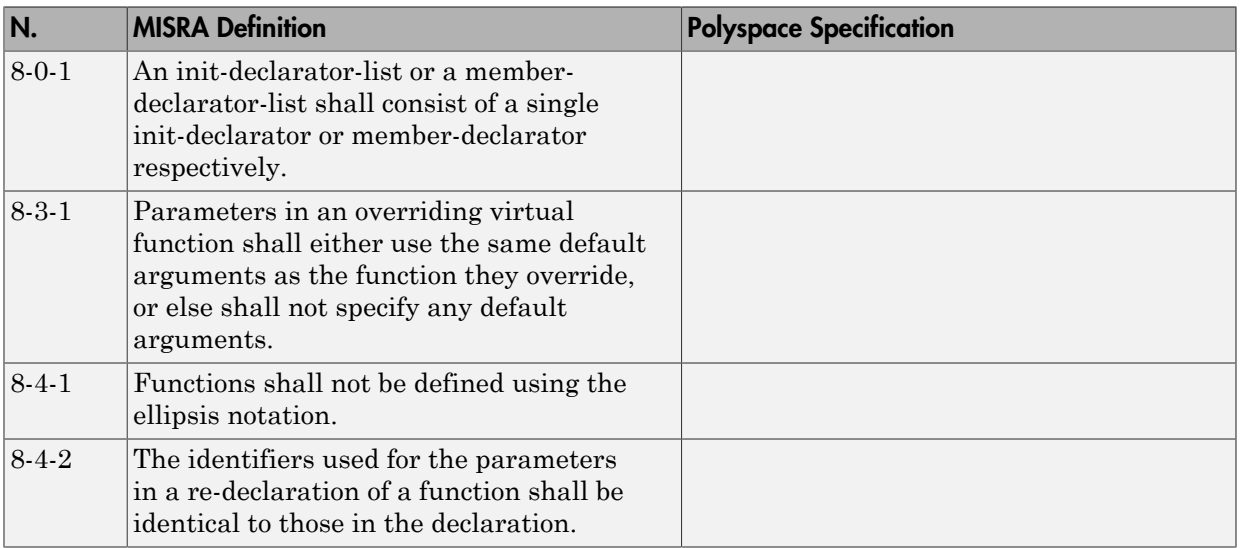

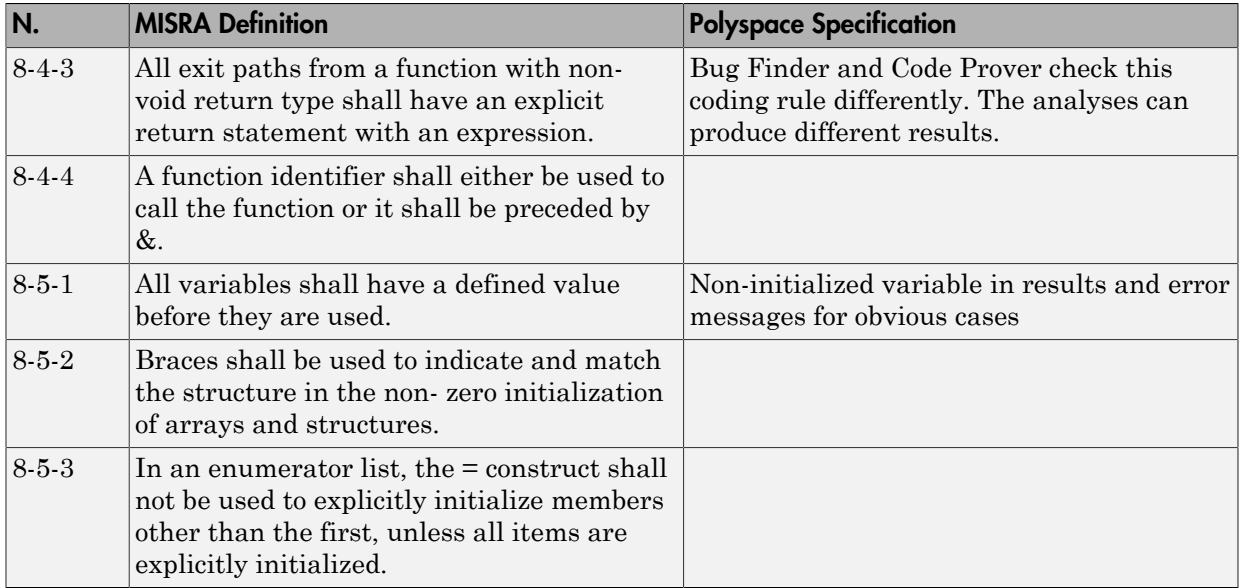

## Classes

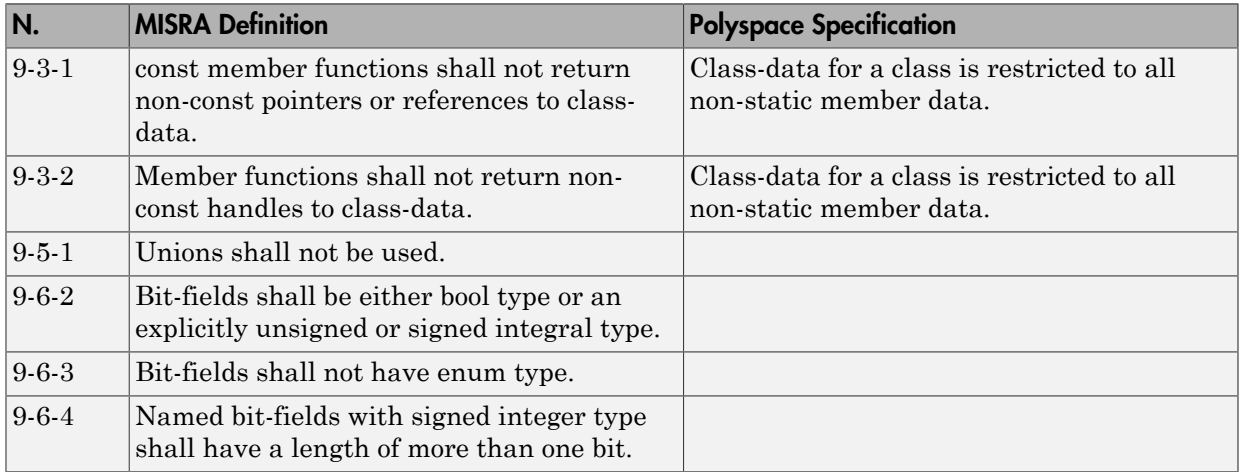

# Derived Classes

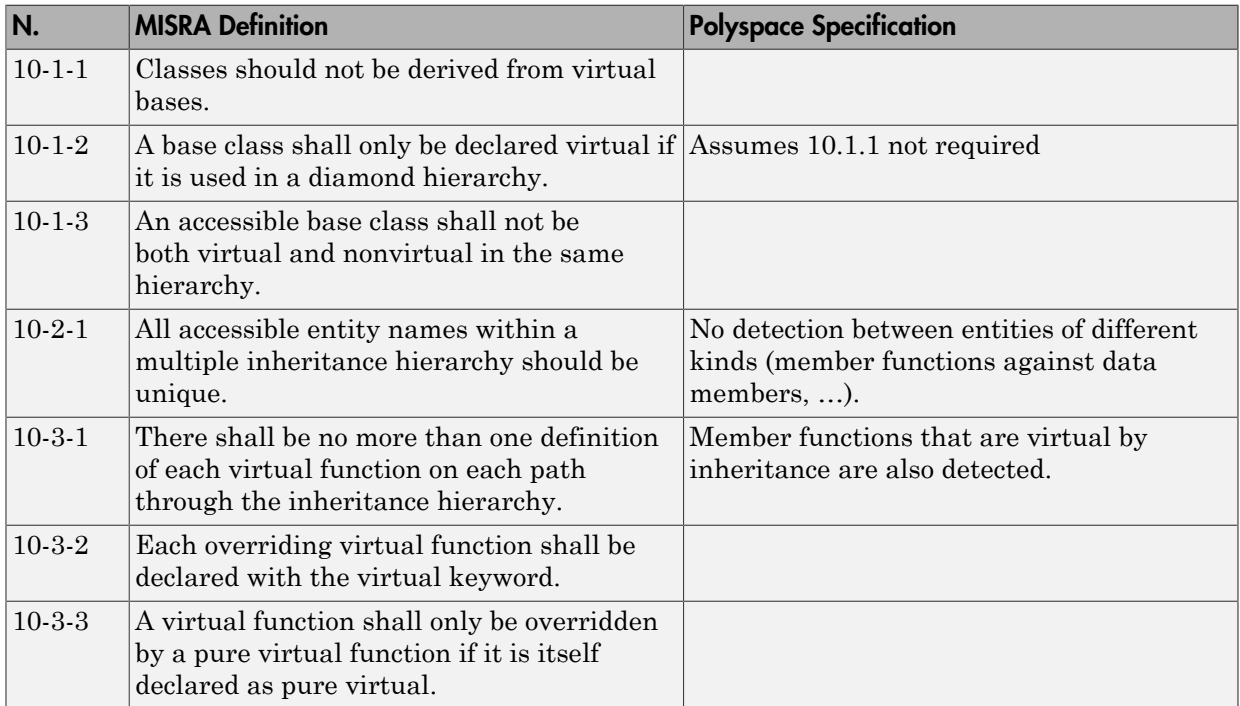

# Member Access Control

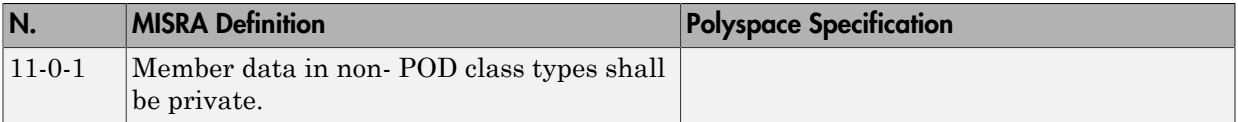

# Special Member Functions

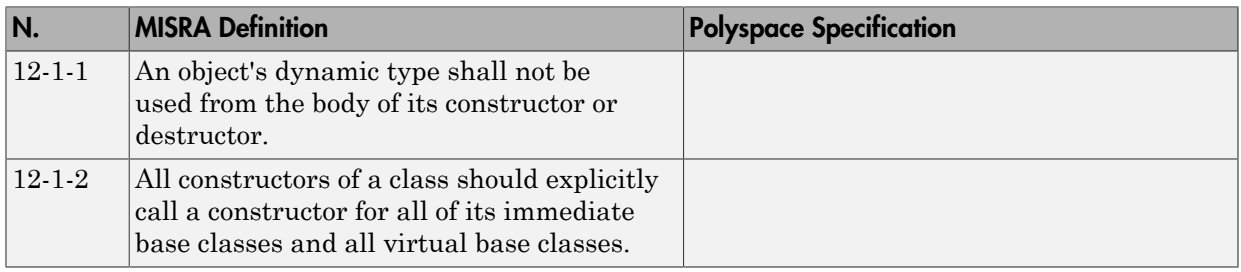

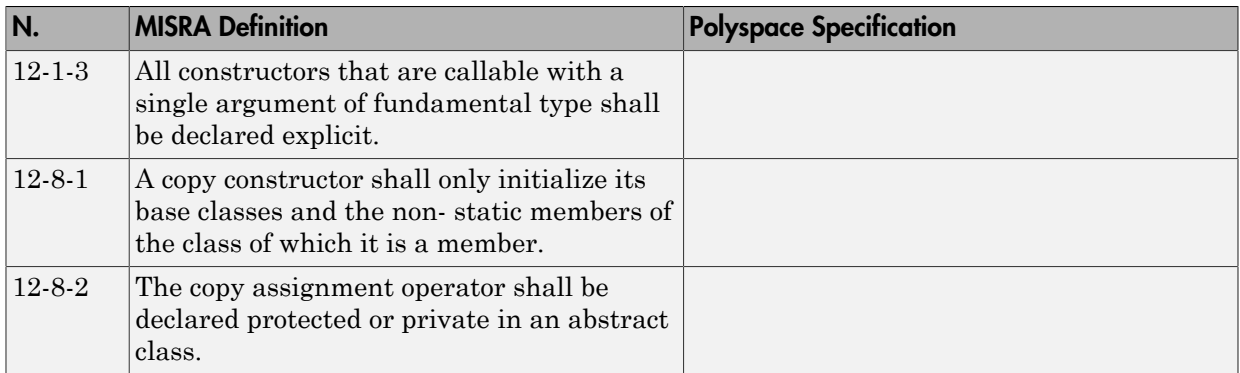

# **Templates**

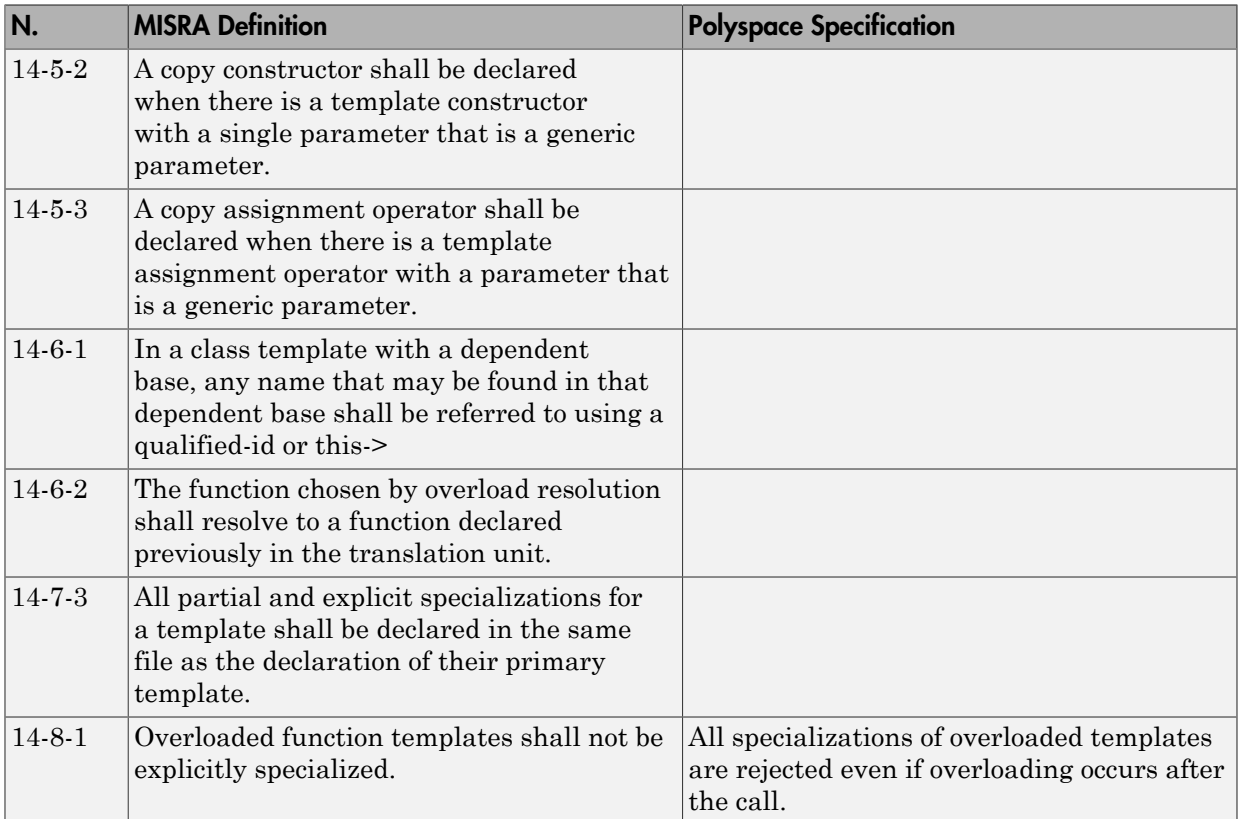

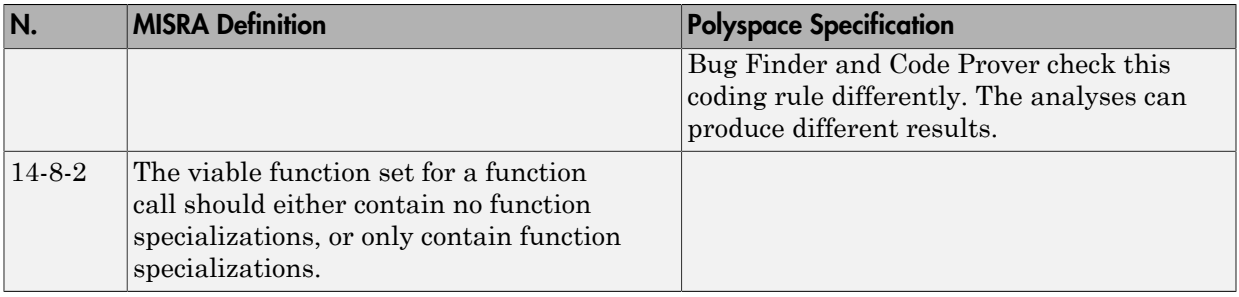

# Exception Handling

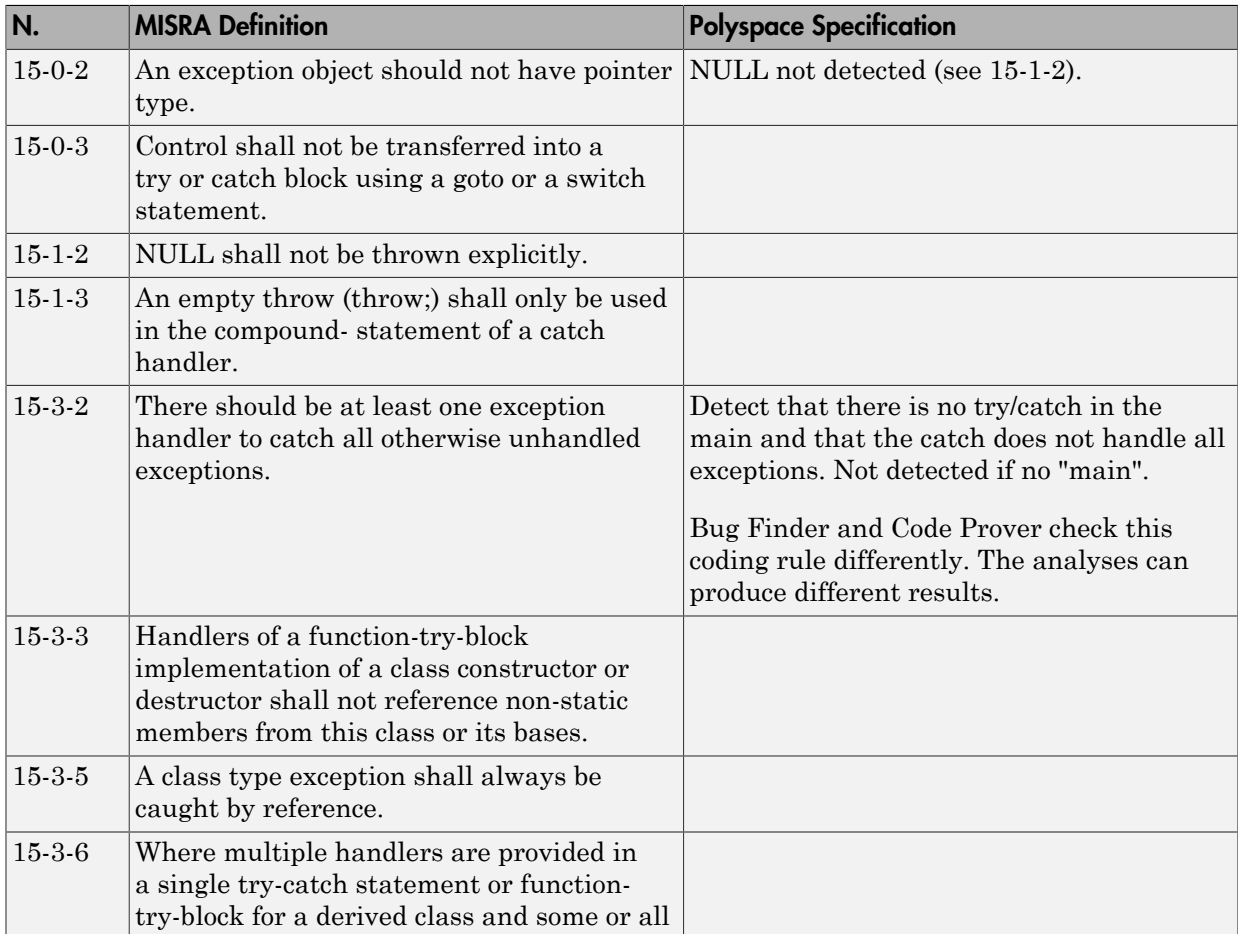

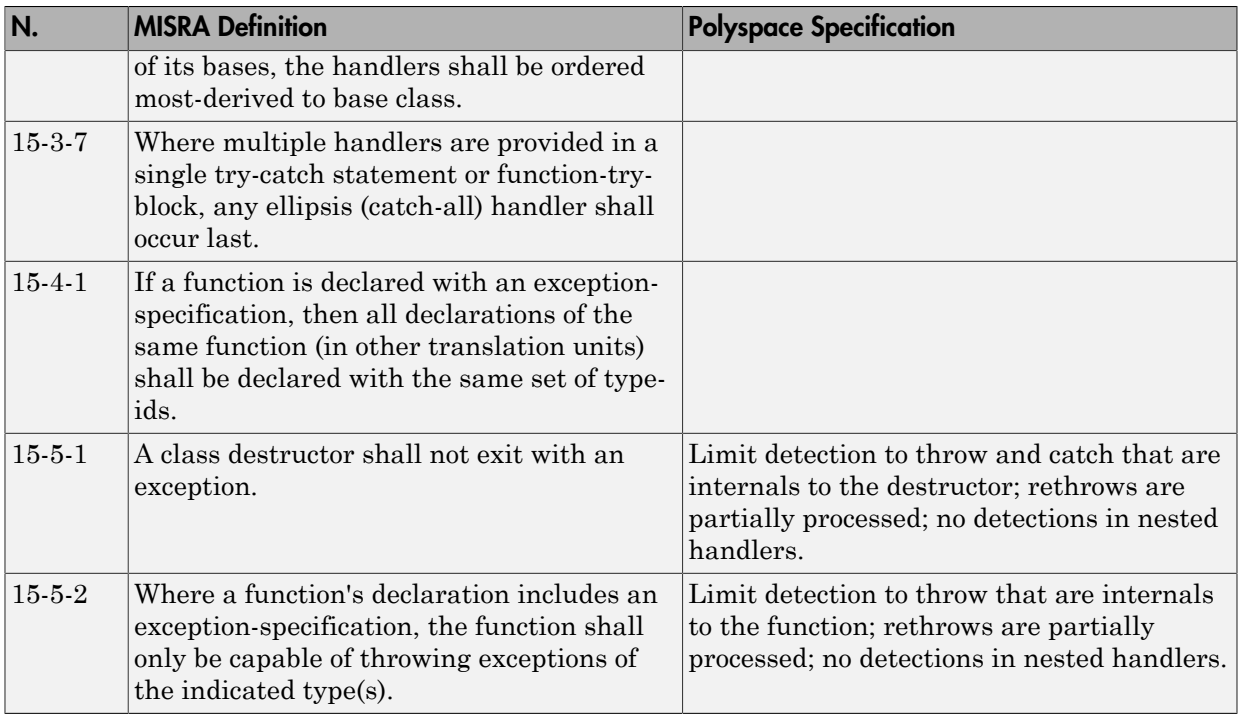

# Preprocessing Directives

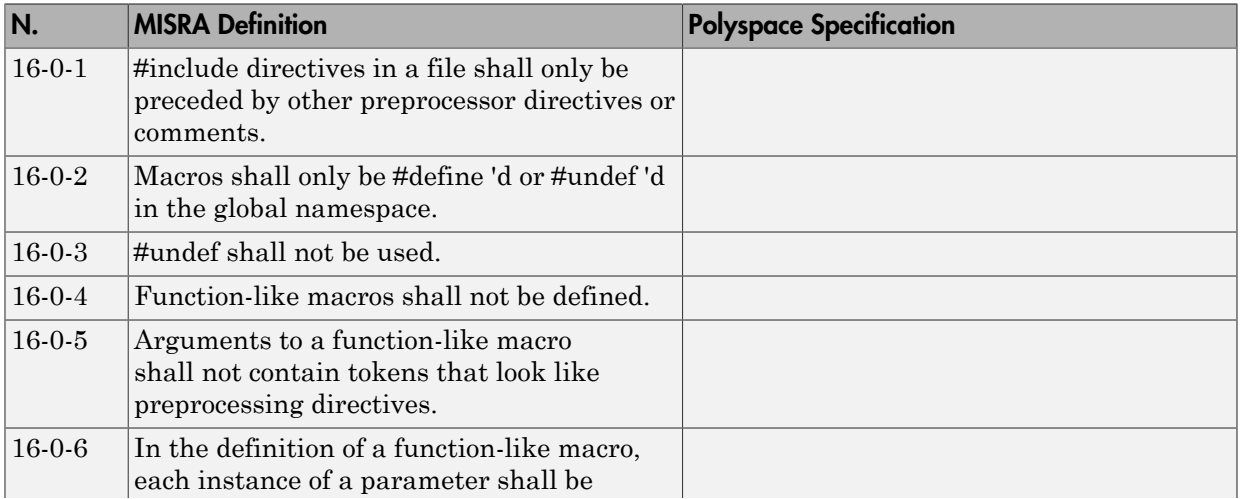

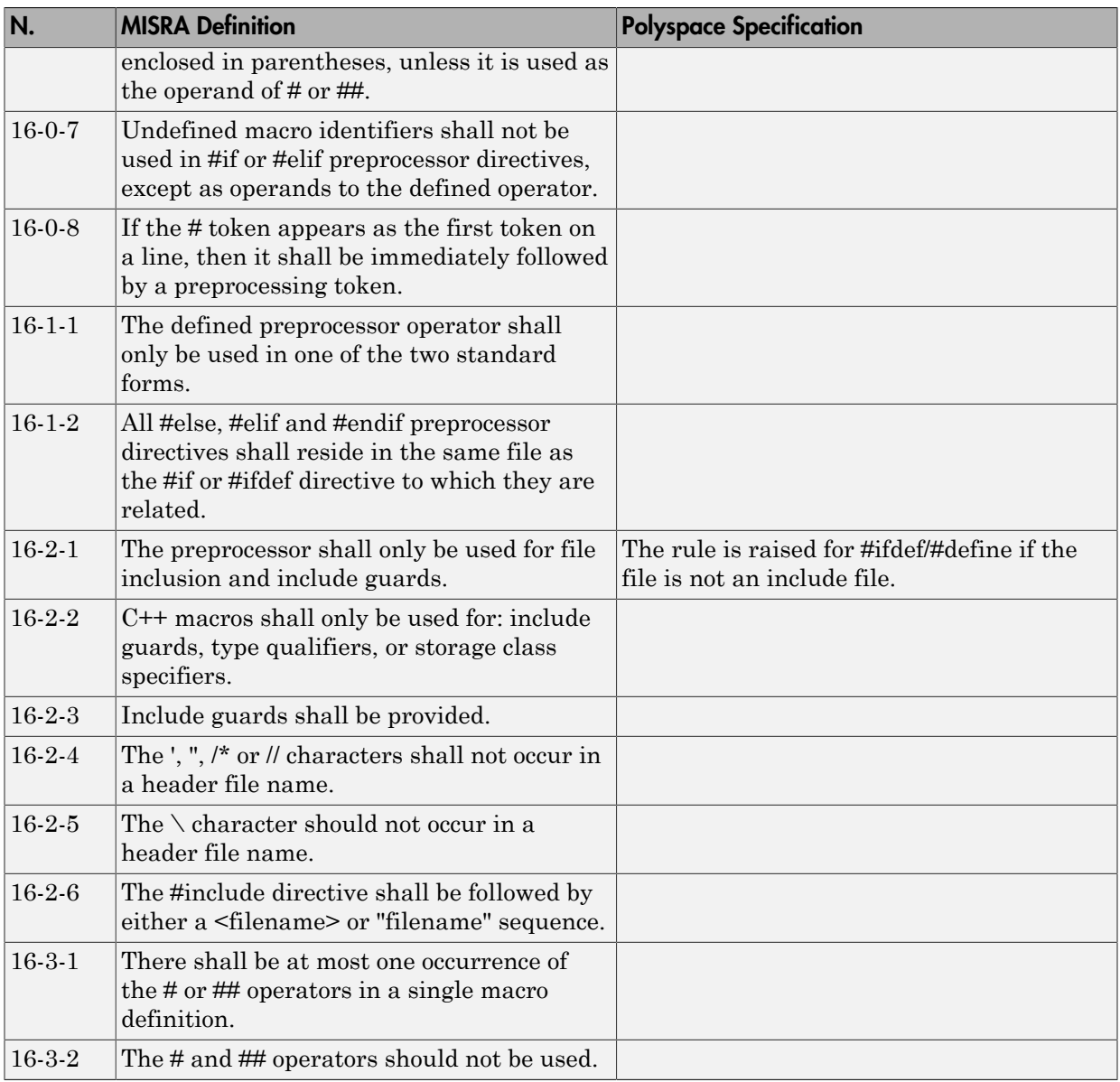

# Library Introduction

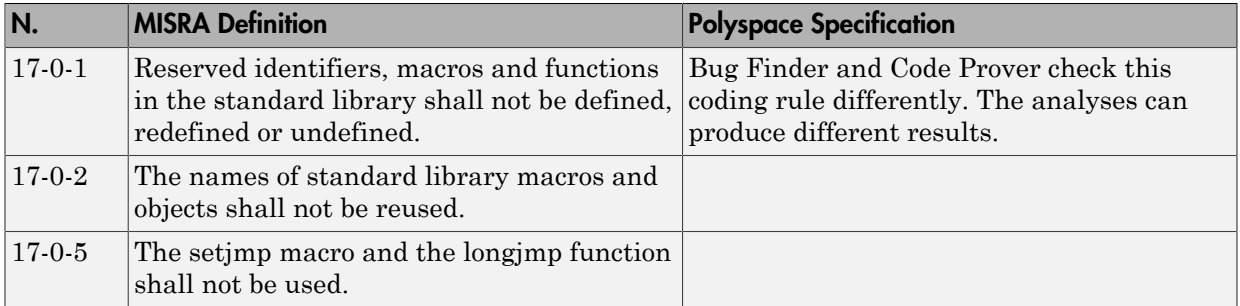

# Language Support Library

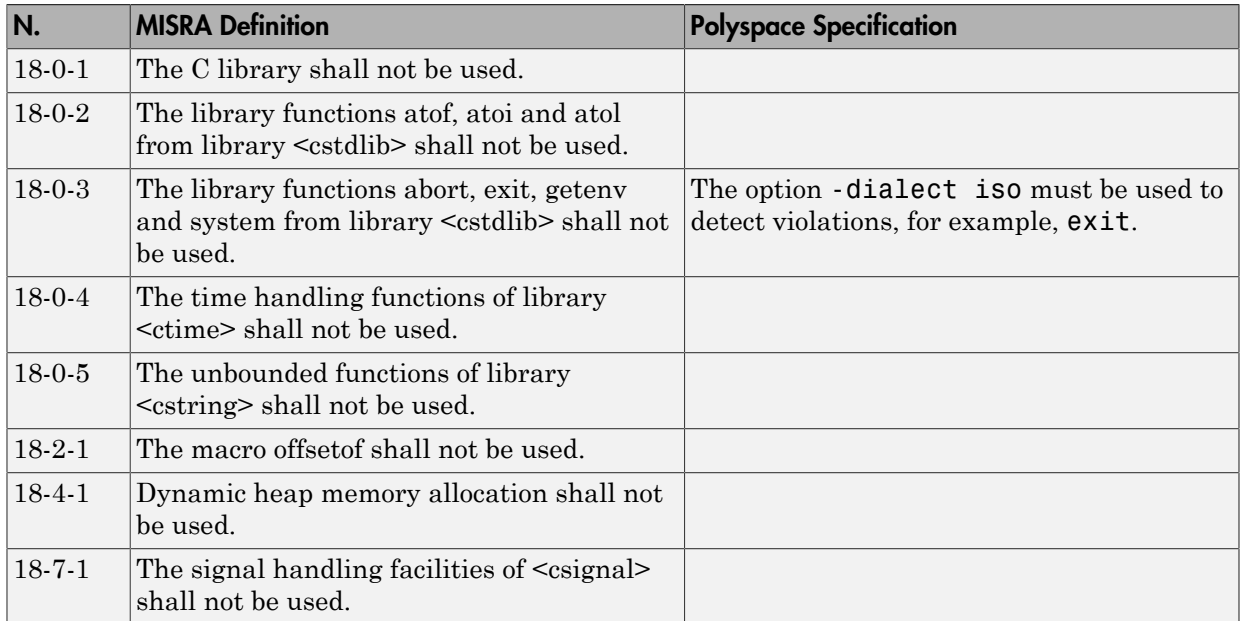

# Diagnostic Library

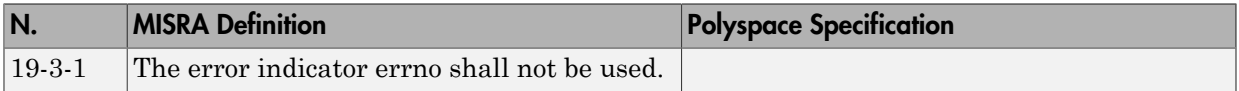

### Input/output Library

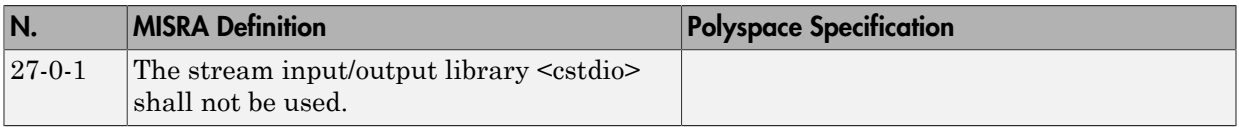

# Unsupported MISRA C++ Rules

- ["Language Independent Issues" on page 2-88](#page-189-0)
- ["General" on page 2-89](#page-190-0)
- ["Lexical Conventions" on page 2-90](#page-191-0)
- ["Standard Conversions" on page 2-90](#page-191-1)
- ["Expressions" on page 2-90](#page-191-2)
- ["Declarations" on page 2-91](#page-192-0)
- ["Classes" on page 2-91](#page-192-1)
- ["Templates" on page 2-91](#page-192-2)
- ["Exception Handling" on page 2-92](#page-193-0)
- ["Preprocessing Directives" on page 2-92](#page-193-1)
- ["Library Introduction" on page 2-93](#page-194-0)

#### <span id="page-189-0"></span>Language Independent Issues

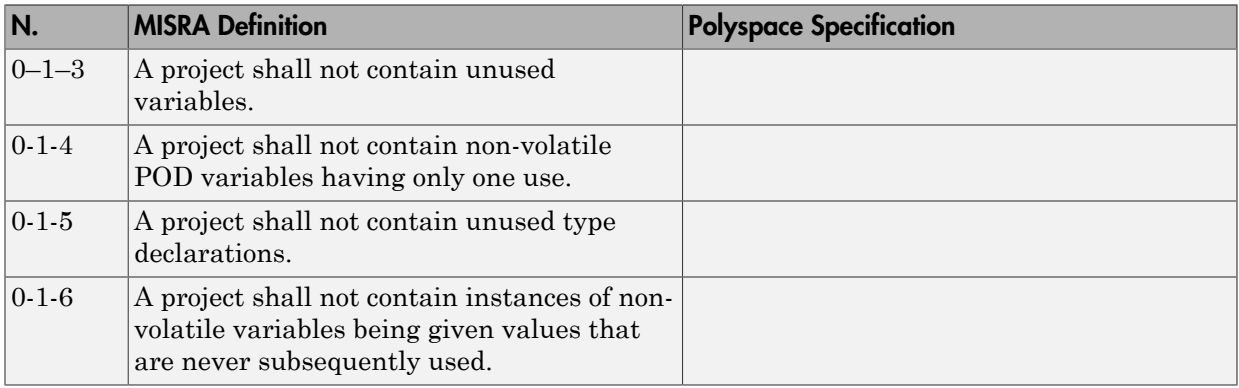

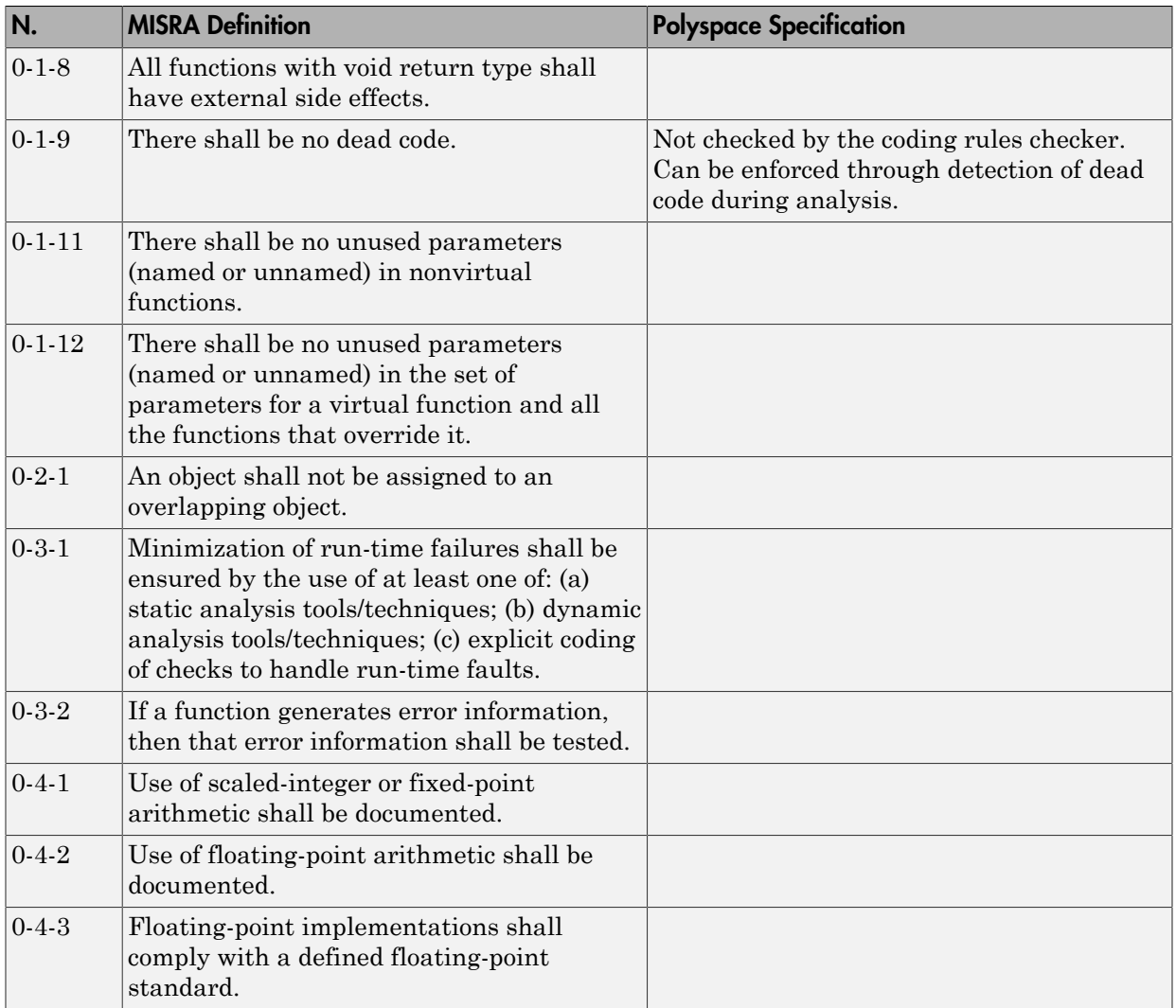

# <span id="page-190-0"></span>General

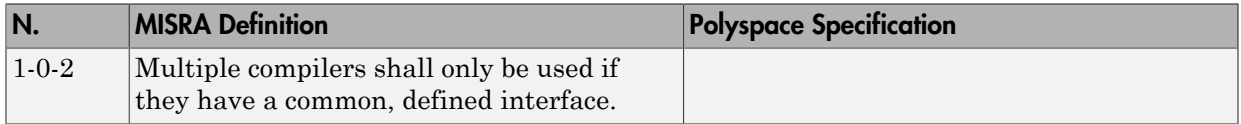

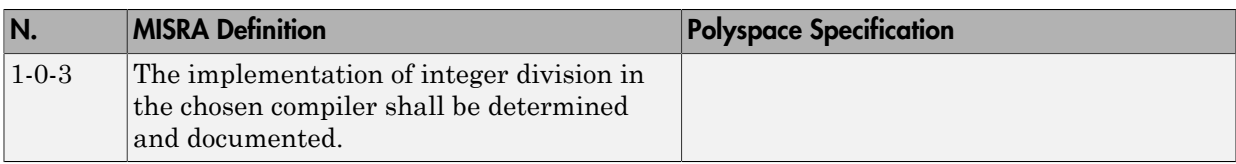

### <span id="page-191-0"></span>Lexical Conventions

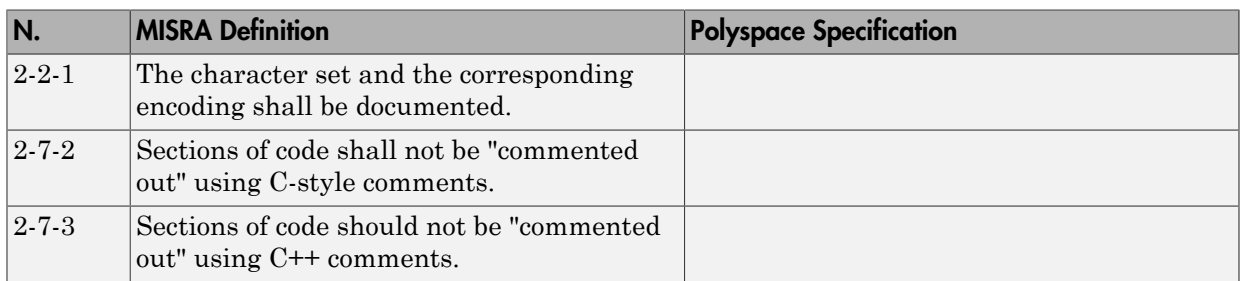

# <span id="page-191-1"></span>Standard Conversions

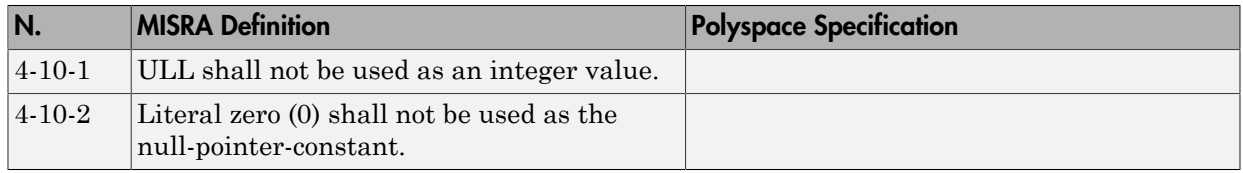

### <span id="page-191-2"></span>**Expressions**

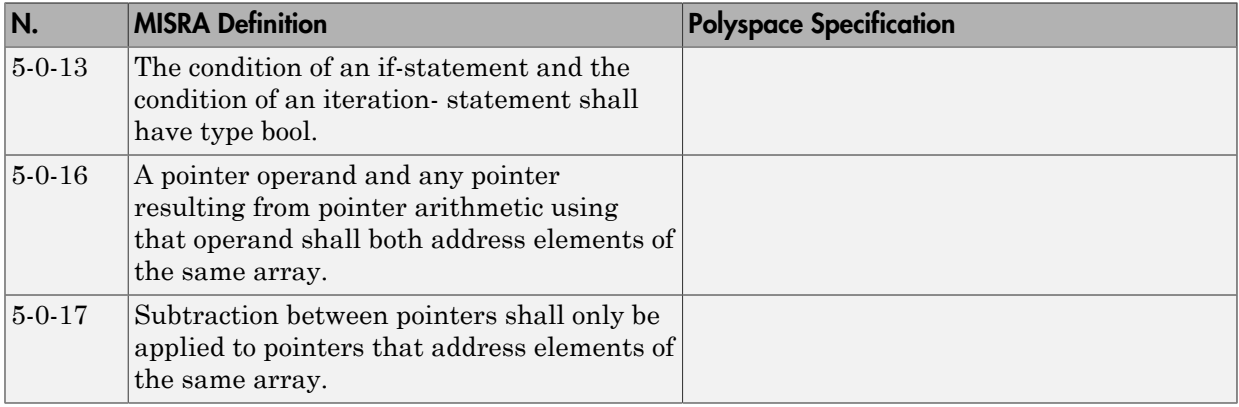

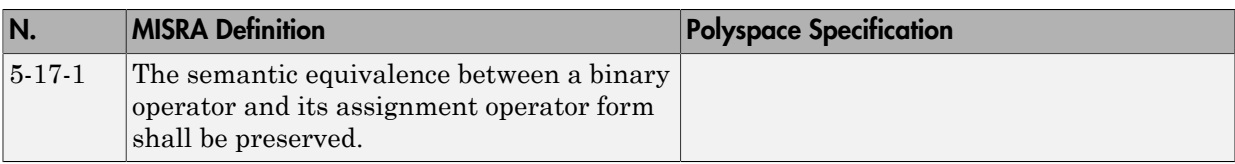

## <span id="page-192-0"></span>**Declarations**

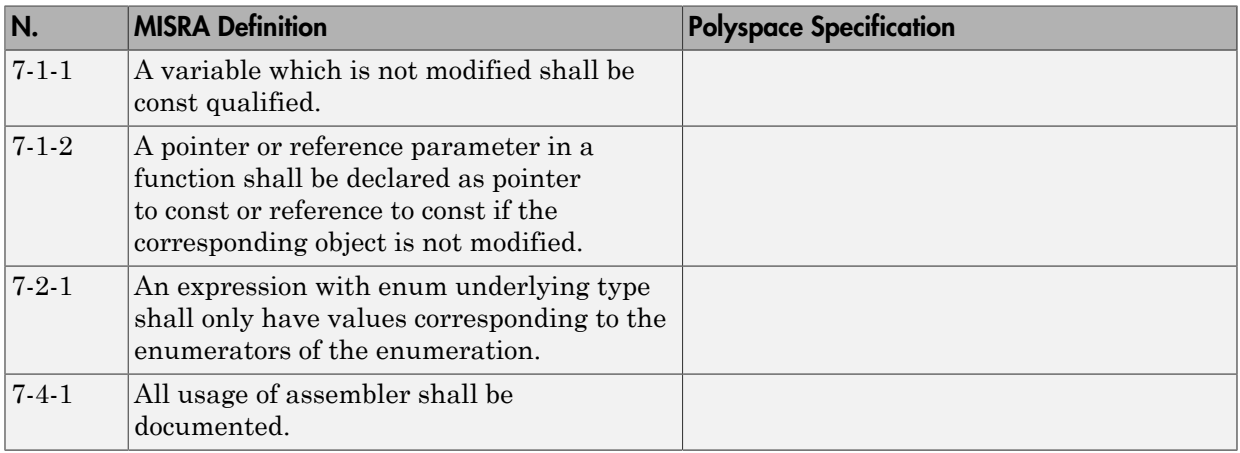

## <span id="page-192-1"></span>Classes

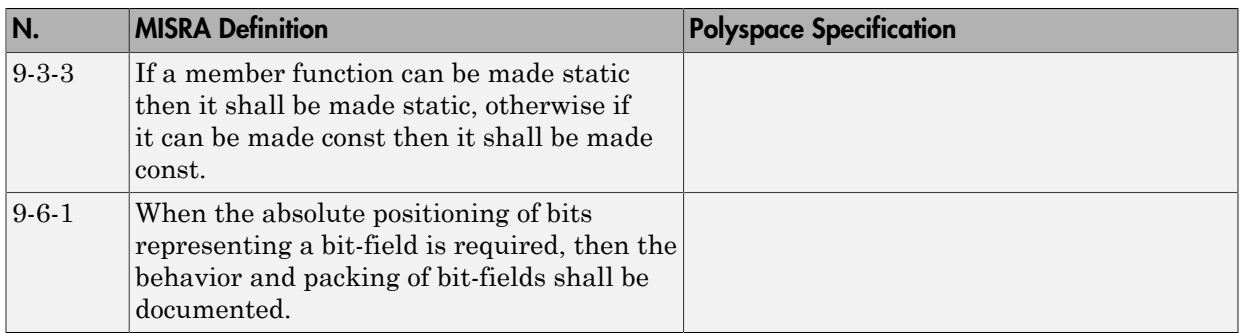

# <span id="page-192-2"></span>**Templates**

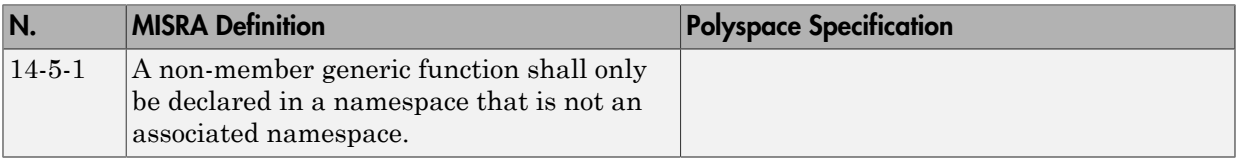

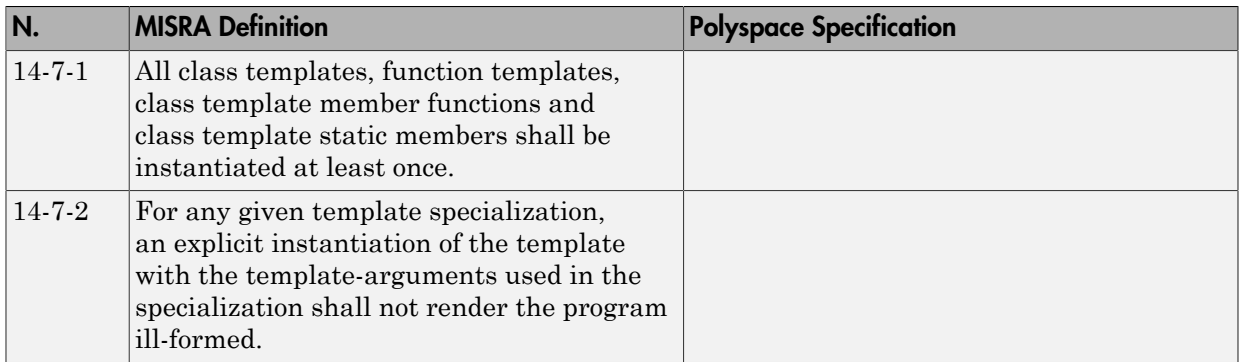

# <span id="page-193-0"></span>Exception Handling

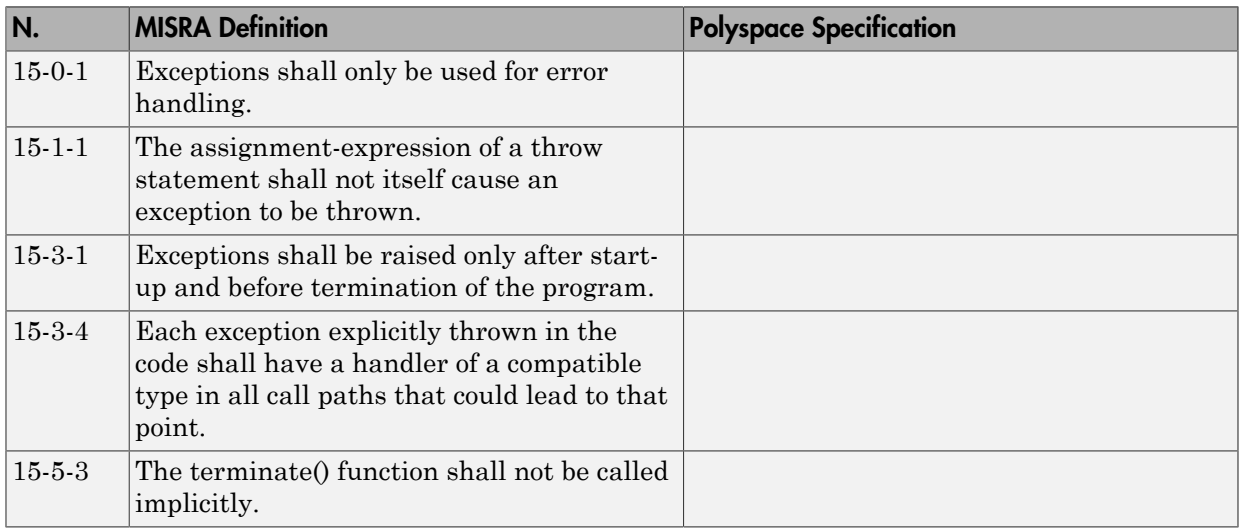

### <span id="page-193-1"></span>Preprocessing Directives

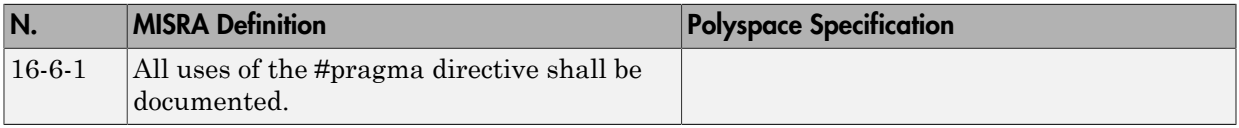

# <span id="page-194-0"></span>Library Introduction

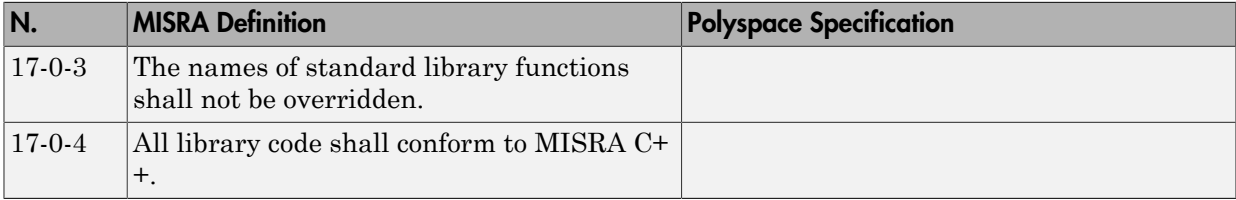

# Polyspace JSF C++ Checker

The Polyspace JSF C++ checker helps you comply with the Joint Strike Fighter<sup>®</sup> Air Vehicle C++ coding standards (JSF++). These coding standards were developed by Lockheed Martin® for the Joint Strike Fighter program. They are designed to improve the robustness of C++ code, and improve maintainability.

5

When JSF<sup>++</sup> rules are violated, the Polyspace JSF C<sup>++</sup> checker enables Polyspace software to provide messages with information about the rule violations. Most messages are reported during the compile phase of an analysis.

Note: The Polyspace JSF C++ checker is based on JSF++:2005. For more information on these coding standards, see [Joint Strike Fighter Air Vehicle C++ Coding Standards for](http://www.jsf.mil/downloads/documents/JSF_AV_C++_Coding_Standards_Rev_C.doc) [the System Development and Demonstration Program.](http://www.jsf.mil/downloads/documents/JSF_AV_C++_Coding_Standards_Rev_C.doc)

<sup>5.</sup> JSF and Joint Strike Fighter are registered trademarks of Lockheed Martin.

# JSF C++ Coding Rules

#### In this section...

["Supported JSF C++ Coding Rules" on page 2-95](#page-196-0) ["Unsupported JSF++ Rules" on page 2-118](#page-219-0)

# <span id="page-196-0"></span>Supported JSF C++ Coding Rules

- ["Code Size and Complexity" on page 2-96](#page-197-0)
- ["Environment" on page 2-96](#page-197-1)
- ["Libraries" on page 2-97](#page-198-0)
- ["Pre-Processing Directives" on page 2-97](#page-198-1)
- ["Header Files" on page 2-99](#page-200-0)
- ["Style" on page 2-99](#page-200-1)
- ["Classes" on page 2-103](#page-204-0)
- ["Namespaces" on page 2-107](#page-208-0)
- ["Templates" on page 2-107](#page-208-1)
- ["Functions" on page 2-107](#page-208-2)
- ["Comments" on page 2-108](#page-209-0)
- ["Declarations and Definitions" on page 2-108](#page-209-1)
- ["Initialization" on page 2-109](#page-210-0)
- ["Types" on page 2-110](#page-211-0)
- ["Constants" on page 2-110](#page-211-1)
- ["Variables" on page 2-111](#page-212-0)
- ["Unions and Bit Fields" on page 2-111](#page-212-1)
- ["Operators" on page 2-111](#page-212-2)
- ["Pointers and References" on page 2-112](#page-213-0)
- ["Type Conversions" on page 2-113](#page-214-0)
- ["Flow Control Standards" on page 2-115](#page-216-0)
- ["Expressions" on page 2-116](#page-217-0)
- ["Memory Allocation" on page 2-117](#page-218-0)
- ["Fault Handling" on page 2-117](#page-218-1)
- ["Portable Code" on page 2-118](#page-219-1)

# <span id="page-197-0"></span>Code Size and Complexity

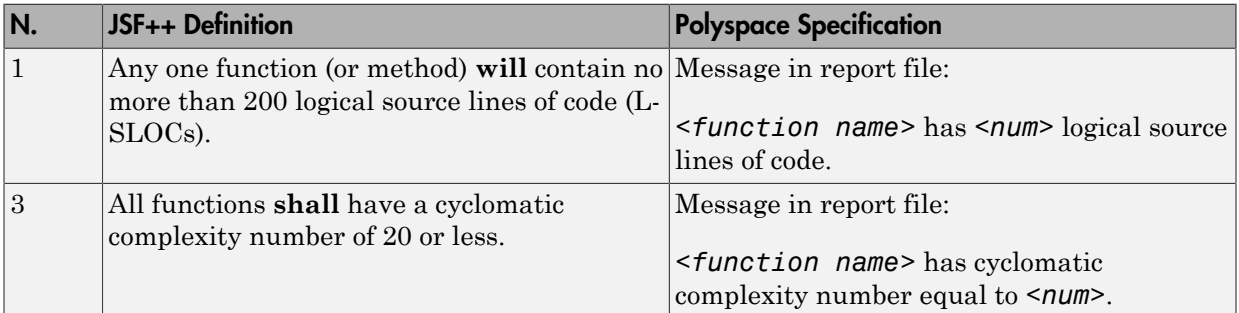

### <span id="page-197-1"></span>Environment

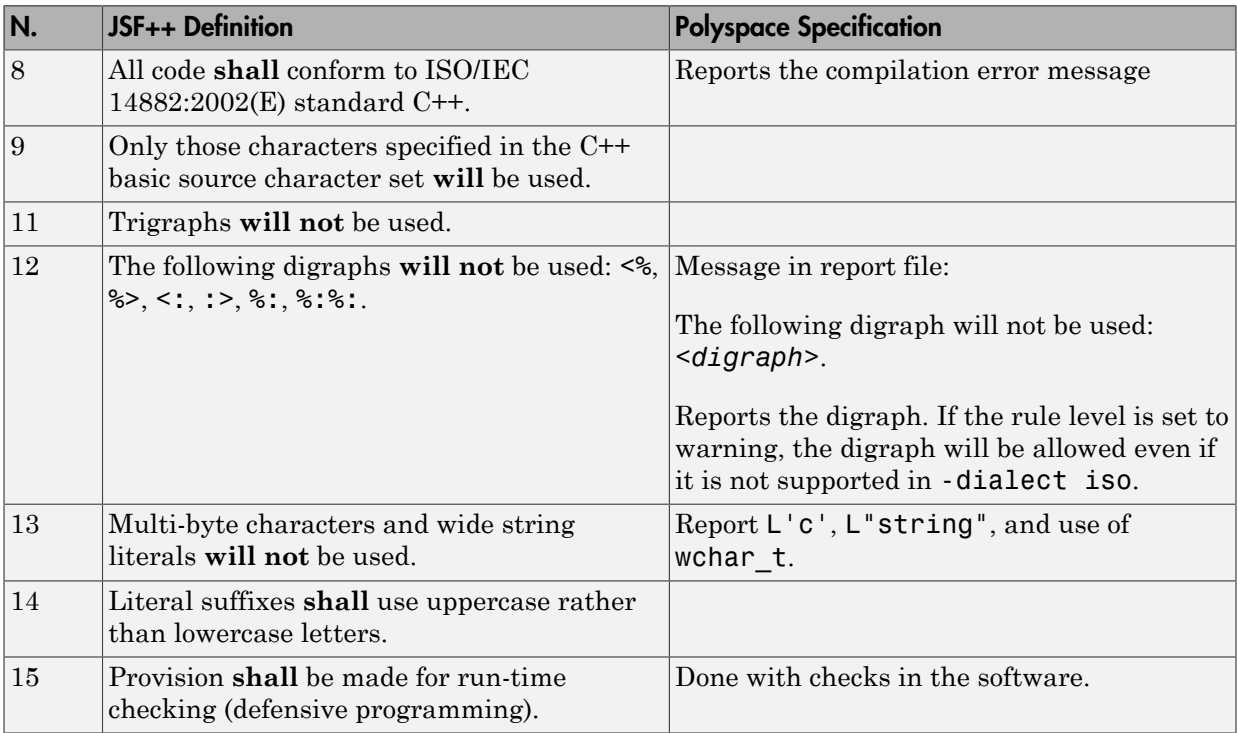

# <span id="page-198-0"></span>Libraries

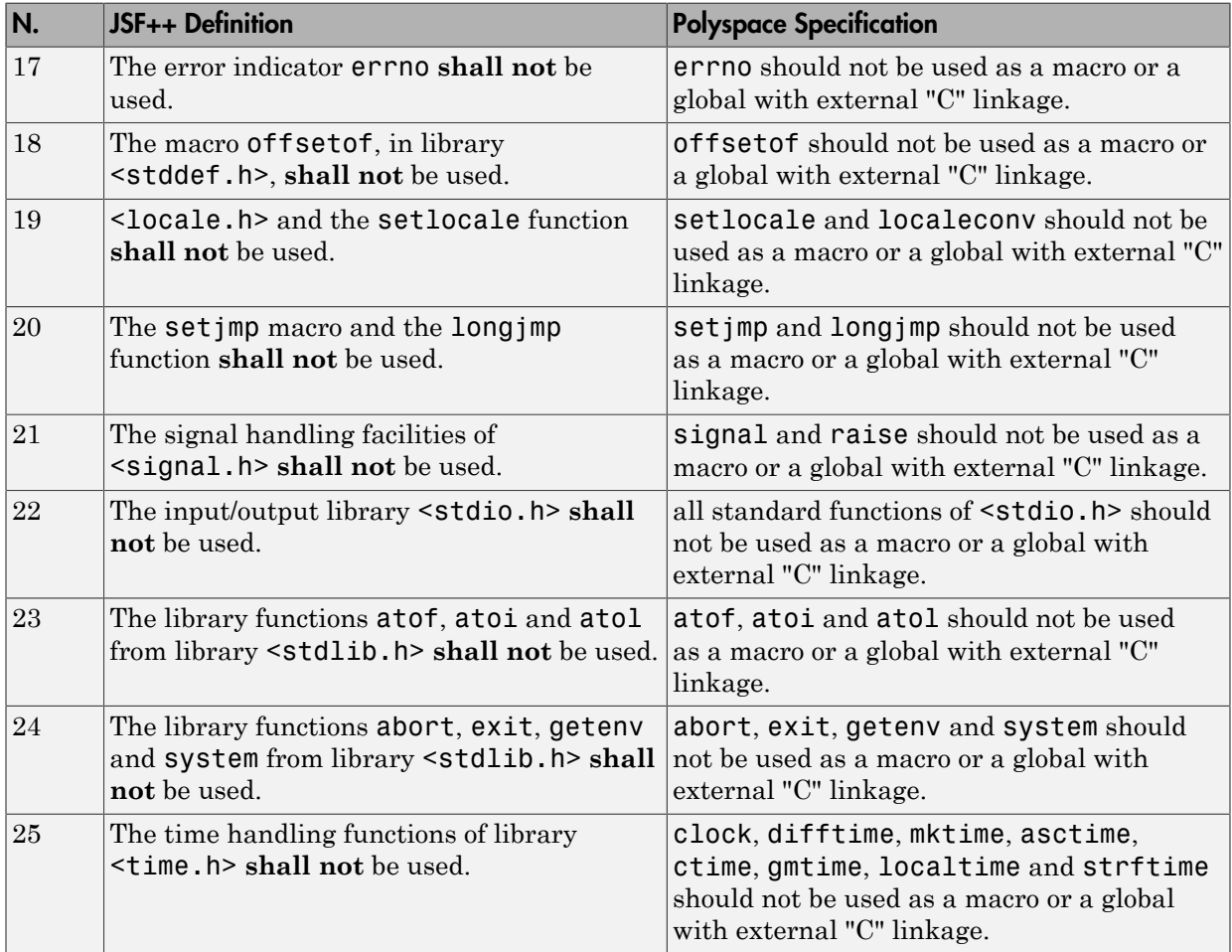

# <span id="page-198-1"></span>Pre-Processing Directives

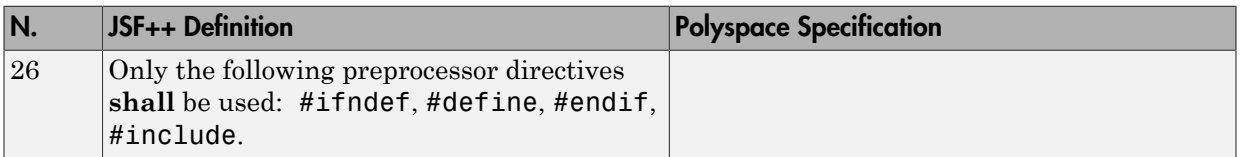

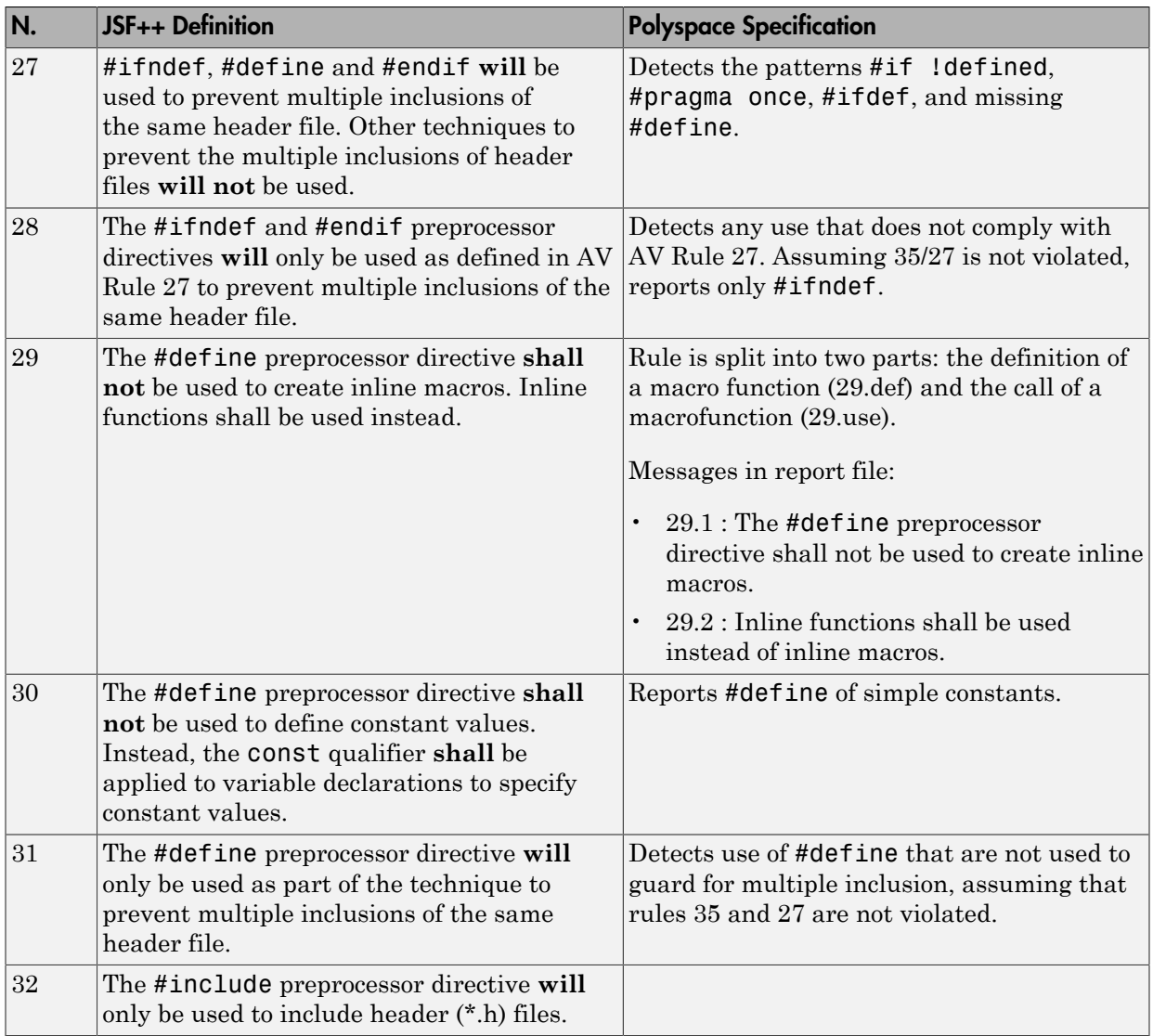

# <span id="page-200-0"></span>Header Files

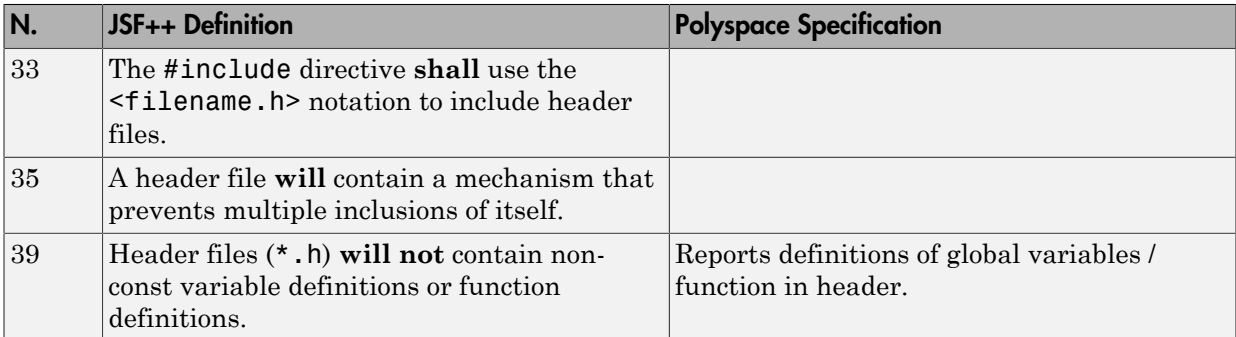

# <span id="page-200-1"></span>Style

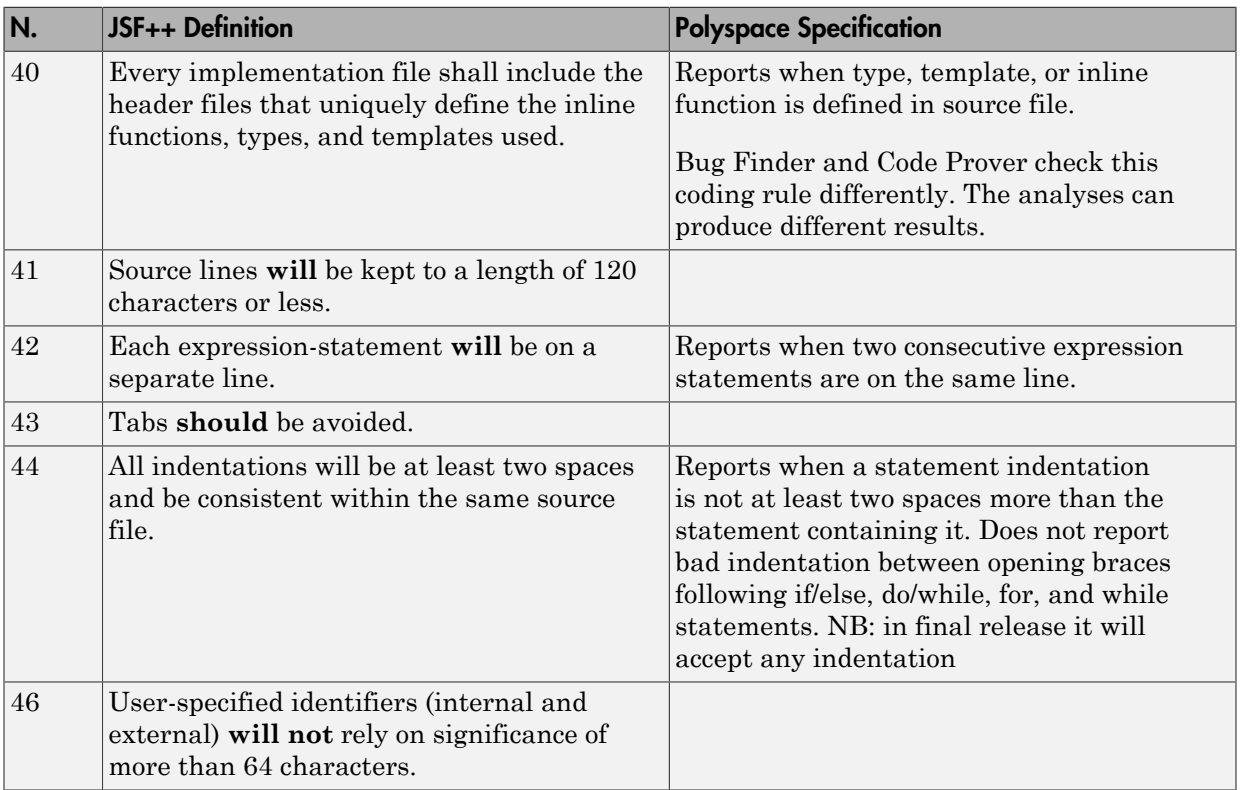

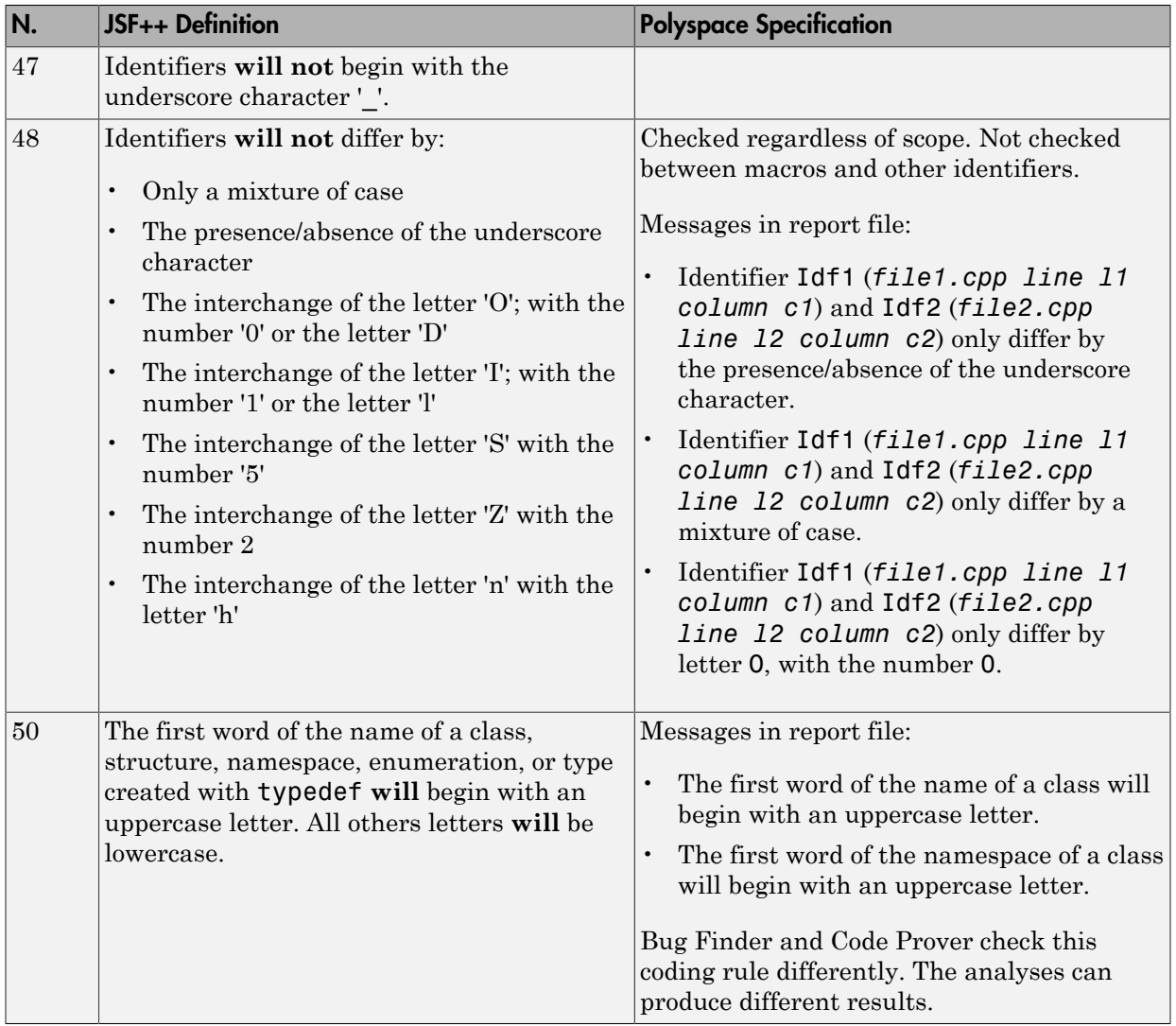

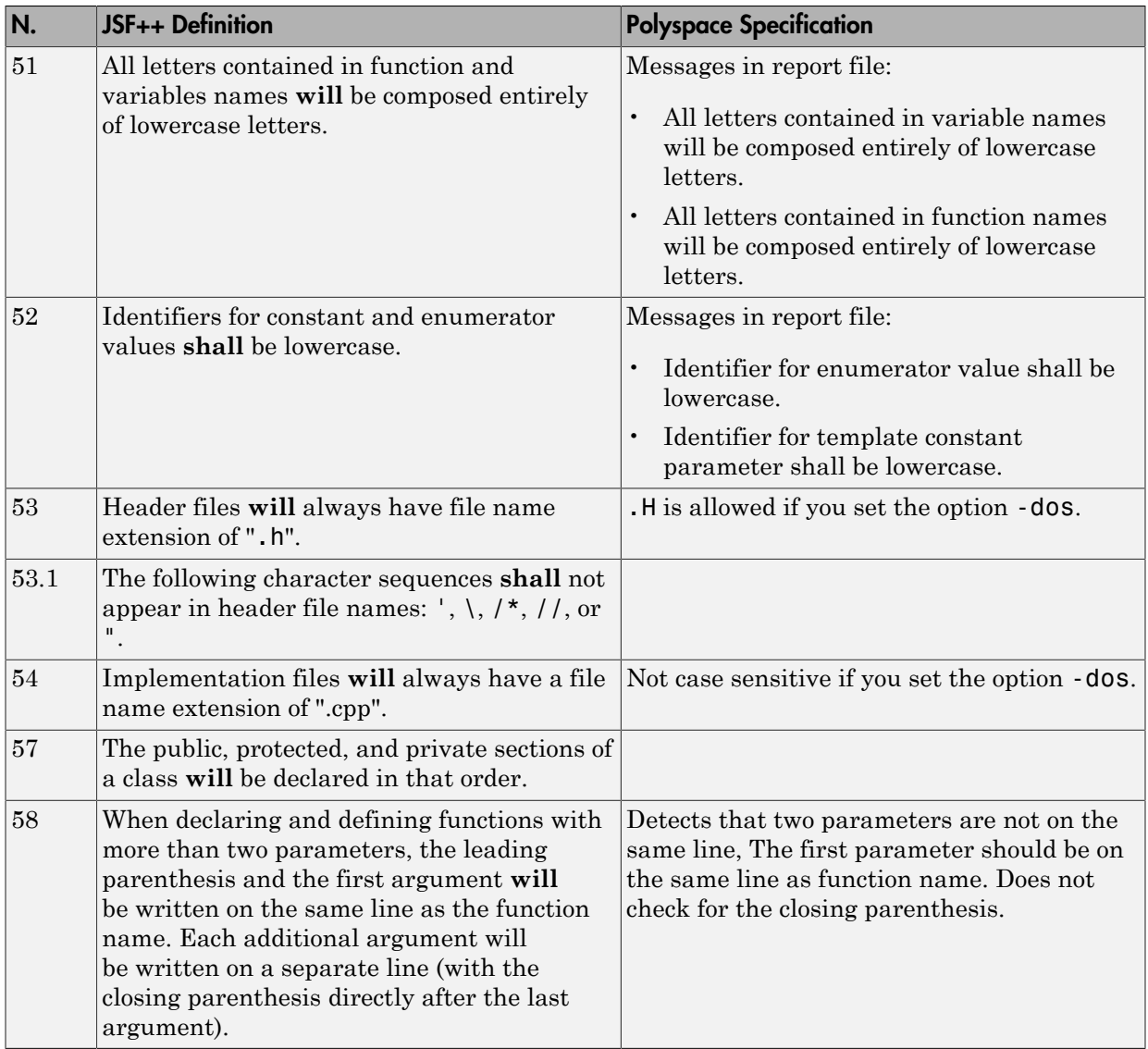

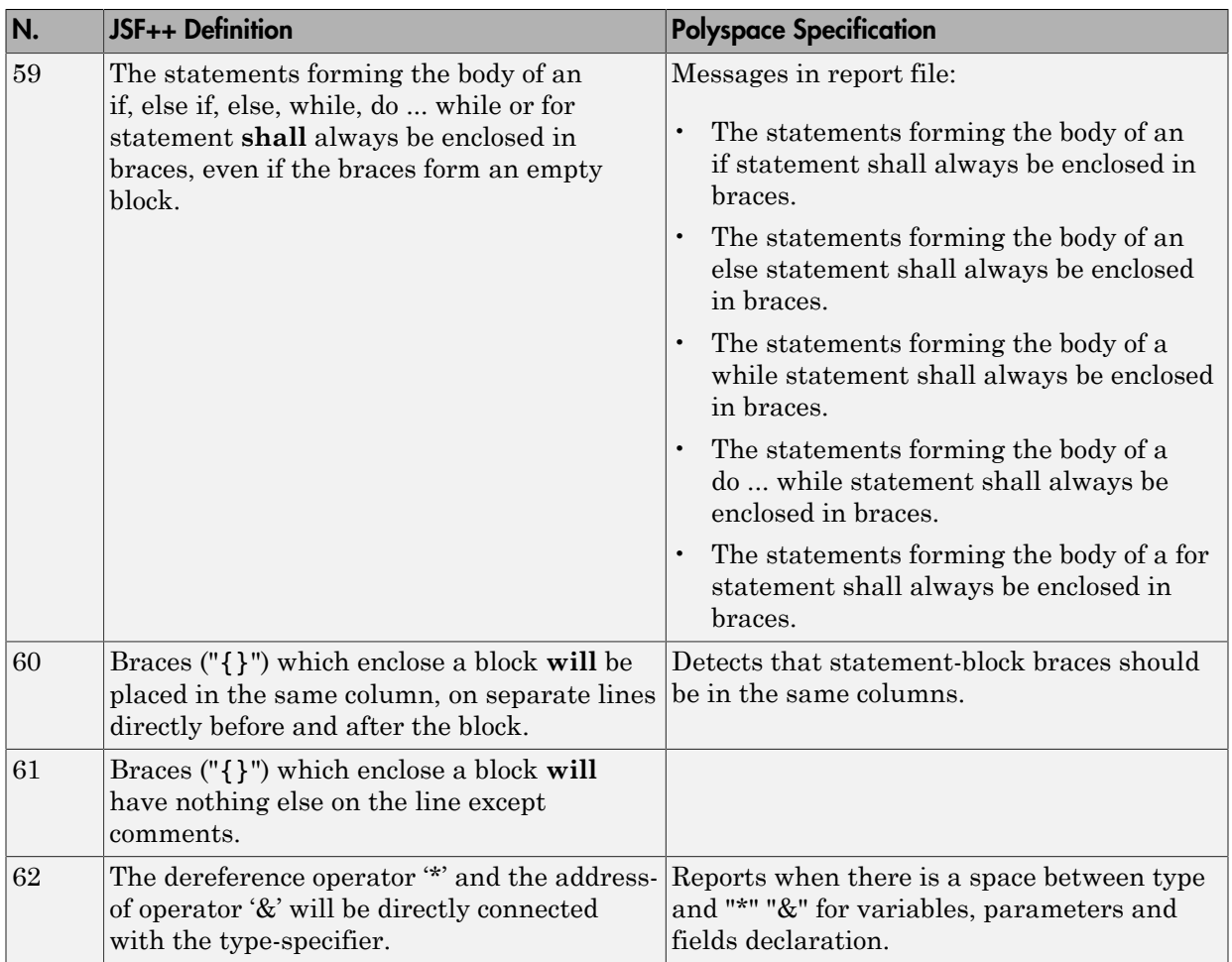

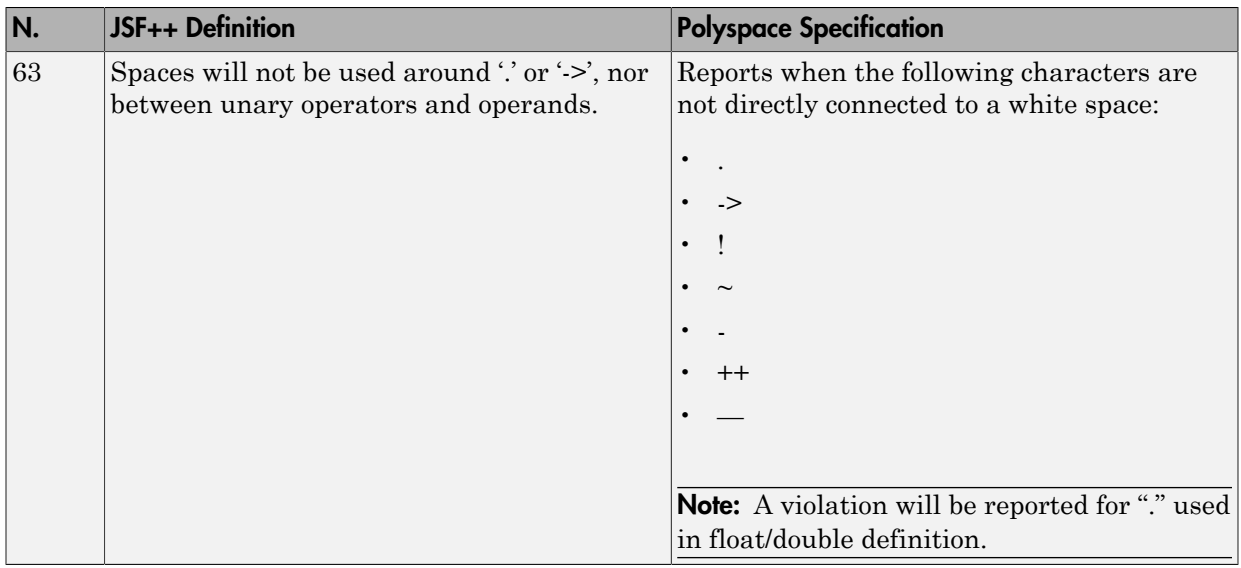

## <span id="page-204-0"></span>Classes

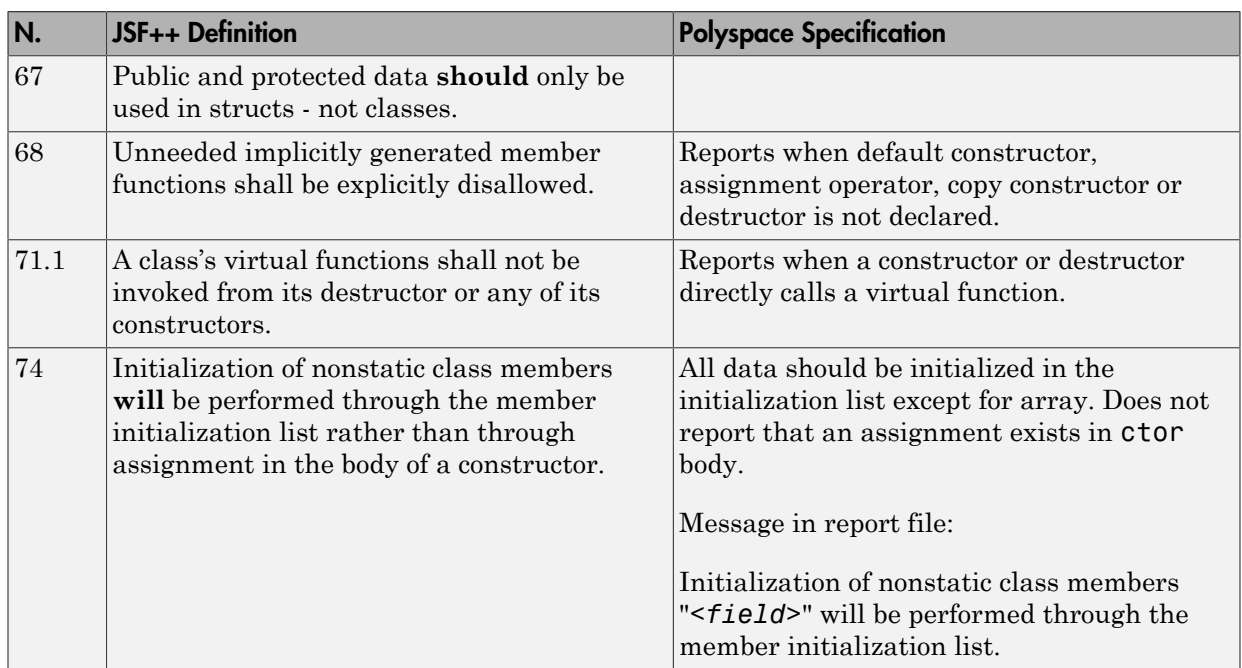

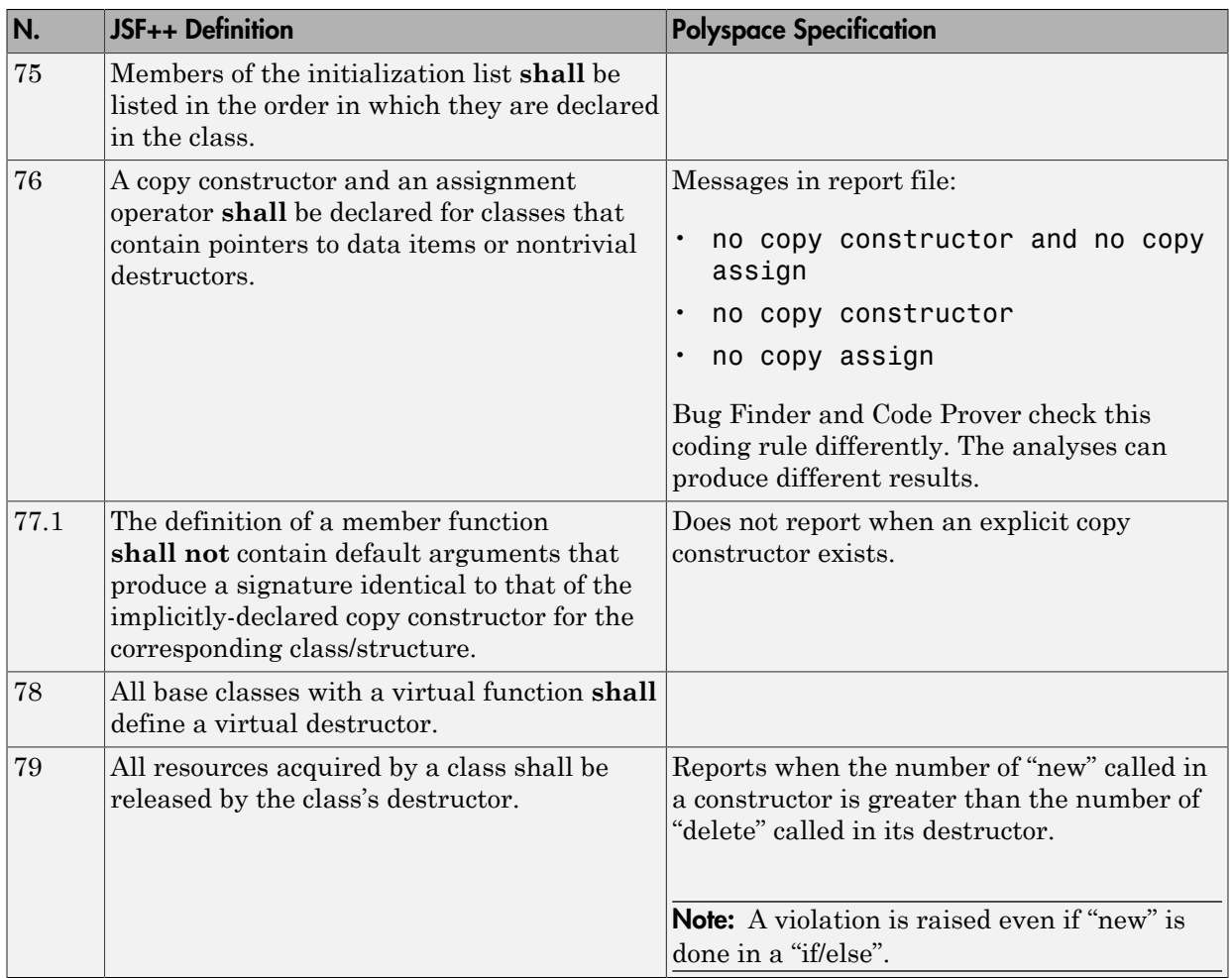

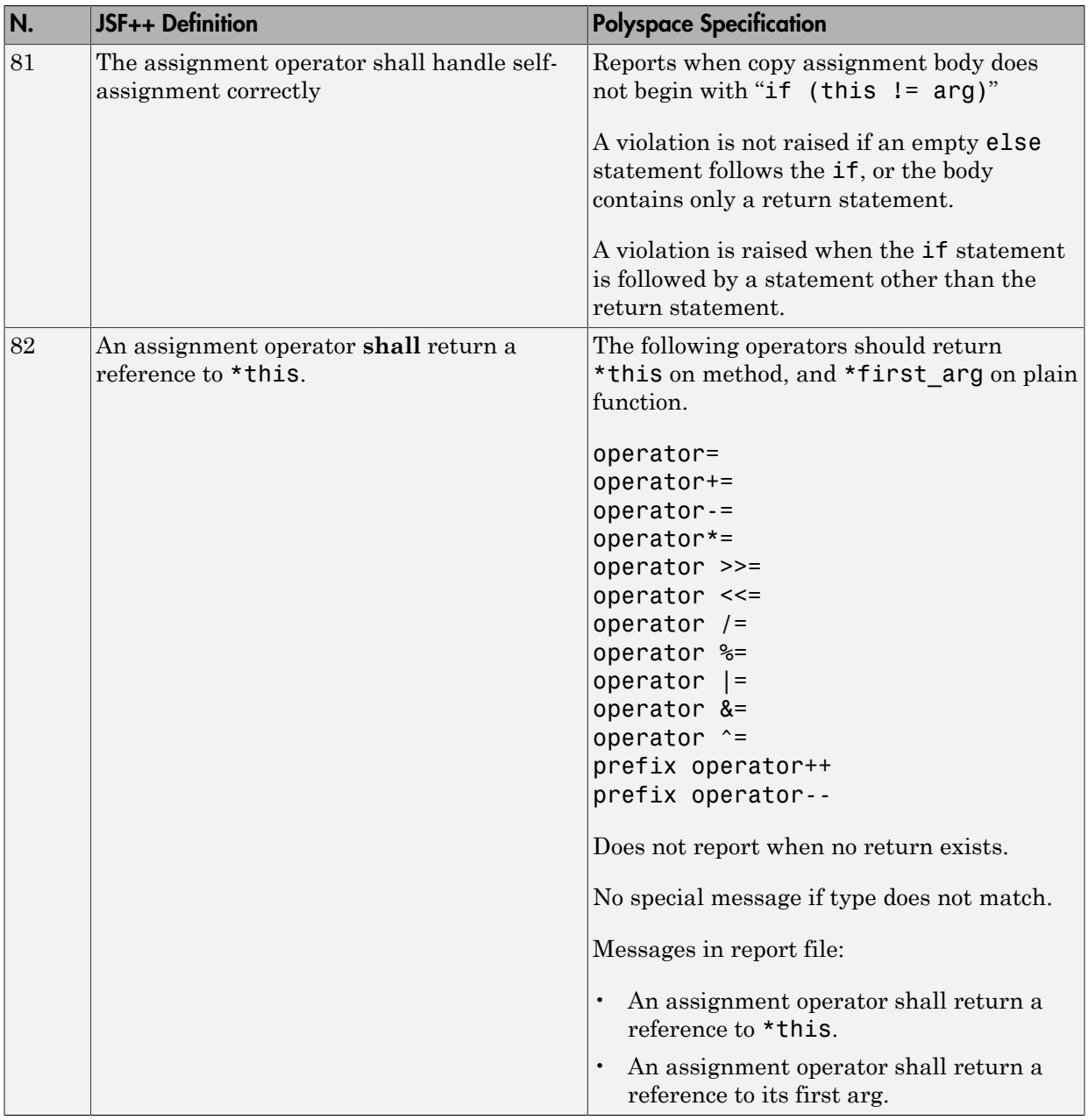

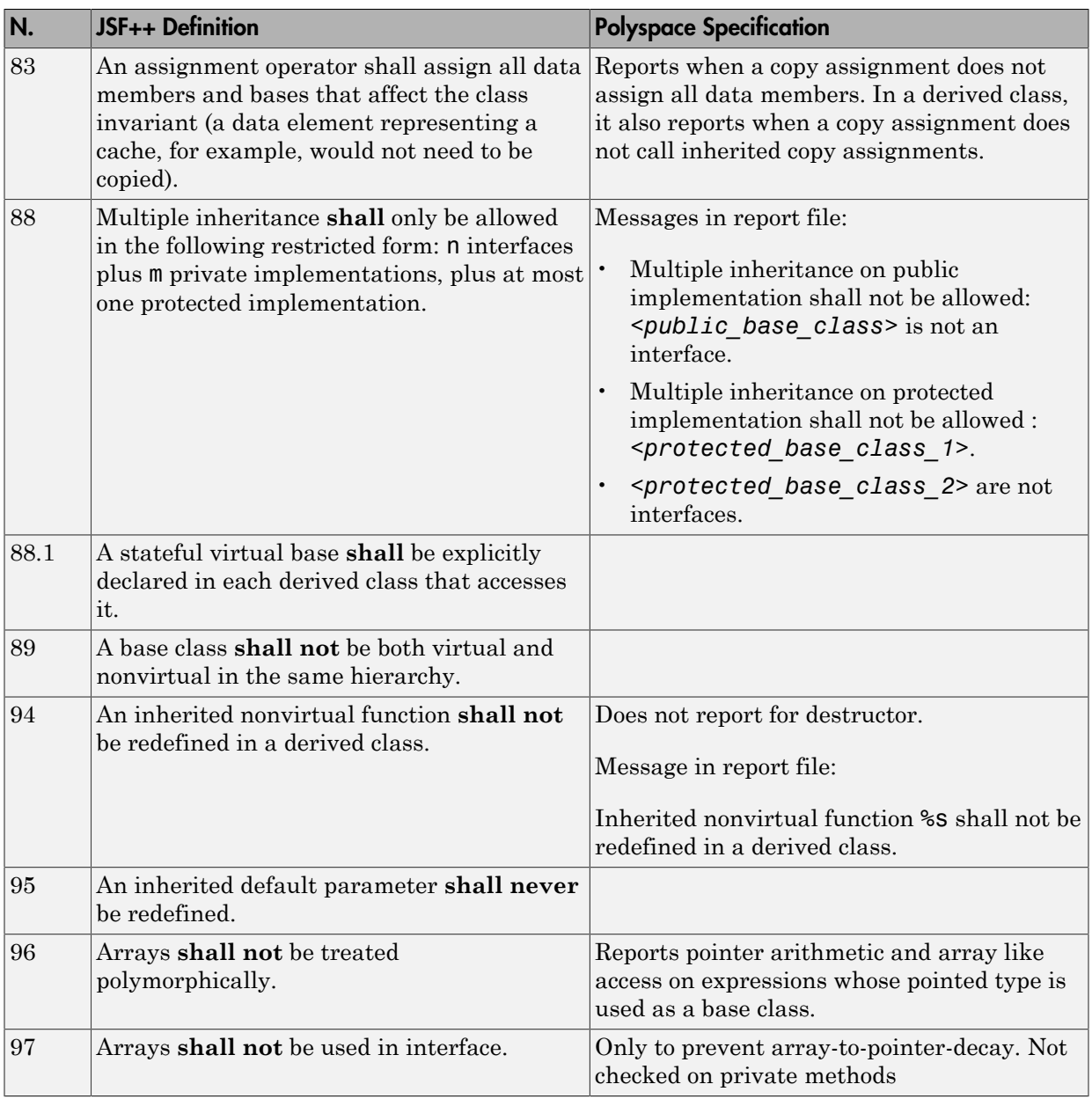

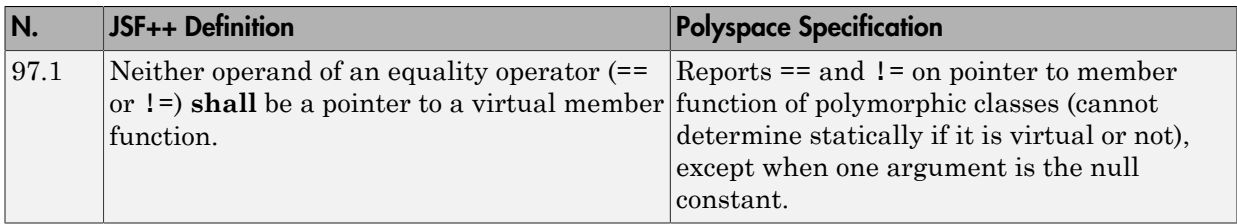

### <span id="page-208-0"></span>Namespaces

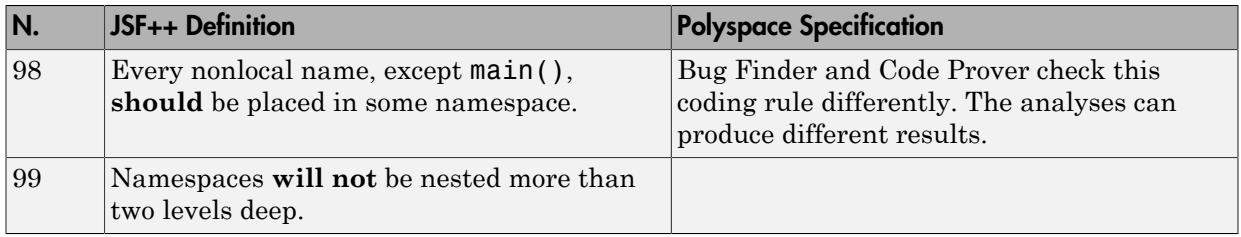

# <span id="page-208-1"></span>**Templates**

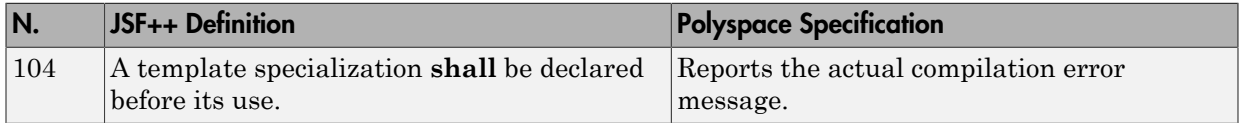

### <span id="page-208-2"></span>**Functions**

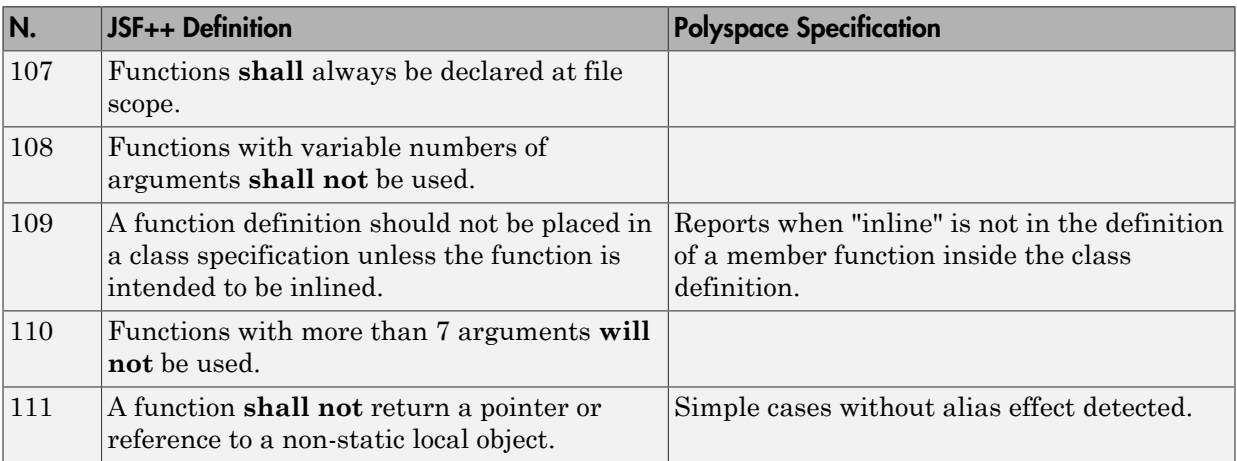

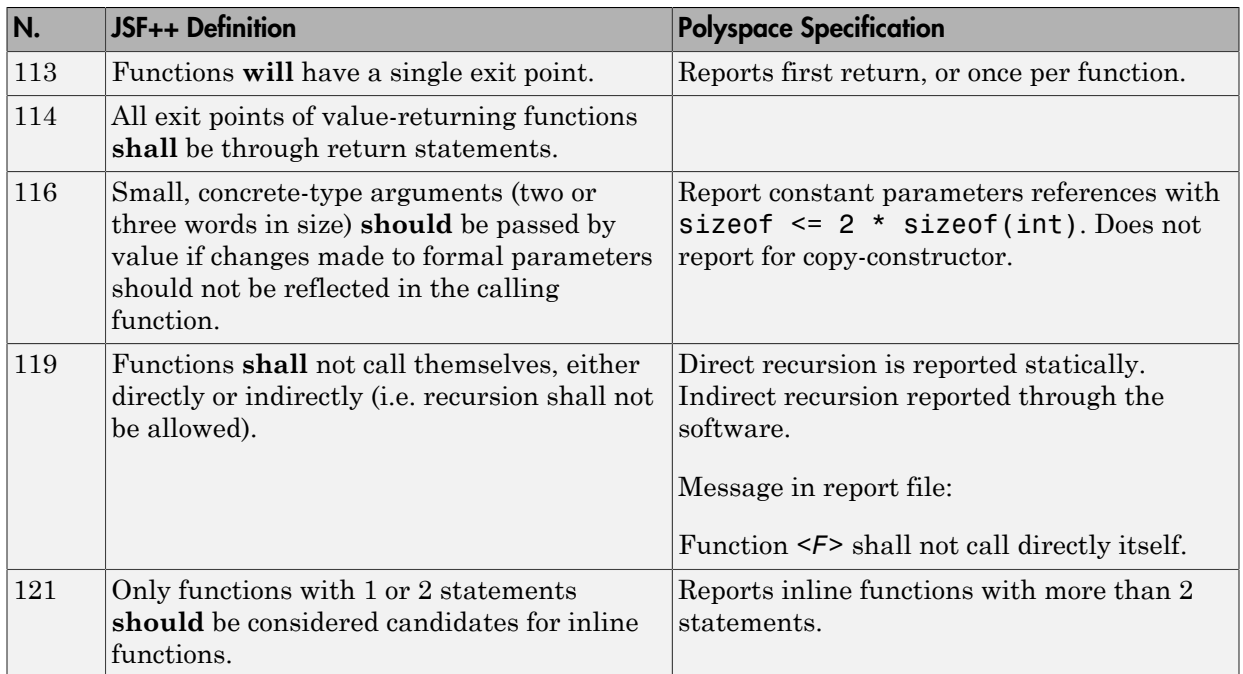

### <span id="page-209-0"></span>**Comments**

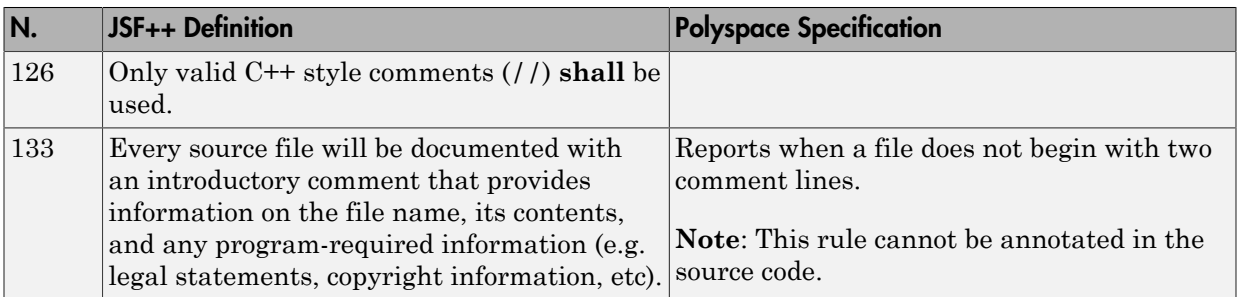

## <span id="page-209-1"></span>Declarations and Definitions

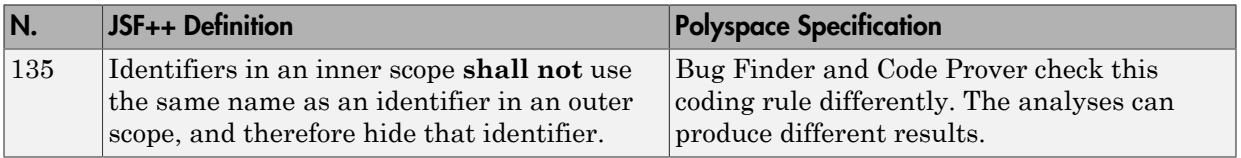

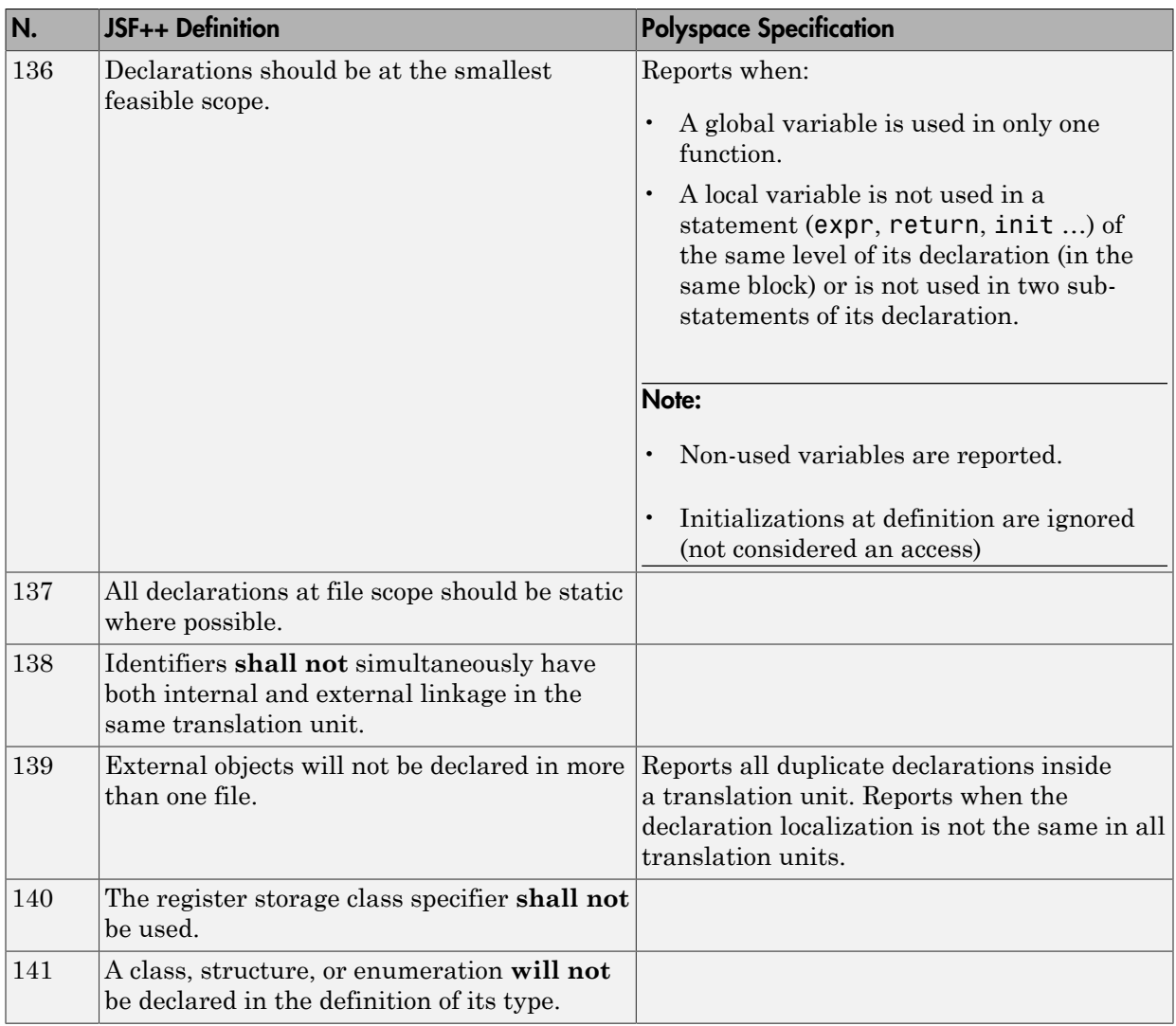

# <span id="page-210-0"></span>Initialization

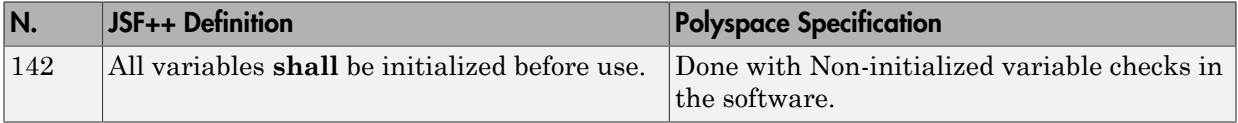

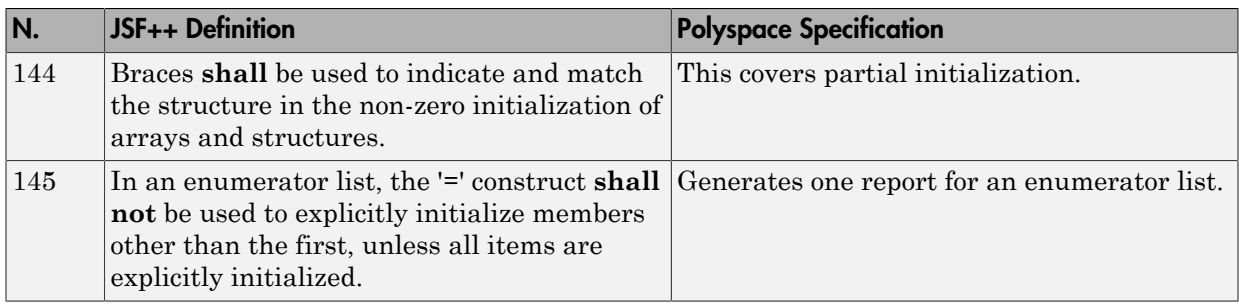

### <span id="page-211-0"></span>**Types**

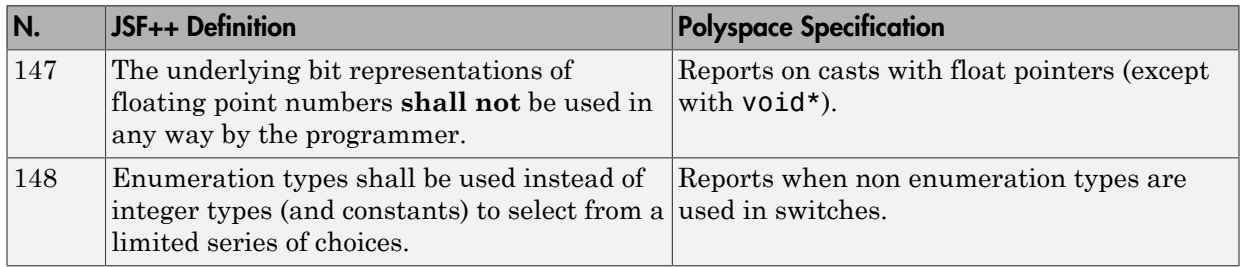

### <span id="page-211-1"></span>**Constants**

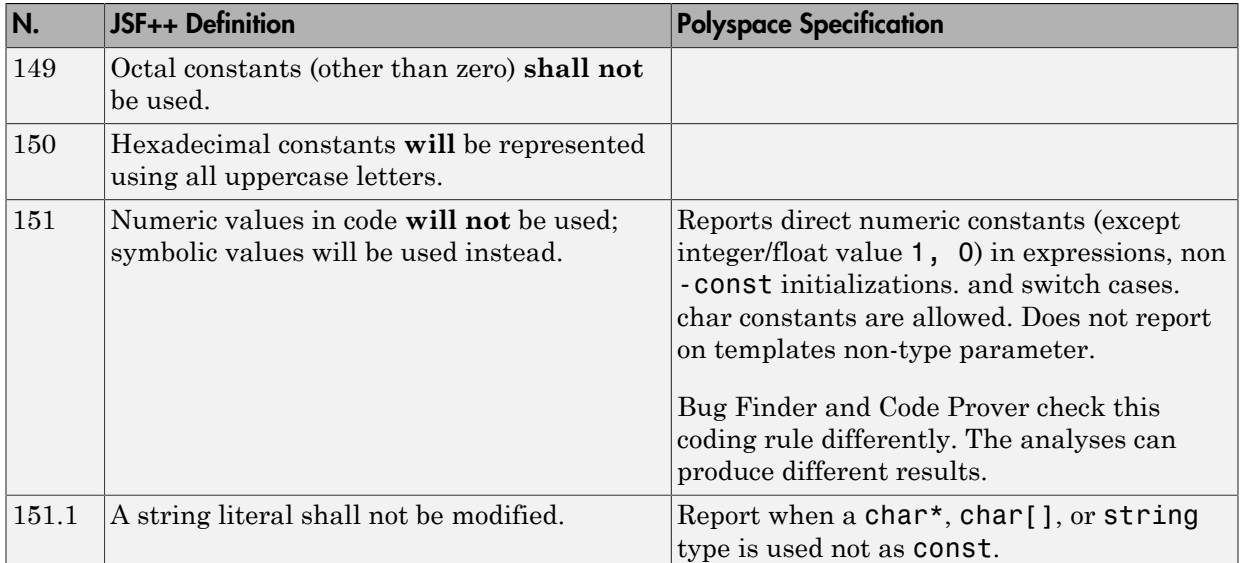

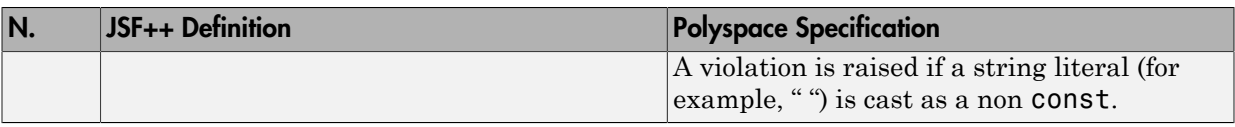

## <span id="page-212-0"></span>Variables

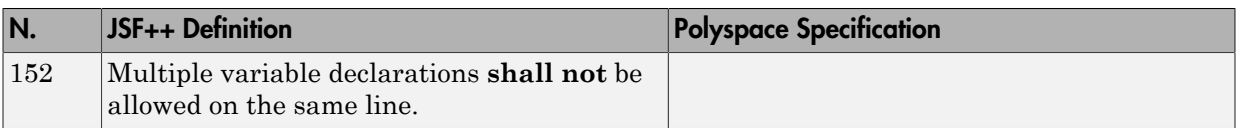

## <span id="page-212-1"></span>Unions and Bit Fields

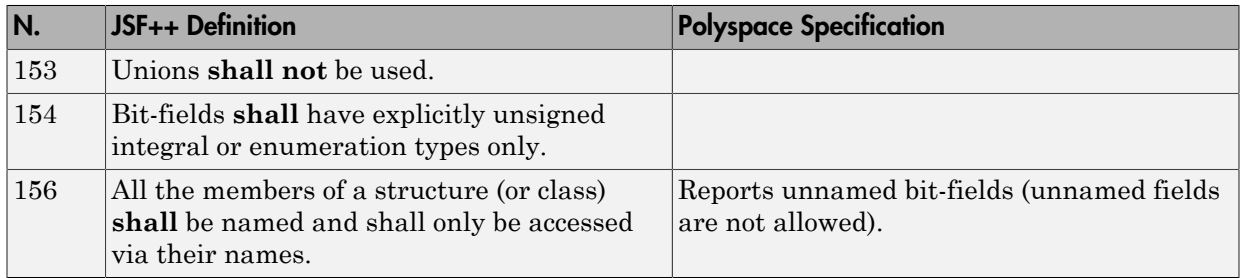

# <span id="page-212-2"></span>**Operators**

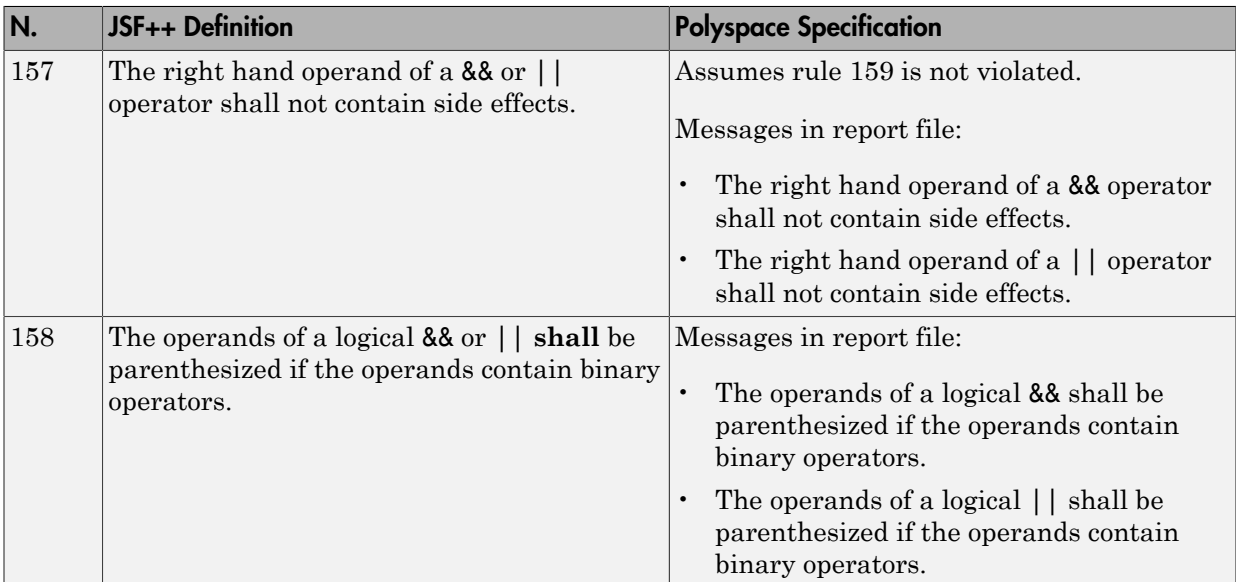

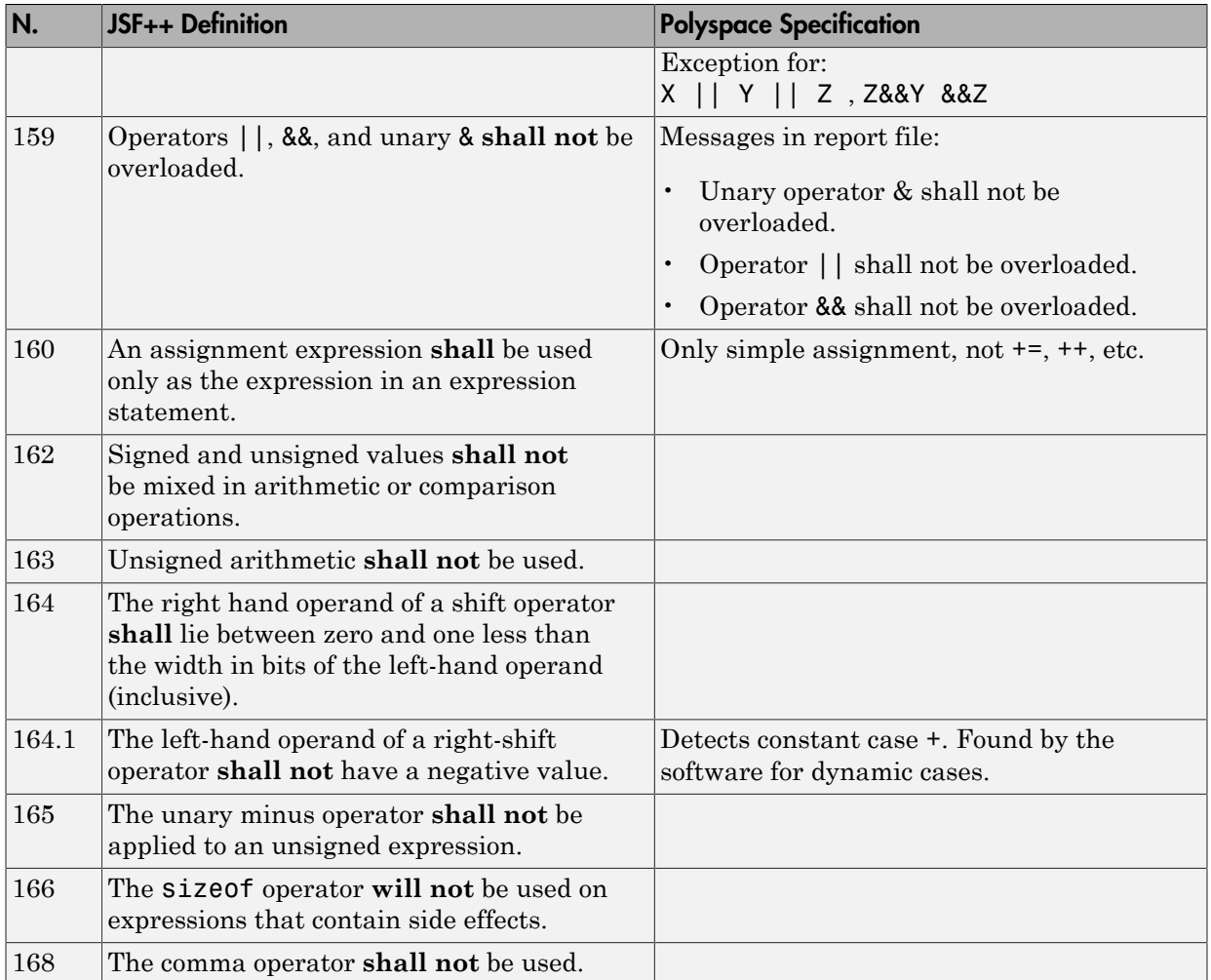

# <span id="page-213-0"></span>Pointers and References

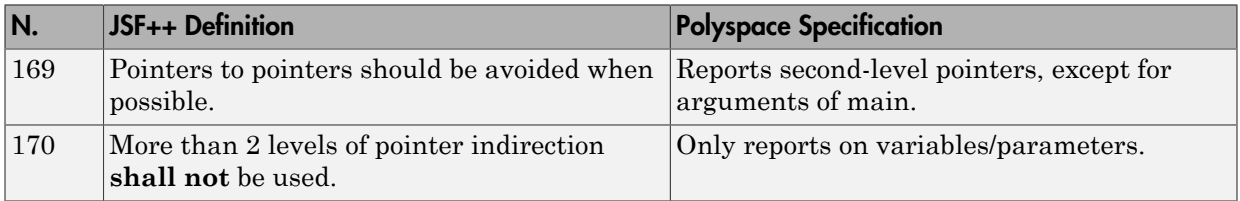

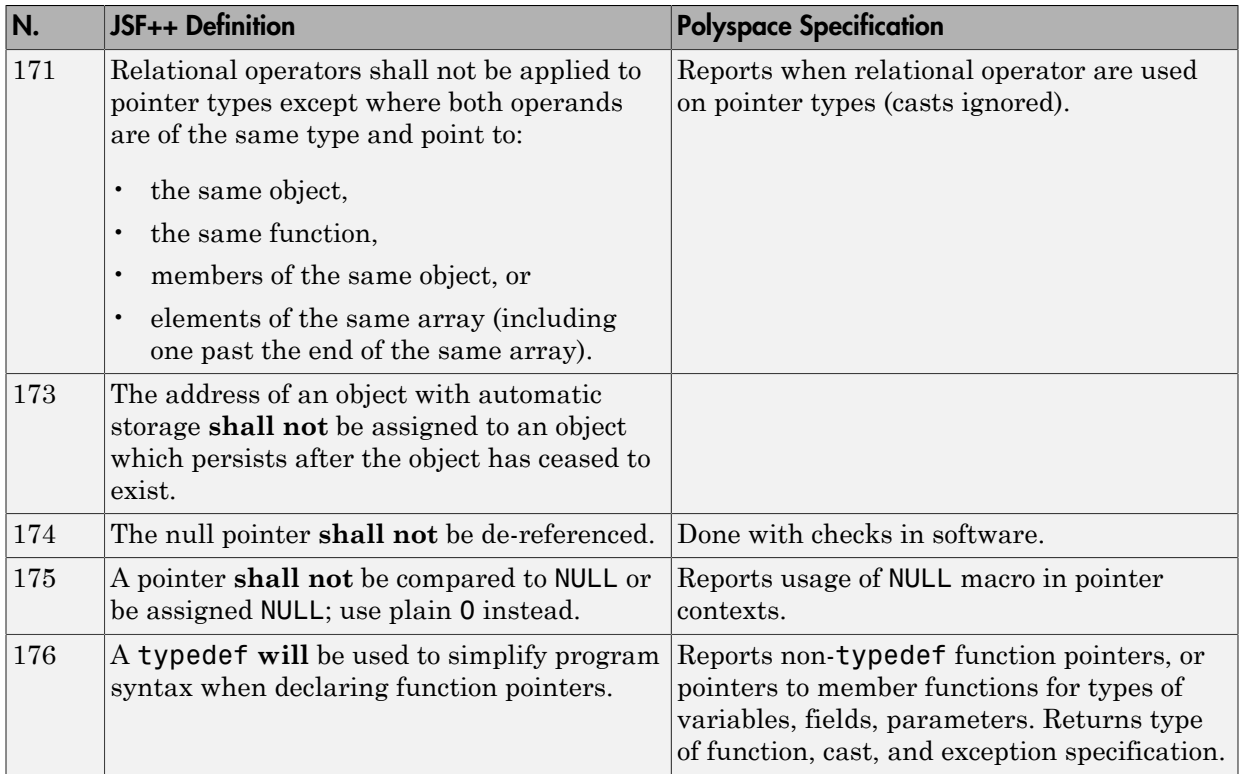

## <span id="page-214-0"></span>Type Conversions

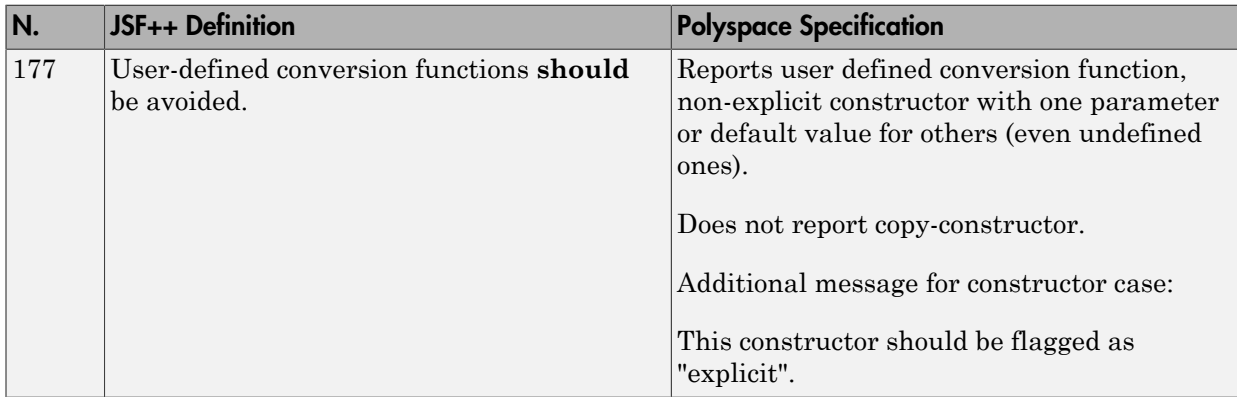

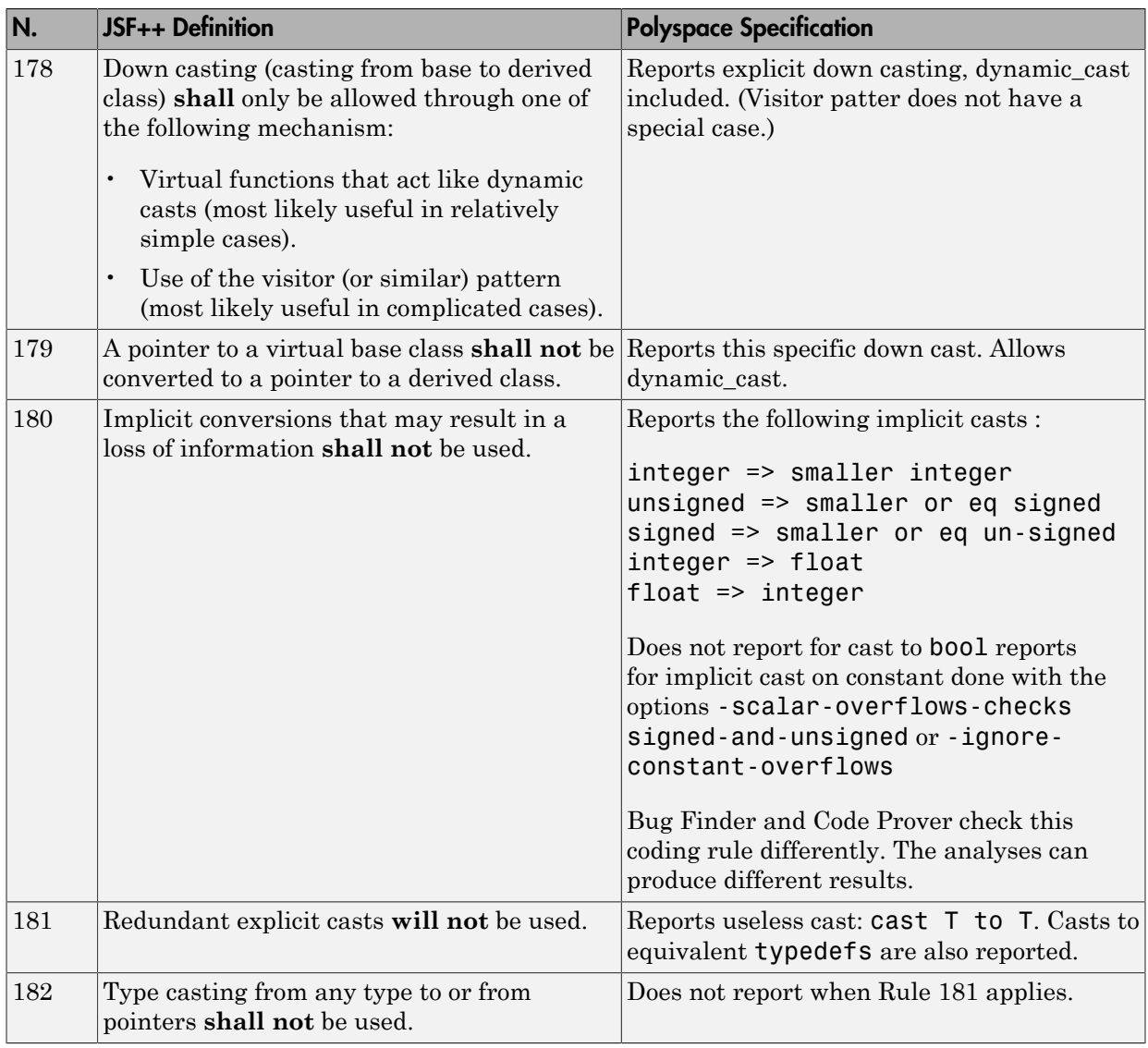
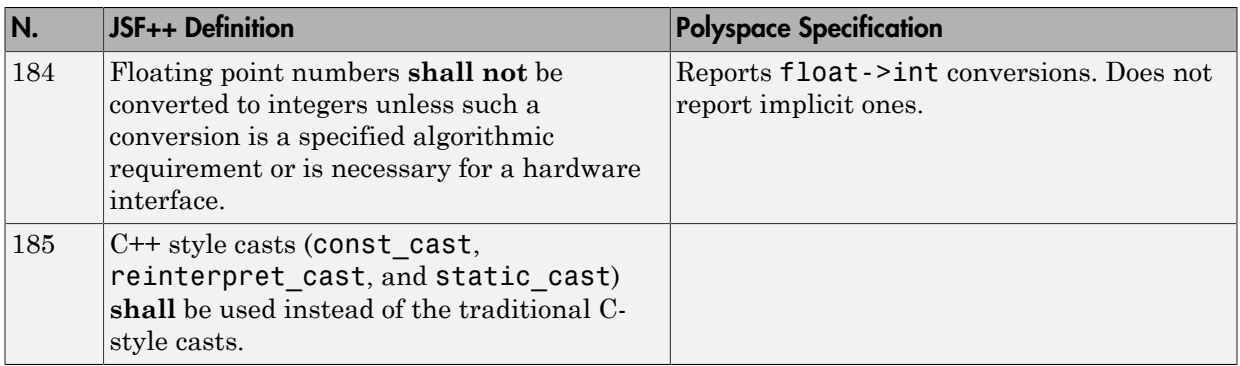

### Flow Control Standards

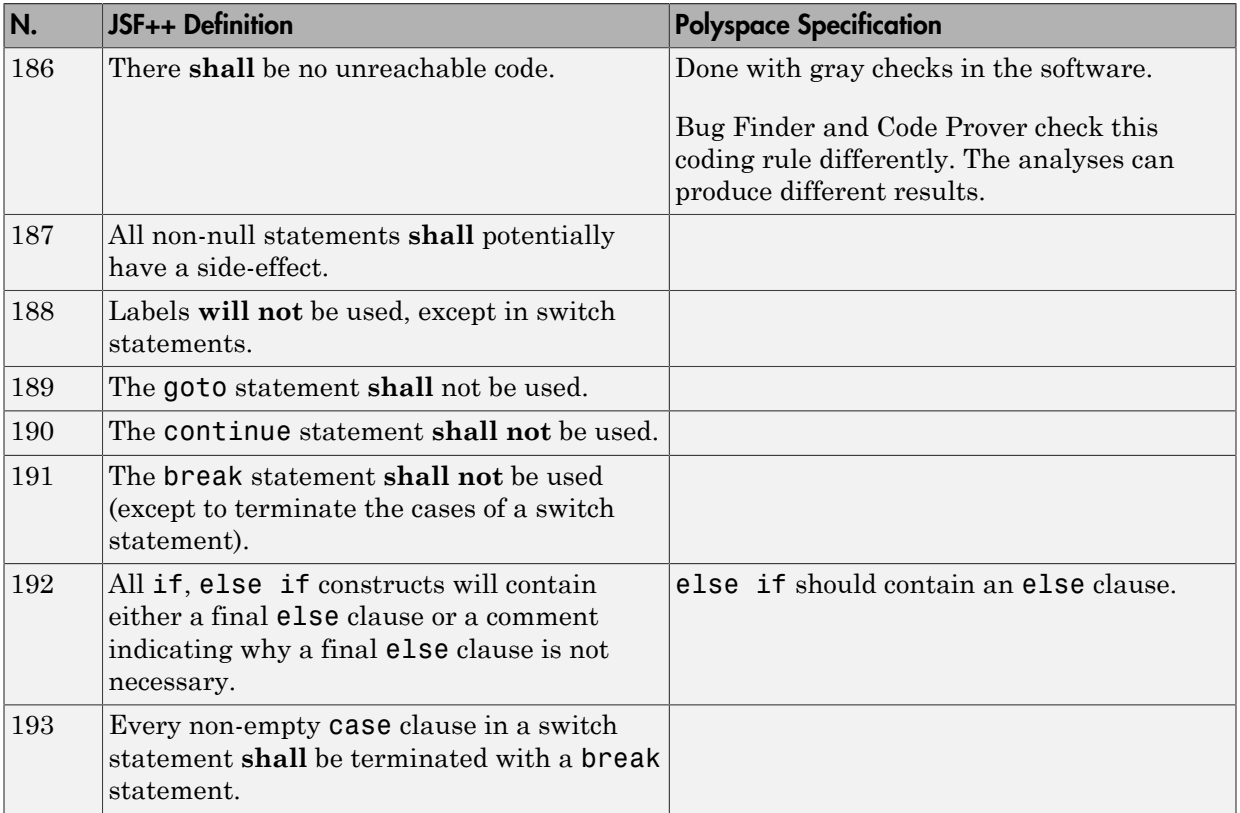

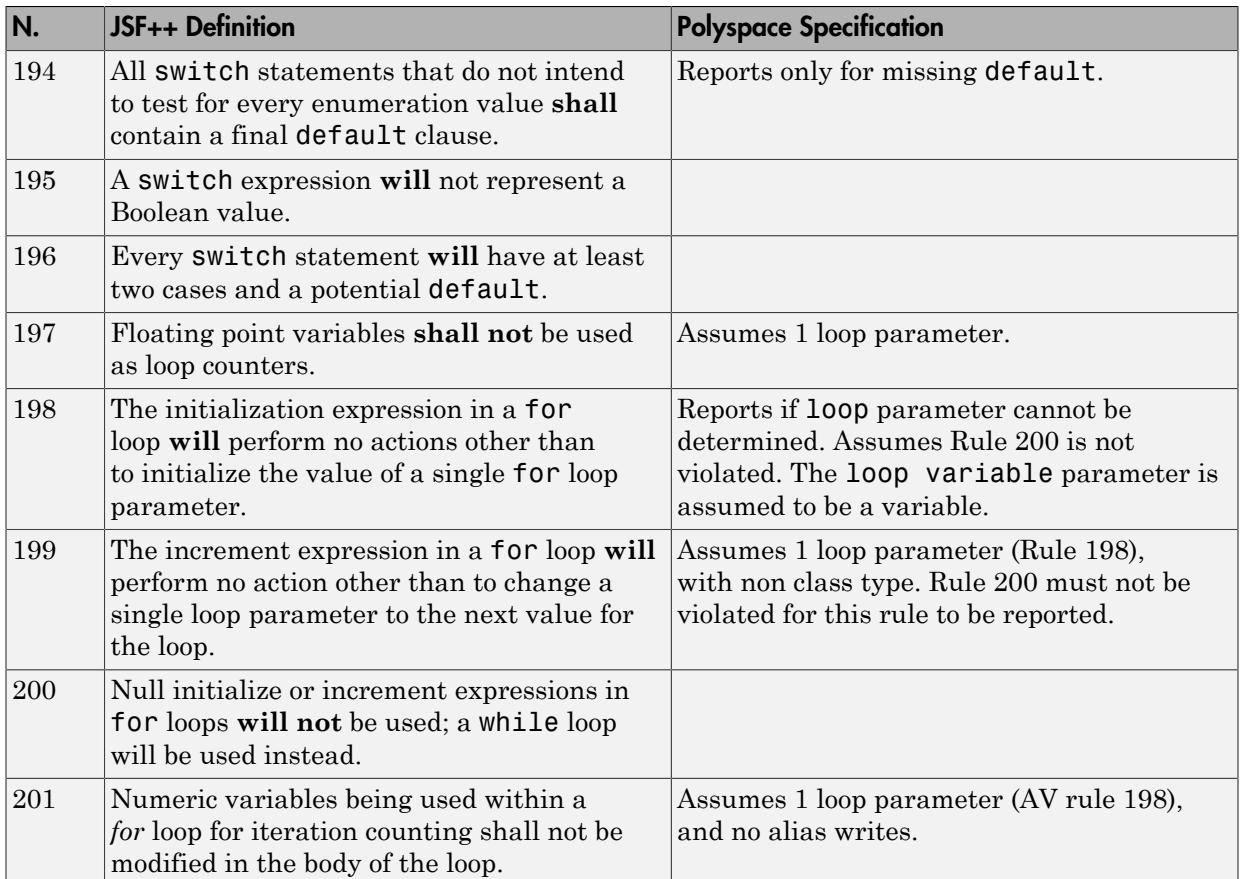

### Expressions

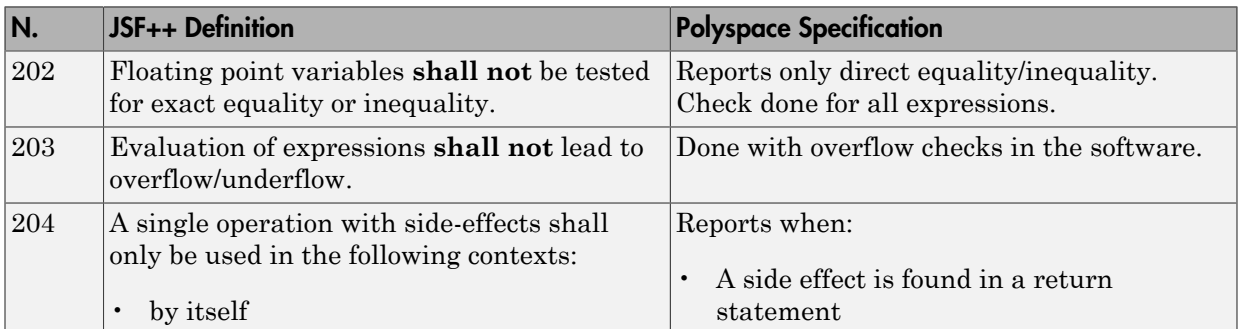

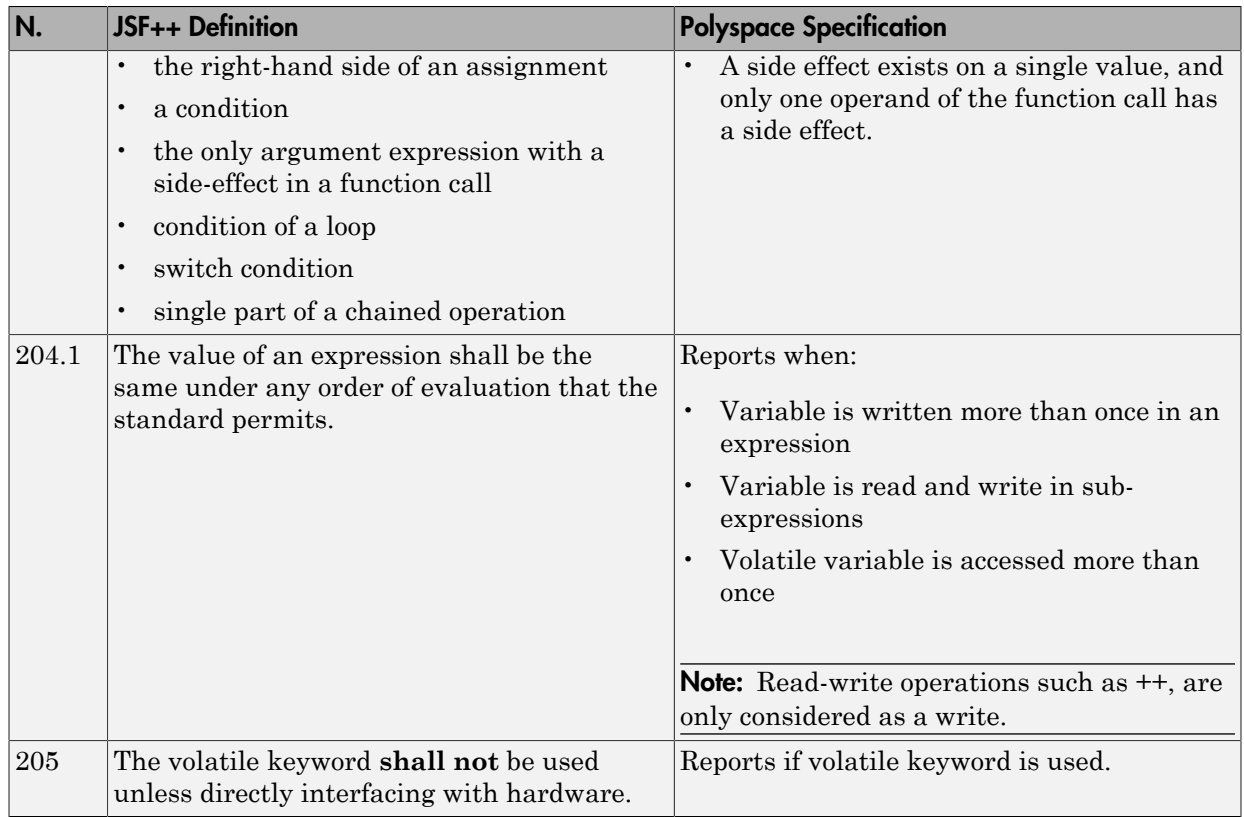

### Memory Allocation

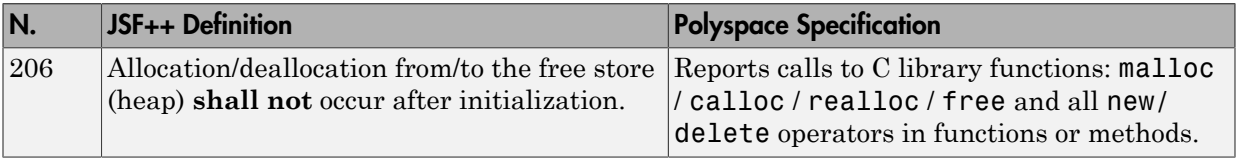

### Fault Handling

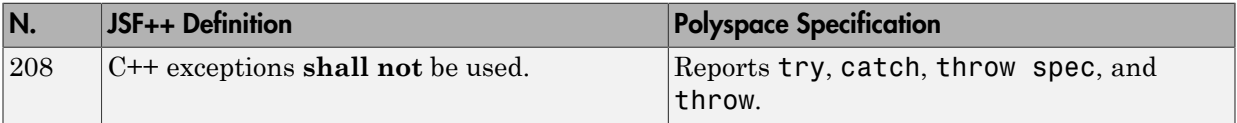

#### Portable Code

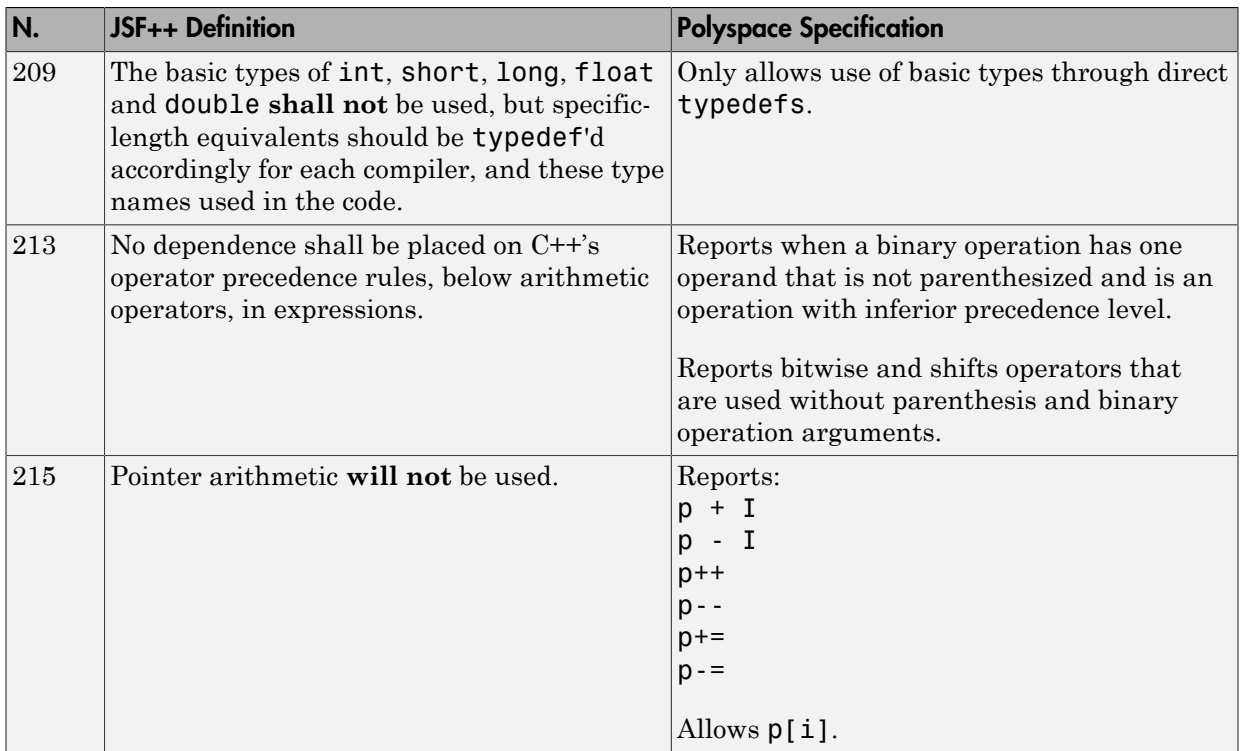

### Unsupported JSF++ Rules

- ["Code Size and Complexity" on page 2-119](#page-220-0)
- ["Rules" on page 2-119](#page-220-1)
- ["Environment" on page 2-120](#page-221-0)
- ["Libraries" on page 2-120](#page-221-1)
- ["Header Files" on page 2-120](#page-221-2)
- ["Style" on page 2-120](#page-221-3)
- ["Classes" on page 2-121](#page-222-0)
- ["Namespaces" on page 2-122](#page-223-0)
- ["Templates" on page 2-122](#page-223-1)
- ["Functions" on page 2-123](#page-224-0)
- ["Comments" on page 2-123](#page-224-1)
- ["Initialization" on page 2-124](#page-225-0)
- ["Types" on page 2-124](#page-225-1)
- ["Unions and Bit Fields" on page 2-124](#page-225-2)
- ["Operators" on page 2-124](#page-225-3)
- ["Type Conversions" on page 2-125](#page-226-0)
- ["Expressions" on page 2-125](#page-226-1)
- ["Memory Allocation" on page 2-125](#page-226-2)
- ["Portable Code" on page 2-125](#page-226-3)
- ["Efficiency Considerations" on page 2-126](#page-227-0)
- ["Miscellaneous" on page 2-126](#page-227-1)
- ["Testing" on page 2-126](#page-227-2)

#### <span id="page-220-0"></span>Code Size and Complexity

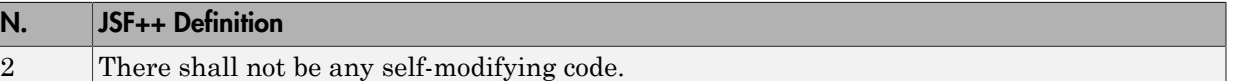

#### <span id="page-220-1"></span>Rules

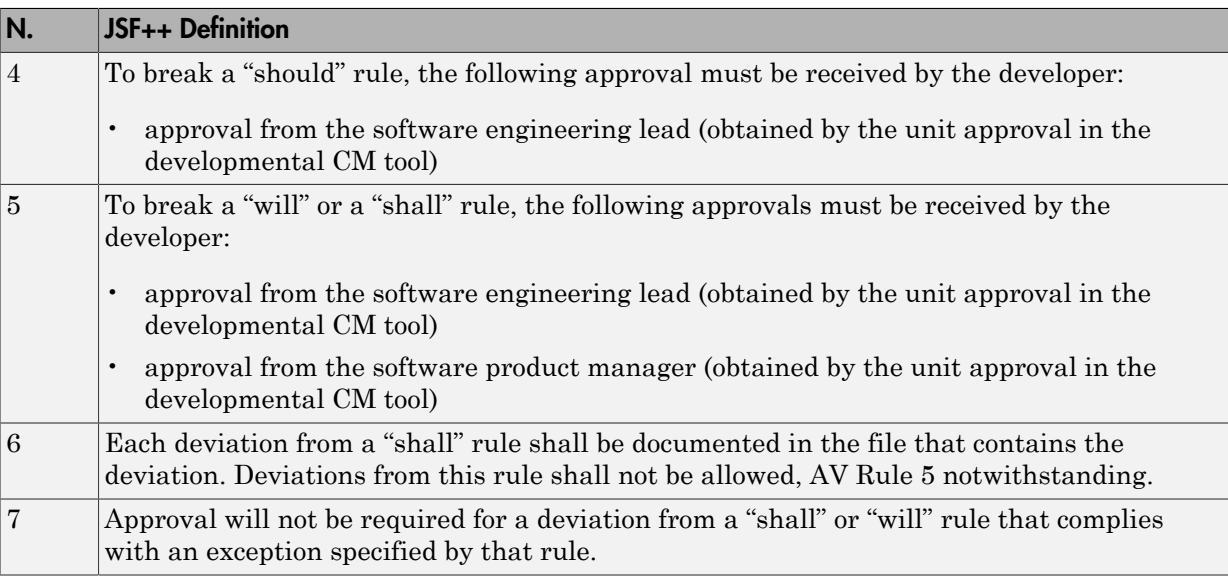

#### <span id="page-221-0"></span>Environment

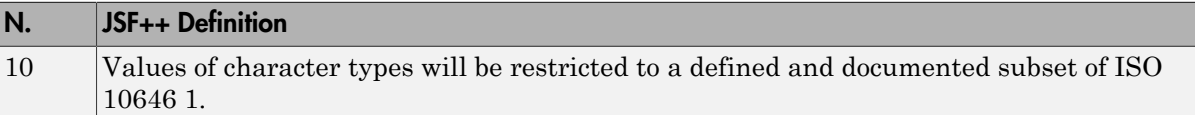

#### <span id="page-221-1"></span>Libraries

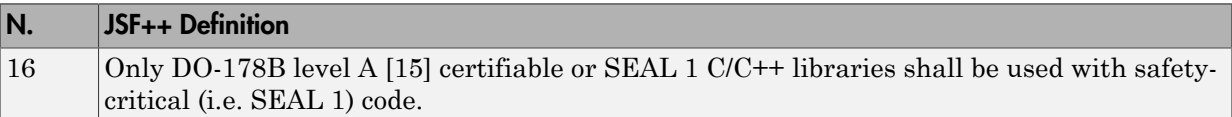

### <span id="page-221-2"></span>Header Files

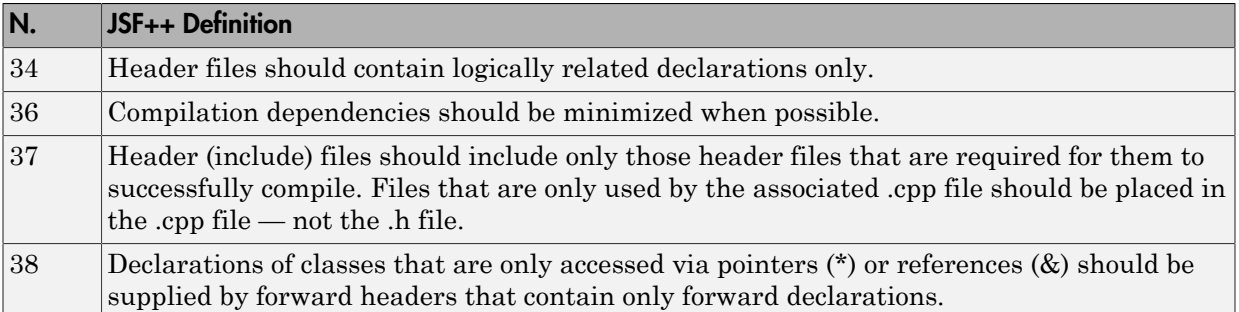

### <span id="page-221-3"></span>Style

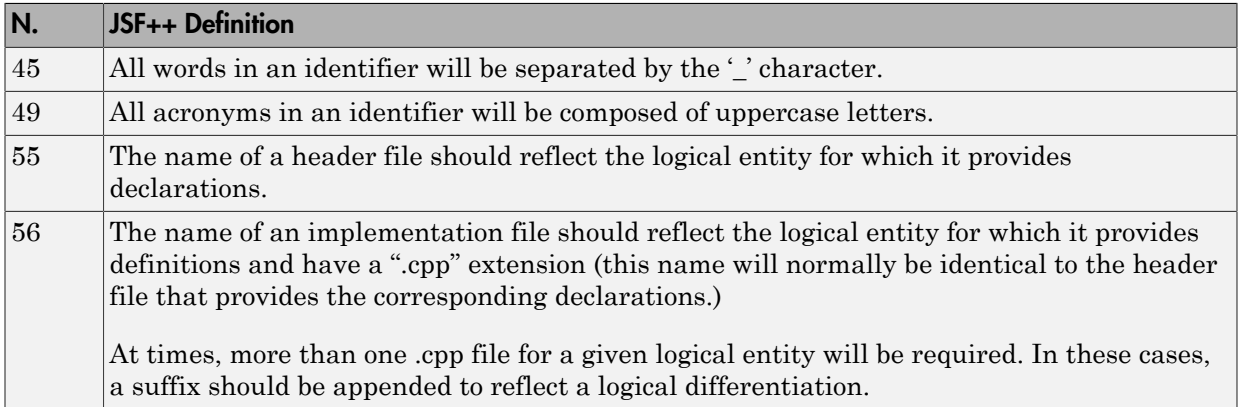

### <span id="page-222-0"></span>Classes

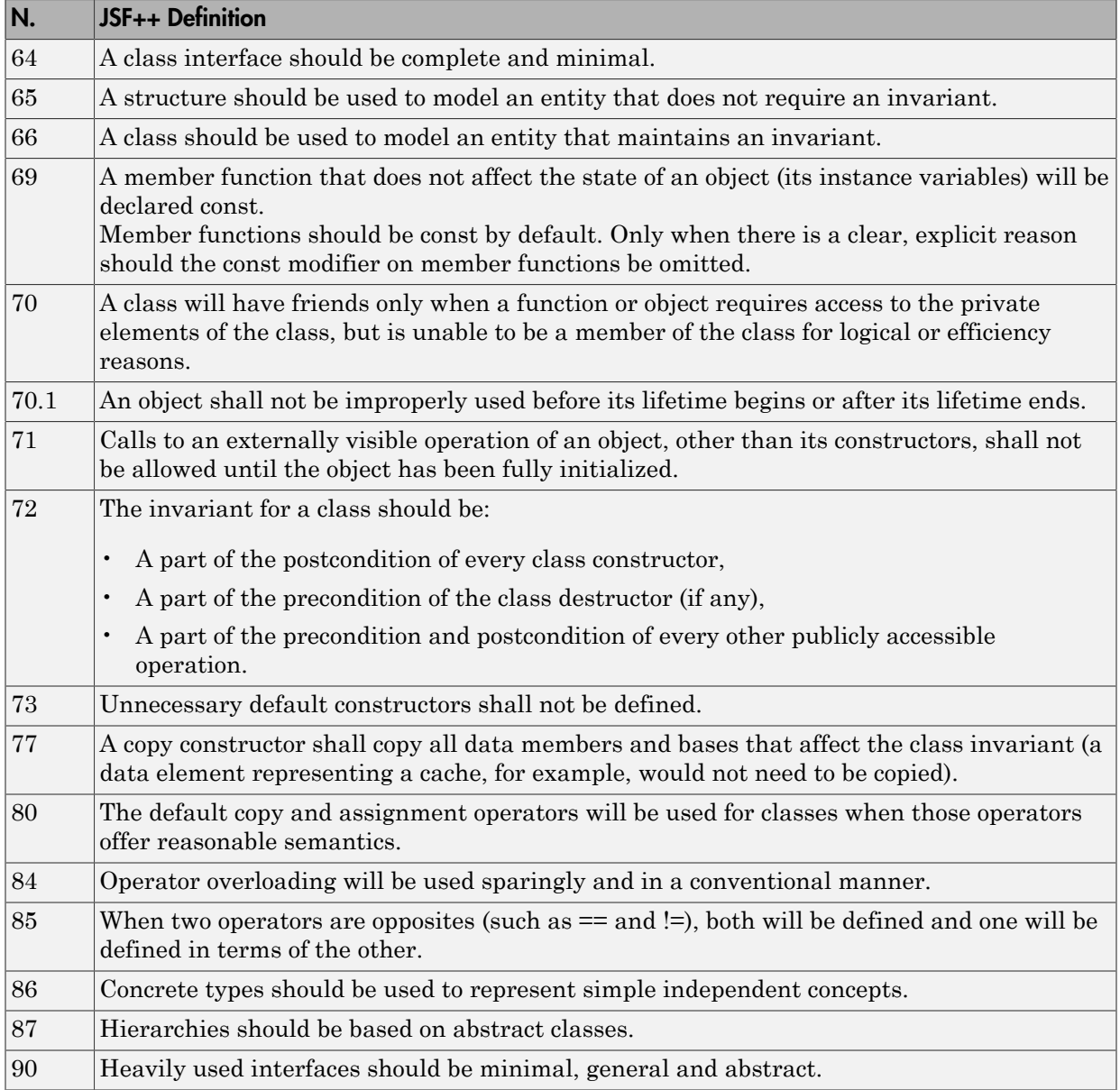

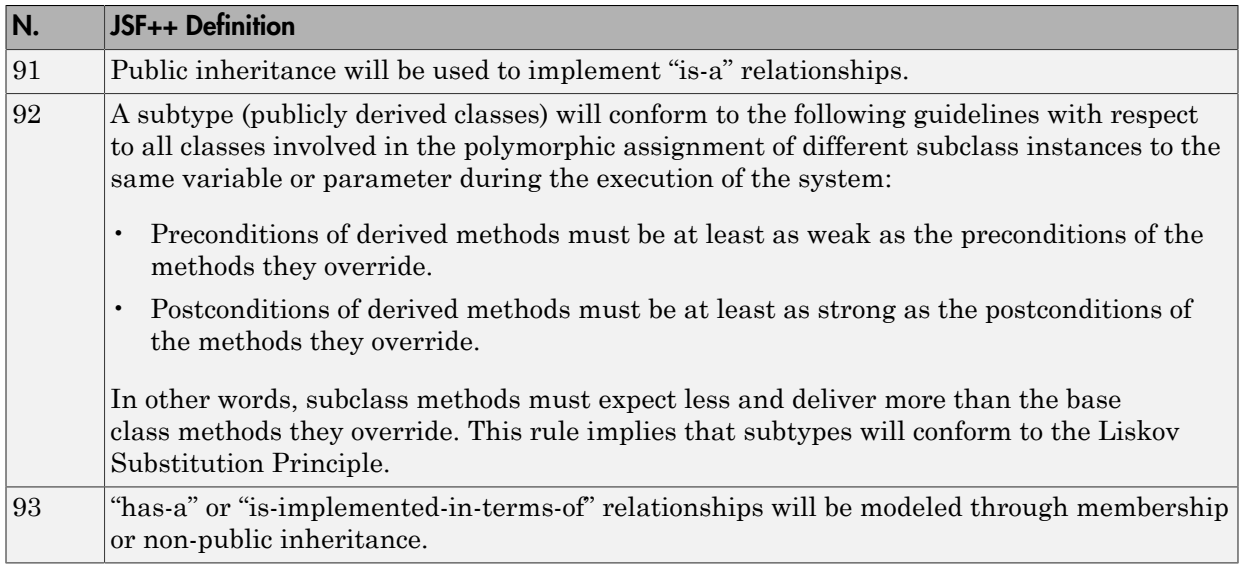

#### <span id="page-223-0"></span>Namespaces

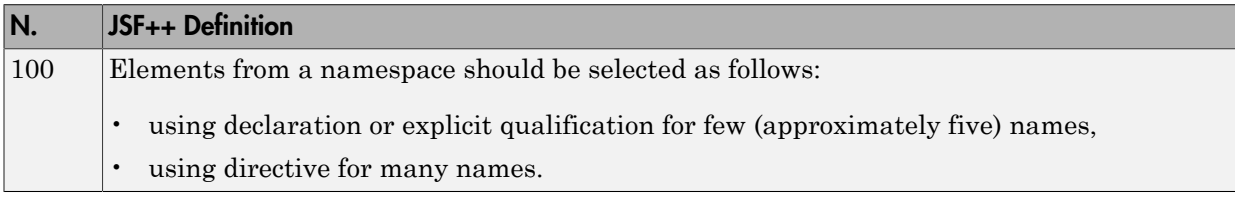

### <span id="page-223-1"></span>**Templates**

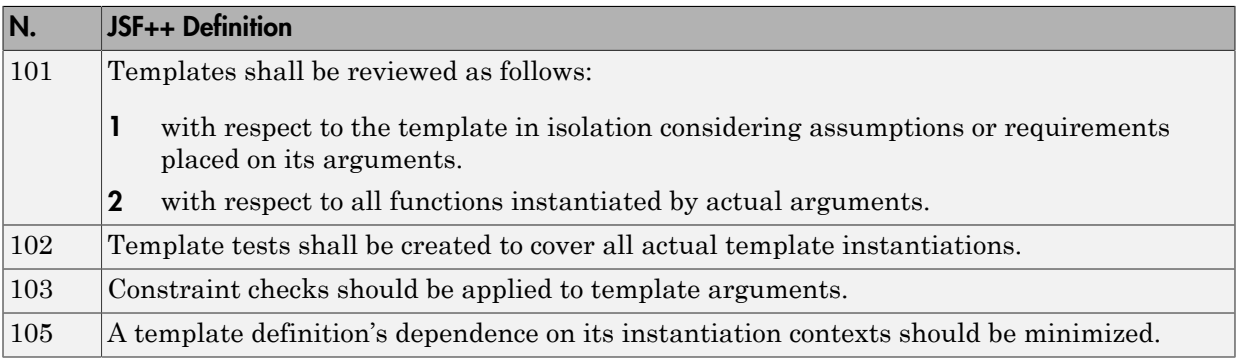

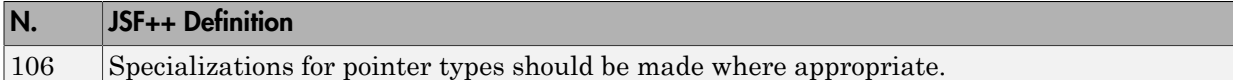

#### <span id="page-224-0"></span>**Functions**

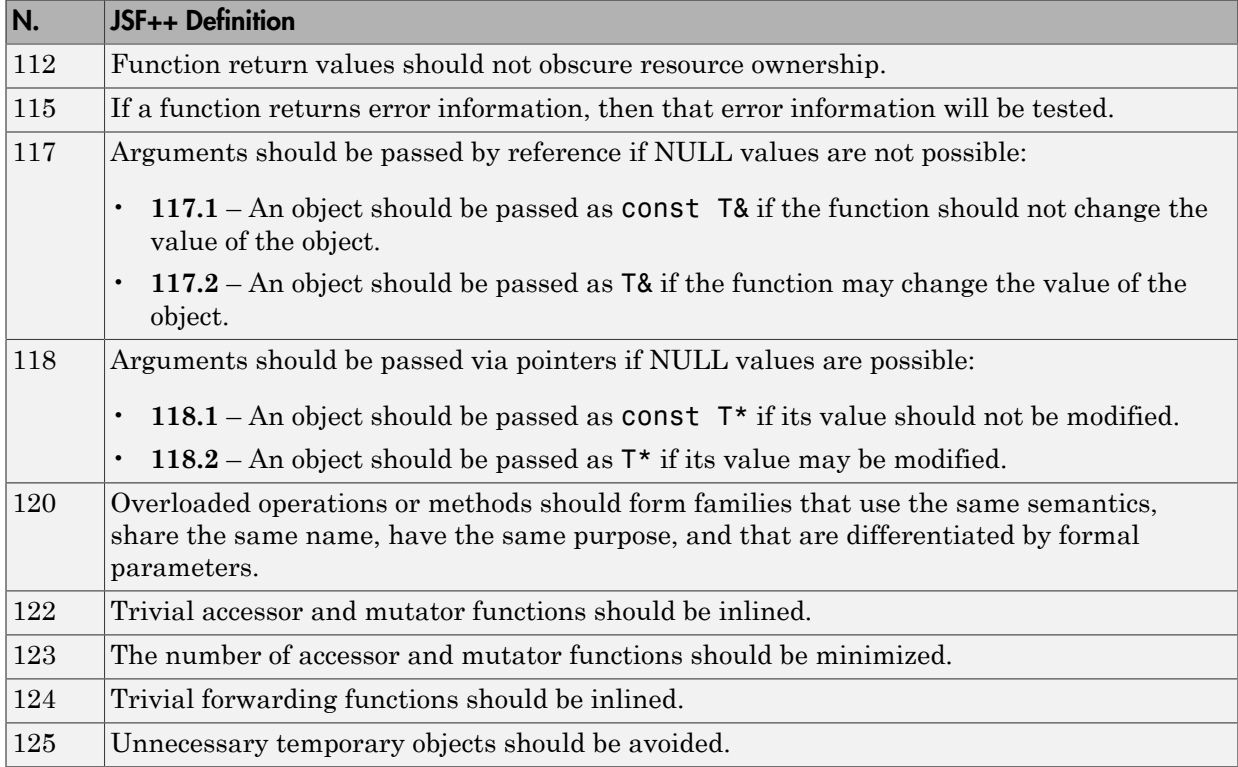

#### <span id="page-224-1"></span>**Comments**

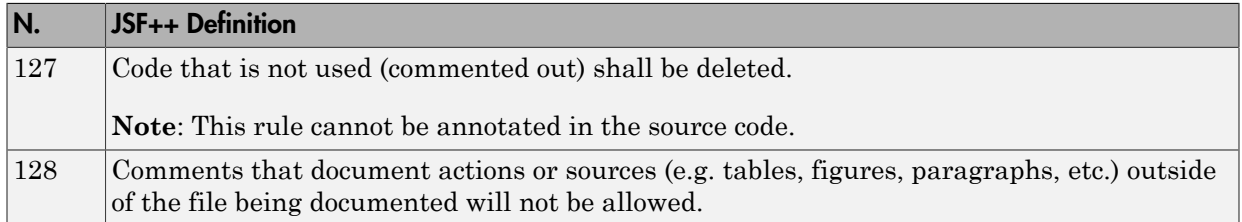

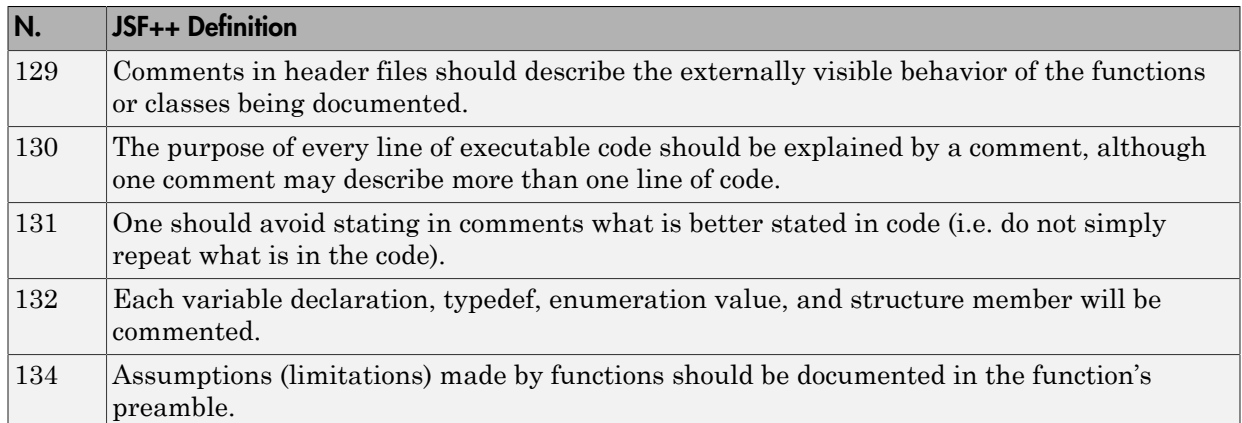

### <span id="page-225-0"></span>Initialization

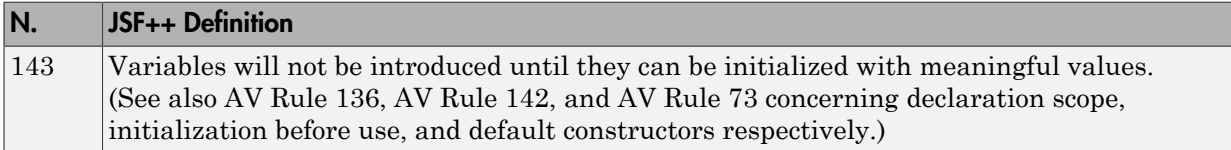

### <span id="page-225-1"></span>Types

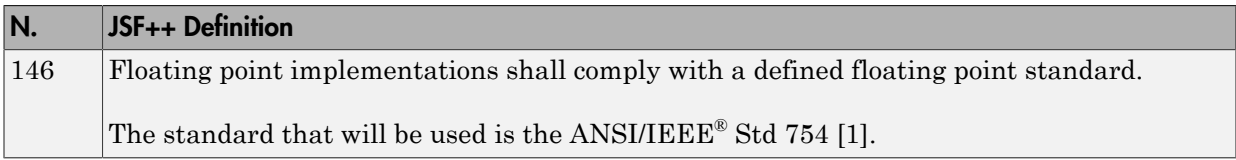

#### <span id="page-225-2"></span>Unions and Bit Fields

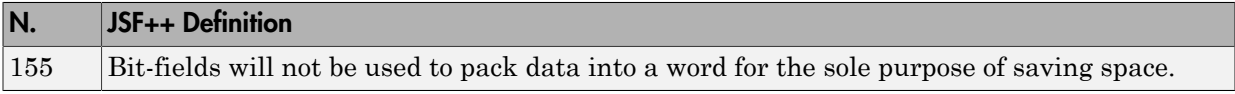

#### <span id="page-225-3"></span>**Operators**

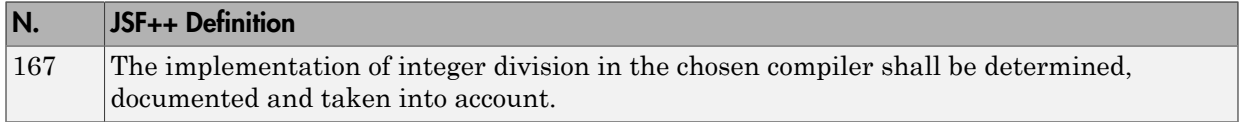

### <span id="page-226-0"></span>Type Conversions

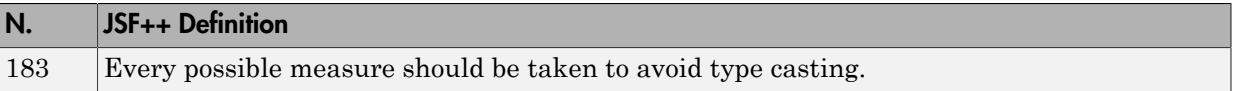

### <span id="page-226-1"></span>Expressions

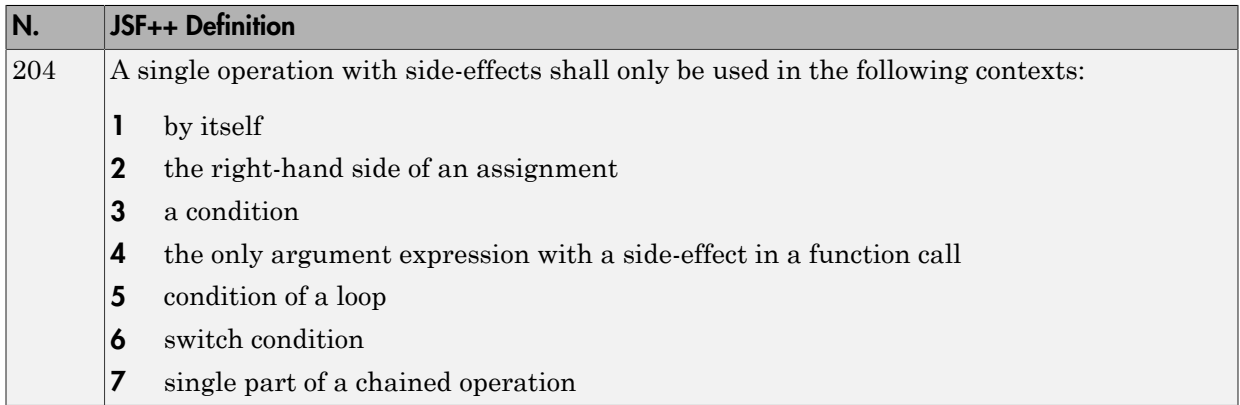

### <span id="page-226-2"></span>Memory Allocation

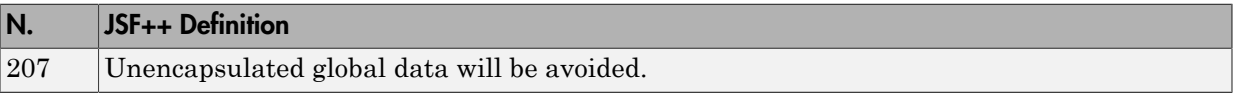

### <span id="page-226-3"></span>Portable Code

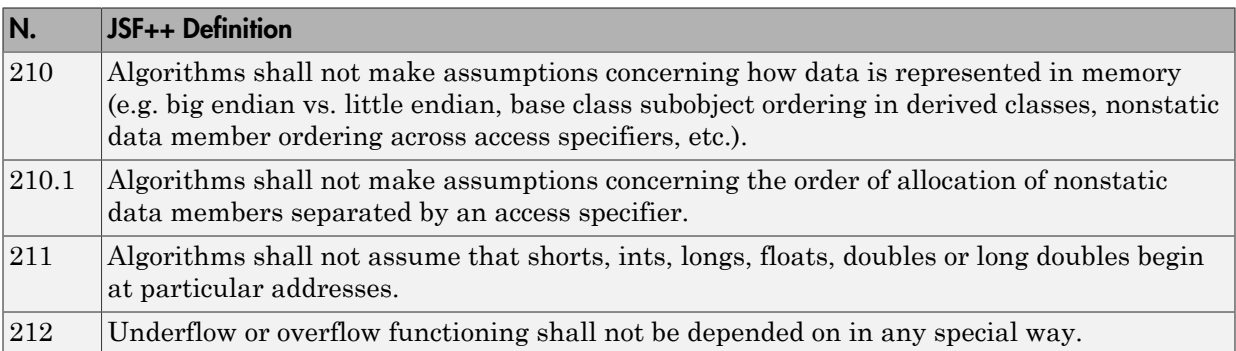

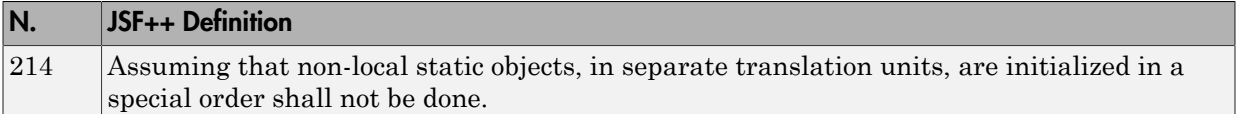

### <span id="page-227-0"></span>Efficiency Considerations

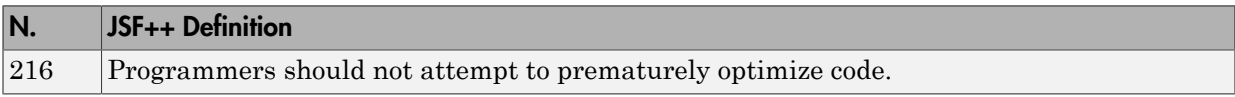

#### <span id="page-227-1"></span>Miscellaneous

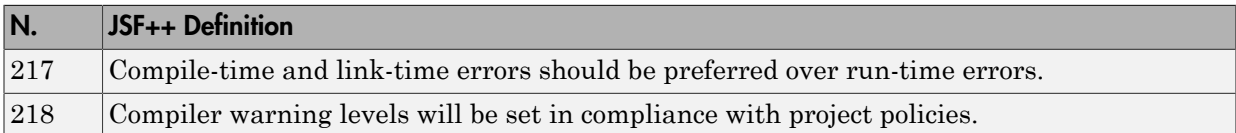

### <span id="page-227-2"></span>**Testing**

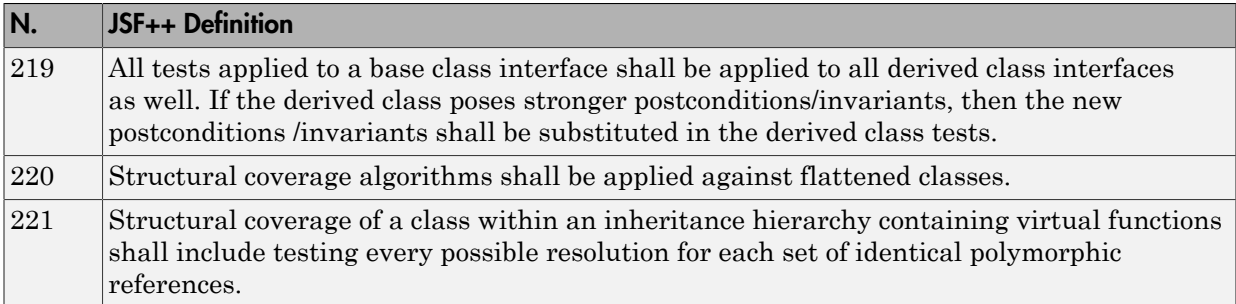

# Check Coding Rules from the Polyspace Environment

- ["Activate Coding Rules Checker" on page 3-2](#page-229-0)
- ["Select Specific MISRA or JSF Coding Rules" on page 3-6](#page-233-0)
- ["Create Custom Coding Rules" on page 3-9](#page-236-0)
- ["Format of Custom Coding Rules File" on page 3-11](#page-238-0)
- ["Exclude Files From Analysis" on page 3-12](#page-239-0)
- ["Allow Custom Pragma Directives" on page 3-13](#page-240-0)
- ["Specify Boolean Types" on page 3-14](#page-241-0)
- ["Find Coding Rule Violations" on page 3-15](#page-242-0)
- ["Review Coding Rule Violations" on page 3-16](#page-243-0)
- ["Filter and Group Coding Rule Violations" on page 3-18](#page-245-0)

# Activate Coding Rules Checker

<span id="page-229-0"></span>This example shows how to activate the coding rules checker before you start an analysis. This activation enables Polyspace Bug Finder to search for coding rule violations. You can view the coding rule violations in your analysis results.

- 1 Open project configuration.
- 2 On the **Configuration** pane, select **Coding Rules**.
- **3** Select the check box for the type of coding rules that you want to check.

For C code, you can check compliance with:

- MISRA C:2004
- MISRA AC AGC
- MISRA C:2012

If you have generated code, use the **Use generated code requirements** option to use the MISRA C:2012 categories for generated code.

• Custom coding rules

For C++ code, you can check compliance with:

- MISRA C++: 2008
- $\cdot$  JSF C++
- Custom coding rules
- 4 For each rule type that you select, from the drop-down list, select the subset of rules to check.

#### MISRA C:2004

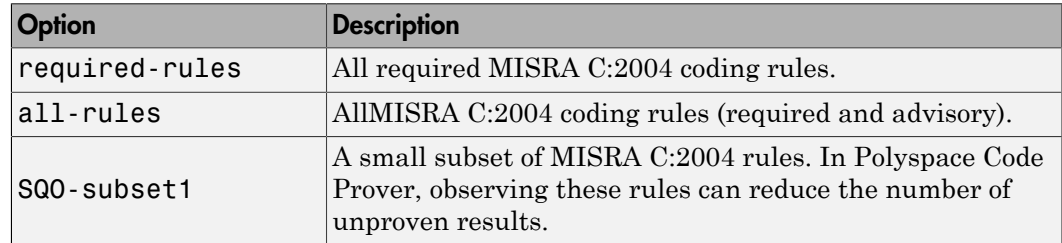

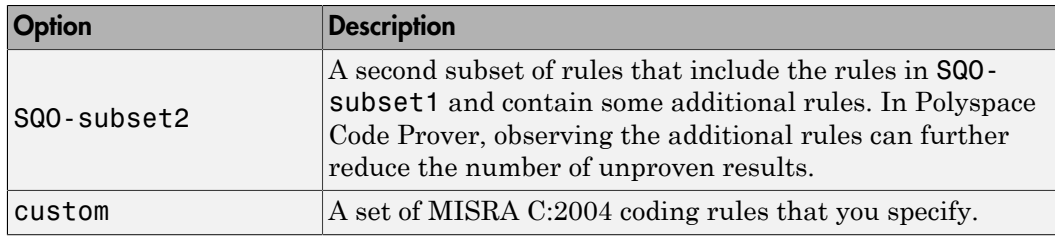

### MISRA AC AGC

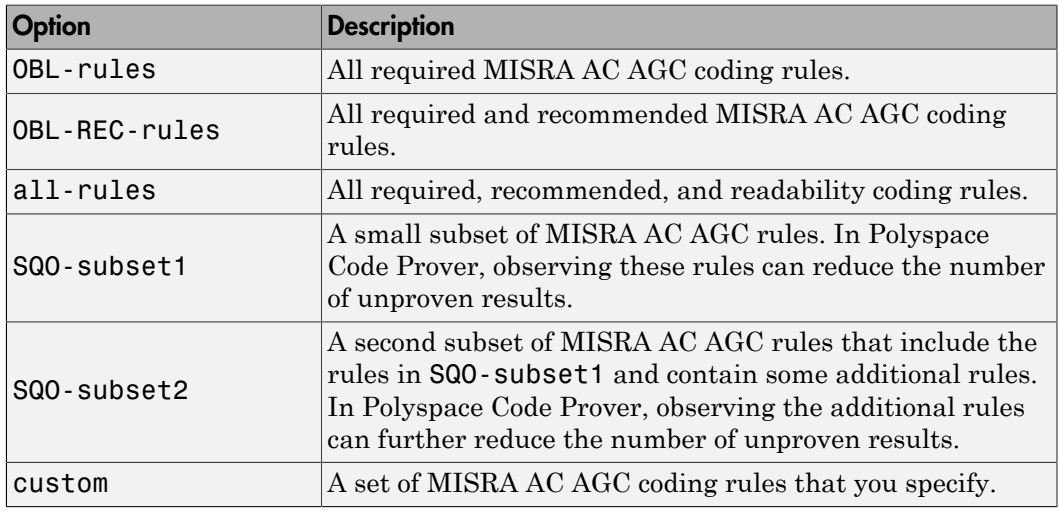

#### MISRA C:2012

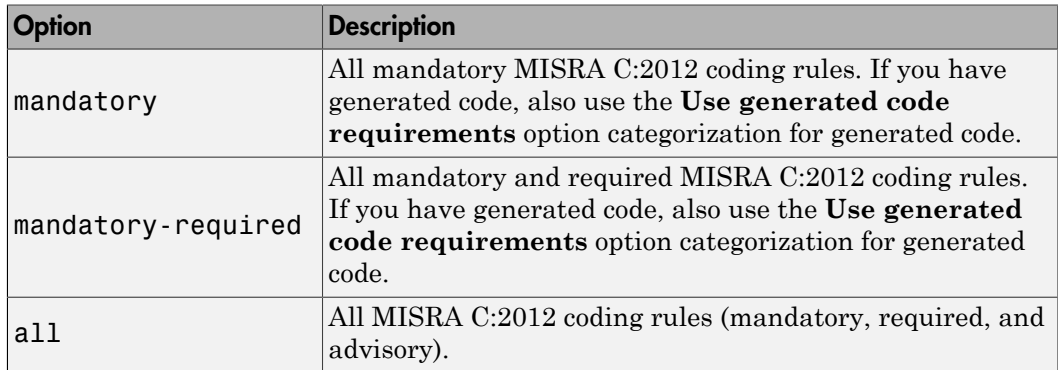

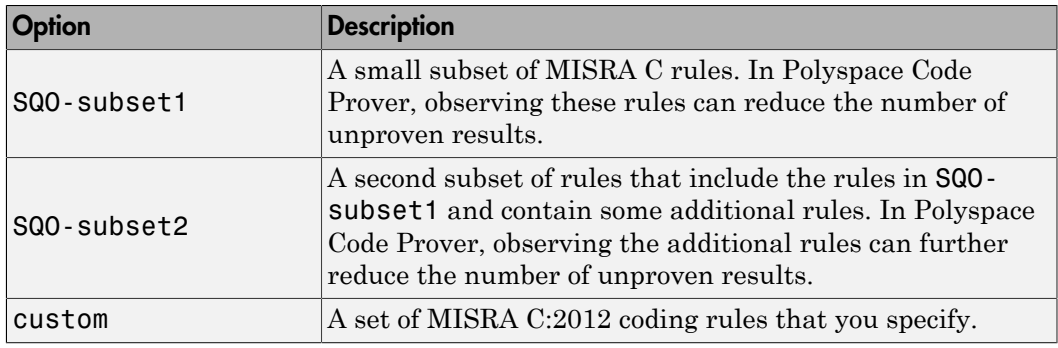

#### MISRA C++

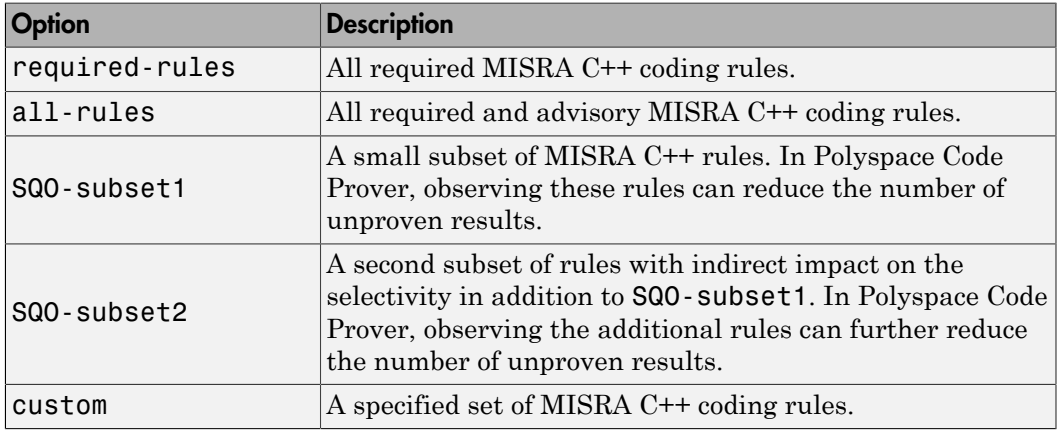

#### JSF C++

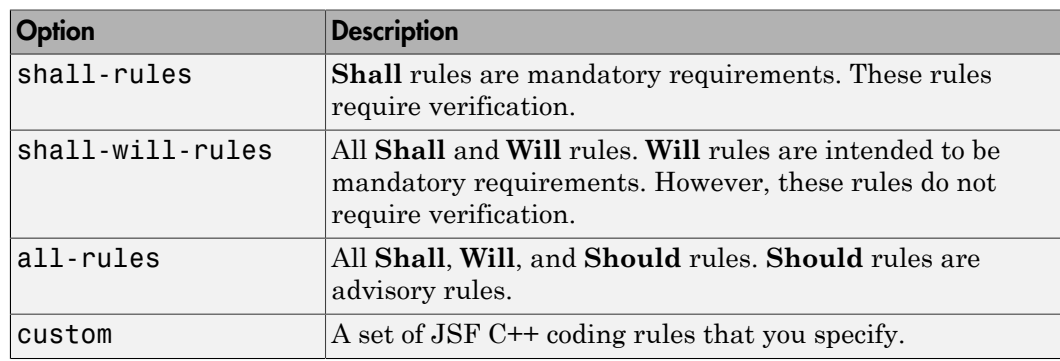

5 If you select **Check custom rules**, specify the path to your custom rules file or click **Edit** to create one.

When rules checking is complete, the software displays the coding rule violations in purple on the **Results Summary** pane.

### Related Examples

- "Select Specific MISRA or JSF Coding Rules"
- "Create Custom Coding Rules"
- "Exclude Files From Analysis"

### More About

# Select Specific MISRA or JSF Coding Rules

<span id="page-233-0"></span>This example shows how to specify a subset of MISRA or JSF rules for the coding rules checker. If you select custom from the MISRA or JSF drop-down list, you must provide a file that specifies the rules to check.

- 1 Open project configuration.
- 2 In the **Configuration** tree view, select **Coding Rules**.
- 3 Select the check box for the type of coding rules you wish to check
- 4 From the corresponding drop-down list, select custom. The software displays a new field for your custom file.
- 5 To the right of this field, click **Edit**. A New File window opens, displaying a table of rules.

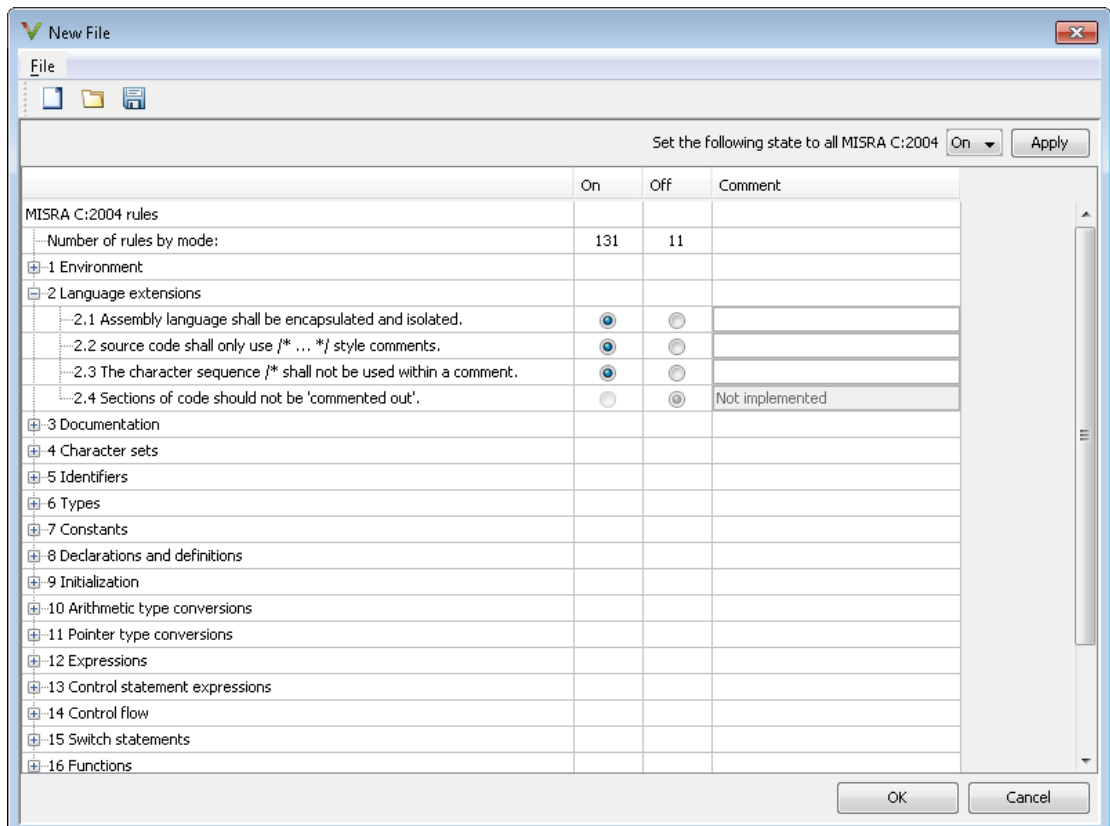

Select **On** for the rules you want to check.

6 Click **OK** to save the rules and close the window.

The **Save as** dialog box opens.

- 7 In the **File** field, enter a name for the rules file.
- 8 Click **OK** to save the file and close the dialog box.

The full path to the rules file appears. To reuse this rules file for other projects, type

this path name or use the  $\Box$  icon in the New File window.

### Related Examples

- "Activate Coding Rules Checker"
- "Create Custom Coding Rules"

### More About

# Create Custom Coding Rules

<span id="page-236-0"></span>This example shows how to create a custom coding rules file. You can use this file to check names or text patterns in your source code against custom rules that you specify. For each rule, you specify a pattern in the form of a regular expression. The software compares the pattern against identifiers in the source code and determines whether the custom rule is violated.

#### 1 Create Coding Rules File

- 1 Create a Polyspace project. Add printInitialValue.c to the project.
- 2 On the **Configuration** pane, select **Coding Rules**. Select the **Check custom rules** box.
- 3  $\text{Click}$   $\overline{\phantom{a}}$  Edit

The New File window opens, displaying a table of rule groups.

- 4 From the drop-down list **Set the following state to all Custom C**, select Off. Click **Apply**.
- 5 Expand the **Structs** node. For the option **4.3 All struct fields must follow the specified pattern**:

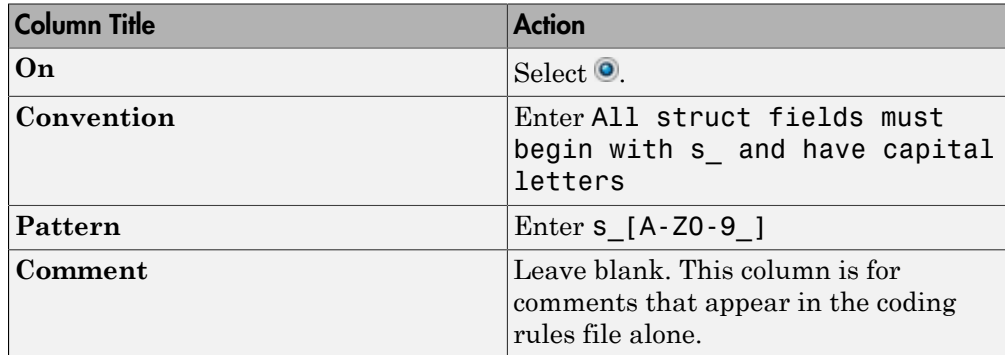

#### 2 Review Coding Rule Violations

- 1 Save the file and run the verification. On the **Results Summary** pane, you see two violations of rule 4.3. Select the first violation.
	- a On the **Source** pane, the line int a; is marked.
- **b** On the **Check Details** pane, you see the error message you had entered, All struct fields must begin with s\_ and have capital letters
- 2 Right-click on the **Source** pane and select **Open Editor**. The file printInitialValue.c opens in the **Code Editor** pane or an external text editor depending on your **Preferences**.
- 3 In the file, replace all instances of a with s\_A and b with s\_B. Rerun the verification.

The custom rule violations no longer appear on the **Results Summary** pane.

### Related Examples

- "Activate Coding Rules Checker"
- "Select Specific MISRA or JSF Coding Rules"
- "Exclude Files From Analysis"

### More About

- "Rule Checking"
- "Format of Custom Coding Rules File"

# Format of Custom Coding Rules File

<span id="page-238-0"></span>In a custom coding rules file, each rule appears in the following format:

```
N.n off|on
convention=violation_message
pattern=regular_expression
```
- *N.n* Custom rule number, for example, 1.2.
- off Rule is not considered.
- on The software checks for violation of the rule. After verification, it displays the coding rule violation on the **Results Summary** pane.
- *violation\_message* Software displays this text in an XML file within the *Results*/Polyspace-Doc folder.
- *regular* expression Software compares this text pattern against a source code identifier that is specific to the rule. See "Custom Coding Rules".

The keywords convention= and pattern= are optional. If present, they apply to the rule whose number immediately precedes these keywords. If convention= is not given for a rule, then a standard message is used. If pattern= is not given for a rule, then the default regular expression is used, that is, .\*.

Use the symbol # to start a comment. Comments are not allowed on lines with the keywords convention= and pattern=.

The following example contains three custom rules: 1.1, 8.1, and 9.1.

```
# Custom rules configuration file
1.1 off # Disable custom rule number 1.1
8.1 on # Violation of custom rule 8.1 produces a warning
convention=Global constants must begin by G_ and must be in capital letters.
pattern=G_[A-Z0-9_]*
9.1 on # Non-adherence to custom rule 9.1 produces a warning
convention=Global variables should begin by g_.
pattern=g_.*
```
### Related Examples

• "Create Custom Coding Rules"

# Exclude Files From Analysis

<span id="page-239-0"></span>This example shows how to exclude certain files from defect and coding rules checking.

- 1 Open the project configuration.
- 2 In the **Configuration** tree view, select **Inputs & Stubbing**.
- 3 Select the **Files and folders to ignore** check box.
- 4 From the corresponding drop-down list, select one of the following:
	- all-headers (default) Excludes header files in the Include folders of your project. For example .h or .hpp files.
	- all Excludes all include files in the Include folders of your project. For example, if you are checking a large code base with standard or Visual headers, excluding include folders can significantly improve the speed of code analysis.
	- custom Excludes files or folders specified in the **File/Folder** view. To add

files to the custom **File/Folder** list, select **the choose** the files and folders to exclude. To remove a file or folder from the list of excluded files and folders, select the row. Then click  $\left|\frac{\partial \mathcal{L}}{\partial x}\right|$ 

### Related Examples

• "Activate Coding Rules Checker"

### More About

# Allow Custom Pragma Directives

<span id="page-240-0"></span>This example shows how to exclude custom pragma directives from coding rules checking. MISRA C rule 3.4 requires checking that pragma directives are documented within the documentation of the compiler. However, you can allow undocumented pragma directives to be present in your code.

- 1 Open project configuration.
- 2 In the **Configuration** tree view, select **Coding Rules**.
- 3

To the right of **Allowed pragmas**, click .

In the **Pragma** view, the software displays an active text field.

- 4 In the text field, enter a pragma directive.
- 5

To remove a directive from the **Pragma** list, select the directive. Then click  $\boxtimes$ .

### Related Examples

• "Activate Coding Rules Checker"

### More About

# Specify Boolean Types

<span id="page-241-0"></span>This example shows how to specify data types you want Polyspace to consider as Boolean during MISRA C rules checking. The software applies this redefinition only to data types defined by typedef statements. The use of this option may affect the checking of MISRA C:2004 rules 12.6, 13.2, 15.4, and MISRA C:2012 rules 14.4, 16.7.

- 1 Open project configuration.
- 2 In the **Configuration** tree view, select **Coding Rules**.
- 3
- To the right of **Effective boolean types**, click .

In the **Type** view, the software displays an active text field.

- 4 In the text field, specify the data type that you want Polyspace to treat as Boolean.
- 5

To remove a data type from the **Type** list, select the data type. Then click  $\mathbb{X}$ .

### Related Examples

• "Activate Coding Rules Checker"

### More About

# Find Coding Rule Violations

<span id="page-242-0"></span>This example shows how to check for coding rule violations alone.

- 1 Open project configuration.
- 2 In the **Configuration** tree view, select **Coding Rules**. Activate the desired coding rule checker.
- 3 In the **Configuration** tree view, select **Bug Finder Analysis**.
- 4 Clear the **Find defects** check box.
- 5

Click  $\left\| \mathcal{L}_{\text{Run}} \right\|$  to run the coding rules checker without checking defects.

You can view the results by selecting the *RuleSet* - report. xml file from the results folder.

### Related Examples

- "Activate Coding Rules Checker"
- "Select Specific MISRA or JSF Coding Rules"
- "Review Coding Rule Violations"

### More About

# Review Coding Rule Violations

<span id="page-243-0"></span>This example shows how to review coding rule violations once code analysis is complete. After analysis, the **Results Summary** pane displays the rule violations with a

- $\triangledown$  symbol for predefined coding rules, MISRA or JSF.
- • symbol for custom coding rules.
- 1 Select a coding-rule violation on the **Results Summary** pane.
	- The predefined rules such as MISRA or JSF are indicated by  $\nabla$ .
	- The custom rules are indicated by  $\blacktriangledown$ .
- 2 On the **Check Details** pane, view the location and description of the violated rule. In the source code, the line containing the violation appears highlighted.

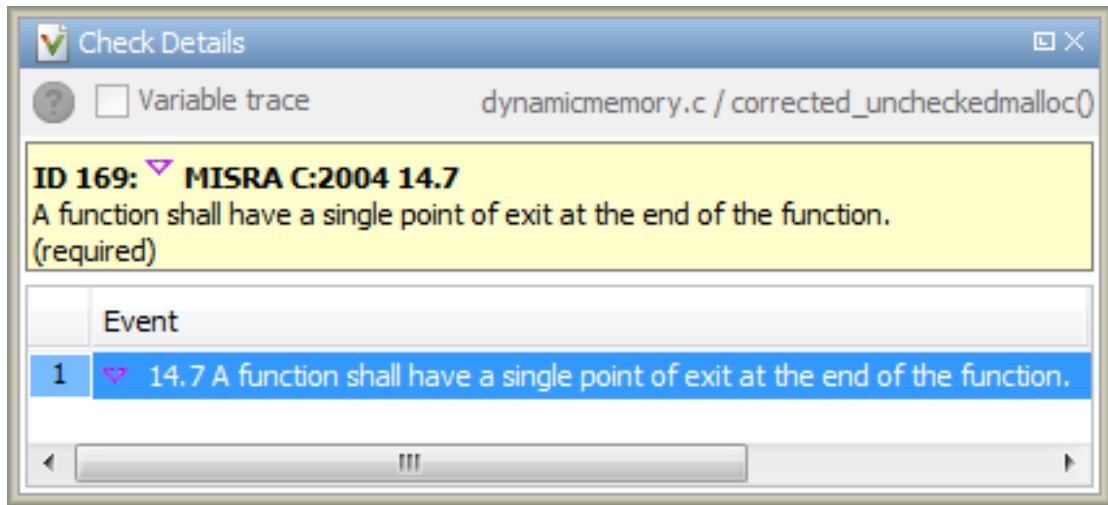

- 3 Review the violation. On the **Results Summary** pane, select a **Classification** to describe the severity of the issue:
	- High
	- **Medium**
	- Low
	- Not a defect
- 4 Select a **Status** to describe how you intend to address the issue:
	- Fix
	- Improve
	- **Investigate**
	- Justified

(This status also marks the result as justified.)

• No action planned

(This status also marks the result as justified.)

• Other

You can also define your own statuses.

- 5 In the comment box, enter additional information about the violation.
- 6 To open the source file that contains the coding rule violation, on the **Source** pane, right-click the code with the purple check. From the context menu, select **Open Editor**. The file opens in the **Code Editor** pane or an external text editor depending on your **Preferences**.
- 7 Fix the coding rule violation.
- 8 When you have corrected the coding rule violations, run the analysis again.

### Related Examples

- "Activate Coding Rules Checker"
- "Find Coding Rule Violations"
- "Filter and Group Coding Rule Violations"

# Filter and Group Coding Rule Violations

<span id="page-245-0"></span>This example shows how to use filters in the **Results Summary** pane to focus on specific kinds of coding rule violations. By default, the software displays both coding rule violations and defects.

#### Group Violations

1 On the **Results Summary** pane, select **Group by** > **Family**.

The rules are grouped by numbers. Each group corresponds to a certain code construct.

2 Expand the group nodes to select an individual coding rule violation.

#### Filter Violations

- 1 On the **Results Summary** pane, place your cursor on the **Check** column header. Click the filter icon that appears.
- 2 From the context menu, clear the **All** check box.
- 3 Select the violated rule numbers that you want to focus on.
- 4 Click **OK**.

### Related Examples

- "Activate Coding Rules Checker"
- "Review Coding Rule Violations"

# Find Bugs From the Polyspace Environment

- ["Choose Specific Defects" on page 4-2](#page-247-0)
- ["Run Local Analysis" on page 4-3](#page-248-0)
- ["Run Remote Batch Analysis" on page 4-4](#page-249-0)
- ["Monitor Analysis" on page 4-5](#page-250-0)
- ["Specify Results Folder" on page 4-6](#page-251-0)

# Choose Specific Defects

<span id="page-247-0"></span>There are two preset configurations for Bug Finder defects, but you can also customize which defects to check for during the analysis.

- 1 On the **Configuration** pane, select **Bug Finder Analysis**.
- 2 From the **Find defects** menu, select a set of defects. The options are:
	- default for the default list of defects. This list contains defects that are applicable to most coding projects. To see the defects in the default list, expand the nodes **Numerical**, **Static memory**, etc.
	- all for all defects.
	- custom to add defects to the default list or remove defects from it.

# Run Local Analysis

<span id="page-248-0"></span>Before running an analysis from the Polyspace interface, you must set up your project's source files and analysis options. For more information, see "Create New Project".

- 1 Select a project to analyze.
- 2 Select the  $\sqrt{\frac{P_{\text{run}}}{P_{\text{l}}}}$  button.
- 3 Monitor the analysis on the **Output Summary** tab. If the analysis fails, this tab also lists errors or warnings.

Once the analysis is complete, on the **Project Browser**, you can see the word **Completed** next to your project result. The **Results Summary** tab opens automatically with your completed results.

# Run Remote Batch Analysis

<span id="page-249-0"></span>Before running a batch analysis, you must set up your project's source files, analysis options, and remote analysis settings. If you have not done so, see "Create New Project" and "Set Up Polyspace Metrics".

- 1 Select a project to analyze.
- 2 On the **Configuration** pane, select **Distributed Computing**.
- 3 Select **Batch**.
- 4 If you want to store your results in the Polyspace Metrics repository, select **Add to results repository**.

Otherwise, clear this check box.

- 5 Select the  $\triangleright$  Run button.
- 6 To monitor the analysis, select **Tools** > **Open Job Monitor**.

Once the analysis is complete, you can open your results from the Results folder, or download them from Polyspace Metrics.

### Related Examples

- "Open Results"
- "Download Results From Polyspace Metrics"

### Monitor Analysis

<span id="page-250-0"></span>To monitor the progress of a local analysis, use the following panes in the Polyspace Bug Finder interface. To open or close one of the tabs, select **Window** > **Show/Hide View**.

- **Output Summary** Displays progress of verification, compile phase messages and errors. To search for a term, in the **Search** field, enter the required term. Click the up or down arrow to move sequentially through occurrences of the term.
- **Full Log** This tab displays messages, errors, and statistics for the phases of the analysis. To search for a term, in the **Search** field, enter the required term. Click the up arrow or down arrow to move sequentially through occurrences of this term.

At the end of a local analysis, the **Dashboard** tab displays statistics, for example, code coverage and check distribution.

To monitor the progress of a remote analysis:

- 1 From the Polyspace interface, select **Tools** > **Open Job Monitor**.
- 2 In the Polyspace Job Monitor, follow your queued job to monitor progress.

# Specify Results Folder

<span id="page-251-0"></span>By default, Polyspace Bug Finder saves your results in the same directory as your project in a folder called Results. Each subsequent analysis overwrites the old results.

However, to specify a different location for results:

- 1 On the **Project Browser**, right-click the Results folder.
- 2 Select **Choose a Result Folder**.
- 3 In the Choose a Result Folder window, navigate to the new results folder and click **Select**.

On the **Project Browser**, the new results folder appears.

The previous results folder disappears from the **Project Browser**. However, the results have not been deleted, just removed from the Polyspace interface. To view the previous results, use **File** > **Open Result**.
# View Results in the Polyspace Environment

- ["Open Results" on page 5-2](#page-253-0)
- ["View Results Summary in Polyspace Metrics" on page 5-3](#page-254-0)
- ["Download Results From Polyspace Metrics" on page 5-5](#page-256-0)
- ["Filter and Group Results" on page 5-8](#page-259-0)
- ["Limit Display of Defects" on page 5-16](#page-267-0)
- ["Generate Reports" on page 5-19](#page-270-0)
- ["Review and Comment Results" on page 5-21](#page-272-0)
- ["Review Code Metrics" on page 5-25](#page-276-0)
- ["Import Comments from Previous Analyses" on page 5-29](#page-280-0)
- ["View Code Sequence Causing Defect" on page 5-30](#page-281-0)
- ["Results Folder Contents" on page 5-32](#page-283-0)
- ["Windows Used to Review Results" on page 5-33](#page-284-0)
- ["Bug Finder Defect Categories" on page 5-46](#page-297-0)
- ["Common Weakness Enumeration from Bug Finder Defects" on page 5-49](#page-300-0)
- ["Find CWE Identifiers from Defects" on page 5-51](#page-302-0)
- ["Mapping Between CWE Identifiers and Defects" on page 5-53](#page-304-0)

# Open Results

<span id="page-253-0"></span>This example shows how to open Polyspace Bug Finder results. Before you open the results, you must run Polyspace Bug Finder analysis on your source files, which produces a results file with the extension .psbf.

### Open Results from Active Project

Suppose you have a project called Bug\_Finder\_Example open in the **Project Browser**. After analysis, the results appear under the project as Result Bug Finder Example. Results open automatically. To manually open results, double-click Result Bug Finder Example.

### Open Results File Using File Browser

If the results file Bug Finder Example.psbf is located on the path  $'C$ : \Bug\_Finder\_Example\Results'

- 1 Select **File** > **Open Result**. The Open Results browser opens.
- 2 Navigate to the result folder containing the file with extension .psbf. In this example, navigate to 'C:\Bug\_Finder\_Example\Results'.
- 3 Select the file. Click **Open**.

### More About

- ["Results Folder Contents" on page 5-32](#page-283-0)
- "Windows Used to Review Results"

# View Results Summary in Polyspace Metrics

<span id="page-254-0"></span>This example shows how to view results summary in Polyspace Metrics. On the **Configuration** pane, under **Distributed Computing**, if you select **Add to results repository**, after remote analysis, you can view a summary of the results in Polyspace Metrics.

### Open Polyspace Metrics

In the address bar of your Web browser, enter the following URL:

*protocol*:// *ServerName*: *PortNumber*

- *protocol* is either http (default) or https. To use HTTPS, you must set up the configuration file and the **Metrics and Remote Server Settings**.
- *ServerName* is the name or IP address of your Polyspace Metrics server.
- *PortNumber* is the Web server port number (default 8080)

On the webpage, you can view the projects saved to your Polyspace Metrics repository.

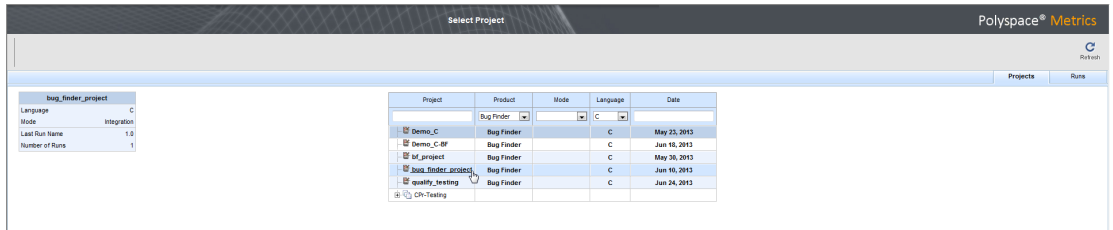

#### View Results Summary

- 1 Select the **Projects** tab.
- 2 To view the results summary for your project, on the **Projects** column, select the project name.

The results summary for the project appears on the webpage under the **Summary** tab. The **Confirmed Defects** column lists the number of coding rule violations or checks that you have reviewed.

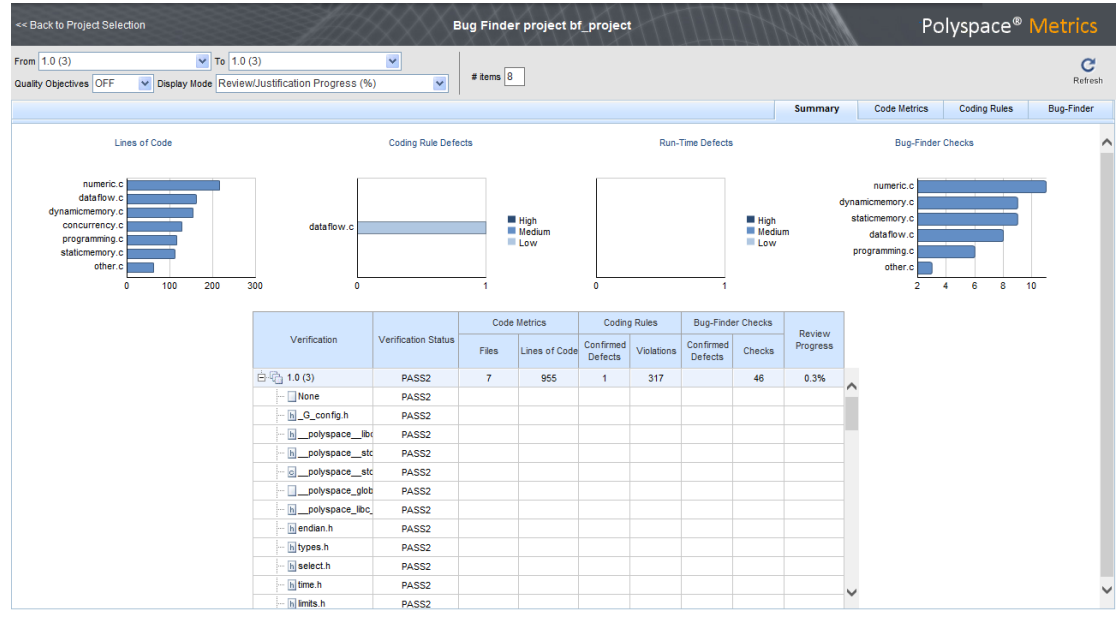

- 3 To view the results in more detail, select the tabs:
	- **Code Metrics**: Metrics such as number of lines, header files and function calls.
	- **Coding Rules**: Description of coding rule violations
	- **Bug-Finder**: Description of defects detected by Polyspace Bug Finder

### Related Examples

- "Set Up Polyspace Metrics"
- "Download Results From Polyspace Metrics"
- "Review and Comment Results"

# Download Results From Polyspace Metrics

<span id="page-256-0"></span>This example shows how to download results from Polyspace Metrics. On the **Configuration** pane, under **Distributed Computing**, if you select **Add to results repository**, after remote analysis, you can view a summary of the results in Polyspace Metrics.

#### Open Polyspace Metrics

In the address bar of your Web browser, enter the following URL:

*protocol*:// *ServerName*: *PortNumber*

- *protocol* is either http (default) or https. To use HTTPS, you must set up the configuration file and the **Metrics and Remote Server Settings**.
- *ServerName* is the name or IP address of your Polyspace Metrics server.
- *PortNumber* is the Web server port number (default 8080)

On the webpage, you can view the projects saved to your Polyspace Metrics repository.

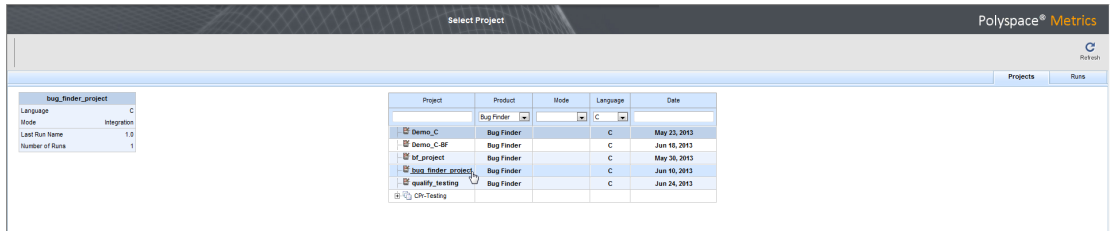

#### Download Results

- 1 Select the **Projects** tab.
- 2 To view the results summary for your project, on the **Projects** column, select the project name.

The results summary for the project appears on the webpage under the **Summary** tab.

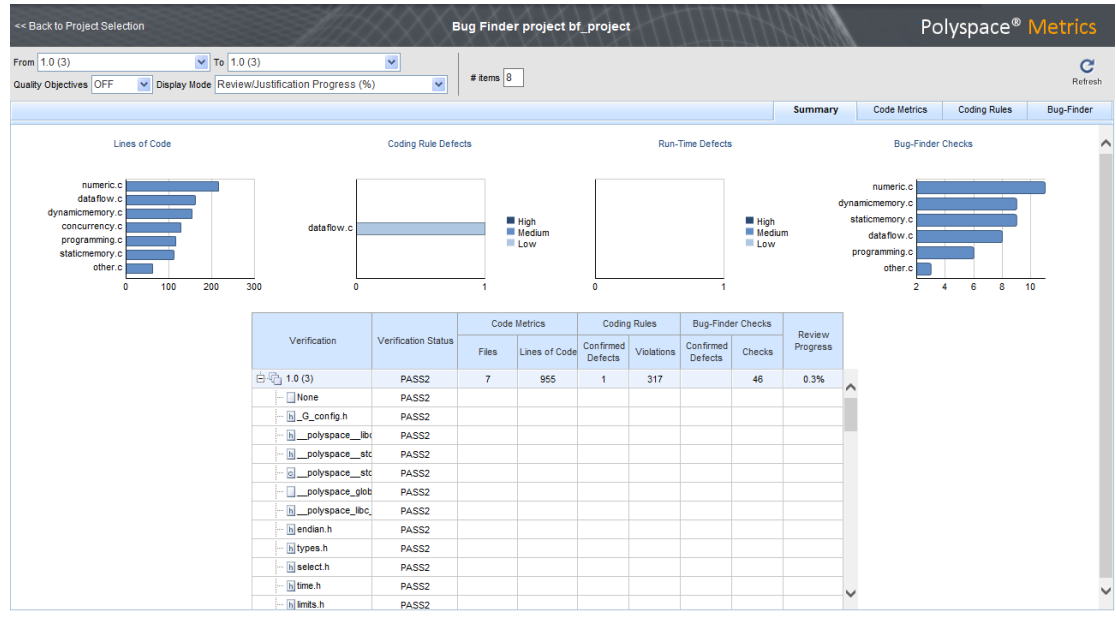

- 3 To download results:
	- For an individual file, on the **Verification** column, select the name of the file.
	- For a group of files:
		- a Right-click on the row containing a file in the group. From the context menu, select **Add To Module**.
		- b Enter the name of your module in the dialog box. Click **OK**.

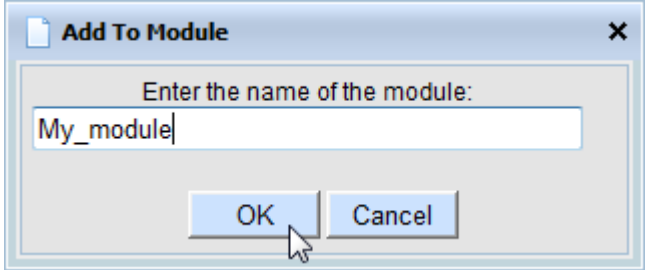

The name of the module appears on the **Verification** column.

- c Drag and drop the other files in the group to the module.
- d Select the name of the module.
- For all files in the project, on the **Verification** column, select the version number of the project.

The results open in Polyspace Bug Finder.

# Related Examples

- "Set Up Polyspace Metrics"
- "View Results Summary in Polyspace Metrics"
- "Review and Comment Results"

# Filter and Group Results

<span id="page-259-0"></span>This example shows how to filter and group defects on the **Results Summary** pane. To organize your review of results, use filters and groups when you want to:

- Review certain categories of defects in preference to others. For instance, you first want to address the defects resulting from **Missing or invalid return statement**.
- Review only new results found since the last analysis.
- Not address the full set of coding rule violations detected by the coding rules checker.
- Review only those defects that you have already assigned a certain status. For instance, you want to review only those defects to which you have assigned the status, Investigate.
- Review defects from a particular file or function. Because of continuity of code, reviewing these defects together can help you organize your review process.

If you have written the code for a particular source file, you can review the defects only in that file.

### Review Defects in a Given Category

- 1 To review defects resulting from **Array access out of bounds**:
	- a Open the results file, with extension, .psbf.
	- b On the **Results Summary** pane, select **Group by** > **Family**.

The defects are grouped by type.

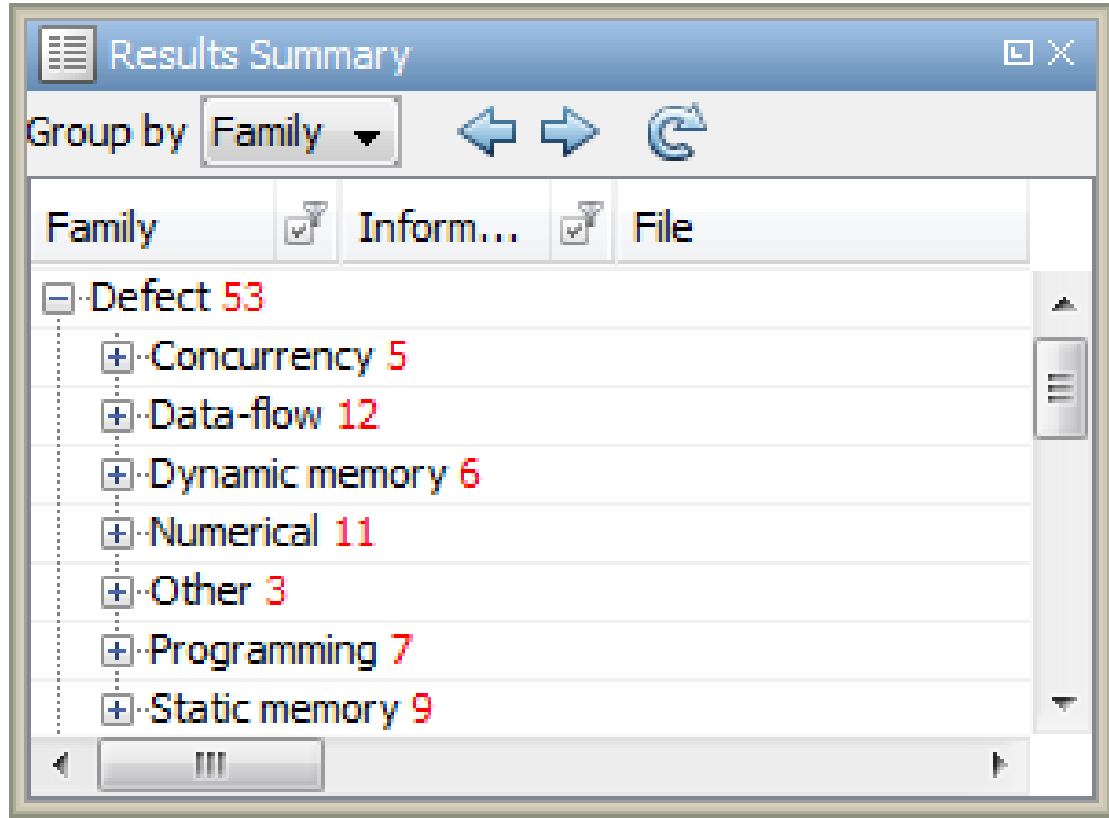

c Under the category **Static memory**, expand the subcategory **Array access out of bounds**.

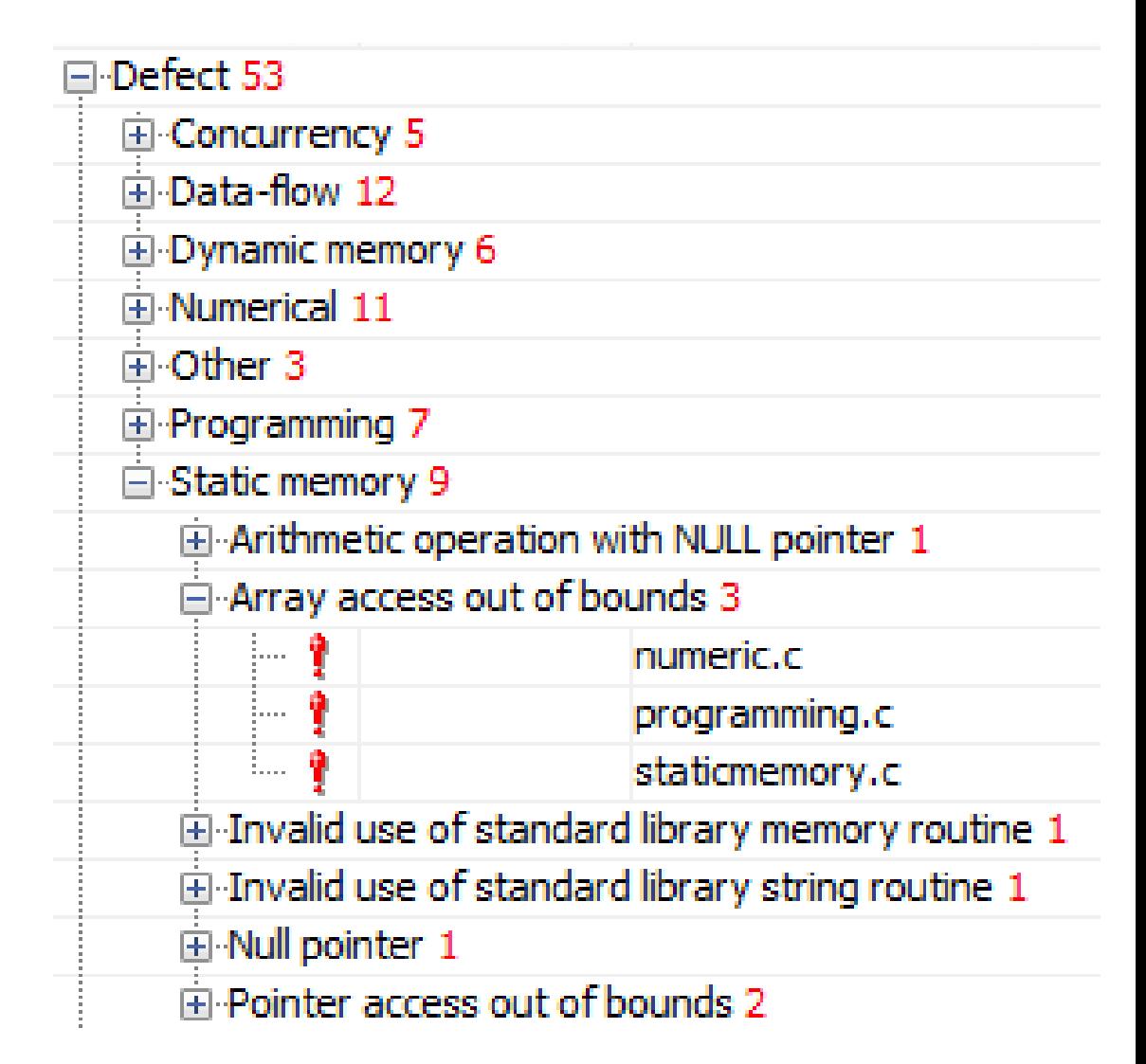

Expand **Array access out of bounds** to view all instances of this defect type.

To see further information about an instance, select it. The information appears on the **Check Details** pane.

2 To view only the defects resulting from **Array access out of bounds**:

a On the **Results Summary** pane, select **Group by** > **None**.

The defects appear in a flat list.

b Click the filter icon on the **Check** column header.

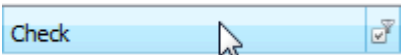

A context menu lists the filter options available.

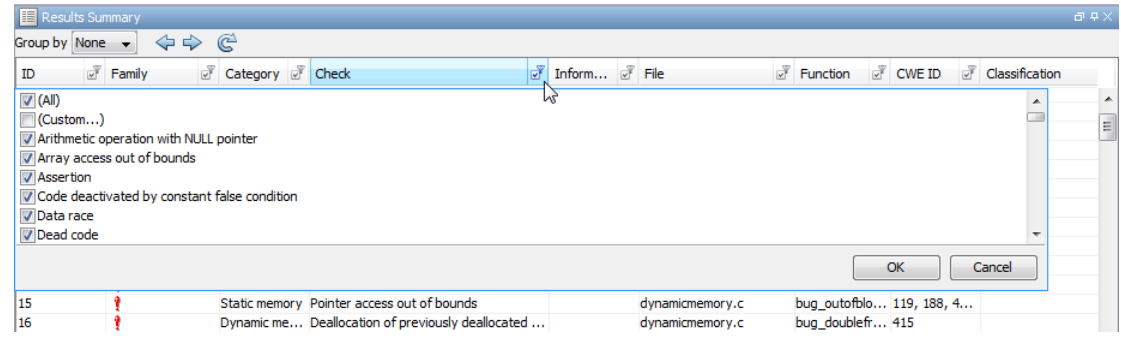

- c Clear the **All** check box.
- d Select the **Array access out of bounds** check box. Click **OK**.

The **Results Summary** pane displays only the defects resulting from the **Array access out of bounds** error.

#### Review New Results Only

To review only new results found since the last analysis, on the **Results Summary** pane, select **New results**.

#### Review Defects with Given Status

To review only the defects with Investigate status:

- 1 Open the results file, with extension, .psbf.
- 2 On the **Results Summary** pane, place your cursor on the **Status** column head.
- 3 Click the filter icon.

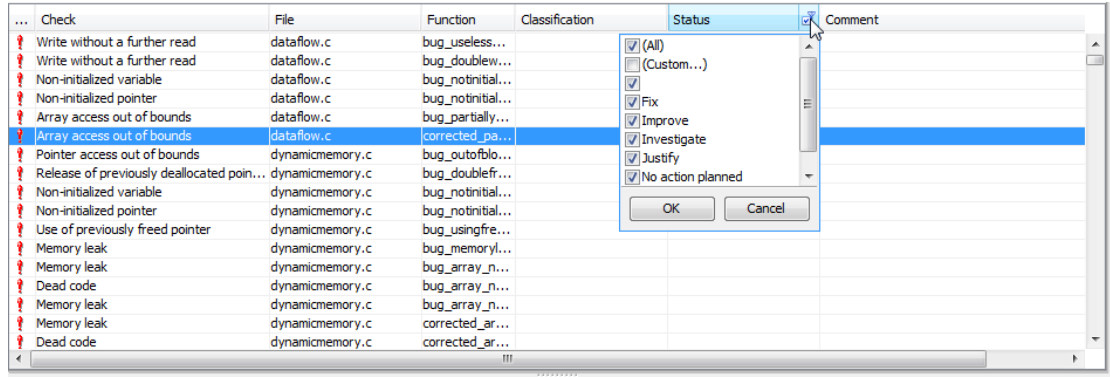

A context menu lists the filter options available.

- 4 Clear the **All** check box.
- 5 Select the **Investigate** check box. Click **OK**.

The **Results Summary** pane displays only the defects with the Investigate status.

#### Review Defects in a File

- 1 To review the defects in the file, dataflow.c:
	- a On the **Results Summary** pane, select **Group by** > **File**.

The defects displayed are grouped by files. The file names are sorted alphabetically. Within each file name, the defects are grouped by functions, sorted alphabetically.

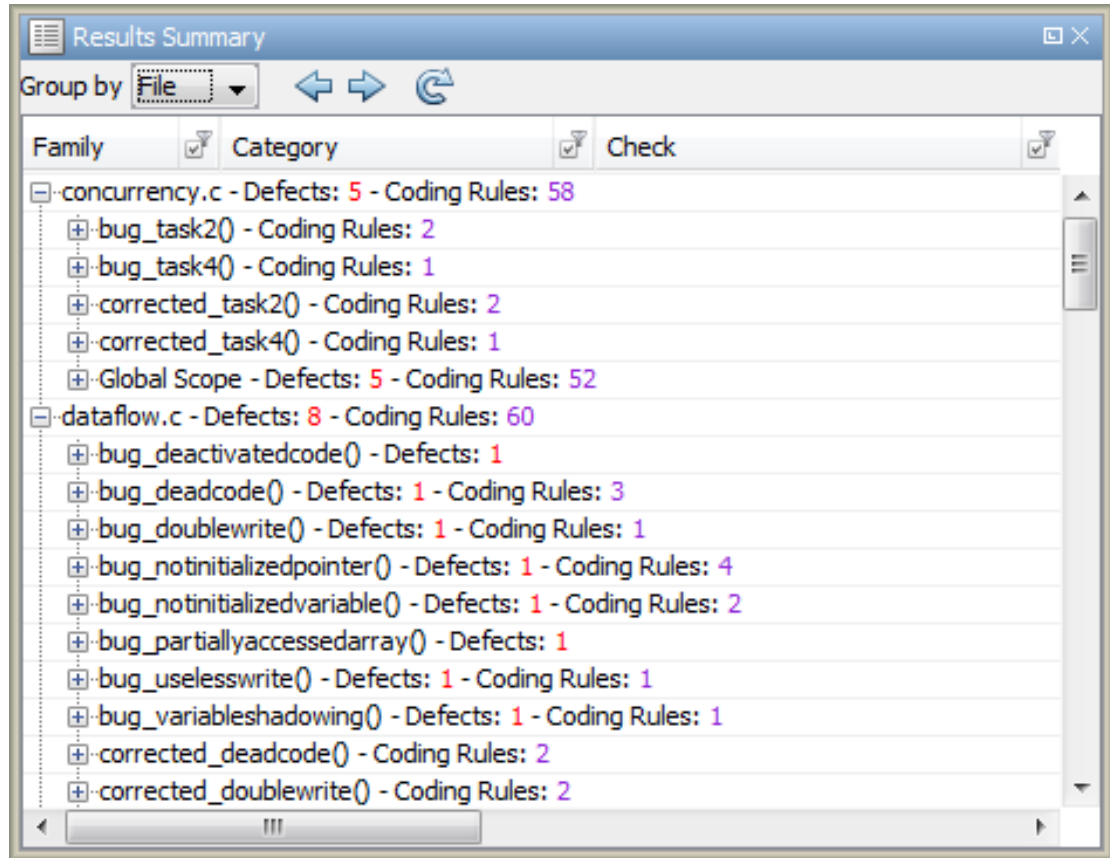

b To view the defects in dataflow.c, expand a function name under the category, **dataflow.c**.

To view further information on a bug, select the defect. Further information about the defect appears on the **Check Details** pane.

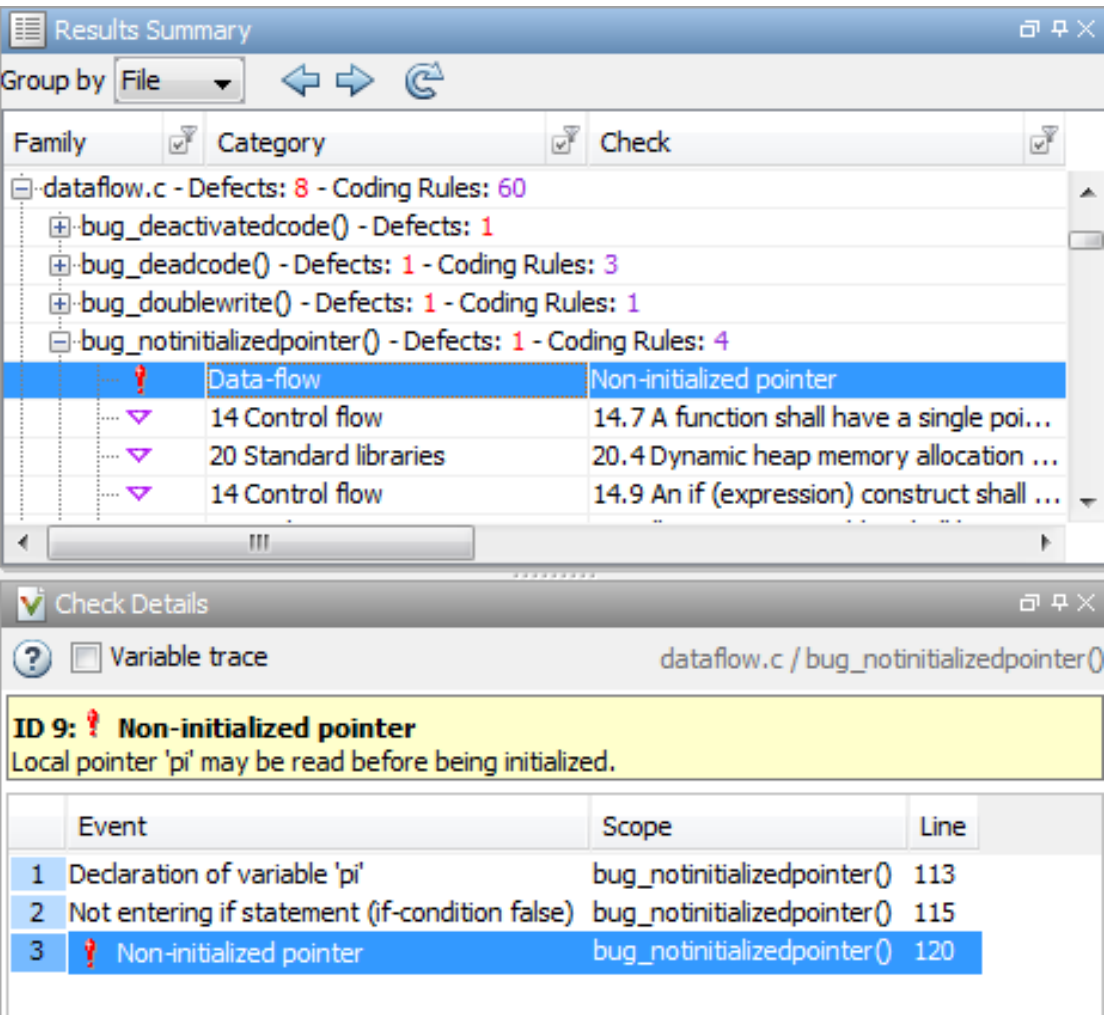

- 2 To view only the defects in dataflow.c:
	- a On the **Results Summary** pane, select **Group by** > **None**.

The **Results Summary** pane displays defects ungrouped.

b Click the filter icon on the **File** column head.

A context menu lists the filter options available.

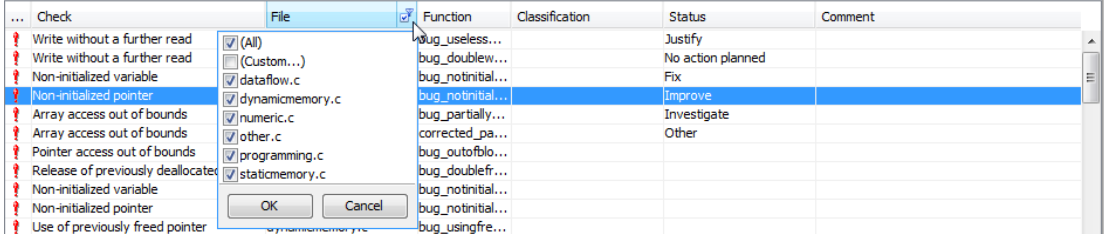

- c Clear the **All** check box.
- d Select the **dataflow.c** check box. Click **OK**.

The **Results Summary** pane displays only the defects in dataflow.c.

Tip If you apply a filter on a column on the **Results Summary** pane, the column header displays the number of rows suppressed.

### Related Examples

- "Open Results"
- "Review and Comment Results"
- "Limit Display of Defects"

### More About

• "Windows Used to Review Results"

# Limit Display of Defects

<span id="page-267-0"></span>This example shows how to control the number and type of defects displayed on the **Results Summary** pane. To reduce your review effort, you can limit the number of defects to display for certain checks or suppress them altogether.

To prevent the analysis from looking for some defects, see "Choose Specific Defects".

If you want to change your analysis configuration, you can still change which defects are displayed in your results. There are two ways to filter defects from your results:

• Filter individual defects from display after each run.

For more information, see "Filter and Group Results".

• Create a set of filters that you can apply in one sweep.

This example shows the second approach.

- 1 Select **Tools** > **Preferences**.
- 2 On the **Review Scope** tab, create your filter file.
	- a Select **New**. Save your filter file.
	- b If you want a defect to be suppressed from **Results Summary**, on the left pane, under **Defect**, clear the box for the defect. Otherwise, on the right pane, specify a percentage of defects to display. The default is 100%.

Instead of a percentage, you can specify a number or the string ALL. To specify a number, clear the box **Specify percentage of checks**.

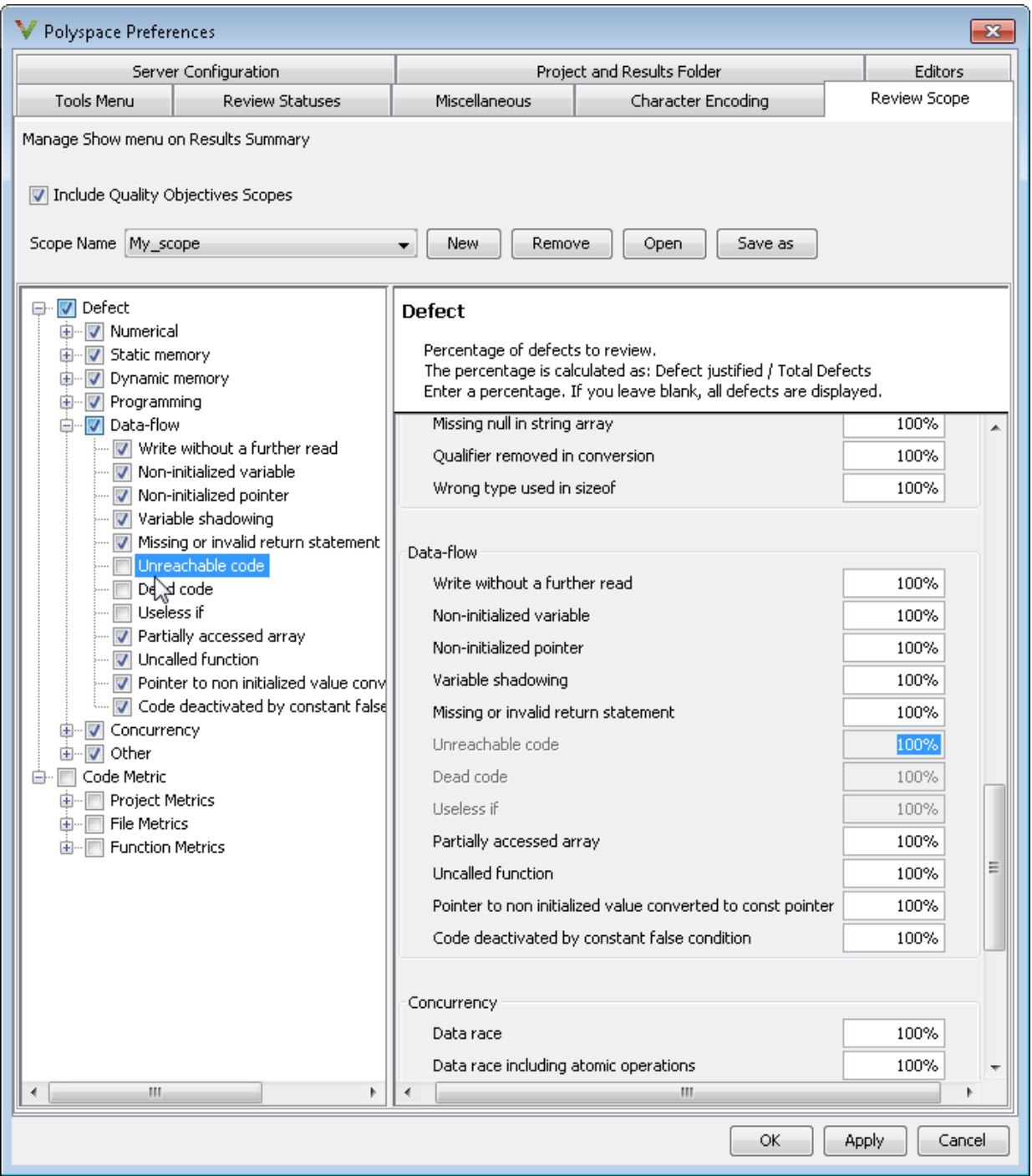

3 Select **Apply** or **OK**.

On the **Results Summary** pane, the **Show** menu displays additional options.

- 4 Select the option corresponding to the filters that you want. Only the number or percentage of defects that you specify remain on the **Results Summary** pane.
	- If you specify an absolute number, Polyspace displays that number of defects.
	- If you specify a percentage, Polyspace displays that percentage of the total number of defects.

# Generate Reports

<span id="page-270-0"></span>This example shows how to generate reports for a Polyspace Bug Finder analysis.

- 1 Open your results file.
- 2 Select **Reporting** > **Run Report**.

The Run Report dialog box opens.

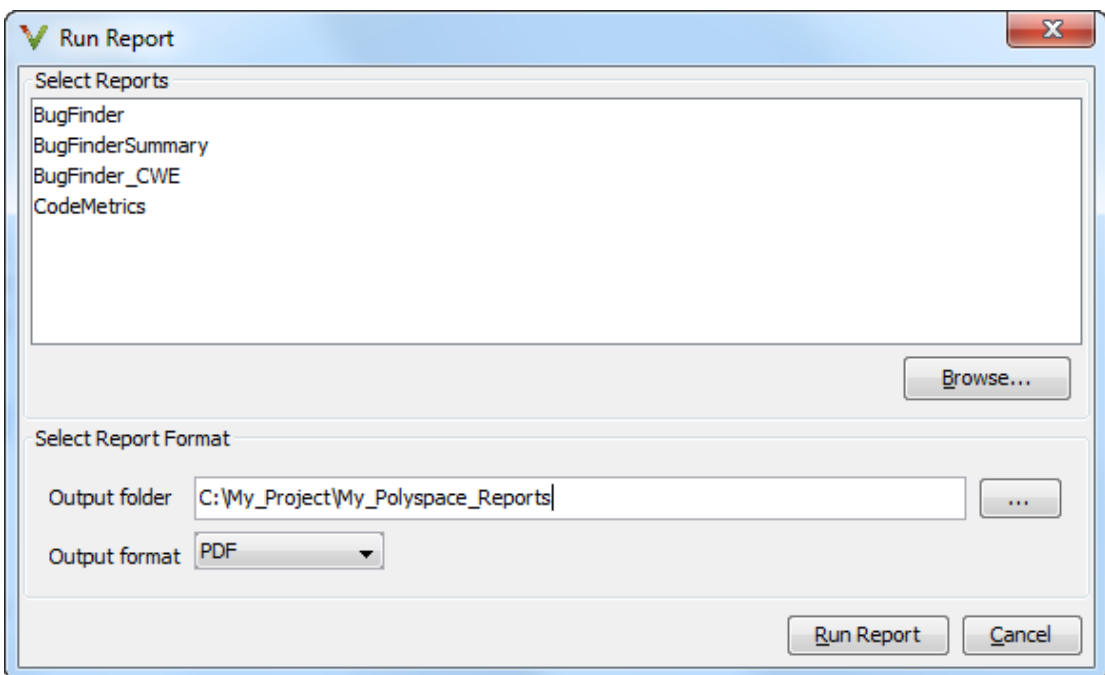

- 3 In the **Select Reports** section, select the types of reports that you want to generate. Press the **Ctrl** key to select multiple types. For example, you can select **BugFinder** and **CodeMetrics**.
- 4 Select the **Output folder** in which to save the report.
- 5 Select an **Output format** for the report.
- 6 Click **Run Report**.

The software creates the specified report and opens it.

# See Also

"Generate report (C/C++)" | "Report template (C/C++)" | "Output format (C/C++)"

# Review and Comment Results

<span id="page-272-0"></span>This example shows how to review and comment your Bug Finder results. When reviewing results, you can assign a status to the defects and enter comments to describe the results of your review. These actions help you to track the progress of your review and avoid reviewing the same defect twice.

### Review and Comment Individual Defect

1 On the **Results Summary** pane, select the defect that you want to review.

The **Check Details** pane displays information about the current defect.

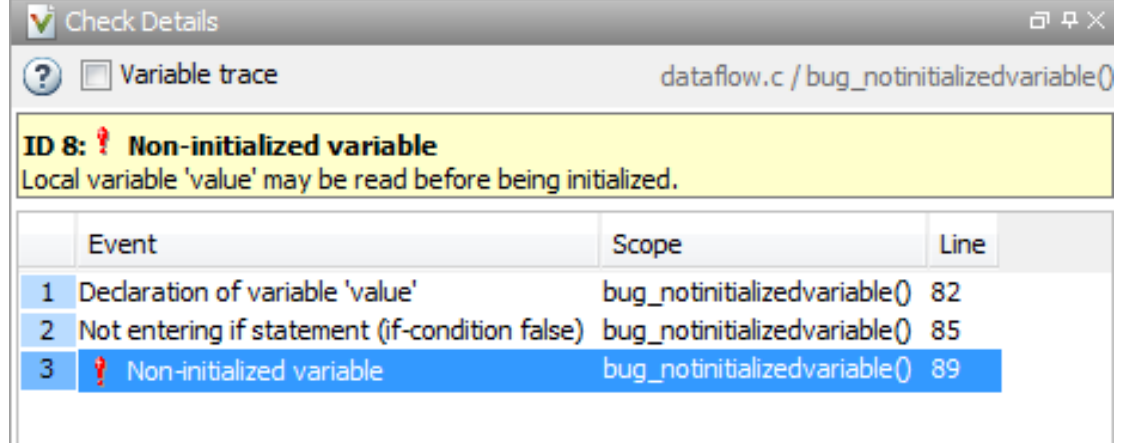

- 2 On the **Results Summary** pane, enter a **Classification** for the defect to describe its severity:
	- High
	- Medium
	- Low
	- Not a defect
- 3 On the **Results Summary** pane, enter a **Status** to describe how you intend to address the defect:
	- Fix
	- Improve
- Investigate
- Justified
- No action planned
- Other
- 4 On the **Results Summary** pane, enter remarks in the **Comment** field, for example, defect or justification information.

### Review and Comment Group of Defects

- 1 On the **Results Summary** pane, select a group of defects using one of the following methods:
	- For contiguous defects, select the first defect. Then **Shift**-select the last defect.

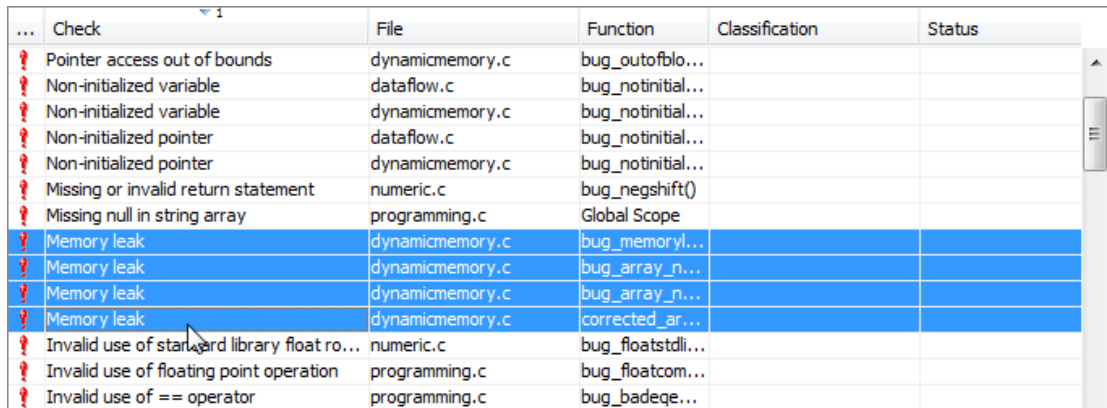

To group together the defects that belong to a certain category, click the **Check** column header on the **Results Summary** pane.

• For non-contiguous defects, **Ctrl**-select each defect.

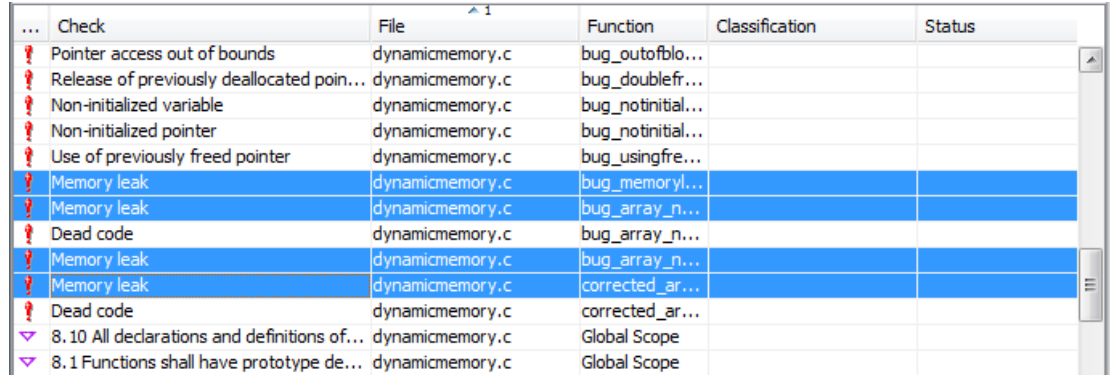

• For defects of a similar category, right-click one defect from that category. From the context menu, select **Select All** *Defect Category* **Checks**, for example, **Select All "Memory leak" Checks**.

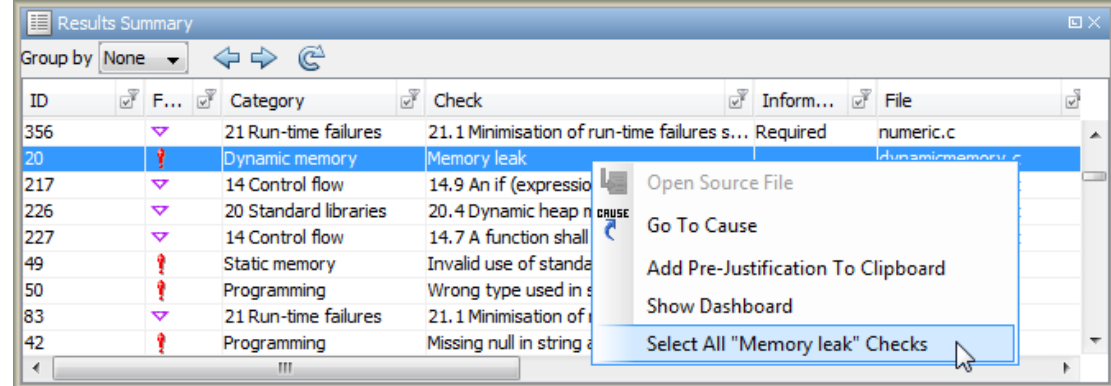

2 On the **Results Summary** pane, enter **Classification**, **Status** and **Comments**. The software applies this information to all the selected defects.

#### Save Review Comments

After you have reviewed your results, save your comments with the analysis results. Saving your comments makes them available the next time that you open the results file, allowing you to avoid reviewing the same check twice.

To save your review comments, select **File** > **Save**. Your comments are saved with the analysis results.

# Related Examples

- "Open Results"
- "Filter and Group Results"
- "Copy and Paste Annotations"

### More About

• "Windows Used to Review Results"

# Review Code Metrics

<span id="page-276-0"></span>Polyspace does not compute code complexity metrics by default. To compute them during analysis, do the following:

- **User interface**: On the **Configuration** pane, select **Advanced Settings**. Select **Calculate Code Metrics**.
- **Command line**: Use the option -code-metrics with the polyspace-bugfinder-nodesktop command.

After analysis, the software displays code complexity metrics on the **Results Summary** pane. You can:

• Specify limits for the metric values through **Tools** > **Preferences**.

If you impose limits on metrics, the **Results Summary** pane displays only those metric values that violate the limits. Use predefined limits or assign your own limits. If you assign your own limits, you can share the limits file to enforce coding standards in your organization.

• Justify the value of a metric.

If a metric value exceeds specified limits and appears red, you can add a comment with the rationale.

You can also suppress code metrics from the **Results Summary** display. Select **Show** > **Defects & Rules**.

For information on the metrics, see "Code Metrics".

#### In this section...

["Impose Limits on Metrics" on page 5-25](#page-276-1)

<span id="page-276-1"></span>["Comment and Justify Limit Violations" on page 5-28](#page-279-0)

### Impose Limits on Metrics

- 1 Select **Tools** > **Preferences**.
- 2 On the **Review Scope** tab, do one of the following:
	- To use a predefined limit, select **Include Quality Objectives Scopes**.

The **Scope Name** list shows the additional option HIS. Select the option to see the limit values.

• To define your own limits, select **New**. Save your limits file.

On the left pane, under **Code Metric**, select the box for a metric. On the right pane, specify a limit value for the metric. Other than **Comment Density**, limit values are upper limits.

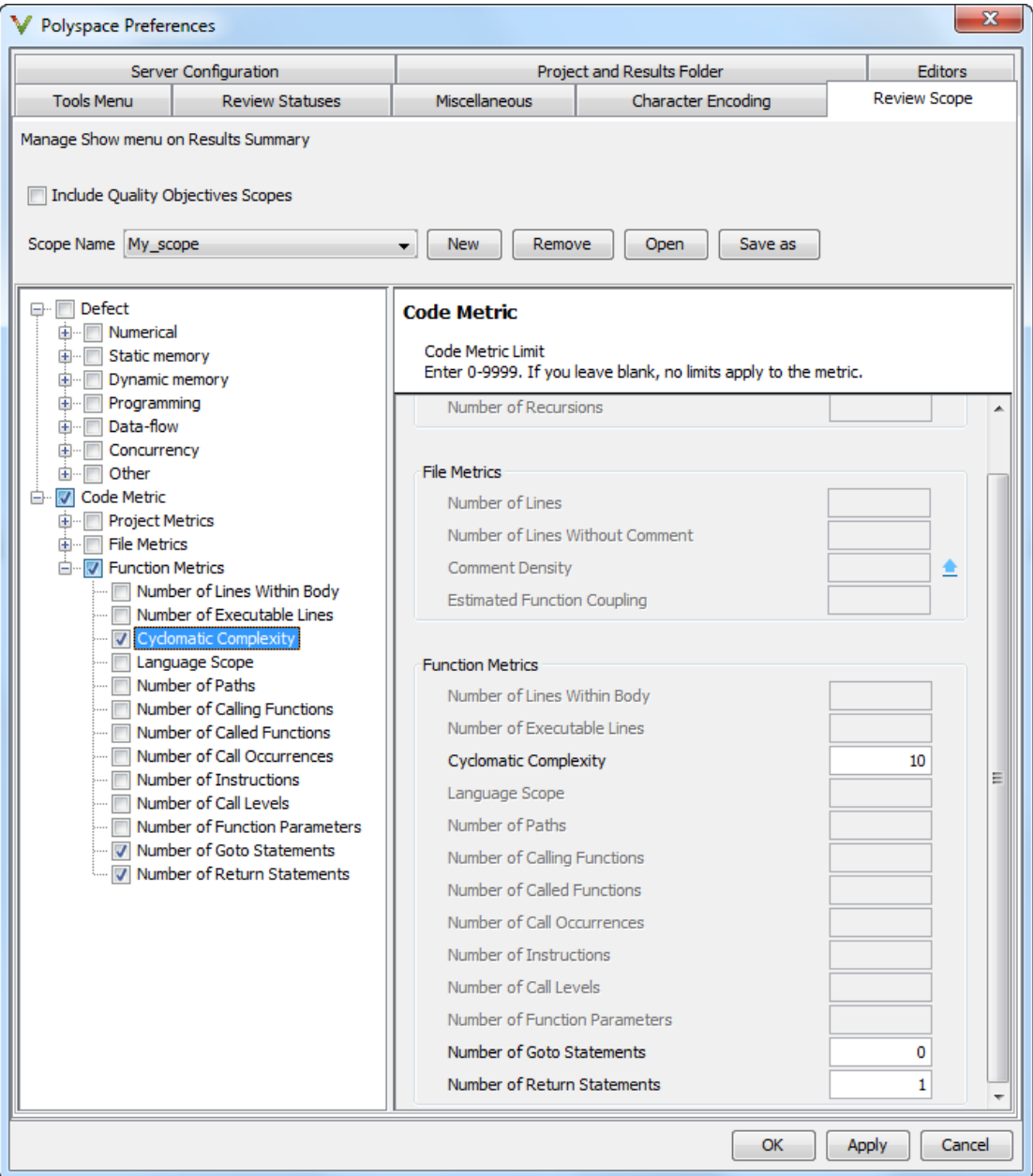

3 Select **Apply** or **OK**.

On the **Results Summary** pane, the **Show** menu displays additional options.

- If you use predefined limits, the option HIS appears. This option displays code metrics only.
- If you define your own limits, the option corresponding to your limits file name appears.
- 4 Select the option corresponding to the limits that you want. Only metric values that violate your limits appear on the **Results Summary** pane.

Note: To enforce coding standards across your organization, share your limits file that you saved in XML format.

People in your organization can use the **Open** button on the **Review Scope** tab and navigate to the location of the XML file.

### <span id="page-279-0"></span>Comment and Justify Limit Violations

Once you use the **Show** menu to display only metrics that violate limits, you can review each violation.

1 On the **Results Summary** pane, select **Group by** > **Family**.

The code metrics appear together under one node.

- 2 Expand the node. Select each violation.
	- On the **Results Summary** pane, in the **Information** column, you can see the metric value.
	- On the **Check Details** pane, you can see the metric value and a brief description of the metric.

For more detailed descriptions and examples, select the  $\boxed{\mathcal{O}}$  icon.

3 On the **Results Summary** pane, add a comment and justification describing why the violation occurs. For more information, see "Review and Comment Results".

# Import Comments from Previous Analyses

<span id="page-280-0"></span>This example shows how to import review comments from previous analyses. By default, Polyspace Bug Finder automatically imports comments from the previous analysis, allowing you to avoid reviewing the same defect twice. However, you can also manually import comments into the current review

### Import Comments from Previous Analysis

- 1 Open your most recent results.
- 2 Select **Tools** > **Import Comments**.
- 3 Navigate to the folder containing your previous results.
- 4 Select the results file with extension .psbf, then click **Open**.

The review comments from the previous results are imported into the current results, and the Import checks and comments report opens.

### Change Preferences for Automatically Importing Comments

- 1 Select **Tools** > **Preferences**, which opens the Polyspace Preferences dialog box.
- 2 Select the **Project and Results Folder** tab.
- 3 Under **Import comments**, select or clear **Automatically import comments from last verification**.
- 4 Click **OK**.

# View Code Sequence Causing Defect

<span id="page-281-0"></span>This example shows how to view the code sequence that is probably causing a defect. The example uses the following code, which contains a Non-initialized pointer defect:

```
#include <stdlib.h>
  int* assign_value_and_return_address(int* prev, int val)
{
     int* pi;
    if (prev == NULL) {
         pi = (int*)malloc(sizeof(int));
         if (pi == NULL) return NULL;
     }
    *pi = val; /* Defect: Writing to uninitialized pointer */
     return pi;
}
```
The code is stored in a source file store\_value.c.

- 1 Run a Polyspace Bug Finder analysis on store value.c.
- 2 Open the results file with extension .psbf.
- 3 On the **Results Summary** pane, select the **Non-initialized pointer** defect.

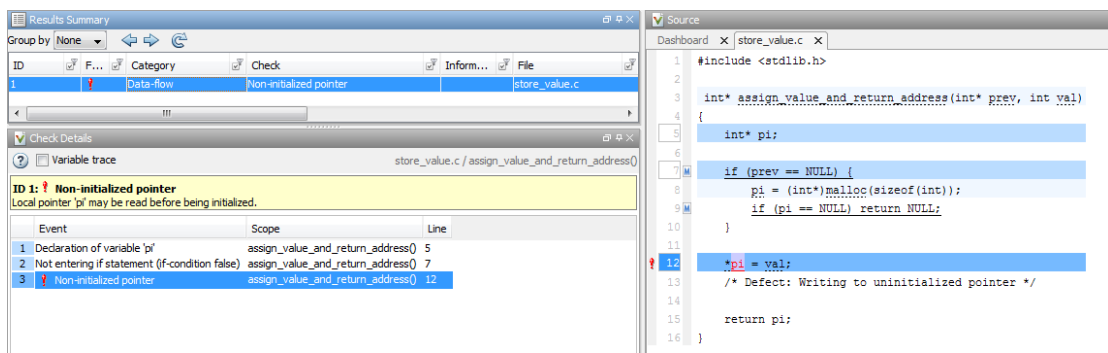

• The code line containing the defect is highlighted in dark blue on the **Source** pane. More information on the defect is available on the **Check Details** pane.

- The following columns describe the sequence of code instructions causing the defect:
	- a **Event**: Instruction causing the defect
	- **b Scope**: Function containing instruction
	- c **Line**: Line number of instruction

These instructions are also highlighted in medium blue on the **Source** pane. The corresponding line numbers are marked by squares. Place your cursor over a square to view a tooltip. The tooltip describes how the instruction is possibly related to the defect.

- Other instructions that can possibly impact the defect are highlighted in light blue on the **Source** pane. To see these instructions on the **Check Details** pane, select the **Variable trace** check box.
- 4 To navigate to an instruction from the probable code sequence in the source code, select the instruction on the **Event** column. The corresponding line is highlighted on the **Source** pane.

# Related Examples

- "Run Local Analysis"
- "View Results Summary in Polyspace Metrics"
- "Review and Comment Results"

# More About

- "Source"
- "Check Details"

# Results Folder Contents

<span id="page-283-0"></span>Every time you run an analysis, Polyspace generates files and folders that contain information about configuration options and analysis results. The contents of results folders depend on the configuration options and how the analysis was started.

By default, your results are saved in your project folder in a folder called Result. To use a different folder, see "Specify Results Folder".

### Files in the Results Folder

Some of the files and folders in the results folder are described below:

- Polyspace *release project name date-time*.log A log file associated with each analysis.
- ps results.psbf An encrypted file containing your Polyspace results. Open this file in the Polyspace environment to view your results.
- ps sources.db A non-encrypted database file listing source files and macros.
- $drs$ -template.xml  $-A$  template generated when you use constraint specification.
- ps comments.db An encrypted database file containing your comments and justifications.
- comments bak A subfolder used to import comments between results.
- .status and .settings Two folders used to store files needed to relaunch the analysis.
- Polyspace-Doc When you generate a report, by default, your report is saved in this folder with the name *ProjectName*\_*ReportType*. For example, a developer report in Rich Text Format would be, myProject\_Developer.rtf.

# See Also

-results-dir

### Related Examples

- "Specify Results Folder"
- "Open Results"

# Windows Used to Review Results

### <span id="page-284-0"></span>In this section...

["Dashboard" on page 5-33](#page-284-1) ["Results Summary" on page 5-36](#page-287-0) ["Source" on page 5-38](#page-289-0) ["Check Details" on page 5-44](#page-295-0)

# <span id="page-284-1"></span>Dashboard

On the **Source** pane, the **Dashboard** tab provides statistics on the analysis results in a graphical format.

When you open a results file in Polyspace, this tab is displayed by default. You can view the following graphs:

### Code covered by analysis

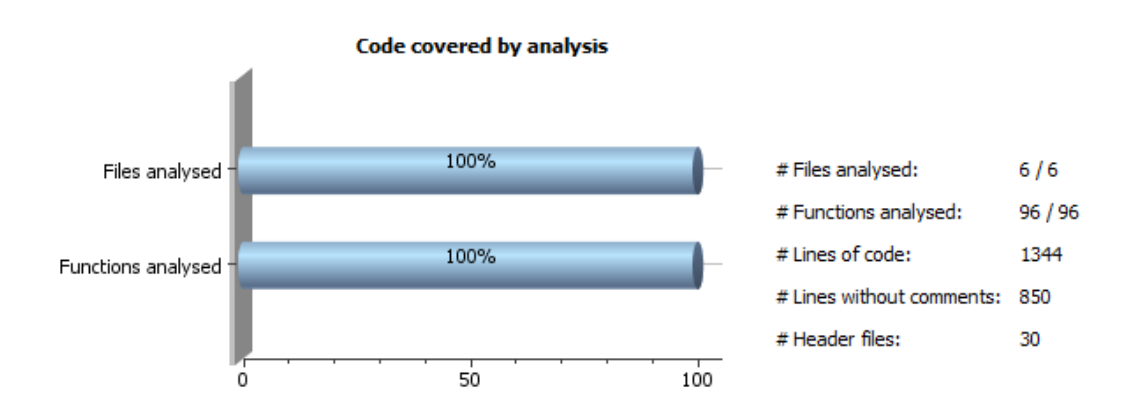

From this graph you can obtain the following information:

• **# Files analyzed**: Ratio of analyzed files to total number of files. If a file contains a compilation error, Polyspace Bug Finder does not analyze the file.

- **# Functions analyzed**: Ratio of analyzed functions to total number of functions in the analyzed files. If the analysis of a function takes longer than a certain threshold value, Polyspace Bug Finder does not analyze the function.
- **# Lines of code**: Total number of code lines in source files.
- **# Lines without comments**: Total number of code lines in source files excluding lines that are only comments.
- **# Header files**: Total number of files included in your source files using #include directive.

### • Defect distribution by category or file

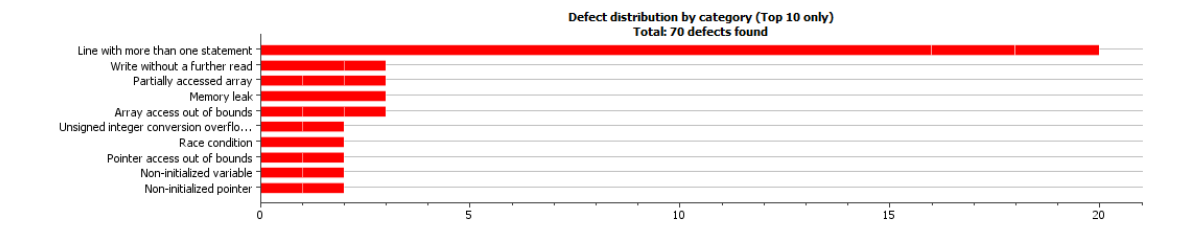

From this graph you can obtain the following information.

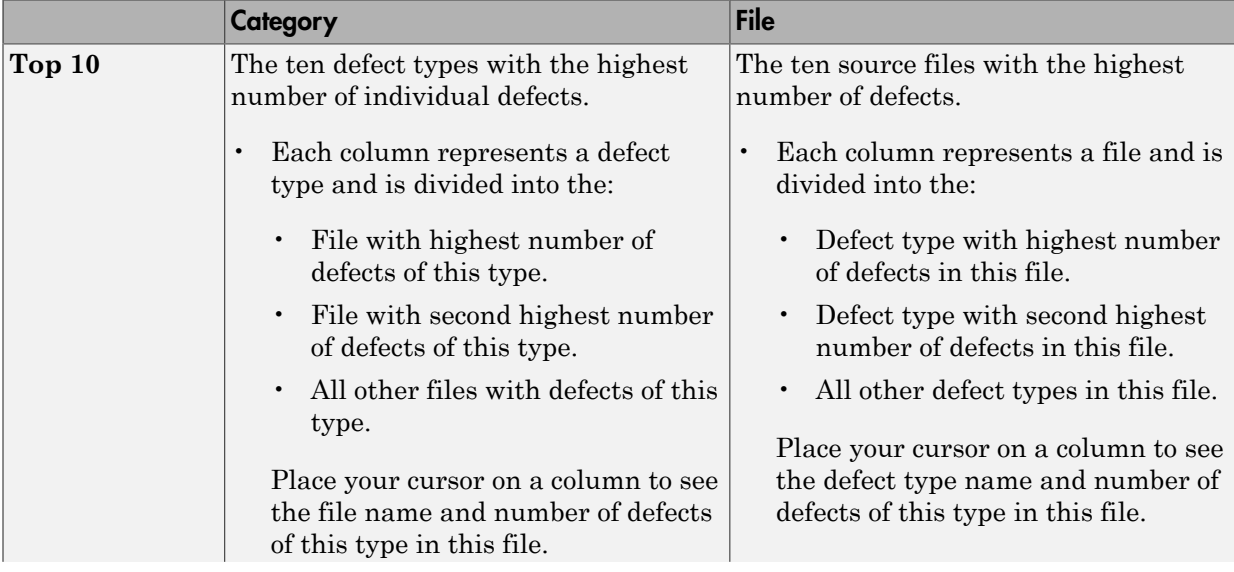

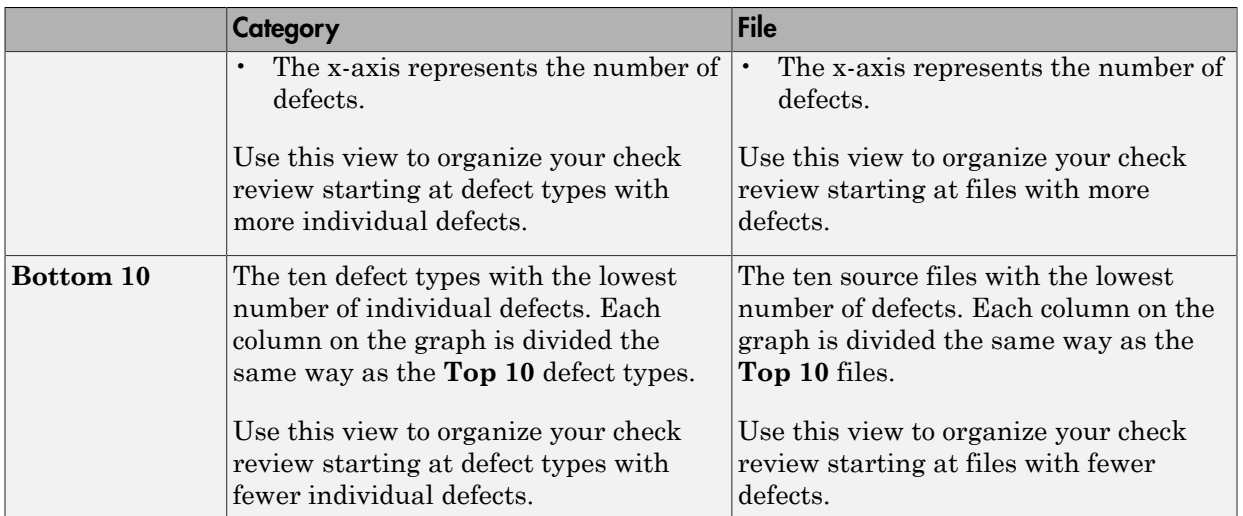

### • Coding rule violations by rule or file

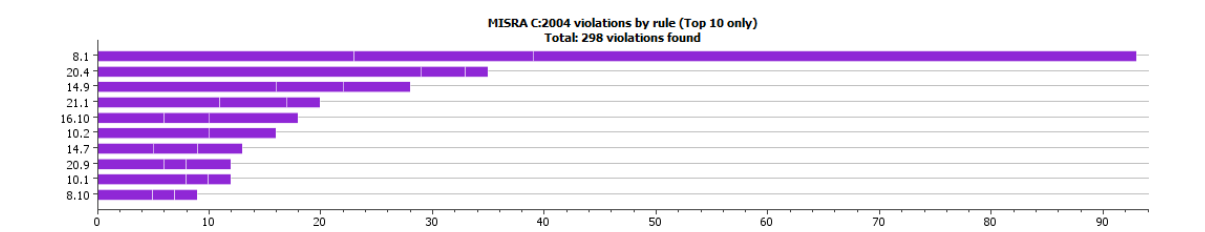

For every type of coding rule that you check (MISRA, JSF, or custom), the **Dashboard** contains a graph of the rule violations.

From this graph you can obtain the following information.

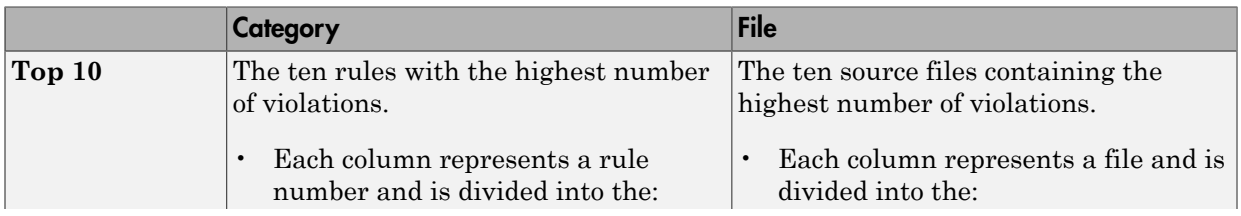

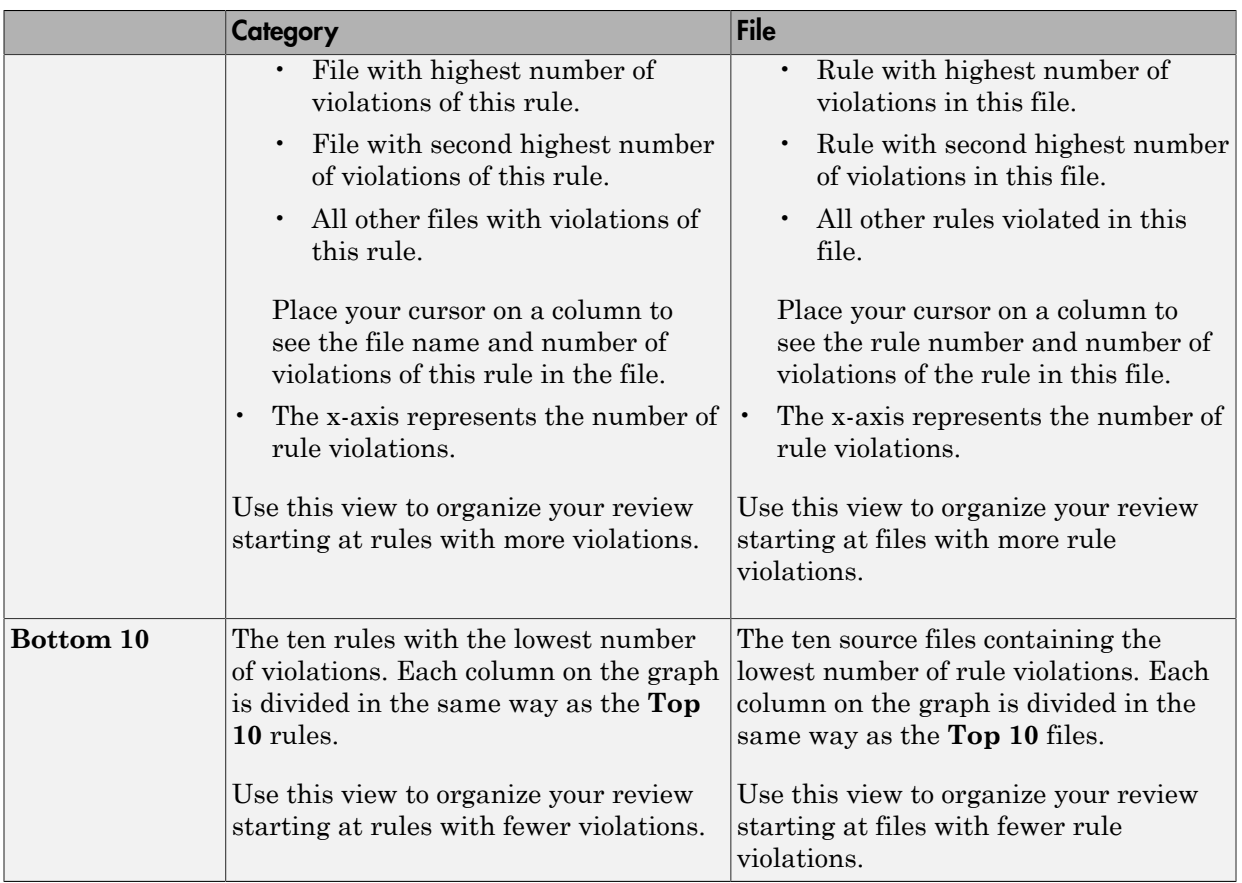

For a list of supported coding rules, see "Supported MISRA C:2004 Rules", "Supported MISRA C++ Coding Rules" and "Supported JSF C++ Coding Rules".

### <span id="page-287-0"></span>Results Summary

The **Results Summary** pane lists all defects along with their attributes. To organize your results review, from the **Group by** list on this pane, select one of the following options:

- **None**: Lists defects and coding rule violations in alphabetical order.
- **Family**: Lists results grouped by category. For more information on the defects covered by a category, see "Polyspace Bug Finder Results".
• **Class**: Lists results grouped by class. Within each class, the results are grouped by method. The first group, **Global Scope**, lists results not occurring in a class definition.

This option is available for C++ code only.

• **File**: Lists results grouped by file. Within each file, the results are grouped by function.

For each defect, the **Results Summary** pane contains the defect attributes, listed in columns:

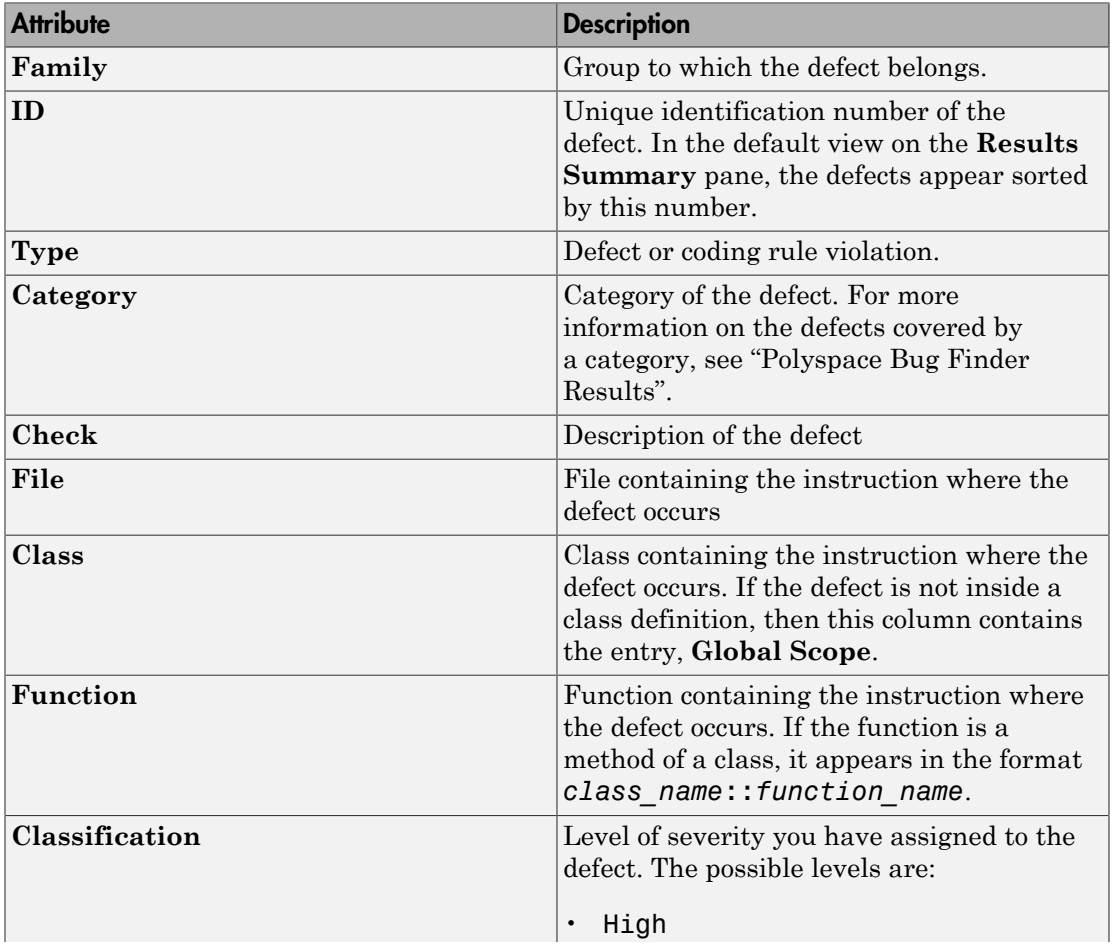

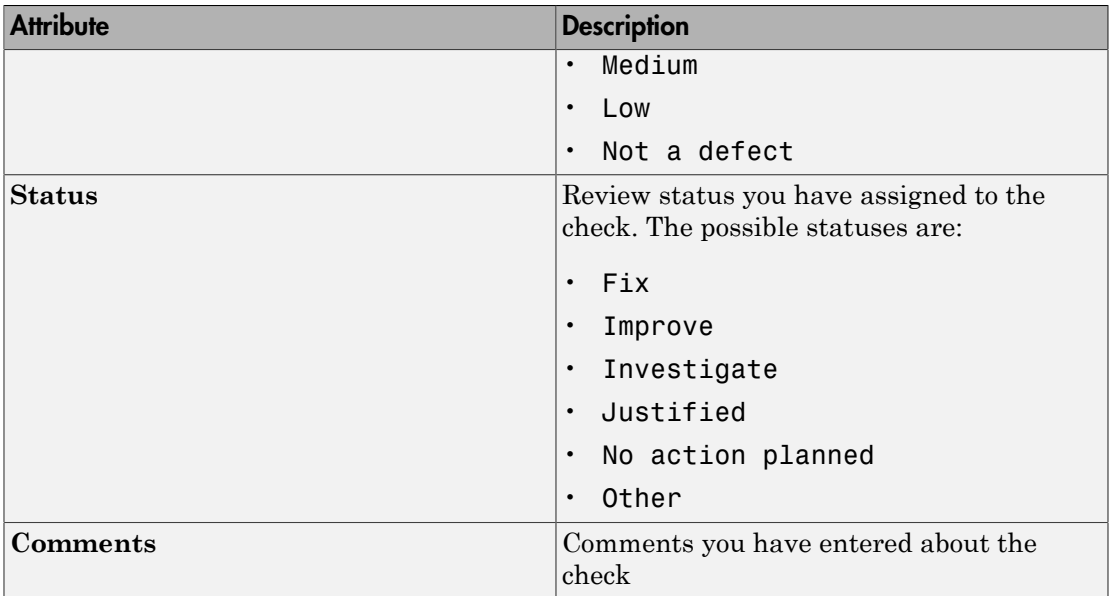

To show or hide any of the columns, right-click anywhere on the column titles. From the context menu, select or clear the title of the column that you want to show or hide.

Using this pane, you can:

- Navigate through the checks. For more information, see "Review and Comment Results".
- Organize your check review using filters on the columns. For more information, see "Filter and Group Results".

### Source

The **Source** pane shows the source code with the defects colored in red and the corresponding line number marked by  $\mathbf{\mathbf{\cdot}}$ .

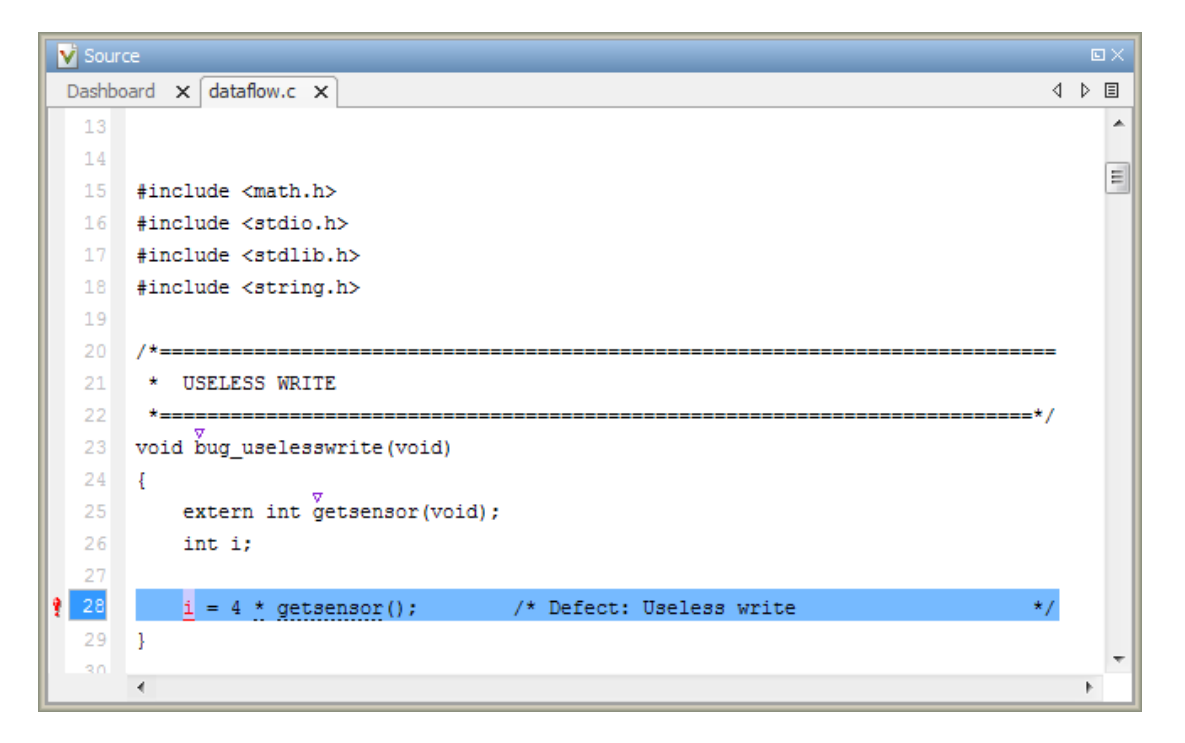

### **Tooltips**

Placing your cursor over a check displays a tooltip that provides range information for variables, operands, function parameters, and return values.

### Examine Source Code

On the **Source** pane, if you right-click a text string, the context menu provides options to examine your code:

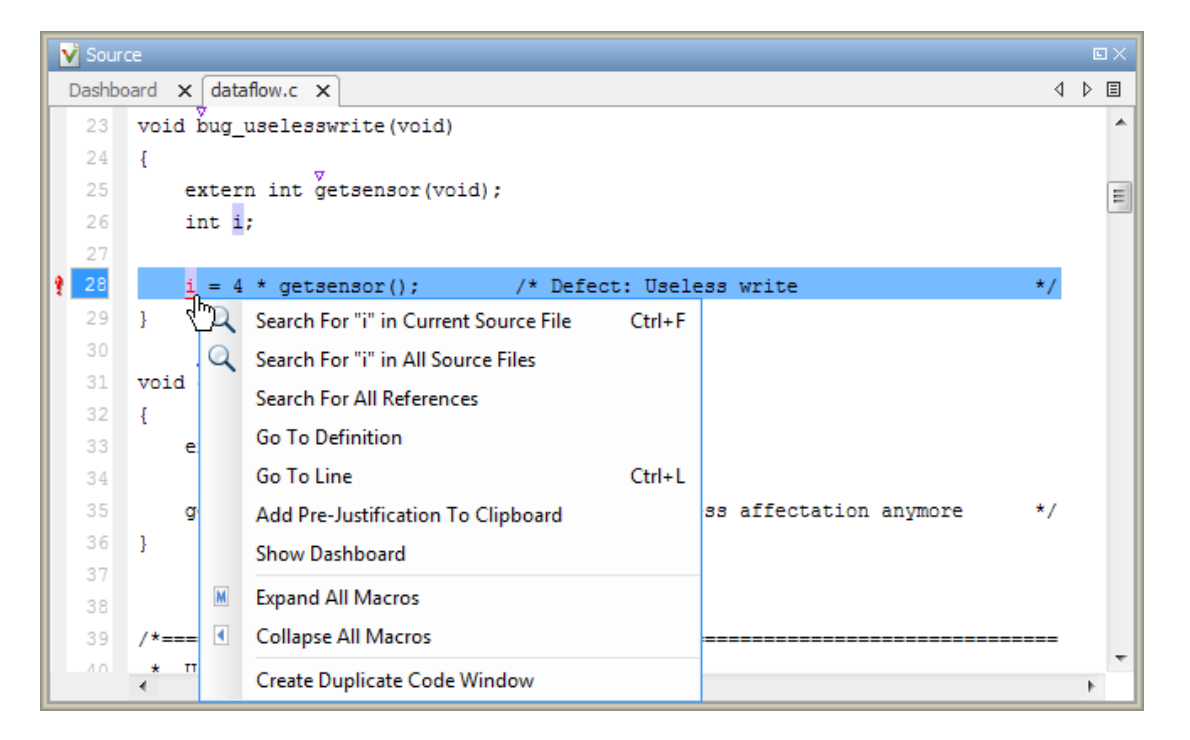

For example, if you right-click the variable i, you can use the following options to examine and navigate through your code:

- **Search "i" in Current Source** List occurrences of the string within the current source file on the **Search** pane.
- **Search "i" in All Source Files** List occurrences of the string within the source files on the **Search** pane.
- **Search For All References** List all references in the **Search** pane. The software supports this feature for global and local variables, functions, types, and classes.
- **Go To Definition** Go to the line of code that contains the definition of i. The software supports this feature for global and local variables, functions, types, and classes.
- **Go To Line** Open the Go to line dialog box. If you specify a line number and click **Enter**, the software displays the specified line of code.
- **Expand All Macros** or **Collapse All Macros** Display or hide the content of macros in current source file.

### Expand Macros

You can view the contents of source code macros in the source code view. A code information bar displays  $M$  icons that identify source code lines with macros.

```
V Source
                                                                                                      \squareDashboard \times dataflow.c \times4 ♪ 国
 124
                                                                                                         A
        int* corrected notinitializedpointer(int* prev)
 125
 126
        \overline{E}127
             int j = 42;
 128
             int* pi;
 129
 130M
             if (\text{prev} == \text{NULL})pi = (int*)malloc(sizeof(int));
 131
 132Mif (pi == NULL) return NULL;
                                                                                                        E
 133} else \{/* Fix: Pointer always initialized
 134
                 pi = prev;135
             J.
 136
 137
             *pi = j;
 138
 139
             return pi;
 140
        -}
 141\overline{4}\mathbf{H} .
```
When you click a line with this icon, the software displays the contents of macros on that line in a box.

```
V Source
                                                                                                   回》
Dashboard \times dataflow.c \times4 ♪ 目
 124
       int* corrected notinitializedpointer(int* prev)
 125
 126
       Ł
 127
            int j = 42;
 128
            int* pi;
 129
 130 4
            if (prev == ((void * ) 0))131
                 pi = (int*)malloc(sizeof(int));
 132Mif.
                    (pi == NULL) return NULL;
 133
            \} else {
                                             /* Fix: Pointer always initialized
 134
                 pi = prev;135
 136
 137
            *pi = j;138
 139
            return pi;
 140
       -}
 141\blacktriangleleft\mathbf{H}_1
```
To display the normal source code again, click the line away from the box, for example, on the  $\blacksquare$  icon.

To display or hide the content of *all* macros:

- 1 Right-click anywhere on the source.
- 2 From the context menu, select either **Expand All Macros** or **Collapse All Macros**.

Note: The **Check Details** pane also allows you to view the contents of a macro if the check you select lies within a macro.

### Manage Multiple Files in Source Pane

You can view multiple source files in the **Source** pane.

Right-click on the **Source** pane toolbar.

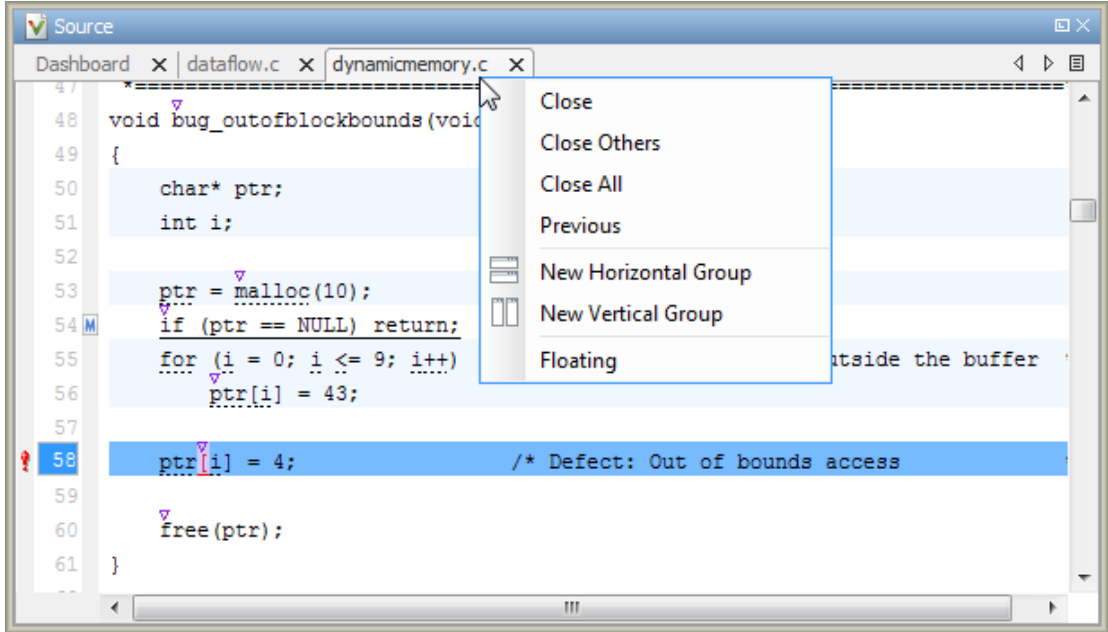

From the **Source** pane context menu, you can:

- **Close** Close the currently selected source file. You can also use the χ button to close tabs.
- **Close Others** Close all source files except the currently selected file.
- **Close All** Close all source files.
- **Next** Display the next view.
- **Previous** Display the previous view.
- **New Horizontal Group** Split the Source window horizontally to display the selected source file below another file.
- **New Vertical Group** Split the Source window vertically to display the selected source file side-by-side with another file.
- **Floating** Display the current source file in a new window, outside the **Source** pane.

### View Code Block

On the **Source** pane, to highlight a block of code, click either its opening or closing brace. If the brace itself is highlighted, click the brace twice.

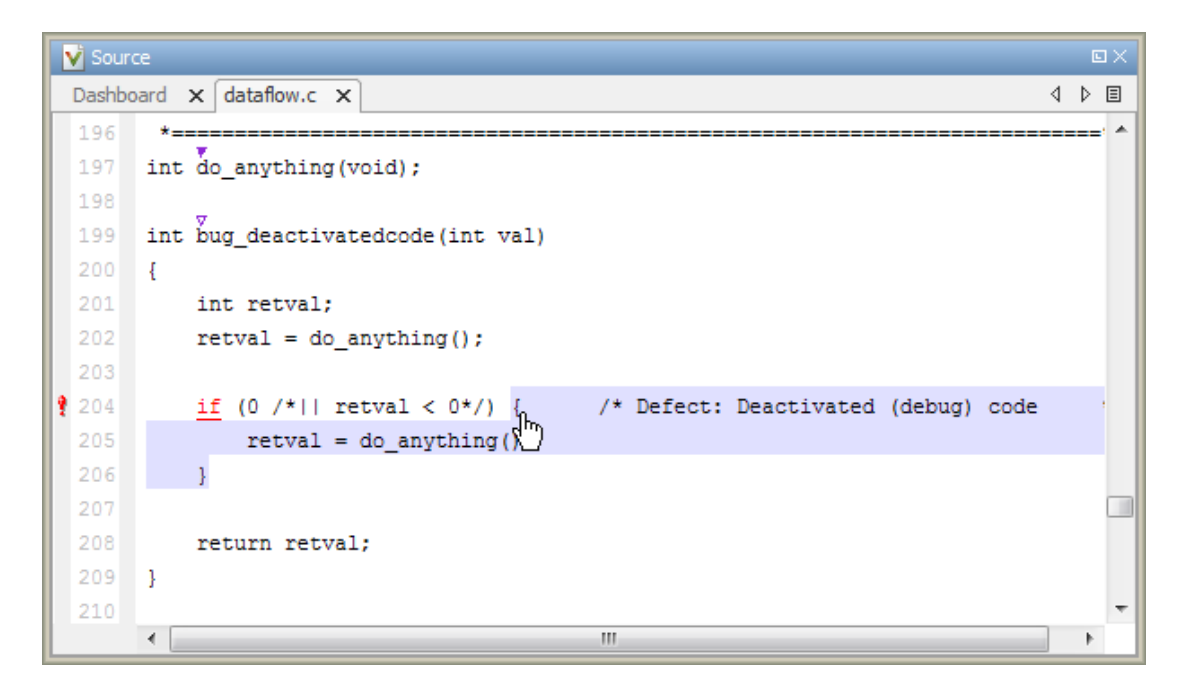

# Check Details

The **Check Details** pane contains comprehensive information about a specific defect. To see this information, on the **Results Summary** pane, select the defect.

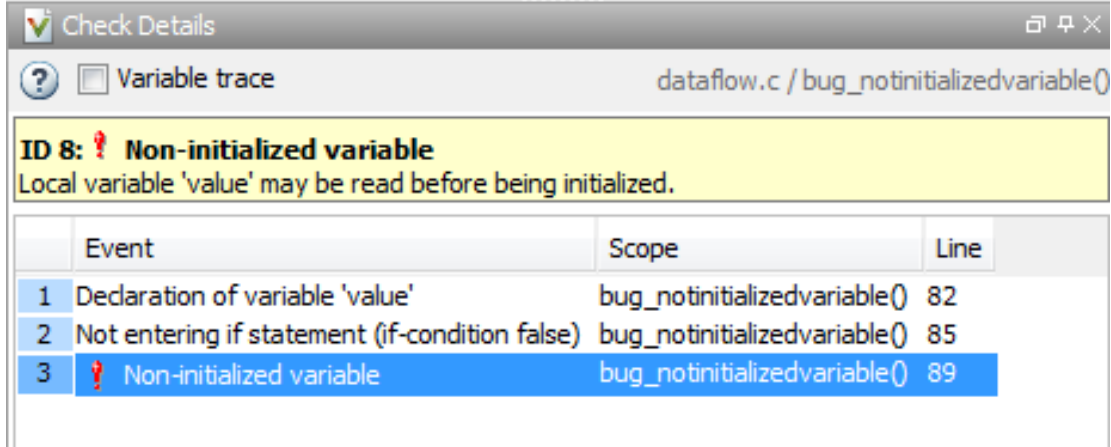

- The top right corner shows the file and function containing the defect, in the format *file\_name*/*function\_name*.
- The yellow box contains the name of the defect with an explanation of why the defect occurs.
- The **Event** column lists the sequence of code instructions causing the defect. The **Scope** column lists the name of the function containing the instructions. The **Line** column lists the line number of the instructions.
- The **Variable trace** check box allows you to see an additional set of instructions that are related to the defect.

The  $\boxed{2}$  button allows you to access documentation for the defect.

For more information, see "View Code Sequence Causing Defect".

•

# Bug Finder Defect Categories

### In this section...

["Numerical" on page 5-46](#page-297-0) ["Static Memory" on page 5-46](#page-297-1) ["Dynamic Memory" on page 5-46](#page-297-2) ["Programming" on page 5-47](#page-298-0) ["Data-flow" on page 5-47](#page-298-1) ["Concurrency" on page 5-47](#page-298-2) ["Other" on page 5-48](#page-299-0)

# <span id="page-297-0"></span>Numerical

These defects are errors relating to variables in your code; their values, data types, and usage. The defects include:

- Mathematical operations
- Conversion overflow
- Operational overflow

<span id="page-297-1"></span>For specific defects, see "Numerical Defects".

# Static Memory

These defects are errors relating to memory usage when the memory is statically allocated. The defects include:

- Accessing arrays outside their bounds
- Null pointers
- Casting of pointers

<span id="page-297-2"></span>For specific defects, see "Static Memory Defects".

# Dynamic Memory

These defects are errors relating to memory usage when the memory is dynamically allocated. The defects include:

- Freeing dynamically allocated memory
- Unprotected memory allocations

<span id="page-298-0"></span>For specific defects, see "Dynamic Memory Defects".

## Programming

These defects are errors relating to programming syntax. These defects include:

- Assignment versus equality operators
- Mismatches between variable qualifiers or declarations
- Badly formatted strings

<span id="page-298-1"></span>For specific defects, see "Programming Defects"

## Data-flow

These defects are errors relating to how information moves throughout your code. The defects include:

- Dead or unreachable code
- Unused code
- Non-initialized information

<span id="page-298-2"></span>For the specific defects, see "Data-flow Defects".

# **Concurrency**

These defects are related to multitasking code. To find these defects, you must specify the multitasking options before analysis. To specify these options, on the **Configuration** pane, select **Multitasking**.

### Data Race Defects

The data race defects occur when multiple tasks operate on a shared variable without protection. For the defect to occur:

- One of the operations must be a write operation.
- The operations must not be protected by the same mechanism.

For the specific defects, see "Concurrency Defects".

### Locking Defects

The locking defects occur when the critical sections are not set up appropriately. For example:

- The critical sections are involved in a deadlock.
- A lock function does not have the corresponding unlock function.
- A lock function is called twice without an intermediate call to an unlock function.

Critical sections protect shared variables from concurrent access. Polyspace expects critical sections to follow a certain format. The critical section must lie between a call to a lock function and a call to an unlock function.

<span id="page-299-0"></span>For the specific defects, see "Concurrency Defects".

## **Other**

These defects are those that do not fit into the other categories. They can be thing from race conditions to pass-by-value errors.

For specific defects, see "Other Defects".

# Common Weakness Enumeration from Bug Finder Defects

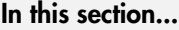

["Common Weakness Enumeration" on page 5-49](#page-300-0) ["Polyspace Bug Finder and CWE Compatibility" on page 5-49](#page-300-1)

## <span id="page-300-0"></span>Common Weakness Enumeration

Common Weakness Enumeration (CWE™) is a dictionary of common software weaknesses that can occur in software architecture, design, code, or implementation. These weaknesses can lead to security vulnerabilities.

The dictionary assigns a unique identifier to each software weakness. Therefore, this dictionary serves as a common language for describing software security weaknesses, and a standard for software security tools targeting these weaknesses.

<span id="page-300-1"></span>For more information, see [Common Weakness Enumeration](http://cwe.mitre.org/).

# Polyspace Bug Finder and CWE Compatibility

With Polyspace Bug Finder, you can check and document whether your software contains weaknesses listed in the CWE dictionary. Polyspace Bug Finder supports some aspects of the CWE Compatibility and Effectiveness Program:

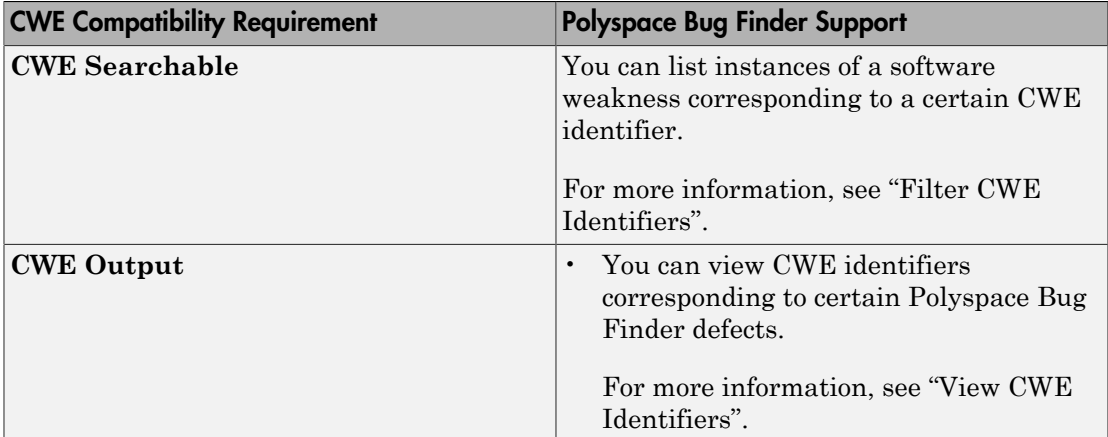

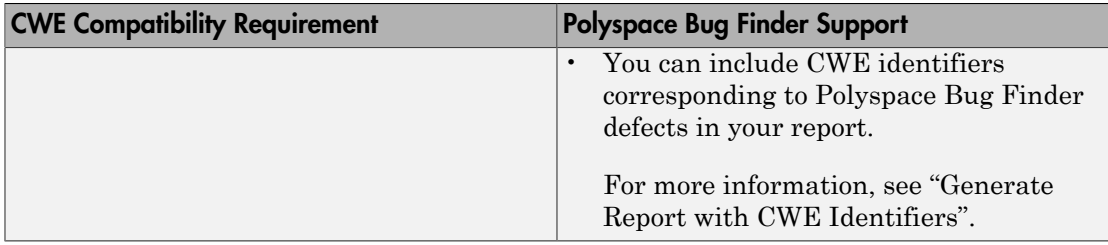

For more information on the CWE Compatibility and Effectiveness Program, see [CWE](https://cwe.mitre.org/compatible/) [Compatibility.](https://cwe.mitre.org/compatible/)

# Related Examples

• "Find CWE Identifiers from Defects"

# More About

• "Mapping Between CWE Identifiers and Defects"

# Find CWE Identifiers from Defects

This example shows how to check whether your software has weaknesses listed by the Common Weakness Enumeration or CWE dictionary. The dictionary assigns a unique identifier to each software weakness. When a Polyspace Bug Finder result can be associated with CWE identifiers, the software displays those identifiers for the result. Using the identifiers, you can evaluate your code against CWE standards.

### In this section...

["View CWE Identifiers" on page 5-51](#page-302-0) ["Filter CWE Identifiers" on page 5-51](#page-302-1) ["Generate Report with CWE Identifiers" on page 5-51](#page-302-2)

## <span id="page-302-0"></span>View CWE Identifiers

To view the CWE identifiers for defects on the **Results Summary** pane:

- 1 Right-click any column header.
- <span id="page-302-1"></span>2 Select **CWE ID**.

1

## Filter CWE Identifiers

To filter a particular CWE identifier:

On the **CWE ID** column, click the  $\boxed{\mathbb{F}}$  icon.

- 2 From the drop-down list, select **Custom**.
- 3 From the **Condition** drop-down list, select contains.
- <span id="page-302-2"></span>4 In the **Value** field, enter the CWE ID that you want to filter. Click **OK**.

### Generate Report with CWE Identifiers

To generate a report containing CWE identifiers, do the following.

- To enable report generation before analysis:
	- 1 On the **Configuration** pane, select **Reporting**.
- 2 Select **Generate report**.
- 3 From the **Report template** list, select BugFinder\_CWE.
- To generate a report after analysis:
	- 1 Open your results.
	- 2 Select **Reporting** > **Run Report**.
	- 3 From the **Select Reports** list, select BugFinder\_CWE.

## More About

- "Common Weakness Enumeration from Bug Finder Defects"
- "Mapping Between CWE Identifiers and Defects"

# Mapping Between CWE Identifiers and Defects

The following table lists the CWE IDs addressed by Polyspace Bug Finder and the corresponding defects.

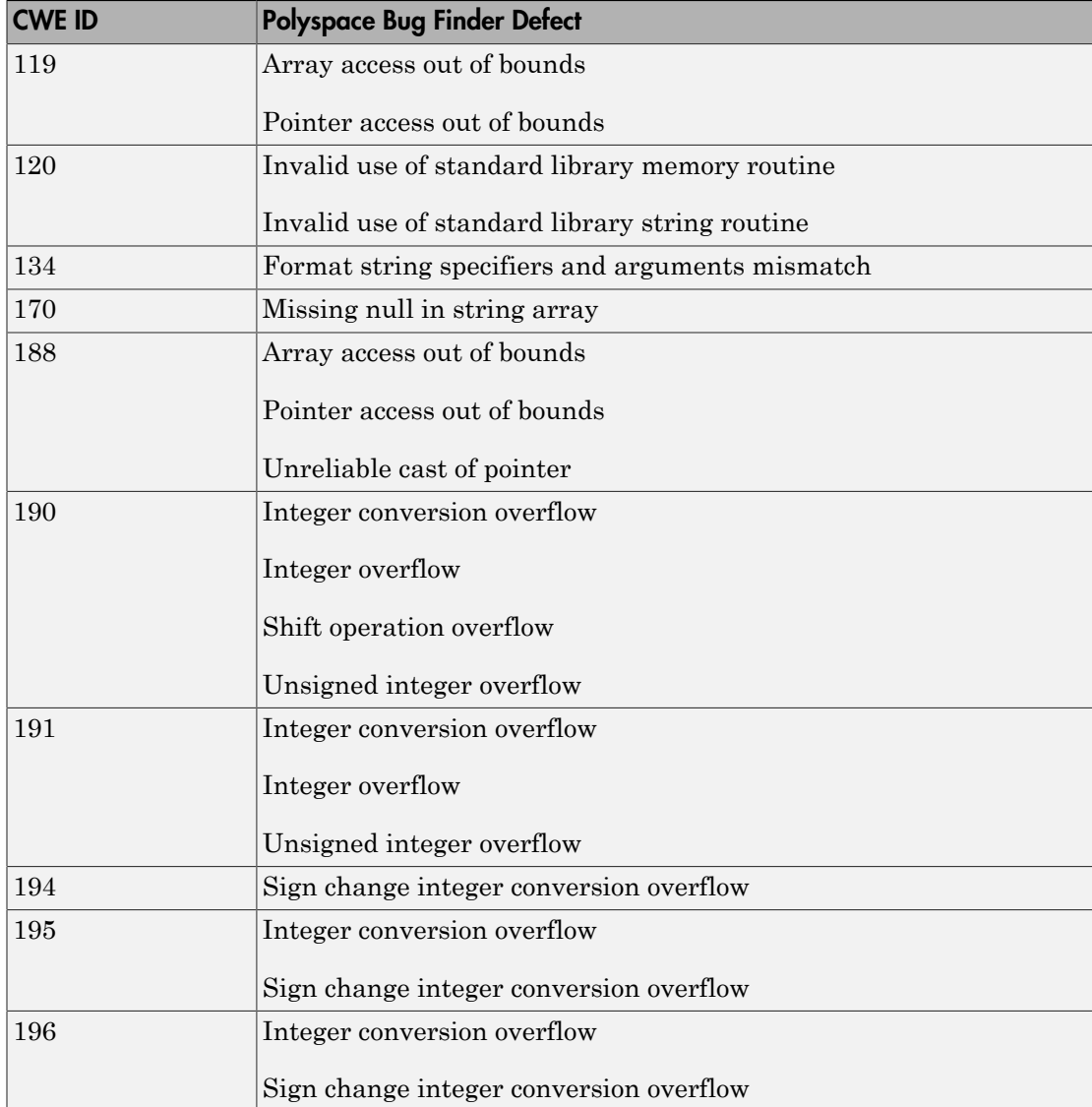

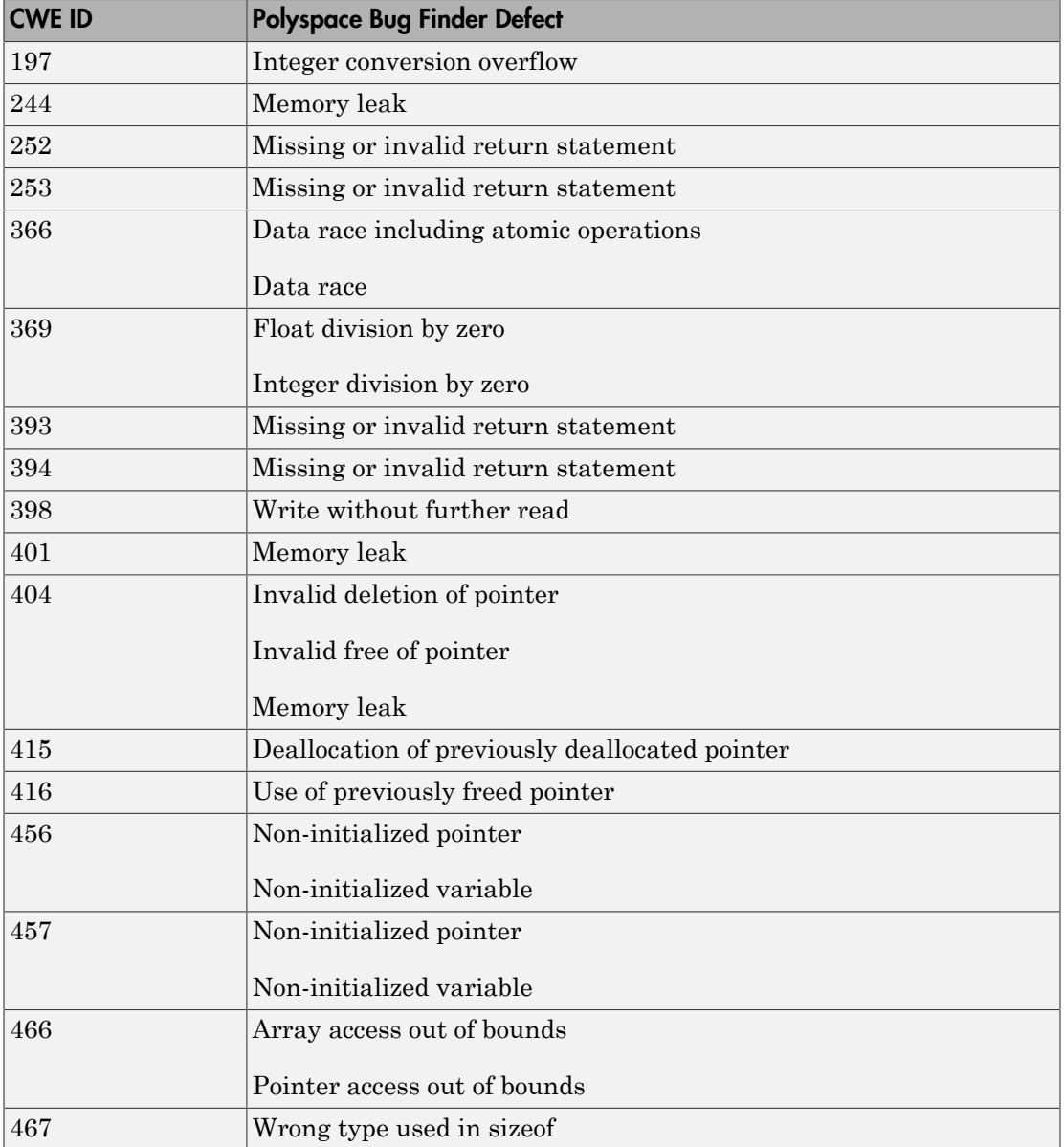

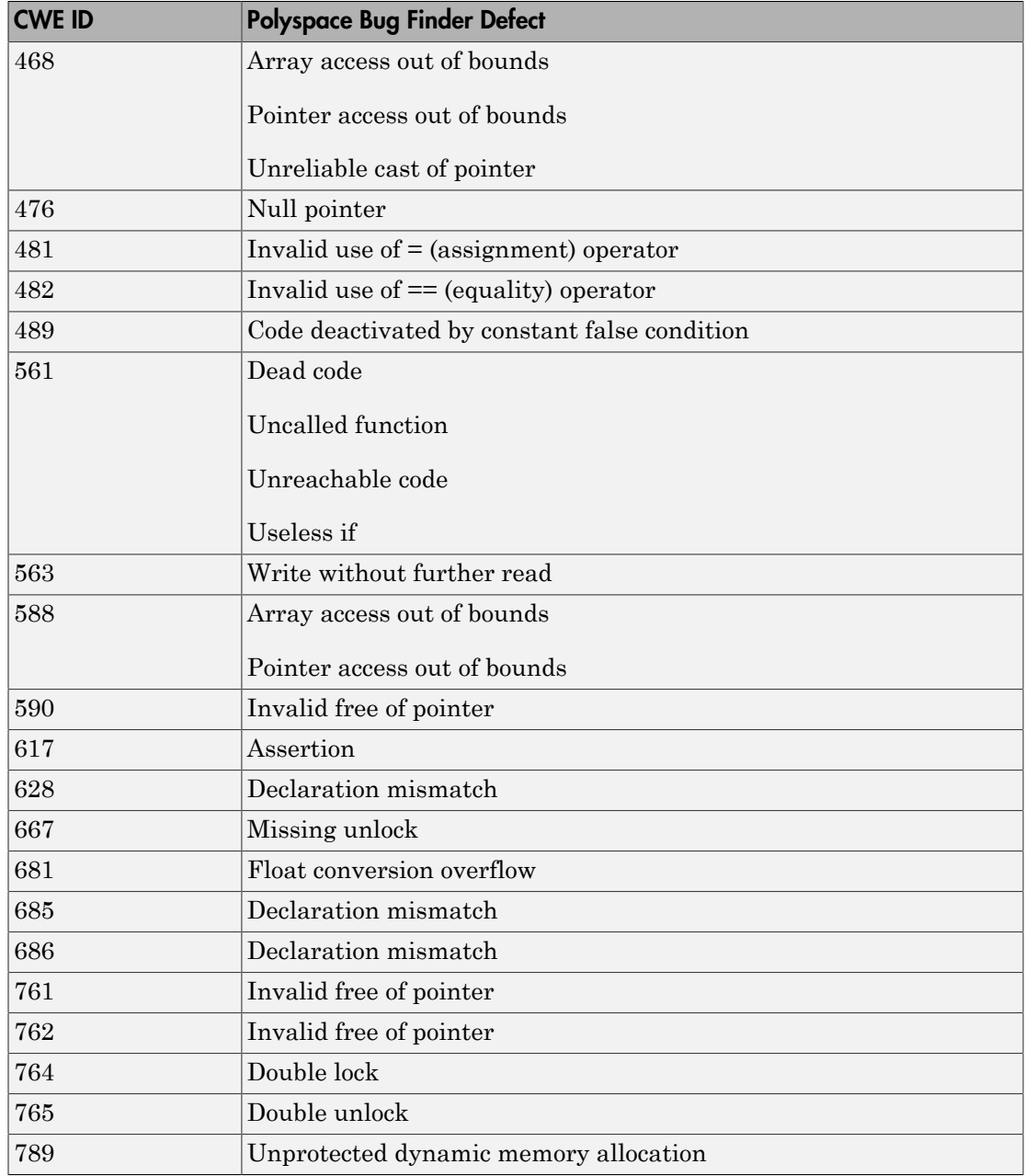

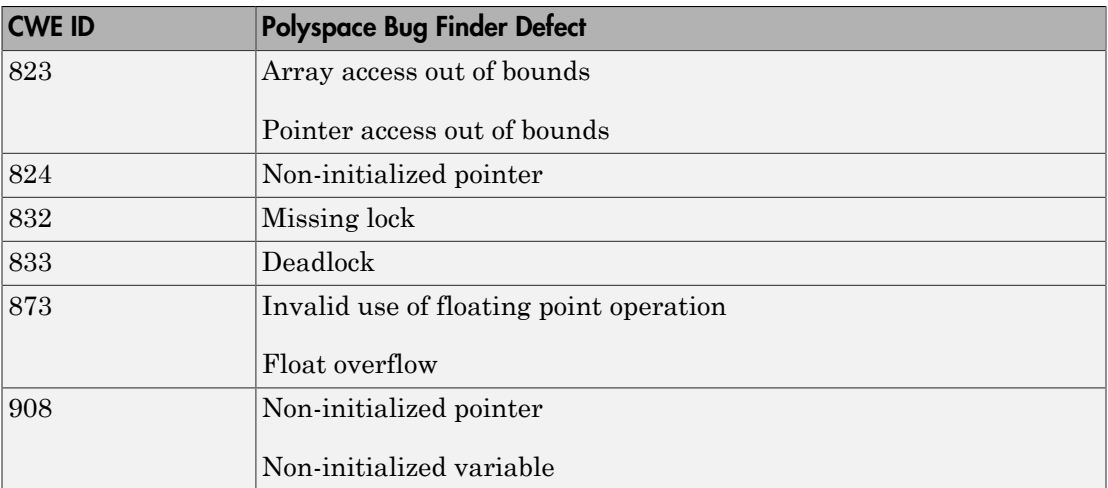

# Command-Line Analysis

- ["Create Project Automatically at Command Line" on page 6-2](#page-309-0)
- ["Run Local Analysis from Command Line" on page 6-3](#page-310-0)
- ["Run Remote Analysis at Command Line" on page 6-5](#page-312-0)
- ["Create Project Automatically from MATLAB Command Line" on page 6-9](#page-316-0)

# Create Project Automatically at Command Line

<span id="page-309-0"></span>If you use build automation scripts to build your source code, you can automatically setup a Polyspace project from your scripts. The automatic project setup runs your automation scripts to determine:

- Source files.
- Includes.
- Target & compiler options. For more information on these options, see:
	- C Code: "Target & Compiler"
	- C++ Code: "Target & Compiler"

Use the polyspace-configure command to trace your build automation scripts. You can use the trace information to:

• Create a Polyspace project. You can then open the project in the user interface.

**Example:** If you use the command make targetName buildOptions to build your source code, use the following command to create a Polyspace project myProject.psprj from your makefile:

polyspace-configure -prog myProject make targetName buildOptions

For the list of options allowed with the GNU make, see [make options.](https://www.gnu.org/software/make/manual/html_node/Options-Summary.html)

• Create an options file. You can then use the options file to run verification on your source code from the command-line.

**Example:** If you use the command make targetName buildOptions to build your source code, use the following commands to create an options file myOptions from your makefile:

```
polyspace-configure -no-project -output-options-file myOptions ...
            make targetName buildOptions
```
Use the options file to run verification:

```
polyspace-bug-finder-nodesktop -options-file myOptions
```
You can also use advanced options to modify the default behavior of polyspaceconfigure. For more information, see the -options value argument for polyspaceConfigure.

# Run Local Analysis from Command Line

<span id="page-310-0"></span>To run an analysis from a DOS or UNIX command window, use the command polyspace-bug-finder-nodesktop followed by other options you wish to use.

Note: To run Bug Finder from the MATLAB Command Window, use the command polyspaceBugFinder *[options]*

#### In this section...

["Specify Sources and Analysis Options Directly" on page 6-3](#page-310-1)

["Specify Sources and Analysis Options in Text File" on page 6-4](#page-311-0)

<span id="page-310-1"></span>["Create Options File from Build System" on page 6-4](#page-311-1)

# Specify Sources and Analysis Options Directly

At the Windows, Linux or Mac OS X command-line, append sources and analysis options to the polyspace-bug-finder-nodesktop command.

For instance:

• To specify the target processor, use the -target option. For instance, to specify the m68k processor for your source file file.c, use the command:

polyspace-bug-finder-nodesktop -sources "file.c" -lang c -target m68k

• To check for violation of MISRA C rules, use the -misra2 option. For instance, to check for only the required MISRA C rules on your source file file.c, use the command:

```
polyspace-bug-finder-nodesktop -sources "file.c" -misra2 required-rules
```
For the full list of analysis options, see "Analysis Options for C" or "Analysis Options for  $C++$ ".

You can also enter the following at the command line:

```
polyspace-bug-finder-nodesktop -help
```
# <span id="page-311-0"></span>Specify Sources and Analysis Options in Text File

1 Create an options file called listofoptions.txt with your options. For example:

```
#These are the options for MyBugFinderProject
-lang c
-prog MyBugFinderProject
-author jsmith
-sources "mymain.c,funAlgebra.c,funGeometry.c"
-OS-target no-predefined-OS
-target x86_64
-dialect none
-dos
-misra2 required-rules
-includes-to-ignore all-headers
-checkers default
-disable-checkers concurrency
-results-dir C:\Polyspace\MyBugFinderProject
```
2 Run Polyspace using options in the file listofoptions.txt.

polyspace-bug-finder-nodesktop -options-file listofoptions.txt

# <span id="page-311-1"></span>Create Options File from Build System

1 Create a list of Polyspace options using the configuration tool.

```
polyspace-configure -c -no-project -output-options-file \
         myOptions make -B myCode
```
2 Run Polyspace Bug Finder using the options read from your build.

polyspace-bug-finder-nodesktop -options-file myOptions \ -results-dir myResults

3 Open the results in the Bug Finder interface.

polyspace-bug-finder myResults

# Run Remote Analysis at Command Line

<span id="page-312-0"></span>Before you run a remote analysis, you must set up a server for this purpose. For more information, see "Set Up Server for Remote Verification and Analysis".

#### In this section...

["Run Remote Analysis" on page 6-5](#page-312-1)

["Manage Remote Analysis" on page 6-6](#page-313-0)

<span id="page-312-1"></span>["Download Results" on page 6-8](#page-315-0)

## Run Remote Analysis

Use the following command to run a remote verification:

```
MATLAB_Install\polyspace\bin\polyspace-bug-finder-nodesktop 
-batch -scheduler NodeHost | MJSName@NodeHost [options]
where:
```
- *MATLAB\_Install* is your MATLAB installation folder.
- *NodeHost* is the name of the computer that hosts the head node of your MDCS cluster.
- *MJSName* is the name of the MATLAB Job Scheduler (MJS) on the head node host.
- *options* are the analysis options. These options are the same as that of a local analysis. For more information, see "Run Local Analysis from Command Line".

After compilation, the software submits the verification job to the cluster and provides you a job ID. Use the polyspace-jobs-manager command with the job ID to monitor your verification and download results after verification is complete. For more information, see:

- ["Manage Remote Analysis" on page 6-6](#page-313-0)
- ["Download Results" on page 6-8](#page-315-0)

Tip In Windows, to avoid typing the commands each time, you can save the commands in a batch file.

- 1 Save your analysis options in a file listofoptions.txt. See "Specify Sources and Analysis Options in Text File". To specify your sources, in the options file, instead of -sources, use -sources-listfile. This option is available only for remote analysis and allows you to specify your sources in a separate text file.
- 2 Create a file launcher.bat in a text editor like Notepad.

```
3 Enter the following commands in the file.
   echo off
   set POLYSPACE_PATH=C:\Program Files\MATLAB\R2015a\polyspace\bin
   set RESULTS PATH=C:\Results
    set OPTIONS FILE=C:\Options\listofoptions.txt
    "%POLYSPACE_PATH%\polyspace-bug-finder-nodesktop.exe" -batch -scheduler localhost 
                          -results-dir "%RESULTS_PATH%" -options-file "%OPTIONS_FILE%"
```
pause

- 4 Replace the definitions of the following variables in the file:
	- POLYSPACE PATH: Enter the actual location of the .exe file.
	- RESULTS PATH: Enter the path to a folder. The files generated during compilation are saved in the folder.

• OPTIONS\_FILE: Enter the path to the file listofoptions.txt. Replace localhost with the name of the computer that hosts the head node of your MDCS cluster.

5 Double-click launcher.bat to run the verification.

If you run a Polyspace verification, a .bat file is automatically generated for you. You can relaunch verification using this file.

# <span id="page-313-0"></span>Manage Remote Analysis

To manage remote analyses, use this command:

```
MATLAB_Install\polyspace\bin\polyspace-jobs-manager action [options] 
            [-scheduler schedulerOption]
```
where:

- *MATLAB\_Install* is your MATLAB installation folder
- schedulerOption is one of the following:
- Name of the computer that hosts the head node of your MDCS cluster (*NodeHost*).
- Name of the MJS on the head node host (*MJSName*@*NodeHost*).
- Name of a MATLAB cluster profile (*ClusterProfile*).

For more information about clusters, see "Clusters and Cluster Profiles"

If you do not specify a job scheduler, polyspace-job-manager uses the scheduler specified in the **Polyspace Preferences** > **Server Configuration** > **Job scheduler host name**.

• *action [options]* refer to the possible action commands to manage jobs on the scheduler:

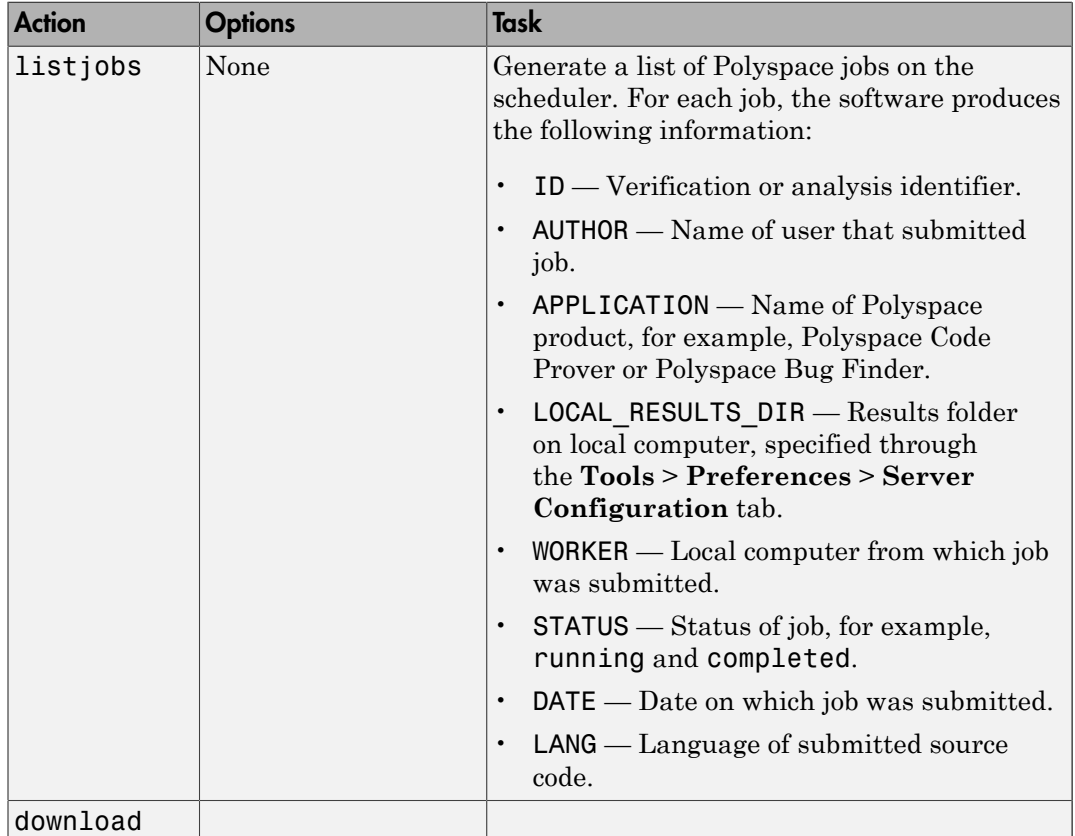

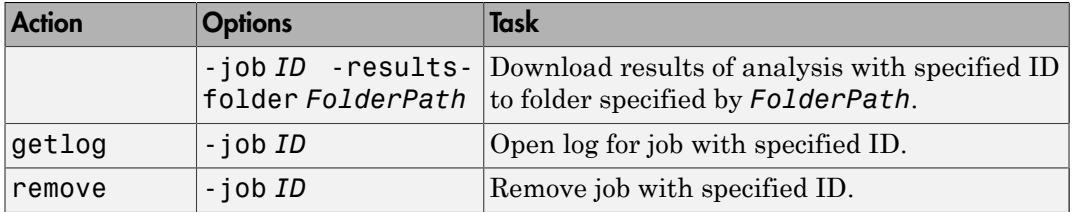

# <span id="page-315-0"></span>Download Results

To download verification results from the command line, use the polyspace-jobsmanager command:

```
MATLAB_Install\polyspace\bin\polyspace-jobs-manager -download 
-job Verification_ID -results-folder FolderPath
```
After downloading results, use the Polyspace user interface to view the results. See "Open Results".

# Create Project Automatically from MATLAB Command Line

<span id="page-316-0"></span>If you use build automation scripts to build your source code, you can automatically setup a Polyspace project from your scripts. The automatic project setup runs your automation scripts to determine:

- Source files
- Includes.
- Target & compiler options. For more information on these options, see:
	- C Code: "Target & Compiler"
	- C++ Code: "Target & Compiler"

Use the polyspaceConfigure command to trace your build automation scripts. You can use the trace information to:

• Create a Polyspace project. You can then open the project in the user interface.

**Example:** If you use the command make targetName buildOptions to build your source code, use the following command to create a Polyspace project myProject.psprj from your makefile:

```
polyspaceConfigure -prog myProject ...
              make targetName buildOptions
```
• Create an options file. You can then use the options file to run verification on your source code from the command-line.

**Example:** If you use the command make targetName buildOptions to build your source code, use the following commands to create an options file myOptions from your makefile:

```
polyspaceConfigure -no-project -output-options-file myOptions ...
            make targetName buildOptions
```
Use the options file to run verification:

```
polyspaceBugFinder -options-file myOptions
```
You can also use advanced options to modify the default behavior of polyspaceConfigure. For more information, see polyspaceConfigure.

# Polyspace Bug Finder Analysis in Simulink

- ["Embedded Coder Considerations" on page 7-2](#page-319-0)
- ["TargetLink Considerations" on page 7-5](#page-322-0)
- ["Generate and Analyze Code" on page 7-7](#page-324-0)
- ["Main Generation for Model Analysis" on page 7-9](#page-326-0)
- ["Review Generated Code Results" on page 7-11](#page-328-0)
- ["Troubleshoot Back to Model" on page 7-13](#page-330-0)

# Embedded Coder Considerations

<span id="page-319-0"></span>In this section...

["Default Options" on page 7-2](#page-319-1)

["Recommended Polyspace Bug Finder Options for Analyzing Generated Code" on page](#page-320-0) [7-3](#page-320-0)

["Hardware Mapping Between Simulink and Polyspace" on page 7-4](#page-321-0)

# <span id="page-319-1"></span>Default Options

For Embedded Coder® code, the software sets certain analysis options by default.

Default options for C:

```
-sources path_to_source_code
-results-dir results
-D PST_ERRNO
-D main=main rtwec restrict =
-I matlabroot\polyspace\include
-I matlabroot\extern\include
-I matlabroot\rtw\c\libsrc
-I matlabroot\simulink\include 
-I matlabroot\sys\lcc\include
-OS-target no-predfined-OS
-ignore-constant-overflows true
-scalar-overflows-behavior wrap-around
-allow-negative-operand-in-shift true 
-boolean-types boolean_T 
-functions-to-stub=[rtIsNaN,rtIsInf,rtIsNaNF,rtIsInfF]
```
Default options for C++:

```
-sources path_to_source_code
-results-dir results
-D PST_ERRNO
-D main=main_rtwec __restrict_=
-I matlabroot\polyspace\include
-I matlabroot\extern\include
-I matlabroot\rtw\c\libsrc
-I matlabroot\simulink\include
```

```
-OS-target no-predfined-OS
-dialect iso 
-ignore-constant-overflows true
-scalar-overflows-behavior wrap-around
-allow-negative-operand-in-shift true 
-functions-to-stub=[rtIsNaN,rtIsInf,rtIsNaNF,rtIsInfF]
```
Note: *matlabroot* is the MATLAB installation folder.

## <span id="page-320-0"></span>Recommended Polyspace Bug Finder Options for Analyzing Generated **Code**

For Embedded Coder code, you can specify other analysis options for your Polyspace Project through the Polyspace **Configuration** pane. To open this pane:

- 1 In the Simulink® model window, select **Code** > **Polyspace** > **Options**. The **Polyspace** pane opens.
- 2 Click **Configure**. The Polyspace **Configuration** pane opens.

The following table describes options that you should specify in your Polyspace project before analyzing code generated by Embedded Coder software.

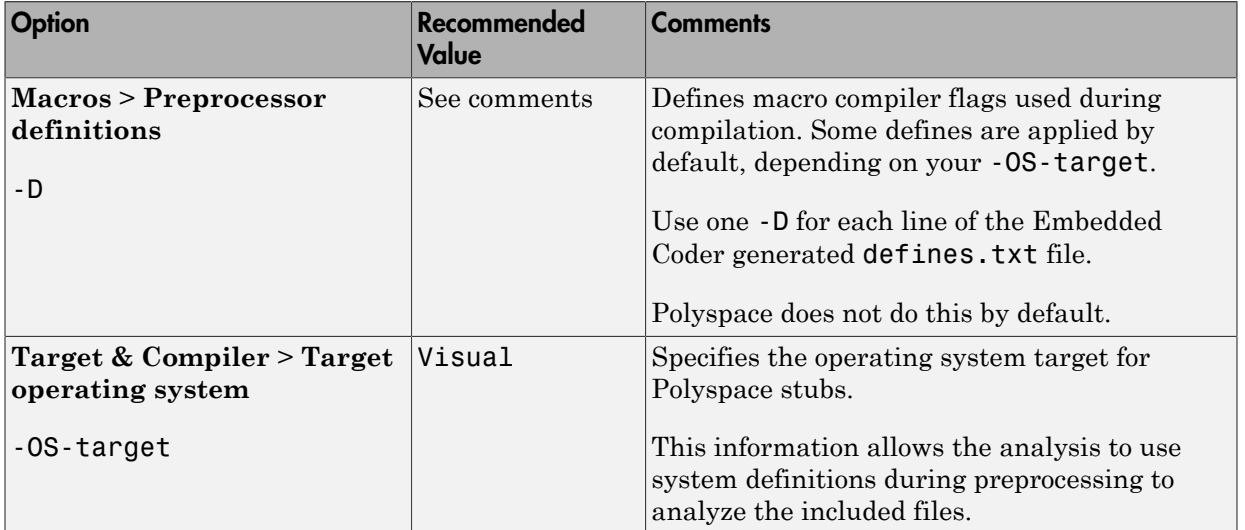

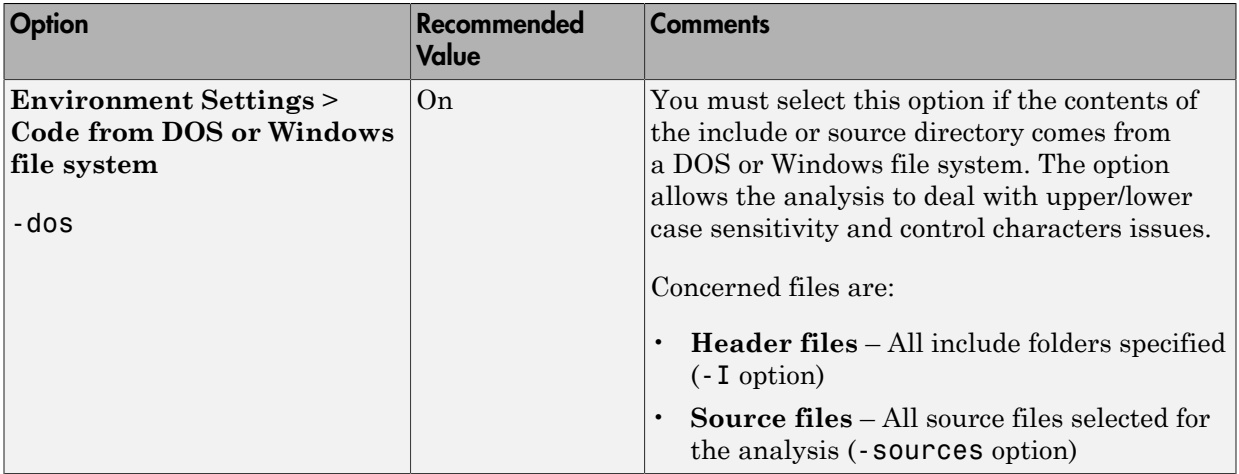

# <span id="page-321-0"></span>Hardware Mapping Between Simulink and Polyspace

The software automatically imports target word lengths and byte ordering (endianess) from Simulink model hardware configuration settings. The software maps **Device vendor** and **Device type** settings on the Simulink **Configuration Parameters** > **Hardware Implementation** pane to **Target processor type** settings on the Polyspace **Configuration** pane.

The software creates a generic target for the analysis.

# TargetLink Considerations

### <span id="page-322-0"></span>In this section...

["TargetLink Support" on page 7-5](#page-322-1) ["Default Options" on page 7-5](#page-322-2) ["Lookup Tables" on page 7-6](#page-323-0) ["Code Generation Options" on page 7-6](#page-323-1)

# <span id="page-322-1"></span>TargetLink Support

For Windows, Polyspace Bug Finder is tested with releases 3.4 and 3.5 of the dSPACE® Data Dictionary version and TargetLink® Code Generator.

As Polyspace Bug Finder extracts information from the dSPACE Data Dictionary, you must regenerate the code before performing an analysis.

# <span id="page-322-2"></span>Default Options

The following default options are set by Polyspace:

```
-sources path_to_source_code
-results-dir results
-I path to source code
-D PST_ERRNO
-I dspaceroot\matlab\TL\SimFiles\Generic 
-I dspaceroot\matlab\TL\srcfiles\Generic 
-I dspaceroot\matlab\TL\srcfiles\i86\LCC 
-I matlabroot\polyspace\include 
-I matlabroot\extern\include
-I matlabroot\rtw\c\libsrc 
-I matlabroot\simulink\include 
-I matlabroot\sys\lcc\include
-functions-to-stub=[rtIsNaN,rtIsInf,rtIsNaNF,rtIsInfF]
-OS-target no-predfined-OS
-ignore-constant-overflows
-scalar-overflows-behavior wrap-around
-boolean-types Bool
```
Note: *dspaceroot* and *matlabroot* are the dSPACE and MATLAB tool installation directories respectively.

# <span id="page-323-0"></span>Lookup Tables

The tool by default provides stubs for the lookup table functions. This behavior can be disabled from the Polyspace menu. The dSPACE data dictionary is used to define the range of their return values. Note that a lookup table that uses extrapolation will return full range for the type of variable that it returns.

# <span id="page-323-1"></span>Code Generation Options

From the TargetLink Main Dialog, it is recommended to set the option Clean code and deselect the option Enable sections/pragmas/inline/ISR/user attributes.

When installing Polyspace, the tlcgOptions variable has been updated with 'PolyspaceSupport', 'on' (see variable in 'C:\dSPACE\Matlab\Tl\config \codegen\tl\_pre\_codegen\_hook.m' file).

# Related Examples

• ["Run Analysis for TargetLink" on page 10-6](#page-373-0)

# External Web Sites

• [dSPACE – TargetLink](http://www.dspace.com/en/inc/home/products/sw/pcgs/targetli.cfm)
# Generate and Analyze Code

This example shows you how to use Polyspace Bug Finder to analyze submodels and S-Functions.

### Open the Example

1 Open the example model.

psdemo\_model\_link\_sl

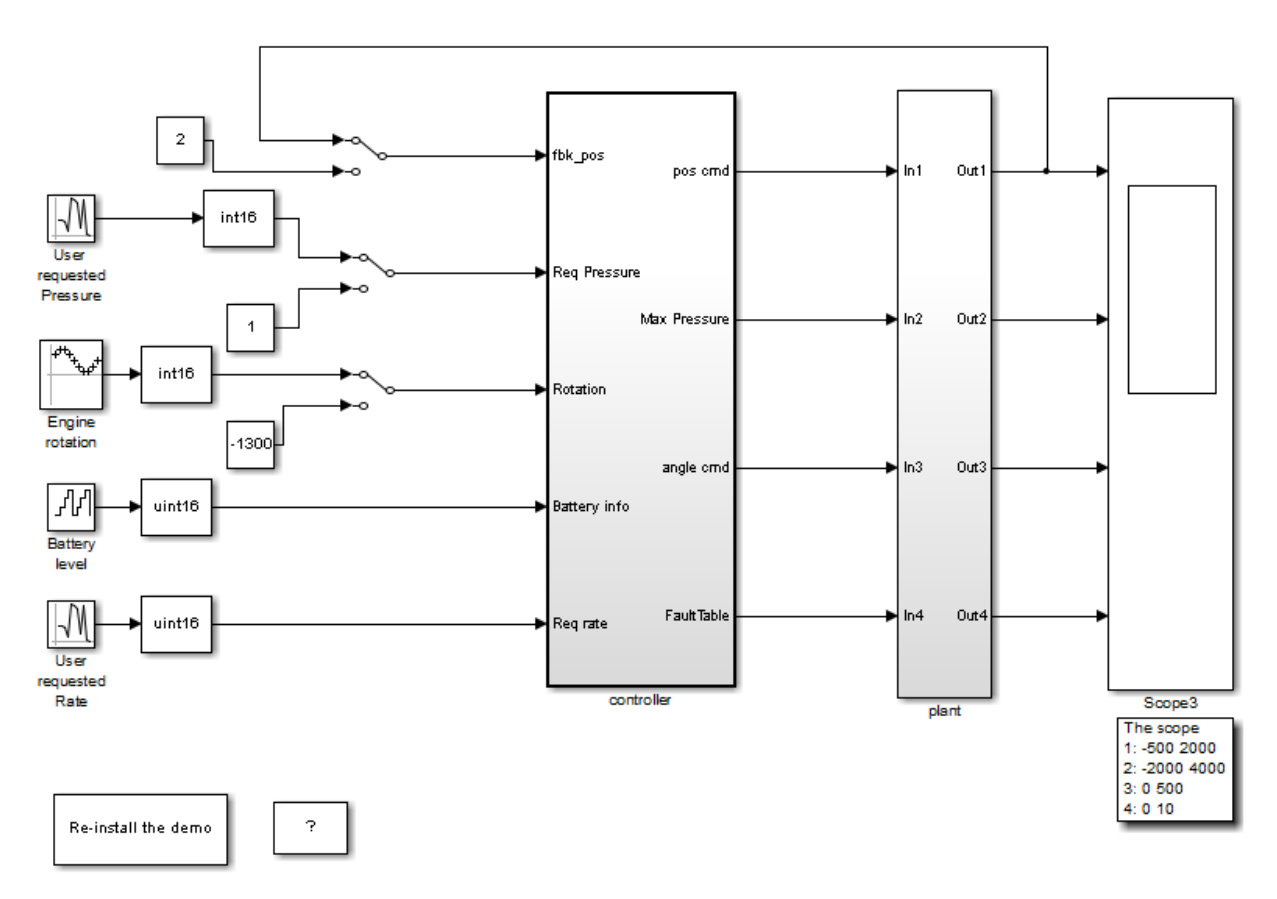

Copyright 2010-2012 The MathWorks, Inc.

### Generate and Analyze Code

- 1 Double-click the **Re-install Demo** block to install the S-Function Command\_Strategy.c.
- 2 Right-click the controller subsystem.
- 3 From the context-menu, select **C/C++ Code** > **Build This Subsystem**.
- 4 In the dialog box that pops up, select **Build**.
- 5 After the build is completed, right-click the controller subsytem.
- 6 From the context menu, select **Polyspace** > **Verify Code Generated for** > **Selected Subsystem** to start the analysis. You can monitor progress from the Command Window.
- 7 Once the analysis is complete, right-click the controller subsystem.
- 8 From the context menu, select **Polyspace** > **Open Results**. The results open in the Polyspace environment.

# Main Generation for Model Analysis

When you run an analysis, the software automatically reads the following information from the model:

- initialize() functions
- terminate() functions
- step() functions
- List of parameter variables
- List of input variables

The software then uses this information to generate a main function that:

- 1 Initializes parameters using the Polyspace option -variables-written-beforeloop.
- 2 Calls initialization functions using the option functions-called-before-loop.
- 3 Initializes inputs using the option -variables-written-in-loop.
- 4 Calls the step function using the option -functions-called-in-loop.
- 5 Calls the terminate function using the option -functions-called-after-loop.

If the codeInfo for the model does not contain the names of the inputs, the software considers all variables as entries, except for parameters and outputs.

For C++ code that is generated with Embedded Coder, the initialize(), step(), and terminate() functions are either class methods or have global scope. These different scopes contain the associated variables.

- For class methods in the generated code, the variables that are written before and in the loop refer to the class members.
- For functions with global scope, the associated variables are also in the global scope.

#### **main** for Generated Code

The following example shows the main generator options that the software uses to generate the main function for code generated from a Simulink model.

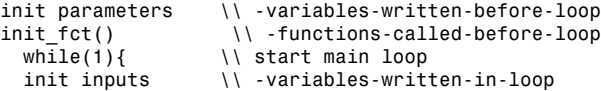

step\_fct()  $\qquad \qquad \qquad \backslash \backslash \qquad$  -functions-called-in-loop }<br>terminate\_fct()  $\setminus \setminus$  -functions-called-after-loop

## Review Generated Code Results

After you run a Polyspace analysis on generated code, you review the results from the Polyspace environment. From the results you can link back to the related blocks in your model.

- 1 Open the results using one of the following methods.
	- If you analyzed the whole model, from the Simulink toolbar, select **Code** > **Polyspace** > **Open Results**.

If you set **Model reference verification depth** to All and selected **Model by model verification**. The **Select the Result Folder to Open in Polyspace** dialog box opens showing a hierarchy of referenced models from which the software generates code. To view the analysis results for a specific model, select the model from the hierarchy. Then click **OK**.

- If you want to open results for a Model block or subsystem, right-click the Model block or subsystem, and from the context menu, select **Polyspace** > **Open Results**.
- From the Polyspace Interface, select **File** > **Open** and navigate to your results.
- If you selected **Add to results repository** the results are stored on the Polyspace Metrics server. See ["Download Results From Polyspace Metrics" on](#page-256-0) [page 5-5.](#page-256-0)
- 2 On the **Results Summary** tab, select a result.

When you select a result, the **Check Details** pane shows additional information about the defect, including traceback information (if available).

- 3 Look at the result in the **Source** pane. Your select result is highlighted in the source code.
- 4 Hover over the result in the source code. The tooltip can provide additional information including variable ranges.
- 5 Above the defect, click a blue underlined link. For example, <**Root>/Relational** Operator.

The Simulink model opens, highlighting the block related to the nearby source code. This back-to-model linking allows you to fix defects in the model instead of the generated code.

## Related Examples

- "View Results"
- "Polyspace Bug Finder Results"

### More About

• ["Troubleshoot Back to Model" on page 7-13](#page-330-0)

# Troubleshoot Back to Model

### <span id="page-330-0"></span>In this section...

["Back-to-Model Links Do Not Work" on page 7-13](#page-330-1) ["Your Model Already Uses Highlighting" on page 7-13](#page-330-2)

### <span id="page-330-1"></span>Back-to-Model Links Do Not Work

You may encounter issues with the back-to-model feature if:

- Your operating system is Windows Vista™ or Windows 7; and User Account Control (UAC) is enabled or you do not have administrator privileges.
- You have multiple versions of MATLAB installed.

To reconnect MATLAB and Polyspace:

- 1 Close Polyspace.
- 2 At the MATLAB command-line, enter PolySpaceEnableCOMserver.

When you open your Polyspace results, the hyper-links will highlight the relevant blocks in your model.

## <span id="page-330-2"></span>Your Model Already Uses Highlighting

If your model extensively uses block coloring, the coloring from this feature may interfere with the colors already in your model. To change the color of blocks when they are linked to Polyspace results use this command:

```
HILITE DATA = struct('HiliteType', 'find', 'ForegroundColor', 'black', ...
         'BackgroundColor', color);
set_param(0, 'HiliteAncestorsData', HILITE_DATA)
Where color is one of the following:
```
- 'cyan'
- 'magenta'
- 'orange'
- 'lightBlue'
- 'red'
- 'green'
- 'blue'
- 'darkGreen'

# Configure Model for Code Analysis

- ["Configure Simulink Model" on page 8-2](#page-333-0)
- ["Recommended Model Settings for Code Analysis" on page 8-3](#page-334-0)
- ["Check Simulink Model Settings" on page 8-6](#page-337-0)
- ["Annotate Blocks for Known Results" on page 8-12](#page-343-0)

# Configure Simulink Model

<span id="page-333-0"></span>Before analyzing your generated code, there are certain settings that you should apply to your model. Use the following workflow to prepare your model for code analysis.

- If you know of results ahead of time, [annotate your blocks](#page-343-0) with Polyspace annotations.
- Set the [recommended configuration parameters](#page-334-0).
- [Double-check your model settings](#page-337-0).
- Generate code.
- Set up your Polyspace options.

# Recommended Model Settings for Code Analysis

<span id="page-334-0"></span>For Polyspace analyses, set the following parameter configurations before generating code.

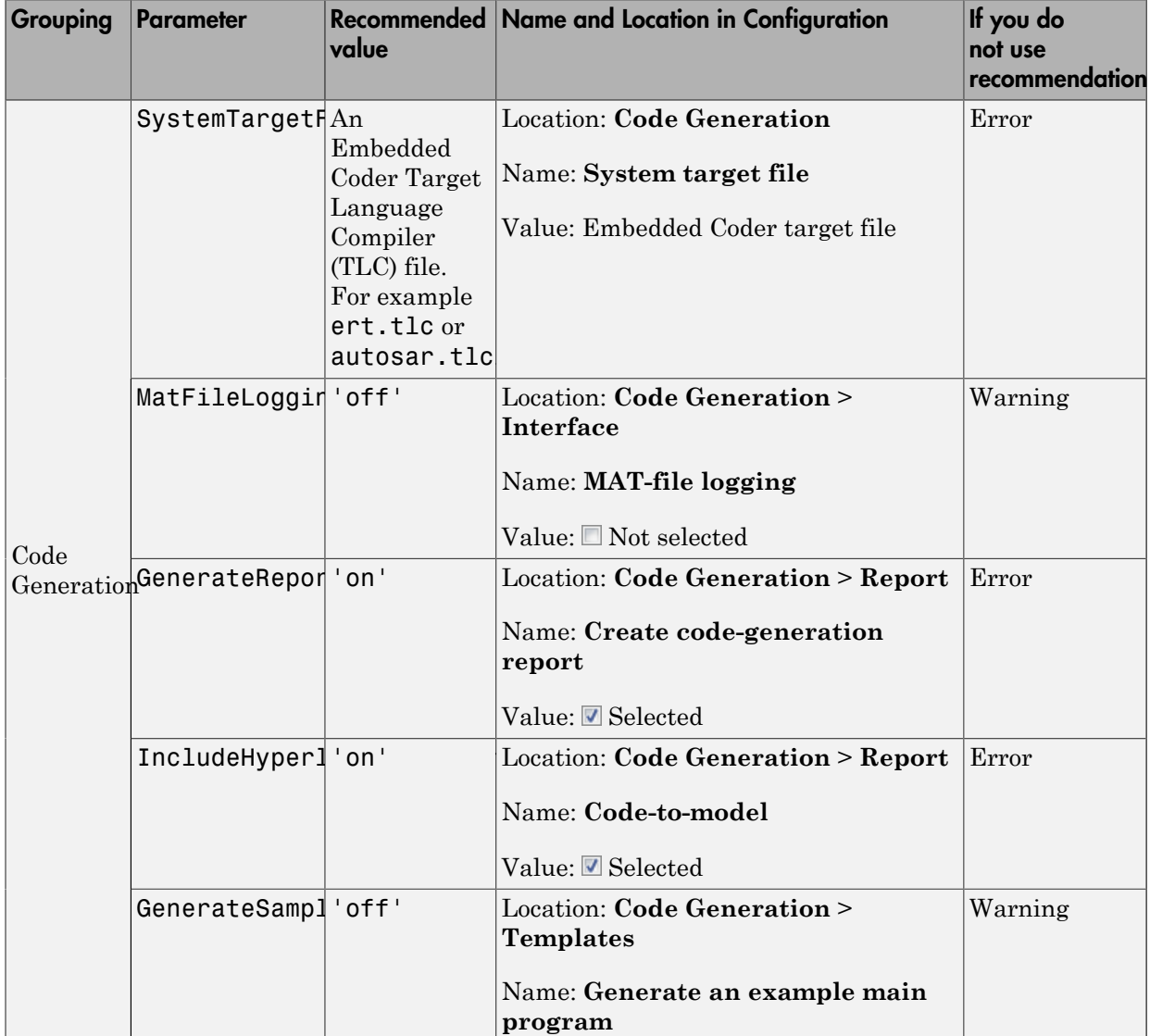

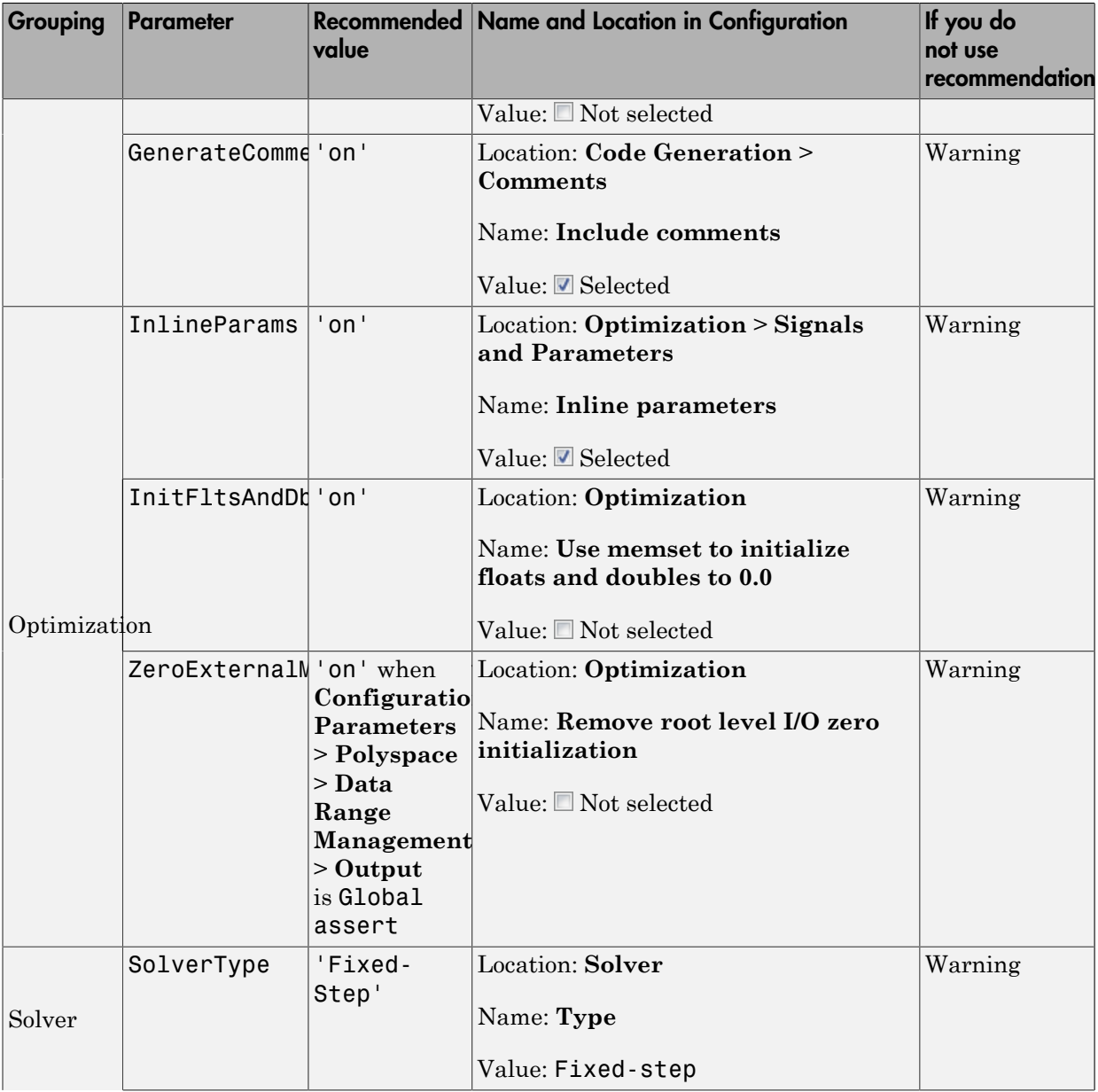

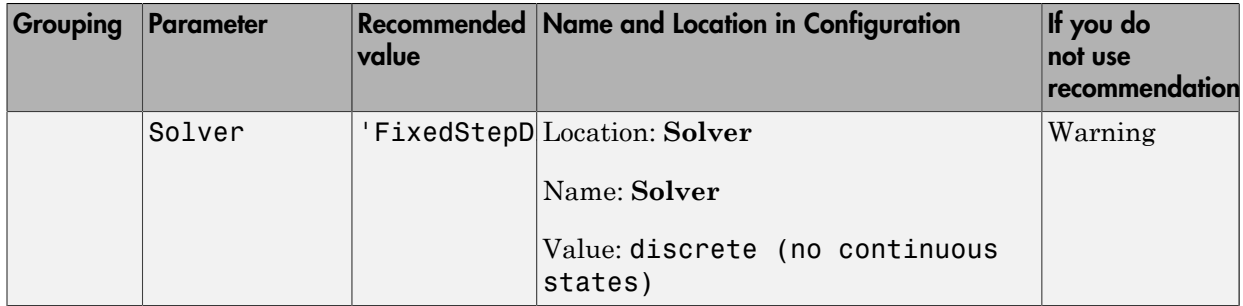

# Check Simulink Model Settings

<span id="page-337-0"></span>With the Polyspace plug-in, you can check your model settings before generating code or before starting an analysis. If you alter your model settings, rebuild the model to generate fresh code. If the generated code version does not match your model version, warnings appear when you run the analysis.

### Check Simulink Model Settings Using the Code Generation Advisor

Before generating code, you can check your model settings against the ["Recommended](#page-334-0) [Model Settings for Code Analysis" on page 8-3.](#page-334-0) If you do not use the recommended model settings, the back-to-model linking will not work correctly.

- 1 From the Simulink model window, select **Code** > **C/C++ Code** > **Code Generation Options**. The Configuration Parameters dialog box opens, displaying the **Code Generation** pane.
- 2 Select **Set Objectives**.
- 3 From the **Set Objective Code Generation Advisor** window, add the Polyspace objective and any others that you want to check.
- 4 In the **Check model before generating code** drop-down list, select either:
	- On (stop for warnings), the process stops for either errors or warnings without generating code.
	- On (proceed with warnings), the process stops for errors, but continues generating code if the configuration only has warnings.
- 5 Select **Check Model**.

The software runs a configuration check. If your configuration check finds errors or warnings, the **Diagnostics Viewer** displays the issues and recommendations.

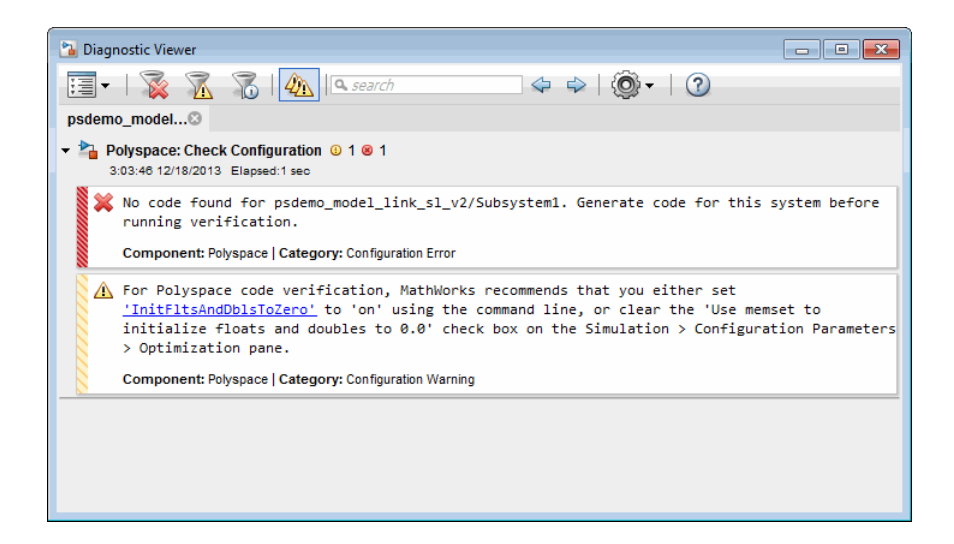

## Check Simulink Model Settings Before Analysis

With the Polyspace plug-in, you can check your model settings before starting an analysis:

- 1 From the Simulink model window, select **Code** > **Polyspace** > **Options**. The Configuration Parameters dialog box opens, displaying the **Polyspace** pane.
- 2 Click **Check configuration**. If your model settings are not optimal for Polyspace, the software displays warning messages with recommendations.

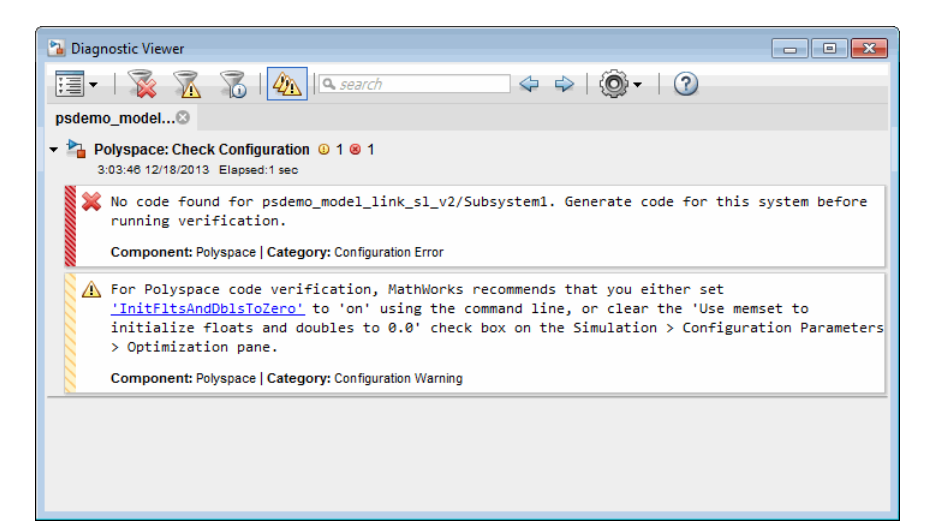

- 3 From the **Check configuration before verification** menu, select either:
	- On (stop for warnings), the analysis stops for either errors or warnings.
	- On (proceed with warnings), the analysis stops for errors, but continues the code analysis if the configuration only has warnings.
- 4 Select **Run verification**.

The software runs a configuration check. If your configuration check finds errors or warnings, the **Diagnostics Viewer** displays the issues and recommendations.

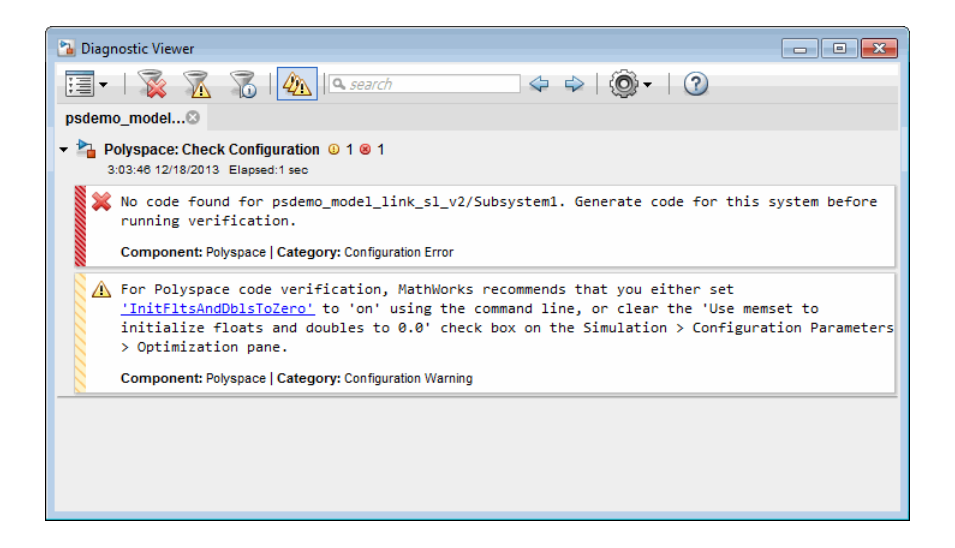

If you alter your model settings, rebuild the model to generate fresh code. If the generated code version does not match your model version, the software produces warnings when you run the analysis.

### Check Simulink Model Settings Automatically

With the Polyspace plug-in, you can check your model settings before starting an analysis:

- 1 From the Simulink model window, select **Code** > **Polyspace** > **Options**. The Configuration Parameters dialog box opens, displaying the **Polyspace** pane.
- 2 Click **Check configuration**. If your model settings are not optimal for Polyspace, the software displays warning messages with recommendations.

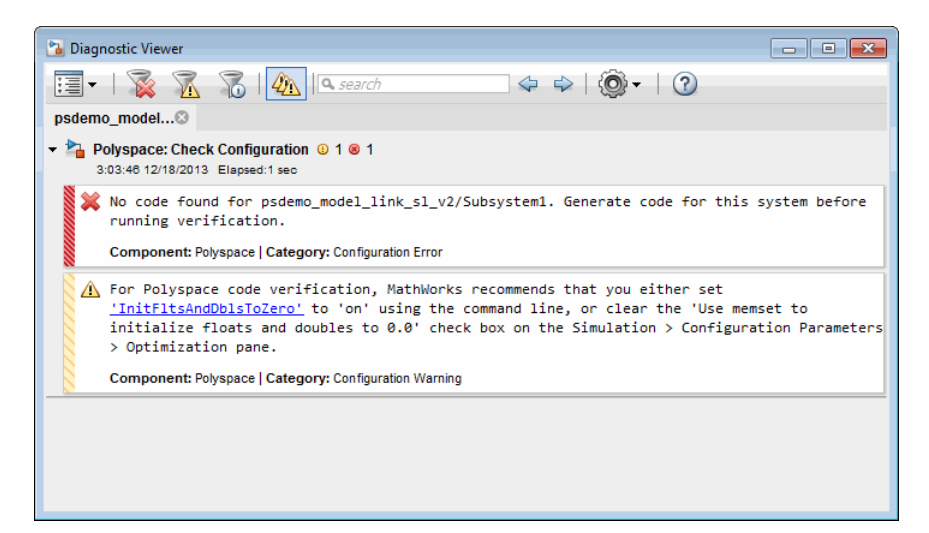

- 3 From the **Check configuration before verification** menu, select either:
	- On (stop for warnings) will
	- On (proceed with warnings)
- 4 Select **Run verification**.

The software runs a configuration check. If your configuration check finds errors or warnings, the **Diagnostics Viewer** displays the issues and recommendations.

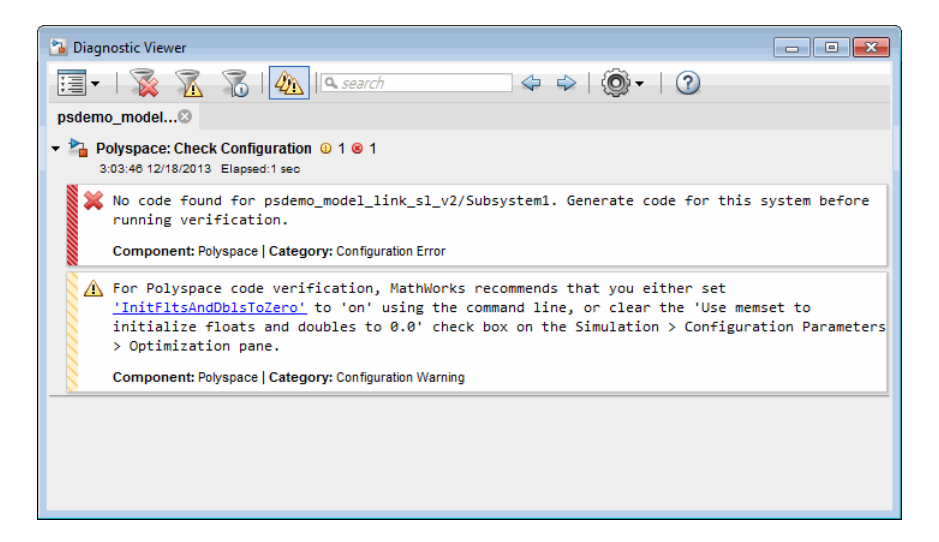

If you select:

- On (stop for warnings), the analysis stops for either errors or warnings.
- On (proceed with warnings) the analysis stops for errors, but continues the code analysis if the configuration only has warnings.

If you alter your model settings, rebuild the model to generate fresh code. If the generated code version does not match your model version, the software produces warnings when you run the analysis.

### More About

• ["Recommended Model Settings for Code Analysis" on page 8-3](#page-334-0)

# Annotate Blocks for Known Results

<span id="page-343-0"></span>You can annotate individual blocks in your Simulink model to inform Polyspace software of known defects, run-time checks, or coding-rule violations. This allows you to highlight and categorize previously identified results, so you can focus on reviewing new results.

Your Polyspace results displays the information that you provide with block annotations. To annotate blocks:

- 1 In the Simulink model window, right-click the block you want to annotate.
- 2 From the context menu, select **Polyspace** > **Annotate Selected Block** > **Edit**. The Polyspace Annotation dialog box opens.

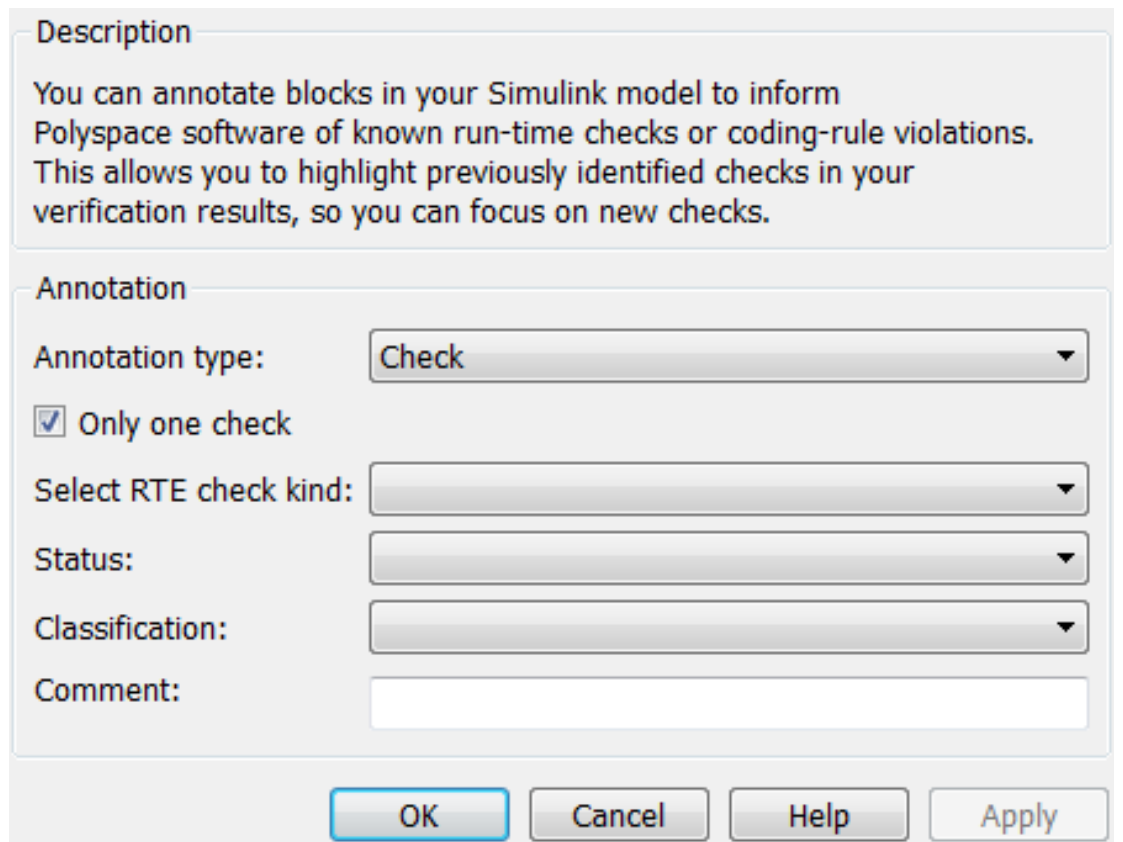

- 3 From the **Annotation type** drop-down list, select one of the following:
	- Check To indicate a Code Prover run-time error
	- Defect To indicate a Bug Finder defect
	- MISRA-C To indicate a MISRA C coding rule violation
	- MISRA-C++ To indicate a MISRA C++ coding rule violation
	- $\mathsf{JSF}$  To indicate a JSF C++ coding rule violation
- 4 If you want to highlight only one kind of result, select **Only 1 check** and the relevant error or coding rule from the **Select RTE check kind** (or **Select defect kind**, **Select MISRA rule**, **Select MISRA C++ rule**, or **Select JSF rule**) dropdown list.

If you want to highlight a list of checks, clear **Only 1 check**. In the **Enter a list of checks** (or **Enter a list of defects**, or **Enter a list of rule numbers**) field, specify the errors or rules that you want to highlight.

- 5 Select a **Status** to describe how you intend to address the issue:
	- Fix
	- Improve
	- Investigate
	- Justified

(This status also marks the result as justified.)

• No action planned

(This status also marks the result as justified.)

- Other
- 6 Select a **Classification** to describe the severity of the issue:
	- High
	- Medium
	- Low
	- Not a defect
- 7 In the **Comment** field, enter additional information about the check.

8 Click **OK**. The software adds the Polyspace annotation is to the block.

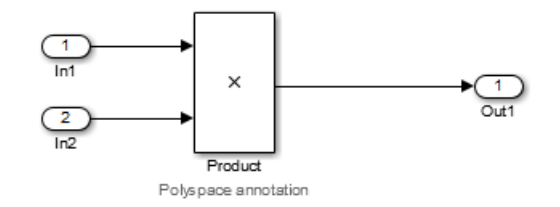

When you run an analysis, the **Results Summary** pane pre-populates the results with your annotation.

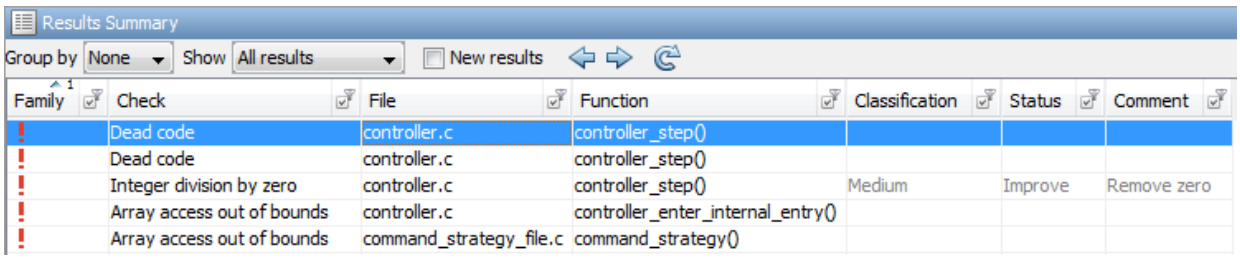

See Also pslinkfun

# Configure Code Analysis Options

- ["Polyspace Configuration for Generated Code" on page 9-2](#page-347-0)
- ["Include Handwritten Code" on page 9-3](#page-348-0)
- ["Configure Analysis Depth for Referenced Models" on page 9-4](#page-349-0)
- ["Check Coding Rules Compliance" on page 9-5](#page-350-0)
- ["Configure Polyspace Analysis Options and Properties" on page 9-7](#page-352-0)
- ["Set Custom Target Settings" on page 9-11](#page-356-0)
- ["Set Up Remote Batch Analysis" on page 9-14](#page-359-0)
- ["Manage Results" on page 9-15](#page-360-0)
- ["Specify Signal Ranges" on page 9-18](#page-363-0)

# Polyspace Configuration for Generated Code

<span id="page-347-0"></span>You do not have to manually create a Polyspace project or specify Polyspace options before running an analysis for your generated code. By default, Polyspace automatically creates a project and extracts the required information from your model. However, you can modify or specify additional options for your analysis:

- You may incorporate separately created code within the code generated from your Simulink model. See ["Include Handwritten Code" on page 9-3](#page-348-0).
- You may customize the options for your analysis. For example, to specify the target environment or adjust precision settings. See ["Configure Polyspace Analysis Options](#page-352-0) [and Properties" on page 9-7](#page-352-0) and "Recommended Polyspace Bug Finder Options for Analyzing Generated Code".
- You may create specific configurations for batch runs. See ["Save a Polyspace](#page-353-0) [Configuration File Template" on page 9-8](#page-353-0).
- If you want to analyze code generated for a 16-bit target processor, you must specify header files for your 16-bit compiler. See ["Set Custom Target Settings" on page](#page-356-0) [9-11](#page-356-0).

# Include Handwritten Code

<span id="page-348-0"></span>Files such as S-function wrappers are, by default, not part of the Polyspace analysis. However, you can add these files manually.

- 1 From the Simulink model window, select **Code** > **Polyspace** > **Options**. The Configuration Parameters dialog box opens, displaying the **Polyspace** pane.
- 2 Select the **Enable additional file list** check box. Then click **Select files**. The Files Selector dialog box opens.

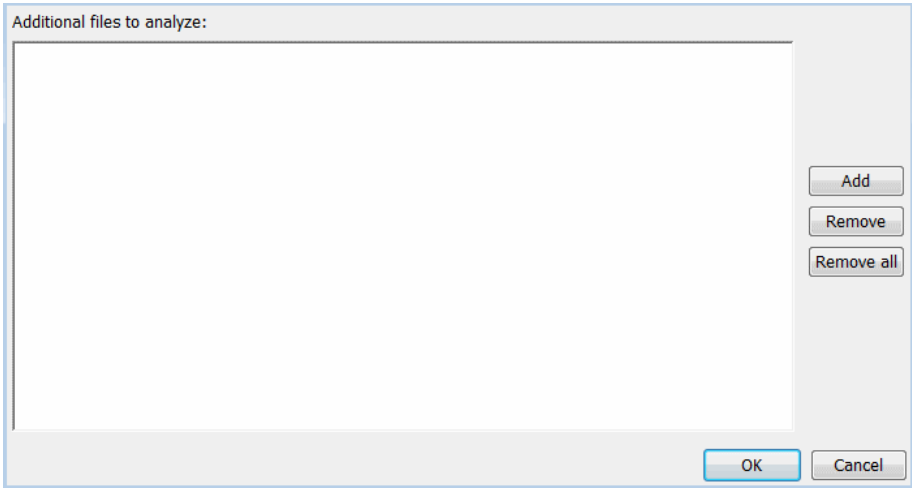

- 3 Click **Add**. The Select files to add dialog box opens.
- 4 Use the Select files to add dialog box to:
	- Navigate to the relevant folder
	- Add the required files.

The software displays the selected files as a list under **Additional files to analyze**.

Note: To remove a file from the list, select the file and click **Remove**. To remove all files from the list, click **Remove all**.

5 Click **OK**.

# Configure Analysis Depth for Referenced Models

<span id="page-349-0"></span>From the **Polyspace** pane, you can specify the analysis of generated code with respect to model reference hierarchy levels:

- **Model reference verification depth** From the drop-down list, select one of the following:
	- Current model only Default. The Polyspace runs code from the top level only. The software creates stubs to represent code from lower hierarchy levels.
	- 1 The software analyzes code from the top level and the next level. For subsequent hierarchy levels, the software creates stubs.
	- 2 The software analyzes code from the top level and the next two hierarchy levels. For subsequent hierarchy levels, the software creates stubs.
	- 3 The software analyzes code from the top level and the next three hierarchy levels. For subsequent hierarchy levels, the software creates stubs.
	- All The software analyzes code from the top level and all lower hierarchy levels.
- **Model by model verification** Select this check box if you want the software to analyze code from each model separately.

Note: The same configuration settings apply to all referenced models within a top model. It does not matter whether you open the **Polyspace** pane from the top model window (**Code** > **Polyspace** > **Options**) or through the right-click context menu of a particular Model block within the top model. However, you can run analyses for code generated from specific Model blocks. See ["Run Analysis for Embedded Coder" on page 10-5.](#page-372-0)

# Check Coding Rules Compliance

<span id="page-350-0"></span>You can check compliance with MISRA AC AGC and MISRA C:2004, and MISRA C:2012 coding rules directly from your Simulink model.

In addition, you can choose to run coding rules checking either with or without full code analysis.

To configure coding rules checking:

- 1 From the Simulink model window, select **Code** > **Polyspace** > **Options**. The **Polyspace** pane opens.
- 2 In the **Settings from** drop-down menu, select the type of analysis you want to perform.

Depending on the type of code generated, different settings are available. The following tables describe the different settings.

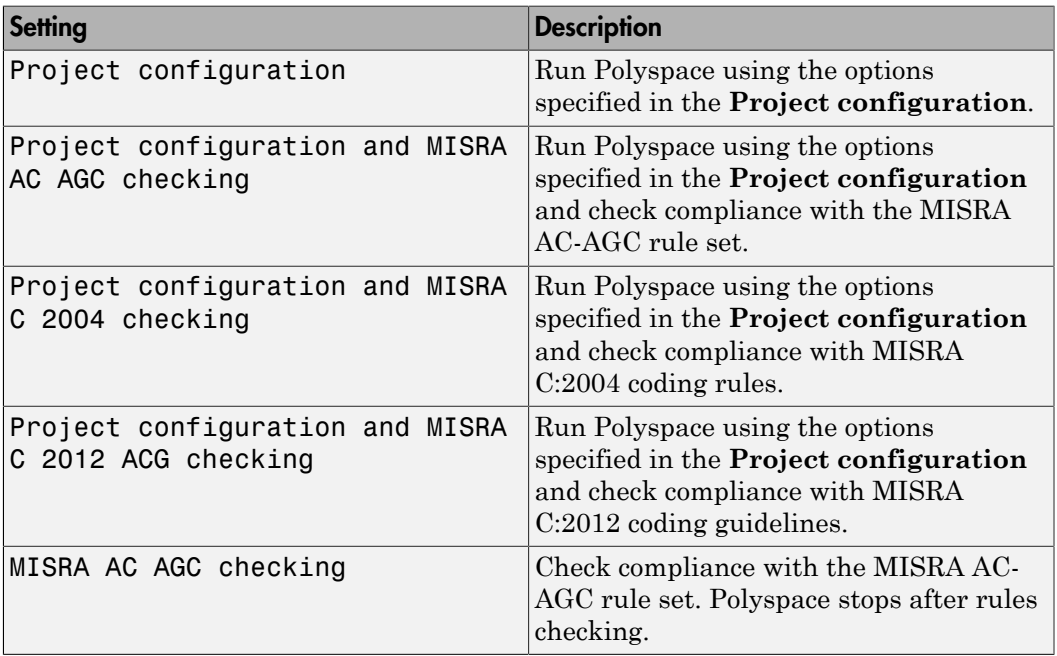

### C Code Settings

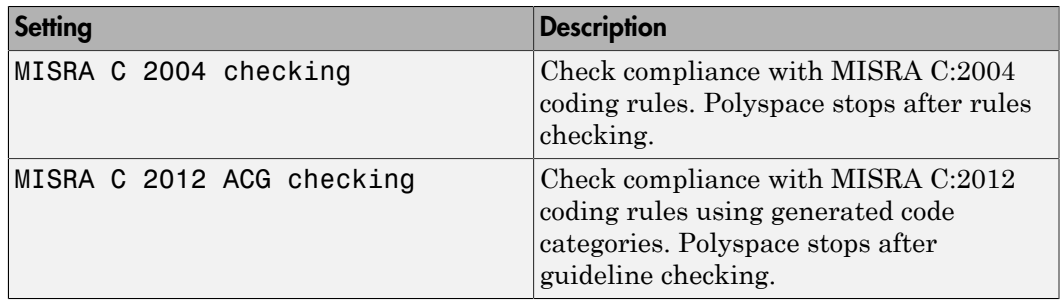

### C++ Code Settings

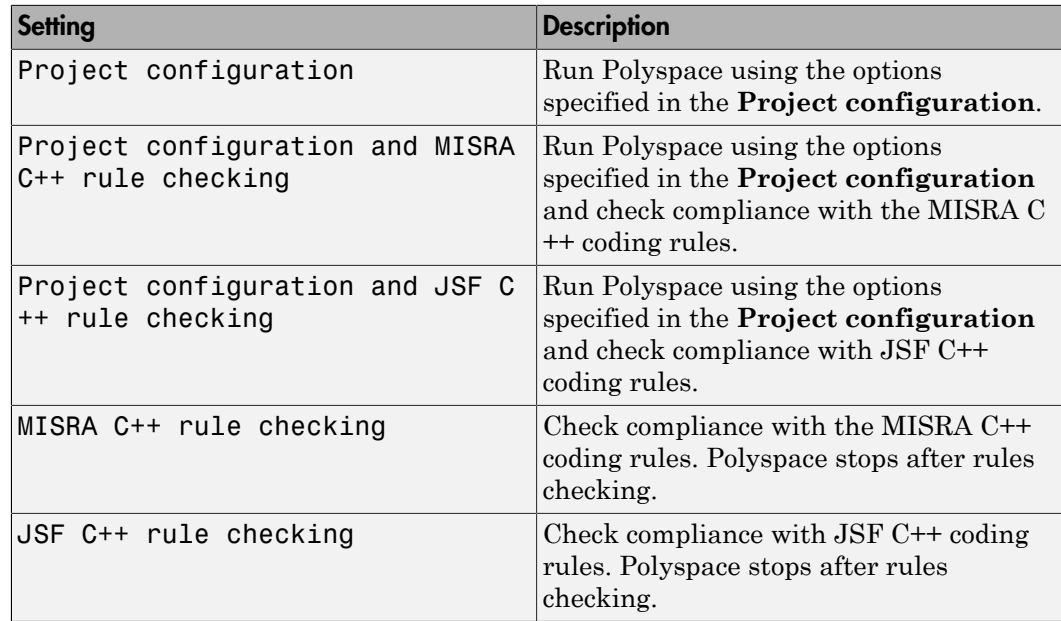

3 Click **Apply** to save your settings.

# Configure Polyspace Analysis Options and Properties

<span id="page-352-0"></span>From Simulink, you can specify Polyspace options to change the configuration of the Polyspace Analysis. For example, you can specify the processor type and operating system of your target device.

For descriptions of options, see "Analysis Options for C" or "Analysis Options for C++".

There are two ways to configure analysis options:

#### In this section...

4

["Set Advanced Analysis Options" on page 9-7](#page-352-1) ["Save a Polyspace Configuration File Template" on page 9-8](#page-353-0)

["Use a Custom Configuration File" on page 9-9](#page-354-0)

<span id="page-352-1"></span>["Remove Polyspace Options From Simulink Model" on page 9-9](#page-354-1)

### Set Advanced Analysis Options

- 1 From Simulink, select **Code** > **Polyspace** > **Options**.
- 2 In the Polyspace parameter configuration pane, select **Configure**.

The Polyspace Configuration window opens.

**3** Set options required by your application.

The first time you open the configuration, the software sets certain options by default depending on your code generator.

On the toolbar, click the **Project properties** icon .

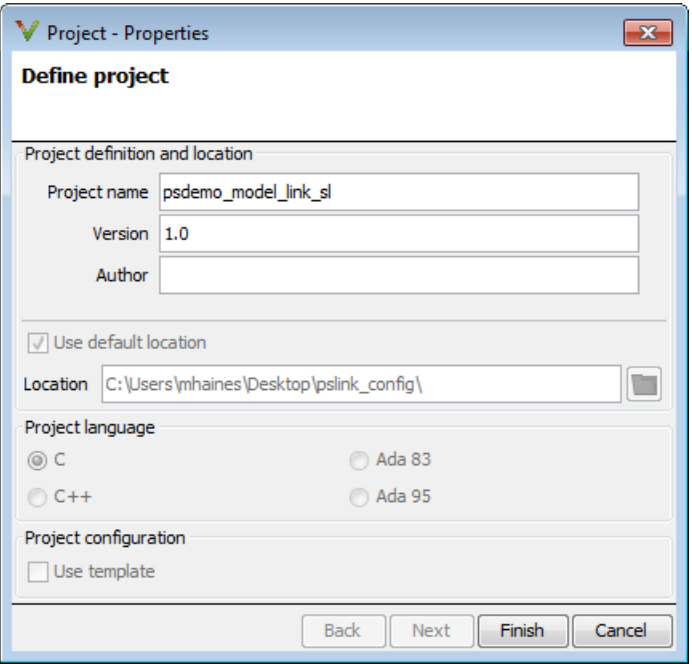

### <span id="page-353-0"></span>Save a Polyspace Configuration File Template

During a batch run, you may want use different configurations. At the MATLAB command-line, use pslinkfun('settemplate',...) to apply a configuration defined by a configuration file template.

To create a configuration file template:

- 1 In the Simulink model window, select **Code** > **Polyspace** > **Options**. The Parameter Configuration window opens to the Polyspace pane.
- 2 Click **Configure**.

The Polyspace Configuration window opens. Use this pane to customize the target and cross compiler.

- 3 Save your changes and close.
- 4 Make a copy of the updated project configuration file, for example, my\_first\_code\_polyspace.psprj.

5 Rename the copy, for example, my cross compiler.psprj. This is your new configuration file template.

To use a configuration template:

• Run the pslinkfun command in the MATLAB Command Window. For example:

pslinkfun('settemplate','C:\Work\my\_cross\_compiler.psprj')

• Add the file in the Parameter Configuration window. See ["Use a Custom](#page-354-0) [Configuration File" on page 9-9.](#page-354-0)

### <span id="page-354-0"></span>Use a Custom Configuration File

If you already have a configuration you want to use, you can add the configuration file to your project.

- 1 From Simulink, select **Code** > **Polyspace** > **Options**.
- 2 In the Polyspace parameter configuration pane, select **Use custom project file**.
- 3 In the text box, enter the full path to a .psprj file, or click **Browse for project file** to browse for a .psprj file.

### <span id="page-354-1"></span>Remove Polyspace Options From Simulink Model

You can remove Polyspace configuration information from your Simulink model.

For a top model:

- 1 Select **Code** > **Polyspace** > **Remove Options from Current Configuration**.
- 2 Save the model.

For a Model block or subsystem:

- 1 Right-click the Model block or subsystem.
- 2 From the context menu, select **Polyspace** > **Remove Options from Current Configuration**.
- 3 Save the model.

### See Also

pslinkfun | pslinkoptions

## Related Examples

• ["Save a Polyspace Configuration File Template" on page 9-8](#page-353-0)

## More About

- "Embedded Coder Considerations"
- "TargetLink Considerations"
- "Recommended Polyspace Bug Finder Options for Analyzing Generated Code"

# Set Custom Target Settings

<span id="page-356-0"></span>If your target has specific setting, you can analyze your code in context of those settings. For example, if you want to analyze code generated for a 16-bit target processor, you must specify header files for your 16-bit compiler. The software automatically identifies the compiler from the Simulink model. If the compiler is 16-bit and you do not specify the relevant header files, the software produces an error when you try to run an analysis.

**Note:** For a 32-bit or 64-bit target processor, the software automatically specifies the default header file.

- 1 In the Simulink model window, select **Code** > **Polyspace** > **Options**. The Parameter Configuration window opens to the Polyspace pane.
- 2 Click **Configure**.

The Polyspace Configuration window opens. Use this pane to customize the target and cross compiler.

- 3 From the **Configuration** tree, expand the **Target & Compiler** node.
- 4 In the **Target Environment** section, use the **Target processor type** option to define the size of data types.
	- a From the drop-down list, select mcpu...(Advanced). The Generic target options dialog box opens.

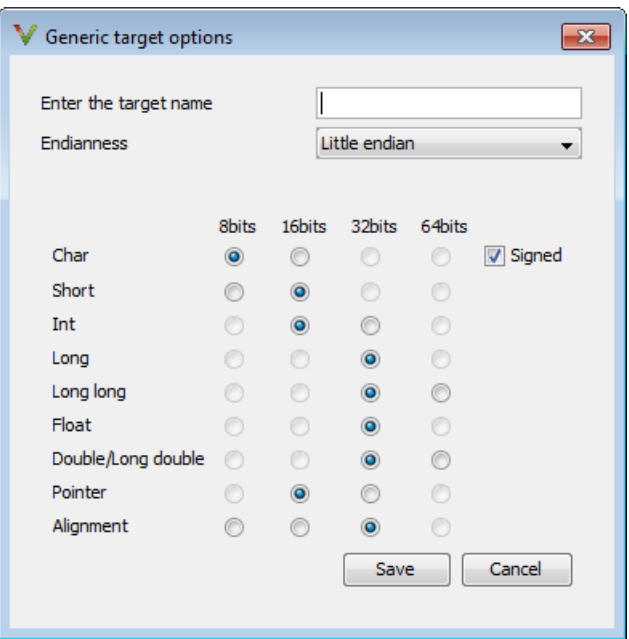

Use this dialog box to create a new target and specify data types for the target. Then click **Save**.

5 From the Configuration tree, select **Target & Compiler** > **Macros**. Use the **Preprocessor definitions** section to define preprocessor macros for your crosscompiler.

To add a macro, in the **Macros** table, select **.** In the new line, enter the required text.

To remove a macro, select the macro and click  $\boxtimes$ .

Note: If you use the LCC cross-compiler, then you must specify the MATLAB\_MEX\_FILE macro.

6 Select **Target & Compiler** > **Environment Settings**.

- 7 In the **Include folders** (or **Include**) section, specify a folder (or header file) path by doing one of the following:
	- Select  $\boxed{\color{red} \blacktriangle}$  and enter the folder or file path.

Select and use the dialog box to navigate to the required folder (or file).

You can remove an item from the displayed list by selecting the item and then  $clicking$   $\frac{88}{8}$ 

8 Save your changes and close.

•

•

To use your configuration settings in other projects, see ["Save a Polyspace](#page-353-0) [Configuration File Template" on page 9-8](#page-353-0).

# Set Up Remote Batch Analysis

<span id="page-359-0"></span>By default, the Polyspace software runs locally. To specify a remote analysis:

- 1 From the Simulink model window, select **Code** > **Polyspace** > **Options**. The Configuration Parameters dialog box opens, displaying the **Polyspace** pane.
- 2 Select **Configure**.
- 3 In the Polyspace Configuration window, select the **Distributed Computing** pane.
- 4 Select the **Batch** check box.
- 5 If you use Polyspace Metrics as a results repository, select **Add to results repository**.

Before running your must also make sure you are connected to a Server.

- 6 From the toolbar, select **Options** > **Preferences**. For help filling in this dialog, see "Configure Polyspace Preferences".
- 7 Close the configuration window and save your changes.
- 8 Select **Apply**.
## Manage Results

#### In this section...

["Open Polyspace Results Automatically" on page 9-15](#page-360-0) ["Specify Location of Results" on page 9-16](#page-361-0) ["Save Results to a Simulink Project" on page 9-17](#page-362-0)

<span id="page-360-0"></span>Polyspace creates a set of analysis results

## Open Polyspace Results Automatically

You can configure the software to automatically open your Polyspace results after you start the analysis. If you are doing a remote analysis, the Polyspace Metrics webpage opens. When the remote job is complete, you can download your results from Polyspace Metrics. If you are doing a local analysis, when the local job is complete, the Polyspace environment opens the results in the Polyspace interface.

To configure the results to open automatically:

1 From the model window, select **Code** > **Polyspace** > **Options**.

The Polyspace pane opens.

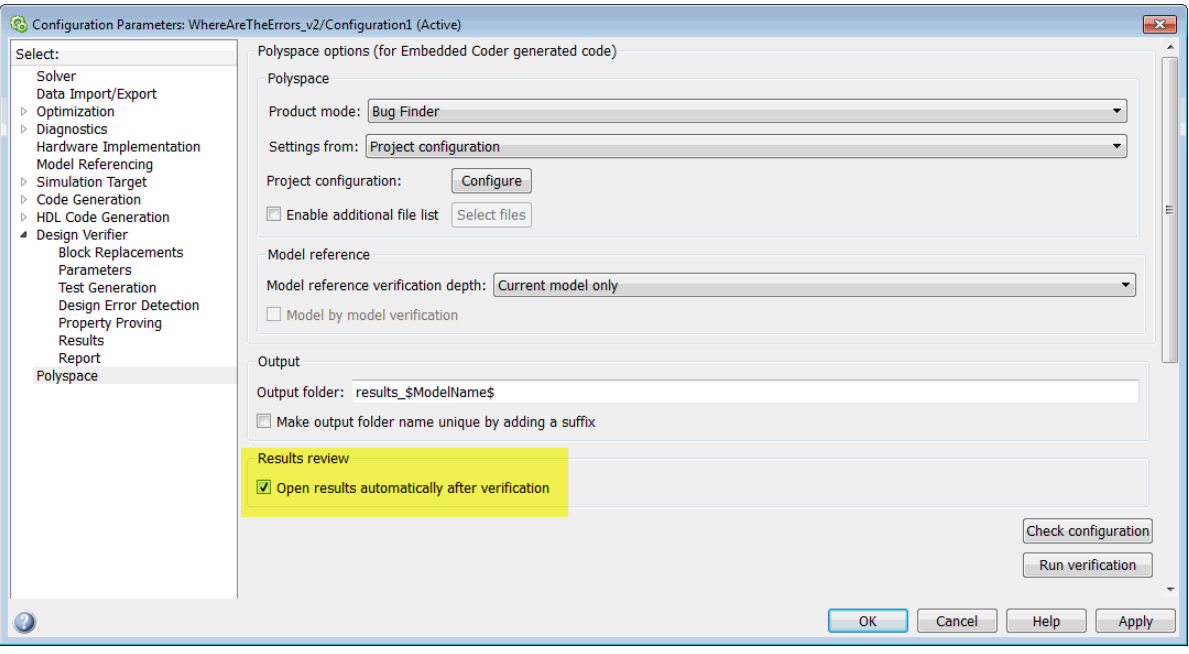

- 2 In the Results review section, select **Open results automatically after verification**.
- <span id="page-361-0"></span>3 Click **Apply** to save your settings.

### Specify Location of Results

By default, the software stores your results in *Current Folder*\results\_*model\_name*. Every time you rerun, your old results are over written. To customize these options:

- 1 From the Simulink model window, select **Code** > **Polyspace** > **Options**. The Configuration Parameters dialog box opens to the Polyspace pane.
- 2 In the **Output folder** field, specify a full path for your results folder. By default, the software stores results in the current folder.
- 3 If you want to avoid overwriting results from previous analyses, select **Make output folder name unique by adding a suffix**.

Instead of overwriting an existing folder, the software specifies a new location for the results folder by appending a unique number to the folder name.

#### <span id="page-362-0"></span>Save Results to a Simulink Project

By default, the software stores your results in *Current*

*Folder*\results\_*model\_name*. If you use a Simulink project for your model work, you can store your Polyspace results there as well for better organization. To add your results to a Simulink Project:

- 1 Open your Simulink project.
- 2 From the Simulink model window, select **Code** > **Polyspace** > **Options**. The Configuration Parameters dialog box opens with the Polyspace pane displayed.
- 3 Select **Add results to current Simulink Project**.
- 4 Run your analysis.

Your results are saved to the Simulink project you opened in step 1.

# Specify Signal Ranges

If you constrain signals in your Simulink model to lie within specified ranges, Polyspace software automatically applies these constraints during verification of the generated code. This can improve the precision of your results.

You can specify a range for a model signal by:

- Applying constraints through source block parameters. See ["Specify Signal Range](#page-363-0) [through Source Block Parameters" on page 9-18](#page-363-0).
- Constraining signals through the base workspace. See ["Specify Signal Range through](#page-365-0) [Base Workspace" on page 9-20.](#page-365-0)

**Note:** You can also manually define data ranges using the DRS feature in the Polyspace verification environment. If you manually define a DRS file, the software automatically appends any signal range information from your model to the DRS file. However, manually defined DRS information overrides information generated from the model for all variables.

## <span id="page-363-0"></span>Specify Signal Range through Source Block Parameters

You can specify a signal range by applying constraints to source block parameters.

Specifying a range through source block parameters is often easier than creating signal objects in the base workspace, but must be repeated for each source block. For information on using the base workspace, see ["Specify Signal Range through Base](#page-365-0) [Workspace" on page 9-20](#page-365-0).

To specify a signal range using source block parameters:

- 1 Double-click the source block in your model. The Source Block Parameters dialog box opens.
- 2 Select the **Signal Attributes** tab.
- 3 Specify the **Minimum** value for the signal, for example, -15.
- 4 Specify the **Maximum** value for the signal, for example, 15.

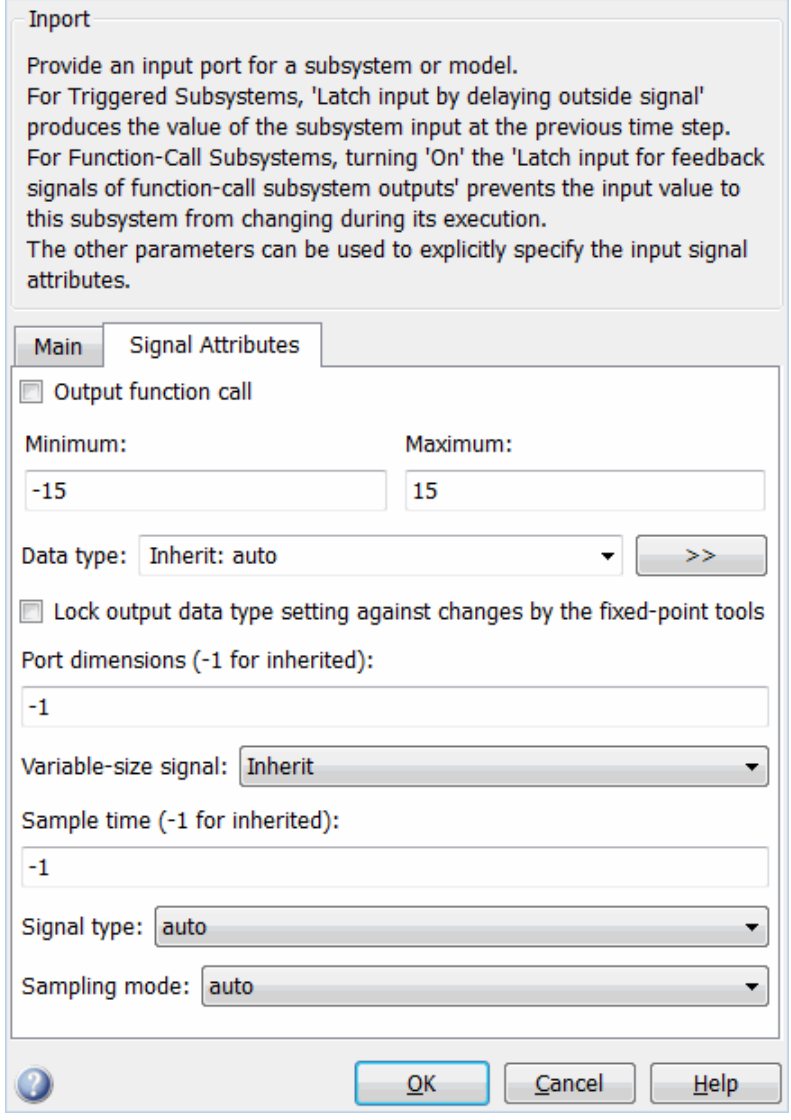

5 Click **OK**.

## <span id="page-365-0"></span>Specify Signal Range through Base Workspace

You can specify a signal range by creating signal objects in the MATLAB workspace. This information is used to initialize each global variable to the range of valid values, as defined by the min-max information in the workspace.

**Note:** You can also specify a signal range by applying constraints to individual source block parameters. This method can be easier than creating signal objects in the base workspace, but must be repeated for each source block. For more information, see ["Specify Signal Range through Source Block Parameters" on page 9-18.](#page-363-0)

To specify an input signal range through the base workspace:

- 1 Configure the signal to use, for example, the ExportedGlobal storage class:
	- a Right-click the signal. From the context menu, select **Properties**. The Signal Properties dialog box opens.
	- **b** In the **Signal name** field, enter a name, for example, my entry1.
	- c Select the **Code Generation** tab.
	- d From the **Package** drop-down menu, select Simulink.
	- e In the **Storage class** drop-down menu, select ExportedGlobal.

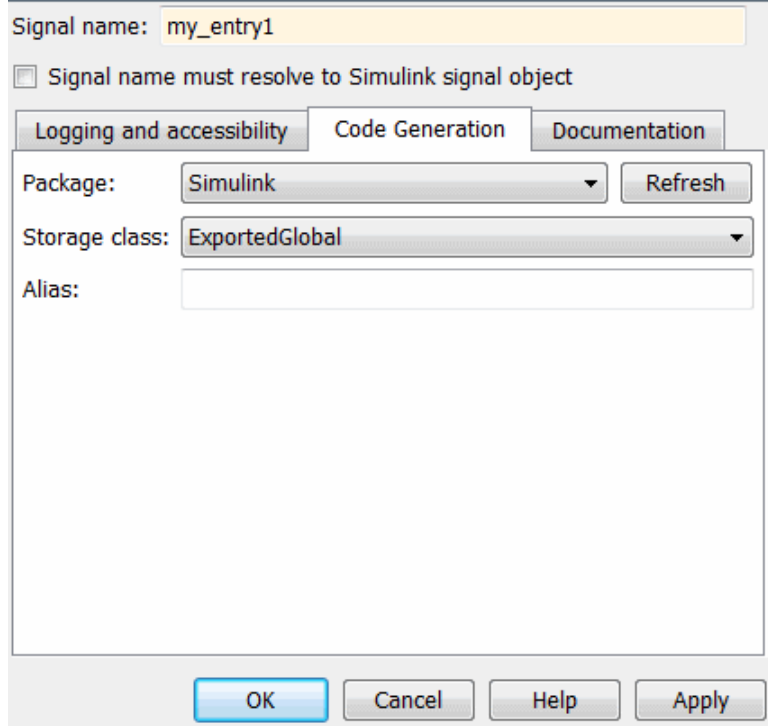

- f Click **OK**, which applies your changes and closes the dialog box.
- 2 Using Model Explorer, specify the signal range:
	- a Select **Tools** > **Model Explorer** to open Model Explorer.
	- b From the **Model Hierarchy** tree, select **Base Workspace**.
	- c Click the Add Simulink Signal button to create a signal. Rename this signal, for example, my\_entry1.
	- d Set the **Minimum** value for the signal, for example, to -15.
	- e Set the **Maximum** value for the signal, for example, to 15.
	- f From the **Storage class** drop-down list, select ExportedGlobal.
	- g Click **Apply**.

# Run Polyspace on Generated Code

- ["Specify Type of Analysis to Perform" on page 10-2](#page-369-0)
- ["Run Analysis for Embedded Coder" on page 10-5](#page-372-0)
- ["Run Analysis for TargetLink" on page 10-6](#page-373-0)
- ["Monitor Progress" on page 10-7](#page-374-0)

# Specify Type of Analysis to Perform

<span id="page-369-0"></span>Before running Polyspace, you can specify what type of analysis you want to run. You can choose to run code analysis, coding rules checking, or both.

To specify the type of analysis to run:

1 From the Simulink model window, select **Code** > **Polyspace** > **Options**. The **Configuration Parameter** window opens to the **Polyspace** options pane.

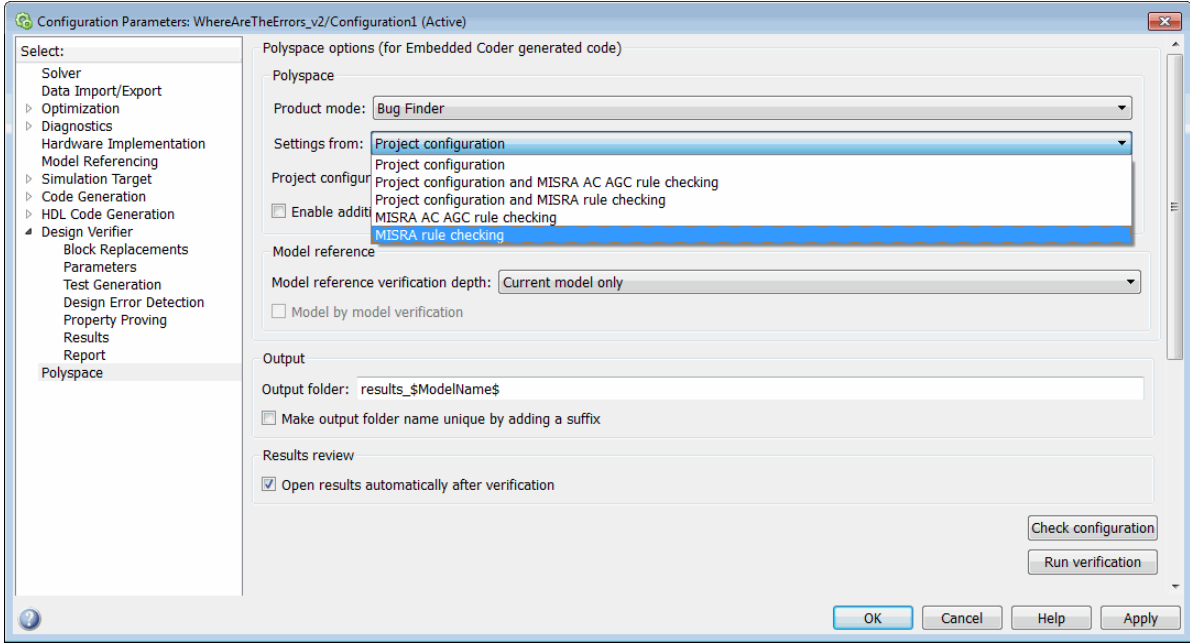

2 In the **Settings from** drop-down menu, select the type of analysis you want to perform.

Depending on the type of code generated, different settings are available. The following tables describe the different settings.

C Code Settings

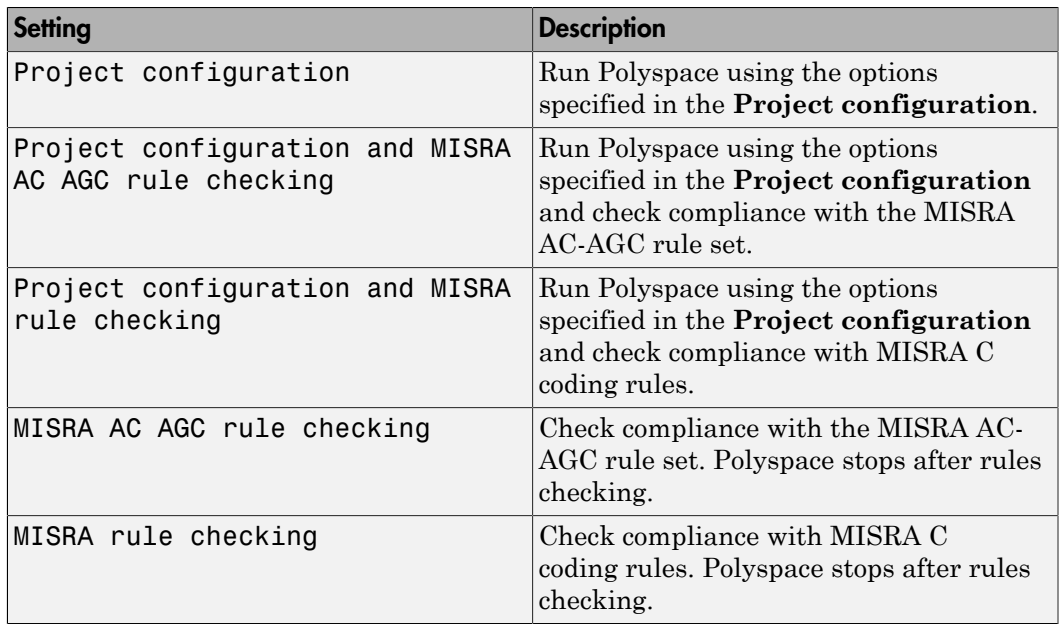

#### C++ Code Settings

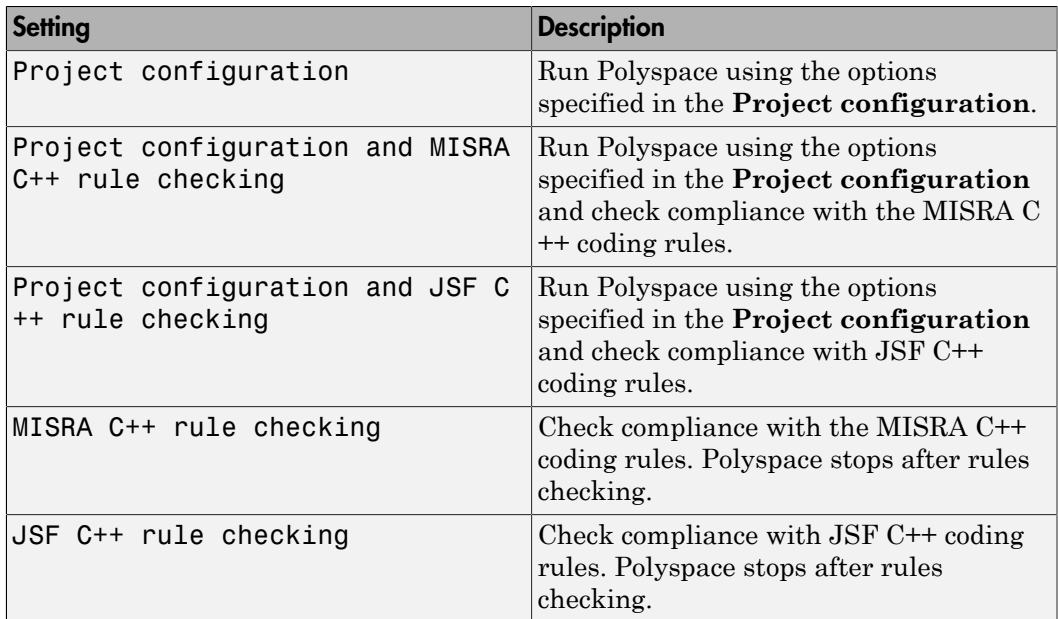

3 Click **Apply** to save your settings.

# Run Analysis for Embedded Coder

<span id="page-372-0"></span>To start Polyspace with:

- Code generated from the top model, from the Simulink model window, select **Code** > **Polyspace** > **Verify Code Generated for** > **Model**.
- All code generated as model referenced code, from the model window, select **Code** > **Polyspace** > **Verify Code Generated for** > **Referenced Model**.
- Model reference code associated with a specific block or subsystem, right-click the Model block or subsystem. From the context menu, select **Verify Code Generated for** > **Selected Subsystem**.

Note: You can also start the Polyspace software from the **Polyspace** configuration parameter pane by clicking **Run verification**.

When the Polyspace software starts, messages appear in the MATLAB Command window:

```
### Starting Polyspace verification for Embedded Coder
### Creating results folder C:\PolySpace_Results\results_my_first_code 
                                            for system my first code
### Checking Polyspace Model-Link Configuration:
### Parameters used for code verification:
 System : my_first_code<br>Results Folder : C:\PolvSpace |
                       : C:\PolySpace Results\results my first code
 Additional Files : 0<br>Remote : 0
 Remote
 Model Reference Depth : Current model only
Model by Model
  DRS input mode : DesignMinMax
DRS parameter mode : None
DRS output mode : None
...
```
Follow the progress of the analysis in the MATLAB Command window. If you are running a remote, batch, analysis you can follow the later stages through the Polyspace Job Monitor.

The software writes status messages to a log file in the results folder.

# Run Analysis for TargetLink

<span id="page-373-0"></span>To start the Polyspace software:

- 1 In your model, select the Target Link subsystem.
- 2 In the Simulink model window select **Code** > **Polyspace** > **Verify Code Generated for** > **Selected Target Link Subsystem**.

Messages appear in the MATLAB Command window:

```
### Starting Polyspace verification for Embedded Coder
### Creating results folder results_WhereAreTheErrors_v2 
                           for system WhereAreTheErrors_v2
### Parameters used for code verification:
System : WhereAreTheErrors_v2<br>Results Folder : H:\Desktop\Test Case
                       : H:\Desktop\Test_Cases\ModelLink_Testers
                                       \results_WhereAreTheErrors_v2
Additional Files : 0<br>Verifier settings : PriConfig
Verifier settings
 DRS input mode : DesignMinMax
DRS parameter mode : None
DRS output mode : None
Model Reference Depth : Current model only<br>Model by Model : 0
Model by Model
```
The exact messages depend on the code generator you use and the Polyspace product. The software writes status messages to a log file in the results folder.

Follow the progress of the software in the MATLAB Command Window. If you are running a remote, batch analysis, you can follow the later stages through the Polyspace Job Monitor

## Monitor Progress

#### <span id="page-374-0"></span>In this section...

["Local Analyses" on page 10-7](#page-374-1)

<span id="page-374-1"></span>["Remote Batch Analyses" on page 10-7](#page-374-2)

## Local Analyses

For a local Polyspace runs, you can follow the progress of the software in the MATLAB Command Window. The software also saves the status messages to a log file in the results folder.

#### <span id="page-374-2"></span>Remote Batch Analyses

For a remote analysis, you can follow the initial stages of the analysis in the MATLAB Command window.

Once the compilation phase is complete, you can follow the progress of the software using the Polyspace Job Monitor.

From Simulink, select **Code** > **Polyspace** > **Open Job Monitor**

# 11

# Check Coding Rules from Eclipse

- ["Activate Coding Rules Checker" on page 11-2](#page-377-0)
- ["Select Specific MISRA or JSF Coding Rules" on page 11-6](#page-381-0)
- ["Create Custom Coding Rules File" on page 11-9](#page-384-0)
- ["Contents of Custom Coding Rules File" on page 11-11](#page-386-0)
- ["Exclude Files From Analysis" on page 11-12](#page-387-0)
- ["Allow Custom Pragma Directives" on page 11-13](#page-388-0)
- ["Specify Boolean Types" on page 11-14](#page-389-0)
- ["Find Coding Rule Violations" on page 11-15](#page-390-0)
- ["Review Coding Rule Violations" on page 11-16](#page-391-0)
- ["Apply Coding Rule Violation Filters" on page 11-18](#page-393-0)

# Activate Coding Rules Checker

<span id="page-377-0"></span>This example shows how to activate the coding rules checker before you start an analysis. This activation enables the Polyspace Bug Finder plug-in to search for coding rule violations. You can view the coding rule violations in your analysis results.

- 1 Open project configuration.
- 2 On the **Configuration** pane, select **Coding Rules**.
- **3** Select the check box for the type of coding rules that you want to check.

For C code, you can check compliance with:

- MISRA C:2004
- MISRA AC AGC
- MISRA C:2012

If you have generated code, use the **Use generated code requirements** option to use the MISRA C:2012 categories for generated code.

• Custom coding rules

For C++ code, you can check compliance with:

- MISRA C++: 2008
- $\cdot$  JSF C++
- Custom coding rules
- 4 For each rule type that you select, from the drop-down list, select the subset of rules to check.

#### MISRA C:2004

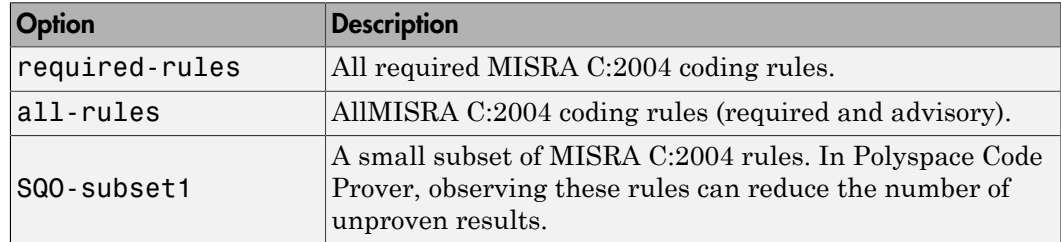

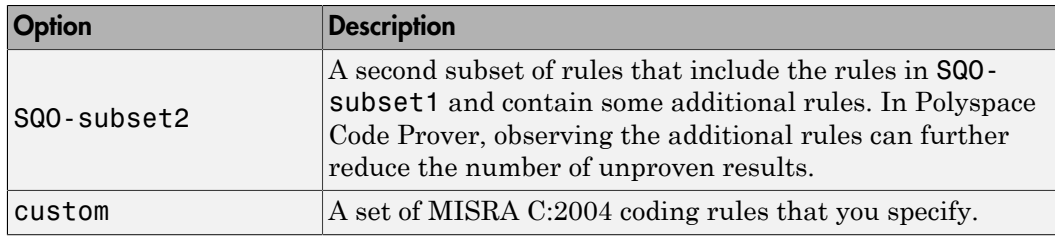

#### MISRA AC AGC

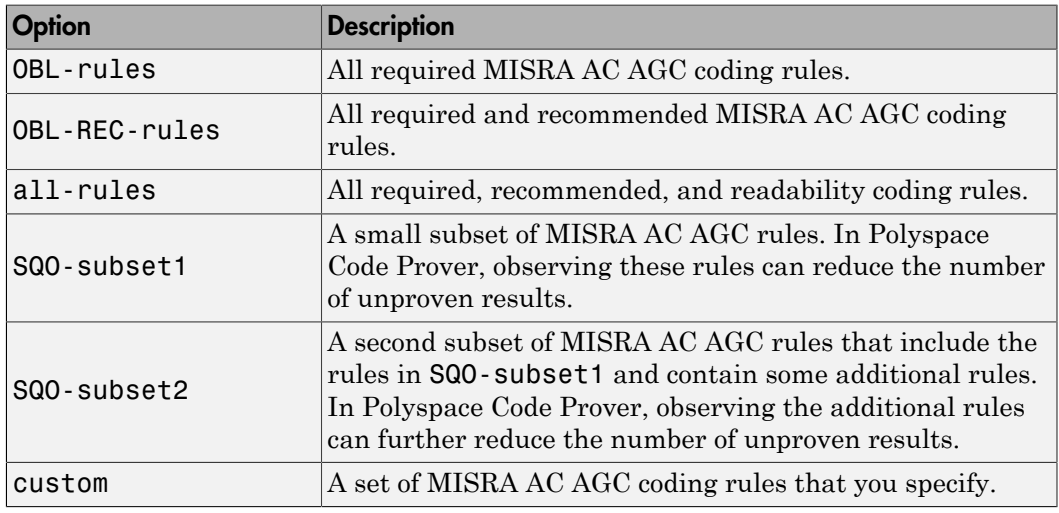

#### MISRA C:2012

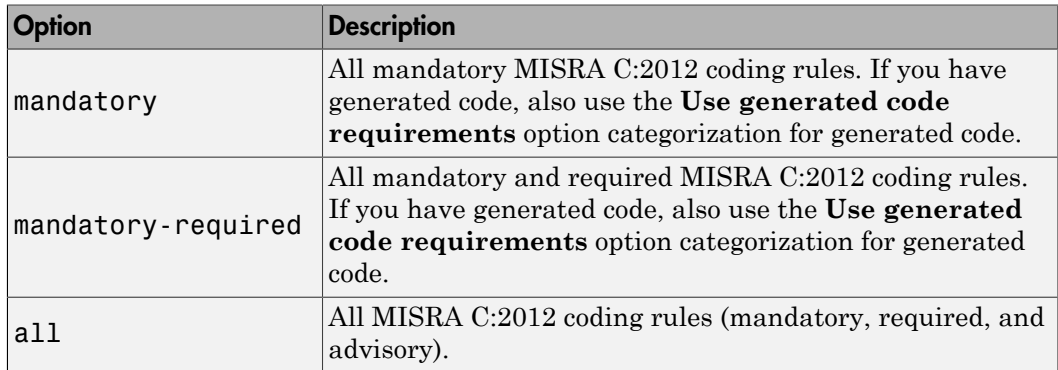

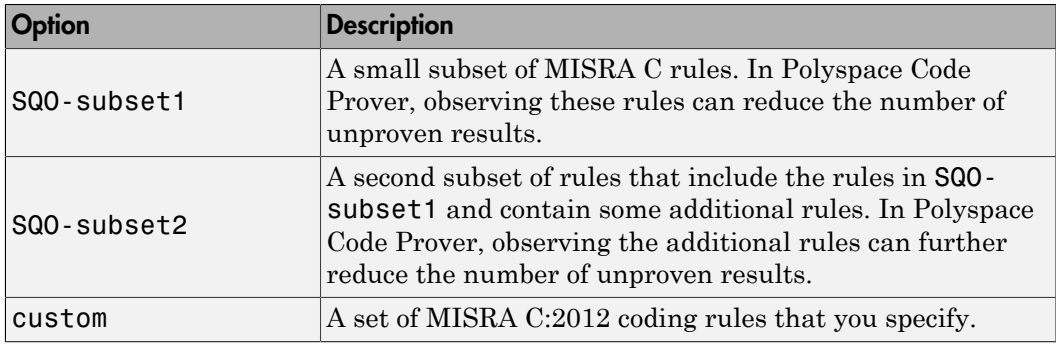

#### MISRA C++

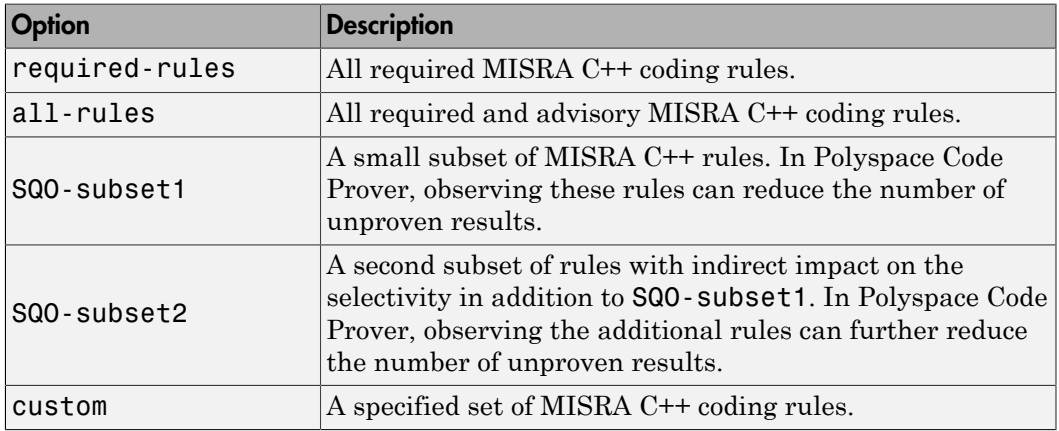

#### JSF C++

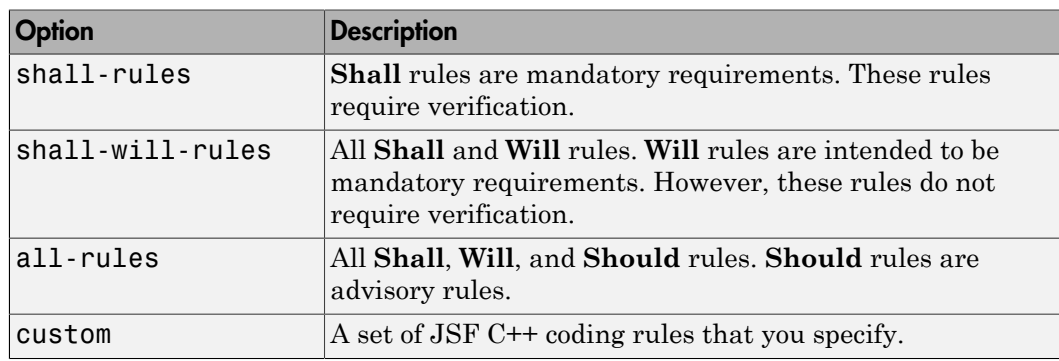

5 If you select **Check custom rules**, specify the path to your custom rules file or click **Edit** to create one.

When rules checking is complete, the software displays the coding rule violations in purple on the **Results Summary** pane.

## Related Examples

- "Select Specific MISRA or JSF Coding Rules"
- "Create Custom Coding Rules File"

# Select Specific MISRA or JSF Coding Rules

<span id="page-381-0"></span>This example shows how to specify a subset of MISRA or JSF rules for the coding rules checker. If you select custom from the MISRA or JSF drop-down list, you must provide a file that specifies the rules to check.

- 1 Open project configuration.
- 2 In the **Configuration** tree view, select **Coding Rules**.
- 3 Select the check box for the type of coding rules you wish to check
- 4 From the corresponding drop-down list, select custom. The software displays a new field for your custom file.
- 5 To the right of this field, click **Edit**. A New File window opens, displaying a table of rules.

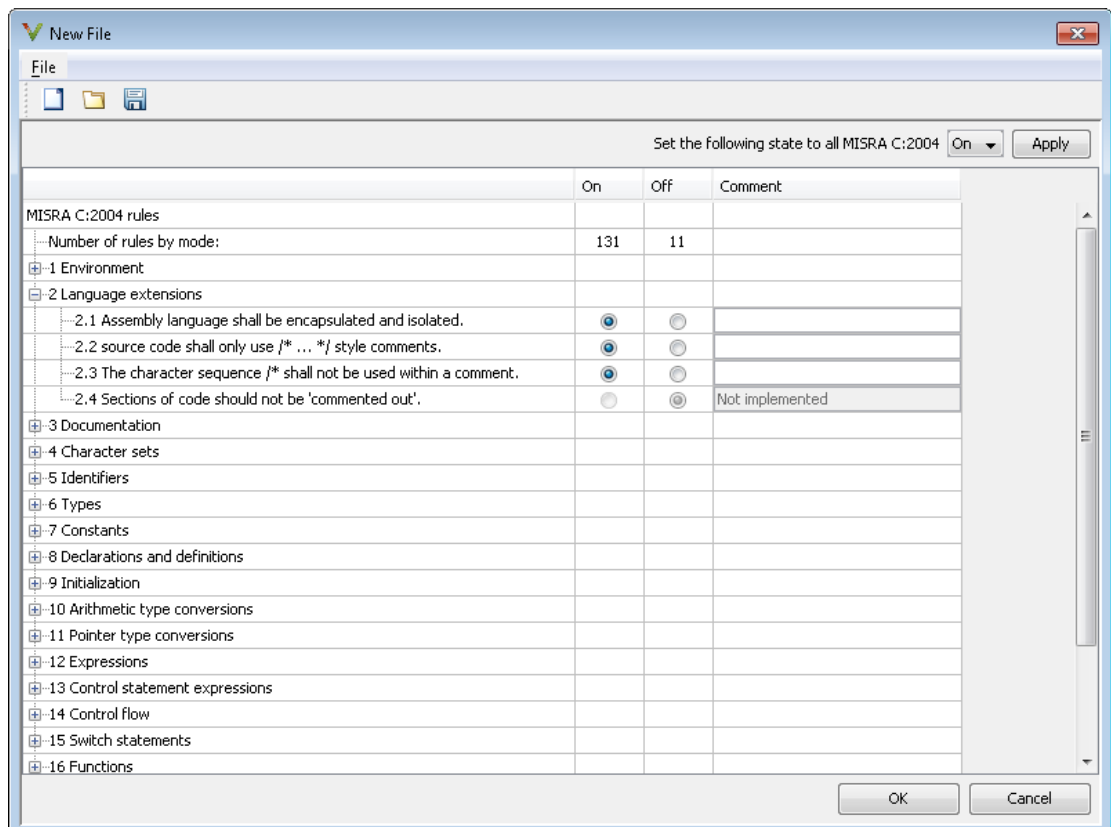

Select **On** for the rules you want to check.

6 Click **OK** to save the rules and close the window.

The **Save as** dialog box opens.

- 7 In the **File** field, enter a name for the rules file.
- 8 Click **OK** to save the file and close the dialog box.

The full path to the rules file appears. To reuse this rules file for other projects, type

this path name or use the  $\Box$  icon in the New File window.

## Related Examples

- "Activate Coding Rules Checker"
- "Create Custom Coding Rules File"

# Create Custom Coding Rules File

<span id="page-384-0"></span>This example shows how to create a custom coding rules file. You can use this file to check names or text patterns in your source code against custom rules that you specify. For each rule, you specify a pattern in the form of a regular expression. The software compares the pattern against identifiers in the source code and determines whether the custom rule is violated.

#### 1 Create Coding Rules File

- 1 Create a Polyspace project. Add printInitialValue.c to the project.
- 2 On the **Configuration** pane, select **Coding Rules**. Select the **Check custom rules** box.
- 3  $\text{Click}$   $\overline{\phantom{a}}$  Edit

The New File window opens, displaying a table of rule groups.

- 4 From the drop-down list **Set the following state to all Custom C**, select Off. Click **Apply**.
- 5 Expand the **Structs** node. For the option **4.3 All struct fields must follow the specified pattern**:

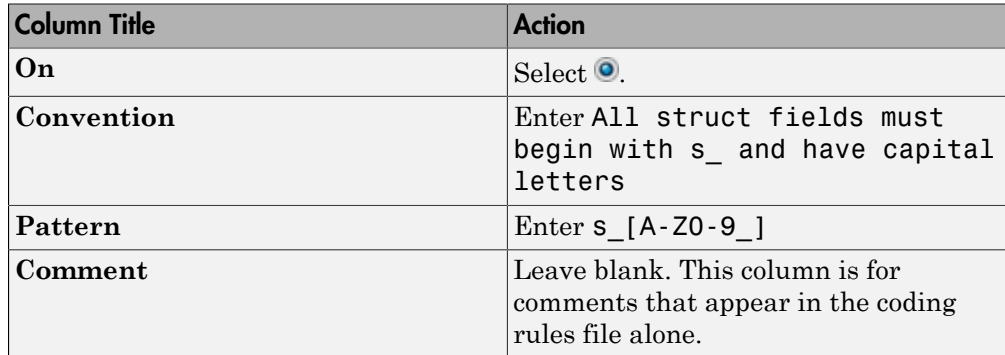

#### 2 Review Coding Rule Violations

- 1 Save the file and run the verification. On the **Results Summary** pane, you see two violations of rule 4.3. Select the first violation.
	- a On the **Source** pane, the line int a; is marked.
- **b** On the **Check Details** pane, you see the error message you had entered, All struct fields must begin with s\_ and have capital letters
- 2 Right-click on the **Source** pane and select **Open Editor**. The file printInitialValue.c opens in the **Code Editor** pane or an external text editor depending on your **Preferences**.
- 3 In the file, replace all instances of a with s\_A and b with s\_B. Rerun the verification.

The custom rule violations no longer appear on the **Results Summary** pane.

### Related Examples

- "Activate Coding Rules Checker"
- "Select Specific MISRA or JSF Coding Rules"

#### More About

• "Contents of Custom Coding Rules File"

# Contents of Custom Coding Rules File

<span id="page-386-0"></span>In a custom coding rules file, each rule appears in the following format:

```
N.n off|on
convention=violation_message
pattern=regular_expression
```
- *N.n* Custom rule number, for example, 1.2.
- off Rule is not considered.
- on The software checks for violation of the rule. After verification, it displays the coding rule violation on the **Results Summary** pane.
- *violation\_message* Software displays this text in an XML file within the *Results*/Polyspace-Doc folder.
- *regular* expression Software compares this text pattern against a source code identifier that is specific to the rule. See "Custom Coding Rules".

The keywords convention= and pattern= are optional. If present, they apply to the rule whose number immediately precedes these keywords. If convention= is not given for a rule, then a standard message is used. If pattern= is not given for a rule, then the default regular expression is used, that is, .\*.

Use the symbol # to start a comment. Comments are not allowed on lines with the keywords convention= and pattern=.

The following example contains three custom rules: 1.1, 8.1, and 9.1.

```
# Custom rules configuration file
1.1 off # Disable custom rule number 1.1
8.1 on # Violation of custom rule 8.1 produces a warning
convention=Global constants must begin by G_ and must be in capital letters.
pattern=G_[A-Z0-9_]*
9.1 on # Non-adherence to custom rule 9.1 produces a warning
convention=Global variables should begin by g_.
pattern=g_.*
```
## Related Examples

• "Create Custom Coding Rules File"

# Exclude Files From Analysis

<span id="page-387-0"></span>This example shows how to exclude certain files from coding rules checking and defect checking.

- 1 Open the project configuration.
- 2 In the **Configuration** tree view, select **Inputs & Stubbing**.
- 3 Select the **Files and folders to ignore** check box.
- 4 From the corresponding drop-down list, select one of the following:
	- all-headers (default) Excludes header files in the Include folders of your project. For example .h or .hpp files.
	- all Excludes all include files in the Include folders of your project. For example, if you are checking a large code base with standard or Visual headers, excluding include folders can significantly improve the speed of code analysis.
	- custom Excludes files or folders specified in the **File/Folder** view. To add

files to the custom **File/Folder** list, select **the choose** the files and folders to exclude. To remove a file or folder from the list of excluded files and folders, select the row. Then click  $\frac{1}{2}$ 

### Related Examples

• ["Customize Analysis Options" on page 12-3](#page-396-0)

# Allow Custom Pragma Directives

<span id="page-388-0"></span>This example shows how to exclude custom pragma directives from coding rules checking. MISRA C rule 3.4 requires checking that pragma directives are documented within the documentation of the compiler. However, you can allow undocumented pragma directives to be present in your code.

- 1 Open project configuration.
- 2 In the **Configuration** tree view, select **Coding Rules**.
- 3

To the right of **Allowed pragmas**, click .

In the **Pragma** view, the software displays an active text field.

- 4 In the text field, enter a pragma directive.
- 5

To remove a directive from the **Pragma** list, select the directive. Then click  $\boxtimes$ .

### Related Examples

• "Activate Coding Rules Checker"

# Specify Boolean Types

<span id="page-389-0"></span>This example shows how to specify data types you want Polyspace to consider as Boolean during MISRA C rules checking. The software applies this redefinition only to data types defined by typedef statements. The use of this option may affect the checking of MISRA C:2004 rules 12.6, 13.2, 15.4, and MISRA C:2012 rules 14.4, 16.7.

- 1 Open project configuration.
- 2 In the **Configuration** tree view, select **Coding Rules**.
- 3
- To the right of **Effective boolean types**, click .

In the **Type** view, the software displays an active text field.

- 4 In the text field, specify the data type that you want Polyspace to treat as Boolean.
- 5

To remove a data type from the **Type** list, select the data type. Then click  $\boxtimes$ .

#### Related Examples

• "Activate Coding Rules Checker"

# Find Coding Rule Violations

<span id="page-390-0"></span>This example shows how to check for coding rule violations alone.

- 1 Open project configuration.
- 2 In the **Configuration** tree view, select **Coding Rules**. Activate the desired coding rule checker.
- 3 In the **Configuration** tree view, select **Bug Finder Analysis**.
- 4 Clear the **Find defects** check box.
- 5

Click  $\sum_{n=1}^{\infty}$  to run the coding rules checker without checking defects.

You can view the results by selecting the *RuleSet* - report. xml file from the results folder.

## Related Examples

- "Activate Coding Rules Checker"
- "Select Specific MISRA or JSF Coding Rules"
- "Review Coding Rule Violations"

# Review Coding Rule Violations

<span id="page-391-0"></span>This example shows how to review coding rule violations once code analysis is complete. After analysis, the **Results Summary** tab displays the rule violations with a

- $\triangledown$  symbol for predefined coding rules such as MISRA C:2004.
- • symbol for custom coding rules.
- 1 Select a coding-rule violation on the **Results Summary** pane.
	- The predefined rules such as MISRA or JSF are indicated by  $\nabla$ .
	- The custom rules are indicated by  $\blacktriangledown$ .
- 2 On the **Check Details** pane, view the location and description of the violated rule. In the source code, the line containing the violation appears highlighted.

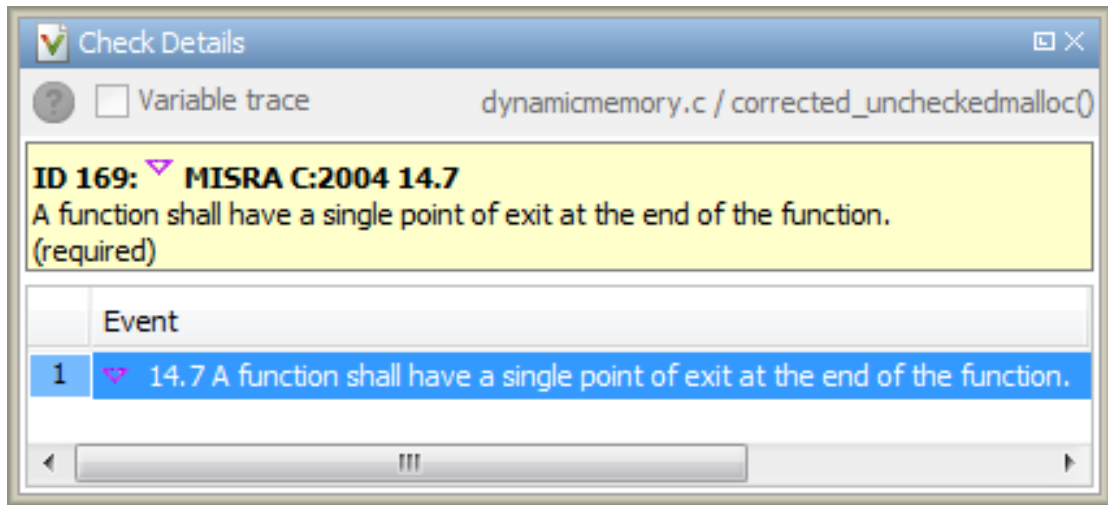

- 3 Review the violation. On the **Results Summary** pane, select a **Classification** to describe the severity of the issue:
	- High
	- Medium
	- Low
	- Not a defect
- 4 Select a **Status** to describe how you intend to address the issue:
	- Fix
	- Improve
	- **Investigate**
	- Justified

(This status also marks the result as justified.)

• No action planned

(This status also marks the result as justified.)

• Other

You can also define your own statuses.

- 5 In the comment box, enter additional information about the violation.
- 6 To open the source file that contains the coding rule violation, on the **Source** pane, right-click the code with the purple check. From the context menu, select **Open Editor**. The file opens in the **Code Editor** pane or an external text editor depending on your **Preferences**.
- 7 Fix the coding rule violation.
- 8 When you have corrected the coding rule violations, run the analysis again.

## Related Examples

- "Activate Coding Rules Checker"
- "Find Coding Rule Violations"
- "Apply Coding Rule Violation Filters"

# Apply Coding Rule Violation Filters

<span id="page-393-0"></span>This example shows how to use filters in the **Results Summary** pane to focus on specific kinds of coding rule violations. By default, the software displays both coding rule violations and defects.

#### Group Violations

1 On the **Results Summary** pane, select **Group by** > **Family**.

The rules are grouped by numbers. Each group corresponds to a certain code construct.

2 Expand the group nodes to select an individual coding rule violation.

#### Filter Violations

- 1 On the **Results Summary** pane, place your cursor on the **Check** column header. Click the filter icon that appears.
- 2 From the context menu, clear the **All** check box.
- 3 Select the violated rule numbers that you want to focus on.
- 4 Click **OK**.

#### Related Examples

- "Activate Coding Rules Checker"
- "Review Coding Rule Violations"

# Find Bugs from Eclipse

- ["Run Analysis" on page 12-2](#page-395-0)
- ["Customize Analysis Options" on page 12-3](#page-396-0)

# Run Analysis

- <span id="page-395-0"></span>1 In the **Project Explorer**, select the files that you want to analyze.
- 2 Do one of the following to run an analysis:
	- Right-click on your selection and from the context menu select **Run Polyspace Bug Finder**
	- From the global menu, select **Polyspace** > **Run Polyspace**

Follow your analysis in the **Output Summary** tab of the Polyspace log window. If your analysis fails, error and warning messages appear on the same tab.
## Customize Analysis Options

The software uses a set of default analysis options preconfigured for your coding language and operating system. For each project, you can customize your configuration.

1 From the global menu, select **Polyspace** > **Configure Project**.

The Polyspace Bug Finder Configuration window appears.

2 Select the different nodes to change your analysis configuration.

For example:

- a Select the **Coding Rules** node.
- **b** Select **Check MISRA C:2004** to check for violations of MISRA C:2004 coding rules.

For information about the different analysis options, see "Analysis Options for C" or "Analysis Options for C++".

# View Results in Eclipse

- ["Filter and Group Results" on page 13-2](#page-399-0)
- ["View Results" on page 13-8](#page-405-0)
- ["Review and Fix Results" on page 13-9](#page-406-0)
- ["Understanding the Results Views" on page 13-13](#page-410-0)

# Filter and Group Results

<span id="page-399-0"></span>This example shows how to filter and group defects on the **Results Summary** tab. To organize your review of results, use filters and groups when you want to:

- Review certain categories of defects in preference to others. For instance, you first want to address the defects resulting from **Missing or invalid return statement**.
- Review only new results found since the last analysis.
- Not address the full set of coding rule violations detected by the coding rules checker.
- Review only those defects that you have already assigned a certain status. For instance, you want to review only those defects to which you have assigned the status, Investigate.
- Review defects from a particular file or function. Because of continuity of code, reviewing these defects together can help you organize your review process.

If you have written the code for a particular source file, you can review the defects only in that file.

#### Review Defects in a Given Category

- 1 To review the defects resulting from **Missing or invalid return statement**:
	- a On the **Results Summary** tab, select **Group by** > **Family**.

The defects are grouped by type.

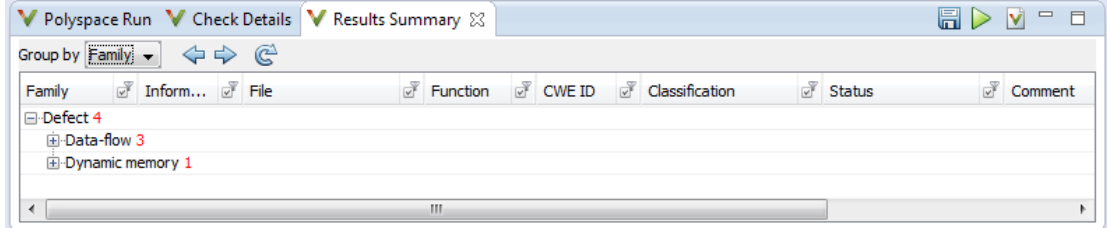

b Under the **Data-flow** node, expand the subnode **Missing or invalid return statement**.

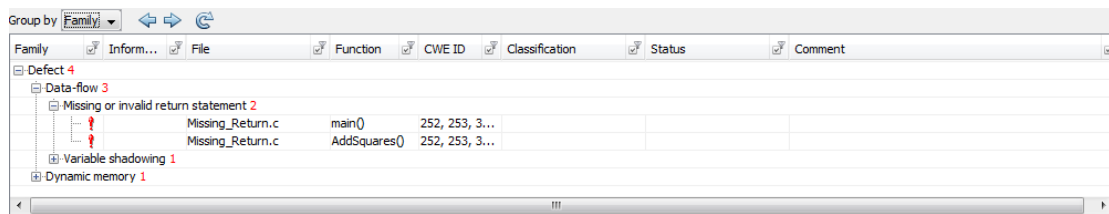

c To see further information about an instance, select it. The information appears on the **Check Details** tab.

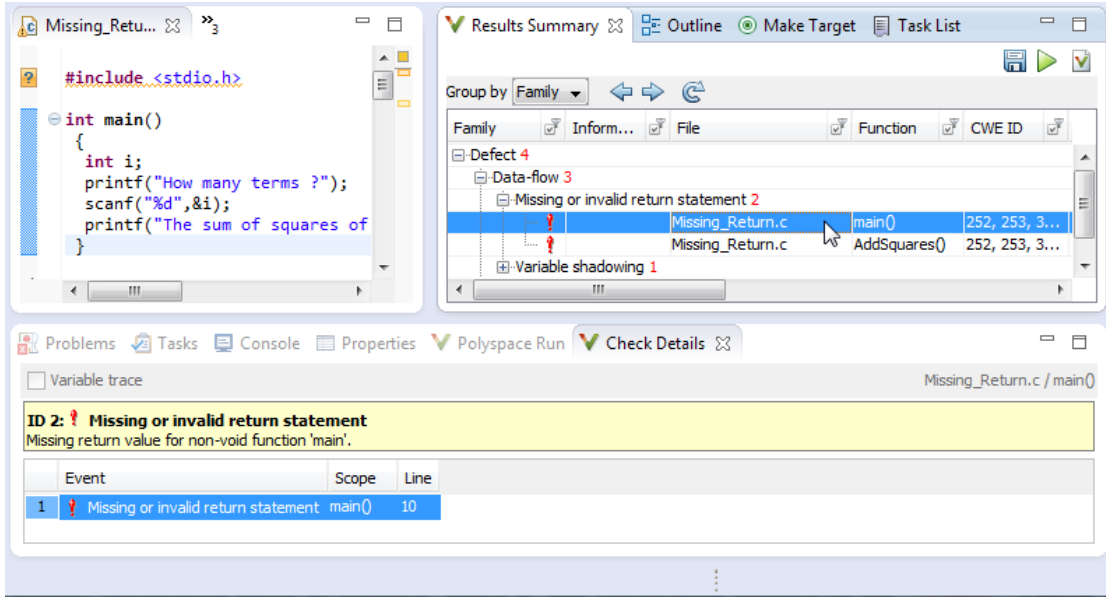

- 2 To view only the defects resulting from **Missing or invalid return statement**:
	- a On the **Results Summary** tab, select **Group by** > **None**.

The defects appear ungrouped.

b Click the filter icon on the **Check** column head.

A context menu lists the filter options available.

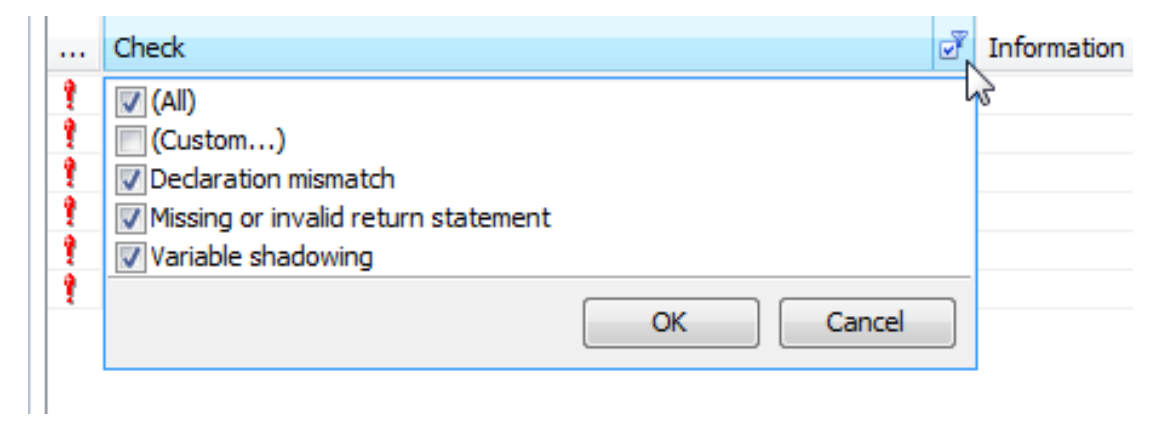

- c Clear the **All** check box.
- d Select the **Missing or invalid return statement** check box. Click **OK**.

The **Results Summary** tab displays only the defects resulting from the **Missing or invalid return statement** error.

### Review New Results Only

To review only new results found since the last analysis, on the **Results Summary** pane, select **New results**.

### Review Defects with Given Status

To review only the defects with Investigate status:

1 On the **Results Summary** tab, click the filter icon on the **Status** column head.

A context menu lists the filter options available.

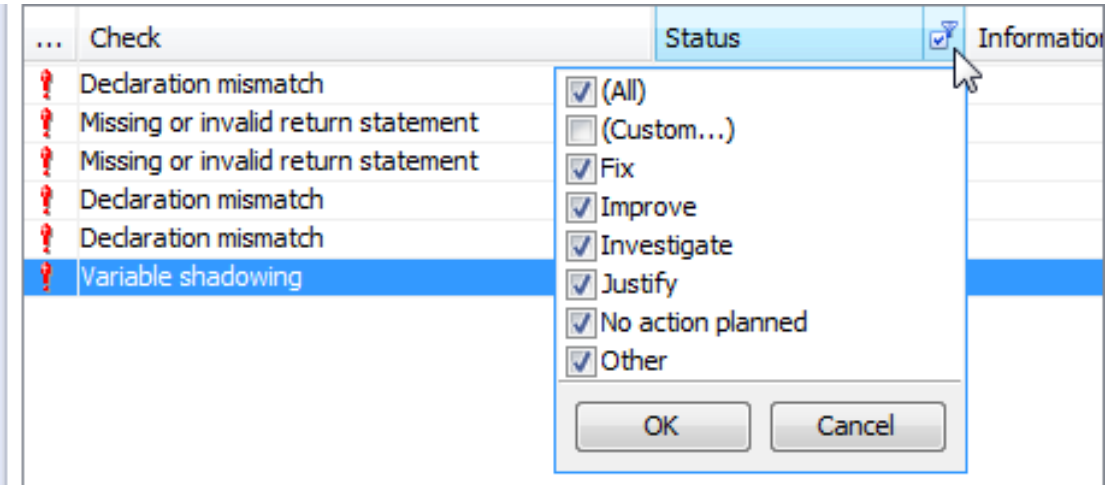

- 2 Clear the **All** check box.
- 3 Select the **Investigate** check box. Click **OK**.

The **Results Summary** tab displays only the defects with the Investigate status.

### Review Defects in a File

- 1 To review the defects in the file, Missing Return.c:
	- a On the **Results Summary** tab, select **Group by** > **File**.

The defects displayed are grouped by files. The file names are sorted alphabetically. Within each file name, the defects are grouped by functions, sorted alphabetically.

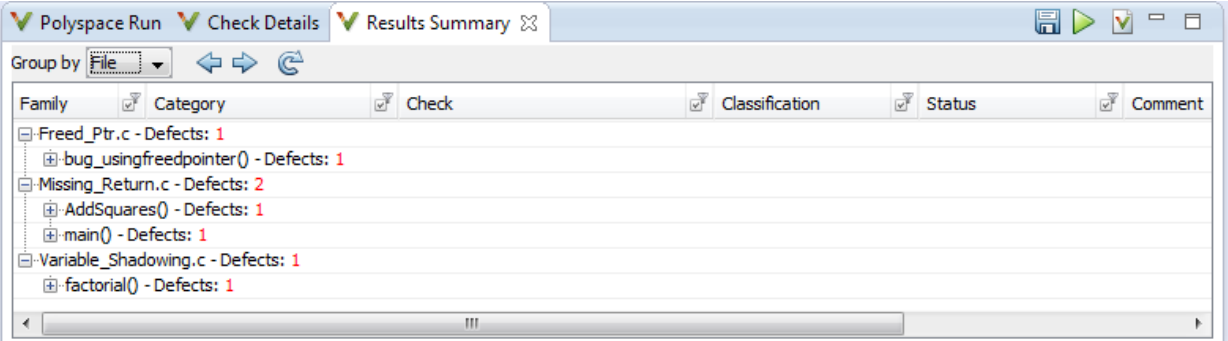

b To view the defects in Missing\_Return.c, expand a function name under the node, **Missing\_Return.c - Defects**.

To view further information on a defect, select the defect. The information appears on the **Check Details** tab.

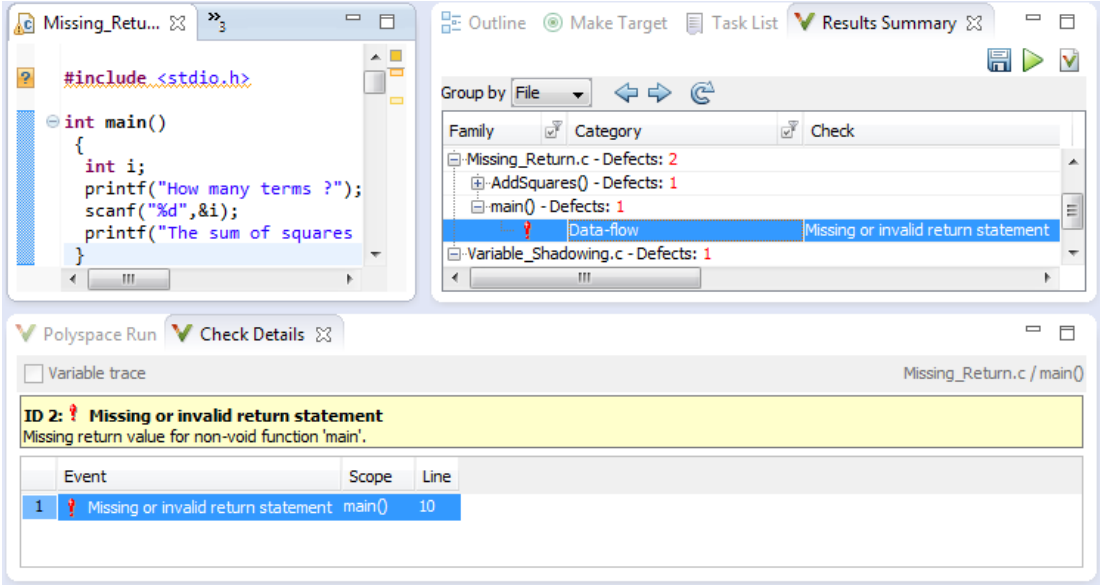

- 2 To view only the defects in Missing\_Return.c:
	- a On the **Results Summary** tab, select **Group by** > **None**.

The **Results Summary** tab displays all results ungrouped.

b Click the filter icon on the **File** column head.

A context menu lists the filter options available.

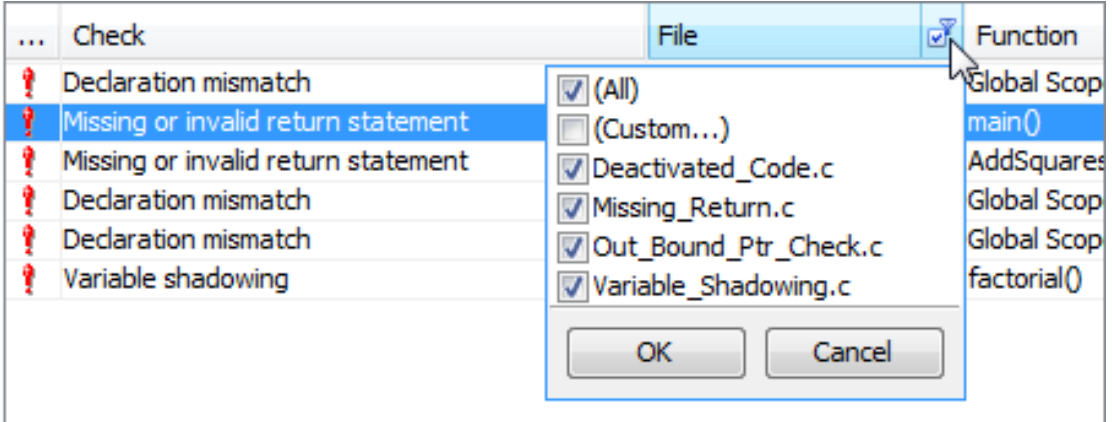

- c Clear the **All** check box.
- d Select the **Missing\_Return.c** check box. Click **OK**.

The **Results Summary** tab displays only the defects in Missing\_Return.c.

Tip If you apply a filter on a column on the **Results Summary** pane, the column header displays the number of check boxes selected in the filter menu. Use this information to keep track of the filters you applied.

## Related Examples

- ["View Results" on page 13-8](#page-405-0)
- ["Review and Fix Results" on page 13-9](#page-406-0)

## View Results

<span id="page-405-0"></span>This example shows how to view Polyspace Bug Finder results. After you run an analysis, you can view the results either in Eclipse or from the Polyspace Bug Finder interface.

### In this section...

["View Results in Eclipse" on page 13-8](#page-405-1)

<span id="page-405-1"></span>["View Results in Polyspace Environment" on page 13-8](#page-405-2)

### View Results in Eclipse

After you run an analysis in Eclipse, your results automatically appear on the **Results Summary** tab.

- If you closed the **Results Summary** tab, select **Polyspace** > **Show View** > **Show Results Summary view** to reopen the tab.
- If you need to reload the results, select **Polyspace** > **Reload results**.

This option is useful when you reopen Eclipse or when you are switching between Polyspace projects.

### <span id="page-405-2"></span>View Results in Polyspace Environment

To view your results in the Polyspace Bug Finder interface, select **Polyspace** > **Open Results in PVE**.

Note: You can view defects, coding rule violations and code metrics from the Eclipse environment. However, you can impose limits on metrics only from the Polyspace environment. For more information, see "Review Code Metrics".

## Related Examples

• "Run Analysis"

## Review and Fix Results

<span id="page-406-0"></span>This example shows how to review and comment results obtained from Polyspace Bug Finder analysis. When reviewing results, you can assign a status and classification to the defects and enter comments to describe the results of your review. These actions help you to track the progress of your review and avoid reviewing the same defect twice. If you run successive analyses on the same file, the review status, classification and comments from the previous analysis will be automatically imported into the next.

### Review and Comment Individual Defect

1 On the **Results Summary** tab, select the defect that you want to review.

The **Check Details** tab displays information about the current defect. The source code where the defect appears is highlighted.

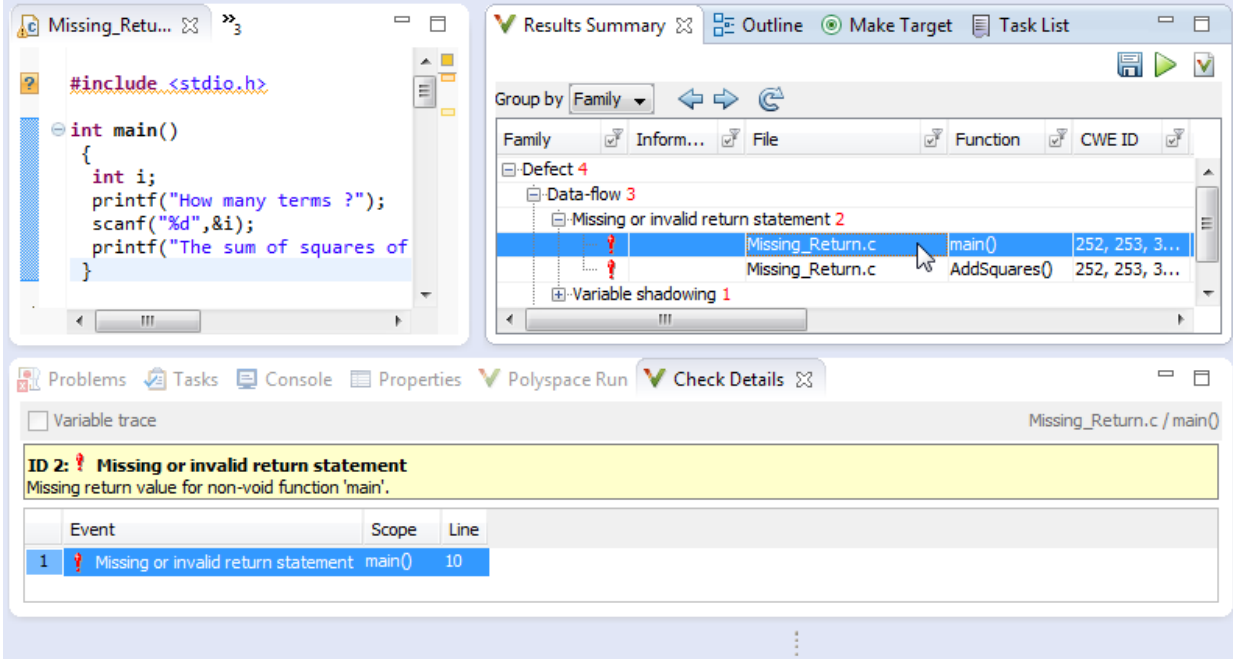

2 On the **Results Summary** tab, enter a **Classification** for the defect to describe its severity:

- High
- Medium
- Low
- Not a defect
- 3 On the **Results Summary** tab, enter a **Status** to describe how you intend to address the defect:
	- Fix
	- **Improve**
	- Investigate
	- Justified
	- No action planned
	- Other
- 4 On the **Results Summary** tab, click the **Comment** field. Enter remarks, for example, defect or justification information, in the new window that opens.

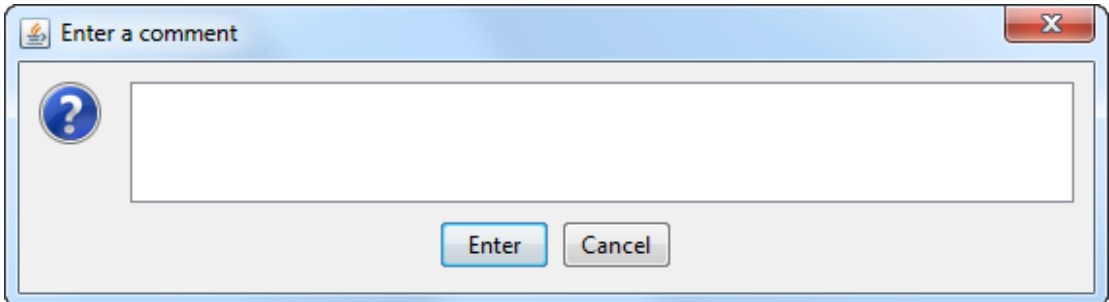

### Review and Comment a Group of Defects

- 1 On the **Results Summary** tab, select a group of defects using one of the following methods:
	- For contiguous defects, click the first defect. Then **Shift**-click the next defect.
	- For non-contiguous defects, **Ctrl**-click each defect.

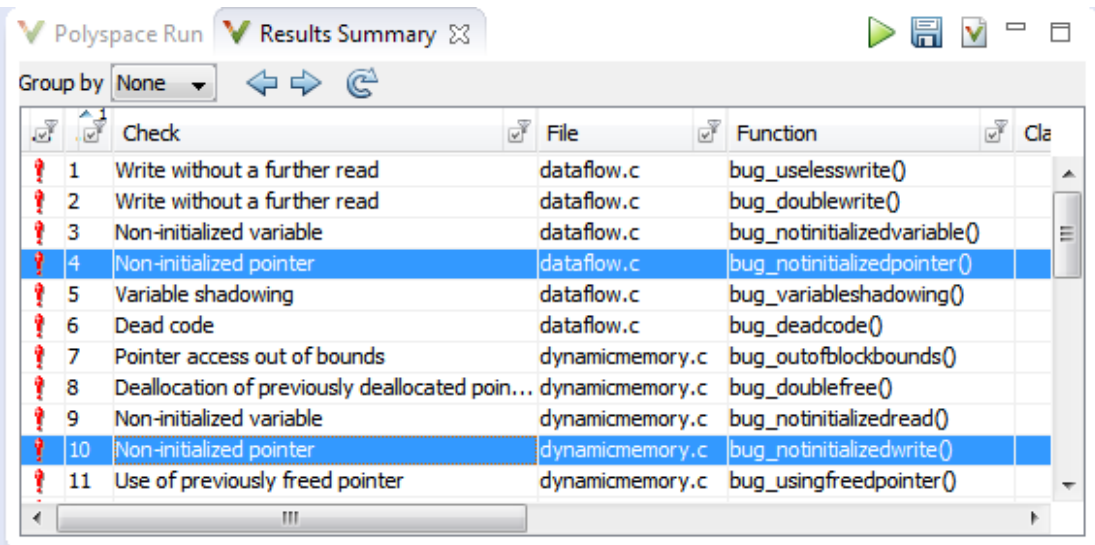

• For defects of a similar category, right-click one defect from that category. From the context menu, select **Select All "***DefectName***" Checks**, for instance, **Select All "Non-initialized pointer" Checks**.

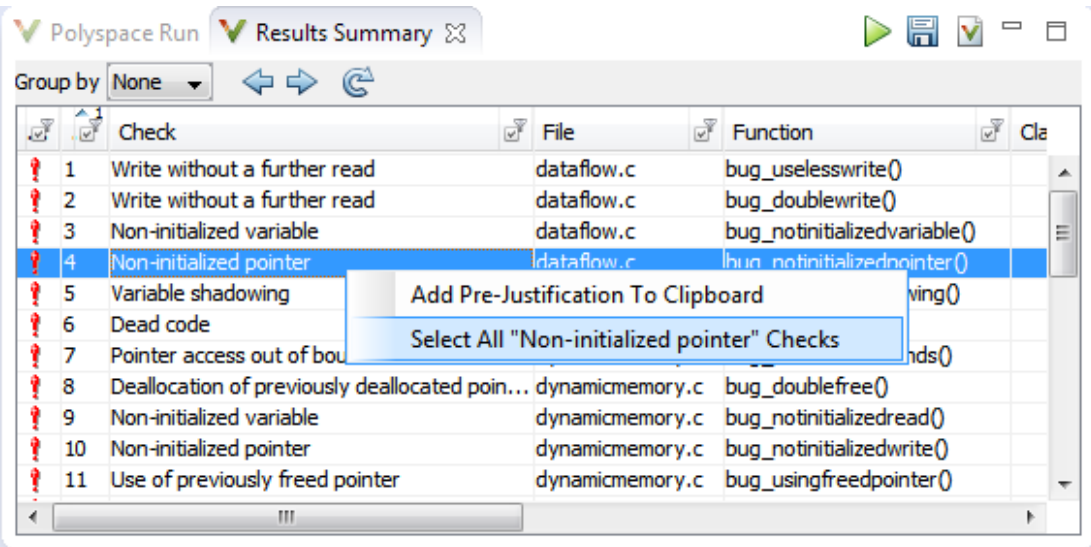

2 On the **Results Summary** tab, enter **Classification**, **Status** and **Comments**. The software applies this information to all selected defects.

## Related Examples

- ["View Results" on page 13-8](#page-405-0)
- ["Filter and Group Results" on page 13-2](#page-399-0)

## Understanding the Results Views

### <span id="page-410-0"></span>In this section...

["Results Summary" on page 13-13](#page-410-1)

<span id="page-410-1"></span>["Check Details" on page 13-15](#page-412-0)

### Results Summary

The **Results Summary** tab lists the defects and coding rule violations along with their attributes. To organize your results review, from the **Group by** list on this tab, select one of the following options:

- **None**: Lists defects and coding rule violations in alphabetical order.
- **Family**: Lists results grouped by category. For more information on the defects covered by a category, see "Polyspace Bug Finder Results".
- **Class**: Lists results grouped by class. Within each class, the results are grouped by method. The first group, **Global Scope**, lists results not occurring in a class definition.

This option is available for  $C++$  code only.

• **File**: Lists results grouped by file. Within each file, the results are grouped by function.

For each defect, the **Results Summary** pane contains the defect attributes, listed in columns:

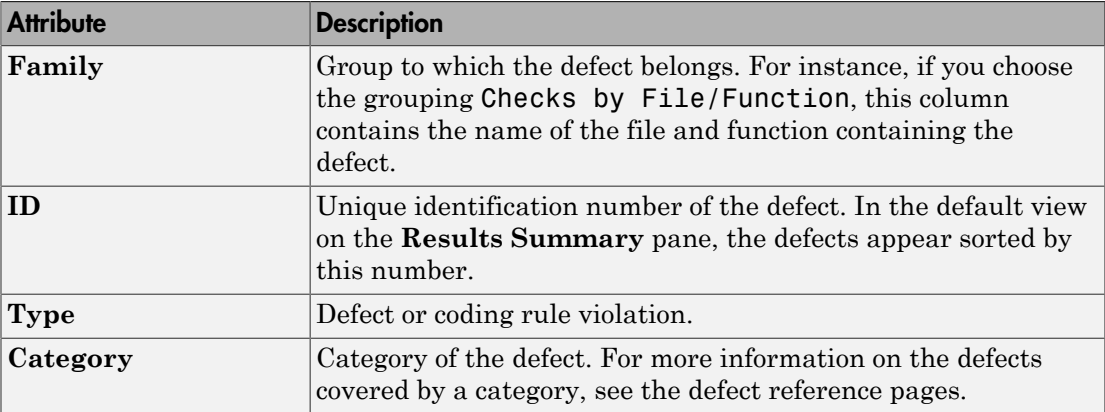

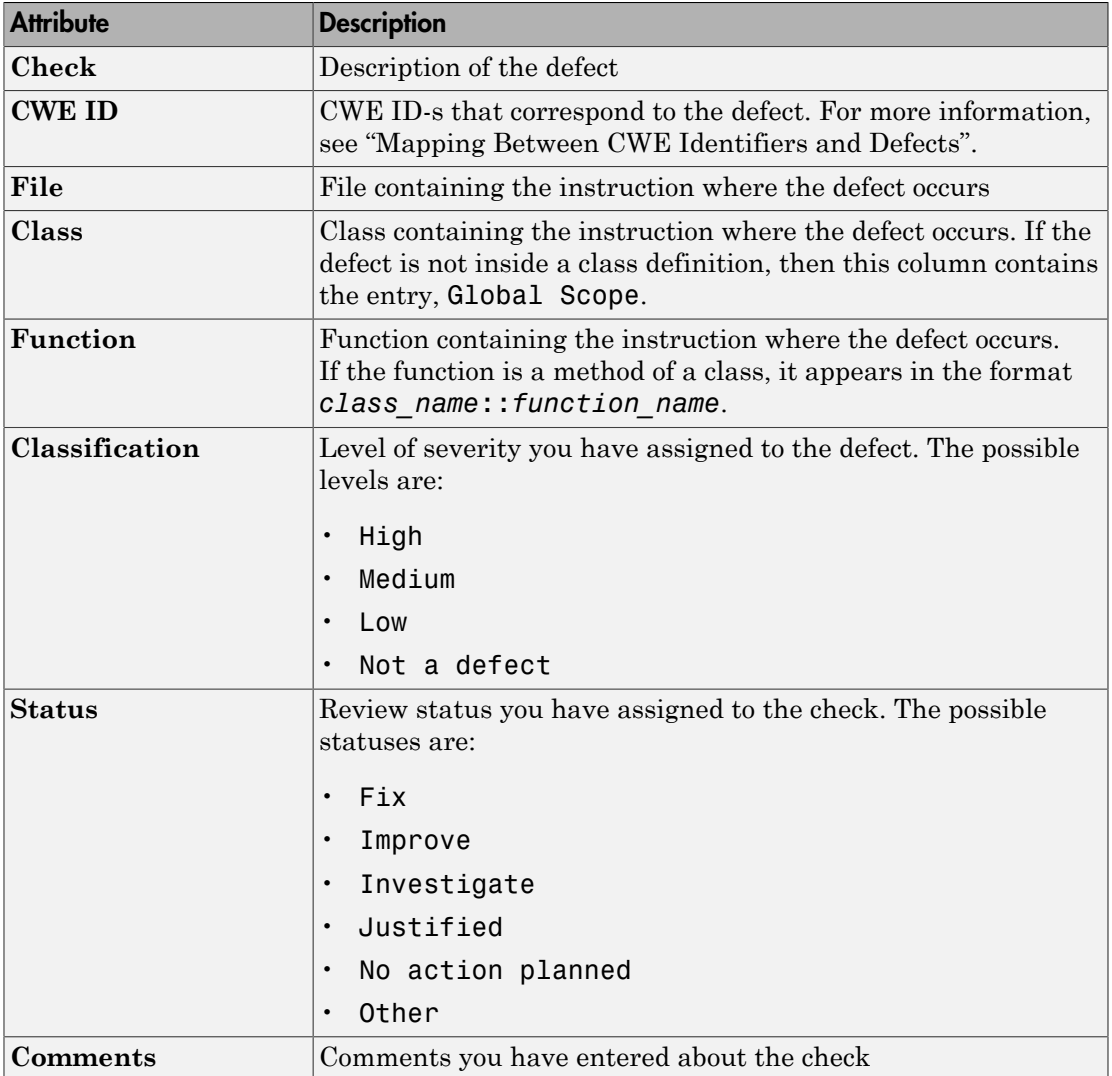

To show or hide any of the columns, right-click anywhere on the column titles. From the context menu, select or clear the title of the column that you want to show or hide.

Using this pane, you can:

- Navigate through the checks. For more information, see ["Review and Fix Results" on](#page-406-0) [page 13-9](#page-406-0).
- Organize your check review using filters on the columns. For more information, see ["Filter and Group Results" on page 13-2](#page-399-0).

## <span id="page-412-0"></span>Check Details

•

The **Check Details** pane contains detailed information about a specific defect. Select a defect on the **Results Summary** pane to reveal further information about the defect on the **Check Details** pane.

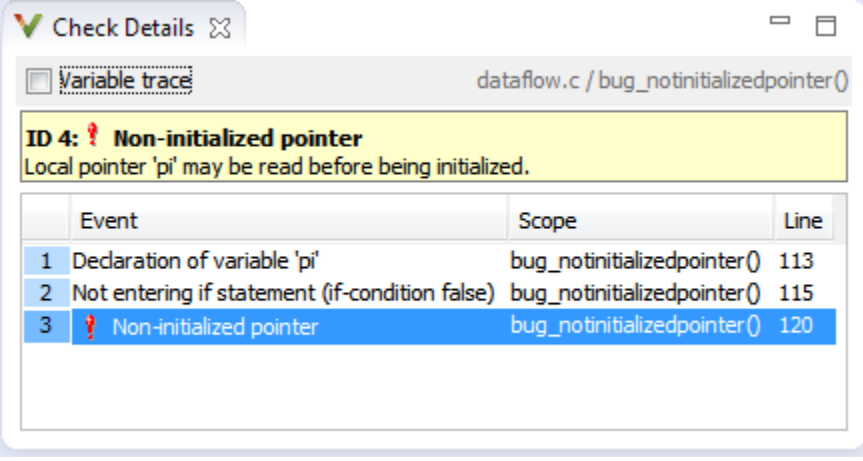

- The top right hand corner shows the file and function containing the defect, in the format *file\_name*/*function\_name*.
- The yellow box contains the name of the defect, along with an explanation.
- The **Event** column lists the sequence of code instructions causing the defect. The **Scope** column lists the name of the function containing the instructions. The **Line** column lists the line number of the instructions.
- The **Variable trace** check box when selected reveals an additional set of instructions that are related to the defect.

The  $\bigcirc$  button allows you to access documentation for the defect.

# Check Coding Rules from Microsoft Visual Studio

- ["Activate C++ Coding Rules Checker" on page 14-2](#page-415-0)
- ["Exclude Files From Analysis" on page 14-4](#page-417-0)

# Activate C++ Coding Rules Checker

<span id="page-415-0"></span>To check coding rule compliance, before running an analysis, you must set an option in your project. Polyspace software finds the violations during the compile phase. You can view coding rule violations alongside your analysis results.

To set the rule checking option:

- 1 Select the files you wish to analyze.
- 2 Right-click on your selection and select **Edit Polyspace Configuration**.
- 3 In the Polyspace Bug Finder Configuration window, from the Configuration tree, select **Coding Rules**.
- 4 Under **Coding Rules**, select the check box next to the type of coding rules you wish to check.

For C++ code, you can check compliance with MISRA C++ or JSF C++, and a custom rules file.

5 For MISRA and JSF rule checking, you can select a subset of rules to check from the corresponding drop-down list.

The tables below show the options for each coding rule set:

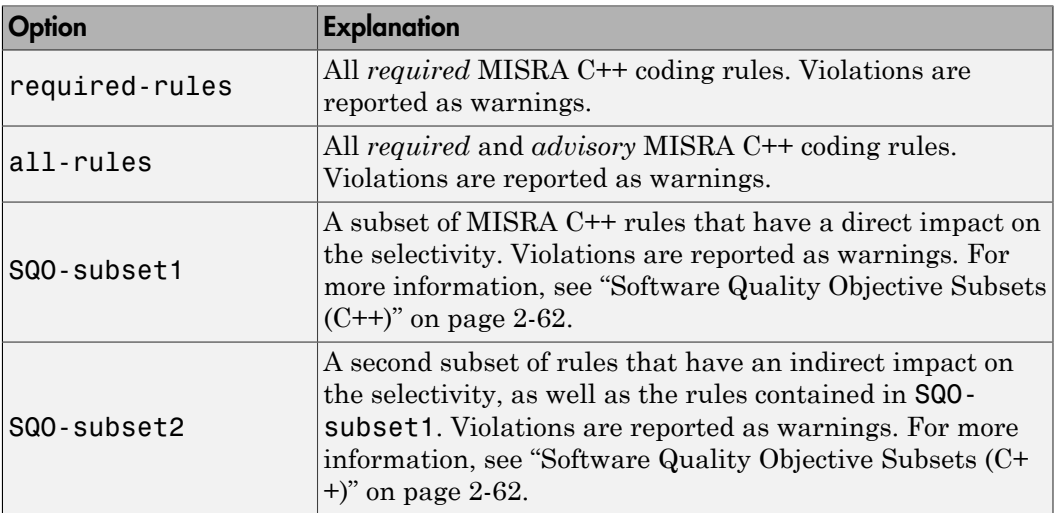

#### MISRA C++

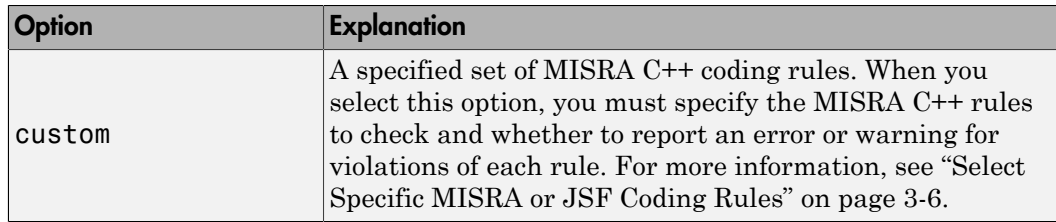

### JSF C++

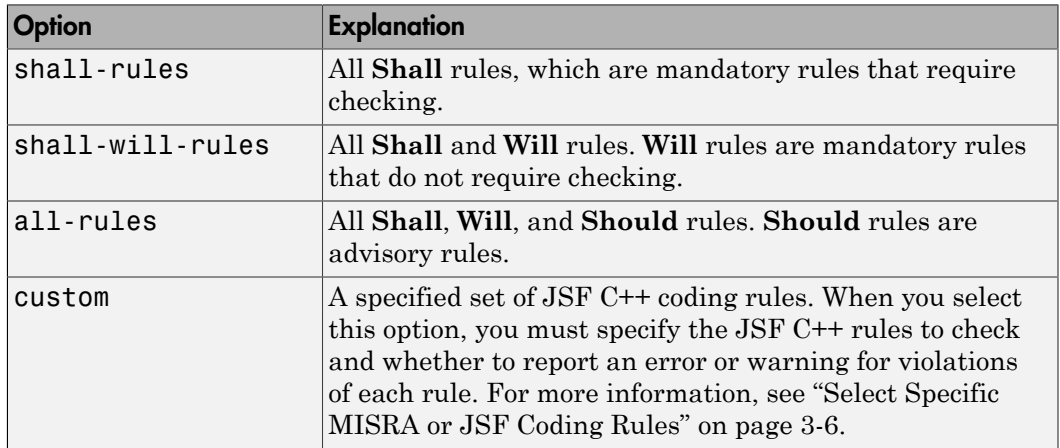

- 6 For Custom rule checking, in the corresponding field, specify the path to your custom rules file or click **Edit** to create one. See ["Create Custom Coding Rules" on page 3-9](#page-236-0) for more information.
- 7 Save you changes and close the configuration window.

When you run an analysis, Polyspace checks coding rule compliance during the compilation phase of the analysis.

# Exclude Files From Analysis

<span id="page-417-0"></span>This example shows how to exclude files from coding rules checking and defect checking. Excluding header files, include files, or files your are not working on allows you focus on defects in your purview.

- 1 Open the project configuration.
- 2 In the **Configuration** tree view, select **Inputs & Stubbing**.
- 3 Select the **Files and folders to ignore** check box.
- 4 From the corresponding drop-down list, select one of the following:
	- all-headers (default) Excludes header files in the Include folders of your project. For example .h or .hpp files.
	- all Excludes all include files in the Include folders of your project. For example, if you are checking a large code base with standard or Visual headers, excluding include folders can significantly improve the speed of code analysis.
	- custom Excludes files or folders specified in the **File/Folder** view. To add

files to the custom **File/Folder** list, select **the choose** the files and folders to exclude. To remove a file or folder from the list of excluded files and folders, select

the row. Then click  $\frac{1}{2}$ 

## Related Examples

• "Customize Polyspace Options"

# Find Bugs from Microsoft Visual Studio

- ["Run Polyspace in Visual Studio" on page 15-2](#page-419-0)
- ["Monitor Progress in Visual Studio" on page 15-5](#page-422-0)
- ["Customize Polyspace Options" on page 15-8](#page-425-0)
- ["Configuration File and Default Options" on page 15-9](#page-426-0)
- ["Bug Finding in Visual Studio" on page 15-10](#page-427-0)

# Run Polyspace in Visual Studio

<span id="page-419-0"></span>To set up and start an analysis:

- 1 In the **Solution Explorer** view, select one or more files that you want to analyze.
- 2 Right-click the selection, and select **Polyspace Verification**.

The Easy Settings dialog box opens.

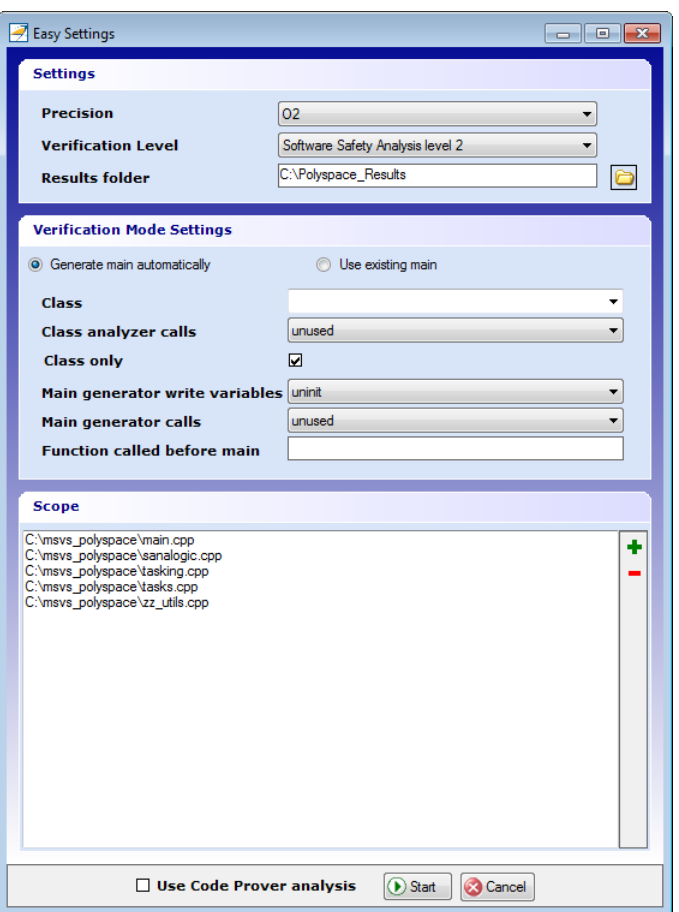

3 In the Easy Settings dialog box, you can specify the following options for your analysis:

- Under **Settings**, configure the following:
	- **Precision** Precision of analysis
	- **Passes** Level of analysis
	- **Results folder** Location where software stores analysis results
- Under **Verification Mode Settings**, configure the following:
	- **Generate main** Polyspace generates a main or **Use existing** Polyspace uses an existing main
	- **Class** Name of class to analyze
	- **Class analyzer calls** Functions called by generated main
	- **Class only** Analysis of class contents only
	- **Main generator write** Type of initialization for global variables
	- **Main generator calls** Functions (not in a class) called by generated main
	- **Function called before main** Function called before the generated main
- Under **Scope**, you can modify the list of files and C++ classes to analyze.
	- a Select  $\blacksquare$ . The Select Files and Classes dialog box opens.

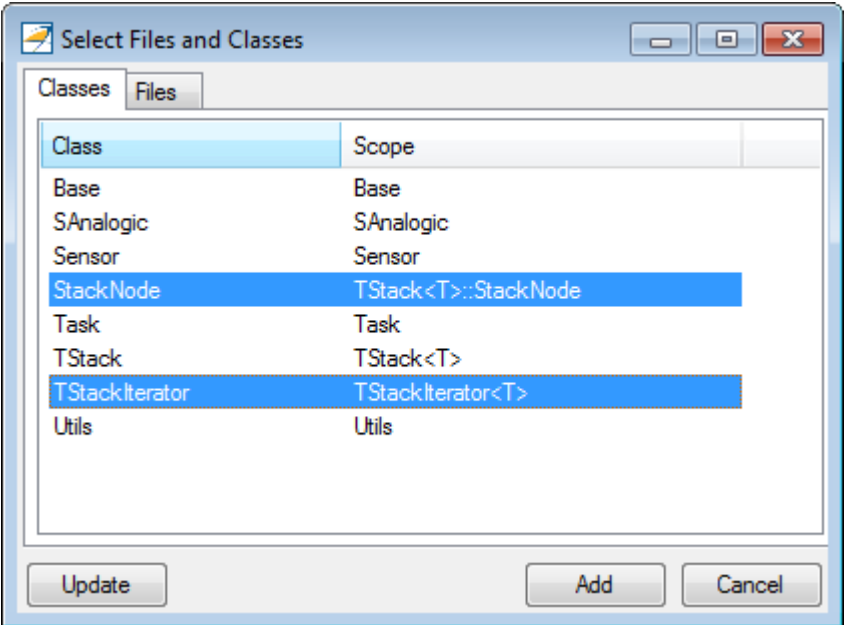

b Select the classes that you want to analyze, then click **Add**.

In the Configuration pane in the Polyspace environment, you can configure advanced options not in the Easy Settings dialog box. See ["Customize Polyspace Options" on](#page-425-0) [page 15-8](#page-425-0).

- 4 Make sure the **Use Code Prover analysis** check box is cleared.
- 5 Click **Start** to start the analysis.

To follow the progress of an analysis, see ["Monitor Progress in Visual Studio" on](#page-422-0) [page 15-5](#page-422-0)

## Monitor Progress in Visual Studio

### <span id="page-422-0"></span>Local Analysis

1 Open the **Polyspace Log** view to follow the progress of your analysis.

If Polyspace finds compilation issues, the errors are highlighted as links. Click a link to display the file and line that produced the error.

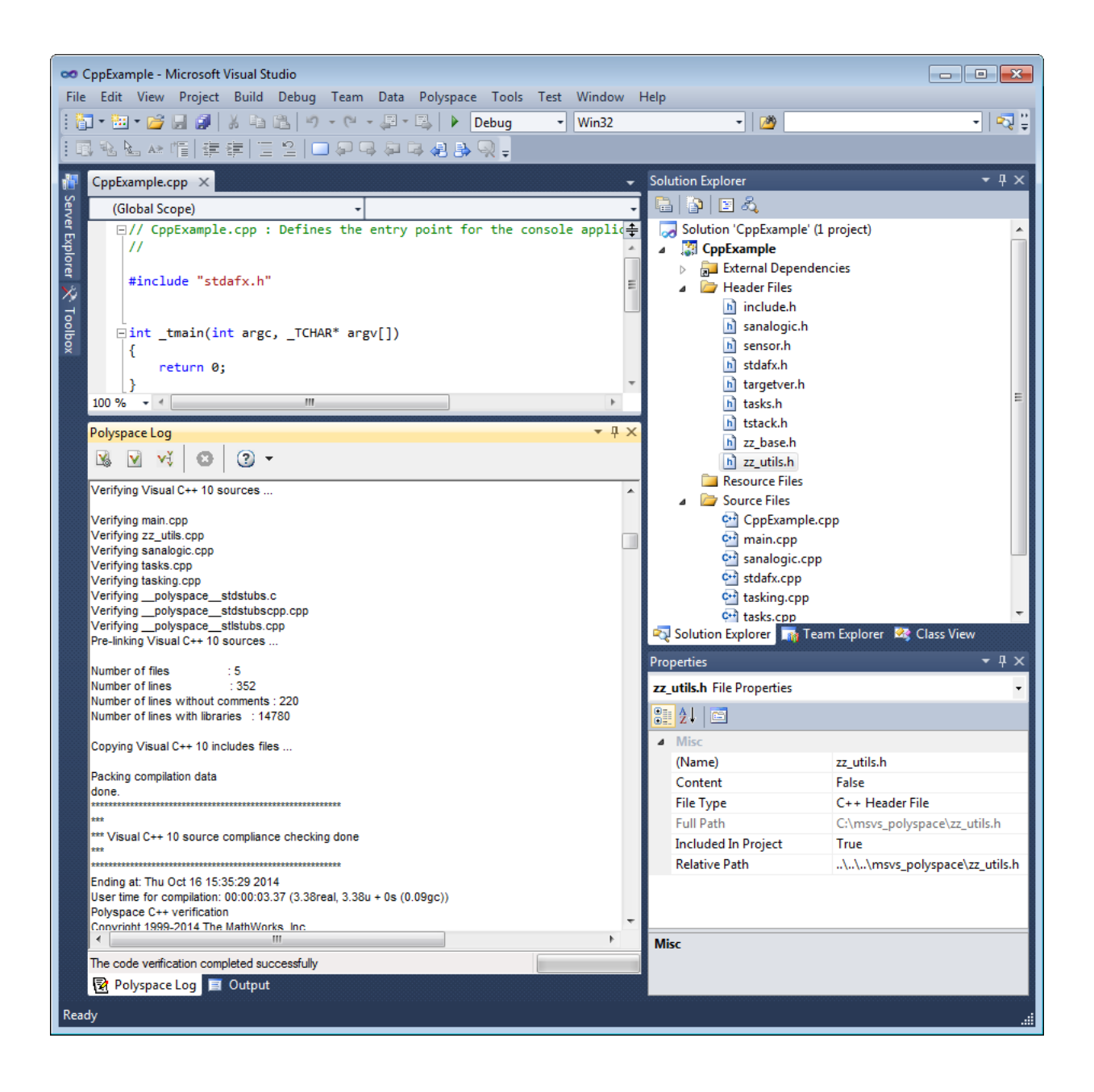

2 To stop an analysis, on the **Polyspace Log** toolbar, click **X**.

### Remote Analysis

1 Open the **Polyspace Log** view to follow the progress of your analysis.

If Polyspace finds compilation issues, the errors are highlighted as links. Click a link to display the file and line that produced the error.

To stop a verification during the compilation phase, on the **Polyspace Log** toolbar, click **X**.

After compilation, Polyspace sends your analysis to the remote server.

- 2 Select **Polyspace** > **Job Monitor**.
- 3 In the Polyspace Job Monitor, right-click your project and select **View Log File**

To stop a remote analysis after compilation, use the Job Monitor interface.

### Related Examples

- ["Run Polyspace in Visual Studio" on page 15-2](#page-419-0)
- ["Open Results in Polyspace Environment" on page 16-2](#page-429-0)

## Customize Polyspace Options

<span id="page-425-0"></span>In the Easy Settings dialog box in Visual Studio, you specify only a subset of the Polyspace analysis options.

To customize other analysis options:

- 1 Select the files you wish to analyze.
- 2 Right-click on your selection and select **Edit Polyspace Configuration** from the context menu.
- 3 In the Polyspace Bug Finder configuration window, use the different panes to customize your analysis options.

For more information about specific options, see "Analysis Options for C++".

4 Save your changes and close the configuration window.

Next time you run an analysis, Polyspace uses the *ProjectName*\_UserSettings.psprj settings.

# Configuration File and Default Options

<span id="page-426-0"></span>Some options are set by default while others are extracted from the Visual Studio project and stored in the associated Polyspace configuration file.

• The following table shows Visual Studio options that are extracted automatically, and their corresponding Polyspace options:

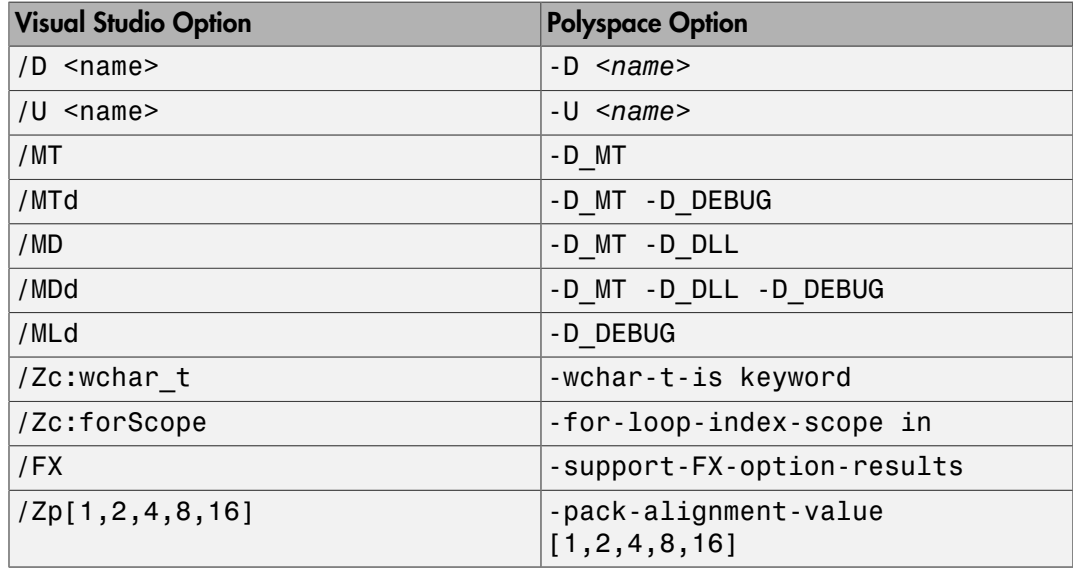

• Source and include folders (-I) are also extracted automatically from the Visual Studio project.

• Default options passed to the kernel depend on the Visual Studio release: -dialect Visual7.1 (or -dialect visual8) -OS-target Visual -target i386 desktop

# Bug Finding in Visual Studio

<span id="page-427-0"></span>You can apply the bug finding functionality of Polyspace software to code that you develop within the Visual Studio Integrated Development Environment (IDE).

A typical workflow is:

- 1 Use the Visual Studio editor to create a project and develop code within this project.
- 2 Set up the Polyspace analysis by configuring analysis options and settings, and then start the analysis.
- **3** Monitor the analysis.
- 4 Open the verification results and review in the Polyspace environment.

Before you can verify code in Visual Studio, you must install the Polyspace add-in for Visual Studio. For more information , see "Install Polyspace Add-In for Visual Studio".

# Open Results from Microsoft Visual **Studio**

## Open Results in Polyspace Environment

<span id="page-429-0"></span>After your analysis finishes running in Visual Studio, open the Polyspace environment to view your results. If you ran a server analysis, download the results before opening the Polyspace environment.

To view your results:

•

From the Polyspace Log window, select  $\Box$ 

• Select **Polyspace** > **Polyspace**.

Then, open your results from the Polyspace interface. For instructions, see "Open Results".

### Related Examples

- "Review and Comment Results"
- ["Run Polyspace in Visual Studio" on page 15-2](#page-419-0)